# Manuale di Riferimento Ableton Versione 9

per Windows e Mac OS

Manuale di riferimento creato da Dennis DeSantis, Ian Gallagher, Kevin Haywood, Rose Knudsen, Gerhard Behles, Jakob Rang, Robert Henke, Torsten Slama.

Traduzione e adattamento in Italiano a cura di Joris Rossi (joris.rossi@gmail.com).

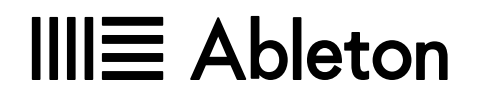

Schönhauser Allee 6-7 | 10119 Berlin, Germany Contatto Supporto: www.ableton.com/support/contact

### Copyright 2015 Ableton AG. Tutti i diritti riservati. Made in Germany.

Questo manuale, così come il software in esso descritto, viene fornito in licenza e può essere usato o copiato solo nei termini consentiti da detta licenza. Il contenuto di questo manuale viene fornito solamente a scopo informativo, è soggetto a cambiamenti senza preavvisi e non deve intendersi come un obbligo da parte di Ableton. E' stato profuso ogni sforzo per assicurare l'accuratezza delle informazioni in questo manuale. Ableton non assume alcuna responsabilità o impegno per qualsivoglia errore o inaccuratezza che apparisse in questo volume.

Salvo laddove consentito dai termini della succitata licenza, nessuna parte della presente pubblicazione può essere riprodotta, editata, memorizzata in sistemi di archiviazione e ricerca o trasmessa, in alcuna forma o attraverso alcun mezzo elettronico, meccanico o di qualsiasi altra natura, senza previo permesso scritto di Ableton.

Ableton, il logo Ableton e il logo Live sono marchi di Ableton AG. Apple, GarageBand, Mac, Macintosh, Mac OS e QuickTime marchi di Apple Inc, registrati negli U.S.A. e in altri paesi. Finder è un marchio di Apple Inc. Windows è un marchio di Microsoft Corporation, registrato negli U.S.A. e in altri paesi. Intel è un marchio registrato di Intel Corporation o di sue controllate negli U.S.A. e in altri paesi. SONiVOX è la marca commerciale di Sonic Network Inc. VST e ASIO sono marchi e software di Steinberg Media Technologies GmbH. ReWire, ReCycle e REX2 sono marchi di Propellerhead Software AB. Tutti gli altri nomi di prodotti o di aziende sono marchi o marchi registrati appartenenti ai rispettivi proprietari.

Contenuti forniti da:

SONiVOX — www.sonivoxrocks.com Chocolate Audio — www.chocolateaudio.com Puremagnetik — www.puremagnetik.com Cycling '74 — www.cycling74.com SonArte — www.sonarte.ca e-instruments — www.e-instruments.com Zero-G — www.zero-g.co.uk Goldbaby – www.goldbaby.co.nz Sample Magic – www.samplemagic.com Tecnologia di Modellazione Fisica fornita da: Applied Acoustics Systems — www.applied-acoustics.com

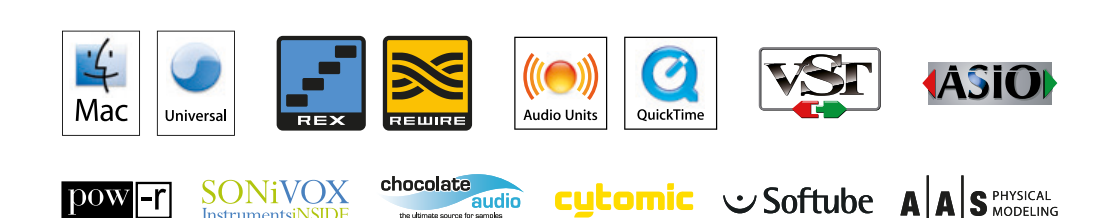

# Sommario

### [Benvenuti a Live 19](#page-18-0)

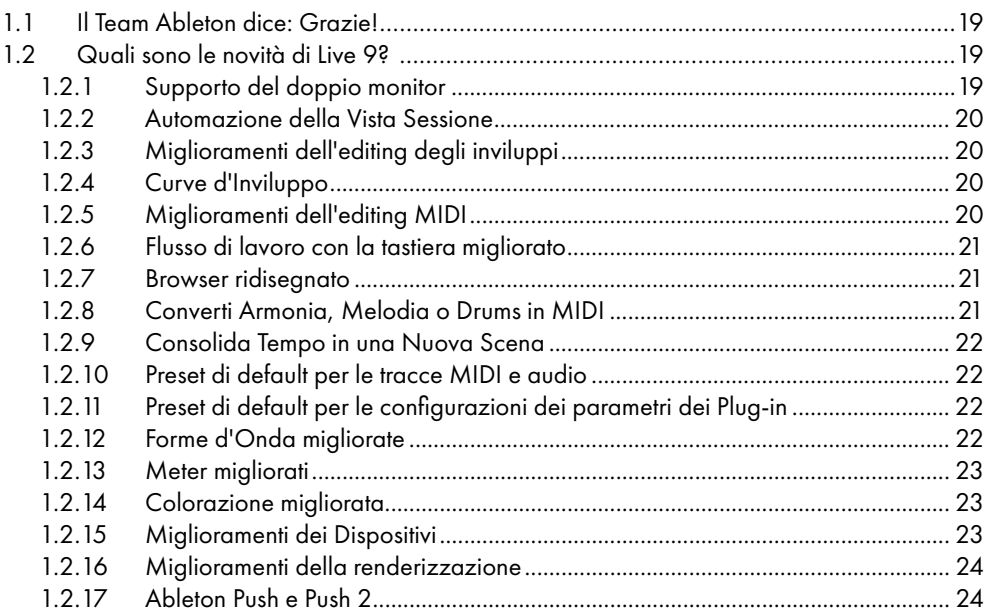

### [Primi passi](#page-24-0) 25 2.1 Conoscere Live [……………………………………………………………………………………………](#page-24-0) 25 2.1.1 [Uso della Finestra Info e dell'Indice.........................................................................](#page-24-0) 25 2.2 Impostazione delle Preferenze [………………………………………………………………………](#page-25-0) 26 2.3 La Finestra Principale di Live […………………………………………………………………………](#page-27-0) 28

## [Autorizzazione di Live](#page-30-0) 31

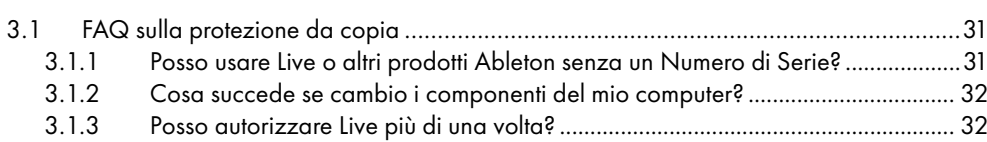

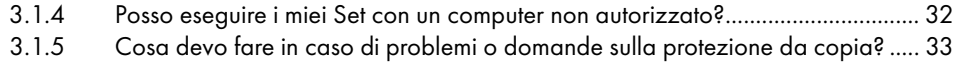

## [I Concetti di Live](#page-34-0) 35

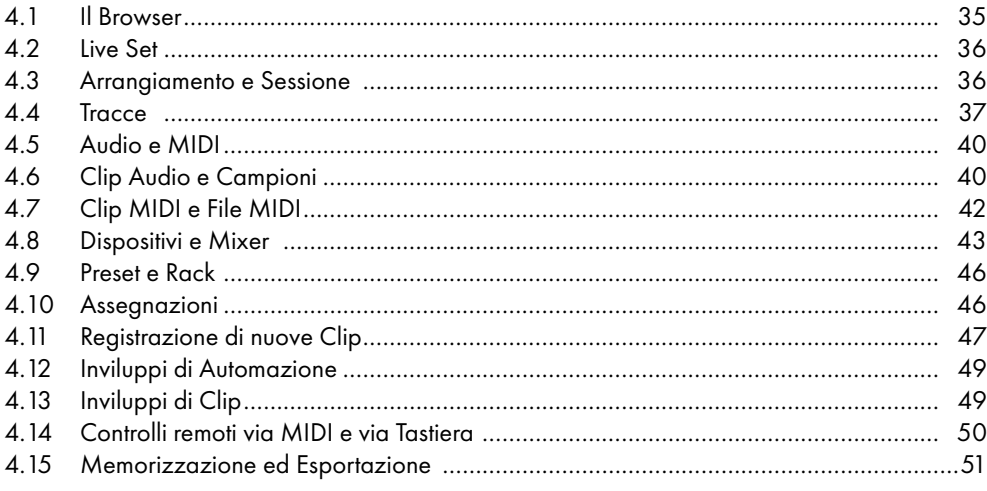

## [Gestione di File e Set](#page-52-0) 53

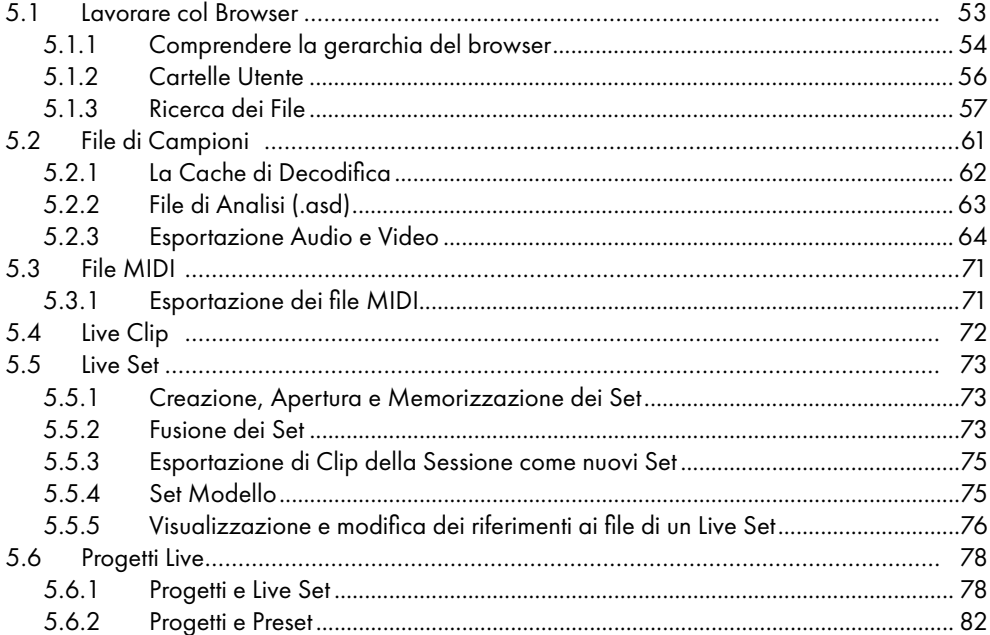

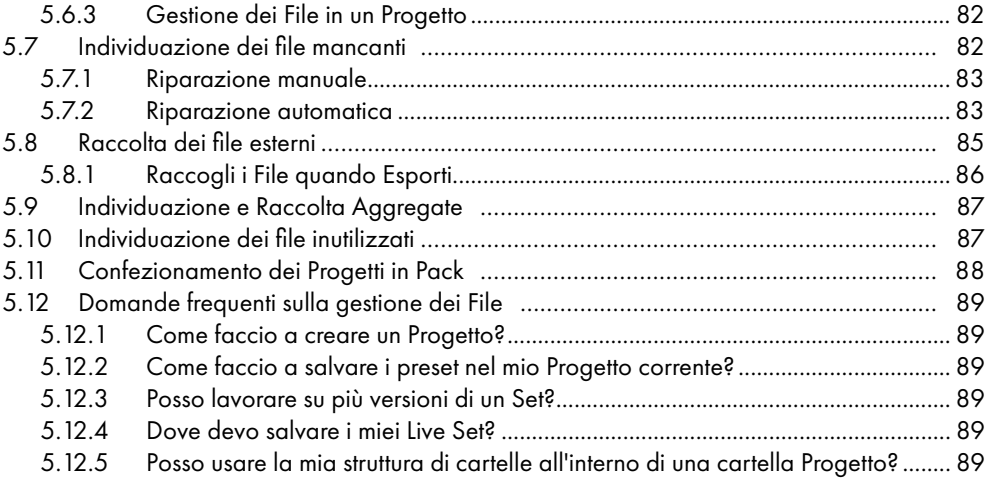

## [Vista Arrangiamento](#page-90-0) 91

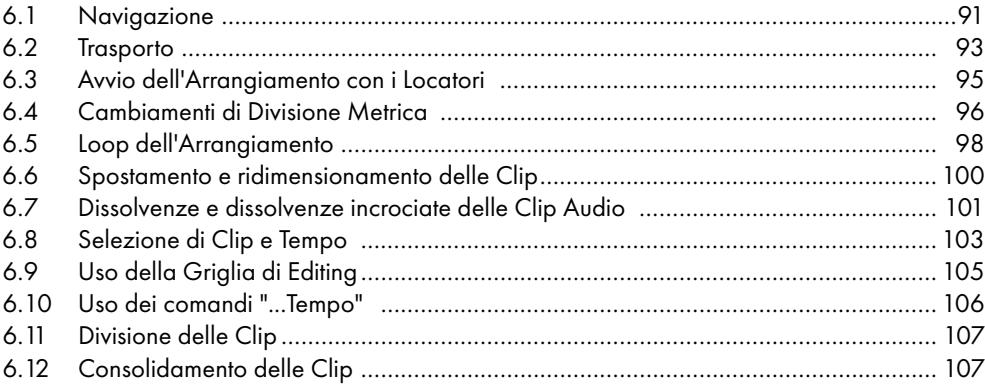

## [Vista Sessione](#page-108-0) 109

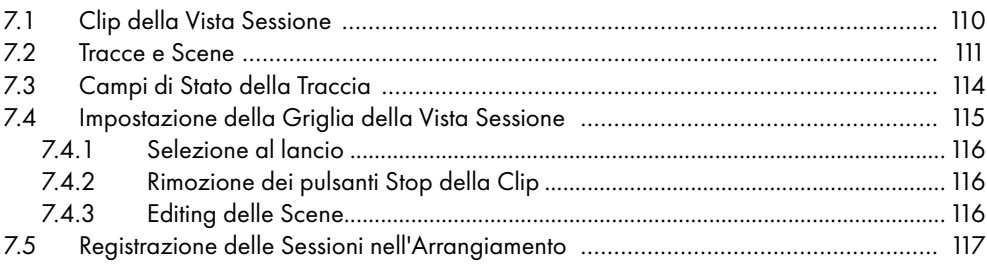

### 5

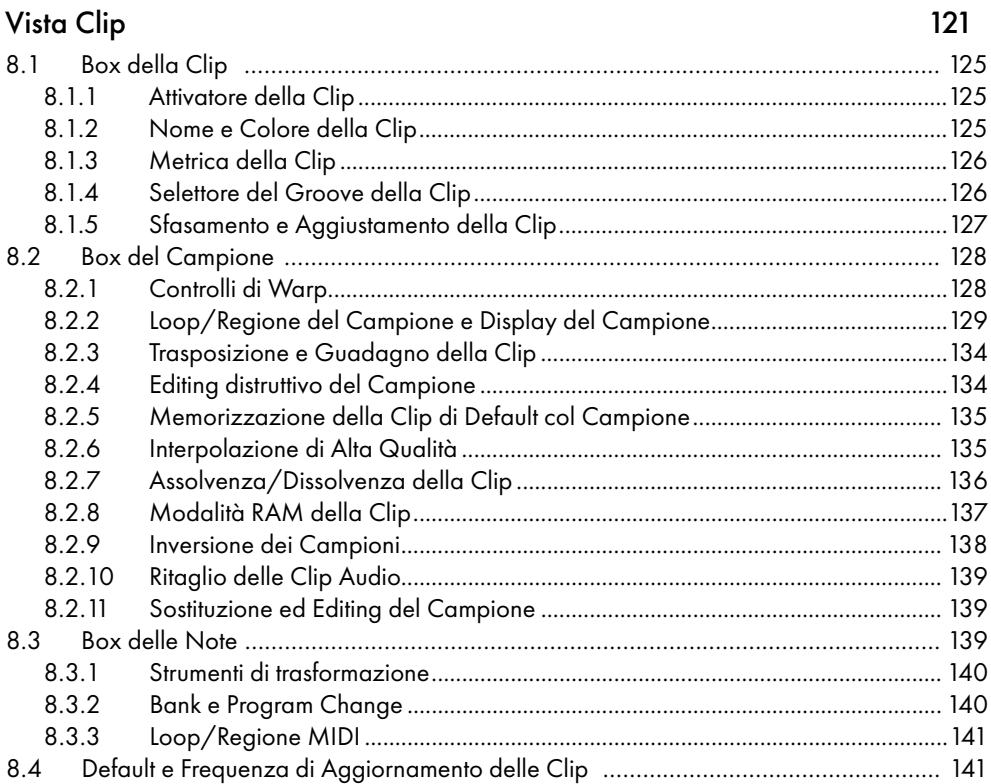

## Clip Audio, Tempo e Warping

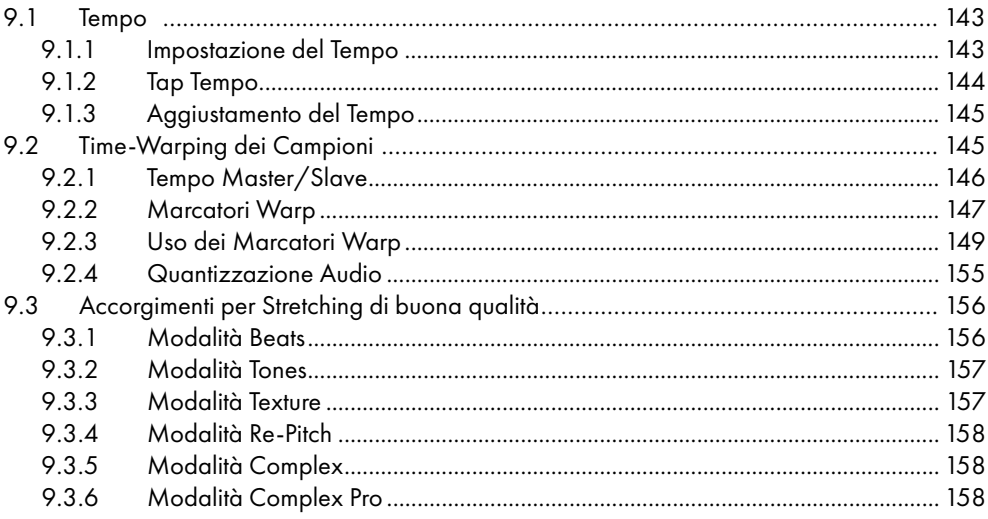

 $143$ 

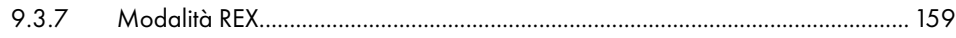

## [Editing di Note e di Velocity MIDI](#page-160-0)

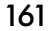

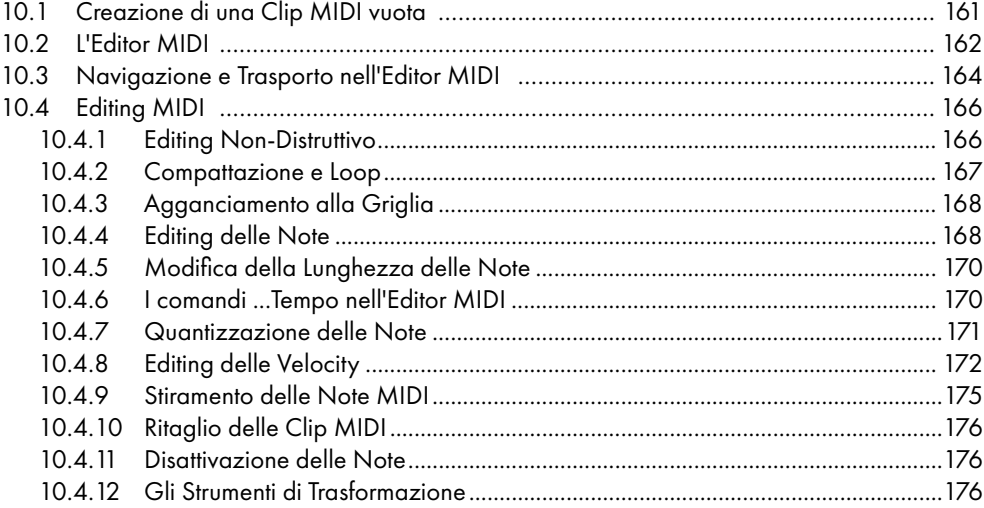

## [Conversione dell'Audio in MIDI](#page-176-0) 177

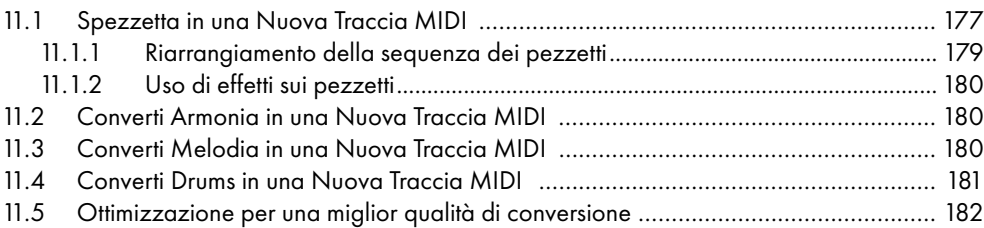

## [Uso dei Groove](#page-182-0) 183

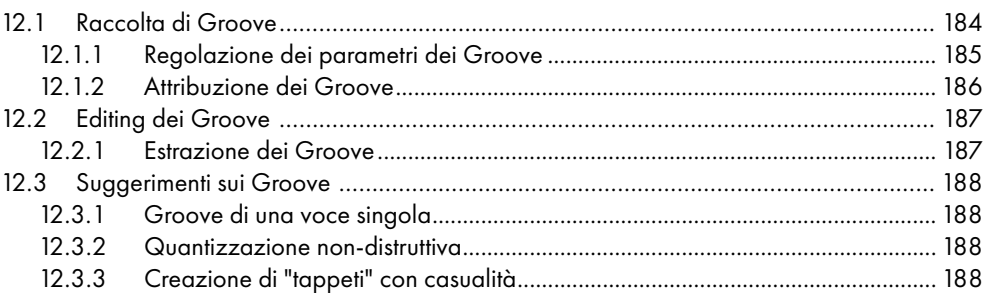

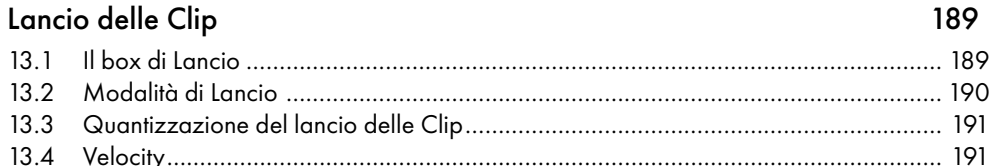

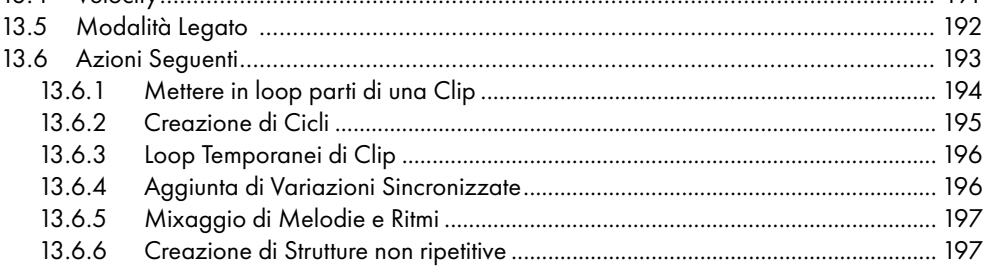

## [Assegnazioni ed Entrate/Uscite](#page-198-0) 1991

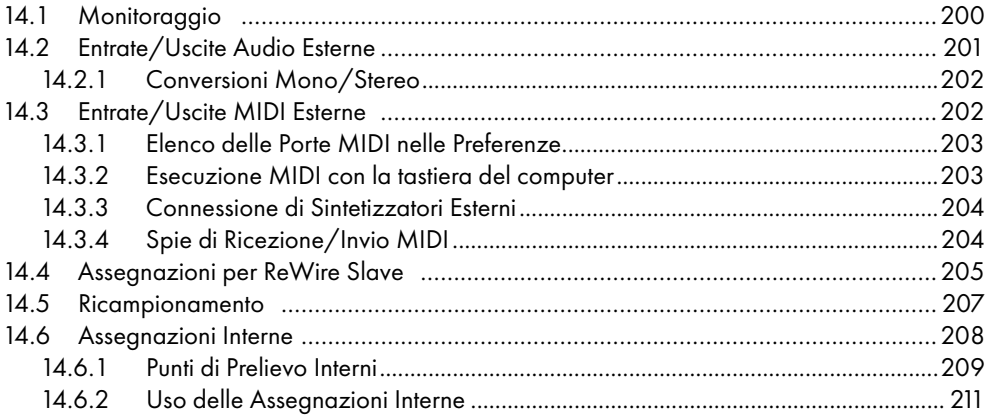

### [Mixaggio](#page-220-0) 221

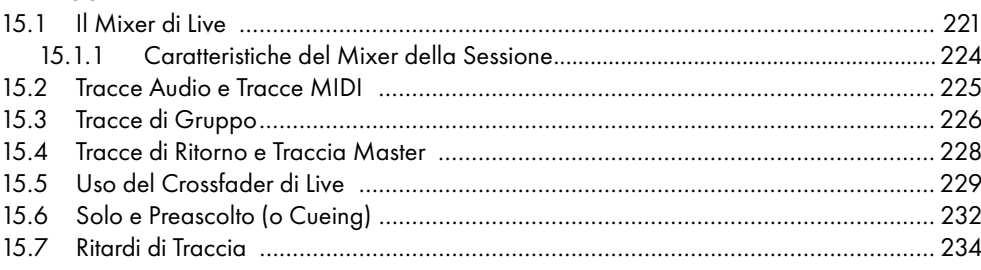

## [Registrazione di nuove Clip](#page-234-0) **235**

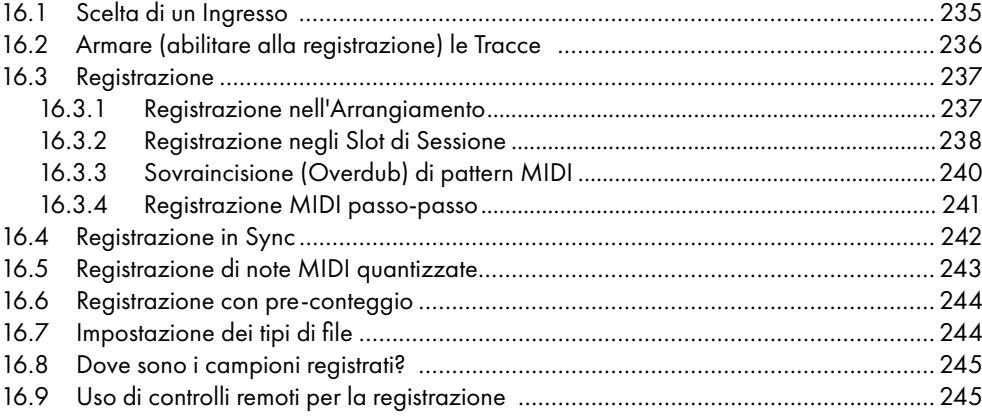

## [Lavorare con Strumenti ed Effetti](#page-246-0) 247

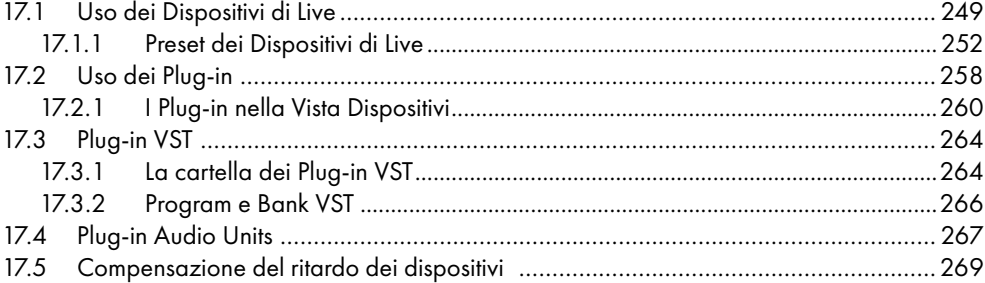

## [Rack di Strumenti, Drums ed Effetti](#page-270-0) 271

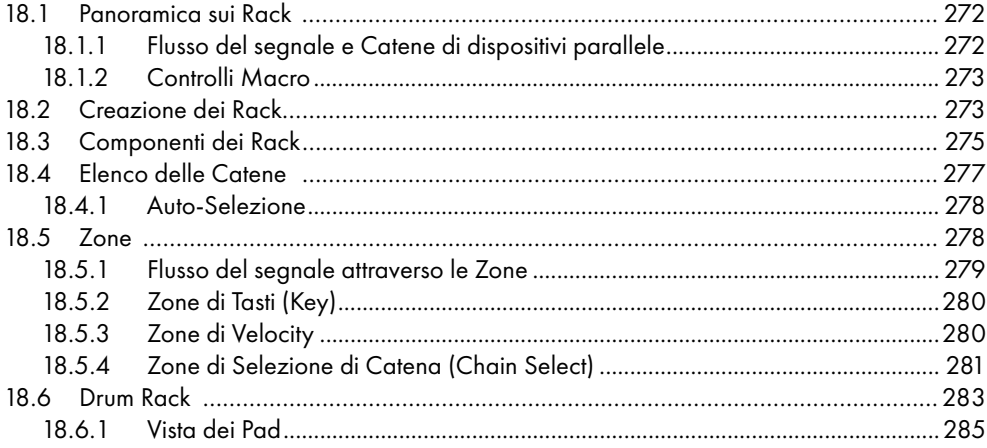

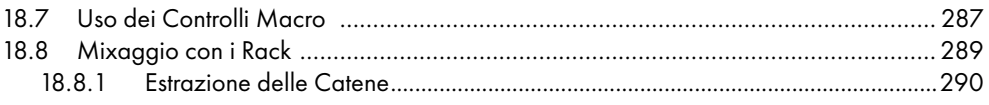

### [Automazione ed Editing degli Inviluppi](#page-290-0) 291

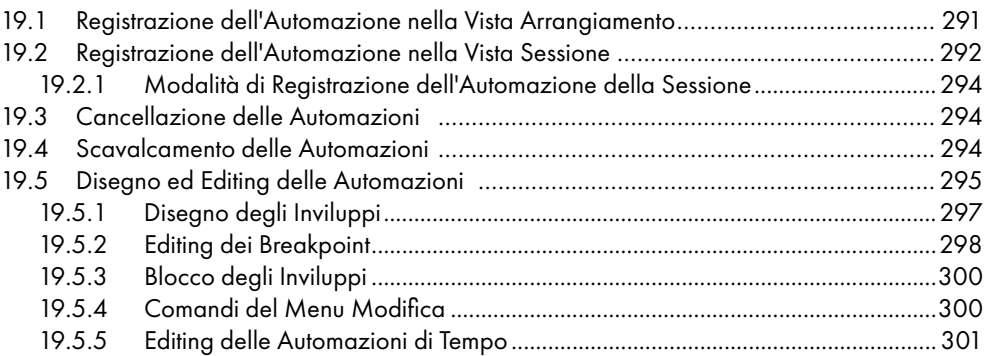

### [Inviluppi di Clip](#page-302-0) 303 20.1 [L'Editor degli Inviluppi di Clip…………………………………………………………………………303](#page-302-0) 20.2 Inviluppi di Clip Audio […………………………………………………………………………………305](#page-304-0) 20.2.1 [Gli Inviluppi di Clip sono Non-Distruttivi...............................................................305](#page-304-0) 20.2.2 [Cambiamento di Altezza e di Intonazione per Note...........................................305](#page-304-0) 20.2.3 [Silenziamento o Attenuazione delle Note di un Campione................................307](#page-306-0) 20.2.4 [Rimescolamento di Beats........................................................................................307](#page-306-0) 20.2.5 Utilizzo delle Clip come Modelli [...........................................................................308](#page-307-0) 20.3 Inviluppi di Clip del Mixer e dei Dispositivi [………………………………………………………309](#page-308-0) 20.3.1 [Modulazione dei Volumi e delle Mandate del Mixer](#page-308-0) .........................................309 20.3.2 Modulazione del Pan [..............................................................................................310](#page-309-0) 20.3.3 [Modulazione dei Controlli dei Dispositivi..............................................................](#page-310-0) 311 20.4 [Inviluppi di Clip con funzioni di MIDI Controller](#page-310-0) ……………………………………………… 311 20.5 [Scollegamento degli Inviluppi di Clip dalle Clip](#page-311-0) ……………………………………………… 312 20.5.1 [Programmazione di una dissolvenza per un Live Set............................................312](#page-311-0) 20.5.2 Creazione di loop lunghi con loop corti [................................................................313](#page-312-0) 20.5.3 [Imposizione di Pattern Ritmici sui Campioni...........................................................314](#page-313-0) 20.5.4 Inviluppi di Clip usati come LFO [.............................................................................315](#page-314-0) 20.5.5 [Warping di inviluppi collegati.................................................................................315](#page-314-0)

### [Lavorare con il Video](#page-316-0) 317 21.1 Importazione del Video [………………………………………………………………………………](#page-316-0) 317

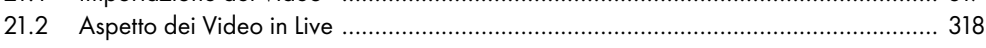

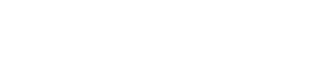

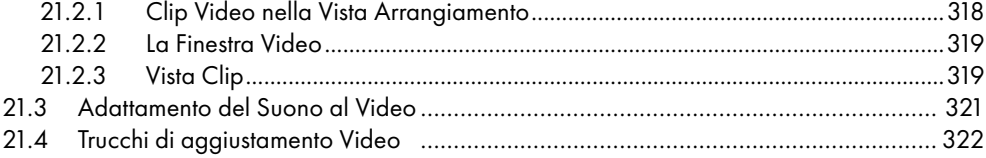

## Guida degli Effetti Audio di Live

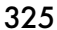

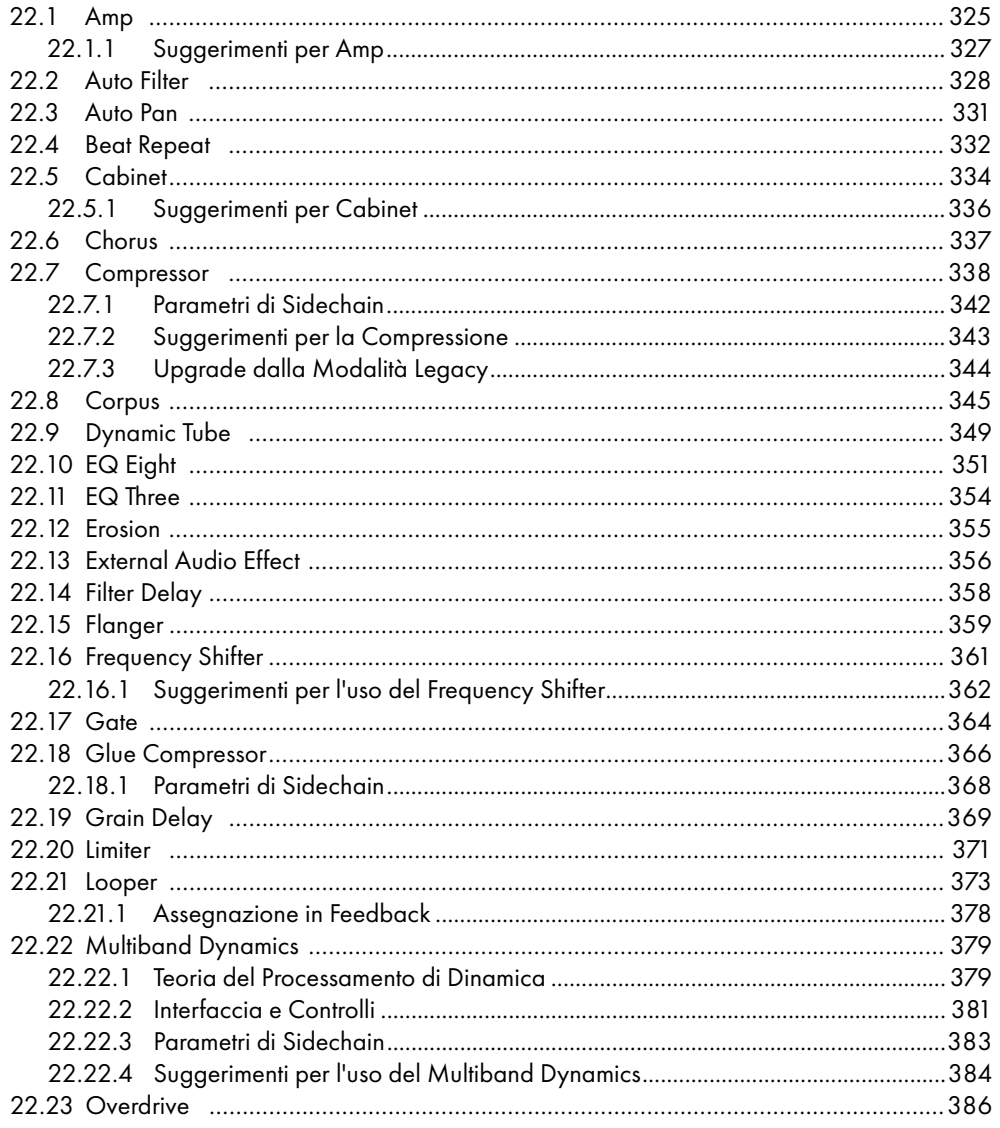

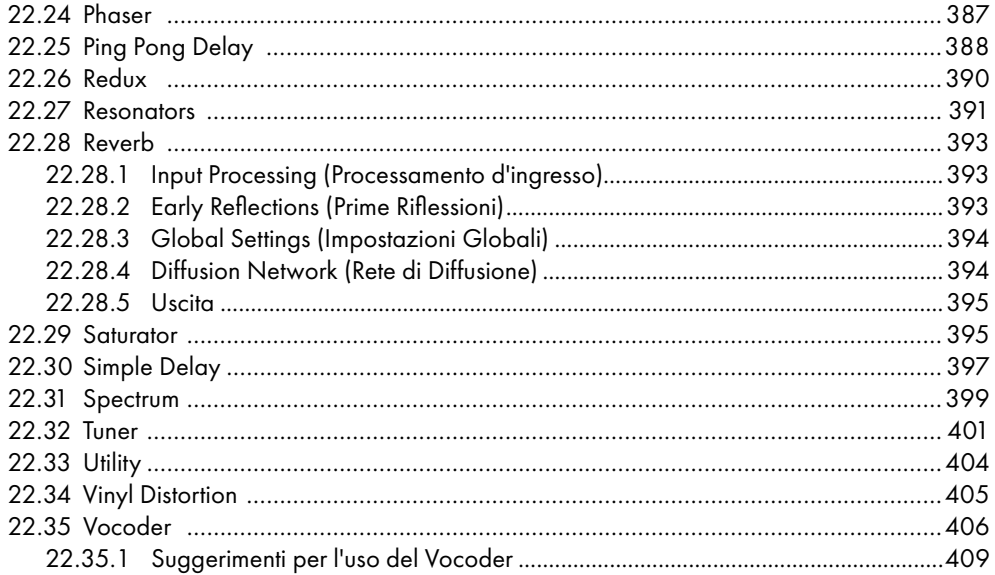

## Guida degli Effetti MIDI di Live

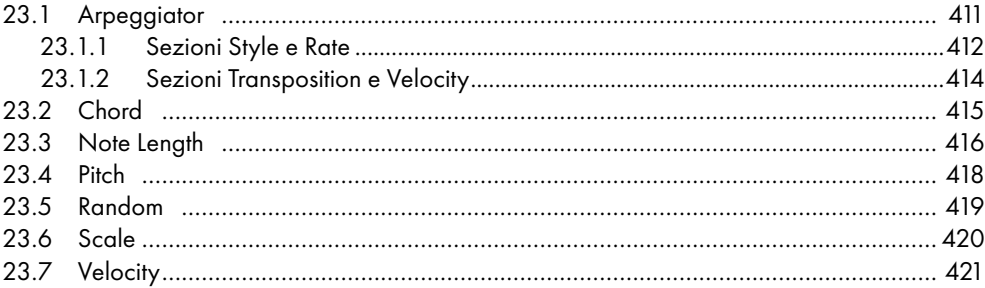

## Guida degli Strumenti di Live

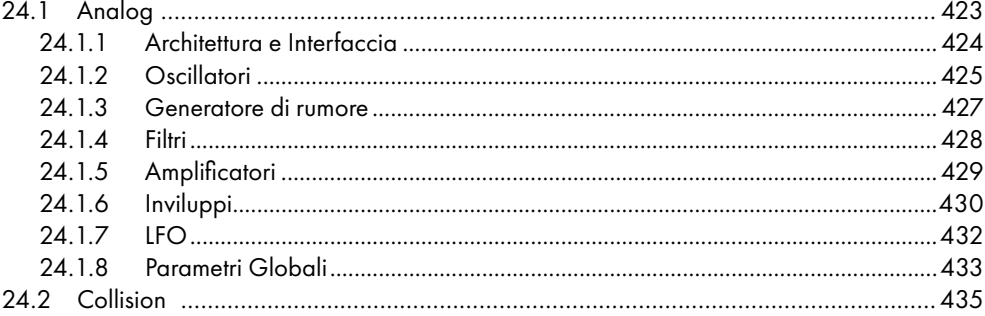

411

423

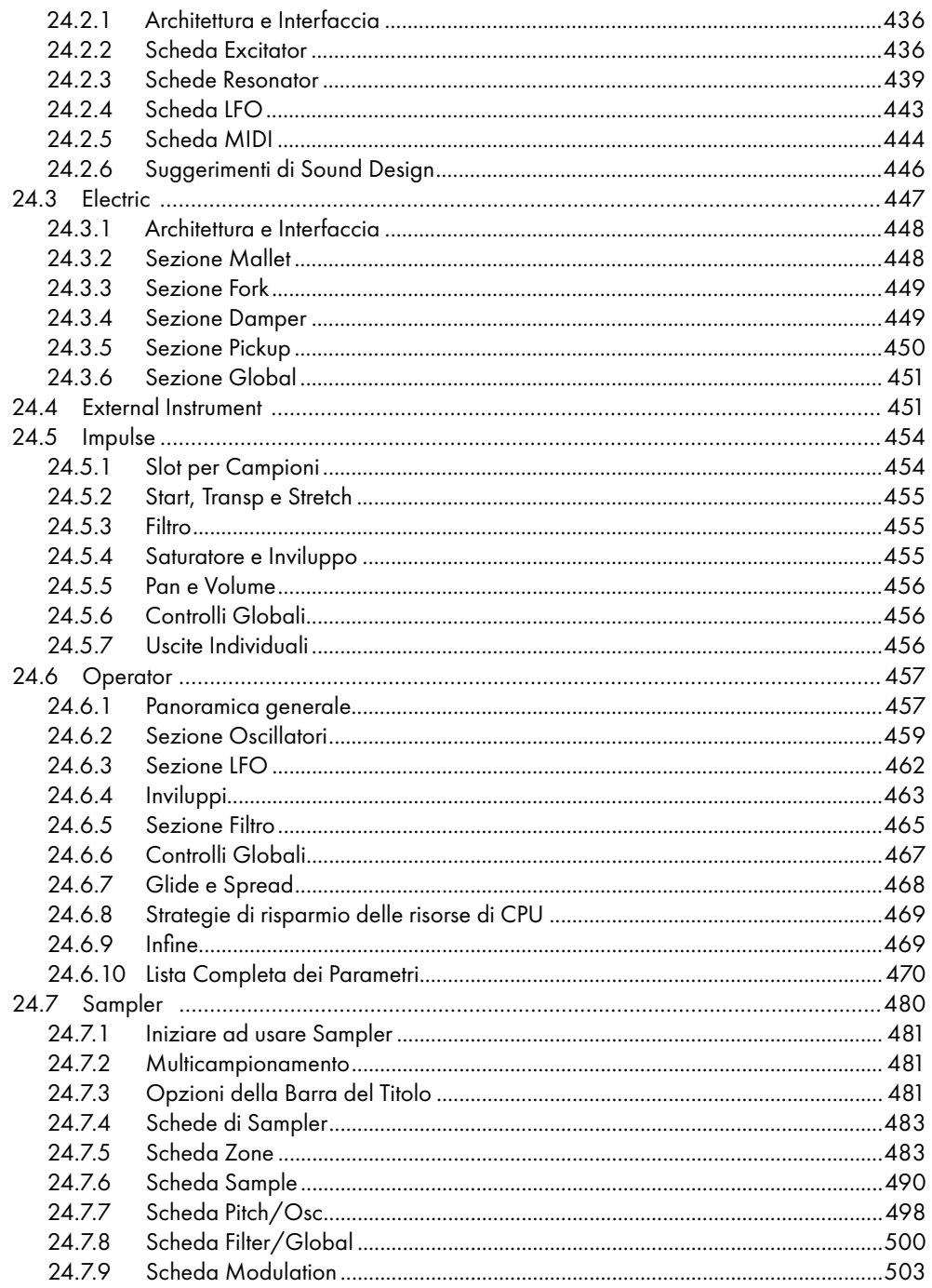

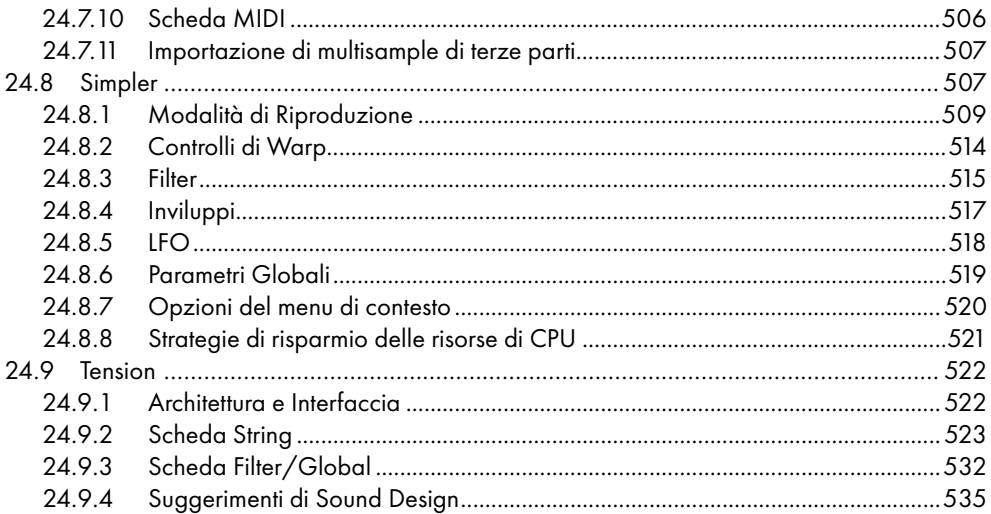

### [Max for Live](#page-536-0) 537

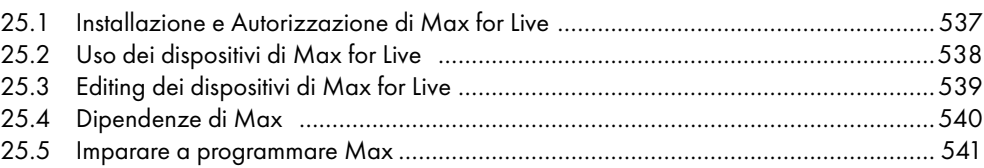

## [Controllo Remoto via MIDI e tramite Tasti](#page-542-0) 543

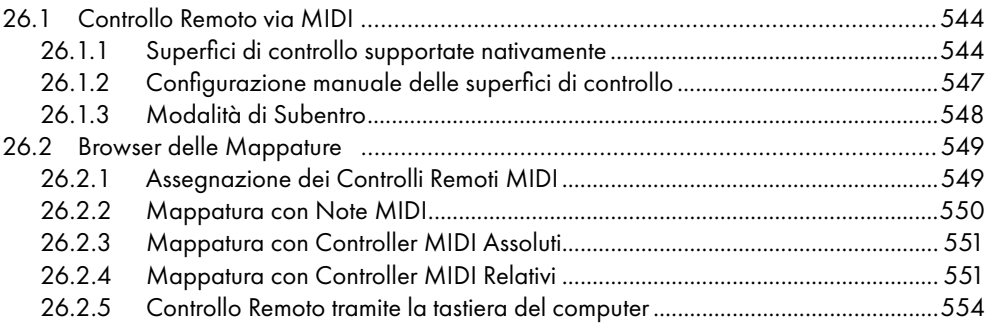

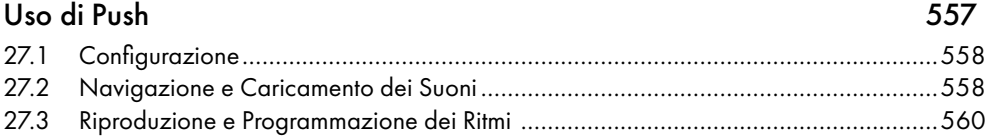

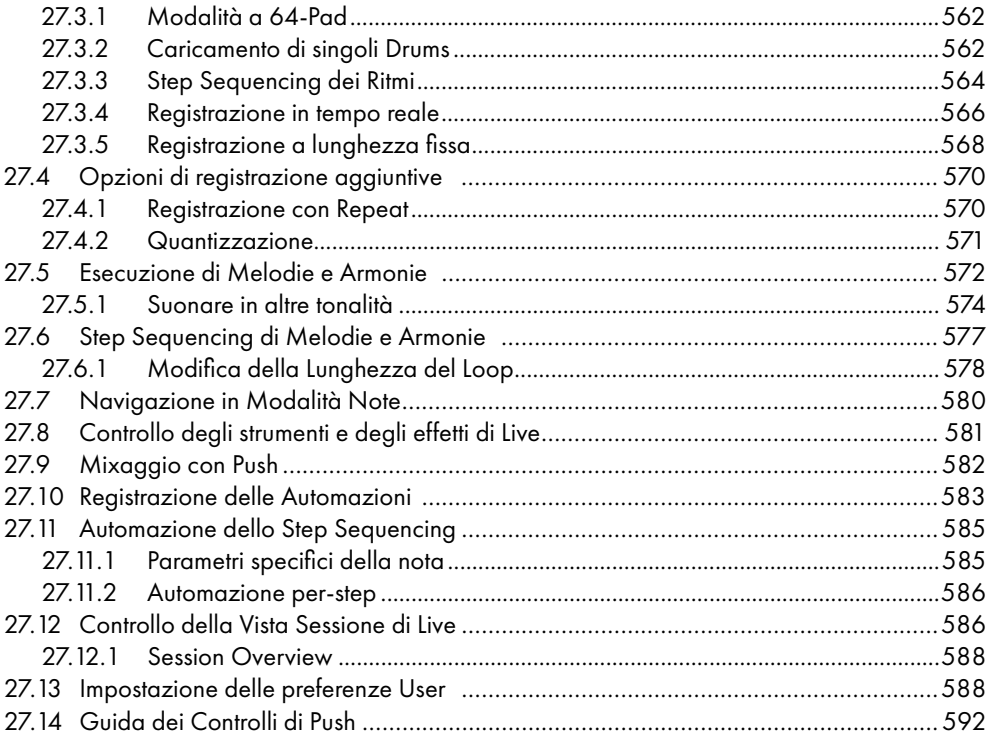

## [Uso di Push 2](#page-606-0) 607

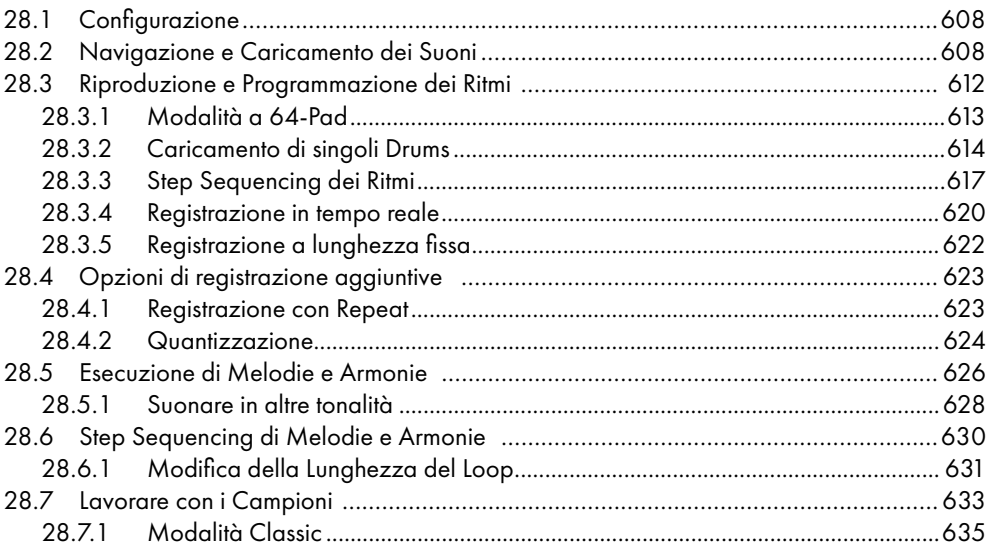

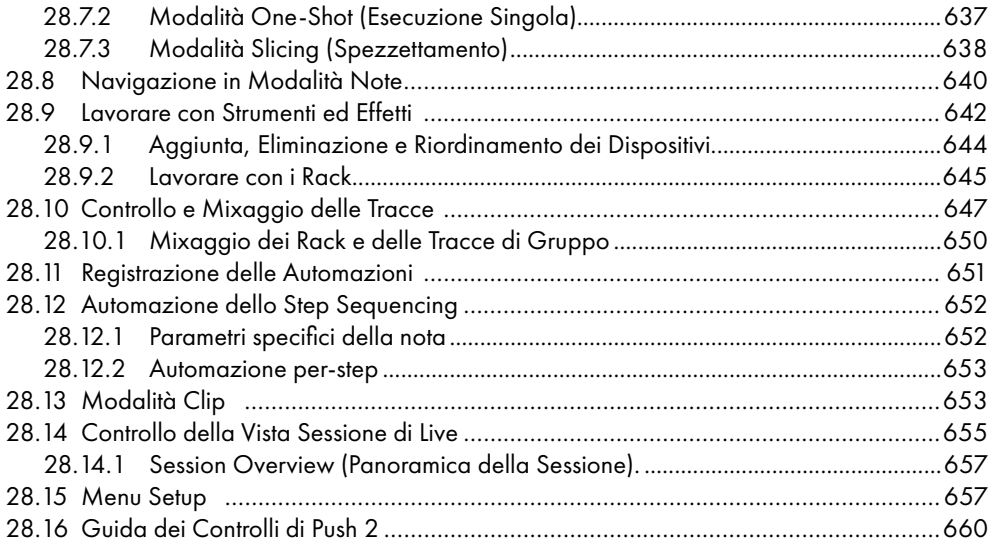

### [Sincronizzazione e ReWire](#page-668-0) 669

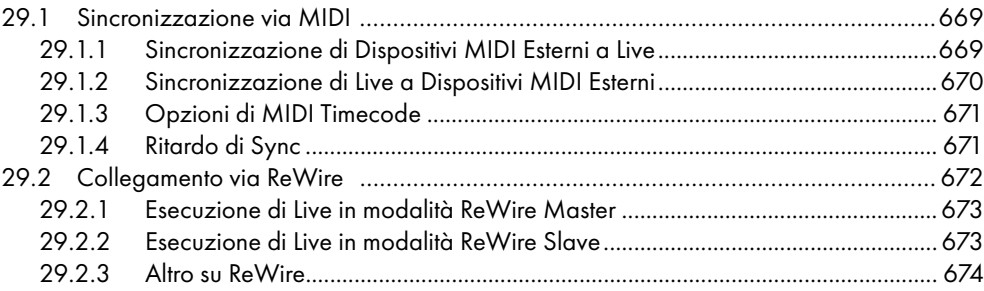

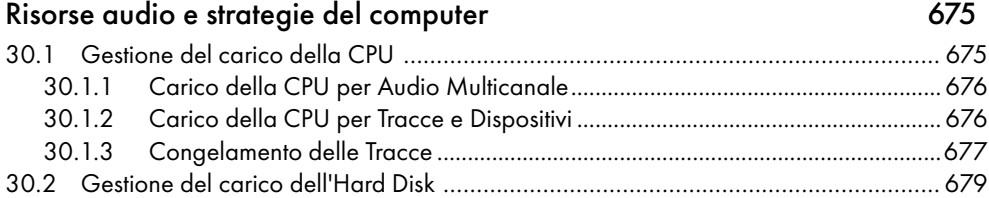

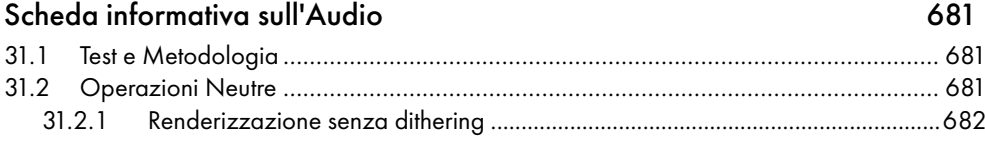

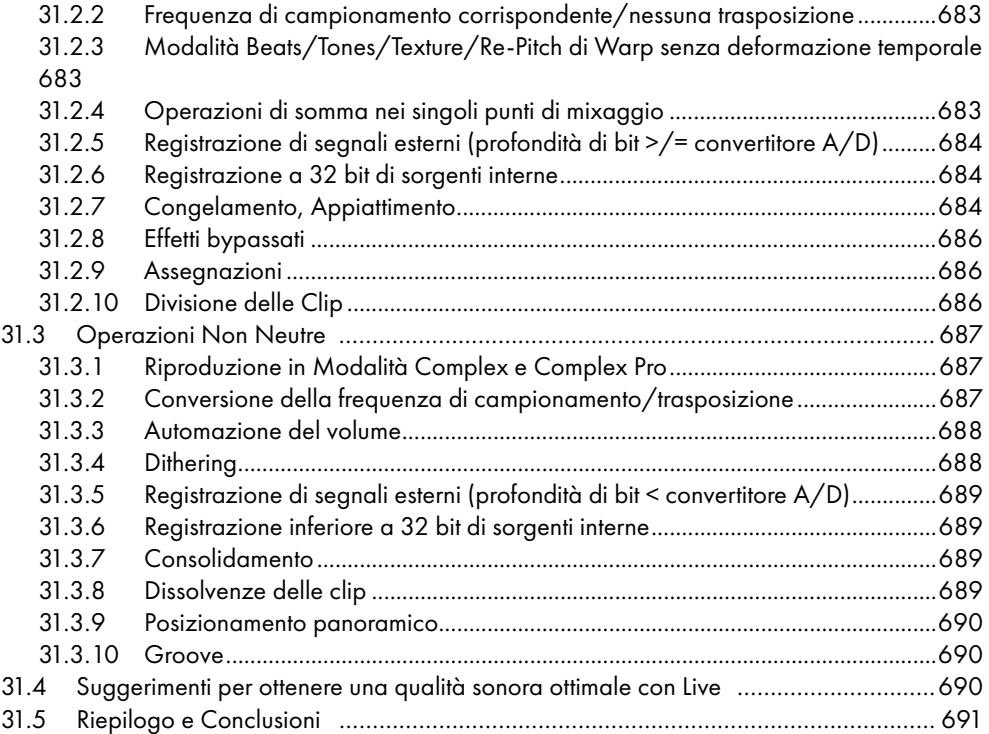

## [Scheda informativa sul MIDI](#page-692-0) 693

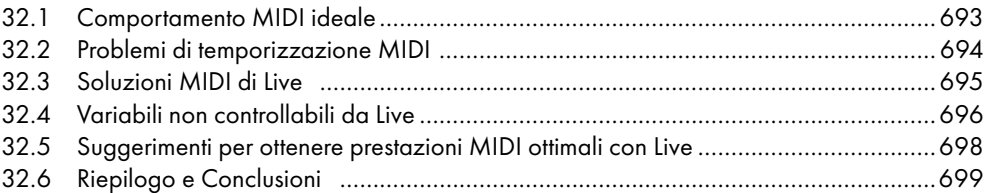

## [Scorciatoie da tastiera di Live](#page-700-0) 701

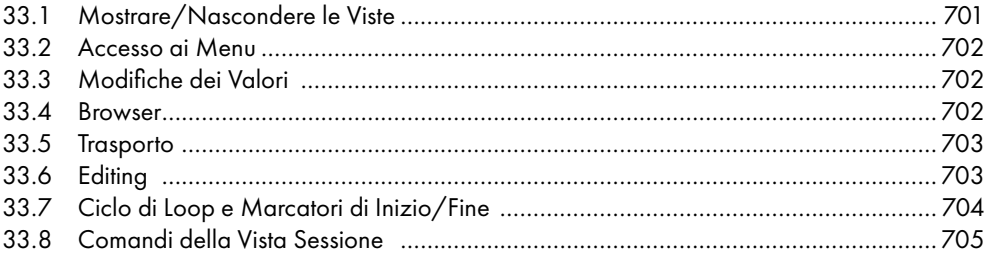

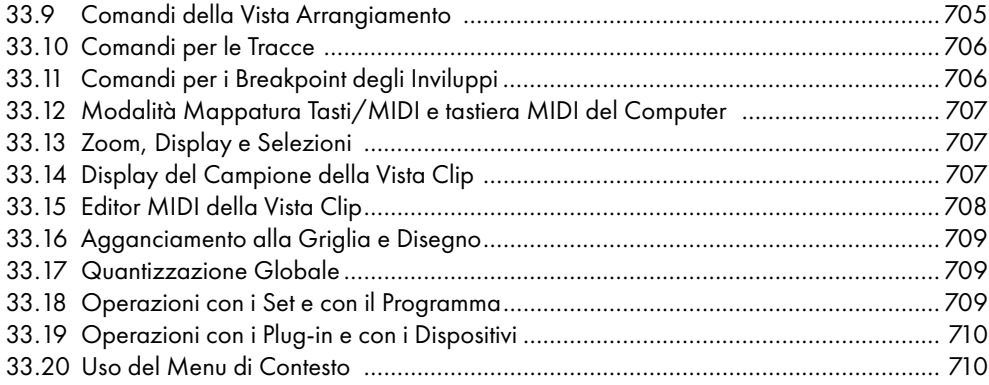

### [Indice](#page-711-0) 712

# <span id="page-18-0"></span>Capitolo 1

# Benvenuti a Live

## 1.1 Il Team Ableton dice: Grazie!

Live è il frutto di musicisti desiderosi di un miglior modo di creare, produrre ed eseguire musica usando un computer. Un grandissimo sforzo è stato profuso per rendere Live facile e piacevole da usare, ma al tempo stesso capace di aiutarvi a creare musica con illimitata profondità e raffinatezza. Uno sforzo che continua anche mentre state leggendo queste righe... infatti, una nuova e migliorata versione di Live potrebbe essere già disponibile per il download! Controllate adesso sul nostro sito web<sup>1</sup> oppure scegliete il comando Controlla Aggiornamenti nel menu Aiuto.

Confidiamo che con Live possiate divertirvi ed estendere il vostro processo creativo.

Il vostro Team Ableton.

## 1.2 Quali sono le novità di Live 9?

## 1.2.1 Supporto del doppio monitor

Live può ora essere visualizzato contemporaneamente su due monitor. Ciò consente, ad esempio, di lavorare simultaneamente con le Viste Sessione/Arrangiamento e Clip/Dispositivi oppure di dedicare un singolo monitor all'editing dettagliato delle clip MIDI.

<sup>1</sup> http://www.ableton.com/downloads

## <span id="page-19-0"></span>1.2.2 Automazione della Vista Sessione

•Ora l'automazione può essere registrata, disegnata e modificata nelle clip della Vista Sessione [\(pag. 292\)](#page-291-1). Gli inviluppi di automazione appaiono nei Selettori dei Controlli e dei Dispositivi di una clip, accanto agli inviluppi di modulazione. L'automazione delle clip della Sessione diventa automazione della linea temporale quando si registra dalla Sessione all'Arrangiamento, e viceversa quando si riportano le clip dell'Arrangiamento nella Sessione.

## 1.2.3 Miglioramenti dell'editing degli inviluppi

- •Ora i breakpoint degli inviluppi si creano con singoli clic sull'inviluppo. Sorvolando sull'inviluppo col puntatore del mouse, appare uno pseudo-breakpoint per mostrare dove il breakpoint sarà collocato il dopo il clic. Sorvolando vicino all'inviluppo o tenendo premuto il tasto [Shift] mentre si clicca su un segmento di inviluppo (una porzione di inviluppo tra due breakpoint) ora si seleziona l'intero segmento.
- •Gli Inviluppi di Clip in modalità Collegata (Linked) ora rispondono ai cambiamenti dei Marcatori Warp delle clip [\(pag. 315\)](#page-314-1).

## 1.2.4 Curve d'Inviluppo

Ora è possibile creare curve convesse e concave in tutti gli inviluppi con breakpoint, sia nella linea temporale dell'Arrangiamento, sia nelle clip. Le curve possono essere create e regolate tenendo premuto il tasto [ALT](PC) / [ALT](Mac) mentre si trascina un segmento di inviluppo. Facendo doppio clic tenendo premuto il tasto [ALT](PC) / [ALT](Mac) si riporta il segmento ad una linea retta.

## 1.2.5 Miglioramenti dell'editing MIDI

- •Una nuova serie di strumenti di trasformazione [\(pag. 140\)](#page-139-1) permette la manipolazione rapida dei contenuti di una clip MIDI. Potete transporre, rovesciare, invertire o applicare il legato con un singolo clic.
- •Adesso le Note MIDI possono essere spostate e ridimensionate liberamente senza dover usare un tasto modificatore, anche quando è attiva la griglia. Inoltre, è possibile regolare la lunghezza delle note anche in Modalità Disegno [\(pag. 297\)](#page-296-1).

<span id="page-20-0"></span>•I Marcatori di Stiramento delle Note MIDI [\(pag. 175\)](#page-174-1) sono ora disponibili ogni volta che le note vengono selezionate in una clip MIDI.

## 1.2.6 Flusso di lavoro con la tastiera migliorato

- Il tasto [B] attiva/disattiva la Modalità Disegno. Tenendo premuto [B] durante l'editing con il mouse si attiva/disattiva la Modalità Disegno temporaneamente. Inoltre, le note MIDI possono ora essere ridimensionate mentre si è in Modalità Disegno.
- •Le tracce, i dispositivi, le note o le clip correntemente selezionati possono essere attivati o disattivati con il tasto [0].
- •Ora il tasto [Invio] commuta tra selezione del tempo e selezione delle note nelle clip MIDI. Se il ciclo di loop è selezionato, premendo [Invio] si commuta la selezione sul tempo delimitato dal ciclo di loop.
- Il tasto [Q] attiva/disattiva la modalità Sostituzione Dinamica [\(pag. 60\).](#page-59-0)
- •Il tasto [D] commuta la selezione della Sostituzione Dinamica tra un Drum Rack e il suo ultimo pad selezionato.

## 1.2.7 Browser ridisegnato

- Il nuovo browser di Live [\(pag. 53\)](#page-52-1) offre una vista a doppio pannello che mostra tutti i dispositivi e i Pack di Live chiaramente separati.
- •Un campo di ricerca nel browser filtra i risultati mentre state digitando. Potete spostarvi tra il campo di ricerca e le voci filtrate usando i tasti freccia della tastiera del computer.
- •La scheda di Anteprima del browser ora effettua l'anteprima dei preset degli strumenti di Live, riproducendo un breve suono di esempio quando si selezionano i preset.

## 1.2.8 Converti Armonia, Melodia o Drums in MIDI

Tre nuovi comandi [\(pag. 180\)](#page-179-1) consentono di estrarre le informazioni musicali dalle clip audio e di inserirle in clip MIDI su nuove tracce:

•*Converti Armonia in MIDI* estrae le note da materiale audio polifonico ed è una funzione

<span id="page-21-0"></span>concepita per rivisitare campioni o loop.

- •*Converti Melodia in MIDI* estrae le note da materiale audio monofonico.
- •*Converti Drums in MIDI* estrae i ritmi da materiale audio percussivo ad intonazione indefinita. La nuova traccia MIDI conterrà un Drum Rack con le note di cassa, rullante e charleston dell'audio originale che suonano gli strumenti appropriati.

## 1.2.9 Consolida Tempo in una Nuova Scena

Il comando *Consolida Tempo in una Nuova Scena* consolida il materiale contenuto nell'intervallo di tempo selezionato nella Vista Arrangiamento in una nuova clip per ciascuna traccia. Le nuove clip vengono collocate in una nuova scena della Vista Sessione appena sotto la scena precedentemente selezionata.

## 1.2.10 Preset di default per le tracce MIDI e audio

Le nuove tracce MIDI e Audio possono ora essere create con i dispositivi già caricati (pag. [255\)](#page-254-0).

## 1.2.11 Preset di default per le configurazioni dei parametri dei Plug-in

I plug-in VST e Audio Units possono essere caricati con una serie specifica di parametri già configurati nel pannello di Live [\(pag. 255\).](#page-254-0)

## 1.2.12 Forme d'Onda migliorate

Live dispone ora di forme d'onda ridisegnate, concepite per mostrare più dettagli a tutti i livelli di zoom e a tutte le altezze di traccia. Inoltre, le forme d'onda appaiono smussate durante le operazioni di zoom e durante la registrazione, consentendo di vedere sempre esattamente cosa stia accadendo nell'audio.

## <span id="page-22-0"></span>1.2.13 Meter migliorati

Gli indicatori di volume delle tracce nei mixer della Sessione e dell'Arrangiamento mostrano ora i livelli sia di picco sia RMS. I meter di picco visualizzano i cambiamenti di livello improvvisi, mentre i meter RMS forniscono una migliore impressione del volume percepito.

## 1.2.14 Colorazione migliorata

Le tracce vengono ora colorate automaticamente per default e le nuove clip prendono il colore della propria traccia. La colorazione automatica può essere attivata o disattivata tramite l'opzione Auto-Assegna Colori alle Tracce nelle Preferenze Look/Feel.

## 1.2.15 Miglioramenti dei Dispositivi

- •Simpler [\(pag. 507\)](#page-506-1) è stato completamente rivisitato con una nuova interfaccia, un nuovo warping e un nuovo spezzettamento e con nuovi filtri a modellazione analogica realizzati in collaborazione con Cytomic.
- •Nuovi filtri a modellazione analogica sono disponibili in Simpler, Sampler, Operator e Auto Filter. Questi sono basati su modelli hardware vintage classici e sono caratterizzati da auto-risonanza, feedback e distorsione splendidi. Questi filtri sono stati realizzati in collaborazione con Cytomic.
- •Il Glue Compressor [\(pag. 366\)](#page-365-1) è un nuovo compressore a modello analogico basato sul classico bus compressor di una famosa console di mixaggio degli anni '80.
- •Tuner [\(pag. 401\)](#page-400-1) analizza e visualizza la frequenza monofonica in entrata, nonché la sua distanza dal semitono più vicino.
- •EQ Eight [\(pag. 351\)](#page-350-1) ora possiede filtri migliorati, un display staccabile che mostra lo spettro di frequenza del segnale di uscita e che consente di regolare simultaneamente più punti di filtraggio, modalità opzionali "Adaptive Q" e "Audition" e una serie di altri miglioramenti.
- •Compressor [\(pag. 338\)](#page-337-1) ora dispone di una modalità Auto Release, che regola automaticamente il tempo di rilascio in funzione del segnale d'ingresso. Un controllo Dry/ Wet permette una facile compressione parallela. Il rapporto di compressione può essere impostato al di sotto di 1:1, permettendo l'espansione verso l'alto. La forma dell'inseguitore d'inviluppo può essere commutata tra lineare e logaritmica. Infine, un nuovo display

<span id="page-23-0"></span>mostra i livelli di ingresso e di uscita, rendendo più facile la regolazione dei parametri.

- L'effetto Gate di Live [\(pag. 364\)](#page-363-1) ora risponde con maggior precisione. Sono inoltre disponibili un nuovo controllo Return (noto anche come "isteresi"), che contribuisce a ridurre il cosiddetto effetto "chattering", che si verifica quando il livello cambia rapidamente nei pressi della soglia, e un EQ per sidechain. Infine, un nuovo display mostra i livelli di ingresso e di uscita, rendendo più facile la regolazione dei parametri.
- Il dispositivo Multiband Dynamics [\(pag. 379\)](#page-378-1) ora possiede un circuito di sidechain, che gli permette di essere innescato in funzione del livello di un altro segnale.

## 1.2.16 Miglioramenti della renderizzazione

Durante l'esportazione, la conversione della frequenza di campionamento viene ora effettuata utilizzando la SoX Resampler Library di alta qualità, producendo così esportazioni di qualità superiore quando si renderizza ad una frequenza di campionamento più bassa.

Inoltre, una migliorata finestra di esportazione raggruppa i controlli tra loro correlati, rendendo più facile vedere e regolare le impostazioni di esportazione.

## 1.2.17 Ableton Push e Push 2

• Supporto per Ableton Push [\(pag. 557\)](#page-556-1) e Push  $2(paq, 607)$ : strumenti per la creazione di song che forniscono il controllo diretto di melodia e armonia, ritmi, suoni, campioni e struttura del brano.

# <span id="page-24-0"></span>Capitolo 2

# Primi passi

## 2.1 Conoscere Live

Live è dotato di un set di *lezioni* interattive che vi accompagnano passo passo attraverso le principali funzionalità del programma. Le lezioni sono organizzate in un indice, accessibile direttamente nel programma attraverso il menu Aiuto. Vi suggeriamo caldamente di seguire le lezioni. Molti utenti ci hanno confermato che le lezioni hanno consentito loro di acquisire dimestichezza col programma molto rapidamente.

Vi suggeriamo inoltre di leggere il capitolo I Concetti di Live [\(pag. 35\)](#page-34-1), che racchiude tutto ciò che Live è e tutto ciò che è in grado di fare, costituendo così una lettura utile tanto ai principianti quanto agli utenti esperti. I rimanenti capitoli di questo manuale servono all'approfondimento degli argomenti introdotti nel capitolo I Concetti di Live.

## 2.1.1 Uso della Finestra Info e dell'Indice

La Finestra Info di Live vi indica il nome e la funzione di qualsiasi cosa sulla quale posiate il cursore del mouse. Per alcuni elementi potete creare un testo personalizzato che apparirà in questa finestra.

<span id="page-25-0"></span>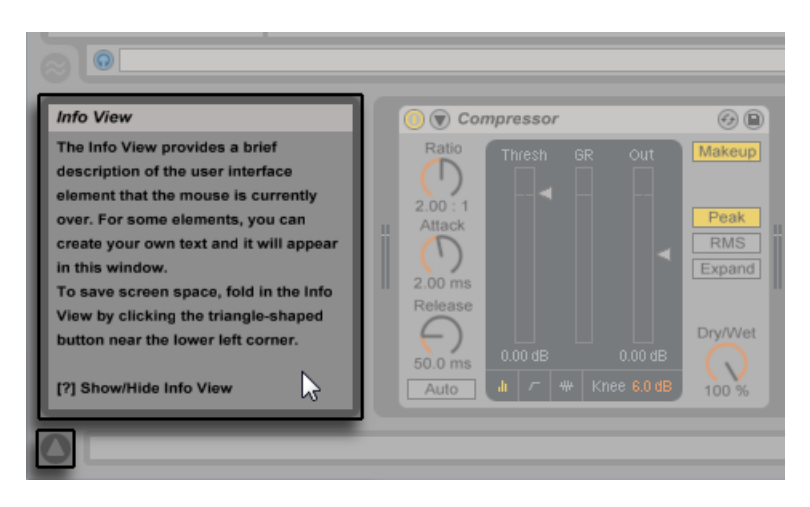

*La Finestra Info e il relativo pulsante Mostra/Nascondi*

Se necessitate di maggiori informazioni su un argomento o su uno specifico elemento dell'interfaccia utente consultate questo manuale di riferimento. L'indice, in coda al manuale, contiene i nomi di tutti gli elementi dell'interfaccia utente e vi guiderà alla relativa sezione.

## 2.2 Impostazione delle Preferenze

Nella finestra Preferenze di Live potete trovare varie regolazioni che determinano l'aspetto, il comportamento e il modo di Live di interfacciarsi con il mondo esterno. A questa finestra si accede tramite il comando Preferenze, disponibile in Windows nel menu Opzioni e in OS X nel menu Live. Le Preferenze sono accessibili anche attraverso il comando breve [CTRL][,](PC) / [CMD][,](Mac).

Le Preferenze di Live sono distribuite in diverse schede.

- •Nella scheda Look/Feel potete effettuare varie impostazioni, incluse la lingua usata dal programma e lo schema di colori (o skin) dell'interfaccia utente di Live. Potete regolare anche le dimensioni degli oggetti visualizzati sullo schermo: il cursore Ingrandimento dello Schermo consente di variare le dimensioni della schermata di Live con variazioni percentuali comprese tra il 50% e il 200% rispetto alle dimensioni standard.
- •Le Preferenze Audio vengono utilizzate per impostare le connessioni audio di Live con il mondo esterno attraverso un'interfaccia audio. Prendetevi il tempo di seguire la lezione

"Impostazione di Entrate/Uscite Audio" inclusa nel programma: vi accompagnerà attraverso tutti i passaggi necessari ad effettuare e ottimizzare le impostazioni con qualsiasi sistema. Per accedere alla lezione, visualizzate la Finestra Aiuto tramite il relativo comando del menu Visualizza o del menu Aiuto, quindi cliccate su "Elenca tutte le Lezioni incorporate"..

- •Le Preferenze MIDI/Sync vengono utilizzate per aiutare Live a riconoscere i dispositivi MIDI per tre scopi ben distinti:
	- ―*Eseguire note MIDI*. Per apprendere come indirizzare a Live un dispositivo esterno attraverso l'ingresso MIDI o come trasmettere eventi MIDI ad un dispositivo esterno fate riferimento al capitolo Assegnazioni ed Entrate/Uscite [\(pag. 202\)](#page-201-1).
	- ―*Controllare a distanza i componenti dell'interfaccia.*Questo argomento è trattato in dettaglio nel capitolo Controllo Remoto via MIDI e Tasti [\(pag. 543\).](#page-542-1)
	- ―*Sincronizzare il programma* con un sequencer esterno o una batteria elettronica, sia come master che come slave. Per i dettagli consultate il capitolo Sincronizzazione via MIDI [\(pag. 669\)](#page-668-1). (Nota: la Sincronizzazione non è disponibile in Live Lite).
- •Le Preferenze File/Folder riguardano la gestione dei file di Live [\(pag. 53\)](#page-52-2) e la colloca-zione dei dispositivi plug-in [\(pag. 258\)](#page-257-1).
- •Le Preferenze Library vi consentono di specificare sia un percorso di default per vari tipi di file installati, inclusi Pack e Libreria Utente, sia se i campioni e altri file debbano essere o meno auto-contenuti quando si salvano i Set [\(pag. 86\)](#page-85-1).
- •Le Preferenze Record/Warp/Launch consentono sia di personalizzare le impostazioni di default dei nuovi nuovi Live Set [\(pag. 73\)](#page-72-1) e dei relativi componenti [\(pag. 121\)](#page-120-1), sia di impostare le opzioni per le nuove registrazioni [\(pag. 235\).](#page-234-1)
- •Le Preferenze CPU comprendono le opzioni per il controllo del carico d'elaborazione [\(pag. 675\)](#page-674-1), supporto multicore/multiprocessore incluso.
- •Le Preferenze Licenses/Maintenance vengono utilizzate per la gestione della licenza e dell'installazione della piattaforma di Live [\(pag. 31\).](#page-30-1)

## <span id="page-27-0"></span>2.3 La Finestra Principale di Live

La maggior parte del vostro lavoro con Live si svolge nella finestra principale. Questa contiene un certo numero di Viste, ognuna delle quali controlla una specifica funzione del vostro *Live Set*, ovvero il tipo di documento che create e utilizzate in Live. Se disponete di più monitor (o anche di un monitor molto grande), potete aprire una seconda finestra per visualizzare tutte le Viste di Live allo stesso tempo.

Ciascun *pulsante di selezione* posto ai bordi dello schermo richiama una vista specifica; cliccando questo, per esempio, si apre e si chiude il browser di Live:

| Search $(CtrI + F)$ |                                     |
|---------------------|-------------------------------------|
| <b>CATEGORIES</b>   | Name                                |
| $\sqrt{\ }$ Sounds  | $\triangleright$ Ambient & Evolving |
| <b>RR</b> Drums     | $\triangleright$ Bass               |

*Il selettore del Browser.*

Potete eseguire Live in modalità Schermo Intero selezionandone il comando nel menu Visualizza. La modalità Schermo Intero può essere controllata anche premendo [F11](PC) / [CTRL] [CMD][F](Mac). Su Windows e nelle versioni di OS X precedenti alla 10.9, potete uscire dalla modalità Schermo Intero cliccando sul pulsante che appare nell'angolo inferiore destro dello schermo.

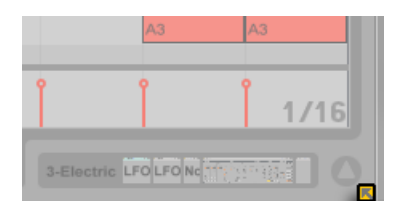

*Uscita dalla modalità Schermo Intero (Windows e OS X (pre 10.9)).*

In OS X versione 10.9 o superiore, Live usa i controlli per lo schermo intero nativi del sistema operativo. Potete attivare la modalità Schermo Intero cliccando sulle frecce nell'angolo superiore destro.

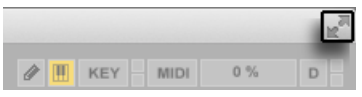

*Attivazione della modalità Schermo Intero (OS X post 10.9)).*

Quando si è in modalità Schermo Intero su OS X versione 10.9 o superiore, i menu di Live appaiono quando si sposta il puntatore del mouse in cima allo schermo. Potete disattivare la modalità Schermo Intero cliccando sulle frecce sul lato destro della barra dei menu.

Abilitando l'opzione Seconda Finestra con [CTRL][Maiusc][W](PC) / [CMD][Maiusc][W](Mac) o tramite il menu Visualizza si apre una seconda finestra che visualizzerà una serie alternativa di Viste di Live.

Se il browser di Live è aperto, potete regolare la divisione della finestra principale trascinandola col mouse.

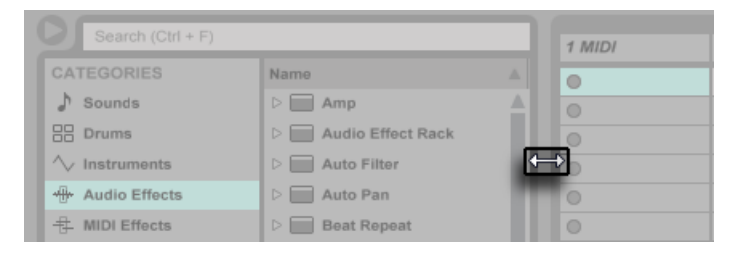

*Regolazione della divisione della Finestra Principale.*

# <span id="page-30-0"></span>Capitolo 3

# <span id="page-30-1"></span>Autorizzazione di Live

Live è protetto contro l'uso illegale tramite un sistema di protezione da copia. Questo sistema è stato progettato per rispondere ai più alti standard di sicurezza evitando al tempo stesso scocciature ai nostri clienti. Se trovate che questa procedura sia un inconveniente, siete invitati a considerare come la protezione da copia assicuri il vostro investimento: permette infatti che Ableton vi fornisca supporto e continui lo sviluppo di Live.

Sappiate che la licenza standard di Live vi riconosce il diritto di usare Live su *un solo computer alla volta*. Potete, tuttavia, autorizzare Live più di una volta, nell'ambito delle condizioni tecniche e legali descritte più avanti [\(pag. 31\).](#page-30-2)

Alla prima esecuzione di Live vi verrà chiesto di completare il processo di autorizzazione. Il software vi guiderà attraverso i vari passaggi.

Se il computer che desiderate autorizzare è connesso a Internet, potete procedere immediatamente all'autorizzazione premendo il relativo pulsante nella finestra di dialogo. Se non disponete di una connessione Internet, premete il pulsante "Internet non disponibile su questo computer" e seguite le istruzioni.

## <span id="page-30-2"></span>3.1 FAQ sulla protezione da copia

## 3.1.1 Posso usare Live o altri prodotti Ableton senza un Numero di Serie?

Se (ancora) non avete acquistato Live o i suoi prodotti aggiuntivi, potete comunque provarne tutte le funzioni, ma il salvataggio e l'esportazione risulteranno disabilitati.

<span id="page-31-0"></span>Se l'uso di Live o di un altro prodotto vi induce ad acquistarlo, visitate il webshop Ableton2. Il sito contiene informazioni sul prodotto e sui punti vendita. Inoltre offre la possibilità di acquistare i prodotti Ableton online.

## 3.1.2 Cosa succede se cambio i componenti del mio computer?

Se per qualche motivo cambiate i componenti del vostro computer, Live può chiedervi di autorizzare il software un'altra volta. Live non ha bisogno di essere riautorizzato in caso di sostituzione delle periferiche (hardware audio o MIDI, stampanti, modem). Potrebbe invece essere necessario autorizzarlo nuovamente in caso di sostituzione della scheda madre, del processore o della scheda di rete. Su alcuni computer, inoltre, la formattazione di un hard disk richiede una nuova autorizzazione.

## 3.1.3 Posso autorizzare Live più di una volta?

La licenza standard di Live vi permette di usare Live su un solo computer alla volta. Tuttavia, il server Ableton vi fornirà due autorizzazioni, fidando che userete Live su una sola macchina alla volta.

Potete quindi fare funzionare Live tanto sul computer desktop dello studio quanto sul laptop da tour, ma non allo stesso tempo.

Qualora il server Ableton dovesse respingere la vostra richiesta di un'altra autorizzazione, siete pregati di contattare il supporto tecnico Ableton<sup>3</sup>.

Per usare Live su più di un computer alla volta, necessitate di una licenza secondaria o di una licenza residenziale. Ableton offre queste licenze a prezzi speciali.

## 3.1.4 Posso eseguire i miei Set con un computer non autorizzato?

Anche se Live non è autorizzato, potete caricare ed eseguire un Live Set senza limitazioni di tempo. Non potete, tuttavia, salvare o esportare il vostro lavoro. Quando siete in tour, considerate l'opportunità di portare con voi il vostro CD del programma di Live e un CD con l'ultimo stato dei vostri Live Set. In caso di emergenza potete installare ed eseguire Live su qualsiasi computer disponibile ed eseguire i vostri Live Set di backup.

<sup>2</sup> http://www.ableton.com/shop

<sup>3</sup> http://www.ableton.com/support

## <span id="page-32-0"></span>3.1.5 Cosa devo fare in caso di problemi o domande sulla protezione da copia?

Visitate la pagina di supporto tecnico di Ableton.

## <span id="page-34-0"></span>Capitolo 4

# <span id="page-34-1"></span>I Concetti di Live

Questo capitolo illustra i concetti essenziali di Live. Vi raccomandiamo di leggerlo fin dagli inizi della vostra esperienza con Live, poiché una solida comprensione dei principi base del programma vi aiuterà a sfruttare appieno il potenziale di Live nella vostra produzione musicale.

## 4.1 Il Browser

Il browser di Live [\(pag. 53\)](#page-52-1) è il luogo in cui interagite con la vostra libreria di risorse musicali: la libreria di base dei suoni che vengono installati con il programma, tutti i suoni aggiuntivi che avete installato con i *Pack* Ableton, i preset e i campioni che avete salvato, i vostri dispositivi Ableton e di altri produttori, e qualsiasi cartella che abbiate aggiunto manualmente.

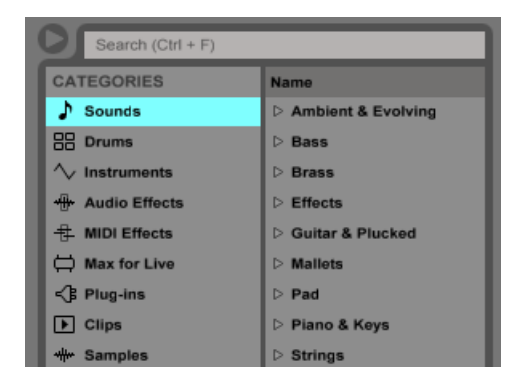

*Il browser di Live.*

## <span id="page-35-0"></span>4.2 Live Set

Il tipo di documento che create e col quale lavorate in Live è denominato Live Set [\(pag. 73\)](#page-72-1). I Live Set risiedono in un Progetto Live, una cartella che raccoglie materiali tra loro correlati e che può essere aperta sia attraverso il comando Apri del menu File, sia attraverso il browser di Live.

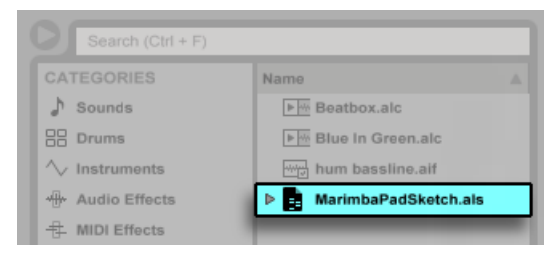

*Un Live Set nel Browser.*

## 4.3 Arrangiamento e Sessione

I mattoncini musicali di base di Live sono denominati *Clip*. Una clip è un pezzo di materiale musicale: una melodia, un pattern di percussioni, una linea di basso o una canzone completa. Live vi consente di registrare e di modificare le clip e di creare con esse strutture musicali più grandi: canzoni, commenti sonori, remix, set per DJ o spettacoli dal vivo.

Un Live Set consiste di due ambienti in grado di ospitare le clip: l'*Arrangiamento* è una disposizione delle clip lungo una linea temporale musicale; la *Sessione* è un ambiente di esecuzione in tempo reale delle clip. Ogni clip della Sessione ha un proprio pulsante di esecuzione che consente di lanciare la clip in qualunque momento ed in qualsiasi ordine. Ciascuna modalità di esecuzione delle clip può essere definita con precisione attraverso un certo numero di regolazioni [\(pag. 189\).](#page-188-1)

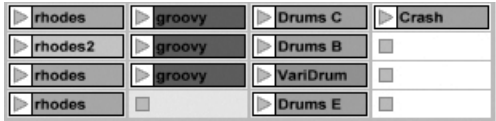

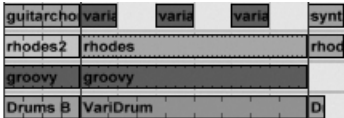

*Le Clip in: Vista Sessione (sinistra) e Vista Arrangiamento (destra).*
L'Arrangiamento è accessibile tramite la Vista Arrangiamento [\(pag. 91\),](#page-90-0) la Sessione tramite la Vista Sessione [\(pag. 109\)](#page-108-0). Se state usando Live in una finestra singola, potete passare tra le due viste usando il tasto [Tab] del computer oppure i rispettivi selettori. Se state usando due finestre, premendo il tasto [Tab] passerete la Sessione e l'Arrangiamento da una finestra all'altra.

Poiché le due viste hanno applicazioni distinte, ciascuna di esse ospita collezioni individuali di clip. Tuttavia, è importante capire che alternando o passando da una vista all'altra si cambia solamente l'apparenza del Live Set e non si commutano le modalità, non si altera ciò che sentite o non si cambia ciò che è memorizzato.

| H<br>a<br><b>KEY</b> | н<br><b>MIDI</b> | 1% | D |
|----------------------|------------------|----|---|
| elay                 | Master           |    |   |
|                      |                  | 7  |   |
|                      |                  | 10 |   |

*I selettori Vista Arrangiamento e Vista Sessione*

La Vista Arrangiamento e la Vista Sessione interagiscono in modi utili. Ad es. è possibile improvvisare con le Clip della Sessione e registrare un "log" (cioè una lista degli eventi e delle operazioni effettuate) dell'improvvisazione [\(pag. 117\)](#page-116-0) nell'Arrangiamento per successivi perfezionamenti. Ciò è possibile perché Arrangiamento e Sessione sono collegati attraverso le *tracce*.

# 4.4 Tracce

Le Tracce ospitano le clip ed inoltre controllano il flusso dei segnali, così come la creazione di nuove clip attraverso la registrazione, la sintesi sonora, il processamento di effetti e il mixaggio.

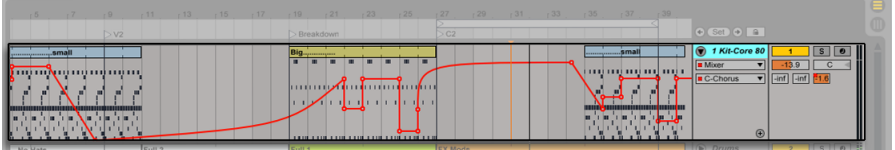

*Una Traccia nella Vista Arrangiamento.*

Sessione e Arrangiamento condividono lo stesso insieme di tracce. Nella Vista Sessione le tracce sono disposte in colonne, mentre nella Vista Arrangiamento sono impilate verticalmente, con il tempo che si muove da sinistra verso destra. Una regola semplice governa la coabitazione delle clip in una traccia:

*Una traccia può eseguire soltanto una clip alla volta.*

Pertanto, di solito, le "clip che dovrebbero suonare alternativamente" vanno collocate in una stessa colonna della Vista Sessione; le "clip che dovrebbero suonare insieme" vanno collocate nelle varie tracce in riga, ciò che denominiamo Scene [\(pag. 111\).](#page-110-0)

| 1 Bass | 2 Chords<br>3 Rhodes        | 4 Perc's | 5 Beats | 6 Crash      | Master |
|--------|-----------------------------|----------|---------|--------------|--------|
|        | synth 1<br>rhodes           | aroovy   |         |              | Intro  |
| Bass   | vnth <sub>2</sub><br>rhodes |          | Drums A | <b>Crash</b> | Verse1 |

*Una Scena nella Vista Sessione.*

In qualsiasi momento, una traccia può eseguire una clip della Sessione oppure una clip dell'Arrangiamento, ma mai entrambe. Quindi, chi la vince? Quando una clip della Sessione viene lanciata, la rispettiva traccia arresta qualunque cosa stia facendo per eseguire quella clip. In particolare, se la traccia stava eseguendo una clip dell'Arrangiamento, la arresterà in favore della clip della Sessione, perfino mentre le altre tracce continuano ad eseguire ciò che è contenuto nell'Arrangiamento. La traccia non riprenderà l'esecuzione dell'Arrangiamento fino a quando non riceverà esplicite istruzioni per farlo.

Questa è la funzione del pulsante *Torna all'Arrangiamento*, che nella Vista Sessione si trova nella *Traccia Master* e nella Vista Arrangiamento nella parte superiore destra dell'area di scrub. Questo pulsante si illumina per indicare che al momento una o più tracce *non* stanno eseguendo l'Arrangiamento, ma stanno invece eseguendo una clip della Sessione.

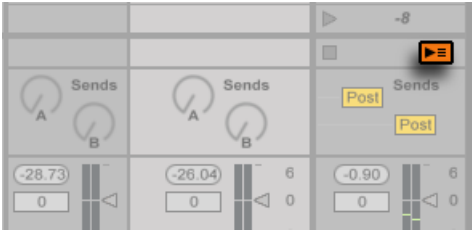

*Il pulsante Torna all'Arrangiamento nella Vista Sessione.*

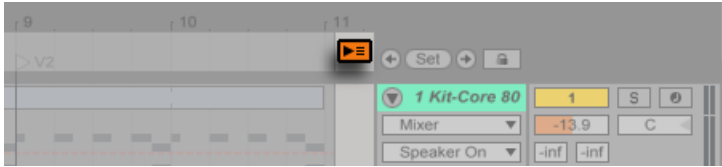

*Il pulsante Torna all'Arrangiamento nella Vista Arrangiamento.*

Possiamo cliccare questo pulsante per fare in modo che tutte le tracce tornino a suonare l'Arrangiamento. Anche ciascuna traccia della Vista Arrangiamento dispone di un proprio pulsante Torna all'Arrangiamento, permettendo di ripristinare l'esecuzione dell'Arrangiamento solamente di determinate tracce.

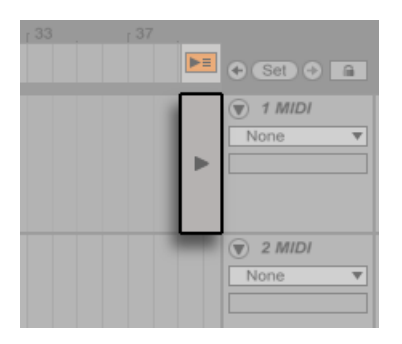

*Il pulsante Torna all'Arrangiamento di una singola traccia.*

Possiamo anche catturare nell'Arrangiamento lo stato corrente, attivando il pulsante *Registrazione dell'Arrangiamento*. Disattivando la modalità di Registrazione o arrestando Live col pulsante *Stop* si lascia l'Arrangiamento inalterato.

# 4.5 Audio e MIDI

Le Clip rappresentano i segnali registrati. Live tratta due tipi di segnale: audio e MIDI. Nel mondo digitale, un segnale audio è una serie di numeri che emula un segnale continuo, come quello generato da un microfono o inviato ad un altoparlante. Un segnale MIDI è una sequenza di comandi , tipo "ora suona DO4, mezzo piano". Il MIDI è una rappresentazione simbolica di materiale musicale, qualcosa più vicino ad uno spartito che ad una registrazione sonora. I segnali MIDI sono generati dai dispositivi di input, tipo tastiere MIDI o USB4.

Per convertire i segnali MIDI in segnali audio che possano essere realmente uditi è necessario uno strumento [\(pag. 247\).](#page-246-0) Alcuni strumenti, come Simpler [\(pag. 507\)](#page-506-0) di Live, permettono esecuzioni cromatiche di un suono tramite la tastiera. Altri strumenti, come Impulse [\(pag. 454\)](#page-453-0) di Live, hanno un diverso suono di percussione per ciascun pulsante della tastiera.

I segnali audio vengono registrati e riprodotti usando le *Tracce Audio*, mentre i segnali MIDI vengono registrati e riprodotti usando le *Tracce MIDI*. I due tipi di traccia hanno rispettivi tipi di clip corrispondenti. Le clip audio non sono compatibili con le tracce MIDI e viceversa.

Informazioni sull'inserimento, il riordinamento e la cancellazione di tracce audio e MIDI sono disponibili qui [\(pag. 225\).](#page-224-0)

# 4.6 Clip Audio e Campioni

Una clip audio contiene un riferimento ad un *campione* (altrimenti noto come "sample", "sound file" o "file audio") o ad un *campione compresso* (come un file MP3). La clip dice a Live dove trovare il campione nei drive del computer, quale parte del campione suonare e *come* suonarla.

Quando un campione viene trascinato dal browser incorporato di Live, Live crea automaticamente una clip per suonare quel campione. Prima di trascinare un campione, lo si può ascoltare o visualizzare in *anteprima* direttamente nel browser; l'interruttore nel Browser con l'icona della cuffia attiva l'anteprima.

<sup>4</sup> Per un'introduzione al MIDI e all'Audio Digitale fate riferimento a http://en.wikipedia.org/wiki/Midi e http://en.wikipedia.org/wiki/Digital\_audio.

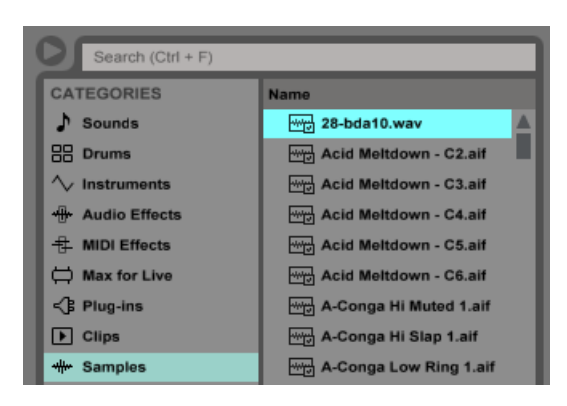

*I Campioni si trascinano dal browser di Live.*

Live offre molte opzioni per eseguire i campioni in entusiasmanti modi nuovi, permettendovi di creare una quantità di suoni nuovi senza realmente cambiare il campione originale: tutti i cambiamenti sono calcolati in tempo reale, mentre il campione viene suonato. Le rispettive regolazioni vengono effettuate nella Vista Clip [\(pag. 121\)](#page-120-0), che compare sullo schermo facendo doppio clic su una clip.

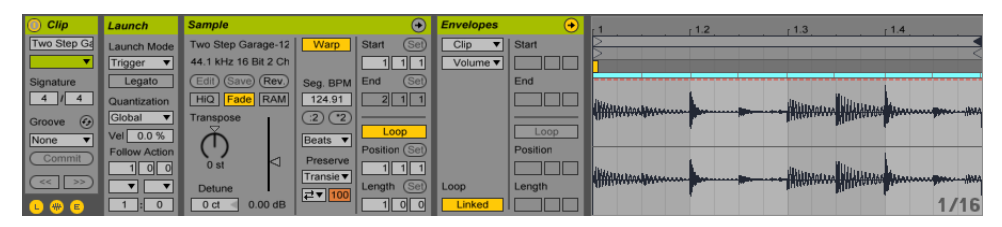

*Le proprietà di una Clip Audio mostrate nella Vista Clip.*

Numerose, potenti manipolazioni scaturiscono dalle capacità di Warping [\(pag. 145\)](#page-144-0) di Live. Warping significa cambiare la velocità di esecuzione del campione indipendentemente dal pitch (frequenza), così che si possa adattare al tempo della composizione. Il tempo può essere modificato al volo nel campo Tempo della Barra di Controllo.

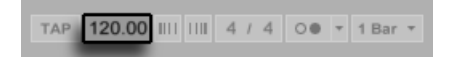

*Il campo Tempo della Barra di Controllo.*

L'uso più elementare (che solitamente non richiede messa a punto manuale) di questa tecnica, è la sincronizzazione di Loop (cicli ripetitivi) del campione al tempo scelto. L'algoritmo Auto-Warp di Live rende davvero facile allineare *qualsiasi* campione al tempo della song, si trattasse anche della registrazione della performance di una jazz-band ubriaca. Diversamente, usando le regolazioni di warping estreme, è anche possibile cambiare radicalmente l'impronta di un suono.

# 4.7 Clip MIDI e File MIDI

Una Clip MIDI contiene materiale musicale sotto forma di note MIDI e inviluppi dei controller. Quando il MIDI viene importato da un file MIDI [\(pag. 71\)](#page-70-0), i dati vengono incorporati nel Set di Live e il file originale, da quel momento in poi, non costituisce più un riferimento. Nel browser di Live, un file MIDI viene visualizzato con un'icona speciale e con l'estensione .mid.

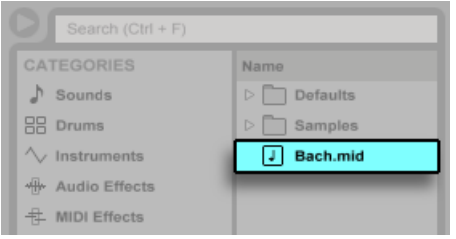

*I File MIDI si trascinano dai browser di Live.*

Il contenuto di una clip MIDI è accessibile ed editabile [\(pag. 161\),](#page-160-0) ad es. per cambiare una melodia o "ravvivare" un pattern di batteria, tramite la *Vista Clip*.

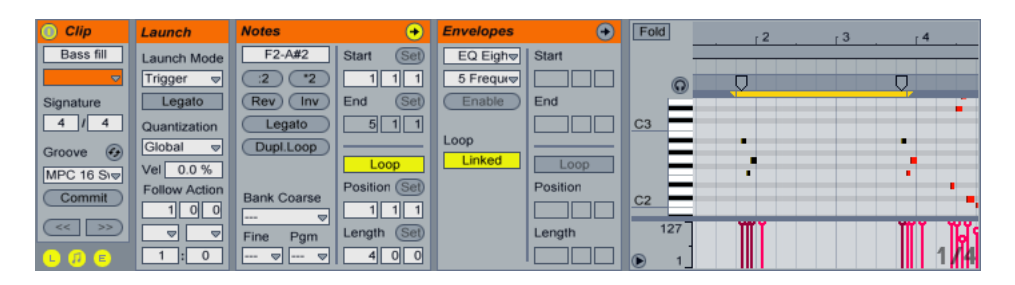

*Le proprietà di una Clip MIDI mostrate nella Vista Clip.*

# 4.8 Dispositivi e Mixer

Una traccia può contenere non solo le clip, ma anche una Catena di Dispositivi [\(pag. 247\)](#page-246-0) per l'elaborazione dei segnali. Un doppio clic sulla barra del titolo di una traccia fa apparire la *Vista Dispositivi*, la quale mostra la catena dei dispositivi della traccia.

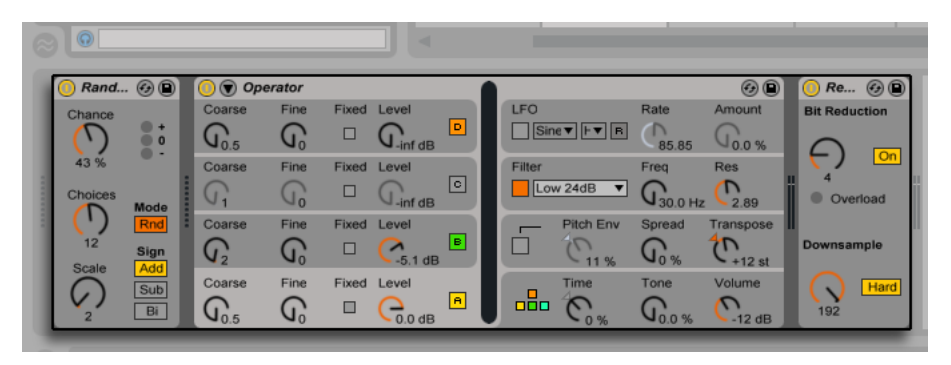

*La Vista Dispositivi mentre mostra una Catena di Dispositivi di una Traccia MIDI.*

Gli effetti audio [\(pag. 325\),](#page-324-0) gli effetti MIDI [\(pag. 411\)](#page-410-0) e gli strumenti [\(pag. 423\)](#page-422-0) incorporati di Live sono disponibili tramite il browser e possono essere aggiunti alle tracce trascinandoli da lì alla Vista Dispositivi o ad una traccia della Sessione o dell'Arrangiamento.

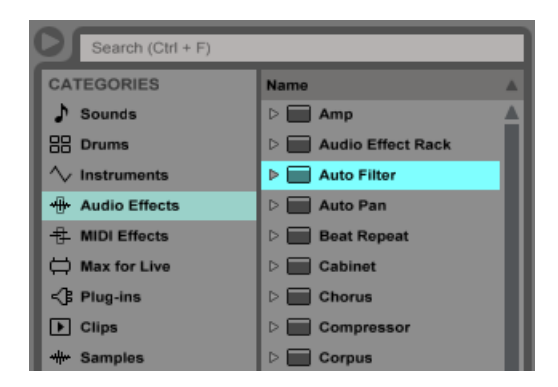

*I dispositivi incorporati di Live sono disponibili tramite il Browser.*

In Live potete usare anche dispositivi plug-in [\(pag. 258\).](#page-257-0) I Plug-in VST e Audio Units (solo Mac OS X) sono disponibili tramite l'etichetta *Plug-In* del browser.

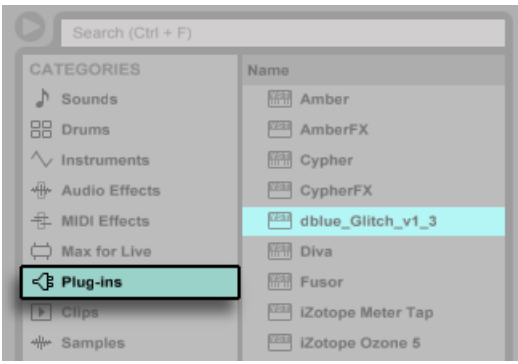

*I Dispositivi Plug-in sono disponibili tramite l'etichetta Plug-in del browser.*

Consideriamo una clip audio che suona in una traccia audio. Il segnale audio dalla clip raggiunge il dispositivo più a sinistra nella catena. Questo dispositivo processa (modifica) il segnale e invia il risultato al dispositivo seguente, e così via. Il numero di dispositivi per traccia è teoricamente illimitato. In pratica, la velocità di elaborazione del computer impone un limite al numero di dispositivi che potete utilizzare allo stesso tempo - un argomento che merita un trattamento a parte [\(pag. 675\)](#page-674-0). Nota: i collegamenti del segnale fra dispositivi audio sono sempre stereo, ma gli ingressi e le uscite del software possono essere configurati come mono nelle Preferenze Audio.

Dopo essere passato attraverso la catena di dispositivi, il segnale confluisce nel mixer di Live [\(pag. 221\)](#page-220-0). Così come condividono lo stesso insieme di tracce, Sessione e Arrangiamento condividono anche il mixer. Per comodità, il mixer può essere visualizzato in entrambe le viste. Per ottimizzare la disposizione nello schermo, le diverse sezioni del mixer possono essere visualizzate o nascoste usando le opzioni del menu Visualizza.

| Ш<br>s<br>$-inf$                                  |                                       |  |
|---------------------------------------------------|---------------------------------------|--|
| П<br>s<br>$\bullet$<br>Ċ<br>$-0.3$<br>$-inf$<br>ш | ₩.<br>٠<br>٠                          |  |
| π<br>Ċ                                            | Б<br>Solo<br>s<br>s<br>Q<br>$\bullet$ |  |

*Il Mixer di Live in: Vista Arrangiamento (sinistra) e Vista Sessione (destra).*

Il mixer dispone di controlli di Volume, Pan e *Mandate*, le quali determinano la quantità di segnale che ogni traccia invia agli ingressi delle *Tracce di Ritorno*. Le Tracce di Ritorno ospitano soltanto gli effetti e non le clip. Tramite le rispettive mandate, tutte le tracce possono inviare una parte del proprio segnale ad una Traccia di Ritorno e condividerne gli effetti.

Il mixer include anche un Crossfader [\(pag. 229\),](#page-228-0) col quale si possono effettuare dissolvenze fra clip che suonano su tracce diverse. Il crossfader di Live funziona come un tipico crossfader da DJ mixer, salvo consentire di sfumare non solo due, ma qualsiasi numero di tracce, Tracce di Ritorno incluse.

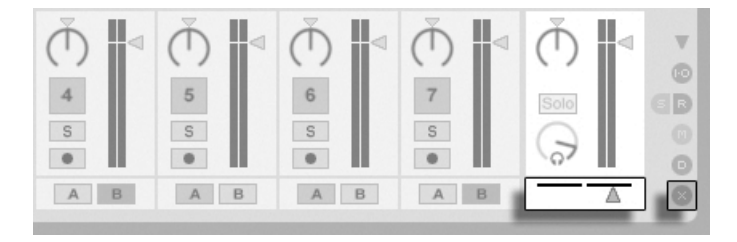

*Il Crossfader di Live.*

I dispositivi che ricevono e restituiscono segnali audio sono denominati *effetti audio*. Gli effetti audio sono l'unico tipo di dispositivo collocabile in una traccia audio o in una Traccia di Ritorno. D'altro canto, altri due tipi di dispositivi sono disponibili per l'uso nelle tracce MIDI: gli *effetti MIDI* e gli *strumenti*.

Consideriamo una traccia MIDI che suona una clip. Dalla clip il segnale MIDI viene inviato alla catena di dispositivi della traccia. Qui, in primo luogo, è processato da un certo numero di effetti MIDI. Un effetto MIDI riceve e restituisce segnali MIDI. Un esempio è l'effetto Scale, il quale ri-mappa su una scala musicale definita dall'utente le note in arrivo. L'ultimo effetto MIDI nella catena è seguito da uno strumento. Gli strumenti, ad esempio Simpler e Impulse di Live, ricevono MIDI ed emettono audio. Dopo lo strumento ci può essere un qualsiasi numero di effetti audio, come in una traccia audio.

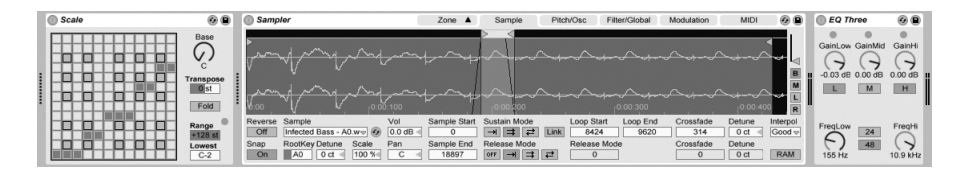

*Un Effetto MIDI, uno Strumento e un Effetto Audio in una Traccia MIDI.*

Quando una traccia MIDI non ha alcuno strumento (ne' alcun effetto audio), l'uscita della traccia è un normale segnale MIDI, che deve essere trasmesso da qualche altra parte per essere convertito in audio. In questo caso, i controlli Volume e Pan e le Mandate della traccia scompaiono dal mixer.

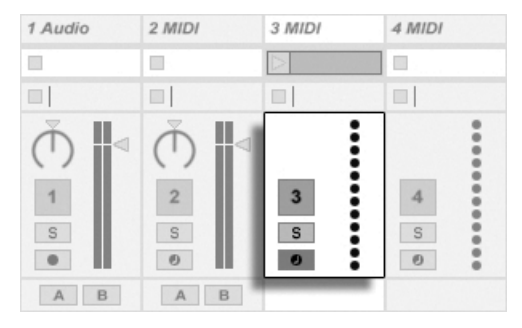

*Il Mixer di una Traccia MIDI priva di Strumento.*

## 4.9 Preset e Rack

Ogni dispositivo di Live può memorizzare e richiamare specifici insiemi di parametri come preset [\(pag. 252\)](#page-251-0). Poiché i preset vengono salvati indipendentemente dai Live Set, i nuovi preset diventano parte di una libreria dalla quale può attingere qualsiasi progetto.

I Rack di Strumenti, Drums ed Effetti [\(pag. 271\)](#page-270-0) di Live permettono di salvare combinazioni di dispositivi e delle loro regolazioni come singoli preset. Questa caratteristica consente di creare possenti strutture multi-dispositivo e, di fatto, aggiunge tutte le potenzialità degli effetti MIDI e audio di Live agli strumenti incorporati.

### 4.10 Assegnazioni

Come abbiamo visto, tutte le tracce emettono segnali, audio o MIDI che siano. Dove vanno questi segnali? Lo si stabilisce nella *sezione Entrate/Uscite* del mixer, che per ogni traccia offre dei selettori per la scelta di sorgente e destinazione di un segnale. La sezione Entrate/Uscite, accessibile tramite la voce Entrate/Uscite del menu Visualizza, è la "patchbay" (quadro incroci) di Live. Le sue opzioni di assegnazione [\(pag. 199\)](#page-198-0) rendono possibili metodi creativi e tecnici

di notevole pregio, quali ricampionamento, sub-mixing, stratificazione di sintetizzatori, complesse strutture di effetti ed altro ancora.

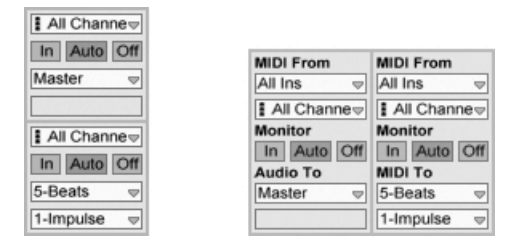

*Le assegnazioni delle tracce si effettuano tramite la sezione Entrate/Uscite della Vista Arrangiamento (sinistra) o della Vista Sessione (destra).*

I segnali possono essere inviati dalle tracce al mondo esterno attraverso le interfacce audio e MIDI del computer, ad altri programmi collegati a Live tramite ReWire [\(pag. 672\)](#page-671-0) o ad altre tracce e dispositivi all'interno di Live. Le tracce possono anche essere riunite in una Traccia di Gruppo [\(pag. 226\)](#page-225-0) che funge da sub-mixer per le tracce incluse.

Analogamente, una traccia può essere impostata per riceve un segnale da trattare con i propri dispositivi. Inoltre, le tracce possono ricevere segnale dall'esterno, da un programma ReWire o da un'altra traccia o da un dispositivo di Live. I controlli *Monitor* regolano le condizioni di ascolto del segnale di ingresso attraverso la traccia.

Altresì, è possibile indirizzare i segnali dall'interno di una catena di dispositivi di una traccia verso dispositivi hardware esterni utilizzando i dispositivi External Audio Effect [\(pag. 356\)](#page-355-0) e External Instrument [\(pag. 451\)](#page-450-0). (Nota: questi dispositivi non sono disponibili nelle edizioni Intro e Lite).

# 4.11 Registrazione di nuove Clip

Le tracce audio e le tracce MIDI possono registrare il proprio segnale d'ingresso e, quindi, creare nuove clip [\(pag. 235\)](#page-234-0). La registrazione si abilita in una traccia premendone il *pulsante Arma*. Con più tracce selezionate, premendo uno dei pulsanti Arma si armano tutte le tracce. Per armare diverse tracce alla volta potete anche mantenere premuto il tasto [CTRL](PC) / [CMD] (Mac) mentre cliccate sui pulsanti Arma. Se l'opzione Arma Esclusivo delle Preferenze Record è attivata, l'inserimento di uno strumento in una traccia MIDI nuova o vuota armerà automaticamente la traccia. Quando il pulsante Registrazione dell'Arrangiamento della Barra di Controllo

è acceso, ogni traccia armata registra il proprio segnale d'ingresso nell'Arrangiamento. Ogni "take" (ripresa) produce una nuova clip per traccia.

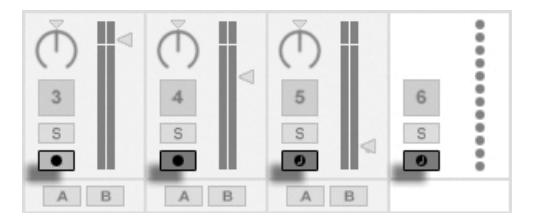

*Tasti Arma delle Tracce, come appaiono nella Vista Sessione.*

È inoltre possibile registrare al volo negli slot della Vista Sessione [\(pag. 238\)](#page-237-0). Questa tecnica è molto utile per il musicista jamming, poiché la registrazione di Sessione non richiede l'arresto della musica. Cliccando sul pulsante Registrazione della Sessione si registra una nuova clip in tutte le tracce armate della scena della Sessione selezionata.

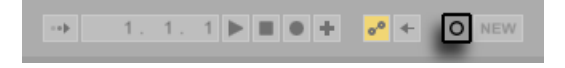

*Il pulsante Registrazione della Sessione della Barra di Controllo.*

Cliccando di nuovo sul pulsante Registrazione della Sessione ha termine la registrazione e le nuove clip vengono lanciate. Poiché queste azioni sono soggette alla *quantizzazione del lancio* in tempo reale, le clip risultanti possono essere automaticamente messe a tempo.

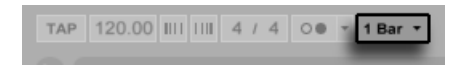

*Il selettore di Quantizzazione della Barra di Controllo.*

La registrazione di Sessione, congiuntamente alla *Sovraincisione* e alla *Quantizzazione in Registrazione*, costituisce il metodo ideale per creare pattern di percussioni, i quali si costruiscono aggiungendo delle successioni di note ad un ritmo base ripetuto a ciclo continuo. Bastano una tastiera MIDI (o la tastiera del computer) e una traccia MIDI con lo strumento di percussioni Impulse di Live per praticarlo [\(pag. 454\).](#page-453-0)

# 4.12 Inviluppi di Automazione

Frequentemente, lavorando con il mixer e gli effetti di Live, desidererete che i movimenti dei controlli divengano parte del Set. Il movimento di un controllo lungo la linea temporale dell'Arrangiamento o della Clip della Sessione è denominato automazione [\(pag. 291\);](#page-290-0) un controllo il cui valore cambi lungo questa linea temporale si dice *automatizzato*. L'automazione è rappresentata da *inviluppi con breakpoint* (inviluppi segmentati), che possono essere disegnati, editati e registrati in tempo reale.

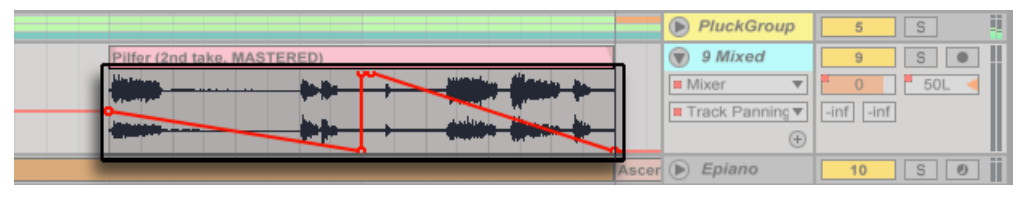

*Controllo Pan automatizzato e relativo Inviluppo.*

Praticamente, in Live tutti i controlli di mixer ed effetti possono essere automatizzati, persino il tempo della composizione. La registrazione dell'automazione è diretta: tutti i cambiamenti di un controllo che si verificano mentre i pulsanti Arma Automazione e Registrazione dell'Arrangiamento della Barra di Controllo sono accesi diventano automazione nella Vista Arrangiamento. L'automazione viene registrata nelle clip della Vista Sessione se i controlli vengono regolati mentre si registra con il pulsante Arma Automazione attivato.

Cambiare il valore di un controllo automatizzato mentre *non* si è in Modalità di Registrazione è come lanciare una clip della Sessione quando l'Arrangiamento sta suonando: il cambiamento disattiva l'automazione del controllo (a favore della nuova regolazione). Il controllo smette di seguire la propria automazione e rimane con il nuovo valore fino a quando non venga premuto il pulsante Ri-Attiva l'Automazione o non venga lanciata una clip della Sessione contenente dell'automazione.

# 4.13 Inviluppi di Clip

Gli inviluppi sono rinvenibili non solo nelle tracce, ma anche nelle clip. Gli inviluppi di clip [\(pag.](#page-302-0)  [303\)](#page-302-0) si usano per automatizzare o modulare i controlli dei dispositivi e del mixer. Le clip audio hanno, in più, degli inviluppi di clip che influenzano il pitch (frequenza), il volume e altro ancora; questi inviluppi possono essere usati per cambiare la melodia e il ritmo del materiale audio registrato. Le clip MIDI hanno degli inviluppi di clip supplementari per rappresentare i dati dei controller MIDI. Gli inviluppi di clip possono essere *scollegati* (unlinked) dalla clip e avere regolazioni di loop (ripetizione ciclica) indipendenti, di modo che movimenti più grandi (come le sfumature) o azioni più piccole (come un arpeggio) possano governare il materiale della clip.

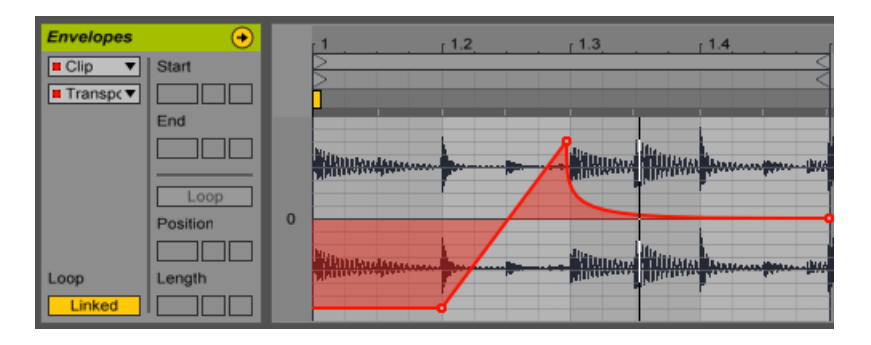

*Un inviluppo di trasposizione della clip.*

# 4.14 Controlli remoti via MIDI e via Tastiera

Per liberare il musicista dal mouse, la maggior parte dei comandi di Live può essere "telecomandata" tramite un controller MIDI esterno. Le mappature remote vengono stabilite nella Modalità Mappatura MIDI [\(pag. 549\),](#page-548-0) che viene attivata premendo il pulsante MIDI nella Barra di Controllo.

In questo modo, potete cliccare su qualsiasi controllo del mixer o dell'effetto e, quindi, assegnarlo ad un controller semplicemente trasmettendo il messaggio MIDI desiderato (ad es. girando una manopola sulla unità di controllo MIDI). Le vostre assegnazioni hanno effetto non appena uscite dalla Modalità Mappatura MIDI. Le clip della Sessione possono essere mappate ad una tasto MIDI o persino ad una porzione della tastiera, per esecuzioni cromatiche.

I tasti MIDI e i controller MIDI che sono stati mappati sui controlli di Live non sono disponibili per la registrazione nelle tracce MIDI. Questi messaggi vengono filtrati prima di passare il segnale MIDI alle tracce MIDI.

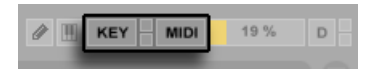

*I pulsanti delle Modalità Mappatura dei Tasti e MIDI.*

Le clip della Sessione, gli interruttori, i tasti ed i pulsanti possono essere mappati anche sui tasti della tastiera del computer. L'operazione si effettua nella Modalità Mappatura dei Tasti [\(pag.](#page-553-0)  [554\)](#page-553-0), che funziona esattamente come la Modalità Mappatura MIDI.

In aggiunta a questa tecnica di mappatura di utilizzo generale, Live offre il supporto dedicato per Ableton Push [\(pag. 557\)](#page-556-0) e Push 2.

# 4.15 Memorizzazione ed Esportazione

Salvando un Live Set si memorizza qualsiasi cosa contenga, incluse tutte le clip e le loro posizioni e regolazioni, nonché le regolazioni dei dispositivi e dei controlli. Una clip audio, tuttavia, perde il riferimento al campione corrispondente se questo viene spostato o cancellato dall'hard disk. I collegamenti fra i campioni e le rispettive clip possono essere conservati tramite il comando speciale Raccogli tutto e Salva [\(pag. 85\),](#page-84-0) che fa una copia di ogni campione e la salva in una cartella del progetto assieme al Live Set.

Nella Vista Clip, un pulsante Salva separato salva un insieme di regolazioni di default della clip [\(pag. 135\)](#page-134-0) assieme al campione, di modo che ogni volta che il campione viene trascinato nel programma compare automaticamente con queste regolazioni. Ciò è particolarmente utile se avete fatto delle regolazioni di warping per una clip e desiderate usarle in Live Set multipli.

L'esportazione di audio da Live può essere effettuata sia dalla Vista Sessione, sia dalla Vista Arrangiamento. Per default, Live esporta l'audio dell'uscita Master sotto forma di un file audio di vostra definizione tramite la funzione Esporta Audio/Video [\(pag. 64\).](#page-63-0)

Live può anche esportare singole clip MIDI come file MIDI [\(pag. 71\)](#page-70-1).

L'esportazione e la memorizzazione di materiale per usi successivi possono essere fatte molto convenientemente con il formato Live Clip [\(pag. 72\).](#page-71-0) Le clip della Vista Sessione possono essere ri-trascinate da un Live Set al browser e quindi esportate nell'hard disk come Live Clip.

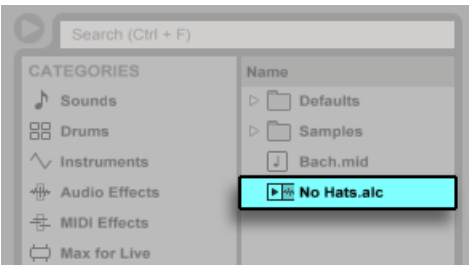

*Una Live Clip nel Browser.*

Le Live Clip sono un modo molto potente di immagazzinare le idee, poiché salvano non solo le regolazioni della Vista Clip della clip, ma anche gli strumenti della traccia corrispondente e la catena di effetti. Le Live Clip presenti nel Browser possono essere ascoltate in anteprima ed aggiunte a qualsiasi Live Set aperto, esattamente come i file dei campioni. Nel Live Set, le Live Clip ripristinano le opzioni creative della clip originale.

Usando le Live Clip potete costruire la vostra libreria personalizzata di:

- •Sequenze MIDI con strumenti ed effetti corrispondenti (ad es. un drum pattern MIDI con relative regolazioni di Impulse e degli effetti);
- Differenti regioni o loop [\(pag. 129\)](#page-128-0) riferiti allo stesso file sorgente;
- •Variazioni di loop di un campione, create applicando Marcatori Warp [\(pag. 145\)](#page-144-0), inviluppi di clip [\(pag. 303\)](#page-302-0) ed effetti [\(pag. 247\);](#page-246-0)
- •Idee non applicabili al progetto in corso, ma potenzialmente utili in seguito.

# Capitolo 5

# Gestione di File e Set

Facendo musica con Live si usano vari tipi di file, da quelli che contengono MIDI [\(pag. 71\)](#page-70-0) e audio [\(pag. 61\),](#page-60-0) a quelli più specifici del programma, quali Live Clip [\(pag. 72\)](#page-71-0) e Live Set [\(pag. 73\).](#page-72-0) Questo capitolo spiegherà tutto ciò che dovete sapere sull'utilizzo di ciascuno di questi file in Live. In ogni caso, daremo innanzitutto un'occhiata al browser di Live, attraverso i quali la giunge al programma maggior parte dei file.

# 5.1 Lavorare col Browser

Il browser di Live è il luogo in cui interagite con la vostra libreria di risorse musicali: la libreria di base dei suoni che vengono installati con il programma, tutti i suoni aggiuntivi che avete installato con i *Pack* Ableton, i preset e i campioni che avete salvato, i vostri dispositivi Ableton e di altri produttori, e qualsiasi cartella del vostro hard disk che contenga campioni, brani, etc.

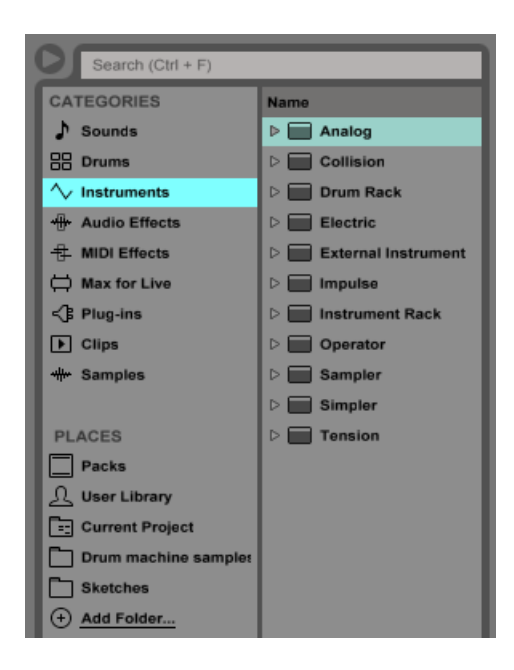

*Il Browser.*

Il display del browser è suddiviso nelle sezioni sinistra e destra, chiamate, rispettivamente, *barra laterale* e *pannello dei contenuti*. Per ridimensionare le sezioni, trascinatene orizzontalmente la linea di divisione.

#### 5.1.1 Comprendere la gerarchia del browser

Lavorare nel browser implica la scelta di una delle *etichette* delle sezioni *Categorie* o *Locazioni* (Places) della barra laterale e successivamente la selezione degli elementi visualizzati nel pannello dei contenuti.

Le etichette della sezione Categorie mostrano tutti gli elementi di un determinato tipo, indipendentemente da dove questi siano collocati nella vostra libreria. Usate questa sezione per esplorare e scoprire tutti gli strumenti e i suoni che avete installato. La sezione Categorie è organizzata come segue:

•*Sounds* — tutti i vostri Rack di Strumenti [\(pag. 271\)](#page-270-0) e preset degli strumenti, organizzati in base al tipo di suono che producono (anziché in base ai loro dispositivi).

- •*Drums* tutti i vostri preset di batteria. Questo include drum kit completi, disponibili come Drum Rack, e colpi di elementi percussivi singoli, forniti come Rack di Strumenti.
- •*Instruments* tutti i vostri Rack di Strumenti, nonché gli strumenti "grezzi" di Live e i loro preset, organizzati per dispositivo (anziché per tipo di suono).
- •*Audio Effects*  tutti i vostri Rack di Effetti Audio, nonché i dispositivi di effetto audio "grezzi" di Live e i loro preset.
- •*MIDI Effects*  tutti i vostri Rack di Effetti MIDI, nonché i dispositivi di effetto MIDI "grezzi" di Live e i loro preset.
- •*Max for Live*  tutti i vostri dispositivi e i preset Max for Live [\(pag. 537\),](#page-536-0) nonché tutti i Rack costruiti con questi dispositivi, organizzati in cartelle di Effetti Audio, Strumenti ed Effetti MIDI.
- •*Plug-Ins*  i vostri plug-in VST e/o Audio Units di terze parti [\(pag. 258\)](#page-257-0).
- •*Clips* tutte le vostre Live Clip.
- •*Samples* tutti i vostri campioni audio grezzi.
- •*All results* questa voce viene visualizzata dopo che avete digitato qualcosa nel campo di ricerca. Mostra i risultati di ricerca di ogni sezione del browser in un unico elenco.

Le etichette della sezione Locazioni (Places) mostrano il contenuto delle cartelle dei vostri hard disk. Usate questa sezione quando volete accedere ad una specifica locazione, ad es. una cartella che avete aggiunto o un Pack add-on. Il contenuto effettivo della sezione Locazioni (Places) varierà a seconda di come avete configurato la vostra libreria, ma conterrà almeno le seguenti voci:

- •*Packs*  tutti i Pack pre-installati con Live, nonché tutti quelli installati da voi. Ogni Pack si presenta nel pannello dei contenuti sotto forma di cartella che può essere espansa per rivelare il contenuto del Pack. I preset, i campioni e le Live Clip installate dai Pack appariranno anche nelle etichette delle Categorie appropriate.
- •*User Library*  la Libreria Utente è la locazione di default per gli elementi che voi stessi salvate, inclusi preset di default, groove, vostri Rack e preset di dispositivi personalizzati, vostri campioni personali, Live Clip, etc. I file che salvate nella vostra Libreria Utente saranno disponibili anche nelle etichette delle Categorie appropriate.
- •*Current Project*  tutti i file contenuti nel Progetto correntemente attivo [\(pag. 78\)](#page-77-0). Se state lavorando su un Live Set che non avete ancora salvato, il Progetto corrente fa riferimento ad una locazione temporanea.
- •Tutte le cartelle di qualsiasi hard disk che abbiate aggiunto al browser di Live.

Potete muovervi tra i file del browser di Live sia con il mouse, sia con la tastiera del computer:

- •Spostatevi su e giù nel Browser con i tasti freccia su e giù, con la rotella del mouse o cliccando e trascinando il mouse mantenendo premuti [CTRL][ALT](PC) / [CMD][ALT](Mac).
- •Chiudete e aprite le cartelle o spostatevi tra la barra laterale e il pannello dei contenuti con i tasti freccia sinistra e destra.

Per default, tutte le cartelle precedentemente aperte si chiuderanno quando ne aprite una nuova, ma potete modificare questo comportamento tenendo premuto [CTRL](PC) / [CMD](Mac) mentre aprite nuove cartelle.

#### 5.1.2 Cartelle Utente

Il browser di Live vi permette di lavorare con i vostri strumenti creativi indipendentemente da dove sono installati sul vostro computer. Ciò vi consente, ad esempio, di conservare grandi raccolte di campioni in una o più unità esterne e di continuare ad utilizzare il browser per accedere ai loro contenuti: non c'è bisogno di tenerle in un'unica locazione centralizzata.

Per lavorare in Live con le vostre cartelle personalizzate, dovete innanzitutto aggiungerle al browser, trascinandole direttamente in Live da Explorer (Windows)/Finder (Mac) oppure cliccando sul pulsante *Aggiungi Cartella* della barra laterale del browser.

Dopo aver aggiunto una cartella utente, Live la scansiona, "informando" il browser sui suoi contenuti. Dopodiché la cartella appare nella sezione Locazioni (Places) della barra laterale.

Nota: aggiungendo una cartella utente in realtà non si sposta la cartella in una nuova posizione, ma semplicemente la si rende disponibile nel browser di Live. Se voi riorganizzate i vostri drive utilizzando Explorer (Windows)/Finder (Mac), Live potrebbe non essere in grado di trovare le cartelle utente eventualmente spostate. Ad esempio, se una cartella utente è contenuta in un hard disk esterno e Live viene aperto senza l'hard disk collegato, la cartella utente verrà comunque visualizzata nel browser, ma apparirà in grigio. Potete tentare di trovarla usando il comando *Localizza Cartella* del menu di contesto [clic-destro](PC) / [CTRL-clic](Mac), oppure dire a Live di "dimenticare" questa cartella tramite il comando *Rimuovi dalla Barra Laterale*.

Potete utilizzare questo comando per rimuovere anche cartelle che non sono mancanti, ma con le quali semplicemente non volete lavorare più.

#### 5.1.3 Ricerca dei File

Il browser di Live è dotato di un campo di ricerca che filtra durante la digitazione i contenuti dell'etichetta della barra laterale selezionata. Per cercare in tutte le locazioni, premete [CTRL][F] (PC) / [CMD][F](Mac).

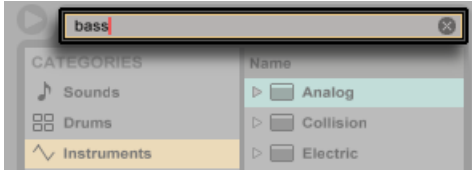

*Il campo di ricerca del browser.*

I risultati includeranno i file che corrispondono a *tutti* i termini di ricerca, non solo *alcuni*. Per esempio, se cercate "basso acustico", la ricerca individuerà tutti i nomi con "basso acustico" e non tutti i nomi con "acustico" e tutti i nomi con "basso".

Per una ricerca senza mouse, vi suggeriamo la seguente sequenza di comandi brevi:

- 1. [CTRL][F](PC) / [CMD][F](Mac) per posizionare il cursore nel campo di ricerca;
- 2. Digitate i vostri termini di ricerca;
- 3. Tasto freccia giù per saltare ai risultati della ricerca;
- 4. Tasti freccia su e giù per scorrere i risultati della ricerca;
- 5. Tasto [ESC] per cancellare il campo di ricerca, mostrando tutti i contenuti dell'etichetta della barra laterale selezionata.

#### Anteprima dei File

Live vi consente di avere un'anteprima dei campioni, delle clip e dei preset degli strumenti nel browser prima che siano importati nel programma. Per abilitare l'anteprima, attivate

l'interruttore Anteprima posto accanto alla Scheda di Anteprima nella parte inferiore del browser.

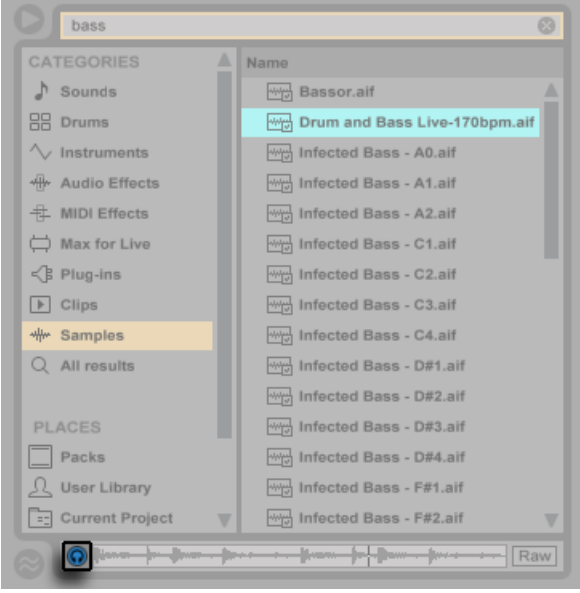

*L'interruttore Anteprima.*

Suggerimento: potete ascoltare i file in anteprima anche quando l'interruttore Anteprima non è attivato, premendo [Maiusc][Invio] oppure il tasto freccia destra.

Cliccate su un file (o usate i tasti freccia su e giù) per selezionarlo. Cliccate nell'area di scrub (ascolto per sfregamento) della Scheda di Anteprima per fare in modo che la riproduzione salti a quel punto. (Nota: non è possibile effettuare lo scrub delle clip che sono state salvate con la funzione Warp disattivata).

Potete selezionare nel browser le Live Clip per caricarle nella Scheda di Anteprima, ma queste non verranno riprodotte automaticamente. Per averne un'anteprima cliccate sulla Scheda oppure premete il tasto freccia destra.

Nella scheda di Anteprima potete avere un'anteprima anche dei preset degli strumenti di Live. Una volta selezionato, sentirete un breve esempio audio del preset, in modo da avere un'idea di come suoni prima di caricarlo.

Con il pulsante Raw (anteprima grezza) abilitato, i file verranno riprodotti in anteprima al loro tempo originale e senza loop. Con Raw disabilitato, Live cercherà di fare un'anteprima dei file in sync con il Set corrente, in modo che possiate valutare meglio quali campioni facciano al caso vostro. Nota: quando Raw è abilitato non è possibile effettuare lo scrubbing (ascolto per sfregamento).

Il volume dell'anteprima può essere regolato con la manopola Volume di Anteprima del mixer.

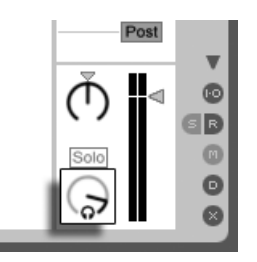

*La manopola Volume di Anteprima/Preascolto.*

Se il vostro hardware audio offre uscite audio multiple, potete effettuare un preascolto separato, detto "cue", dei file, attraverso le cuffie collegate ad un'altra coppia di uscite, mentre la musica continua a suonare. Per apprendere come impostare Live per il preascolto, fate riferimento alla relativa sezione [\(pag. 232\)](#page-231-0) del capitolo Mixaggio.

#### Aggiunta di Clip dal Browser

Ci sono diversi modi per aggiungere le clip ad un Live Set:

•I file possono essere trascinati e rilasciati (drag and drop) dal browser alle tracce della Vista Sessione o della Vista Arrangiamento. Il trascinamento e rilascio di materiale dal browser allo spazio a destra delle tracce della Vista Sessione o al di sotto delle tracce della Vista Arrangiamento creerà una nuova traccia, nella quale si disporrà la nuova clip.

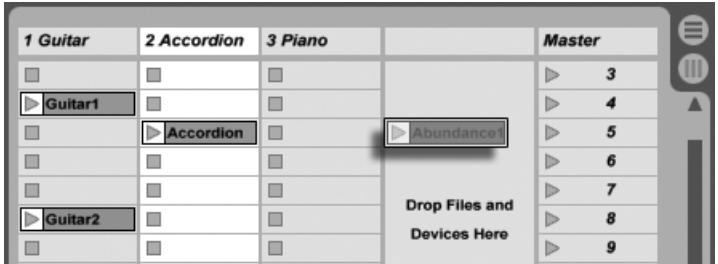

*Trascinamento e rilascio di una Clip per creare una nuova Traccia.*

- •Nella Vista Sessione, facendo doppio clic o premendo il tasto [Invio] su un file del browser si creerà automaticamente una nuova traccia alla destra delle altre tracce e la si caricherà con la clip.
- •I file possono essere trascinati dentro a Live direttamente da Explorer (Windows) / Finder (Mac).

#### Modalità Sostituzione Dinamica

Per il caricamento di file dal browser, oltre al metodo di trascinamento e rilascio, Live offre la modalità *Sostituzione Dinamica* che consente di ridurre gli spostamenti col mouse. La modalità Sostituzione Dinamica può essere attivata/disattivata con il tasto [Q] e stabilisce un collegamento temporaneo tra il browser e, per esempio, uno strumento virtuale. Mentre siete in modalità Sostituzione Dinamica potete scorrere i campioni o i preset ed ascoltarli "sul campo", cioè all'interno dello strumento. La modalità Sostituzione Dinamica per i preset è illustrata nella sezione Presets dei Dispositivi di Live [\(pag. 252\)](#page-251-0). Passiamo ad un esempio di Sostituzione Dinamica di campioni:

Lo strumento incorporato Impulse dispone di otto slot in grado di eseguire i campioni. Gli slot possono essere riempiti trascinandovi i campioni. In alternativa, potete cliccare sul pulsante Sostituzione Dinamica che appare non appena spostate il mouse sopra lo slot.

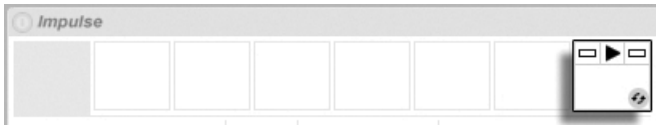

*Il pulsante Sostituzione Dinamica in uno Slot di Impulse.*

Cliccando sul pulsante Sostituzione Dinamica o premendo il tasto [Q] si attiva la modalità Sostituzione Dinamica:

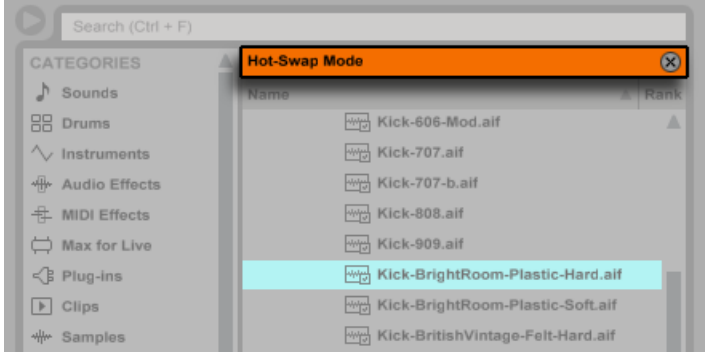

*Il browser in modalità Sostituzione Dinamica.*

Mentre si è in modalità Sostituzione Dinamica, premendo i tasti freccia su o giù ci si sposta al file successivo del pannello dei contenuti e lo si carica nello slot di Impulse (presumibilmente mentre Impulse sta suonando note MIDI in arrivo). Il collegamento fra il browser e lo strumento si interrompe se viene selezionata una Vista differente oppure se il tasto [Q] o il pulsante Sostituzione Dinamica vengono premuti nuovamente. La modalità Sostituzione Dinamica può essere abbandonata anche premendo il tasto [ESC] o cliccando sul pulsante Esci della barra della Modalità Sostituzione Dinamica, in cima al browser.

Quando la modalità Sostituzione Dinamica viene riattivata, il browser visualizza la posizione del suono attualmente caricato e e ne effettua la pre-selezione.

# <span id="page-60-0"></span>5.2 File di Campioni

Un *campione* (o sample) è un file che contiene dati audio. Live può eseguire sia formati non compressi (WAV, AIF e Sound Designer II per Mac) sia formati compressi (MP3, AAC, Ogg Vorbis, Ogg FLAC e FLAC). (Nota: non tutti questi formati di file possono essere eseguiti nella edizione Lite).

*Nota sull'uso di file con Bit Rate Variabile (VBR)*: per la decodifica siete pregati di installare QuickTime (se già non lo avete sul vostro sistema). Può essere scaricato dal sito web Apple<sup>5</sup>.

<sup>5</sup> http://www.apple.com/quicktime/download

Poiché Live esegue i campioni direttamente dall'hard disk, potete lavorare con tantissimi campioni (di grandi dimensioni) senza incorrere in limitazioni di memoria RAM. Tenete presente, tuttavia, che potreste incorrere in problemi di rendimento funzionale del disco qualora il vostro hard disk fosse quasi pieno e/o (per i sistemi Windows) altamente frammentato. Anche la velocità di rotazione del drive può influenzare le prestazioni del disco. Per maggiori informazioni fate riferimento alla sezione sulla gestione del carico del disco [\(pag. 679\)](#page-678-0).

Live è in grado di combinare campioni non compressi mono o stereo di qualsiasi lunghezza, frequenza di campionamento o profondità di bit senza alcuna precedente conversione. Per eseguire un file compresso, Live decodifica il campione e scrive il risultato in un file temporaneo non compresso. Ciò, di solito, avviene abbastanza rapidamente da consentirvi di eseguire subito il campione, senza aspettare la fine del processo di decodifica.

Nota: aggiungendo ad un progetto un campione di grandi dimensioni, Live potrebbe informarvi di non essere in grado di eseguire il campione prima che sia stato analizzato. Per delucidazioni, fate riferimento alla sezione sull'analisi [\(pag. 63\)](#page-62-0).

#### 5.2.1 La Cache di Decodifica

Per risparmiare risorse di calcolo, Live conserva i file decodificati dei campioni compressi nella *cache*. Normalmente non è necessaria alcuna gestione della cache, poiché Live cancella automaticamente i file più vecchi per lasciare spazio a quelli nuovi. Potete, tuttavia, imporre i limiti alle dimensioni della cache usando le opzioni della sezione Cache di Decodifica nella sezione File/Folder delle Preferenze. La cache non oltrepasserà le dimensioni stabilite con la preferenza Dimensione massima della Cache e lascerà sempre libero sull'hard disk lo spazio impostato con la preferenza Spazio libero minimo. Cliccando sul pulsante Pulisci verranno cancellati tutti i file che non vengono usati nel Live Set corrente.

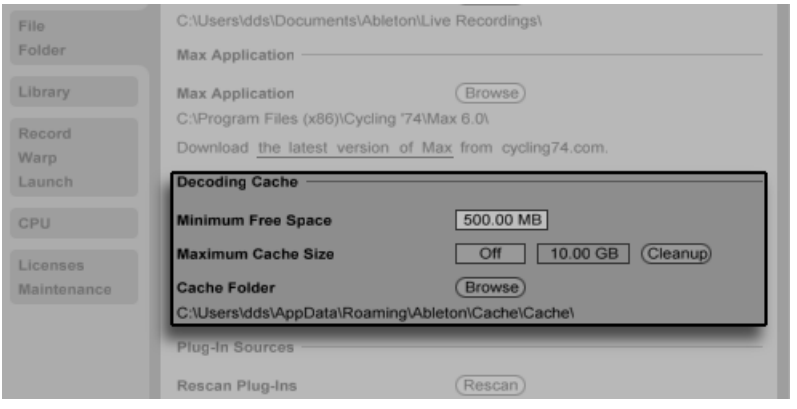

*Impostazioni della Cache di Decodifica.*

#### <span id="page-62-0"></span>5.2.2 File di Analisi (.asd)

Un *file di analisi* è un piccolo file che Live genera quando un file campione viene introdotto per la prima volta nel programma. Il file di analisi contiene i dati raccolti da Live per contribuire ad ottimizzare la qualità dello stretching, accelera la visualizzazione della forma d'onda e rileva automaticamente il tempo dei campioni lunghi [\(pag. 151\).](#page-150-0)

Aggiungendo ad un progetto un campione di grandi dimensioni, Live potrebbe informarvi di non essere in grado di eseguire il campione prima che sia stato analizzato. Ciò *non* accadrà se il campione è già stato analizzato (cioè se Live trova un file di analisi di questo campione) oppure se nella sezione Record/Warp/Launch delle Preferenze è stata disattivata l'opzione Auto-Warp dei Campioni Lunghi [\(pag. 145\)](#page-144-0).

Un file di analisi può memorizzare anche le *impostazioni di default della clip* del campione:

Cliccando sul pulsante Salva [\(pag. 135\)](#page-134-0) della Vista Clip si memorizzeranno le impostazioni della clip corrente assieme al file di analisi del campione. La volta successiva in cui viene trascinato dentro a Live, il campione comparirà con tutte le relative regolazioni della clip intatte. Ciò è particolarmente utile per conservare le impostazioni dei Marcatori Warp assieme al campione. Salvare le regolazioni di default della clip assieme al file di analisi è una cosa diversa da salvare la clip come Live Clip.

Mentre i file di analisi sono un modo pratico per memorizzare le informazioni di default su una particolare impostazione del campione, tenete presente che potete utilizzare diverse impostazioni per ciascuna clip all'interno di un Live Set, anche se tali clip fanno riferimento allo stesso

campione dell'hard disk. Ma se trascinate una *nuova* versione del campione in un Live Set, Live userà le impostazioni memorizzate nel file di analisi per la clip appena creata.

Il nome del file di analisi è lo stesso del campione associato, con l'aggiunta dell'estensione ".asd". Live salva il file di analisi nella stessa cartella del campione.

I campioni che hanno un file .asd sono visualizzati così nel browser.

I campioni senza un file .asd appaiono così.

I file di analisi non compaiono nei browser di Live.

Nota: potete sopprimere la creazione dei file .asd disattivando l'opzione Crea File di Analisi nella sezione File/Folder delle Preferenze. Se il file .asd manca, tutti i dati (tranne le impostazioni di default della clip) possono essere ricreati da Live, ma ciò richiederà un certo tempo per i campioni più lunghi.

#### <span id="page-63-0"></span>5.2.3 Esportazione Audio e Video

Il comando *Esporta Audio/Video* del menu File consente di esportare l'audio in uscita da Live come nuovi campioni. I file che ne risultano possono essere usati per masterizzare un CD audio da ascoltare oppure un CD di dati, che può fungere da backup del vostro lavoro o essere usato con altre applicazioni audio digitali. Analogamente, se il vostro set include materiale video, potete utilizzare il comando Esporta Audio/Video per esportarlo in un nuovo file video, che sarà creato nella stessa cartella di esportazione dei file audio. (Nota: l'esportazione video non è disponibile nelle edizioni Intro e Lite). Potete anche effettuare l'upload dei file audio esportati direttamente sul vostro account SoundCloud.

#### Opzioni di selezione

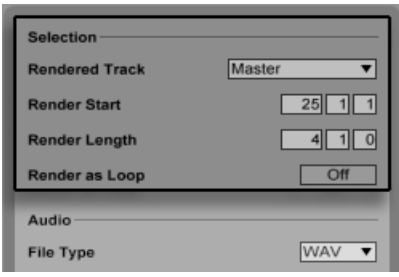

*Le opzioni di selezione della finestra di dialogo della renderizzazione.*

Il selettore Traccia Renderizzata della finestra di dialogo Esporta offre diverse opzioni con le quali "renderizzare" (esportare su disco) il segnale audio:

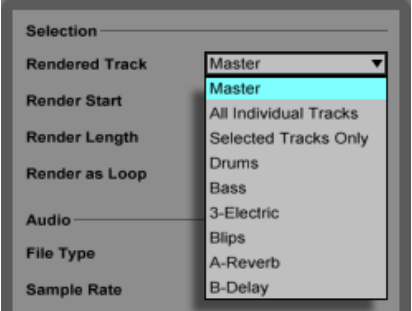

*Il selettore Traccia Renderizzata.*

- •*Master* segnale post-fader dell'uscita Master di Live. Se state ascoltando l'uscita Master, potete essere certi che il file renderizzato conterrà esattamente ciò che sentite.
- •*Tutte le singole tracce* segnale post-fader dell'uscita di ciascuna singola traccia, incluse le Tracce di Ritorno e le tracce MIDI con strumenti. Live genera un campione separato per ogni traccia. Tutti i campioni avranno la stessa lunghezza, rendendone facile l'allineamento in altri programmi multi-traccia.
- •Solo le tracce selezionate questa opzione è identica all'opzione Tutte le singole tracce, ma renderizza solo le tracce che sono state selezionate prima di aprire la finestra di dialogo Esporta.

•*(singole tracce)* — segnale post-fader dell'uscita della traccia selezionata.

Gli altri campi di Selezione determinano il tempo di inizio e la durata del materiale esportato:

- •*Inizio Renderizzazione* imposta la posizione in cui avrà inizio la renderizzazione.
- •*Lunghezza Renderizzazione* determina la lunghezza del campione renderizzato.
- •*Renderizza come Loop*  se l'opzione è attivata, Live creerà un campione che può essere usato come loop. Per esempio, supponete che il vostro Live Set usi un effetto delay. Se Renderizza come Loop è attivo, Live eseguirà il processo di renderizzazione in due passaggi: al primo passaggio non scriverà i campioni sul disco, ma aggiungerà l'effetto delay specificato; al secondo passaggio, non appena inizierà a scrivere l'audio sul disco includerà anche la "coda" del delay derivata dal primo passaggio.

Suggerimento: un modo veloce per impostare i valori di Inizio e di Lunghezza della Renderizzazione è quello di selezionare un intervallo di tempo nella Vista Arrangiamento prima di invocare il comando Esporta Audio/Video. Ma ricordate: un file audio renderizzato contiene solo ciò che stavate ascoltando prima dell'esportazione. Così, per esempio, se stavate eseguendo una qualche combinazione di clip della Vista Sessione e di materiale dell'Arrangiamento, quello sarà il contenuto del vostro file renderizzato, indipendentemente da quale vista sia attiva al momento dell'esportazione.

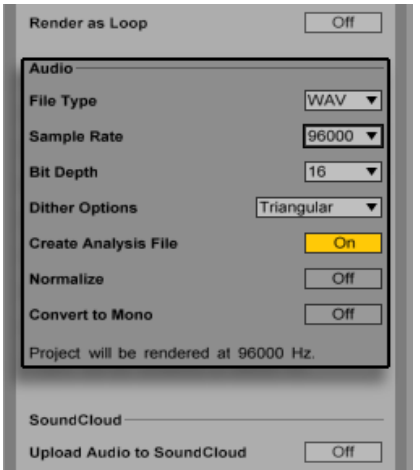

#### Opzioni di Renderizzazione Audio

*Opzioni di Renderizzazione Audio.*

La finestra di dialogo Esporta offre diverse opzioni di renderizzazione audio:

- •*Tipo di File, Frequenza di Campionamento, Profondità di Bit* queste opzioni specificano il tipo di campione da generare. Nota: la scelta della frequenza di campionamento funziona così: se selezionate una frequenza di campionamento uguale o superiore alla frequenza che state usando nel vostro progetto (impostata nella scheda Audio delle Preferenze di Live), Live effettuerà l'esportazione in un unico passaggio, alla frequenza di campionamento che avete scelto nella finestra di dialogo Esporta. Se esportate ad una frequenza di campionamento *inferiore* alla frequenza di campionamento del vostro progetto corrente, Live prima esporterà alla frequenza di campionamento del progetto corrente, poi sottoporrà il file a sottocampionamento (downsampling) in un secondo passaggio utilizzando un processo di alta qualità. Tenete presente che questo potrebbe richiedere del tempo.
- •*Opzioni di Dithering* se state renderizzando con una Profondità di Bit inferiore a 32-bit, scegliete una delle modalità di dithering. Il dithering aggiunge una piccola quantità di rumore all'audio renderizzato, ma minimizza le artificiosità quando si riduce la Profondità di Bit. Per default, è selezionata la modalità Triangular, che è la più "sicura" da usare in caso di eventuale ulteriore processamento del vostro file. La modalità Rectangular introduce una minor quantità di rumore di dithering, ma a scapito di maggiori errori di quantizzazione. Le tre modalità Pow-r offrono una crescente quantità di dithering, ma con il rumore spinto

sopra la soglia udibile. Nota: il dithering è un processo che dovrebbe essere applicato ad un file audio solamente una volta. Se intendete applicare ulteriori processamenti al vostro file renderizzato, è meglio renderizzare a 32-bit per evitare la necessità di dithering in questa fase. In particolare, le modalità Pow-r sono concepite solo per l'output finale e non dovrebbero mai essere usate per qualsiasi materiale che debba essere sottoposto ad una ulteriore fase di mastering. (Nota: le modalità Pow-r non sono disponibili nelle edizioni Intro e Lite).

- •*Crea File di Analisi* se l'opzione è attivata, Live creerà un file .asd che contiene le informazioni di analisi sul campione renderizzato. Se intendete usare il nuovo campione in Live, attivate questa opzione.
- •*Normalizza* se l'opzione è attivata, il campione derivato dal processo di renderizzazione sarà normalizzato (cioè il file sarà amplificato in modo che il picco più alto raggiunga il massimo headroom disponibile).
- •*Converti in Mono* se l'opzione è attivata, Live creerà un file mono invece di un file stereo.
- •*Carica Audio su SoundCloud* Se l'opzione è attivata, verrà lanciata un'applicazione di supporto che vi permetterà di effettuare l'upload del file audio esportato su SoundCloud.

#### Opzioni di Renderizzazione Video

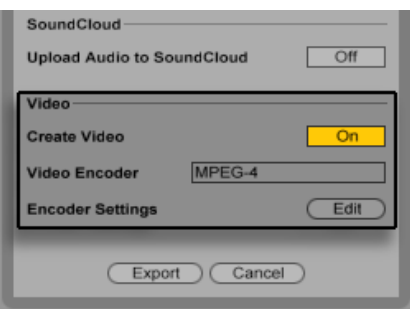

*Opzioni di Renderizzazione Video.*

(Nota: la renderizzazione video non è disponibile nelle edizioni Intro e Lite).

Oltre alle impostazioni per la renderizzazione audio, la finestra di dialogo Esporta presenta anche le opzioni per renderizzare il video:

- •*Crea Video*  Se questa opzione è attivata, un file video verrà creato nella stessa cartella del vostro audio renderizzato. Nota: questa opzione è attiva solo in presenza di clip video nella Vista Arrangiamento. Inoltre, non è possibile renderizzare solo un file video: abilitando la renderizzazione video si produrrà sempre un video in "aggiunta" all'audio renderizzato.
- •Encoder Video Questo selettore consente di scegliere l'encoder da utilizzare per la renderizzazione video. Le scelte disponibili dipendono dagli encoder che avete installato.
- •*Impostazioni dell'Encoder Video*  Questo pulsante apre la finestra delle impostazioni dell'encoder selezionato. Notate che le opzioni di regolazione varieranno a seconda dell'encoder scelto. Alcuni encoder non hanno opzioni di configurazione utente: in questo caso, il pulsante Edita sarà disabilitato.

Dopo aver effettuato le selezioni e cliccato su Esporta per avviare il processo, avrà inizio la renderizzazione audio. Una volta completata la renderizzazione audio, verrà renderizzato il video. Nota: a seconda dell'encoder utilizzato, la renderizzazione video potrebbe avvenire in più di un passaggio. Live visualizzerà una barra di avanzamento per indicare lo stato del processo.

A meno che nelle impostazioni dell'encoder non abbiate specificato dimensioni o proporzioni della finestra speciali, il file video renderizzato verrà riprodotto esattamente come appariva durante la riproduzione in tempo reale in Live. Il file video conterrà anche l'audio renderizzato.

Per ulteriori informazioni circa l'uso del video in Live, fate riferimento al capitolo sul video [\(pag.](#page-316-0)  [317\)](#page-316-0).

#### Renderizzazione in Tempo Reale

Normalmente, la renderizzazione avviene come processo offline. Ma se il set contiene un Ex-ternal Audio Effect [\(pag. 356\)](#page-355-0) o un External Instrument [\(pag. 451\)](#page-450-0) indirizzati verso unità effetti o sintetizzatori hardware, il processo di renderizzazione è un po' diverso. In questo caso, la renderizzazione delle uscite master avviene in tempo reale. Se renderizzate delle tracce singole, tutte le tracce che non sono indirizzate verso un dispositivo esterno (in qualsiasi punto del percorso del proprio segnale) saranno renderizzate offline. Poi, qualsiasi traccia acceda a dispositivi esterni sarà renderizzata in tempo reale. Live traccerà automaticamente il flusso di segnale di ciascuna traccia e rileverà se la renderizzazione in tempo reale sia necessario. All'avvio della renderizzazione vi saranno presentate diverse opzioni:

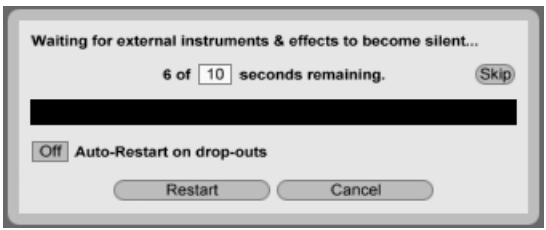

*Attesa che i dispositivi esterni diventino silenziosi.*

•*Skip* — Per default, Live aspetterà dieci secondi prima di iniziare una renderizzazione in tempo reale. Ciò dovrebbe consentire di sfumare qualsiasi suono dei dispositivi esterni, ma se avete bisogno di più tempo (ad es. con una lunga coda di riverbero) potete aumentare il tempo di attesa digitandone il valore nell'apposita casella. Analogamente, se siete certi che i dispositivi esterni non stiano producendo alcun suono, potete accelerare il processo in corso premendo "Skip" (Salta), dando così inizio alla renderizzazione immediatamente.

Una volta iniziata la renderizzazione, la finestra di dialogo cambia, mostrando una barra di avanzamento della registrazione:

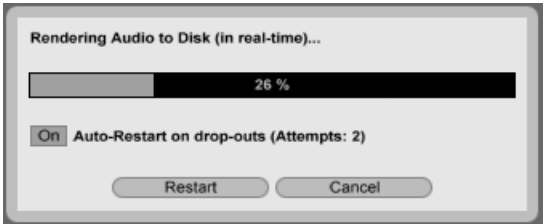

*Stato di avanzamento della Renderizzazione in Tempo Reale.*

- •*Auto-Restart on drop-outs*  La renderizzazione in tempo reale richiede un po' più di potenza di CPU rispetto alla renderizzazione offline e in alcuni casi, possono verificarsi dei drop-out (piccole lacune o difetti nell'audio). Live rileva quando avvengono dei drop-out: se l'opzione Auto-Restart è attivata, la renderizzazione verrà fatta ripartire dall'inizio.
- •*Restart* riavvia manualmente il processo di renderizzazione.
- •*Cancel* interrompe il processo di renderizzazione ed elimina il file parzialmente renderizzato.

Nella finestra di dialogo sarà indicato anche il numero di tentativi di renderizzazione (se ve ne sono stati più di uno). Se riscontrate drop-out e riavvii, dovreste chiudere le altre applicazioni in esecuzione per rendere disponibile una maggior potenza di elaborazione per la renderizzazione. Per ulteriori suggerimenti su come migliorare le prestazioni, consultate il capitolo sulle risorse audio del computer [\(pag. 675\).](#page-674-1)

# <span id="page-70-0"></span>5.3 File MIDI

Un *file MIDI* contiene i comandi che istruiscono sintetizzatori o strumenti MIDI-compatibili, come Simpler di Live, a generare specifici risultati sonori. I file MIDI vengono esportati dai sequencer MIDI hardware e software. In Live, l'importazione dei file MIDI funziona diversamente rispetto a quella dei campioni: i dati dei file MIDI vengono incorporati nel Live Set e le clip MIDI che ne risultano perdono ogni riferimento al file originale. I file MIDI vengono visualizzati nel browser con un'icona speciale.

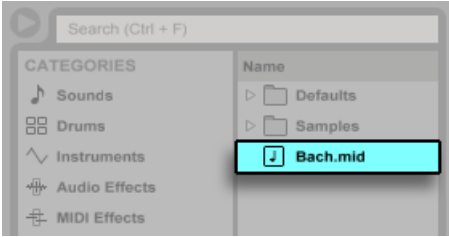

*Un file MIDI nel Browser.*

#### <span id="page-70-1"></span>5.3.1 Esportazione dei file MIDI

Le clip MIDI di Live possono essere esportate come Standard MIDI file. Per esportare una clip MIDI, usate il comando Esporta Clip MIDI del menu File. Questo comando aprirà una finestra di dialogo (di tipo salva-file) che vi permetterà di scegliere la destinazione del vostro nuovo file MIDI.

Esportare un file MIDI è una cosa diversa rispetto a salvare la clip come Live Clip.

# <span id="page-71-0"></span>5.4 Live Clip

Le singole clip audio o MIDI possono essere esportate all'hard disk nel formato Live Clip, facilitandone il recupero e il riutilizzo in qualsiasi progetto. Le clip audio contengono solo i riferimenti ai campioni su disco (anziché i dati audio), perciò sono molto piccole, il che rende facile sviluppare e mantenere una propria collezione.

Per salvare nell'hard disk una clip del Live Set aperto basta trascinarla nella sezione Locazioni (Places) del browser e rilasciarla nel Current Project o in una qualsiasi cartella utente. Per le clip audio, Live gestirà la copia del campione della clip in questa nuova posizione in funzione della scelta del selettore Raccogli i File quando Esporti [\(pag. 86\)](#page-85-0). Potete quindi digitare un nuovo nome per la clip oppure confermare con il tasto [Invio] quello suggerito da Live.

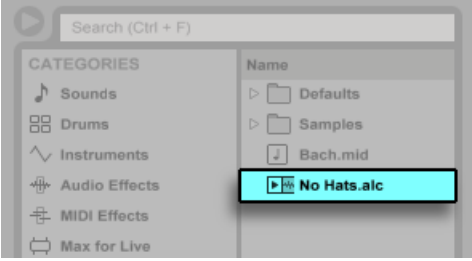

*Una Live Clip nel Browser.*

Le Live Clip sono un grande modo di immagazzinare le vostre idee per usi e sviluppi successivi, poiché conservano non solo la clip originale, incluse tutte le relative impostazioni di clip e di inviluppo, ma anche i dispositivi della traccia originale. Per ricreare la catena di dispositivi di una Live Clip, potete sia trascinarla in una traccia che non contenga clip o dispositivi, sia trascinarla nello spazio della Vista Sessione o della Vista Arrangiamento che non contiene tracce. Nota: le Live Clip che vengono importate in tracce che già contengono dispositivi o clip compariranno con le regolazioni della propria clip, ma non con i propri dispositivi. In questo modo potrete trascinare, ad esempio, una Live Clip con una linea di basso in una traccia già esistente che utilizzi come strumento un basso, anziché creare una nuova traccia.

Le clip appartenenti a qualsiasi Live Set già presente nel disco sono anche Live Clip. Per approfondimenti, fate riferimento alla sezione sulla fusione dei Set [\(pag. 73\).](#page-72-1)

Nota: memorizzare le impostazioni di default della clip assieme al file di analisi del campione è una cosa diversa rispetto a salvare una Live Clip. La clip di default nel file .asd annota il campione con valori sensibili di default (regolazioni di warp, di guadagno e di pitch) così che suoni
in un determinato modo quando viene aggiunto ad un Set. Le Live Clip, invece, vengono salvate sul disco come idee musicali separate. Per esempio, potreste creare un certo numero di variazioni della stessa clip audio usando regolazioni diverse di warp, di pitch, di inviluppo e di effetti e salvarle tutte come Live Clip separate. Nel Browser, potreste quindi riordinare e ascoltare in anteprima queste clip separatamente, anche se tutte si riferiscono allo stesso campione sorgente.

## 5.5 Live Set

Il tipo di documento che create ed utilizzate con Live è denominato *Live Set*. Pensate a questo come ad un singolo brano. I Set devono essere salvati all'interno di progetti, in modo che Live possa tracciare e gestire tutte le diverse componenti di un Live Set: Live Clip, preset dei dispositivi, eventuali campioni utilizzati, etc.

#### 5.5.1 Creazione, Apertura e Memorizzazione dei Set

Usate il comando Nuovo Live Set del menu File per creare nuovi Live Set, i comandi Apri Live Set oppure Apri Set Recenti per aprire quelli esistenti. Nel browser potete fare doppio clic oppure premere il tasto [Invio] su un Live Set per aprirlo.

Il comando Salva Live Set del menu File salva il Live Set corrente esattamente com'è, incluse tutte le clip e le regolazioni.

Potete usare il comando Salva Live Set come... per salvare il Live Set con un nome differente e/o in una diversa cartella; oppure usare il comando Salva una copia... per generare una copia del Live Set corrente con un nuovo nome e/o in una diversa cartella.

#### 5.5.2 Fusione dei Set

Live rende facile la fusione dei Set, funzione comoda quando si combinano versioni diverse o pezzi diversi. Per aggiungere tutte le tracce (tranne le Tracce di Ritorno) da un Live Set ad un altro, trascinate il Set dal browser nel Set corrente e rilasciatelo sulla barra del titolo di qualsiasi traccia oppure nell'area di trascinamento vicina o sotto le tracce. Le tracce provenienti dal Set trascinato saranno completamente ricostruite, includendo le rispettive clip della Vista Sessione e della Vista Arrangiamento, i rispettivi dispositivi e la rispettiva automazione.

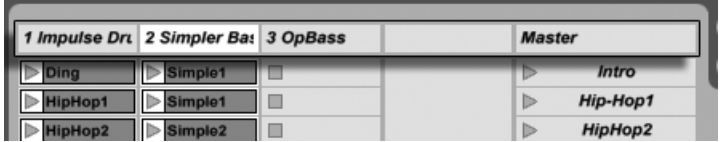

*Area di trascinamento della Vista Sessione per l'importazione di Live Set.*

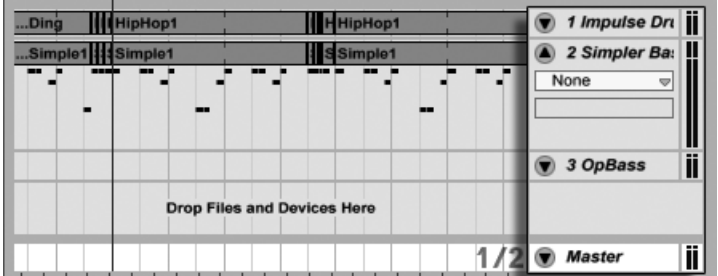

*Area di trascinamento della Vista Arrangiamento per l'importazione di Live Set.*

Se preferite importare singole tracce da un Set, potete espandere il Live Set nel browser esattamente come se fosse una cartella.

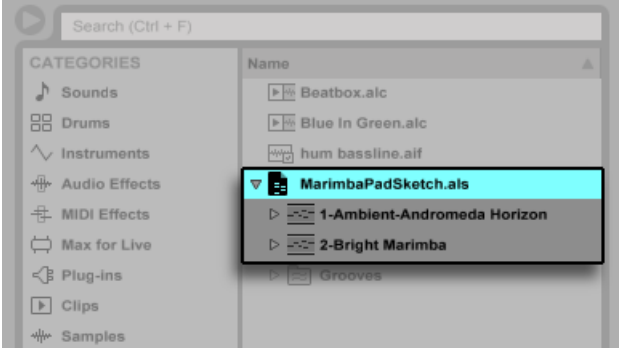

*Espansione di un Set per rivelarne i contenuti*

Ora potete trascinare le singole tracce e rilasciarle come descritto all'inizio di questa sezione. Anche tutti i groove [\(pag. 183\)](#page-182-0) che erano stati salvati con il vostro Set sono disponibili sotto forma di cartella all'interno del Set espanso.

Oltre ad espandere i Set, potete ulteriormente espandere le tracce all'interno dei Set per accedere alle singole clip della Vista Sessione che erano state utilizzate nella traccia:

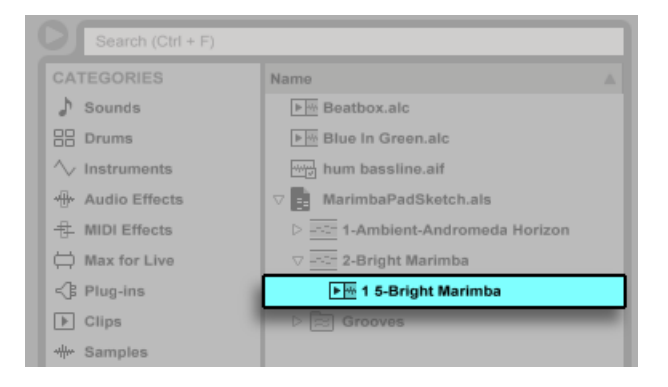

*Rivelazione delle Clip della Vista Sessione contenute in un Set.*

Potete sfogliare, ascoltare in anteprima ed importare le clip della Vista Sessione dal Set come se fossero state salvate come Live Clip individuali. Ciò significa che qualsiasi Live Set può servire da fonte di suoni per qualsiasi altro, suggerendo incroci e riutilizzi creativi.

#### 5.5.3 Esportazione di Clip della Sessione come nuovi Set

Potete esportare come nuovo Live Set una selezione delle clip della Vista Sessione trascinandole nel browser. Per esportare un Set: innanzitutto cliccate su una clip oppure usate il tasto [Maiusc] o [CTRL](PC) / [ALT](Mac) per selezionare più di una clip della Vista Sessione; poi, semplicemente, trascinate e rilasciate le clip nel Current Project o in una qualsiasi cartella utente, dove potete confermare il nome suggerito da Live o digitarne uno di vostro gradimento.

#### 5.5.4 Set Modello

Per salvare il Live Set corrente come modello, usate il pulsante Salva Set corrente come Default della sezione File/Folder delle Preferenze. Live userà queste impostazioni come stato di default dei nuovi Live Set. Potete usare questa funzione per pre-configurare:

- •La vostra configurazione di ingressi/uscite multicanale.
- •Dispositivi, come EQ e Compressori, presettati per ogni traccia.
- •Mappatura dei tasti del computer [\(pag. 554\).](#page-553-0)
- Mappatura MIDI [\(pag. 544\)](#page-543-0).

Per eliminare il vostro Set Modello personalizzato, premete il pulsante Cancella nelle Preferenze File/Folder. Ciò ripristinerà il modello di fabbrica incorporato. Potete anche caricare temporaneamente il modello di fabbrica tenendo premuto il tasto [Maiusc] e selezionando Nuovo Live Set dal menu File.

Oltre a questo modello "master" predefinito, potete creare ulteriori Set Modello per tipi di progetto differenti, ciascuno con la propria particolare configurazione di tracce, dispositivi, etc. Per farlo, create una cartella denominata "Templates" all'interno della vostra Libreria Utente. Tutti i Set salvati in questa cartella funzioneranno da modello: verranno caricati con la configurazione che avete salvato, ma con il nome Senza titolo.als (Untitled.als), pronti per essere utilizzati come un nuovo Set.

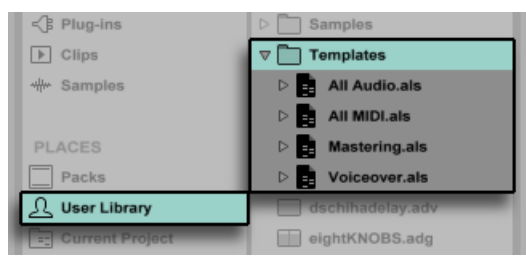

*Più Set Modello nella Libreria Utente*

#### 5.5.5 Visualizzazione e modifica dei riferimenti ai file di un Live Set

Per visualizzare un elenco dei file di riferimento del Live Set corrente, usate il comando Gestisci i File del menu File, cliccate sul pulsante Gestisci Set e, infine, cliccate sul pulsante Visualizza File. Live visualizzerà una linea per ogni file usato dal Live Set. Per elencare tutte le clip o gli strumenti del Live Set nei quali il file è effettivamente utilizzato, cliccate sul triangolo per espandere la linea. Ecco cosa potete fare:

•Sostituire un file — Trascinando un file dal browser e rilasciandolo su una linea dell'elenco, si induce il Live Set a fare riferimento al nuovo file anziché a quello vecchio. Per i campioni usati in clip audio Live mantiene le proprietà della clip; i Marcatori Warp vengono mantenuti se il nuovo campione ha una lunghezza uguale o superiore a quella del vecchio

campione, altrimenti vengono scartati. Tenete presente che la sostituzione di un campione cambierà tutte le clip del vostro Set che fanno riferimento a tale campione.

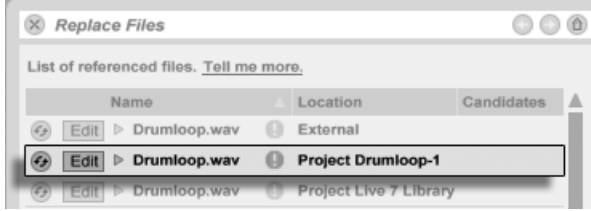

*Ogni voce dell'Elenco dei File di Riferimento è una (possibile) destinazione di rilascio dei file.*

•Fare la Sostituzione Dinamica dei file — Usando il pulsante di Sostituzione Dinamica posto sulla sinistra di ogni voce, potete rapidamente passare in rassegna le alternative al file di riferimento corrente. Equivale a trascinare i file, ma è più rapido.

| (4) Edit > Drumloop.wav External              |  |
|-----------------------------------------------|--|
| Edit > Drumloop.wav Project Drumloop-1        |  |
| Edit > Drumloop.wav De Project Live 7 Library |  |

*Il pulsante Sostituzione Dinamica dell'Elenco dei File di Riferimento.*

•Editare un campione di riferimento — usando un'applicazione esterna (che può essere scelta nella scheda File/Folder delle Preferenze). Cliccando sul pulsante Edita, il campione di riferimento verrà aperto nell'applicazione esterna. Il campione rimarrà offline per tutto il tempo di attivazione del pulsante Edit. Per i campioni usati in clip audio, l'insieme corrente dei Marcatori Warp viene mantenuto soltanto se la lunghezza del campione resta invariata. Nota: il pulsante Edita è disponibile solo per i campioni, non per altri tipi di file, come i dispositivi Max for Live [\(pag. 537\)](#page-536-0).

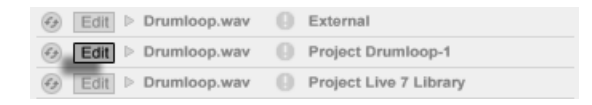

*Il pulsante Edita dell'Elenco dei File di Riferimento.*

•Visualizzare la locazione di un file — La colonna Locazione indica se un file sia mancante [\(pag. 82\)](#page-81-0) o se risieda nella vostra Libreria Utente, in un Progetto o da qualche altra parte ("Esterno"). Quando espansa, la voce indica il punto specifico del Set nel quale il file viene utilizzato.

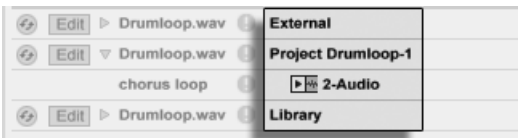

*La colonna Locazione del file dell'Elenco dei File di Riferimento.*

## 5.6 Progetti Live

Un *Progetto Live* è una cartella che contiene dei file di Live che appartengono ad un insieme. Considerate, ad esempio, di lavorare su un brano musicale: cominciate con un Live Set vuoto; registrate dell'audio e quindi generate nuovi file campione; trascinate dei campioni dalle collezioni; mentre proseguite salvate versioni diverse del Live Set in modo da poter tornare indietro e fare confronti. Forse salvate anche delle Live Clip o dei preset di dispositivi che "appartengono" a questo specifico brano musicale. La cartella del progetto di questo Progetto Live conserverà tutti i file legati a questo brano musicale - e il *File Manager* di Live vi fornirà gli attrezzi di cui avete bisogno per gestirli [\(pag. 82\)](#page-81-1).

#### 5.6.1 Progetti e Live Set

Quando salvate un Live Set con un nuovo nome o in una nuova posizione, Live genera una nuova cartella di progetto e vi salva il Live Set — a meno che voi non stiate salvando il Live Set in un Progetto Live già esistente. Passiamo ad un esempio per illustrare questo processo:

Abbiamo registrato un po' di audio in un nuovo Live Set. Ora salviamo il Live Set sotto il nome di "Tango" sul Desktop. Il Desktop è disponibile nel browser perché lo abbiamo precedentemente aggiunto come cartella utente. Ecco il risultato visualizzato dal browser di Live:

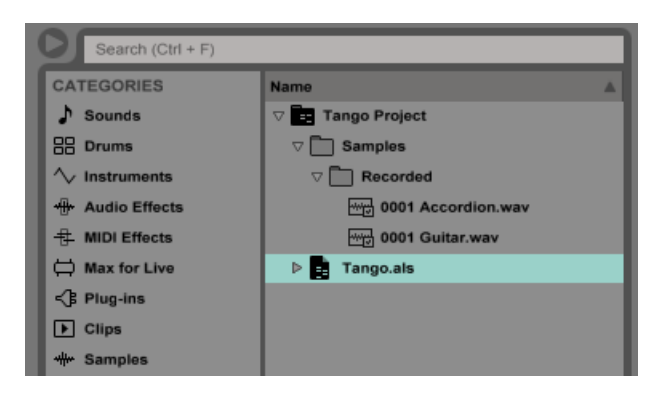

*Un Live Set e le relative registrazioni in una cartella di Progetto Live.*

La cartella del progetto ("Tango Project") contiene il Live Set ("Tango.als") e una cartella di Campioni ("Samples"), che a sua volta contiene una cartella di Registrazioni ("Recorded") con due campioni. Si noti che il Progetto corrente è indicato anche nella barra del titolo della finestra di Live.

Dopo, registriamo un'altra traccia nel nostro Progetto. Salviamo la versione modificata del Live Set sotto un nuovo nome, in modo da non perdere la versione precedente. Accettando il suggerimento di default del comando Salva Live Set come, memorizziamo la nuova versione del brano nella cartella Tango Project.

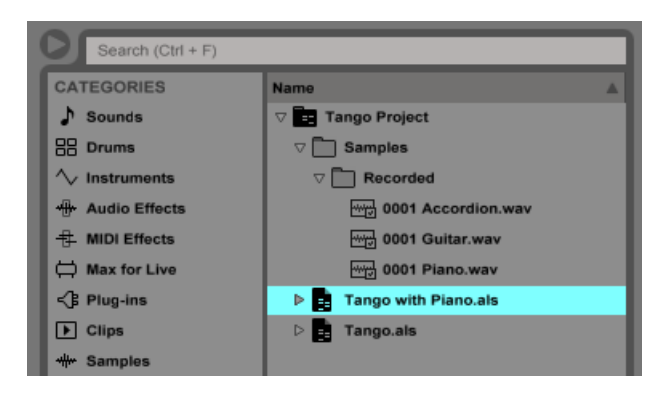

*Una seconda versione del Live Set è stata aggiunta al Progetto.*

Tango Project adesso contiene due Live Set e la relativa cartella Samples/Recorded contiene i campioni usati da entrambi.

Ed ora, per qualcosa completamente differente, usiamo il comando Nuovo Live Set del menu File e registriamo un'aria di samba. Poiché questo Set non ha niente a che vedere con i nostri fraseggi di tango, decidiamo di salvarlo al di fuori della cartella Tango Project, diciamo sul Desktop. Live genera una nuova cartella di progetto chiamata "Samba Project" vicina a "Tango Project".

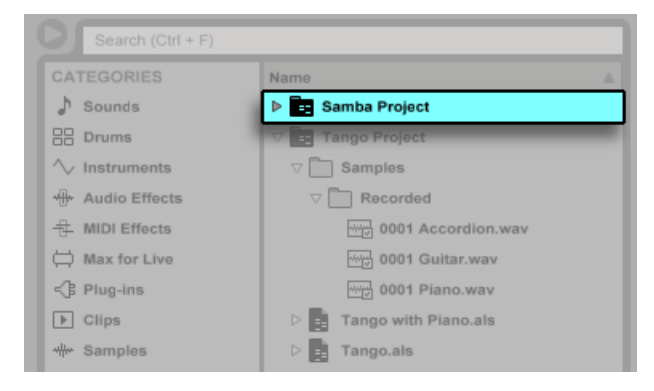

*Un nuovo Progetto è stato aggiunto vicino Tango Project.*

Fin qui abbiamo visto come creare dei Progetti Live e come salvare in essi versioni diverse dei Live Set. Come apriamo un Progetto? Semplicemente aprendo qualsiasi Live Set in esso contenuto. Facendo doppio clic su "Tango with Piano.als" si aprono sia il Set, sia il Project associato, come visualizzato nella barra del titolo della finestra di Live.

Supponiamo che, nel corso del nostro lavoro su "Tango with Piano.als", veniamo sviati: il brano evolve verso qualcosa di totalmente diverso e riteniamo che dovrebbe vivere in un Progetto tutto suo. Così, con "Salva Live Set come..." lo salviamo con un nuovo nome ed in una qualsiasi posizione al di fuori del Progetto in corso, diciamo sul Desktop:

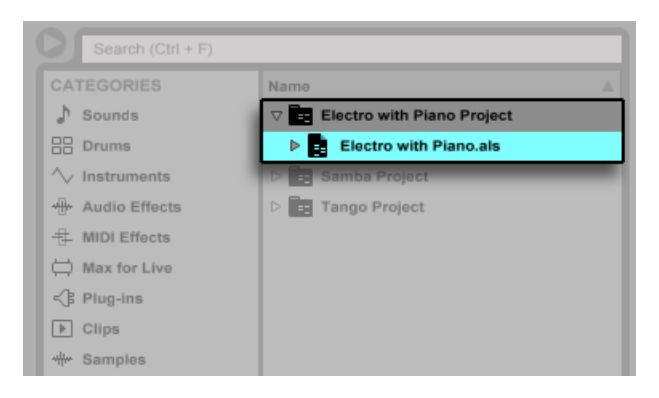

*Un nuovo Progetto è stato aggiunto salvando un Live Set al di fuori del Progetto originale.*

Si noti che la cartella del nuovo progetto non ha la sotto-cartella Samples (per ora). "Electro with Piano.als" sta ancora facendo riferimento al campione di piano del progetto "Tango Project" originale. Non c'è nulla di sbagliato in questo, tranne nel caso in cui "Tango Project" dovesse essere spostato o cancellato; in tali circostanze a "Electro with Piano.als" verrebbero a mancare dei campioni. Potete prevenire una simile condizione raccogliendo i file esterni [\(pag.](#page-84-0)  [85\).](#page-84-0) Anche dopo il fatto, comunque, gli attrezzi di Live per la ricerca dei file mancanti [\(pag.](#page-81-0)  [82\)](#page-81-0) possono contribuire a risolvere questo problema.

Non è strettamente necessario mantenere un Live Set di un Progetto esattamente un livello sotto il Progetto stesso. All'interno di una cartella di progetto, potete creare qualsiasi numero di sottocartelle e spostarvi i file per organizzarli come desiderate, sebbene potreste aver bisogno del File Manager per "istruire" il Progetto circa le modifiche apportate [\(pag. 89\).](#page-88-0)

In generale, Live farà il possibile per prevenire situazioni con Live Set orfani (cioè senza Progetto), che possono potenzialmente confondere sia l'utente, sia gli attrezzi di Live per la gestione dei file. Live non può, tuttavia, controllare le situazioni nelle quali i Set o i file vengano alterati o "disorganizzati" attraverso Explorer (Windows) /Finder (Mac).

*Nota per gli utenti di precedenti versioni di Live:* per prevenire problemi di compatibilità, Live non consente di sovrascrivere i Live Set creati con precedenti versioni maggiori. Vi sarà, invece, chiesto di salvarli con "Salva Live Set come...". Così facendo vi assicurerete che i Live Set appena salvati risiedano nelle cartelle di progetto.

#### 5.6.2 Progetti e Preset

Per default, i nuovi preset di strumenti ed effetti vengono memorizzati nel Progetto corrente. A volte, però, può avere più senso salvare un preset in un'altra cartella o nella vostra Libreria Utente, in modo da potervi accedere da altri Progetti. Potete trascinare un preset tra le cartelle dopo averlo salvato [\(pag. 254\)](#page-253-0), o semplicemente trascinare la barra del titolo del dispositivo su una cartella nella barra laterale, attendere che il pannello dei contenuti si apra e poi rilasciarla nel pannello dei contenuti, aggiungendo il preset alla cartella.

Salvando in una nuova posizione dei preset che contengono campioni, Live può copiare o meno i campioni, a seconda delle impostazioni del selettore Raccogli i File quando Esporti delle Preferenze Library. Potete quindi digitare un nuovo nome per il dispositivo o premere il tasto [Invio] per confermare quello suggerito da Live.

#### <span id="page-81-1"></span>5.6.3 Gestione dei File in un Progetto

Il File Manager di Live offre diversi attrezzi utili per il controllo dei progetti. Una volta che avete aperto un Live Set che fa parte del progetto che desiderate gestire, usate il comando Gestisci i File del menu File, quindi cliccate sul pulsante Gestisci Progetto. Il File Manager vi si presenterà con una panoramica dei contenuti e degli attrezzi del progetto per:

- •individuare i file mancanti del Progetto;
- raccogliere i file esterni nel Progetto [\(pag. 85\);](#page-84-0)
- elencare i file inutilizzati del Progetto [\(pag. 87\)](#page-86-0);
- <span id="page-81-0"></span>•confezionare un Progetto nel formato Pack [\(pag. 88\)](#page-87-0);

## 5.7 Individuazione dei file mancanti

Se caricate un Live Set, una Live Clip o un preset che faccia riferimento a file mancanti dalle rispettive posizioni di riferimento, la Barra di Stato di Live (situata nella parte inferiore dello finestra principale) visualizza un messaggio d'avvertimento. Le clip e gli slot dei campioni degli strumenti che fanno riferimento a campioni mancanti sono contrassegnati "Offline": al posto dei campioni mancanti Live eseguirà del silenzio.

Il File Manager di Live offre gli attrezzi per riparare i collegamenti mancanti. Cliccate sul messaggio della Barra di Stato per accedervi. (Si tratta di una scorciatoia equivalente a: scegliere il comando Gestisci i File del menu File, cliccare sul pulsante Gestisci Set e, infine, cliccare sul pulsante Localizza che si trova nella sezione File mancanti). Il File Manager vi presenterà un elenco di file mancanti e di controlli associati.

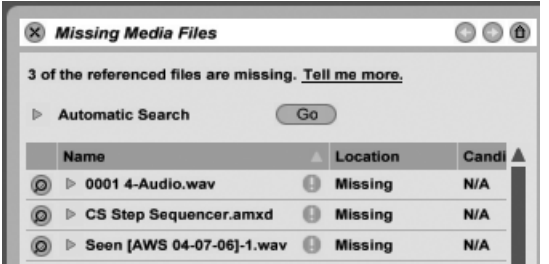

*L'elenco "File mancanti" del File Manager.*

#### 5.7.1 Riparazione manuale

Per riparare manualmente un riferimento interrotto del file, individuate il file mancante nel browser, trascinatelo nel File Manager e rilasciatelo nella rispettiva linea nell'elenco dei file mancanti. Nota: Live non si curerà di sapere se il file che offrite sia realmente il file che mancava.

#### 5.7.2 Riparazione automatica

Live offre una pratica funzione di ricerca automatica per riparare i riferimenti dei file. Per attivarla, cliccate sul pulsante Vai della sezione Ricerca Automatica. Per scoprire le opzioni dettagliate con le quali guidare la funzione di ricerca automatica, cliccate sul vicino pulsante triangolare.

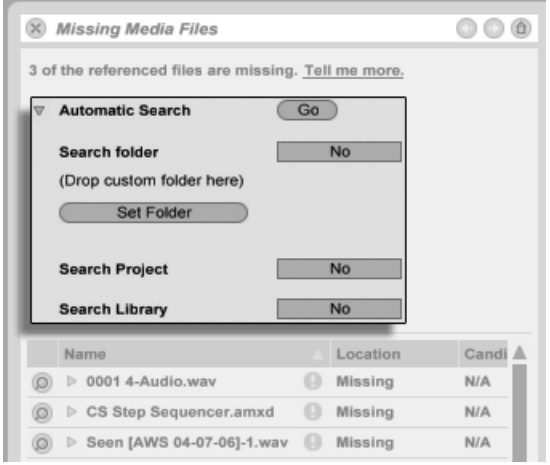

*Opzioni della Riparazione Automatica nel File Manager.*

- •*Cerca Cartella*  include nella ricerca una cartella definita dall'utente, così come qualsiasi sotto-cartella. Per sceglierla cliccate sul pulsante associato Imposta Cartella.
- •*Cerca Progetto*  include nella ricerca la cartella del Progetto del Set corrente.
- •*Cerca Libreria*  include nella ricerca la Libreria di Live.

Per ogni file mancante, la funzione di ricerca automatica può trovare un qualsiasi numero di candidati. Consideriamo i seguenti casi:

- •*Nessun candidato trovato*  potete scegliere un'altra cartella e provare ancora, oppure individuare il campione manualmente.
- •*Un candidato trovato*  Live accetta il candidato e considera risolto il problema.
- •*Diversi candidati trovati*  Live richiede la vostra assistenza: cliccate sul pulsante di Sostituzione Dinamica (l'elemento più a sinistra in ogni linea dell'elenco dei file mancanti) per fare sì che il browser presenti i candidati in Modalità Sostituzione Dinamica. A questo punto, nel browser potete fare doppio clic sui candidati per caricarli, mentre la musica viene eseguita, se lo gradite.

## <span id="page-84-0"></span>5.8 Raccolta dei file esterni

Per prevenire che un Live Set contenga riferimenti interrotti ai file, Live fornisce l'opzione di raccogliere i file (cioè copiarli) nella cartella del Progetto del Set. L'operazione si effettua attraverso il File Manager:

- •Usate il comando Gestisci i File del menu File.
- •Cliccate sul pulsante Gestisci Set.
- •Espandete il pulsante triangolare (di compattazione) della sezione File Esterni.

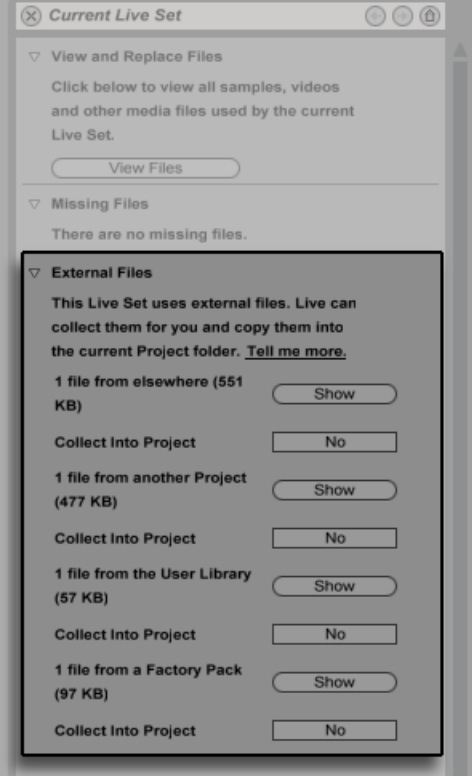

*Opzioni per la raccolta dei File Esterni.*

Separatamente per ogni posizione (altri Progetti, Libreria Utente, installazioni tramite Pack di fabbrica, e "altrove" — ad es. collezioni di campioni da unità esterne), il File Manager fornisce:

- •Un conteggio dei file e lo spazio usato sul disco associato;
- •Un pulsante Mostra che elencherà i file nel browser;
- •Un selettore Sì/No per l'attivazione/disattivazione della raccolta.

Nota: assicuratevi di confermare le vostre scelte cliccando sul pulsante "Raccogli e Salva" del File Manager!

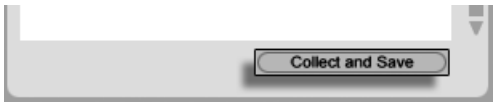

*Il pulsante Raccogli e Salva del File Manager.*

Il comando Raccogli tutto e Salva del menu File è una scorciatoia che raccoglie e salva tutti i file esterni riferiti al Set corrente, inclusi quelli provenienti dalla Libreria di Base di Live e da altri Pack installati. Tenete ben presente che questa operazione può comportare la copia di una grande quantità di dati, specialmente se il vostro Live Set utilizza grandi collezioni multicampione!

#### 5.8.1 Raccogli i File quando Esporti

Quando salvate Live Clip, preset dei dispositivi o tracce trascinandoli nel Browser, Live gestisce la copia dei file associati in funzione della scelta effettuata col selettore Raccogli i File quando Esporti nelle Preferenze Library. Questo selettore fornisce le seguenti opzioni:

- •*Sempre:* (impostazione predefinita) Live copierà i file nella stessa cartella della clip, del preset o della traccia, senza notificarlo.
- •*Chiedi:* Live aprirà una finestra di dialogo con le opzioni per la copia dei file.
- •*Mai:* Live non copierà i file durante il salvataggio.

## 5.9 Individuazione e Raccolta Aggregate

Per non dovervi occupare dei problemi durante le fasi creative, potreste optare per dedicare un po' di tempo alla manutenzione, risolvendo tutti i problemi in una volta sola. Usando il File Manager di Live potete trovare i file mancanti e raccogliere i file esterni non solo per il Live Set, ma anche per:

- •*La Libreria Utente*  usate il comando Gestisci i File del menu File; quindi cliccate sul pulsante Gestisci Libreria Utente.
- •*Il Progetto Live corrente*  usate il comando Gestisci i File del menu File; quindi cliccate sul pulsante Gestisci Progetto.
- •*Qualsiasi Progetto Live*  fate [clic-destro](PC) / [CTRL-clic](Mac) su un Progetto nel pannello dei contenuti del browser, quindi scegliete l'opzione Gestisci Progetto.
- Tutti i Progetti contenuti in una specifica cartella (e nelle sue sotto-cartelle) fate [clicdestro](PC) / [CTRL-clic](Mac) su una cartella nel browser, quindi scegliete il comando Gestisci tutti i Progetti.
- Qualsiasi selezione di Live Set, Live Clip, Live Preset fate [clic-destro](PC) / [CTRL-clic] (Mac) sui rispettivi elementi nel browser, quindi scegliete il comando Gestisci i File.

Quando avete finito, ricordate di cliccare sul pulsante Raccogli e Salva alla base del File Manager. Altrimenti i vostri cambiamenti saranno scartati.

## <span id="page-86-0"></span>5.10 Individuazione dei file inutilizzati

Il File Manager di Live può trovare per voi i file inutilizzati in un Progetto. Potete quindi rivederli e decidere di cancellarli individualmente o collettivamente. Cercando i file "inutilizzati", Live ispezionerà ogni file della cartella del Progetto, controllando se abbia riferimenti ai Live Set, alle Live Clip o ai preset di dispositivi del Progetto. Se non ne ha, il file è considerato inutilizzato — *anche se altri Progetti o programmi lo stanno ancora usando.*

Per trovare i file inutilizzati nel Progetto correntemente aperto, usate il comando Gestisci i File del menu File, cliccate sul pulsante Gestisci Progetto, quindi cliccate sul pulsante triangolare di compattazione vicino a "File inutilizzati" per accedere ad un sommario ed al pulsante Mostra.

Cliccando sul pulsante Mostra, il browser elenca i file inutilizzati; da lì potete ascoltare i campioni in anteprima [\(pag. 57\)](#page-56-0) e, se necessario, cancellarli.

Nota: potete trovare anche i file inutilizzati dalla Libreria: usate il comando Gestisci i File del menu File, poi cliccate sul pulsante Gestisci Libreria e, infine, verificate la sezione File inutilizzati.

Non ultimo, potete trovare i file inutilizzati di tutti i Progetti contenuti in una specifica cartella (e nelle relative sotto-cartelle): fate [clic-destro](PC) / [CTRL-clic](Mac) su una cartella nel browser e scegliete il comando Gestisci Progetti, quindi verificate la sezione File inutilizzati. Live ispeziona ciascun Progetto individualmente ed identifica un file inutilizzato anche se altri Progetti nella stessa cartella usano quel file. *Per prevenire perdite, potreste optare per raccogliere "prima" i file nei loro rispettivi Progetti e "poi" eliminare dai Progetti i file inutilizzati.*

## <span id="page-87-0"></span>5.11 Confezionamento dei Progetti in Pack

Per agevolare le operazioni di archiviazione e di trasferimento, il File Manager di Live consente di "impacchettare" un Progetto Live nel formato Pack . Usate il comando Gestisci i File del menu File, cliccate sul pulsante Gestisci Progetto, quindi cliccate sul pulsante triangolare di compattazione vicino a "Impacchettamento". Cliccate sul pulsante Crea Pack per far apparire una finestra di selezione file tramite la quale specificare il nome e la posizione del nuovo file Pack. La creazione di un nuovo Pack da un Progetto non influenzerà il Progetto. Se desiderate cancellare il Progetto, potete farlo usando il browser.

Live impiega tecniche di compressione lossless (senza perdita di dati) per minimizzare le dimensioni dei Pack. A seconda dei contenuti audio del Progetto, le dimensioni del file vengono ridotte fino al 50%.

Per "spacchettare", decomprimere un Pack (cioè ripristinare il Progetto Live originale), fate doppio clic sul file del Pack (.alp), trascinatelo nella finestra principale di Live oppure individuatelo tramite il comando Installa Pack del menu File. Live installerà quindi il Pack nella sua posizione di default e questo verrà visualizzato sotto l'etichetta Packs del browser.

## 5.12 Domande frequenti sulla gestione dei File

#### 5.12.1 Come faccio a creare un Progetto?

Un Progetto viene creato automaticamente ogni volta che salvate un Live Set, *tranne* quando lo salvate in un Progetto preesistente.

#### <span id="page-88-0"></span>5.12.2 Come faccio a salvare i preset nel mio Progetto corrente?

Potete salvare i preset direttamente nel Progetto corrente trascinando la barra del titolo del dispositivo e rilasciandola nell'etichetta Current Project del browser. Potete, infine, usare gli attrezzi del File Manager, raccogliere i campioni di riferimento, etc.

#### 5.12.3 Posso lavorare su più versioni di un Set?

Se desiderate lavorare su più versioni dello stesso Live Set, salvatele nello stesso Progetto. Questo di solito è il Progetto che è stato creato quando avete salvato la prima versione del Live Set. Se un progetto contiene più Live Set, raccoglierà una sola copia di ciascun campione utilizzato dalle varie versioni, consentendo così di risparmiare spazio su disco e di semplificare l'organizzazione.

#### 5.12.4 Dove devo salvare i miei Live Set?

Potete salvare i Live Set ovunque volete, ma salvarli nelle cartelle di Progetti preesistenti è una pratica che può causare dei problemi e che dovrebbe essere riservata a casi particolari. Dovreste salvare un Live Set in un Progetto già esistente solamente se è in qualche modo collegato al Progetto — ad es. una versione alternativa di un brano già presente nel Progetto.

#### 5.12.5 Posso usare la mia struttura di cartelle all'interno di una cartella Progetto?

All'interno di un Progetto, potete organizzare i file in qualsiasi modo vogliate, ma dovrete usare il File Manager per ricollegare i file che avete spostato:

- 1. Riorganizzate i file e le cartelle all'interno della cartella del vostro Progetto utilizzando il browser di Live o tramite il vostro sistema operativo.
- 2. Navigate nel browser fino alla cartella del Progetto e scegliete Gestisci Progetto nel menu di contesto [clic-destro](PC) / [CTRL-clic](Mac).
- 3. Se avete cambiato la posizione originale di qualche campione utilizzato nel Progetto, la sezione Campioni mancanti del File Manager ve lo indicherà. Cliccate sul pulsante Localizza per cercare i campioni.
- 4. Poiché sapete che i vostri campioni si trovano tutti nella cartella del Progetto, espandete Ricerca Automatica. Quindi abilitate le opzioni Cerca Progetto e Riscansiona completamente le Cartelle. Infine, cliccate su Vai per avviare la ricerca.
- 5. Quando la ricerca è completata, cliccate sul pulsante Raccogli e Salva in fondo al File Manager per aggiornare il Progetto.

## Capitolo 6

# Vista Arrangiamento

La *Vista Arrangiamento* visualizza l'Arrangiamento, che contiene la musica disposta lungo una linea temporale della composizione, come un nastro multitraccia.

|                          | the same way were then they were the proof when you want to<br>_________________________ |       |                    | . The contract and contract the contract of the contract of the contract of the contract of the contract of |                    |                |             |                        |                |                                     | <b>STATE</b><br>$\equiv$ |
|--------------------------|------------------------------------------------------------------------------------------|-------|--------------------|----------------------------------------------------------------------------------------------------|--------------------|----------------|-------------|------------------------|----------------|-------------------------------------|--------------------------|
|                          | 125                                                                                      | .33   | .49<br>.41         | .57<br>.65                                                                                                  | .73                | .89<br>.81     | .97         | $-105$                 |                |                                     | (III                     |
| $>$ Intro                | Verse 1                                                                                  |       | Chorus 1           | $\triangleright$ Verse 2                                                                                    | Chorus 2   Verse 3 |                |             | $\triangleright$ Outro | $\blacksquare$ | Del<br>$\blacksquare$<br>$\bigcirc$ |                          |
|                          | <b>Bass</b>                                                                              |       | <b>Bass</b>        | <b>Bass</b>                                                                                                 | <b>Bass</b>        | <b>Bass</b>    |             |                        | ●              | 1 Bass                              | Ïİ                       |
| synth                    | synth <sub>2</sub>                                                                       |       | quitarchorus       | quitartheme                                                                                                 | quitarchorut       |                | <b>Vari</b> | synth                  |                | $\bullet$ 2 Chords                  | Ïİ                       |
| rhodes                   | <b>Inodes</b>                                                                            |       | rhodes2            | rhodes                                                                                                    | rhodes2            | <b>Irhodes</b> |             | <b>I</b> rhode         |                | $\bullet$ 3 Rhodes                  | Ïİ                       |
| roovy                    | groovy                                                                                   |       |                    | <b>Iroovy</b>                                                                                               | groovy             | groovy         |             |                        |                | 4 Percs                             | ij.<br><b>I</b> -O       |
|                          | __<br><b>Drums A</b>                                                                     |       | Drums <sub>B</sub> | Drums <sub>C</sub>                                                                                          | __<br>Drums B      | VariDrum       |             |                        |                | 5 Beats                             | Ïİ                       |
|                          | $ {\bf c} $                                                                              |       |                    | $\overline{\mathsf{c}}$                                                                                     |                    |                |             |                        |                | $\bullet$ 6 Crash                   | U)                       |
|                          |                                                                                          |       |                    |                                                                                                    |                    |                |             |                        |                | $2/1$ $\odot$ Master                | D<br>Ïİ                  |
| $\Box$ <sup>to</sup> :00 | 10:30                                                                                    | 11:00 | 11:30              |                                                                                                    | 12:00              | 12:30          | 13,00       |                        |                |                                     |                          |

*Un brano musicale nella Vista Arrangiamento.*

La Vista Arrangiamento è un potente strumento di editing che vi permette di combinare ed organizzare facilmente MIDI, loop, effetti sonori, video e interi brani musicali.

## 6.1 Navigazione

Live offre diversi metodi rapidi per zoomare e scorrere la visualizzazione dell'Arrangiamento:

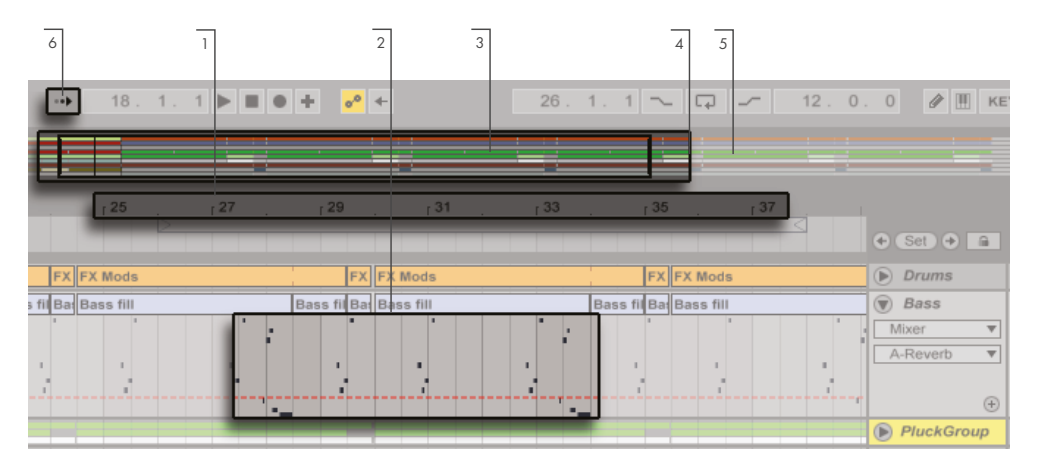

*Navigazione della Vista Arrangiamento.*

- 1. Per cambiare gradualmente il livello di zoom, cliccate e trascinate verticalmente il mouse partendo dal righello dei tempi di battuta, nella parte superiore della Vista Arrangiamento (potete anche trascinarlo orizzontalmente per scorrere lungo la visualizzazione).
- 2. Per aumentare e diminuire lo zoom sulla selezione corrente usate i tasti [+] e [-] del computer. Per scorrere orizzontalmente la visualizzazione cliccate e trascinate mantenendo premuti i tasti [CTRL][ALT](PC) / [CMD][ALT](Mac). Si può zoomare sulla selezione corrente anche facendo doppio clic nel righello dei tempi di battuta. Se non è selezionato alcunché, facendo doppio clic nel righello dei tempi di battuta si riduce lo zoom per mostrare l'intero Arrangiamento.
- 3. La Panoramica dell'Arrangiamento è come una "vista aerea" della vostra musica. Mostra sempre l'intera composizione, dall'inizio alla fine. Il riquadro nero rappresenta la porzione di Arrangiamento attualmente mostrata nel sottostante display dell'Arrangiamento. Per far scorrere il display, cliccate all'interno del riquadro e trascinate a sinistra o a destra; per aumentare e diminuire lo zoom, trascinate su e giù.
- 4. Per cambiare la porzione di Arrangiamento visualizzata, trascinate i bordi destro e sinistro del riquadro.
- 5. Per vedere più in dettaglio una parte specifica dell'Arrangiamento, cliccate sopra di essa nella Panoramica e trascinate verso il basso per aumentare lo zoom intorno alla parte. Nota: potete anche trascinare orizzontalmente per scorrere lungo la visualizzazione. Usando questo metodo, potete zoomare e scorrere contemporaneamente, focalizzando qualsiasi parte dell'Arrangiamento con un unico movimento del mouse.

6. Per fare in modo che il display dell'Arrangiamento segua la posizione della song e scorra automaticamente, attivate l'interruttore Segui oppure usate il comando Segui del menu Opzioni.

## 6.2 Trasporto

Ci sono vari modi per controllare il trasporto di Live con la tastiera del computer e il mouse:

1. Potete avviare il playback dell'Arrangiamento cliccando sul pulsante Play della Barra di Controllo e arrestarlo cliccando sul pulsante Stop. l'esecuzione dell'Arrangiamento può anche essere avviata/arrestata premendo la barra spaziatrice della tastiera.

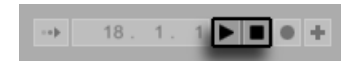

*I tasti Play e Stop della Barra di Controllo.*

2. Potete decidere il punto di playback dell'Arrangiamento cliccando ovunque lungo l'Arrangiamento e posizionando il Marcatore d'Inserimento lampeggiante. Potete tornare alla posizione di esecuzione 1.1.1 dell'Arrangiamento facendo doppio clic sul pulsante Stop o premendo il tasto Inizio (PC) / tasti Funzione + freccia sinistra (Mac).

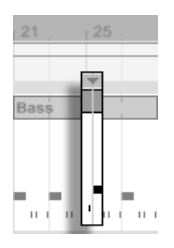

*L'esecuzione dell'Arrangiamento inizia dal Marcatore d'Inserimento.*

Per continuare l'esecuzione dal punto dell'ultimo arresto, anziché dal marcatore d'inserimento, mantenete premuto il tasto [Maiusc] mentre premete la barra spaziatrice.

3. Quando nelle Preferenze Look/Feel è attivata l'opzione Aree di Scrub Permanenti, cliccando nell'area di scrub sopra le tracce si farà in modo che il playback salti a quel punto. La grandezza di questi salti è quantizzata in funzione delle impostazioni del menu di

Quantizzazione della Barra di Controllo. Tenendo premuto il mouse nell'area di scrub, una porzione dell'Arrangiamento (della dimensione della quantizzazione impostata) sarà eseguita ripetutamente. Impostando la quantizzazione con valori piccoli o sul valore "None" (nessuna), potete effettuare lo scrubbing (ascolto per "sfregamento") della musica.

Quando l'opzione Aree di Scrub Permanenti è disattivata, potete comunque effettuare lo scrubbing mantenendo premuto il tasto [Maiusc] e cliccando in qualsiasi punto dell'area di scrub o del righello dei tempi di battuta.

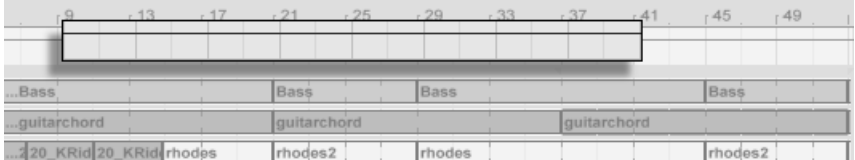

*Scrubbing dell'Arrangiamento.*

4. La "song position" (posizione della composizione) può essere controllata numericamente usando i campi Posizione dell'Arrangiamento della Barra di Controllo.

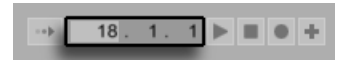

*Impostazione del punto di esecuzione tramite i campi Posizione dell'Arrangiamento.*

I campi Posizione dell'Arrangiamento mostrano la song position espressa in misure-battitisedicesimi. Per cambiare i valori:

- •Cliccate e trascinate su o giù col mouse uno di questi campi.
- •Cliccate e digitate un numero, quindi premete il tasto [Invio].
- •Cliccate e decrementate o incrementate il valore con i tasti freccia su e giù.
- 5. Il playback dell'Arrangiamento può essere avviato da un punto particolare di una delle vostre clip usando l'area di scrub nella Vista Clip [\(pag. 121\).](#page-120-0)
- 6. Si possono impostare numerose posizioni di esecuzione dell'Arrangiamento usando dei Locatori lanciabili [\(pag. 95\).](#page-94-0)

Nota: qualsiasi tasto della tastiera del computer o messaggio MIDI può essere mappato sui comandi di trasporto, come descritto nel relativo capitolo [\(pag. 543\).](#page-542-0)

## <span id="page-94-0"></span>6.3 Avvio dell'Arrangiamento con i Locatori

| 13          | 17     | 21                       | 25            | $-29$       | 33               | 37          | 141      | $-45$                        | 149                          |
|-------------|--------|--------------------------|---------------|-------------|------------------|-------------|----------|------------------------------|------------------------------|
|             | Bridge |                          |               | Chorus      |                  |             |          |                              |                              |
|             |        | <b>Bass</b>              |               | <b>Bass</b> |                  |             |          | <b>Bass</b>                  |                              |
|             |        |                          |               |             |                  | ı           | I        |                              |                              |
|             |        |                          |               |             |                  |             |          |                              |                              |
|             | u ul   | $11 - 1$<br>$\mathbf{I}$ | $11 - 1$<br>п |             | $^{+0}$ km<br>ìп | П<br>ìп     | н<br>'nτ | $\mathbf{H}$<br>$\mathbf{H}$ | $\mathbf{H}$<br>$\mathbf{H}$ |
|             |        | guitarchord              |               |             |                  | guitarchord |          |                              |                              |
| KRid rhodes |        | rhodes2                  |               | rhodes      |                  |             |          | rhodes2                      |                              |

*Uso dei Locatori per avviare l'esecuzione nell'Arrangiamento.*

I Locatori possono essere impostati in qualsiasi punto dell'Arrangiamento. L'operazione può essere effettuata in tempo reale, durante il playback o la registrazione, tramite il pulsante Imposta Locatore ("Set") e sarà quantizzata in funzione del valore di quantizzazione globale stabilito nella Barra di Controllo. Cliccando sul pulsante Imposta Locatore ("Set") quando l'Arrangiamento non è in esecuzione, si creerà un locatore nel punto del marcatore d'inserimento o all'inizio della selezione corrente. Potete anche creare un locatore usando il menu di contesto nell'area di scrub sopra le tracce o tramite il menu Crea. Nota: la posizione del nuovo locatore è quantizzata in funzione delle impostazioni del menu di Quantizzazione della Barra di Controllo.

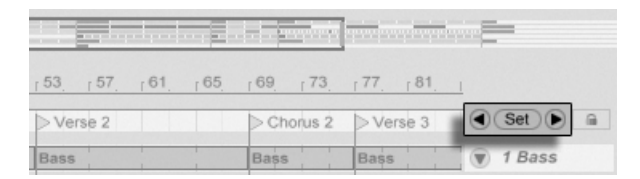

*I controlli dei Locatori.*

Potete richiamare (saltare a) i locatori cliccandoli oppure usando i pulsanti Locatore Precedente/Successivo ai lati del pulsante Set. I locatori possono essere richiamati anche usando mappature MIDI/di Tasti [\(pag. 543\)](#page-542-0). Nota: il richiamo del locatore è soggetto alla quantizzazione. Facendo doppio clic su un locatore, si selezionerà il locatore e si avvierà il playback dell'Arrangiamento da quel punto.

Raggiunto il primo o l'ultimo locatore dell'Arrangiamento, i tasti Locatore Precedente/Successivo salteranno, rispettivamente, all'inizio e alla fine dell'Arrangiamento.

I locatori possono essere spostati cliccandoli e trascinandoli oppure usando i tasti freccia della tastiera del computer.

Per assegnare un nome ad un locatore: selezionatelo cliccandone il marcatore triangolare, quindi usate il comando Rinomina del menu Modifica; oppure usate il comando breve [CTRL][R] (PC) / [CMD][R](Mac). Potete anche inserire un vostro testo di info [\(pag. 25\)](#page-24-0) per un locatore tramite il comando Edita Testo Info del menu Modifica o tramite il menu di contesto [clic-destro] (PC) / [CTRL-clic](Mac) del locatore. I locatori possono essere rimossi: con il tasto [Backspace] o il con tasto [Canc] del vostro computer; con il comando Elimina Locatore del menu Crea; oppure con il pulsante Elimina Locatore ("Set").

Nota: il menu di contesto [clic-destro](PC) / [CTRL-clic](Mac) del locatore offre un modo rapido per attivare l'esecuzione in loop [\(pag. 98\)](#page-97-0) fra due locatori tramite il comando Loop fino al prossimo Locatore.

L'opzione Stabilisci qui il Tempo di Inizio della Song del menu di contesto [clic-destro] (PC) / [CTRL-clic](Mac) del locatore può essere usata per prevalere sulla regola di default "l'esecuzione inizia dalla selezione": quando questa opzione è abilitata, "l'esecuzione inizia dal locatore".

## 6.4 Cambiamenti di Divisione Metrica

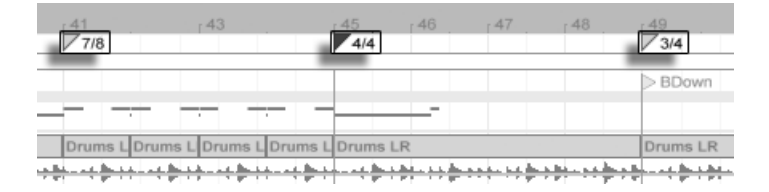

*Cambiamenti di Divisione Metrica*

La Divisione Metrica di Live può essere modificata in qualsiasi punto dell'Arrangiamento utilizzando i Marcatori di Metrica. Questi possono essere aggiunti nella posizione del marcatore d'inserimento tramite il menu Crea oppure in qualsiasi punto dell'area di scrub utilizzando il menu di contesto [clic-destro](PC) / [CTRL-clic](Mac). I marcatori di metrica appaiono appena sotto il righello dei tempi di battuta, ma, se un Set non contiene cambiamenti di metrica, quest'area di marcatori rimane nascosta, liberando dello spazio sopra l'Arrangiamento.

Sotto diversi aspetti, i marcatori di metrica appaiono e funzionano come i locatori: possono essere spostati col mouse o con i tasti freccia del computer e il loro valore può essere cambiato con il comando Edita Metrica del menu Modifica oppure con il comando breve [CTRL][R](PC) / [CMD][R](Mac). Possono inoltre essere cancellati usando il tasto [Backspace] o il tasto [Canc] o tramite i comandi Elimina dei menu Modifica e Crea.

Il menu di contesto [clic-destro](PC) / [CTRL-clic](Mac) dei marcatori di metrica offre una serie di funzioni, tra le quali il comando Elimina tutti i cambiamenti di metrica e le opzioni di loop o di selezione dell'area fino al successivo cambiamento di metrica.

Come valore del marcatore di metrica può essere utilizzata ogni divisione metrica con numeratore a una o due cifre e denominatore 1, 2, 4, 8 o 16. I numeri devono essere separati da un delimitatore, ad es. barra, virgola, punto o un qualsiasi numero di spazi. I valori di questi marcatori possono essere impostati anche agendo sui campi della divisione metrica della Barra di Controllo, sia digitando i valori, sia trascinando i cursori del numeratore e del denominatore. Questo cambia il valore della divisione metrica nel punto di esecuzione corrente ed agisce sia con il trasporto in stop, sia durante la riproduzione. Quando l'Arrangiamento contiene dei cambiamenti di metrica, l'editor della divisione metrica mostra un LED di automazione nell'angolo in alto a sinistra.

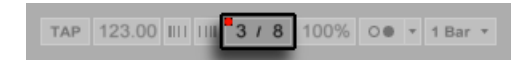

*L'editor della Divisione Metrica può cambiare il valore dei marcatori di divisione metrica e mostra un LED di automazione.*

I marcatori di metrica non sono quantizzati: possono essere collocati in qualsiasi punto della linea temporale e il loro posizionamento è limitato unicamente dalla griglia di editing [\(pag.](#page-104-0)  [105\).](#page-104-0) Ciò significa che è possibile collocare cambiamenti metrici in posti "impossibili" (ad es. prima della fine della misura precedente). Questo crea una *misura frammentaria*, che è rappresentata nell'area di scrub da una regione tratteggiata. Live non ha problemi a lasciare queste misure incomplete così come sono, ma se desiderate che il vostro set sia conforme alle

regole della teoria musicale, potete usare le due opzioni del menu di contesto [clic-destro](PC) / [CTRL-clic](Mac) per "correggerle".

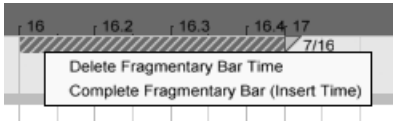

*Una misura frammentaria e le relative opzioni di "correzione".*

*Elimina Tempo della Misura Frammentaria* elimina la durata della misura frammentaria dall'Arrangiamento, spostando così e avvicinando nella linea temporale qualsiasi materiale audio o MIDI su entrambi i lati dell'area eliminata. Il successivo marcatore di metrica cadrà, in questo modo, su una linea di battuta "legittima".

*Completa Misura Frammentaria (Inserisci Tempo)* inserisce del tempo all'inizio della misura frammentaria, in modo che diventi "completa". Il successivo marcatore di metrica cadrà, in questo modo, su una linea di battuta "legittima".

Nota: queste opzioni di correzione hanno effetto su *tutte* le tracce: l'eliminazione e l'inserimento di tempo cambiano la lunghezza dell'intero Arrangiamento.

Se importate un file MIDI [\(pag. 71\)](#page-70-0) nell'Arrangiamento, vi verrà data la possibilità di importare tutte le informazioni relative alla metrica salvate nel file. Se scegliete in questo senso, Live creerà automaticamente i marcatori di metrica nei punti appropriati. Ciò rende molto facile lavorare con musica complessa creata con altri sequencer e software di notazione.

## <span id="page-97-0"></span>6.5 Loop dell'Arrangiamento

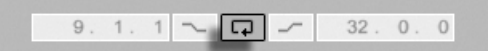

*L'interruttore Loop della Barra di Controllo.*

Per far in modo che Live esegua ripetutamente una sezione dell'Arrangiamento, attivate il *Loop dell'Arrangiamento* cliccando sull'interruttore Loop della Barra di Controllo.

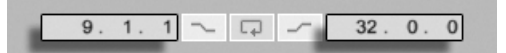

*I campi Inizio del Loop (a sinistra) e Lunghezza del Loop (a destra).*

Potete impostare numericamente la lunghezza del loop usando i campi della Barra di Controllo: i campi a sinistra stabiliscono il punto d'inizio del loop, quelli a destra ne determinano la lunghezza.

Il comando Loop della Selezione del menu Modifica esegue in una volta sola tutte le operazioni sopra esposte: attiva il Loop dell'Arrangiamento e ne imposta il ciclo di loop (estremi e corpo centrale selezionabili) in funzione della porzione di tempo selezionata nell'Arrangiamento.

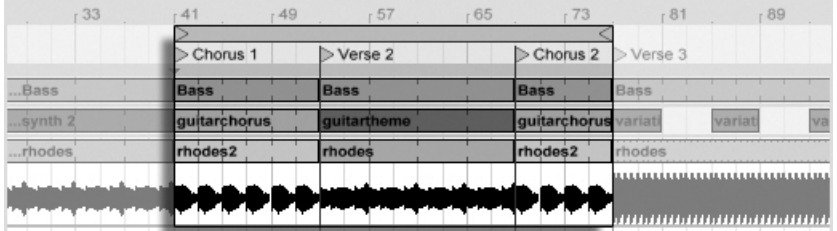

*Il Ciclo di Loop dell'Arrangiamento.*

Il ciclo di loop può essere selezionato con il mouse e gestito tramite la tastiera del computer:

- I tasti freccia sinistra e destra spostano il ciclo di loop a sinistra/destra per passi pari alla corrente impostazione della griglia [\(pag. 105\).](#page-104-0)
- I tasti freccia su e giù spostano il ciclo di loop a sinistra/destra per passi pari alla lunghezza del loop stesso.
- •Il tasto [CTRL](PC) / [CMD](Mac) in combinazione con i tasti freccia sinistra e destra accorcia o allunga il loop per passi pari alle correnti impostazioni della griglia.
- •Il tasto [CTRL](PC) / [CMD](Mac) in combinazione con i tasti freccia su e giù raddoppia o dimezza la lunghezza del loop.

Potete anche trascinare il ciclo di loop dell'Arrangiamento: trascinando le estremità sinistra e destra si regolano i punti di inizio e di fine del loop; trascinando tra le due estremità si sposta il loop senza cambiarne la lunghezza.

L'opzione Stabilisci qui il Tempo di Inizio della Song del menu di contesto [clic-destro](PC) / [CTRL-clic](Mac) del loop può essere usata per prevalere sulla regola di default "l'esecuzione inizia dalla selezione": quando questa opzione è abilitata, "l'esecuzione inizia dal punto di inizio del loop".

## 6.6 Spostamento e ridimensionamento delle Clip

Nella Vista Arrangiamento, un pezzo audio o MIDI è rappresentato da una clip collocata in una data posizione della composizione, in una delle tracce di Live.

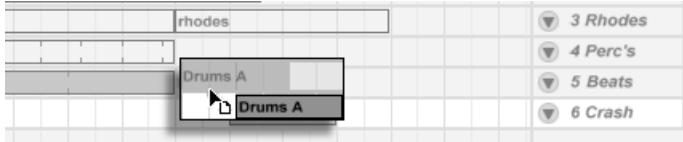

*Spostamento di una Clip.*

Trascinando una clip la si può spostare in un'altra posizione della composizione e/o in un'altra traccia.

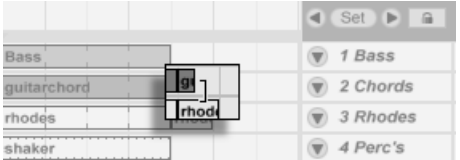

*Modifica della lunghezza di una Clip.*

Trascinando il bordo sinistro o destro della clip ne si cambia la lunghezza.

Le clip si agganciano alla griglia di editing, così come a vari oggetti dell'Arrangiamento, compresi i bordi di altre clip, i locatori e i cambiamenti di metrica.

## 6.7 Dissolvenze e dissolvenze incrociate delle Clip Audio

Nella Vista Arrangiamento, l'inizio e la fine delle clip audio dispongono di dissolvenze di volume regolabili. Inoltre, le clip adiacenti sulla stessa traccia audio possono essere *trattate con dissolvenze incrociate*.

Per accedere alle dissolvenze della clip di una traccia audio:

- 1. "Espandete" la traccia cliccando sul pulsante  $\bullet$  posto accanto al nome della traccia.
- 2. Selezionate "Dissolvenze" nel selettore Dissolvenze/Dispositivi.
- 3. Cliccate e trascinate la guida della dissolvenza per cambiare la durata della dissolvenza/ assolvenza.
- 4. Cliccate e trascinate la guida della curva per cambiare la pendenza della dissolvenza/ assolvenza.

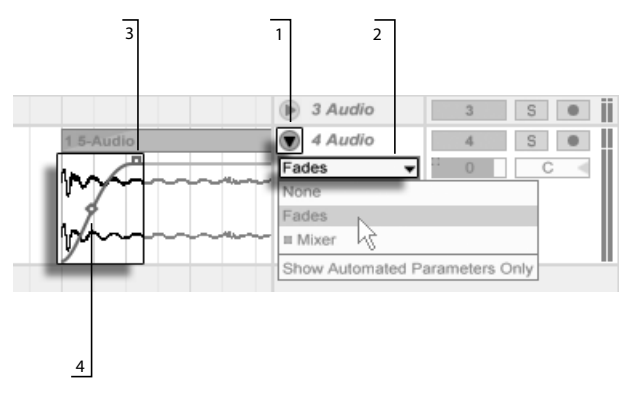

*Dissolvenze nella Vista Arrangiamento.*

Potete anche impostare la lunghezza di una dissolvenza selezionando una porzione di tempo all'interno della clip [\(pag. 103\)](#page-102-0) che includa l'inizio o la fine della clip ed eseguendo il comando Crea Dissolvenza/Assolvenza del menu di contesto [clic-destro](PC) / [CTRL-clic](Mac) della clip.

Le clip audio adiacenti possono essere trattate con dissolvenze incrociate. La creazione e la modifica delle dissolvenze incrociate sono simili alla creazione e alla modifica delle dissolvenze iniziali e finali:

- •Per creare una dissolvenza incrociata, cliccate e trascinare una guida di dissolvenza sopra il bordo dell'altra clip.
- •Per regolare la forma della curva di dissolvenza incrociata, cliccate e trascinate la guida della curva.
- •In alternativa, selezionate una porzione di tempo che includa i confini tra le clip adiacenti ed eseguite il comando Crea Dissolvenza Incrociata del menu di contesto [clic-destro](PC) / [CTRL-clic](Mac).

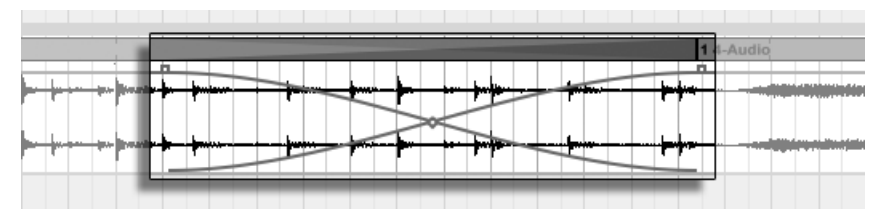

*Clip con Dissolvenza Incrociata.*

Selezionando una guida di dissolvenza e premendo il tasto [Canc] si elimina la dissolvenza, a meno che nelle Preferenze Record/Warp/Launch sia attivata l'opzione Crea Dissolvenze agli estremi della Clip. In questo caso, premendo il tasto [Canc] si ripristina la lunghezza predefinita di 4 ms della guida di dissolvenza. Con questa opzione abilitata, le nuove clip della Vista Arrangiamento avranno queste brevi dissolvenze "anti-clic" per default.

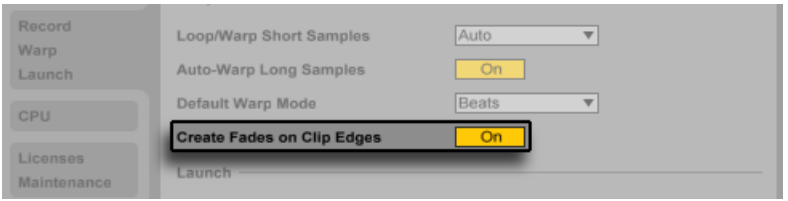

*L'opzione automatica Crea Dissolvenze agli estremi della Clip*

Un'altra conseguenza dell'attivazione dell'opzione Crea Dissolvenze agli estremi della Clip consiste nel fatto che le clip audio adiacenti avranno automaticamente delle dissolvenze incrociate di 4 ms. Queste potranno poi essere modificate esattamente come se fossero state create manualmente.

Ci sono alcuni limiti alla lunghezza delle dissolvenze e delle dissolvenze incrociate:

- •Le dissolvenze non possono oltrepassare i confini di loop di una clip.
- •L'inizio e la fine delle dissolvenze di una clip non possono sovrapporsi l'un l'altra.

Quando si seleziona una guida di dissolvenza, una linea rossa tratteggiata appare sulla rispettiva clip per indicare il limite per tale guida. Ciò è particolarmente utile in caso di modifica delle dissolvenze incrociate, perché un confine di loop della clip potrebbe essere "nascosto" sotto un'altra clip.

Nota: le dissolvenze sono una proprietà delle clip,piuttosto che delle tracce che le contengono e sono indipendenti dagli inviluppi di automazione [\(pag. 291\)](#page-290-0).

## <span id="page-102-0"></span>6.8 Selezione di Clip e Tempo

Ad eccezione dello spostamento e del ridimensionamento delle clip, l'editing dell'Arrangiamento di Live è basato sulla selezione: voi selezionate qualcosa usando il mouse, quindi eseguite sulla selezione un comando di menu (ad es. Taglia, Copia, Incolla, Duplica). Questo metodo di editing si presta ad una efficiente divisione del lavoro fra le due mani: una mano utilizza il mouse o il trackpad, mentre l'altra mano edita le scorciatoie da tastiera per i comandi dei menu. I menu possono perfino essere usati soltanto come riferimento per ricordare le scorciatoie da tastiera.

Ecco come funziona la selezione:

- •Cliccando su una clip si seleziona la clip.
- •Cliccando sullo sfondo dell'Arrangiamento si seleziona un punto nel tempo, rappresentato da un marcatore d'inserimento lampeggiante. Il marcatore d'inserimento può puoi essere spostato nel tempo tramite i tasti freccia sinistra e destra o tra le tracce tramite i tasti freccia su e giù. Mantenendo premuto il tasto [CTRL](PC) / [ALT](Mac) e premendo i tasti freccia sinistra e destra si aggancia il marcatore d'inserimento ai locatori e ai bordi delle clip nella/e traccia/e selezionata/e.
- •Cliccando e trascinando il mouse si seleziona un periodo di tempo.
- •Per accedere al tempo all'interno di una clip per l'editing, "espandete" la relativa traccia cliccando sul  $\mathbf{Q}_{\text{pulsante}}$  posto accanto al nome della traccia.

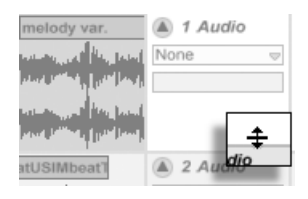

*Regolazione dell'altezza di una Traccia "espansa".*

Cliccando e trascinando nel display della forma d'onda al di sotto della striscia orizzontale della clip potete selezionare il tempo all'interno della clip. Nota: potete regolare l'altezza della traccia "espansa" trascinando la linea di divisione posta sotto al pulsante Espandi Traccia. Potete "espandere" tutte le tracce assieme mantenendo premuto il tasto [ALT](PC) / [ALT](Mac) mentre cliccate sul pulsante  $\bullet$ .

- •Cliccare sul ciclo di loop è una scorciatoia equivalente ad usare il comando Seleziona Loop del menu Modifica, il quale seleziona tutto il materiale incluso all'interno del loop.
- •Tenendo premuto il tasto [Maiusc] mentre si clicca col mouse si estende la selezione corrente, tanto nella stessa traccia, quanto attraverso varie tracce. Potete anche tenere premuto il tasto [Maiusc] e utilizzare i tasti freccia per modificare la selezione.

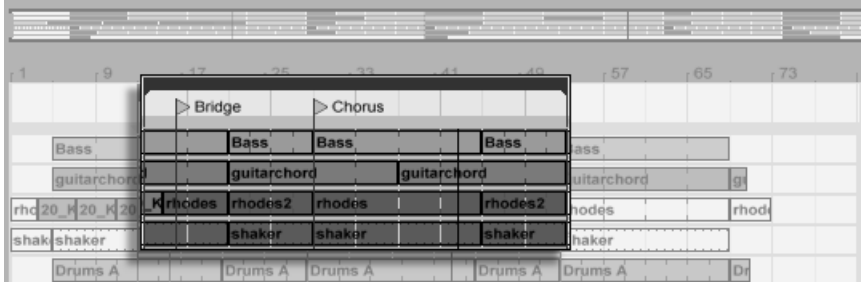

*Cliccate sul Ciclo di Loop per selezionare il loop per l'editing.*

## <span id="page-104-0"></span>6.9 Uso della Griglia di Editing

Per facilitare l'editing, il cursore si aggancerà alle linee della griglia, che rappresentano le suddivisioni metriche del tempo della composizione. La griglia può essere impostata per essere adattabile allo zoom o fissa.

Potete regolare la larghezza delle linee della griglia (sia adattabili allo zoom, sia fisse), usando il menu di contesto [clic-destro](PC) / [CTRL-clic](Mac), disponibile tanto nell'area delle tracce della Vista Arrangiamento, quanto nel display della Vista Clip.

Le seguenti scorciatoie dei comandi del menu Opzioni consentono di agire rapidamente sulla griglia:

- •Usate [CTRL][1](PC) / [CMD][1](Mac) per *restringere* la griglia, raddoppiando la densità delle linee (ad es. da ottavi a sedicesimi).
- •Usate [CTRL][2](PC) / [CMD][2](Mac) per *allargare* la griglia, dimezzando la densità delle linee (ad es. da ottavi a quarti).
- •Usate [CTRL][3](PC) / [CMD][3](Mac) per attivare/disattivare la modalità a *terzine*. Ciò consente, ad esempio, di cambiare la griglia da ottavi a terzine di ottavi.
- •Usate [CTRL][4](PC) / [CMD][4](Mac) per attivare/disattivare l'agganciamento alla griglia. Quando la griglia è disattivata, il cursore non si aggancia alle suddivisioni metriche.
- •Usate [CTRL][5](PC) / [CMD][5](Mac) per commutare le modalità adattative della griglia.

L'intervallo corrente fra linee della griglia adiacenti è visualizzato nell'angolo in basso a destra, sia della Vista Arrangiamento, sia della Vista Clip.

Potete bypassare l'agganciamento alla griglia mantenendo premuto il tasto [ALT](PC) / [CMD] (Mac) mentre eseguite un'azione. Se la griglia è già disabilitata, questo modificatore la abiliterà temporaneamente.

## 6.10 Uso dei comandi "...Tempo"

Mentre i comandi standard come Taglia, Copia e Incolla riguardano soltanto la selezione corrente, i loro equivalenti "... Tempo" agiscono su tutte le tracce, inserendo o cancellando tempo. Qualsiasi marcatore di metrica all'interno della regione selezionata ne sarà analogamente interessato.

•*Taglia Tempo* taglia una selezione di tempo dall'Arrangiamento, avvicinando poi nella linea temporale tutti i contenuti audio e MIDI esterni all'area di taglio. Questo comando riduce la lunghezza del vostro Arrangiamento per una quantità di tempo pari a quella da voi tagliata. Nota: il comando Taglia Tempo agisce su tutte le tracce, non solo quelle selezionate.

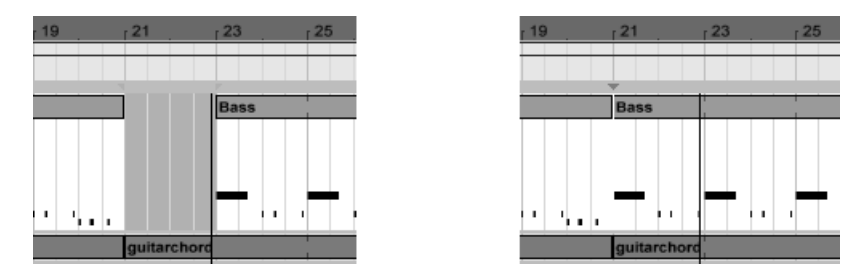

*Un "buco" fra le clip è stato cancellato, prima selezionandolo, poi usando il comando Taglia Tempo.*

- •*Incolla Tempo* incolla nell'Arrangiamento la selezione di tempo copiata, aumentandone così la durata generale per una quantità di tempo pari a quella copiata.
- •*Duplica Tempo* colloca nell'Arrangiamento una copia dell'intervallo di tempo selezionato, aumentandone così la durata generale per una quantità di tempo pari a quella della selezione.
- •*Elimina Tempo* rimuove una selezione di tempo dall'Arrangiamento, avvicinando poi nella linea temporale tutti i contenuti audio e MIDI esterni all'area eliminata. Questo comando riduce la lunghezza del vostro Arrangiamento per una quantità di tempo pari a quella da voi rimossa. Nota: il comando Elimina Tempo agisce su tutte le tracce, non solo quelle selezionate.
- •*Inserisci Silenzio* inserisce una quantità di tempo "vuoto" pari a quella correntemente selezionata nell'Arrangiamento. Il tempo viene inserito prima della porzione selezionata.

## 6.11 Divisione delle Clip

Il comando Dividi può dividere una clip o isolarne una parte.

Per dividere una clip in due metà fate quanto segue:

- 1. Espandete la traccia;
- 2. Nel display della forma d'onda o del MIDI cliccate sul punto nel quale volete dividere la clip;
- 3. Usate il comando Dividi.

Per isolare una parte della clip fate quanto segue:

- 1. Espandete la traccia;
- 2. Nel display della forma d'onda o del MIDI selezionate la parte della clip che desiderate isolare;
- 3. Usate il comando Dividi per dividere la clip originale in tre pezzi.

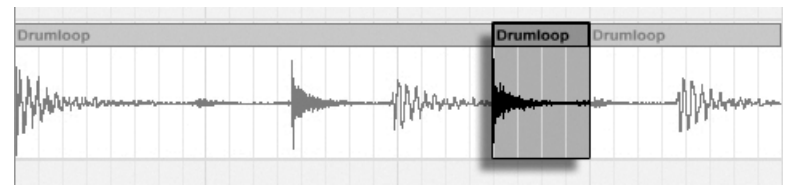

*Il risultato della divisione di una Clip.*

## 6.12 Consolidamento delle Clip

Il comando Consolida sostituisce il materiale contenuto nella selezione della Vista Arrangiamento con una nuova clip per traccia. Ciò è molto utile per la creazione di strutture.

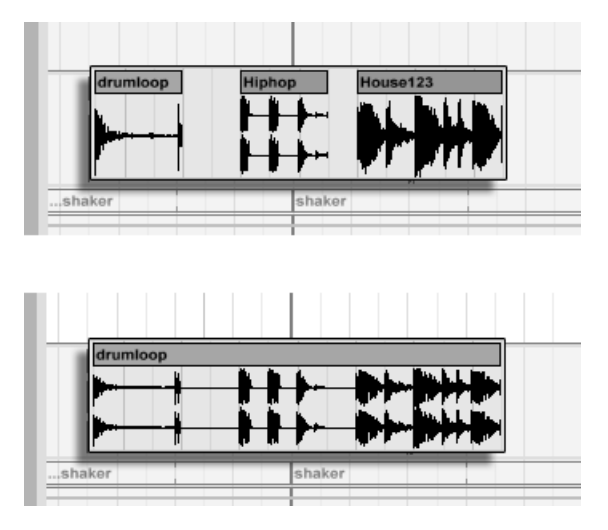

*Consolidamento di diverse Clip in una nuova Clip.*

Supponete di essere giunti, editando o improvvisando, ad uno scenario di clip che "suona bene" in modalità Loop dell'Arrangiamento. Selezionando questa parte dell'Arrangiamento (ad esempio usando il comando Seleziona Loop del menu Modifica) e poi utilizzando il comando Consolida, creerete una nuova clip trattabile come un loop. Così, per esempio, potrete trascinare i bordi della clip per generare più ripetizioni. Potrete anche trascinare il nuovo loop sul selettore Vista Sessione e poi in uno slot della Vista Sessione per usarlo negli arrangiamenti in tempo reale.

In pratica, operando sulle clip audio, il comando Consolida crea un nuovo campione per ogni traccia della selezione. I nuovi campioni sono essenzialmente registrazioni dell'uscita audio del motore di time-warping, prese prima del processamento attraverso catena di effetti e mixer della traccia. Pertanto, il nuovo campione incorpora sia i processamenti di attenuazione, di warping temporale e di spostamento di pitch interni alle clip, sia quelli dei rispettivi inviluppi di clip [\(pag. 303\)](#page-302-0); non incorpora, invece, gli effetti. Per creare un nuovo campione con segnale post-effetti, usate il comando Esporta Audio/Video [\(pag. 64\).](#page-63-0)

I nuovi campioni vengono collocati nella cartella del Progetto del Set corrente, sotto Samples/ Processed/Consolidate. Fino a quando il Set non verrà salvato, i nuovi campioni rimarranno nella locazione specificata dalla Cartella dei File Temporanei [\(pag. 245\).](#page-244-0)
## Capitolo 7

# Vista Sessione

Nella Vista Arrangiamento [\(pag. 91\)](#page-90-0) di Live, come in tutti i programmi di sequencing tradizionali, tutto accade lungo una linea temporale fissa della composizione. Per un certo numero di applicazioni, questa è una condizione limitante:

- •Suonando dal vivo o facendo il DJ, generalmente non si sa in anticipo quali saranno l'ordine dei brani, la lunghezza di ciascun brano e l'ordine delle parti all'interno di ciascun brano.
- •In teatro il suono deve reagire a ciò che accade sul palco.
- •Lavorando su un brano musicale o sulla colonna sonora di un film, può risultare di maggior efficienza e ispirazione iniziare con un'improvvisazione, da rifinirsi successivamente nel prodotto finale.

Questo è esattamente la funzione dell'esclusiva *Vista Sessione* di Live.

## 7.1 Clip della Vista Sessione

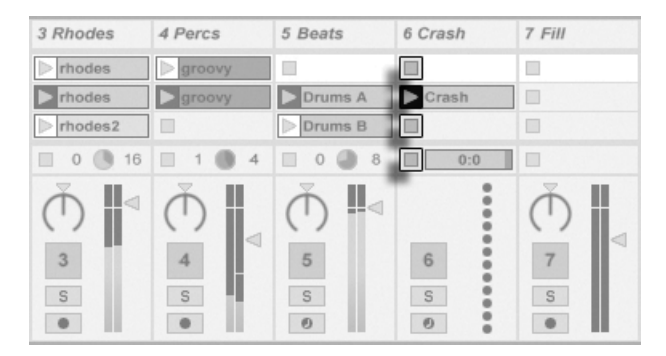

*I controlli di una Clip della Vista Sessione.*

- 1. Ogni clip nella Vista Sessione ha un pulsante triangolare sul bordo sinistro. Cliccate il pulsante con il mouse per "lanciare" l'esecuzione della clip in qualsiasi momento oppure preselezionate una clip cliccandone il nome e lanciatela usando il tasto [Invio] del computer. Potete poi passare alle clip vicine usando i tasti freccia. Per i dettagli su come personalizzare queste funzioni fate riferimento alla sezione del manuale sulle impostazioni di lancio delle clip [\(pag. 189\).](#page-188-0)
- 2. Per fermare l'esecuzione di una clip, cliccate su uno dei pulsanti quadrati Stop della Clip, situati negli slot della traccia oppure nel campo *Stato della Traccia* sotto la griglia della Sessione.

Le clip possono essere controllate a distanza tramite la tastiera del computer o un controller MIDI [\(pag. 543\)](#page-542-0). Possono persino essere mappate su intervalli di note MIDI, in modo da essere suonate cromaticamente.

Le clip possono essere suonate in qualunque momento ed in qualsiasi ordine. La disposizione delle clip non ne predetermina l'ordine; la griglia della Vista Sessione offre un accesso libero a tutte le clip che contiene.

Nota: anche se arrestate il playback di una clip della Vista Sessione, il pulsante Play della Barra di Controllo rimarrà acceso e i campi Posizione dell'Arrangiamento continueranno nelle loro funzioni. Questi campi mantengono il flusso continuo del tempo musicale, in modo che possiate sempre sapere la vostra posizione temporale nella song durante una performance dal vivo o mentre state registrando nell'Arrangiamento [\(pag. 117\),](#page-116-0) indipendentemente da cosa stiano facendo le vostre singole clip della Sessione.

Potete sempre rimandare i campi Posizione dell'Arrangiamento a 1.1.1 e arrestare il playback dell'intero Live Set premendo due volte il pulsante Stop della Barra di Controllo.

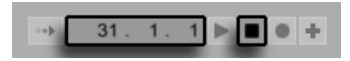

*I campi Posizione dell'Arrangiamento e il pulsante Stop.*

Gli slot delle Tracce di Gruppo [\(pag. 226\)](#page-225-0) mostrano una zona ombreggiata per indicare che almeno una delle tracce del gruppo contiene un clip in quella scena. Il colore dell'ombreggiatura è il colore della clip più a sinistra nel gruppo. Questi slot di gruppo contengono anche i pulsanti di lancio che avvieranno tutte le rispettive clip. Gli slot di gruppo che non hanno una clip corrispondente contengono i pulsanti Stop. Cliccando in un qualsiasi slot di gruppo si selezionano tutte le clip alle quali fa riferimento.

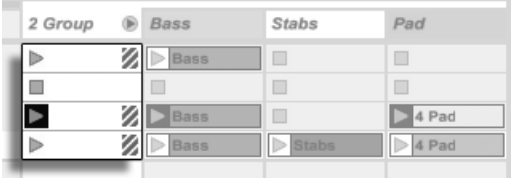

*Gli Slot di Gruppo e i pulsanti di Lancio di Gruppo*

## 7.2 Tracce e Scene

Ogni colonna verticale, o traccia, può eseguire soltanto una clip alla volta. Quindi è logico collocare nelle stesse colonne un insieme di clip che si suppone di suonare alternativamente: parti di una canzone, variazioni di un loop di percussioni, etc.

|   |   | and the company |   | ٠<br>_ |                                                                                                    | п<br>ж<br>╌<br>╌                                                |
|---|---|-----------------|---|--------|----------------------------------------------------------------------------------------------------|-----------------------------------------------------------------|
| B |   |                 |   |        |                                                                                                    | $C$ $R$ $P$ $B$ $C$ $7$ Audio                                   |
| □ | ш |                 |   | Ó      |                                                                                                    |                                                                 |
|   |   |                 |   | PDDD   |                                                                                                    | I<br>$\triangleright$ $\bigcirc$ $\bigtriangleright$ Digital_02 |
|   |   |                 |   |        | $\begin{array}{c c c c c} \hline \multicolumn{1}{ c }{\mathbb{D}} & \multicolumn{1}{ c }{\mathbb{D}} & \multicolumn{1}{ c }{\mathbb{D}} \\ \hline \multicolumn{1}{ c }{\mathbb{D}} & \multicolumn{1}{ c }{\mathbb{D}} & \multicolumn{1}{ c }{\mathbb{D}} \\ \hline \multicolumn{1}{ c }{\mathbb{D}} & \multicolumn{1}{ c }{\mathbb{D}} & \multicolumn{1}{ c }{\mathbb{D}} \\ \hline \multicolumn{1}{ c }{\mathbb{D}} & \multicolumn{1}{ c }{\math$ |                                                                 |
|   |   |                 |   |        |                                                                                                    |                                                                 |
|   | 罰 | <b>In</b>       | 閖 | 眉      | $\frac{1}{2}$                                                                                                    |                                                                 |

*Tracce "ridimensionate" nella Vista Sessione.*

Per accedere più comodamente a più clip alla volta, potete ridimensionare le tracce della Vista Sessione cliccando e trascinando i bordi delle rispettive barre del titolo. Le tracce possono essere "ristrette" in questo modo fino a rendere visibili soltanto i pulsanti di Lancio della Clip ed i controlli essenziali della traccia.

| Bass        | 2 Chords           | 3 Rhodes | 4 Perc's | 5 Beats        | 6 Crash      | Master |
|-------------|--------------------|----------|----------|----------------|--------------|--------|
|             | synth 1            | rhodes   | groovy   |                |              | Intro  |
| <b>Bass</b> | synth <sub>2</sub> | rhodes   | roovy    | <b>Drums A</b> | <b>Crash</b> | Verse1 |

*Una Scena nella Vista Sessione.*

Le file orizzontali sono denominate *Scene*. I *pulsanti Lancio della Scena* sono situati nella colonna all'estrema destra, che rappresenta la Traccia Master [\(pag. 228\).](#page-227-0) Per lanciare simultaneamente ogni clip di una fila, cliccate sul relativo pulsante Lancio della Scena. Ciò può essere molto utile nell'organizzazione della performance dal vivo di una composizione con parti multiple.

La scena sottostante ad una scena lanciata sarà selezionata automaticamente come successiva scena da lanciare, a meno che l'opzione Al Lancio Seleziona Scena Successiva della sezione Record/Warp/Launch delle Preferenze non sia disattivata. Ciò vi permette di eseguire le scene dall'alto al basso senza doverle prima selezionare. I tasti del computer e i controller MIDI possono essere usati per lanciare le scene e per scorrere tra di esse [\(pag. 553\)](#page-552-0).

Le scene possono rinominate usando il comando Rinomina del menu Modifica o tramite il menu di contesto CONTEXTMENU. E' possibile rinominare rapidamente diverse scene usando il comando Rinomina e premendo il tasto [Tab] del computer per spostarsi alla scena seguente. Po-

tete inoltre immettere un vostro testo di info per una scena mediante il comando Edita Testo Info del menu Modifica o tramite il menu di contesto [clic-destro](PC) / [CTRL-clic](Mac) della scena. Il menu di contesto contiene anche una tavolozza di colori nella quale scegliere un colore personalizzato per la scena.

Le scene possono essere riordinate mediante trascinamento. Potete selezionare più scene contemporaneamente cliccandole mentre mantenete premuto il tasto [Maiusc] per scene adiacenti o il tasto [CTRL] per scene non adiacenti. Se trascinate una selezione di scene non adiacenti, rilasciandole verranno compattate (diventando, così, adiacenti). Per spostare scene non adiacenti senza compattarle, usate la combinazione tasto [CTRL] + tasti freccia su o giù, anziché il mouse.

I nomi delle scene possono essere sia descrittivi, sia funzionali: se Live rileva un tempo e/o una divisione metrica praticabili come parte del nome di una scena, quando la scena viene lanciata il progetto si adatta automaticamente a questi parametri. Per assegnare un tempo ad una scena, selezionate la scena e rinominatela con un tempo praticabile (ad es. "96 BPM"). Può essere usato qualsiasi tempo, purché all'interno dei valori consentiti dal controllo di tempo di Live (20— 999 BPM). Per assegnare una divisione metrica ad una scena, rinominate la scena con una metrica in "x/y" (ad es. "4/4"). Può essere usata qualsiasi divisione metrica, a condizione che abbia un numeratore compreso tra 1 e 99 e un denominatore con un valore di 1, 2, 4, 8 o 16.

I cambiamenti di tempo e di divisione metrica possono coesistere all'interno del nome di una singola scena e possono comparire in qualsiasi posizione, purché siano separati gli uni dagli altri da almeno un carattere. Ad esempio: "2/4+108 BPM", "72 BPM;7/8" e "60 BPM Chorus 3/4" sono tutti nomi di scena che causeranno variazioni simultanee di tempo e di metrica.

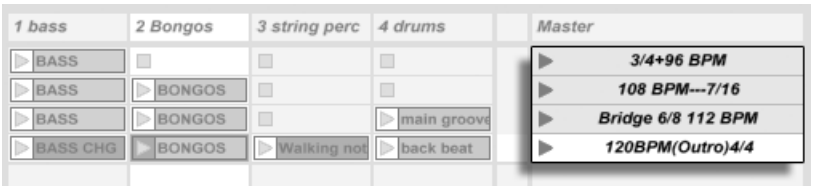

*Queste Scene cambieranno il Tempo e la Divisione Metrica.*

Le scene con cambiamenti di tempo e/o divisione metrica inclusi nel nome hanno il pulsante Lancio della Scena colorato.

## 7.3 Campi di Stato della Traccia

Potete capire la condizione della traccia osservando il campo Stato della Traccia, posto appena sopra i comandi del mixer della traccia attiva:

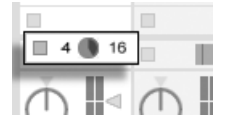

*Una Traccia che: esegue una Clip di Sessione in loop...*

L'icona "diagramma a torta" rappresenta una Clip di Sessione in loop [\(pag. 129\)](#page-128-0). Il numero alla destra del cerchio è la lunghezza in battiti del loop, il numero alla sinistra indica quante volte il loop sia stato eseguito a partire dal lancio. Nel campo Stato della Traccia di una Traccia di Gruppo appare un diagramma a torta senza numeri quando è in esecuzione almeno una clip in una traccia del gruppo.

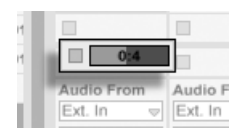

*... una Clip di Sessione in esecuzione singola...*

L'icona "barra di avanzamento" rappresenta una esecuzione singola di una Clip di Sessione (senza loop). La barra visualizza il tempo di esecuzione rimanente in minuti:secondi.

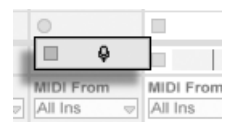

*... monitorizza l'ingresso...*

L'icona "microfono" appare in una traccia audio impostata per monitorare il proprio ingresso [\(pag. 200\)](#page-199-0). L'icona "tastiera" appare in una traccia MIDI con impostazioni analoghe.

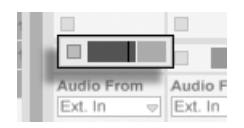

*... esegue l'Arrangiamento.*

Se la traccia sta suonando le clip dall'Arrangiamento, appare un mini-display che rappresenta le Clip dell'Arrangiamento in esecuzione.

## 7.4 Impostazione della Griglia della Vista Sessione

Le clip arrivano nella Vista Sessione tramite importazione dai Browser dei File oppure tramite registrazione [\(pag. 235\).](#page-234-0)

|                        | 1 Audio<br>$2$ MIDI |
|------------------------|---------------------|
| <b>Name</b>            |                     |
| <b>WWW Drum21.wav</b>  |                     |
| www drumu bass drm.wav | drumu bass drm      |
|                        | www.clap            |
| www drumu clap.wav     | drumu clave         |
| www drumu clave.wav    | drumu cow bell      |
| www drumu cow bell.wav |                     |
| wwwwwwww.cymbal.wav    |                     |

*Trascinamento multiplo di Clip nella Vista Sessione.*

Se trascinate più clip nel vostro Set, per default Live le dispone in una traccia: verticalmente nella Vista Sessione e orizzontalmente nella Vista Arrangiamento. Per disporle invece in più tracce, mantenete premuto il tasto [CTRL](PC) / [CMD](Mac) prima di rilasciarle. Nota: questo funziona per i file MIDI o audio "grezzi", ma non per Live Clip [\(pag. 72\)](#page-71-0) (poiché queste possono contenere i propri dispositivi incorporati).

Le clip possono essere spostate all'interno della griglia della Vista Sessione mediante trascinamento. Per spostare diverse clip contemporaneamente, selezionatele usando il tasto [Maiusc] o il tasto [CTRL](PC) / [CMD](Mac) prima di trascinarle. Potete anche cliccare in uno slot vuoto e trascinare il mouse per selezionare più clip da lì.

## 7.4.1 Selezione al lancio

Per default, cliccando sul pulsante di Lancio di una clip della Vista Sessione si seleziona anche la clip, poiché tipicamente desidererete che la Vista Clip visualizzi la clip appena lanciata. Tuttavia, alcuni utenti avanzati non desiderano che il focus corrente (ad es. i dispositivi di una Traccia di Ritorno) sparisca solo perché è stata lanciata una clip, specialmente quando si lancia una clip per provarla con le regolazioni dei dispositivi della Traccia di Ritorno. Se preferite che quando lanciate le clip o le scene la visualizzazione rimanga com'è, disattivate l'opzione Seleziona al Lancio nella sezione Record/Warp/Launch delle Preferenze.

#### 1 Audio 2 Audio 3 Audio 4 MIDI  $\Box$  $\circ$  $\mathcal{L}_{\mathcal{A}}$  $\bigcirc$  $\qquad \qquad \Box$  $\qquad \qquad \Box$  $\circ$  $\qquad \qquad \Box$  $\circ$  $\Box$  $\circ$  $\blacksquare$  $\overline{\phantom{a}}$

## 7.4.2 Rimozione dei pulsanti Stop della Clip

*Slot senza i pulsanti Stop della Clip.*

Potete aggiungere e rimuovere i pulsanti Stop della Clip nella griglia usando il comando Aggiungi/Rimuovi Pulsante Stop del menu Modifica. Ciò è utile per pre-configurare il comportamento del lancio delle scene: se, ad esempio, non volete che la scena 3 abbia effetto sulla traccia 4, rimuovete il pulsante Stop della traccia 4 nella scena 3.

## 7.4.3 Editing delle Scene

In aggiunta ai comandi standard dal menu Modifica, come Taglia, Copia, Incolla e Duplica, nel menu Crea ci sono due utili comandi specificamente concepiti per le scene:

- •*Inserisci Scena* Inserisce una scena vuota sotto la selezione corrente.
- •*Cattura e Inserisci Scena* Inserisce una nuova scena sotto la selezione corrente, copia nella nuova scena le clip correntemente in esecuzione e lancia la nuova scena immediatamente, senza alcuna interruzione udibile. Questo comando è molto utile durante lo sviluppo di materiali nella Vista Sessione. Potete catturare come nuova scena un momento interessante e andare oltre, cambiando le proprietà della clip e provando combinazioni di

<span id="page-116-0"></span>clip. (Nota: il numero delle scene è limitato nelle edizioni Intro e Lite).

## 7.5 Registrazione delle Sessioni nell'Arrangiamento

Le vostre esecuzioni nella Vista Sessione possono essere registrate nell'Arrangiamento, consentendo così di approcciare con l'improvvisazione il processo di composizione.

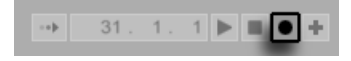

*Il pulsante Registrazione dell'Arrangiamento della Barra di Controllo.*

Quando il pulsante Registrazione dell'Arrangiamento è acceso, Live scrive nell'Arrangiamento tutte le vostre azioni:

- •le clip lanciate;
- •i cambiamenti di proprietà di quelle clip [\(pag. 121\)](#page-120-0);
- •i cambiamenti dei controlli del mixer e dei dispositivi, altrimenti detti *automazione* [\(pag.](#page-290-0)  [291\).](#page-290-0)
- •i cambiamenti di tempo e di divisione metrica, se inclusi nei nomi delle scene lanciate.

Per terminare la registrazione, premete di nuovo il pulsante Registrazione dell'Arrangiamento o fermate il playback.

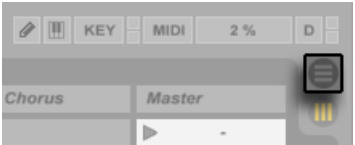

*Il selettore dell'Arrangiamento.*

Per vedere i risultati della vostra registrazione, passate alla Vista Arrangiamento. Come potete vedere, Live ha copiato nell'Arrangiamento le clip che avete lanciato durante la registrazione,

nelle tracce appropriate e nelle corrette posizioni della song. Notate che la vostra registrazione non ha creato nuovi dati audio, ma soltanto clip.

In una traccia, le Clip della Sessione e le Clip dell'Arrangiamento sono mutuamente esclusive: ne può suonare solo una alla volta. Quando viene lanciata una Clip della Sessione, Live smette di eseguire l'Arrangiamento di quella traccia in favore della Clip della Sessione. Cliccando su un pulsante Stop della Clip si induce l'arresto del playback dell'Arrangiamento, il quale produce silenzio.

Il playback dell'Arrangiamento non riprenderà fino a che non direte esplicitamente a Live di farlo cliccando sul pulsante Torna all'Arrangiamento, il quale appare nella Vista Arrangiamento e si accende per ricordarvi che ciò che sentite differisce dall'Arrangiamento.

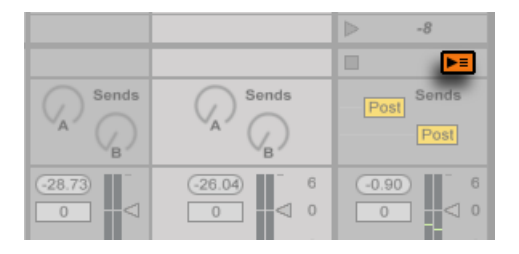

*Il pulsante Torna all'Arrangiamento nella Vista Sessione.*

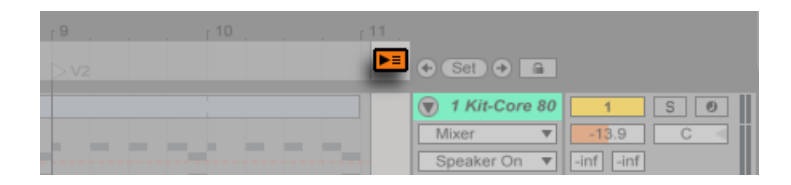

*Il pulsante Torna all'Arrangiamento nella Vista Arrangiamento.*

Per disabilitare simultaneamente tutte le Clip dell'Arrangiamento, cliccate sul pulsante Stop a tutte le Clip nel campo di Stato della Traccia Master. Le clip nell'Arrangiamento e nella Vista Sessione esistono indipendentemente le une dalle altre, cosa che rende facile continuare ad improvvisare nell'Arrangiamento fino a che non sia OK.

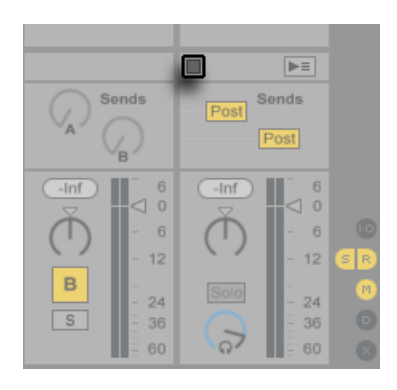

*Il pulsante Stop a tutte le Clip.*

Inoltre, potete spostare le clip non solo all'interno della griglia della Vista Sessione, ma anche dalla Vista Sessione all'Arrangiamento e viceversa usando Copia e Incolla, trascinando le clip sui selettori  $\bm \Theta$  o  $\bm \mathbb{D}$ , o semplicemente trascinando le clip tra le due finestre, se avete attivato l'opzione Seconda Finestra tramite [CTRL][Maiusc][W](PC) / [CMD][Maiusc][W](Mac) o nel menu Visualizza.

Incollando il materiale dall'Arrangiamento alla Vista Sessione, Live cerca di conservare la struttura temporale delle clip, disponendole in un confacente ordine verticale (dall'alto in basso). Muovendovi tra le scene dall'alto in basso potete ricostruire la disposizione originale. Ciò è utile per ricondurre una parte composta di musica nuovamente alla fase di improvvisazione.

Un altro modo per spostare materiale dall'Arrangiamento alla Sessione consiste nell'utilizzo del comando della Vista Arrangiamento *Consolida Tempo in una Nuova Scena*, disponibile nel menu Crea o nel menu di contesto [clic-destro](PC) / [CTRL-clic](Mac) di una selezione dell'Arrangiamento. Questo comando consolida in una nuova clip per traccia il materiale contenuto nell'intervallo di tempo selezionato. Le nuove clip vengono collocate in una nuova scena della Vista Sessione appena sotto la scena precedentemente selezionata. Nota: come con il comando Consolida dell'Arrangiamento [\(pag. 107\)](#page-106-0), questo comando crea un nuovo campione per ogni traccia audio della selezione che conteneva almeno un clip.

## Capitolo 8

# <span id="page-120-0"></span>Vista Clip

La *Vista Clip* è l'ambiente nel quale possono essere impostate e modificate le proprietà delle clip.

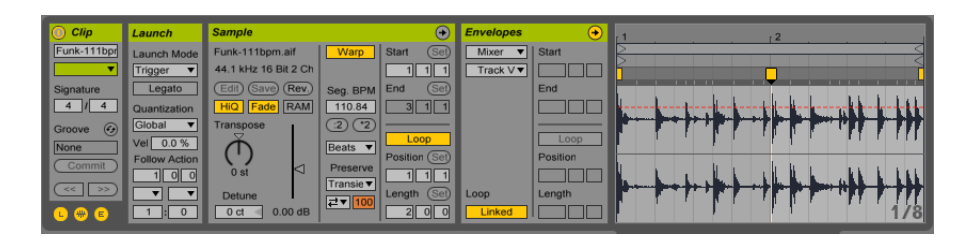

*La Vista Clip.*

La Vista Clip viene aperta cliccando sulla Panoramica della Clip oppure facendo doppio clic su una clip nella Vista Sessione o nella Vista Arrangiamento. Se state usando due monitor, la Vista Clip si aprirà nella stessa finestra che avete appena cliccato. Per passare la Vista Clip all'altra finestra, premete [Maiusc][Tab]. (Suggerimento: facendo un singolo clic su una clip si visualizzerà tale clip nella Vista Clip, ma *non* si sposterà la Vista Clip dalla finestra corrente. Ciò consente, ad esempio, di dedicare una finestra all'editing dettagliato della clip mentre usate l'altra finestra per il vostro lavoro nella Sessione o nell'Arrangiamento).

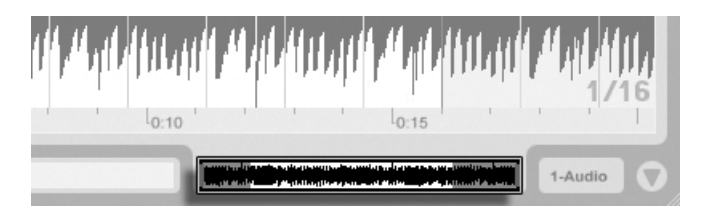

*Cliccando sulla Panoramica della Clip si apre la Vista Clip.*

Nella Vista Sessione, cliccando su un campo Stato della Traccia si apre la Vista Clip per l'editing della clip correntemente in esecuzione nella traccia.

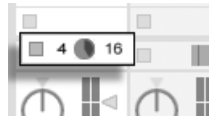

*Cliccando su un campo Stato della Traccia nella Vista Sessione si apre la Vista Clip.*

Nella Vista Clip, le proprietà di più clip possono essere editate collettivamente come multiselezione. Per creare una multi-selezione, cliccate e trascinate il mouse da uno slot per clip vuoto per evidenziare le clip oppure selezionate una clip e tenete premuto il tasto [CTRL](PC) / [CMD](Mac) o il tasto [Maiusc] mentre aggiungete altre clip alla vostra selezione. Le proprietà disponibili nella Vista Clip per una multi-selezione dipendono dal contenuto delle clip; generalmente vengono mostrate soltanto le proprietà che le clip hanno in comune.

| 2 Chords                      | 3 Rhodes      | 4 Perc's | 5 Beats |
|-------------------------------|---------------|----------|---------|
| PHOENIX                       | rhodes<br>⊪⊳  | shaker   | ٠       |
| $\triangleright$ guitarchord  | rhodes        | shaker   | Drums A |
| $\triangleright$ guitarchorus | rhodes2       | shaker   | Drums B |
| theme                         | <b>rhodes</b> | shaker   | Drums C |
| guitarchorus                  | rhodes2       | shaker   | Drums B |
| $\triangleright$ guitarchord  | rhodes        |          | Drums E |
|                               |               |          |         |
|                               |               |          |         |

*Creazione di una multi-selezione di Clip.*

I comandi come i cursori e le manopole si comportano un po' diversamente quando fanno parte di una multi-selezione. Se le clip in una multi-selezione hanno qualche particolare parametro del cursore o della manopola con valori differenti (ad es. trasposizione della clip), verrà visualizzata la gamma di questi valori, che potrà essere regolata con il controllo. Trascinando la manopola o il cursore fino al suo valore massimo o minimo assoluto, si renderanno, da quel momento in poi, identiche le regolazioni delle clip, quindi regolabili come un singolo valore.

Le clip MIDI e le clip Audio di Live hanno insiemi di proprietà tra loro differenti e, conseguentemente, non condividono lo stesso kit di controlli della Vista Clip. I due tipi di clip hanno in comune quanto segue:

•Il *box della Clip* contiene le regolazioni di base della clip.

- •Il *box degli Inviluppi* e l'*Editor degli Inviluppi* gestiscono gli inviluppi della clip, che sono usati per modulare gli effetti, il mixer e i controlli della clip o i comandi MIDI. Gli inviluppi della clip ed i relativi componenti della Vista Clip sono trattati dettagliatamente in un capitolo specifico del manuale [\(pag. 303\)](#page-302-0).
- •Il *box di Lancio* controlla il comportamento di lancio della clip e, pertanto, compare solo per le clip della Vista Sessione. La regolazione delle proprietà di lancio della clip della Vista Sessione è trattata dettagliatamente in un capitolo specifico del manuale [\(pag.](#page-188-1)  [189\)](#page-188-1).

Le clip Audio hanno i seguenti controlli della Vista Clip supplementari:

- •Il *Display del Campione* si alterna con l'Editor degli Inviluppi sul lato destro della Vista Clip e controlla le capacità di warping del campione e le impostazioni di playback della clip [\(pag. 129\)](#page-128-0).
- •Il *box del Campione* contiene le regolazioni pertinenti all'esecuzione del campione da parte della clip e alla sua visualizzazione nel Display del Campione.

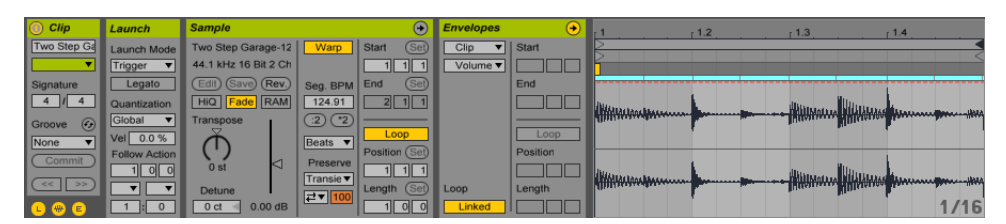

*La Vista Clip di una Clip Audio.*

Le clip MIDI hanno i seguenti controlli della Vista Clip supplementari:

- •L'*Editor MIDI* si alterna con l'Editor degli Inviluppi sul lato destro della Vista Clip e con-sente di editare e generare Note e Velocity MIDI [\(pag. 161\)](#page-160-0).
- •Il *box delle Note* contiene le impostazioni relative alle modalità di esecuzione di una clip MIDI da parte di Live, nonché una serie di strumenti per trasformare le note all'interno della clip.

| $\bullet$<br>Clip                  | Launch                   | <b>Notes</b><br>÷                                                 | c<br>в<br><b>Envelopes</b>   | Fold           | r 2 | 13 |
|------------------------------------|--------------------------|-------------------------------------------------------------------|------------------------------|----------------|-----|----|
| Bass fill                          | Launch Mode              | $F2-A#2$<br>Start<br>(Set)                                        | Start<br>$EQ$ Eigh $\approx$ |                |     |    |
| $\mathbf{v}$                       | Trigger<br>$\Rightarrow$ |                                                                   | 5 Freques                    | $\odot$        |     |    |
| Signature                          | Legato                   | End<br>(Set)<br>Rev<br>Inv                                        | End<br>Enable                |                |     |    |
| $\overline{4}$<br>4                | Quantization             | 1<br>5<br>Legato                                                  |                              | C <sub>3</sub> |     |    |
| $\odot$<br>Groove                  | Global<br>$\Rightarrow$  | Dupl.Loop                                                         | Loop                         |                |     |    |
| MPC 16 S <sub>1</sub>              | Vel 0.0 %                | Loop                                                              | Linked<br>Loop               |                |     |    |
| Commit                             | <b>Follow Action</b>     | Position (Set)<br><b>Bank Coarse</b>                              | Position                     |                |     |    |
|                                    | 100                      | 11<br>111<br>$\Rightarrow$<br><b>HERE</b>                         |                              | C <sub>2</sub> |     |    |
| >><br><<                           | ۵                        | (Set)<br>Length<br>Fine<br>Pgm                                    | Length                       | 127            |     |    |
| $\mathbf{0} \mathbf{0} \mathbf{0}$ |                          | 에 이<br>$\Rightarrow$<br>$\triangledown$<br>$m = 1$<br><b>HERE</b> |                              |                | ║   |    |

*La Vista Clip di una Clip MIDI.*

Per un miglior sfruttamento dello spazio sullo schermo, potete mostrare o nascondere i vari box di Lancio, degli Inviluppi, del Campione e MIDI usando il selettore dei box della Vista Clip nel box della Clip. Potete anche alternare la visualizzazione tra Display del Campione/Editor MIDI e Editor degli Inviluppi cliccando nella barra del titolo rispettivamente del Campione/box delle Note e del box degli Inviluppi.

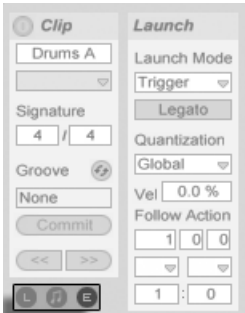

*Il selettore dei box della Vista Clip mostra/nasconde vari componenti della Vista Clip.*

## 8.1 Box della Clip

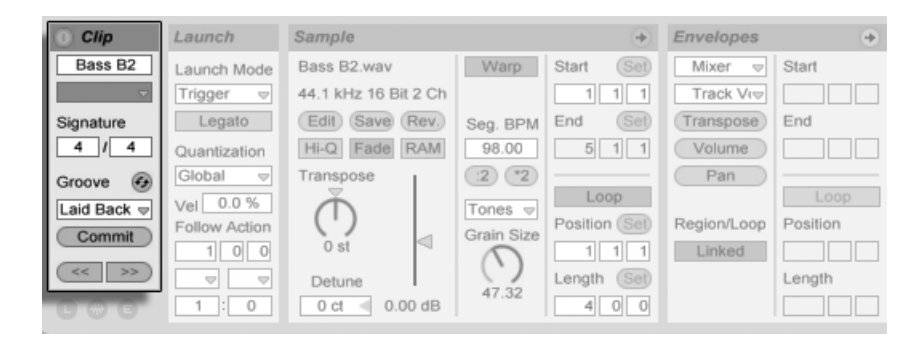

*Il box della Clip.*

#### 8.1.1 Attivatore della Clip

Usando questo interruttore potete disattivare una clip, in modo che non venga eseguita una volta lanciata nella Vista Sessione o durante il playback dell'Arrangiamento. Le clip possono anche essere attivate/disattivate direttamente nella Vista Sessione o nella Vista Arrangiamento tramite i rispettivi menu di contesto [clic-destro](PC) / [CTRL-clic](Mac).

### 8.1.2 Nome e Colore della Clip

Il campo Nome della Clip permette di assegnare un nome alla clip. Per default, il nome della clip è lo stesso di quello del file al quale si riferisce, ma, generalmente, il nome della clip è indipendente dal nome del file.

Potete anche rinominare una clip selezionandola nella griglia della Sessione o nella Vista Arrangiamento e utilizzando il comando Rinomina del menu Modifica oppure tramite il menu di contesto [clic-destro](PC) / [CTRL-clic](Mac) della clip. Questo metodo consente altresì di creare un vostro testo di info per la clip tramite il comando Edita Testo Info.

Cambiando il nome di una clip audio non si cambia il nome del file del campione di riferimento. Per rinominare un file, selezionatelo nei browser di Live, quindi usate il comando Rinomina del menu Modifica.

Le clip appena create assumono lo stesso colore della traccia nella quale sono state create, ma il selettore Colore della Clip consente di scegliere il colore della clip manualmente.

## 8.1.3 Metrica della Clip

Usando i campi Metrica della Clip potete specificare la divisione metrica di una clip MIDI o audio. Questa impostazione serve solo per la visualizzazione; non influisce sulla riproduzione. Nota: la Metrica della Clip è completamente separata dalla divisione metrica del progetto e può essere impostata indipendentemente per ogni clip. Questo facilita la creazione di complesse trame polimetriche, realizzabili tramite l'innesco simultaneo di clip con metriche e/o lunghezze di loop differenti.

## 8.1.4 Selettore del Groove della Clip

Il selettore Groove della Clip sceglie il groove usato per la clip tra i groove disponibili nella Raccolta di Groove [\(pag. 184\)](#page-183-0).

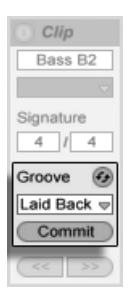

*Il selettore Groove della Clip.*

La voce "Apri Raccolta di Groove" di questo selettore può essere usata per aprire la Raccolta di Groove, se è chiusa. Se desiderate provare rapidamente una serie di groove, potete abilitare il pulsante Sostituzione Dinamica posto sopra il selettore e, quindi, passare testare i groove dal browser, mentre la clip suona.

Il pulsante di attribuzione Commit, posto sotto il selettore, "scrive" le impostazioni correnti del groove nella clip e disabilita il groove assegnato. Se il groove usa il parametro della Velocity, attribuendo il groove (scrivendolo) in una clip audio si creerà un Inviluppo di volume della Clip [\(pag. 303\)](#page-302-0) per convertire le informazioni di Velocity del groove in variazioni di volume audio. Nota: questa operazione sovrascriverà qualsiasi Inviluppo della Clip relativo al volume già presente nella clip.

## 8.1.5 Sfasamento e Aggiustamento della Clip

Usando i pulsanti Aggiustamento del box della Clip potete saltare avanti e indietro all'interno di una clip che sta suonando. I salti avranno la stessa grandezza del periodo impostato tramite la Quantizzazione Globale.

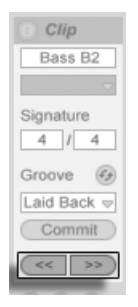

*Usate i pulsanti Aggiustamento per saltare lungo la clip.*

Questi tasti possono anche essere mappati su tasti del computer o controller MIDI [\(pag. 543\).](#page-542-0) In Modalità Mappatura MIDI, un controllo di scrub comparirà fra i pulsanti Aggiustamento e potrà essere assegnato ad un encoder a rotella per effettuare scrubbing continui.

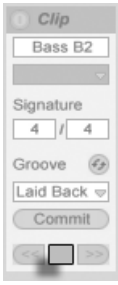

*Il controllo Scrub nella Modalità Mappatura MIDI.*

Con valori di quantizzazione inferiori ad una misura, lanciando le clip, usando i pulsanti Aggi-ustamento o facendo lo scrubbing all'interno della clip [\(pag. 130\)](#page-129-0) è facile sfasare (mettere in offset) il playback della clip rispetto al master clock di Live.

## 8.2 Box del Campione

## 8.2.1 Controlli di Warp

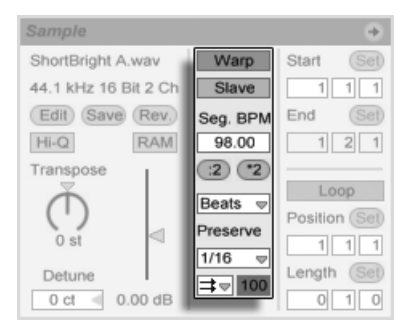

*I controlli di Warp del box del Campione.*

Quando l'interruttore Warp è disattivato, Live esegue il campione col suo "normale" tempo originale, indipendentemente dal tempo del Live Set corrente. Ciò è utile per i campioni che non hanno una struttura ritmica inerente al contesto: colpi di percussione, atmosfere, effetti sonori, parlato e simili. Attivate il selettore Warp per eseguire i campioni strutturati ritmicamente (ad es. loop di campioni, registrazioni musicali, brani musicali completi, etc.) in sincrono con il tempo della composizione corrente.

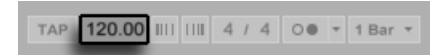

*Il campo Tempo della Barra di Controllo.*

Per verificarlo, notate come la velocità di un campione trattato con Warp segua il tempo mentre cambiate il valore del campo Tempo della Barra di Controllo.

Live offre diversi controlli per regolare il motore di time-warping (adattamento temporale) al fine di ottenere una qualità di stretching ottimale [\(pag. 156\)](#page-155-0). Per warping accurati, Live ha la necessità di conoscere la struttura metrica del campione. Per ottenere dei loop preparati correttamente, il tempo e la durata vengono calcolati automaticamente; il più delle volte questo calcolo è sufficientemente accurato da rendere il campione immediatamente pronto all'uso con Live. Per altri campioni potreste dover fornire alcune indicazioni. Esamineremo approfonditamente questi argomenti nel capitolo Clip Audio, Tempo e Warping [\(pag. 143\)](#page-142-0).

## <span id="page-128-0"></span>8.2.2 Loop/Regione del Campione e Display del Campione

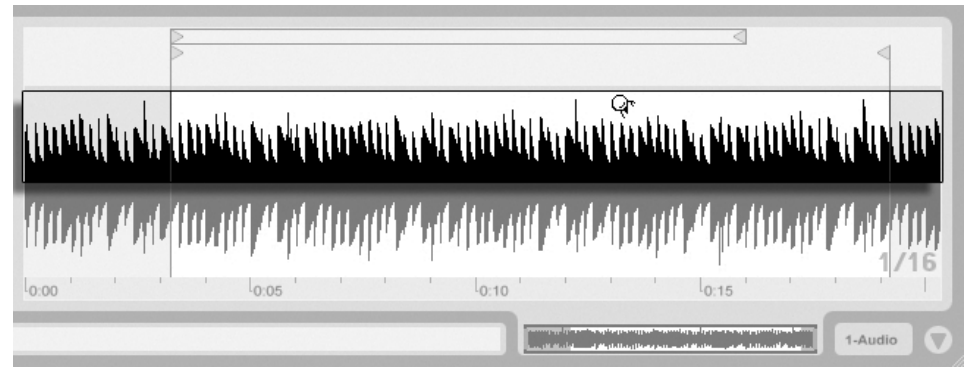

#### Zoom e Scorrimento

*L'area di Zoom/Scorrimento della Clip.*

Zoom e scorrimento nel Display del Campione funzionano in buona parte come nella Vista Arrangiamento. Quando la funzione Warp è disattivata, zoom e scorrimento possono essere effettuati in qualsiasi punto del Display del Campione. Quando la funzione Warp è attivata, invece, lo scorrimento può essere effettuato solo nel righello dei tempi di battuta e nella metà inferiore della forma d'onda.

Cliccate e trascinate il mouse verticalmente per cambiare gradualmente il livello di zoom e orizzontalmente per scorrere la visualizzazione.

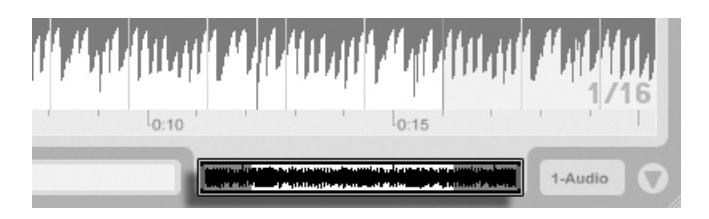

*La Panoramica della Clip.*

La Panoramica della Clip fornisce funzionalità di zoom/scorrimento supplementari. Mostra sempre l'intera clip, dall'inizio alla fine. Il profilo rettangolare nero rappresenta la parte della clip correntemente visualizzata. Potete cliccare all'interno del profilo e trascinarlo orizzontalmente o verticalmente per scorrere o cambiare lo zoom.

Per fare in modo che il Display del Campione segua la posizione dell'esecuzione e scorra automaticamente, accendete l'interruttore Segui oppure usate il comando Segui del menu Opzioni.

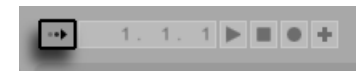

*L'interruttore Segui.*

#### <span id="page-129-0"></span>Esecuzione e Scrubbing delle Clip

La sezione del campione che viene suonata quando una clip viene lanciata si stabilisce tramite i controlli di loop e di regione della clip [\(pag. 132\).](#page-131-0) Una clip "non in loop" suonerà dal suo marcatore di inizio fino al suo marcatore di fine oppure fino a quando non verrà arrestata.

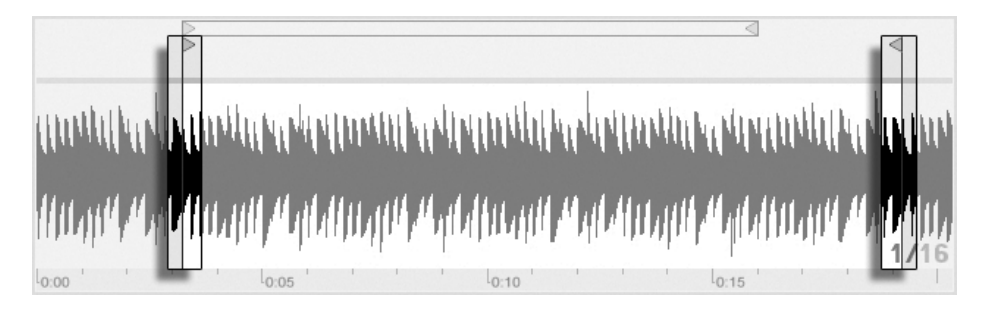

*Il marcatore di Inizio e il marcatore di Fine della Clip.*

Questi marcatori possono essere cliccati e trascinati in nuove posizioni nel Display del Campione oppure possono essere spostati con i tasti freccia sinistra e destra. Per spostare l'intera regione della clip (cioè entrambi i marcatori di inizio/fine), selezionate uno dei marcatori, mantenete premuto il tasto [ALT] e usate i tasti freccia.

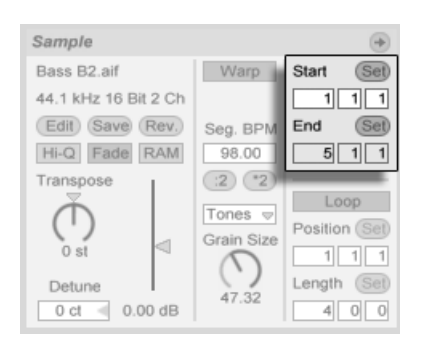

*Usate i campi "Inizio della Clip" e "Fine della Clip" per cambiare la lunghezza della Clip.*

Potete anche regolare numericamente l'inizio e la fine della clip, usando i rispettivi campi di valore alla sinistra del Display del Campione. Per le clip trattate con warping, questi campi mostrano i valori in misure-battiti-sedicesimi; per le clip non trattate con warping, i valori sono espressi in minuti-secondi-millisecondi. Nota: qui potete utilizzare i pulsanti Set (Imposta Inizio e Imposta Fine) per posizionare i marcatori mentre l'esecuzione è in corso. La collocazione dei marcatori in questa modalità è quantizzata in funzione della Quantizzazione Globale.

Quando l'opzione Aree di Scrub Permanenti delle Preferenze Look/Feel è attivata, cliccando nella metà inferiore della forma d'onda o nel righello dei tempi di battuta si farà saltare il playback della clip al punto cliccato.

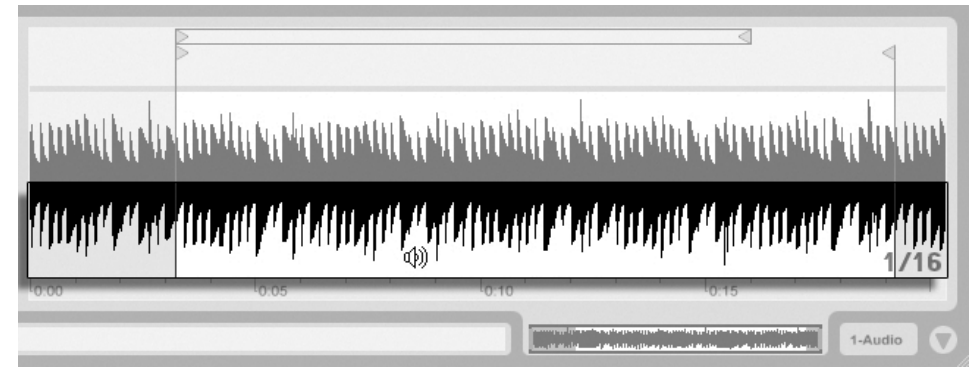

*L'Area di Scrub della Clip.*

La dimensione di questo salto è quantizzata in funzione della Quantizzazione Globale, che può essere rapidamente variata con i comandi brevi [CTRL][6](PC) / [CMD][6](Mac), [7], [8], [9] e [0] Tenendo premuto il mouse nell'area di scrub, viene eseguita ripetutamente una porzione di

clip di lunghezza pari alla quantizzazione impostata. Impostando la quantizzazione con valori piccoli o sul valore "None" (nessuna), potete effettuare lo scrubbing (ascolto per "sfregamento") della musica.

Quando l'opzione Aree di Scrub Permanenti è disattivata, potete comunque effettuare lo scrubbing mantenendo premuto il tasto [Maiusc] e cliccando in qualsiasi punto dell'area di scrub o del righello dei tempi di battuta.

#### <span id="page-131-0"></span>Loop delle Clip

Per fare in modo che la clip sia eseguita come un ciclo potenzialmente infinito, attivate l'interruttore *Loop*. Nota: per rendere accessibile l'interruttore Loop, l'interruttore Warp deve essere attivato, poiché una clip non trattata con warping non può essere messa in loop.

Per cambiare la posizione e la lunghezza del *ciclo di loop* nel Display del Campione, potete cliccarlo e trascinarlo oppure potete immetterne i valori esatti nei campi Posizione del Loop e Lunghezza del Loop, posti alla sinistra del display.

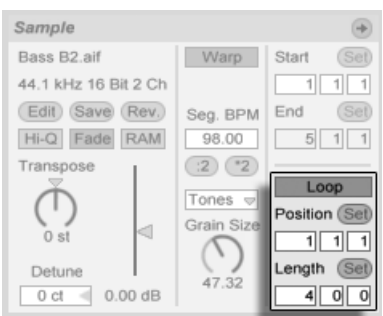

*I controlli di Loop della Clip.*

Il ciclo di loop può essere selezionato con il mouse e gestito tramite la tastiera del computer:

- •I tasti freccia sinistra e destra spostano il ciclo di loop a sinistra/destra per passi pari alla corrente impostazione della griglia [\(pag. 105\).](#page-104-0)
- •I tasti freccia su e giù spostano il ciclo di loop a sinistra/destra per passi pari alla lunghezza del loop stesso.
- •Il tasto [CTRL](PC) / [CMD](Mac) più i tasti freccia sinistra e destra accorciano o allun-

gano il ciclo di loop per passi pari alle impostazioni della griglia [CMD].

- •Il tasto [CTRL](PC) / [CMD](Mac) più i tasti freccia su o giù raddoppiano o dimezzano la lunghezza del loop.
- •(solo clip MIDI) La lunghezza del loop e dei suoi contenuti può essere duplicata in una sola volta tramite il comando Duplica Loop del menu Modifica. Le eventuali note a destra del loop verranno spostate, in modo da mantenere la propria posizione relativa rispetto alla fine del loop.

Indipendentemente dalla posizione del ciclo di loop, l'esecuzione della clip comincerà dalla posizione contrassegnata dal marcatore di inizio, il che significa che potete impostare la clip per "incappare" in un loop.

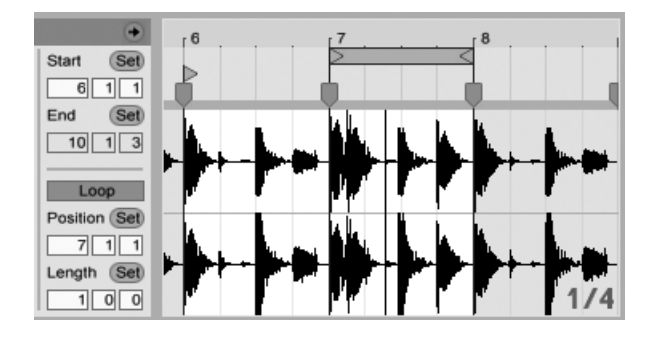

*Impostazione della Clip per "incappare" in un loop.*

I campi Lunghezza e Posizione del Loop sono dotati dei pulsanti Set, che possono essere utilizzati per creare i loop "naturalmente" durante il playback:

Eseguendo la clip e poi cliccando sul pulsante Set/Imposta Posizione del Loop si sposta l'inizio del loop sul punto di playback corrente (arrotondato in funzione della regolazione di quantizzazione globale) e si attiva il loop. Quindi, cliccando sul pulsante Set/Imposta Lunghezza del Loop si sposta la fine del loop sul punto di playback corrente. Questa tecnica vi consente di catturare la musica in un loop al volo.

Mentre il loop è ancora disattivato, potete cliccare sul pulsante Set/Imposta Lunghezza del Loop per fare sì che la posizione di playback corrente diventi il punto in cui fare terminare il loop, senza cambiare le impostazioni di lunghezza del loop. Questa operazione, contemporaneamente, attiva il loop.

I pulsanti Set, l'interruttore Loop, il ciclo di loop e i marcatori di inizio/fine possono essere mappati su controlli MIDI [\(pag. 543\).](#page-542-0) Potreste, ad esempio, usare un encoder a rotella per spostare il loop attraverso un campione, con passi pari all'intervallo di quantizzazione impostato.

## 8.2.3 Trasposizione e Guadagno della Clip

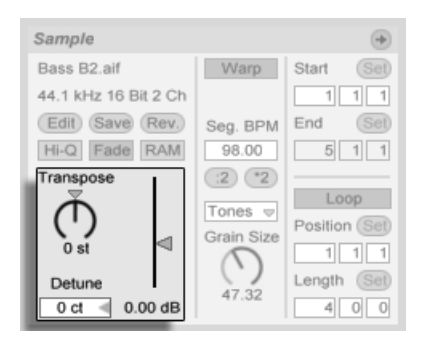

*I controlli Trasposizione e Guadagno della Clip.*

Il controllo Trasposizione sposta il pitch (frequenza, altezza) della clip per semitoni.

Il campo Detune agisce sull'intonazione fine della clip per centesimi (100 centesimi = 1 semitono).

Il cursore Guadagno della Clip, calibrato in dB, cambia il guadagno (volume) della clip.

### 8.2.4 Editing distruttivo del Campione

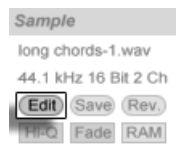

*Il tasto di avvio dell'Editor del Campione.*

Il pulsante Edit apre il campione in una applicazione di editing di campioni esterna, che potete specificare nelle Preferenze File/Folder. Per processare un campione in un programma esterno dovete arrestare il playback di Live. Quando rientrerete in Live, verrà riprodotta la versione editata del campione. L'insieme di Marcatori Warp corrente viene mantenuto solamente se la lunghezza del campione rimane invariata rispetto a prima dell'editing. Ricordate che le modifiche apportate a un campione possono influenzare altre clip che eseguono lo stesso campione.

## 8.2.5 Memorizzazione della Clip di Default col Campione

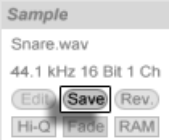

*Il pulsante Salva Clip di Default.*

Il pulsante Salva Clip di Default salva le impostazioni della clip corrente assieme al campione. Con più clip selezionate, questo pulsante salverà le impostazioni di tutte contemporaneamente. Una volta salvate, Live richiamerà queste impostazioni della clip ogni volta che trascinerete il campione in un Live Set. Ciò è particolarmente utile per quanto riguarda i Marcatori Warp, che devono essere regolati correttamente affinché Live possa eseguire lunghi file mantenendone la sincronizzazione. Notate che potete utilizzare il tasto Save senza interessare alcuna clip esistente: semplicemente Save memorizza le regolazioni di default per le clip future che useranno questo campione.

I dati della clip diventano parte del file di analisi che accompagna il campione [\(pag. 63\).](#page-62-0)

Nota: salvare le impostazioni della clip di default col campione è una cosa diversa dal salvare la clip come Live Clip [\(pag. 72\)](#page-71-0), la quale salva anche i dispositivi e le loro regolazioni.

#### 8.2.6 Interpolazione di Alta Qualità

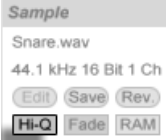

*L'interruttore High Quality della Clip.*

Attivando l'interruttore Alta Qualità, Live usa un algoritmo avanzato per la conversione della frequenza di campionamento, che fornisce una migliore qualità sonora, a scapito di un più

alto carico della CPU. I campioni processati con l'algoritmo Hi-Q generano una minor distorsione (specialmente alle frequenze alte) quando si traspone un campione e/o quando si deve adattare la frequenza di campionamento di un campione importato alla frequenza di campionamento del sistema. Con questa modalità attivata, i campioni possono essere trasposti di circa 19 semitoni in entrambe le direzioni prima che l'aliasing diventi presumibilmente udibile.

Nota: a partire dal Live 7, la modalità Hi-Q utilizza un algoritmo che produce minori artefatti udibili rispetto alle versioni precedenti. Sebbene riteniamo che questo abbia fortemente migliorato la qualità sonora, i Set creati con le precedenti versioni di Live che abbiano utilizzato la modalità Hi-Q ora potrebbero suonare diversamente. Per questo motivo, abbiamo integrato l'opzione Modalità Legacy Hi-Q, che viene abilitata per default nel menu Opzioni ogni volta che viene caricato un vecchio Set con l'Hi-Q abilitata per qualche clip. Se volete usare la nuova modalità, semplicemente disabilitate questa opzione.

## 8.2.7 Assolvenza/Dissolvenza della Clip

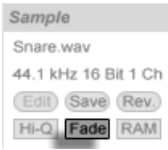

*L'interruttore Fade (Assolvenza/Dissolvenza) della Clip.*

L'interruttore Assolvenza/Dissolvenza della Clip ("Fade"), quando attivato, applica una breve sfumatura all'inizio e alla fine della clip per evitare clic agli estremi della clip. La lunghezza della sfumatura è segnale-dipendente e varia nell'intervallo 0—4 millisecondi.

Questo interruttore è disponibile solo per le clip della Vista Sessione. Nella Vista Arrangiamento le dissolvenze delle clip si regolano tramite gli inviluppi [\(pag. 101\).](#page-100-0)

Quando l'opzione Crea Dissolvenze agli estremi della Clip nella sezione Record/Warp/Launch delle Preferenze è attivata, l'interruttore Fade della Clip è attivato per default per tutte le nuove clip.

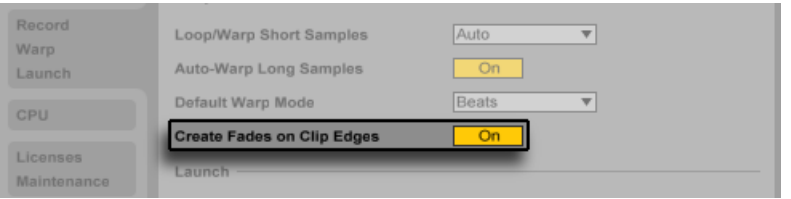

*L'opzione automatica Crea Dissolvenze agli estremi della Clip*

## 8.2.8 Modalità RAM della Clip

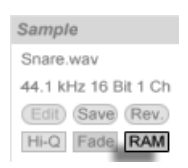

*L'interruttore Modalità RAM della Clip.*

Attivando l'interruttore Modalità RAM, Live carica l'audio riferito alla clip nella memoria del computer, anziché leggerlo in tempo reale dall'hard disk. La modalità RAM può aiutare a risolvere i seguenti problemi:

- •L'hard disk del vostro computer è troppo lento per trasferire in tempo reale l'audio di tutte le tracce desiderate. Per ulteriori informazioni sui problemi relativi ai dischi, fate riferimento alla sezione Gestione del carico del disco [\(pag. 679\).](#page-678-0)
- •Avvertite delle interruzioni eseguendo le clip in Modalità Legato [\(pag. 192\).](#page-191-0)
- •Usate la modalità RAM con cautela, poiché la RAM è solitamente una risorsa limitata. Il vostro computer usa l'hard disk per lo "swapping", cioè per liberare la RAM, scaricandone i contenuti non usati da qualche istante. Più sono le clip che eseguite in modalità RAM, più alta la probabilità che vengano "swappate". Live può gestire meglio i sovraccarichi dell'hard disk, piuttosto che i materiali audio "swappati" che arrivano in ritardo: i sovraccarichi del disco causano silenzi non richiesti, mentre i sovraccarichi della RAM causano sia silenzi, sia "singhiozzi" ritmici.

## 8.2.9 Inversione dei Campioni

| Sample    |                      |  |
|-----------|----------------------|--|
| Snare.way |                      |  |
|           | 44.1 kHz 16 Bit 1 Ch |  |
|           | Edit Save Rev.       |  |
|           | Hi-Q Fade RAM        |  |

*Il pulsante Reverse (Inverti).*

Questa funzione genera un nuovo campione invertendo il campione di riferimento della clip corrente. Poi riapplica le impostazioni della vecchia clip (secondo alcune regole che spiegheremo tra breve) e sostituisce nella Vista Clip il campione originale con quello invertito. Il nuovo campione può essere trovato, dopo aver salvato il Live Set, nella cartella del Progetto del Set, sotto Samples/Processed/Reverse. Fino a quando il Set non sarà salvato, il nuovo campione rimarrà nella posizione specificata dalla Cartella dei File Temporanei.

Ci sono alcune regole per il processo di inversione. Primo: tutti i Marcatori Warp rimarranno fissati alle loro posizioni *nel campione*. Ciò significa che un Marcatore Warp sul battere della seconda misura di una clip, dopo l'inversione finirà sul battere della penultima misura. Le regolazioni loop/regione della clip vengono similmente capovolte. Secondo: gli inviluppi della clip rimangono fissati alle loro posizioni *nel tempo*. Di conseguenza, un inviluppo di volume del mixer che abbassa il volume della prima metà di una clip, dopo l'inversione continuerà a fare esattamente la stessa cosa.

Il processo di inversione è abbastanza veloce (più o meno come quello di copia), ma per i campioni molto lunghi potrebbe richiedere un po' di tempo. In questi casi, la Barra di Stato (nella parte inferiore dello schermo di Live) vi mostrerà il livello di avanzamento; ulteriori azioni nel programma saranno temporaneamente bloccate (anche se le clip in esecuzione continueranno a suonare). Potete eseguire la clip invertita e compiere altre azioni nel programma non appena Live inizia a disegnare la nuova forma d'onda nel Display del Campione. Dopo l'inversione di un campione, un collegamento al campione invertito sarà mantenuto fino alla chiusura del programma: una nuova inversione della stessa clip (o di una sua copia) risulterà istantanea.

Non è consigliabile invertire le clip durante le performance dal vivo, poiché talvolta può verificarsi qualche piccolo inconveniente mentre Live riapplica le impostazioni di Warp e di loop.

## 8.2.10 Ritaglio delle Clip Audio

Il menu di contesto [clic-destro](PC) / [CTRL-clic](Mac) del Display del Campione include il comando Ritaglia Campione. Similmente alla funzione Inverti, questa funzione genera un nuovo campione, copiando il campione attualmente in uso — sebbene, in questo caso, soltanto la porzione effettivamente usata. Il nuovo campione può essere trovato, dopo aver salvato il Live Set, nella cartella del Progetto del Set, sotto Samples/Processed/Crop. Fino a quando il set non sarà salvato, il nuovo campione rimarrà nella posizione specificata dalla Cartella dei File Temporanei.

## 8.2.11 Sostituzione ed Editing del Campione

Per sostituire il campione di riferimento della clip con un altro, trascinate il nuovo campione direttamente dal browser nella Vista Clip. Le impostazioni della clip, come trasposizione e volume, saranno mantenute. I Marcatori Warp saranno mantenuti soltanto se il nuovo campione ha la stessa identica lunghezza di quello vecchio.

Il menu di contesto [clic-destro](PC) / [CTRL-clic](Mac) del Display del Campione include il comando Gestisci file del Campione. Questo apre il File Manager del Set corrente, con il campione di riferimento della clip selezionato. In questo ambiente potete sostituire il campione ed editarlo in modalità distruttiva [\(pag. 76\)](#page-75-0), in modo tale che tutte le clip e gli strumenti che si riferiscono al campione ne vengano influenzati. Potete inoltre utilizzare il comando Mostra nel Browser del menu di contesto [clic-destro](PC) / [CTRL-clic](Mac) per individuare il file nel browser.

## 8.3 Box delle Note

| <b>Notes</b>   |                     |
|----------------|---------------------|
| $G2-G3$        | Set<br><b>Start</b> |
| $\overline{2}$ |                     |
| Rev<br>Inv     | Set<br>End          |
| Legato         | 311                 |
| Dupl.Loop      |                     |
|                | Loop                |
| Pgm Change     | Position (Set)      |
| Bank ---       |                     |
| Sub-           | (Set)<br>Length     |
| ---            |                     |

*Il box delle Note della Clip.*

## 8.3.1 Strumenti di trasformazione

Gli strumenti di trasformazione del box delle Note permettono la manipolazione rapida dei contenuti di una clip MIDI. Questi controlli hanno effetto sulle note o sull'intervallo di tempo selezionati. Se non è selezionato alcunché, agiscono sull'intera clip.

- •Il cursore *Transpose* traspone la selezione. Digitate un numero per trasporre per semitoni. Digitate un nome di nota per impostare la nota più bassa. Aggiungendo un "-" prima del nome nota si imposta la nota più alta.
- •I pulsanti *:2* e *\*2*, rispettivamente, raddoppiano o dimezzano la velocità di riproduzione della selezione.
- •*Rev* inverte la selezione in modo che l'ultima nota si scambi il posto con la prima nota.
- •*Inv* capovolge sottosopra la selezione in modo che la nota più alta venga scambiata con la nota più bassa.
- •*Legato* allunga (o accorcia) ciascuna nota selezionata in modo che sia lunga quanto basta per raggiungere l'inizio della nota successiva.
- •*Dupl. Loop* raddoppia il materiale contenuto all'interno del ciclo di loop (così come la lunghezza del ciclo di loop stesso), zoomando quanto necessario per mostrare l'intero loop. Le eventuali note a destra del loop verranno spostate, in modo da mantenere la propria posizione relativa rispetto alla fine del loop.

Per maggiori dettagli sull'editing MIDI consultate il capitolo su questo argomento [\(pag. 161\).](#page-160-0)

## 8.3.2 Bank e Program Change

Live può inviare messaggi di Bank/Program Change MIDI ai dispositivi esterni e ai plug-in che supportano i messaggi di Program Change MIDI. A seconda delle impostazioni di questi controlli, lanciando una clip si inviano anche i suoi messaggi di bank/program change. Questo significa che, se state usando Live per trasmettere messaggi MIDI al vostro synth, ogni clip MIDI del vostro Live Set può utilizzare un suono differente sul vostro synth. Live offre messaggi per 128 bank con 128 sub-bank, ciascuno dei quali ha 128 program. Fate riferimento alla documentazione del vostro sintetizzatore per determinare quanti di questi messaggi possa usare. Se non volete che la vostra clip trasmetta messaggi bank/program change, semplicemente impostate il selettore bank/program su "---".

## 8.3.3 Loop/Regione MIDI

Questi controlli gestiscono le modalità di esecuzione e di visualizzazione dei contenuti di una clip MIDI nell'Editor MIDI. Funzionano nello stesso modo di quelli delle clip audio [\(pag. 129\)](#page-128-0).

Nell'Editor MIDI, l'area di zoom/scorrimento è situata sopra il righello dei tempi di battuta, l'area di scrub appena sotto.

## 8.4 Default e Frequenza di Aggiornamento delle Clip

Potete cambiare la velocità con la quale Live applica le vostre regolazioni della Vista Clip alla clip in esecuzione. I cambiamenti della Vista Clip saranno quantizzati in funzione del valore impostato tramite il selettore Frequenza di aggiornamento della Clip nella sezione Record/Warp/ Launch delle Preferenze. Alcune regolazioni della clip, quali Modalità di Lancio e Modalità Warp, possono essere impostate come valori di default per tutte le nuove clip. Anche questi parametri possono essere definiti nelle Preferenze Record/Warp/Launch.

## Capitolo 9

# <span id="page-142-0"></span>Clip Audio, Tempo e Warping

A differenza della musica memorizzata su nastro o in una workstation audio digitale tradizionale, la musica In Live rimane sempre "elastica". Live è in grado di applicare *modifiche temporali* (time-warping) ai campioni mentre fluiscono dall'hard disk, in modo da sincronizzarli al tempo del Live Set corrente. Ciò accade senza alterarne il pitch (frequenza, altezza), che può essere cambiato indipendentemente. Pertanto, mixare e adattare l'audio tra materiali differenti è estremamente facile.

## 9.1 Tempo

## 9.1.1 Impostazione del Tempo

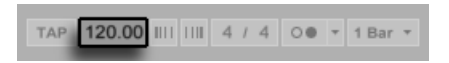

*Il campo Tempo della Barra di Controllo.*

Il campo Tempo della Barra di Controllo permette di cambiare in qualsiasi momento il tempo di playback del vostro Live Set, in tempo reale. Potete persino automatizzare il tempo [\(pag. 301\)](#page-300-0) per generare cambiamenti di tempo progressivi o improvvisi lungo la linea temporale della composizione. Per ottenere il massimo controllo del tempo durante l'esecuzione, potete fare una mappatura MIDI [\(pag. 543\)](#page-542-0) del campo Tempo con dei controller separati, uno per ogni lato del punto decimale. Impostando una manopola per il controllo grossolano del tempo in "BPM" e un altro per il controllo fine del tempo in "centesimi di BPM" disporrete di una sufficiente precisione per adattarvi a esecuzioni dal vivo o altre sorgenti non sincronizzate.

Potete fare in modo che un sequencer esterno (o una batteria elettronica) suoni seguendo Live o che Live suoni seguendo il sequencer. Le rispettive impostazioni si effettuano nella sezione

MIDI/Sync delle Preferenze e l'interruttore EXT vicino al campo Tempo va attivato quando si desidera che Live segua il MIDI clock di una unità esterna. Per i dettagli, fate riferimento alla sezione del manuale sulla sincronizzazione [\(pag. 669\)](#page-668-0).

#### 9.1.2 Tap Tempo

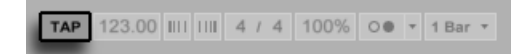

*Il pulsante Tap Tempo (batti tempo).*

In qualsiasi momento, potete usare la funzione Tap Tempo (batti tempo) di Live per impostare il tempo. Cliccando sul pulsante Tap Tempo della Barra di Controllo una volta per ogni battito (beat), farete in modo che il tempo del Live Set segua il tempo da voi scandito.

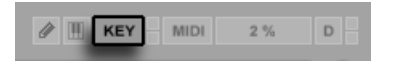

*L'interruttore Modalità Mappatura dei Tasti.*

Potete anche assegnare il pulsante Tap ad un tasto del computer anziché usare il mouse. Cliccate sull'interruttore KEY della Barra di Controllo per attivare la Modalità Mappatura dei Tasti; quindi selezionate il pulsante Tap; premete il tasto del computer che volete usare per il "tapping"; cliccate nuovamente sull'interruttore KEY per uscire dalla Modalità Mappatura dei Tasti. L'assegnazione avrà effetto immediato. Il pulsante Tap può essere assegnato anche ad una nota MIDI o ad un controller MIDI, ad es. un controllo a pedale, con una procedura analoga. Sebbene risponda al vostro tapping immediatamente, Live applica un certo grado di inerzia per prevenire comportamenti bizzarri nel software. Più tap (battiti) Live riceve di seguito, più precisamente sarà in grado di definire il tempo desiderato.

Se il pulsante "Avvia Riproduzione con Tap Tempo" è abilitato nelle Preferenze Record/Warp/ Launch di Live, potete, inoltre, usare il tapping per il pre-conteggio: se state lavorando con una divisione in 4:4, quattro colpetti daranno inizio al playback della song col tempo scandito.
### 9.1.3 Aggiustamento del Tempo

TAP 123.00 III III 4 / 4 100% OO - 1 Bar

*I pulsanti Aggiustamento del Tempo.*

Nonostante Live possa essere facilmente sincronizzato con dispositivi MIDI esterni [\(pag. 669\)](#page-668-0), può capitarvi di trovarvi in situazioni nelle quali dobbiate adeguarvi a sorgenti non bloccate su un tempo, come musicisti live o giradischi. Se il tempo del vostro Set è fondamentalmente quello del materiale non sincronizzato, potete usare i pulsanti Aggiustamento del Tempo per accelerare o rallentare temporaneamente il playback di Live, fino a farlo coincidere con ciò che state ascoltando. Come per il pulsante Tap, questi pulsanti sono molto più facili da usare se mappati a controller MIDI.

### 9.2 Time-Warping dei Campioni

La capacità di Live di eseguire qualsiasi campione in sync con un tempo scelto è una caratteristica unica ed importante. In più, potete trattare in warping (cioè adattare) il flusso ritmico di un brano, cambiandone il "feeling" o persino spostarne le note in altre posizioni metriche.

Le proprietà di warping di una clip audio vengono impostate nel box del Campione [\(pag.](#page-127-0)  [128\)](#page-127-0), una sottosezione della Vista Clip.

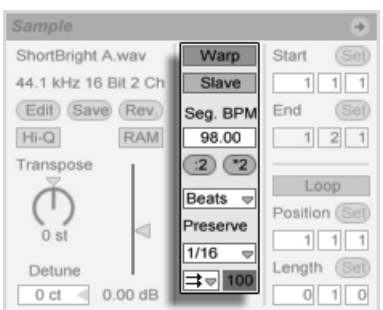

*I controlli di Warping del box del Campione.*

In quest'ambito, il controllo più significativo è l'interruttore *Warp*, che attiva/disattiva il warping di una clip audio. La sezione Warp delle Preferenze di Live determina le impostazioni di

default per il warping delle nuove clip, ma in questo box le pre-impostazioni possono essere sovrascritte per ogni singola clip.

Quando l'interruttore Warp è disattivato, Live esegue il campione col suo "normale" tempo originale, indipendentemente dal tempo del Live Set corrente. Ciò è utile per i campioni che non hanno una struttura ritmica inerente al contesto: colpi di percussione, atmosfere, effetti sonori, parlato e simili. Attivate il selettore Warp per eseguire i campioni strutturati ritmicamente (ad es. loop di campioni, registrazioni musicali, brani musicali completi, etc.) in sincrono con il tempo della composizione corrente.

Per stabilire le impostazioni base di Live circa i nuovi campioni, usate la sezione Record/Warp/ Launch delle Preferenze di Live. Se la preferenza Auto-Warp dei Campioni Lunghi è attivata, Live suppone che i campioni lunghi contengano musica che deve essere eseguita in sync con il tempo del Live Set. Se preferite che per default Live esegua i campioni lunghi tali e quali sono, disattivate questa opzione.

### 9.2.1 Tempo Master/Slave

Tutte le clip trattate con Warp hanno un'ulteriore opzione nella Vista Arrangiamento: possono essere definite come *tempo master* tramite i relativi interruttori Master/Slave. Qualsiasi numero di clip può essere impostato come *tempo master*, ma soltanto una clip alla volta può *essere* realmente il tempo master. Questo status viene assegnato sempre alla clip, tra quelle correntemente in esecuzione, che è posta più in basso nella Vista Arrangiamento.

La clip che funge da tempo master sarà eseguita come se il warping fosse *disattivato*, ma con una differenza importante: il resto del Live Set verrà "warpato" (adattato) in modo da suonare in sync con il tempo master definito da questa clip.

In pratica, questa condizione comporta l'aggiunta di un'Automazione del Tempo alla Traccia Master per la durata della clip che funge da "tempo master". Noterete che, in questo frangente, il campo Tempo nella Barra di Controllo di Live risulta disabilitato; ciò è dovuto al fatto che il controllo del tempo è affidato alla clip che funge da tempo master.

Disattivando l'interruttore Master/Slave di una clip oppure cancellando una clip che era stata impostata come tempo master, l'Automazione del Tempo della Traccia Master viene rimossa, ristabilendo il tempo appropriato alla regione. Se invece preferite *mantenere* l'Automazione del Tempo generata e continuare a lavorare con essa, fate [clic-destro](PC) / [CTRL-clic](Mac) sul campo Tempo nella Barra di Controllo e usate il comando Libera l'Automazione del Tempo. Tutte le clip saranno impostate come Slave, ma l'Automazione del Tempo rimarrà in funzione.

Nota: quando l'interruttore EXT è attivato [\(pag. 669\),](#page-668-1) l'interruttore Master/Slave non ha effetto ed appare disabilitato

### 9.2.2 Marcatori Warp

Pensate ad un campione come ad un elastico che desiderate appuntare con degli spilli ad un righello (il tempo musicale). In Live, questi spilli sono denominati *Marcatori Warp*. Un Marcatore Warp blocca uno specifico punto del campione su una specifica posizione della misura. Potete usare qualsiasi numero di Marcatori Warp per creare una mappatura arbitraria del ritmo del brano su un metro musicale.

I Marcatori Warp si impostano nel Display del Campione della Vista Clip facendo doppio clic sul Campione. Poi possono essere trascinati col mouse o spostati con i tasti freccia in altre posizioni della clip. I Marcatori Warp possono anche essere eliminati facendo doppio clic su di essi oppure selezionandoli e poi premendo il tasto [Backspace] o il tasto [Canc] della tastiera del computer.

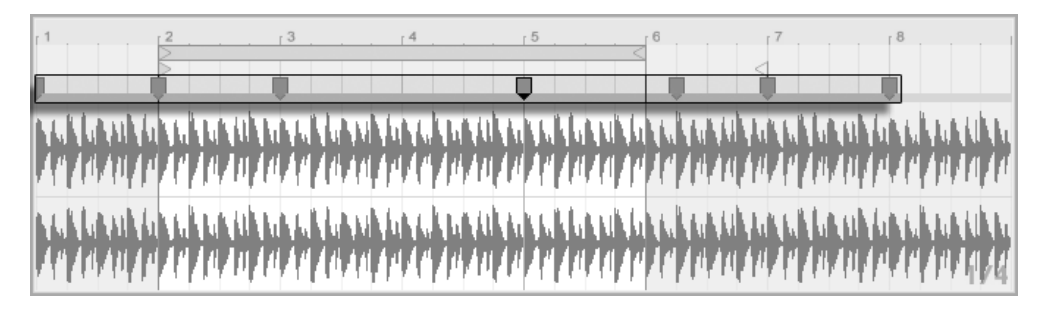

*I Marcatori Warp si creano facendo doppio clic sul Campione.*

Quando lavorate con la vostra clip potete disporre che Live faccia scorrere il Display del Campione per seguire il playback. Per attivare questa funzione, usate l'interruttore Segui della Barra di Controllo. Può anche essere utile ridimensionare verticalmente il Display del Campione trascinando la linea che separa la Vista Clip dall'area delle tracce della Vista Sessione.

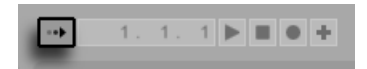

*L'interruttore Segui della Barra di Controllo.*

#### Transienti e Pseudo Marcatori Warp

Quando caricate un campione in Live per la prima volta, Live analizza automaticamente l'audio e ne trova i *transienti*. Questi sono i punti dell'audio nei quali iniziano le note o gli eventi e, solitamente, sono buoni posti per collocare dei Marcatori Warp. I transienti appaiono (dopo aver aumentato lo zoom) come piccoli marcatori nella parte superiore del Display del Campione.

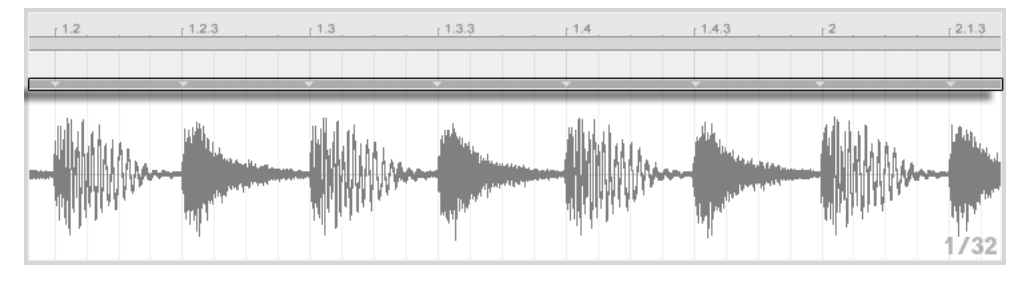

*I Marcatori dei Transienti.*

Non appena portate il mouse sopra ai transienti, appaiono degli "pseudo" Marcatori Warp. Questi hanno la stessa forma dei normali Marcatori Warp, ma sono grigi. Facendo doppio clic o trascinando uno pseudo Marcatore Warp si crea un vero Marcatore Warp, oppure, se non ci sono Marcatori Warp più avanti nella clip, si cambia il tempo del segmento della clip. Tenendo premuto il tasto [CTRL](PC) / [CMD](Mac) mentre create un Marcatore Warp su un transiente creerete dei Marcatori Warp anche sui transienti adiacenti. Tenendo premuto il tasto [Maiusc] mentre cliccate su uno pseudo Marcatore Warp potrete trascinare il transiente in una nuova posizione. Una volta che un Marcatore Warp è stato creato, tenendo premuto il tasto [Maiusc] mentre trascinate il Marcatore Warp sposterete la forma d'onda sottostante il marcatore, anziché spostare il marcatore stesso.

Potete anche selezionare un intervallo di tempo e creare i Marcatori Warp su tutti i transienti all'interno dell'intervallo tramite il comando Inserisci Marcatore/i Warp del menu Crea. Se non ci sono transienti nella selezione di tempo, verrà creato un Marcatore Warp alla fine della selezione.

Sebbene solitamente Live esegua un buon lavoro nel posizionamento dei transienti nei punti appropriati, siete di liberi di eliminare e creare i transienti tramite i corrispondenti comandi del menu Crea.

#### Salvataggio dei Marcatori Warp

I vostri Marcatori Warp saranno salvati automaticamente con il Live Set, ma voi potreste anche desiderare di salvarli con il file del campione stesso, in modo che siano ricostruiti ogni volta che trascinate il file dentro a Live. Per fare ciò, cliccate sul pulsante Salva ("Save") della Vista Clip [\(pag. 135\).](#page-134-0)

Nota: se un campione dispone di un proprio insieme di Marcatori Warp salvato [\(pag. 63\),](#page-62-0) la funzione Auto-Warp non avrà effetto. In questo caso, potete usare i comandi del menu di contesto [clic-destro](PC) / [CTRL-clic](Mac) descritti in questa sezione per attivare l'auto-warping.

### 9.2.3 Uso dei Marcatori Warp

Nelle seguenti sezioni considereremo un paio di applicazioni di time-warping dei campioni. Il Warping, naturalmente, è una proprietà facoltativa delle clip.

#### Sincronizzazione di loop ben tagliati

Quando importate un campione che rappresenta un loop musicale "ben tagliato" di 1, 2, 4 o 8 misure di lunghezza, Live solitamente parte dal corretto presupposto di eseguirlo in sincrono con il tempo scelto. Perciò crea due Marcatori Warp, uno all'inizio e uno alla fine del campione.

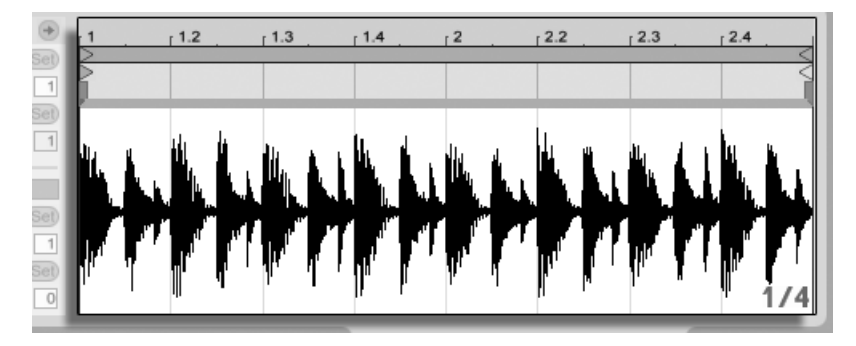

*Un loop di due misure come appare nella Vista Clip, per default.*

Il campo Seg. BPM (o Tempo Originale) mostra l'interpretazione di Live del tempo del loop; se ritenete di conoscere il tempo del loop, potete digitarlo. Talvolta, l'interpretazione di Live del tempo originale è errata del doppio o della metà. In questo caso, correggetela cliccando rispettivamente sui pulsanti \*2 e :2. Quando premete :2 il campione viene eseguito a doppia velocità perché state cambiando l'interpretazione di Live del tempo del campione, che serve come punto di riferimento per la determinazione del fattore di time-stretching richiesto.

#### Sincronizzazione di loop mal tagliati

Quando importate un loop che non è stato editato come loop "ben tagliato", Live lo eseguirà fuori sincrono. Supponete che ci sia una porzione di silenzio all'inizio del campione, prima del primo battito. Potete facilmente correggere questa condizione collocando un Marcatore Warp all'inizio dell'audio e poi trascinandolo in modo che da allinearlo all'inizio della misura uno della linea temporale. Allo stesso modo potete eliminare il silenzio che segue la fine effettiva del loop, collocando un Marcatore Warp sul punto finale del campione.

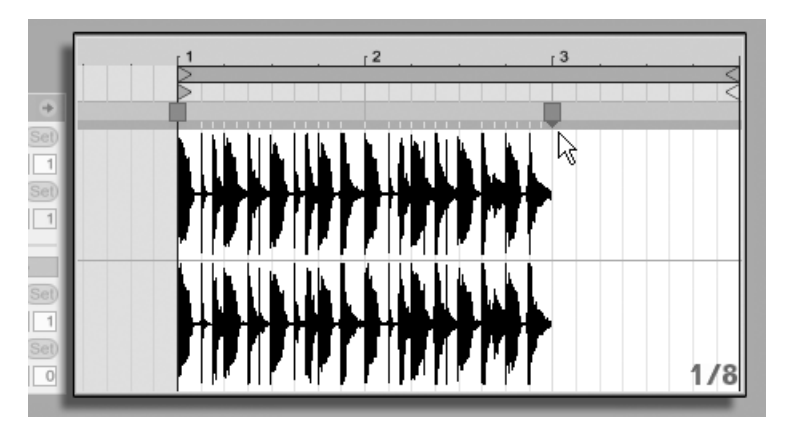

*Impostazione dei Marcatori Warp per un loop "mal tagliato".*

#### Sincronizzazione di loop con lunghezze dispari

Se importate un campione che contiene un loop di sette misure, Live inizialmente suppone che il loop sia lungo otto misure (o quattro, a seconda della sua lunghezza) e lo esegue fuori sincrono. Per un playback corretto, il marcatore alla fine del campione deve trovarsi all'inizio della misura otto, anziché della misura nove. Per risolvere questa condizione, semplicemente trascinate il marcatore finale nella posizione corretta.

Qualora l'interpretazione iniziale di Live fosse di un loop di quattro misure, la misura otto potrebbe non essere subito visibile. In tal caso, potete trascinare verso destra il Marcatore Warp posto alla fine, fino a che la misura otto non diventi visibile.

#### Trattamento dei Groove

Ora potete creare qualsiasi numero di Marcatori Warp facendo doppio clic all'interno della clip o sulle posizioni dei transienti. Trascinate un loop "ben tagliato" di un campione, impostate alcuni Marcatori Warp e spostateli lì attorno per vedere cosa succede. I Marcatori Warp sono realmente utili per due scopi:

- 1. fornire una "corretta" interpretazione del flusso del tempo musicale nel campione;
- 2. scompigliare il flusso del tempo nel campione.

Se in un loop audio percussivo un singolo evento risulta in ritardo, non dovete far altro che "appuntarlo" con un Marcatore Warp e trascinare il marcatore fino alla posizione corretta. Per evitare di coinvolgere le regioni vicine del campione, potreste appuntare anche le posizioni degli eventi adiacenti.

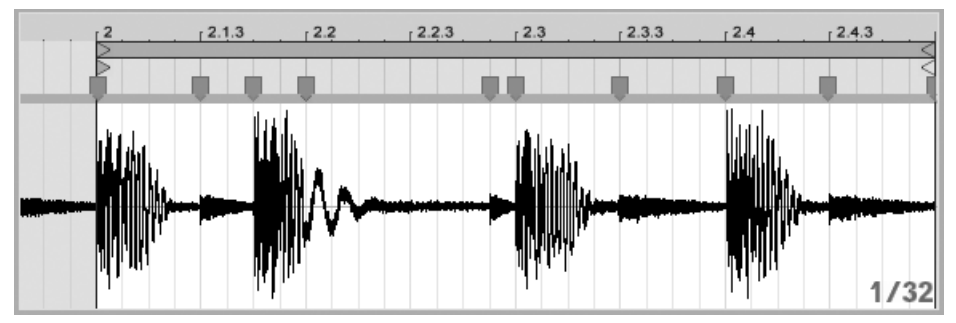

*Uso dei Marcatori Warp per modificare il Groove.*

"Rimuovere" il groove naturale di un campione applicando i Marcatori Warp è un interessante metodo creativo, specialmente in combinazione con la capacità di Live di imporre alle clip un groove artificiale in tempo reale [\(pag. 183\).](#page-182-0)

#### Sincronizzazione di brani lunghi

L'algoritmo di *Auto-Warp* di Live rende campioni lunghi e intere canzoni subito disponibili per l'integrazione nel vostro progetto. Potete usare il browser per importare campioni lunghi o file MP3, AAC, Ogg Vorbis, Ogg FLAC e FLAC. (Nota: non tutti questi formati di file possono essere eseguiti nelle edizioni Intro e Lite).

Quando trascinate dentro a Live un file audio troppo lungo per presumere si tratti di un loop o di un evento occasionale, Live tratterà la clip in Auto-Warp per default (benché questa impostazione possa essere cambiata nelle Preferenze Record/Warp/Launch).

Nota: affinché il meccanismo di Auto-Warp possa agire, i file che si stanno importando per la prima volta nel programma devono essere sottoposti ad un apposito processo di analisi e non saranno disponibili immediatamente per l'esecuzione o per l'editing.

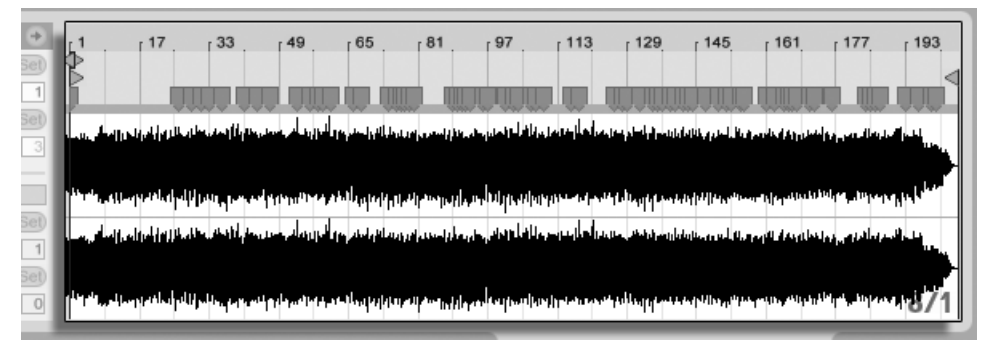

*I risultati di Auto-Warp nella Vista Clip.*

Non appena l'Auto-Warp completa il corretto set di informazioni per l'interpretazione, la clip è pronta per essere eseguita in perfetto sincrono con il tempo del Live Set. In ogni caso, qualora l'Auto-Warp non dovesse realizzare adeguatamente ciò che desiderate, potete controllarne i risultati. Il resto di questa sezione tratterà vari modi di guidare l'auto-warping di Live. Ricordate che, processando in warping i brani più lunghi, vi sarà probabilmente d'aiuto il metronomo della Barra di Controllo.

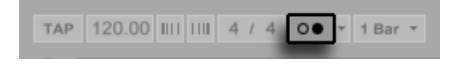

*L'interruttore del Metronomo.*

Potrebbe accadere che l'Auto-Warp interpreti il tempo correttamente, ma individui male il battere. Per rimediare a questo inconveniente, potete adottare una delle seguenti soluzioni:

- •Tenete premuto il tasto [Maiusc] mentre trascinate il primo Marcatore Warp. Questo vi permetterà di regolare la posizione della forma d'onda sotto il Marcatore Warp.
- •Aumentate lo zoom e create un Marcatore Warp sul battere. Poi trascinatelo all'inizio della misura 1 nella linea temporale.

•Accedete al menu di contesto [clic-destro](PC) / [CTRL-clic](Mac) del Marcatore di Inizio e usate il comando *Stabilisci qui 1.1.1*.

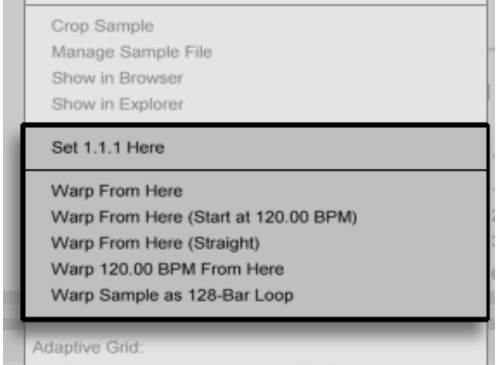

*Uso del menu di contesto per guidare l'Auto-Warp.*

Guidare l'Auto-Warp è relativamente semplice quando avete importato un loop perfettamente tagliato. Potete indicare all'Auto-Warp di operare in funzione del comando *Warp Campione come Loop di ...-Misure/Beat*. Live proporrà la lunghezza di loop più sensata rispetto al tempo del Live Set corrente. Ad esempio, rallentando il tempo del Live Set si può condurre Live a supporre che il loop sia di 8 misure a 90 BPM, anziché di 16 misure a 180 BPM.

Potete anche indirizzare l'Auto-Warp a lavorare su una porzione selezionata di un campione. Questo è utile, per esempio, se desiderate trattare col warping e mettere in loop un breakbeat isolato in una song intera. Per farlo, innanzitutto trascinate il puntatore del mouse sullo sfondo dell'Editor del Campione per selezionare la parte del campione che desiderate trattare col warping. Quindi usate il comando *Warp Selezione come Loop di ...-Misure/Beat*. Live farà del proprio meglio per arguire la corretta lunghezza del loop, impostare i marcatori del loop da abbinare e infine trattare la selezione col warping in modo che si adatti allo spazio di tempo scelto.

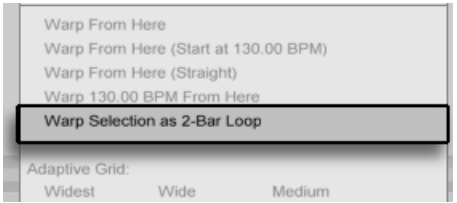

*Warping di una porzione selezionata di un campione*

Talvolta può rendersi necessario un controllo dell'Auto-Warp più accurato. Il miglior modo di affrontare il warping di una clip che richieda un'attenzione più dettagliata è procedere per sezioni, lavorando gradualmente da sinistra verso destra. Potete impostare un Marcatore Warp facendo doppio clic sul campione in un punto posto alla destra di ogni sezione correttamente trattata con warping, "appuntandola" sul posto. Questo processo può essere considerevolmente velocizzato usando le scorciatoie da tastiera per agire su ciclo di loop e marcatori di inizio/fine della clip [\(pag. 129\)](#page-128-0).

Potreste inoltre trovare utile mantenere premuto il tasto [Maiusc] o il tasto [CTRL](PC) / [CMD] (Mac) e selezionare più Marcatori Warp per spostarli contemporaneamente.

I quattro comandi Warp da qui forniscono vari modi di resettare i Marcatori Warp posti alla destra del marcatore di griglia o del Marcatore Warp selezionato, lasciando inalterati i Marcatori Warp posti alla sinistra. Questi comandi sono disponibili anche per il marcatore di inizio.

- •*Warp da qui* applica l'algoritmo di Auto-Warp sul materiale posto alla destra del marcatore selezionato.
- •*Warp da qui (avvia a ...)* induce l'Auto-Warp ad usare il tempo del Live Set corrente come punto di partenza per il tracciamento del tempo. In questo caso, la "strategia" è come segue:
- 1. Disattivate l'interruttore Warp della clip, in modo che suoni senza warping;
- 2. Utilizzate il pulsante Tap Tempo (batti tempo) della Barra di Controllo per scandire il tempo, facendo così in modo che il tempo del Live Set combaci con quello della clip;

Attivate di nuovo il warping e usate il comando Warp da qui (avvia a ...) per dire all'Auto-Warp di usare come riferimento il tempo da voi scandito.

- •*Warp da qui (diretto)* dice all'Auto-Warp che questa è una clip senza variazioni di tempo (comuni nelle composizioni prodotte elettronicamente). In questo caso, l'Auto-Warp imposta un singolo Marcatore Warp, derivato dalla sua interpretazione del tempo originale del file.
- •*Warp ... BPM da qui* imposta anch'esso un singolo Marcatore Warp, ma, in questo caso, l'Auto-Warp viene forzato ad interpretare la clip come esattamente combaciante con il tempo del Live Set. Ciò è utile nei casi in cui conoscete l'esatto valore di BPM di un lavoro prodotto elettronicamente e siete in grado di digitarlo nella Barra di Controllo prima di applicare il warping.

#### Warping Multi-Clip

Quando sono selezionate contemporaneamente più clip di uguale lunghezza, aggiungendo o modificando i Marcatori Warp in una clip si producono identici Marcatori Warp in tutte le clip. Questo è comodo in tutte le situazioni in cui diverse tracce hanno lo stesso ritmo e voi desiderate apportare le stesse alterazioni temporali in ogni registrazione. Pensate, ad esempio, ad una registrazione multi-traccia della performance di una band, con tutti i musicisti che suonano a tempo con gli altri, ma con qualche difetto nella temporizzazione generale.

### 9.2.4 Quantizzazione Audio

Nella sezione precedente avete imparato a regolare la temporizzazione degli eventi nei file audio trascinando manualmente i Marcatori Warp lungo la linea temporale. Ma è anche possibile agganciare automaticamente l'intero campione alla griglia, in una sola volta, utilizzando il comando Quantizza. Per farlo, cliccate sullo sfondo dell'Editor del Campione e usate il comando Quantizza del menu Modifica, oppure usate il tasto [CTRL](PC) / [CMD](Mac). La quantizzazione avverrà con le impostazioni di default o con le impostazioni che avete applicato in precedenza.

Per regolare i vostri parametri di quantizzazione, aprire la finestra di dialogo Impostazioni di Quantizzazione dal menu Modifica.

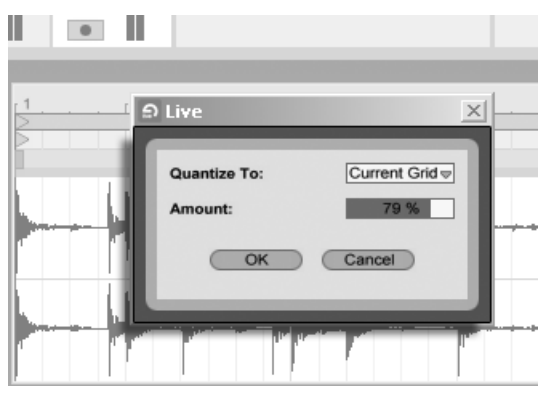

*Quantizzazione dei Campioni Audio*

Utilizzando le opzioni presentate qui, potete selezionare o la dimensione corrente della griglia o uno specifico valore metrico di quantizzazione. Potete anche quantizzare evitando il tipico feeling "quantizzato", regolando il controllo di Intensità, che sposterà i Marcatori Warp di una certa percentuale rispetto al valore di quantizzazione impostato.

### 9.3 Accorgimenti per Stretching di buona qualità

Live offre diverse modalità di time-stretching (adattamento del tempo) per trattare ogni tipo di materiale audio. Le modalità di time-stretching di ciascuna clip e i relativi parametri vengono impostati nel *box del Campione* della Vista Clip.

Le modalità di warping sono varietà differenti di tecniche di resintesi granulare. La resintesi granulare realizza la compressione e l'espansione del tempo ripetendo e saltando parti del campione (i "granuli"). Le modalità di warping differiscono nella selezione dei granuli, così come nei dettagli di sovrapposizione e di dissolvenza incrociata tra i granuli.

Studiamo ora quali modalità di warping sono più adatte ai diversi tipi di segnale e come regolare i controlli di warping per ottenere stretching "puliti". È altresì divertente "abusare" di questi controlli per realizzare artefatti interessanti, anziché stretching accurati.

### 9.3.1 Modalità Beats

La modalità Beats è più adatta a materiale in cui il ritmo sia dominante (ad es. loop di percussioni e la maggior parte della dance music elettronica). Il processo di granulazione è ottimizzato per preservare i transienti nel materiale audio.

Usate il controllo *Preserve* per preservare le divisioni nel campione come confini di warping. Per risultati di massima accuratezza, specialmente con materiali percussivi, impostatelo su "Transients". Questa impostazione utilizza le posizioni dei transienti analizzati (o creati dall'utente) per determinare il comportamento di warping. Per preservare specifiche divisioni di battiti, a prescindere dai contenuti del campione, scegliete uno dei valori di nota fissi. Per alcuni interessanti artefatti ritmici, scegliete valori di nota grandi in combinazione con la trasposizione del pitch (frequenza).

Il selettore Modalità di Loop dei Transienti imposta le proprietà di loop dei transienti della clip:

*No Loop* — Ogni segmento audio fra i transienti suona fino alla propria fine e poi si ferma. Qualsiasi tempo residuo tra la fine di un segmento e il transiente successivo sarà silente.

*Loop Avanti* — Ogni segmento audio fra i transienti suona fino alla propria fine. Poi il playback torna ad un punto di zero-crossing vicino al centro del segmento e continua in loop fino al tempo del transiente successivo.

*Loop Avanti-Indietro* — Ogni segmento audio fra i transienti suona fino alla propria fine. Quindi il playback si inverte fino a quando non raggiunge un punto di zero-crossing vicino al centro del segmento e poi procede di nuovo in avanti verso la fine del segmento. Questo comportamento continua fino al tempo del transiente successivo. Questa modalità, in combinazione con la scelta "Preserva Transienti", può spesso produrre un'ottima qualità nei tempi più lenti.

Il cursore Inviluppo dei Transienti applica una dissolvenza di volume ad ogni segmento audio. A 100 non vi è alcuna dissolvenza. A 0 ogni segmento decade molto rapidamente. Tempi di inviluppo lunghi possono aiutare a smussare i clic alla fine dei segmenti, mentre tempi brevi possono essere usati per applicare effetti ritmici con gate.

### 9.3.2 Modalità Tones

La modalità Tones ben si presta allo stretching di materiale con una struttura del pitch (frequenza) più o meno chiara, quali parti vocali, strumenti monofonici e linee di basso.

*Grain Size (o Dimensione dei Granuli)* fornisce un primo controllo approssimativo sulla dimensione media dei granuli usati. La dimensione reale dei granuli è determinata in modo segnaledipendente. Granuli di piccola dimensione sono più adatti per i segnali con un chiaro senso del profilo di pitch. Granuli di maggior dimensione contribuiscono ad evitare artefatti che si possono verificare quando il profilo del pitch è poco chiaro, ma lo scotto può consistere in ripetizioni udibili.

### 9.3.3 Modalità Texture

La modalità Texture funziona bene con le sonorità dal profilo di pitch ambiguo (ad es. musica orchestrale polifonica, rumore, pad di atmosfera, etc.). Inoltre offre un grande potenziale di manipolazione in un senso creativo di tutti i generi di suono.

Il controllo *Grain Size (o Dimensione dei Granuli)* determina la dimensione del granulo usato, ma, a differenza della modalità Tones, questa è una regolazione che Live userà inalterata, cioè senza considerare le caratteristiche del segnale.

*Flux (o Fluttuazione)* introduce "casualità" (randomness) nel processamento del campione. A valori maggiori corrisponde una casualità maggiore.

### 9.3.4 Modalità Re-Pitch

In modalità Re-Pitch Live non espande o comprime realmente il tempo della musica; regola, piuttosto, la velocità del playback per realizzare l'ammontare di stretching desiderato. In altre parole, accelerando il playback di un fattore 2 il suono viene trasposto su di una ottava. In pratica è come il "metodo di stretching da DJ" (che consiste nell'usare giradischi a velocità variabile per sincronizzazione due dischi) o come ciò che accade ai campioni quando vengono trasposti nei campionatori tradizionali.

I controlli Transpose e Detune non ha effetto nella modalità Re-Pitch.

### 9.3.5 Modalità Complex

La modalità Complex è un metodo di warping specificamente progettato per processare i segnali compositi che combinano le caratteristiche trattate dalle altre modalità Warp; è adatto al warping di intere composizioni, le quali solitamente contengono, appunto, beats (battiti), tones (timbri sonori) e textures (trame indefinite).

La modalità Complex è una funzione che comporta un uso intensivo della CPU, impiegando circa dieci volte le risorse richieste dalle altre modalità Warp. Pertanto, potrebbe essere preferibile congelare le tracce [\(pag. 677\)](#page-676-0) trattate con la modalità Complex oppure registrarne [\(pag.](#page-234-0)  [235\)](#page-234-0) i risultati sotto forma di nuova clip da usare in loro sostituzione.

(Nota: la modalità Complex non è disponibile nelle edizioni Intro e Lite).

### 9.3.6 Modalità Complex Pro

La modalità Complex Pro utilizza una variante dell'algoritmo usato della modalità Complex e può offrire risultati ancora migliori (anche se con un maggior uso della CPU). Come la modalità Complex, la Complex Pro funziona particolarmente bene con trame polifoniche o con intere composizioni.

Il cursore *Formanti* regola il grado di compensazione delle formanti del campione durante le trasposizioni. Al 100% le formanti originali vengono preservate, permettendo grandi cambiamenti di trasposizione pur mantenendo la qualità tonale originale del campione. Nota: questo cursore non ha alcun effetto se il campione viene riprodotto "non trasposto".

Il cursore *Inviluppo* influenza anche le caratteristiche spettrali del materiale. L'impostazione predefinita di 128 dovrebbe funzionare bene per la maggior parte del materiale audio. Con cam-

pioni molto acuti si possono avere risultati migliori usando valori di Inviluppo più bassi. Analogamente, materiali di frequenza bassa possono suonare meglio con valori di Inviluppo più alti.

(Nota: la modalità Complex Pro non è disponibile nelle edizioni Intro e Lite).

### <span id="page-158-0"></span>9.3.7 Modalità REX

La modalità REX differisce dalle altre modalità Warp in diversi modi. Innanzitutto non è disponibile come opzione nel box del Campione della Vista Clip, ma viene invece attivata automaticamente quando viene caricato un file in formato REX. I file REX, associati al programma ReCycle di Propellerhead Software, incorporano informazioni sul tempo e sul ritmo e si sincronizzeranno al tempo del vostro Set come qualsiasi altro file audio.

Sebbene i file REX siano file audio, possono rapidamente essere trasformati in strumenti es-eguibili tramite il comando Spezzetta in una Nuova Traccia MIDI [\(pag. 177\)](#page-176-0), disponibile nel menu Crea o nel menu di contesto [clic-destro](PC) / [CTRL-clic](Mac) della clip.

Nota: i Marcatori/parametri di Warp, gli Inviluppi della Clip [\(pag. 303\)](#page-302-0) che agiscono sulle proprietà di warping e i controlli di Aggiustamento della Clip [\(pag. 127\)](#page-126-0) non sono disponibili per i file REX.

(Nota: il supporto per i file REX non è disponibile nelle edizioni Intro e Lite).

## Capitolo 10

# Editing di Note e di Velocity MIDI

In Live, una clip MIDI contiene le note e i dati dei controller da eseguire con uno strumento MIDI. Questo può essere uno strumento virtuale della catena di dispositivi di una traccia MIDI  $(pag. 247)$  o uno synth esterno alimentato attraverso la assegnazione dell'uscita di una traccia [\(pag. 199\)](#page-198-0). La clip MIDI [\(pag. 42\)](#page-41-0) fornisce al dispositivo uno "spartito" musicale da suonare, specificando l'altezza, la lunghezza, la posizione e la dinamica (definita *Velocity*, nel lessico MIDI) delle note. Il materiale MIDI viene composto ed editato nell'Editor MIDI di Live.

### 10.1 Creazione di una Clip MIDI vuota

Le clip MIDI possono essere create nei seguenti modi:

- tramite la registrazione ( $p$ ag. 235);
- •facendo doppio clic su uno slot vuoto di una traccia MIDI della Vista Sessione;
- •selezionando uno slot vuoto di una traccia MIDI della Vista Sessione e usando il comando Inserisci Clip MIDI del menu Crea;
- •selezionando una porzione di tempo in una traccia MIDI della Vista Arrangiamento e usando il comando Inserisci Clip MIDI del menu Crea.

### 10.2 L'Editor MIDI

Per far apparire l'Editor MIDI, fate doppio clic su una clip MIDI per aprire la Vista Clip. Potete utilizzare il selettore dei Box della Vista Clip per assicurarvi che il box delle Note [\(pag. 139\)](#page-138-0) venga mostrato. Quindi cliccate nella barra del titolo del box delle Note per fare apparire l'Editor MIDI sul lato destro dello schermo.

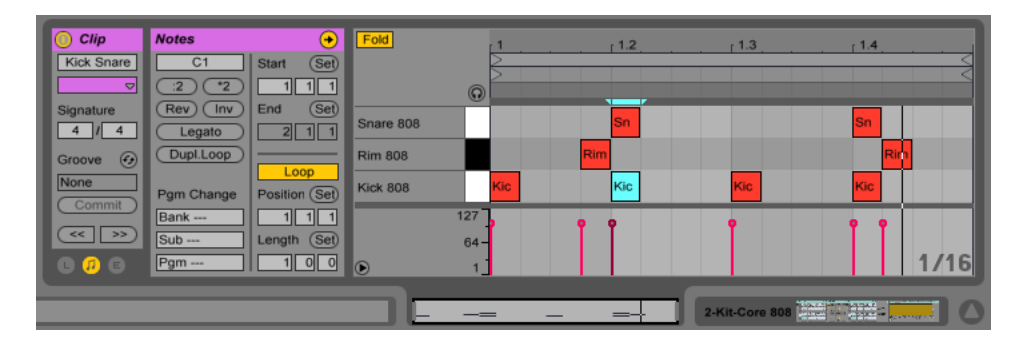

*L'Editor MIDI.*

L'Editor MIDI è diviso in due finestre di editing: l'Editor delle Note nella parte superiore e l'Editor di Velocity nella parte inferiore. Potete ridimensionare l'Editor di Velocity trascinando la linea di separazione che corre tra questo e l'Editor delle Note. Potete anche mostrare e nascondere l'Editor di Velocity usando il pulsante triangolare posto al suo lato sinistro.

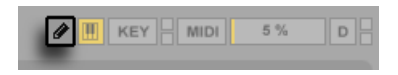

*L'interruttore Modalità Disegno della Barra di Controllo.*

Passate alla Modalità Disegno attivando l'interruttore Modalità Disegno della Barra di Controllo oppure premendo il tasto [B]. Ora potete disegnare le note MIDI nell'Editor delle Note con il mouse. Disattivando la Modalità Disegno le note possono essere selezionate e spostate tramite le funzionalità degli appunti (clipboard) oppure cliccandole e trascinandole, sia verticalmente per cambiarne la trasposizione, sia orizzontalmente per cambiarne la posizione nel tempo. Quando la Modalità Disegno è disattivata, le note MIDI possono anche essere aggiunte ed eliminate con un doppio clic.

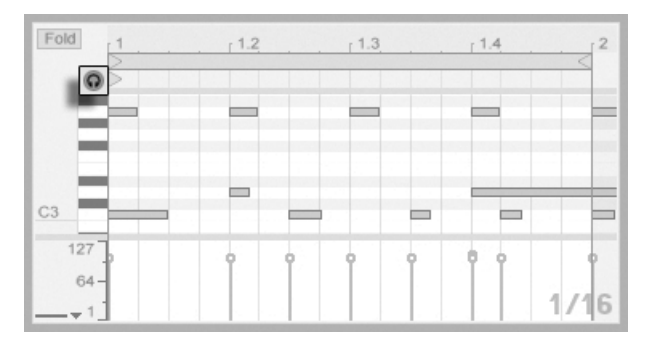

*Ascolto in anteprima delle note MIDI.*

Se la catena di dispositivi della vostra traccia MIDI contiene uno strumento [\(pag. 247\)](#page-246-0), attivando l'interruttore Anteprima dell'Editor MIDI potete ascoltare le note mentre le selezionate e le spostate. Se la traccia MIDI è armata, l'attivazione dell'Anteprima vi consente anche di effettuare la registrazione passo-passo [\(pag. 241\)](#page-240-0) di nuove note nella clip.

La Velocity delle note si edita nell'Editor di Velocity cliccando e trascinando i relativi indicatori. Potete usare la Modalità Disegno anche nell'Editor di Velocity: disegnerà Velocity identiche per tutte le note all'interno di una pila della griglia.

Dopo aver disegnato e spostato alcune note, vorrete probabilmente sapere come muovervi nell'Editor delle Note. Perciò, prima di entrare in dettagliate informazioni sull'editing, spiegheremo i criteri di navigazione nell'Editor MIDI.

### 10.3 Navigazione e Trasporto nell'Editor MIDI

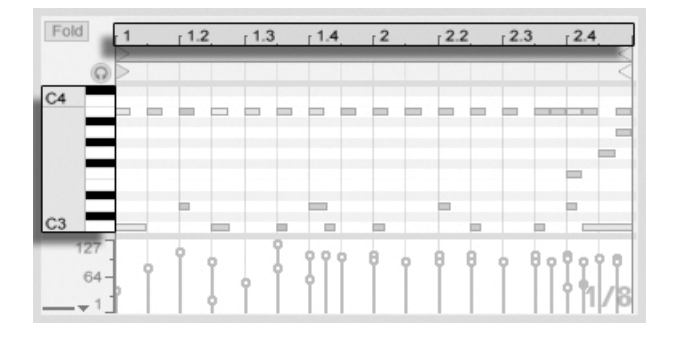

*La posizione delle Note nella Scala è mostrata verticalmente, i tempi di battuta orizzontalmente.*

L'Editor MIDI ha una navigazione sia verticale, sia orizzontale. Lungo l'asse orizzontale si trova il righello del tempo, che mostra la posizione delle note lungo una linea musicale temporale. L'asse verticale contiene sia il righello delle note, che visualizza le ottave C-2–C8 (Do-2—Do8), sia il piano roll, cioè una rappresentazione della tastiera di un pianoforte. Nota: se l'interruttore Anteprima posto nella parte superiore del piano roll è attivato, potete ascoltare i risultati di ciò che suonate sul piano roll.

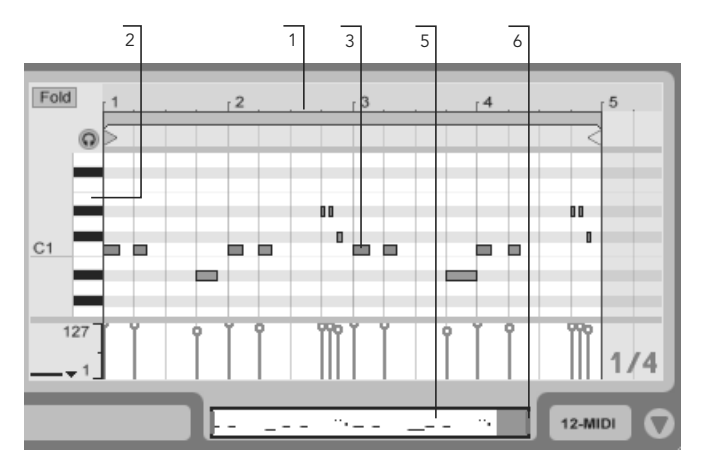

*Navigazione dell'Editor MIDI.*

1. Per cambiare gradualmente il livello di zoom temporale, cliccate e trascinate verticalmente il mouse nel righello del tempo. Trascinatelo, invece, orizzontalmente (sempre nel righello

del tempo) per far scorrere la visualizzazione da sinistra a destra.

- 2. Cliccate e trascinate verticalmente il mouse nel righello delle note per cambiare le ottave visualizzate; trascinatelo orizzontalmente per cambiare lo "zoom verticale" delle note MIDI e della tastiera.
- 3. Cliccate e trascinate il mouse su una o più note per selezionarle oppure su una porzione dello sfondo dell'editor per selezionare un intervallo di tempo. Quindi fate doppio clic sul righello delle note o sul righello del tempo per zoomare automaticamente la vostra selezione. Se non è selezionato alcunché, facendo doppio clic sul righello delle note si eseguirà lo zoom dell'area compresa tra la nota più bassa e la nota più alta della clip, mentre facendo doppio clic sul righello del tempo si ridurrà lo zoom fino a mostrare il tempo tra la prima e l'ultima nota.
- 4. Per aumentare e diminuire lo zoom sulla selezione corrente usate i tasti [+] e [-] del computer.
- 5. Anche la Panoramica della Clip, posta appena sotto l'Editor MIDI, può essere usata per la navigazione. La Panoramica della Clip mostra sempre l'intero contenuto della clip MIDI selezionata. Il riquadro rettangolare nero rappresenta la parte della clip correntemente visualizzata nell'Editor soprastante. Per scorrere, cliccate all'interno del riquadro e trascinate a sinistra o a destra; per aumentare e diminuire lo zoom, trascinate su e giù.
- 6. Per cambiare la lunghezza di ciò che è visualizzato nell'Editor trascinate i bordi sinistro o destro del riquadro nella Panoramica della Clip.
- 7. Per cambiare rapidamente ciò che è visualizzato nell'Editor, cliccate nella Panoramica della Clip su una sezione che desiderate esaminare, quindi trascinate il mouse verso il basso per aumentare lo zoom oppure trascinatelo verso desta o sinistra per far scorrere la visualizzazione.

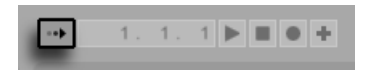

*L'interruttore Segui della Barra di Controllo.*

Attivando l'interruttore Segui della Barra di Controllo, l'area visualizzata nell'Editor delle Note scorre assieme al playback.

Quando l'opzione Aree di Scrub Permanenti delle Preferenze Look/Feel è abilitata, cliccando nell'area di scrub posta appena sotto il righello dei tempi di battuta si avvia il playback dal punto cliccato, arrotondato al valore scelto per la quantizzazione globale. Quando l'opzione Aree di Scrub Permanenti è disattivata, potete comunque effettuare lo scrubbing mantenendo premuto il tasto [Maiusc] e cliccando in qualsiasi punto dell'area di scrub o del righello dei tempi di battuta. L'apprendimento dei controlli loop/regione [\(pag. 141\)](#page-140-0) e delle relative scorciatoie da tastiera può essere utile anche per navigare nell'Editor MIDI e per effettuare le selezioni rapidamente e facilmente.

Mentre lavorate con il MIDI potreste aver bisogno di spazio supplementare nello schermo. Per ingrandire l'Editor MIDI potete cliccare e trascinare verticalmente la linea che separa la Vista Clip dalla Vista Sessione o dalla Vista Arrangiamento.

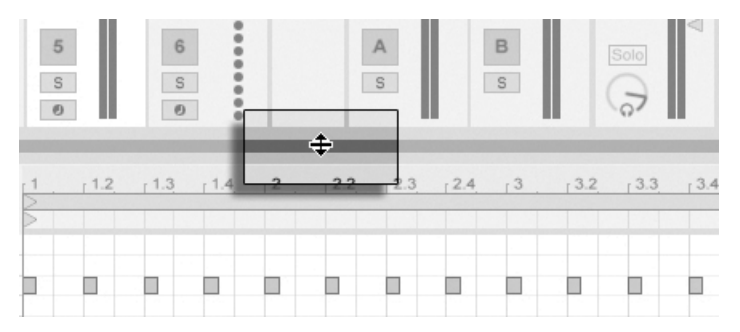

*Ingrandite l'Editor MIDI trascinando la linea di separazione tra Vista Clip e Vista Sessione.*

### <span id="page-165-0"></span>10.4 Editing MIDI

### 10.4.1 Editing Non-Distruttivo

Potete sempre restituire alla vostra clip MIDI il suo precedente stato usando il comando Annulla del menu Modifica. Inoltre, se la clip MIDI che state editando è stata generata tramite un file MIDI del vostro hard disk, nessun intervento di editing altererà il file MIDI originale, poiché, al momento dell'importazione, Live incorpora (copia) solo i contenuti del file nel vostro Live Set.

### 10.4.2 Compattazione e Loop

Una caratteristica importante dell'Editor MIDI è il pulsante Fold (o Compatta), situato nell'angolo in alto a sinistra. L'attivazione di questo pulsante nasconderà immediatamente tutte le file, o *tracce dei tasti*, che non contengono note MIDI in qualsiasi clip della traccia. Ciò è molto utile, per esempio, quando si lavora con i kit di percussioni, spesso mappati su una sezione della tastiera corrispondente al tipo di percussione (ad es. rullanti raggruppati due ottave sotto rispetto agli hi-hat, etc.). Lavorando con file MIDI creati con una mappatura simile, noterete che spesso vengono usati soltanto uno o due suoni per tipo di percussione, rendendo superfluo visualizzare l'intera tastiera.

| Fol <sub>c</sub> | 1.2 | $-1.3$ |  |
|------------------|-----|--------|--|
|                  |     |        |  |
| Crash            |     |        |  |

*Il pulsante Fold (o Compatta) estrapola le Tracce dei Tasti che contengono note.*

Quando editate il MIDI, potrebbe capitarvi di voler cambiare la parte della clip che state ascoltando oppure di voler fare un loop della clip da ascoltare ripetutamente. A tale scopo, potete usare i marcatori loop/regione [\(pag. 129\)](#page-128-0).

| Fold   |                | $-1$ | 1.2 | 1.3 | 1.4          | 1 <sup>2</sup> | 12.2 | 12.3 | 12.4 | 13 | 13.2 | 13.3 | 13.4                      |
|--------|----------------|------|-----|-----|--------------|----------------|------|------|------|----|------|------|---------------------------|
|        | $\circledcirc$ |      |     |     |              |                |      |      |      |    |      |      |                           |
| Crash  |                |      |     |     |              |                |      |      |      |    |      |      |                           |
| cl hat |                |      |     |     |              |                |      |      |      |    |      |      |                           |
| ride   |                |      |     |     |              |                |      |      |      |    |      |      |                           |
| shaker |                |      |     |     |              |                |      |      |      |    |      |      |                           |
| lo tom |                |      |     |     |              |                |      |      |      |    |      |      |                           |
| hi tom |                |      |     |     |              |                |      |      |      |    |      |      |                           |
| snare  |                |      |     |     |              |                |      |      |      |    |      |      |                           |
| kick   |                |      |     |     |              |                |      |      |      |    |      |      |                           |
| ——     | 127            |      |     |     | ö<br>$\circ$ |                |      |      |      |    |      |      | ö<br>$\overline{1}$<br>/8 |

*Usate i Marcatori Loop/Regione per selezionare una specifica Regione della clip da eseguire.*

*Suggerimento*: Selezionando il ciclo di loop in una clip MIDI e premendo [CTRL][D](PC) / [CMD][D](Mac)) si raddoppia la lunghezza del ciclo di loop e si zooma quanto basta per mostrare l'intero loop. Le eventuali note a destra del loop verranno spostate, in modo da mantenere la propria posizione relativa rispetto alla fine del loop.

### 10.4.3 Agganciamento alla Griglia

La maggior parte delle funzioni nell'Editor MIDI sono soggette all'agganciamento alla griglia [\(pag. 105\)](#page-104-0). Ma quando si regolano gli eventi con il mouse, la griglia è "magnetica"; le posizioni degli eventi possono essere spostate liberamente fino alla linea della griglia precedente o successiva e poi, se continuate a trascinarle, verranno calamitate. Potete bypassare l'agganciamento alla griglia mantenendo premuto il tasto [ALT](PC) / [CMD](Mac) mentre eseguite un'azione.

Gli spostamenti delle note si agganciano anche ad un "offset" (sfasamento, disallineamento), basato sul posizionamento originale di ciascuna nota rispetto alla griglia. Ciò è utile per conservare lo spirito di un'esecuzione (ad es. anticipi e ritardi), che non necessariamente desiderate "rigido".

### 10.4.4 Editing delle Note

L'editing nell'Editor MIDI è simile all'editing nell'Arrangiamento [\(pag. 103\).](#page-102-0) In entrambi i casi le vostre azioni sono basate sulla selezione: voi selezionate qualcosa usando il mouse, quindi eseguite sulla selezione un comando di menu (ad es. Taglia, Copia, Incolla, Duplica).

Ecco come funziona la selezione:

- •Cliccando su una nota la si seleziona. Si possono selezionare più note contemporaneamente: potete farlo con un unico gesto cliccando su uno spazio vuoto e mantenendo premuto il mouse mentre tracciate un riquadro tratteggiato che includa le note desiderate. Il tasto [ESC] deseleziona tutte le note selezionate.
- •Cliccando sullo sfondo dell'Editor MIDI si seleziona un punto nel tempo, rappresentato da un marcatore di inserimento lampeggiante.
- •Cliccando sullo sfondo e trascinando il mouse si seleziona una porzione di tempo. Premete il tasto [Invio] per alternare la selezione tra l'intervallo di tempo e le eventuali note che iniziano al suo interno.

Dopo aver posizionato il marcatore di inserimento, potete maneggiarlo utilizzando la tastiera del computer.

•Premete i tasti freccia sinistra o destra per spostare il marcatore d'inserimento a sinistra o a destra, con passi basati sulle impostazioni della griglia. Il tasto [CTRL](PC) / [ALT](Mac) più tasti freccia sinistra o destra spostano il marcatore d'inserimento al limite della nota

successiva.

- •Tenete premuto il tasto [Maiusc] mentre premete i tasti freccia per estendere o ridurre la porzione di tempo selezionata, spostandone il marcatore d'inserimento. Tenete premuti il tasto [ALT](PC) / [ALT](Mac) più il tasto [Maiusc] mentre premete i tasti freccia per estendere o ridurre il lato opposto della selezione.
- •Il marcatore d'inserimento può essere spostato all'inizio o alla fine di una clip MIDI, premendo, rispettivamente, i tasti [Inizio] o [Fine] sulla tastiera del computer.

Come abbiamo visto, le note nell'Editor MIDI possono essere spostate sia orizzontalmente (cambiando la loro posizione nel tempo), sia verticalmente (cambiando la loro trasposizione). Le note possono essere spostate sia cliccandole e trascinandole, sia usando i tasti freccia della tastiera del computer. Le note spostate con i tasti freccia sono sempre soggette all'agganciamento alla griglia e all'offset, mentre le note trascinate con il mouse possono essere liberamente spostate fino a raggiungere la linea della griglia o il punto di offset precedenti o successivi. Se state eseguendo la clip mentre editate le note, potete sentirle suonare con i loro nuovi attributi mentre le modificate.

Anche per l'editing delle note si possono usare diverse combinazioni di tasti.

- •Per trasporre le note selezionate per ottave, tenete premuto il tasto [Maiusc] mentre premete i tasti freccia su o giù.
- •Il tasto [Maiusc] più i tasti freccia sinistra o destra estendono o riducono la durata delle note selezionate, con passi basati sulle impostazioni della griglia. Per estendere o ridurre le note senza agganciamento alla griglia potete anche tenere premuto il tasto [ALT](PC) / [CMD](Mac).
- •Per spostare la selezione alla nota precedente o successiva nella stessa traccia dei tasti, tenete premuto il tasto [CTRL](PC) / [ALT](Mac) mentre premete i tasti freccia sinistra o destra. Il tasto [CTRL](PC) / [ALT](Mac) più i tasti freccia su o giù spostano la selezione alla nota successiva.
- •Per spostare le note senza agganciamento alla griglia, tenete premuto il tasto [ALT](PC) / [CMD](Mac) e premete i tasti freccia sinistra o destra.
- •Tenete premuto il tasto [Maiusc] per cliccare e aggiungere singole note o riquadri di selezione aggiuntivi alla vostra selezione corrente. Potete anche rimuovere una singola nota dalla vostra selezione tenendo premuto il tasto [Maiusc] e cliccando sulla nota. Tenendo premuto il tasto [Maiusc] e cliccando sul piano roll, tutte le note di una singola trac-

cia di tasti vengono aggiunte alla selezione, oppure rimosse (se erano già selezionate).

Selezionando una o più note le si rende soggette ai comandi del menu Modifica, come Copia e Incolla. Le note negli appunti vengono incollate a partire dalla posizione del marcatore d'inserimento. Tenendo premuto il tasto [CTRL](PC) / [ALT](Mac) e trascinando delle note, ne creerete delle copie nelle nuove posizioni. Potete premere il tasto [CTRL](PC) / [ALT](Mac) anche dopo aver iniziato il trascinamento, avendo così modo di decidere anche in un secondo momento se spostare o copiare le note che state trascinando.

Editando o disegnando le note può capitarvi di collocare una nuova nota sopra un'altra già esistente. Se la nuova nota si sovrappone all'inizio della nota originale, la nota originale svanisce. Se la nuova nota si sovrappone alla "coda" della nota originale, la lunghezza della nota originale cambia in modo da durare solo fino all'inizio della nuova nota.

### 10.4.5 Modifica della Lunghezza delle Note

Cliccando una nota e trascinandone il bordo sinistro o destro, se ne cambia la lunghezza. Come con le posizioni delle note, la lunghezza delle note può essere modificata liberamente fino alla linea della griglia precedente o successiva, ma sarà quantizzata se si trascina oltre tale linea, a meno che non venga tenuto premuto il tasto [ALT](PC) / [CMD](Mac).

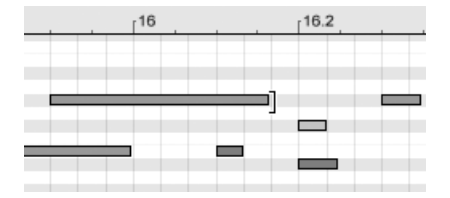

*Modifica della lunghezza delle Note.*

Suggerimento: per impostare la stessa lunghezza ad un gruppo di note, selezionatele, afferrate la fine di quella più lunga, trascinatele tutte a lunghezza zero, quindi estendetele alla lunghezza desiderata.

### 10.4.6 I comandi ...Tempo nell'Editor MIDI

I comandi standard degli appunti (come Taglia, Copia e Incolla) agiscono solo sulle note correntemente selezionate (o sulle note all'interno di una selezione di tempo). Ma, come avviene

per l'editing dell'Arrangiamento [\(pag. 106\),](#page-105-0) ci sono dei comandi "... Tempo" che agiscono sull'intera clip MIDI, inserendo o eliminando del tempo.

Nota: queste operazioni non modificano la posizione di Inizio/Fine della clip o le impostazioni del ciclo di loop.

- •*Duplica Tempo* colloca nella clip una copia della porzione di tempo selezionata, unitamente alle note in essa contenute
- •*Elimina Tempo* elimina dalla clip MIDI la porzione di tempo selezionata, avvicinando di conseguenza nella linea temporale le note di entrambi i lati dell'area eliminata.
- •*Inserisci Tempo* inserisce una quantità di tempo "vuoto" pari a quella correntemente selezionata nella clip. Il tempo viene inserito prima dell'area selezionata.

### 10.4.7 Quantizzazione delle Note

Ci sono tre opzioni per la quantizzazione delle note MIDI in Live. In primo luogo, potete quantizzare le note MIDI mentre le registrate  $(pag. 243)$ . Poi, come descritto precedentemente, potete spostare le note in modo che si aggancino alle linee visibili della griglia. Infine, potete selezionare una o più note e usare il comando Quantizza del menu Modifica, oppure utilizzare il comando breve [CTRL][U](PC) / [CMD][U](Mac). La prima volta che lo farete, apparirà una finestra di dialogo con diverse opzioni di quantizzazione. La quantizzazione avverrà con le impostazioni di default o con le impostazioni che avete applicato in precedenza.

Per regolare i vostri parametri di quantizzazione, aprire la finestra di dialogo Impostazioni di Quantizzazione dal menu Modifica.

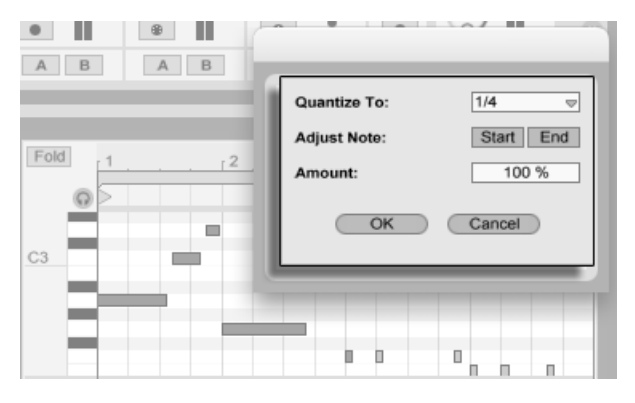

*Quantizzazione delle Note MIDI.*

Usando le opzioni presentate nella finestra, potete selezionare sia la dimensione corrente della griglia, sia uno specifico valore metrico di quantizzazione e stabilire se la quantizzazione debba essere applicata all'inizio o alla fine delle note (o ad ambedue). La quantizzazione della fine delle note ne modificherà la lunghezza, in modo da farle terminare alla suddivisione metrica scelta. Potete anche quantizzare le note senza però conferire loro quel feeling "quantizzato": usando il controllo Intensità le note verranno spostate soltanto di una percentuale del valore di quantizzazione impostato.

### 10.4.8 Editing delle Velocity

Per cambiare la Velocity di una nota MIDI, cliccatene e trascinatene il marcatore associato nell'Editor di Velocity. Per aiutarvi a individuare il marcatore di Velocity appartenente ad una nota impilata verticalmente assieme ad altre, Live evidenzia il marcatore di qualsiasi nota sulla quale passi il vostro mouse. I cambiamenti di Velocity saranno indicati numericamente tramite un piccolo display nel righello del tempo.

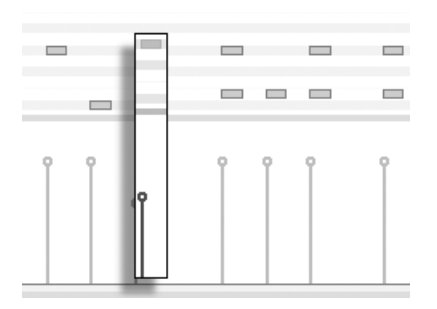

*Cambiamento della Velocity delle Note.*

Come nell'Editor delle Note, potete effettuare selezioni multiple dei marcatori di Velocity da modificare cliccandoli col mouse mentre mantenete premuto il tasto [Maiusc].

*Suggerimento*: per impostare la stessa Velocity ad un gruppo di note, selezionatene i marcatori nell'Editor di Velocity, trascinateli su o giù fino al valore massimo o minimo, quindi regolate la Velocity al valore desiderato.

Come abbiamo visto precedentemente, la Modalità Disegno consente di disegnare Velocity identiche per tutte le note all'interno di una pila della griglia. In Modalità Disegno il disegno delle Velocity è limitato unicamente alle note correntemente selezionate. Per disegnare i marcatori individualmente (ad es. come desiderereste fare per un crescendo) disattivate l'agganciamento alla griglia con il comando breve [CTRL][4](PC) / [CMD][4](Mac), oppure tenete semplicemente premuto il tasto [ALT](PC) / [CMD](Mac).

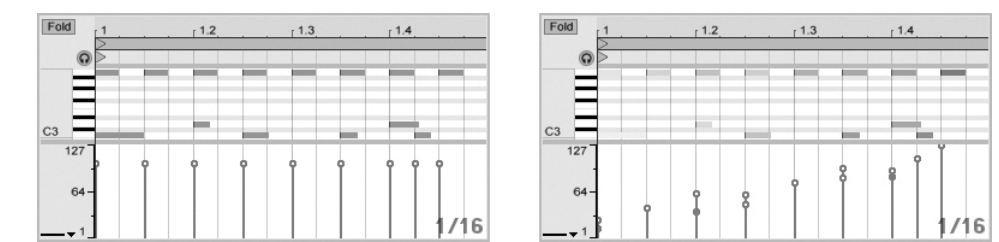

*Disegno di Velocity identiche (sinistra) e di un Crescendo (destra).*

*Suggerimento*: per disegnare una rampa di Velocity per note collocate tutte nella stessa traccia dei tasti, cliccate su un tasto del piano roll per selezionare tutte le note all'interno della traccia dei tasti desiderata. Assicuratevi che la Modalità Disegno sia attivata e disegnate la rampa nell'Editor di Velocity. Questo influenzerà solo le note selezionate.

*Suggerimento #2*: per tracciare una rampa di Velocity *lineare* attraverso una selezione di note, in primo luogo selezionate le note da trattate (se necessario, usando il tasto [Maiusc] per selezionare note non adiacenti). Assicuratevi che *non* sia attivata la Modalità Disegno e disegnate la linea nell'Editor di Velocity mentre tenete premuto il tasto [CTRL](PC) / [CMD](Mac).

Nell'Editor delle Note le note visualizzano la propria Velocity attraverso la colorazione: note dai colori tenui suonano piano e viceversa. Per cambiare la Velocity delle note senza che l'Editor di Velocity sia aperto, cliccate qualsiasi nota selezionata e trascinatela verticalmente mentre mantenete premuto il tasto [ALT](PC) / [CMD](Mac).

In Modalità Disegno, i movimenti verticali corrispondono ai cambiamenti di Velocity. Ciò significa che, con un movimento orizzontale ed uno verticale, potete disegnare più note e relative Velocity senza rilasciare il tasto del mouse. Se cambiate la Velocity con questo movimento verticale, Live ricorderà il cambiamento ed userà la vostra nuova Velocity per tutte le note che disegnerete in seguito.

#### Velocity di Note-Off

Per default, l'Editor di Velocity consente di regolare le Velocity di Note-On. Potete, tuttavia, fare in modo che l'editor mostri le Velocity di Note-Off tramite le opzioni del menu di contesto [clicdestro](PC) / [CTRL-clic](Mac) dell'editor.

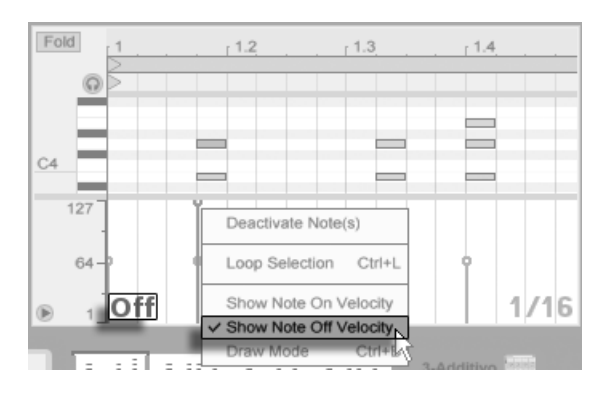

*L'Editor di Velocity mostra anche le Velocity di Note-Off.*

Nota: la Velocity di Note-Off (o di "rilascio") è un parametro un po' esoterico ed è supportato solo da alcuni dispositivi. Lo strumento Ableton Sampler [\(pag. 480\)](#page-479-0), per esempio, offre la Velocity di Note-Off come controller per una varietà di parametri.

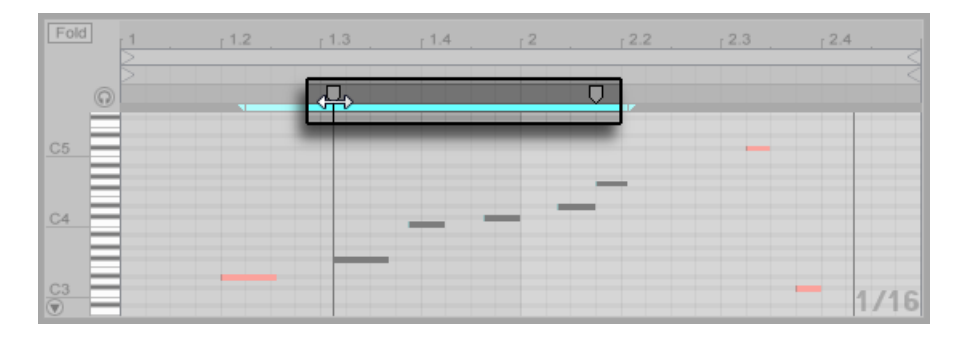

### 10.4.9 Stiramento delle Note MIDI

*Marcatori di Stiramento delle Note MIDI.*

Quando più note o un intervallo di tempo vengono selezionati nell'Editor delle Note, appaiono i marcatori di Stiramento delle Note, consentendo di scalare proporzionalmente nel tempo le note. I marcatori sono una coppia di indicatori rivolti verso il basso che si agganciano all'inizio e alla fine della selezione.

Cliccando e trascinando orizzontalmente uno dei marcatori, le note selezionate si muovono e si allungano in modo da continuare ad occupare la stessa proporzione di tempo di quando sono state selezionate inizialmente. Come con le note, i marcatori di Stiramento delle Note possono essere liberamente spostati fino a raggiungere la linea della griglia o il punto di offset precedenti o successivi, dopo di che si agganciano alle linee della griglia dell'Editor delle Note, a meno che la griglia non sia visualizzata o il tasto [ALT](PC) / [CMD](Mac) sia tenuto premuto durante il trascinamento.

Quando il mouse si trova tra i marcatori di Stiramento delle Note, appare uno "pseudo" marcatore di stiramento. Trascinandolo, questi stira o comprime il materiale tra i marcatori fissi, senza interessare il materiale al di fuori di essi. Lo pseudo marcatore di stiramento ha lo stesso comportamento di agganciamento alla griglia dei marcatori fissi.

Quando le note (ma non il tempo) sono selezionate, un marcatore può essere trascinato oltre il margine dell'altro, facendo così "riflettere" l'ordine delle note stirate rispetto alla loro sequenza iniziale; questo viene talvolta indicato come comportamento "retrogrado".

Regolando i marcatori di Stiramento delle Note si regola anche la temporizzazione di tutti gli inviluppi di clip collegati (linked) della clip. Gli inviluppi di clip non collegati (unlinked) non vengono interessati.

### 10.4.10 Ritaglio delle Clip MIDI

I dati MIDI che si trovano al di fuori del ciclo di loop possono essere eliminati tramite il comando Ritaglia Clip. Fate semplicemente [clic-destro](PC) / [CTRL-clic](Mac) su una clip MIDI nella Vista Sessione o nella Vista Arrangiamento e selezionate questa opzione nel menu di contesto. A differenza dell'operazione di ritaglio delle clip audio [\(pag. 139\)](#page-138-1), ritagliando una clip MIDI non si crea un nuovo file su disco.

### 10.4.11 Disattivazione delle Note

Per disattivare (silenziare, mettere in mute) una o più note nell'editor MIDI, selezionatele e premete il tasto [0]. Il comando Disattiva Nota/e silenzierà le note, facendole apparire di colore grigio nel display. Per riattivare le note premete nuovamente il tasto [0]. Potete disattivare o riattivare in una sola volta tutte le note di una singola traccia dei tasti cliccando su un tasto del piano roll e premendo [0].

### 10.4.12 Gli Strumenti di Trasformazione

Oltre alle possibilità di editing all'interno dell'Editor MIDI stesso, gli *strumenti di trasformazione*  [\(pag. 140\)](#page-139-0) del box delle Note offrono una serie di modi per manipolare rapidamente le note all'interno di una clip MIDI.

## Capitolo 11

# Conversione dell'Audio in MIDI

(Nota: le funzionalità descritte in questo capitolo non sono disponibili nelle edizioni Intro e Lite).

Anche se il warping di Live consente ai file audio di essere utilizzati molto più flessibilmente rispetto al software audio tradizionale, ci sono anche svariati modi per estrarre informazioni musicali da clip audio e inserirle nella clip MIDI, per ulteriori possibilità creative.

Quando una clip audio è selezionata, quattro comandi di conversione diventano disponibili nel menu Crea o nel menu di contesto [clic-destro](PC) / [CTRL-clic](Mac) della clip.

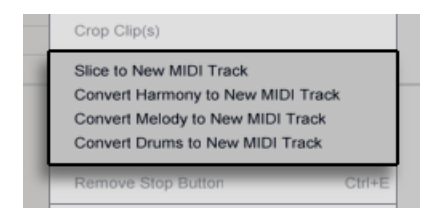

*Comandi del menu di contesto per la Conversione dell'Audio in MIDI.*

### <span id="page-176-0"></span>11.1 Spezzetta in una Nuova Traccia MIDI

Questo comando divide l'audio in pezzetti che vengono assegnati a singole note MIDI. Lo spezzettamento differisce dai comandi Converti (illustrati di seguito) in quanto non analizza il contesto *musicale* del vostro audio originale. Semplicemente divide l'audio originale in porzioni di tempo, indipendentemente dal contenuto. Il Drum Rack [\(pag. 283\)](#page-282-0) offre un ambiente ideale per lavorare con i file "spezzettati" e la maggior parte della messa a punto avviene automaticamente dopo che voi avete effettuato alcune scelte:

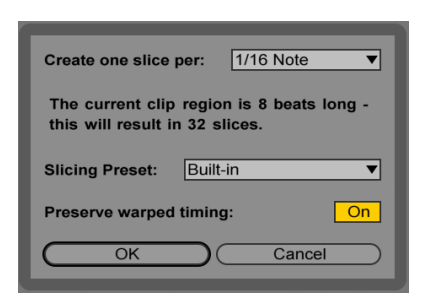

*La finestra di dialogo dello Spezzettamento (o Slicing).*

Quando selezionate Spezzetta in una Nuova Traccia MIDI vi verrà presentata una finestra di dialogo. Questa offre sia un elenco di divisioni di spezzettamento, sia un selettore per scegliere il Preset di Spezzettamento. Il selettore della parte superiore vi consente di spezzettare con una varietà di risoluzioni di beat o in funzione dei Marcatori Warp o dei Transienti della clip. Poiché un Rack può contenere un massimo di 128 catene, Live non vi lascerebbe procedere qualora la vostra scelta dovesse tradursi in più di 128 pezzetti. Potete ovviare a questa limitazione sia impostando una risoluzione di spezzettamento inferiore, sia selezionando una regione più piccola della clip da spezzettare. Se il vostro file audio è in formato REX [\(pag. 159\),](#page-158-0) lo spezzettamento sarà basato sulle informazioni di temporizzazione memorizzate nel file e non vedrete questo selettore.

Il selettore Preset di Spezzettamento contiene alcuni modelli di spezzettamento forniti da Ableton, così come qualsiasi vostro preset che abbiate collocato nella cartella dei preset di default della vostra Libreria Utente [\(pag. 255\)](#page-254-0).

Con l'opzione "Mantieni tempi trattati con Warp" attivata, la clip verrà spezzettata in modo tale da conservare le alterazioni temporali prodotte dal warping. Con questa opzione disattivata, eventuali alterazioni prodotte dal warping non si rifletteranno nel clip spezzettate: la versione spezzettata suonerà invece come l'audio "grezzo" (raw) originale.

Una volta effettuate le vostre scelte di spezzettamento e cliccato OK, accadrà un certo numero di cose:

- 1. Verrà creata una nuova traccia MIDI contenente una clip MIDI. La clip conterrà a sua volta una nota per ciascun pezzetto, arrangiata in una sequenza cromatica.
- 2. Nella traccia appena creata verrà aggiunto un Drum Rack contenente una catena per ciascun pezzetto. Ogni catena sarà innescata da una delle note della clip e conterrà un Simpler, con il corrispondente pezzetto audio caricato.

3. I Controlli Macro del Drum Rack verranno pre-assegnati a parametri utili per Simpler, determinati dalle impostazioni del Preset di Spezzettamento selezionato. Nei Preset di Spezzettamento di fabbrica queste pre-assegnazioni includono i controlli basilari di inviluppo e i parametri per regolare le proprietà di loop e di crossfade di ciascuno pezzetto. Regolando uno di questi Controlli Macro si regolerà il parametro mappato, simultaneamente in ciascun Simpler.

Nota: per elaborare tutte queste informazioni Live impiegherà un certo tempo.

Eseguendo la clip MIDI si innescherà, nell'ordine, ciascuna catena del Drum Rack, in funzione delle informazioni di temporizzazione da voi specificate o contenute nel file audio. Ciò apre molte nuove possibilità di editing, tra cui:

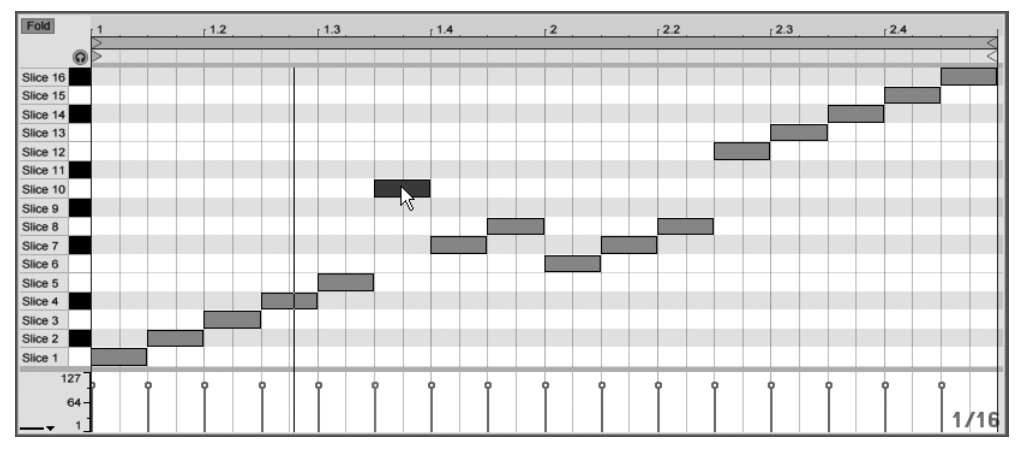

### 11.1.1 Riarrangiamento della sequenza dei pezzetti

*Riarrangiamento dei dati MIDI spezzettati.*

Per default, i vostri dati MIDI prodotti dallo spezzettamento formeranno una scala cromaticamente ascendente, in modo da innescare la opportune catene nel loro ordine originale. Tuttavia, potete creare nuovi modelli semplicemente editando le note MIDI [\(pag. 166\).](#page-165-0) Potete ottenere un effetto simile trascinando uno sull'altro i pad del Drum Rack per scambiare le rispettive mappature di note.

### 11.1.2 Uso di effetti sui pezzetti

Poiché ogni pezzetto "vive" nella propria catena del Drum Rack, potete facilmente processare i singoli pezzetti con degli effetti audio propri. Per processare diversi pezzetti con lo stesso set di effetti, fate una selezione multipla delle loro catene nell'Elenco delle Catene del Drum Rack e usate il comando breve [CTRL][G](PC) / [CMD][G](Mac) per raggrupparle in un Rack "nidificato"; quindi inserite gli effetti dopo questo nuovo sub-Rack.

Per possibilità ancor più creative, provate a inserire degli effetti MIDI [\(pag. 411\)](#page-410-0) prima del Drum Rack. I dispositivi Arpeggiator e Random sono in grado di offrire risultati particolarmente interessanti.

Lo spezzettamento viene più comunemente applicato ai loop di percussioni, ma non c'è alcuna ragione per fermarsi lì. Sperimentate lo spezzettamento con diverse sorgenti audio, ad es. voci e trame ambientali. Le stesse operazioni di riarrangiamento e di processamento possono essere applicate a qualsiasi cosa voi trattiate con lo spezzettamento, talvolta con risultati inaspettati.

### 11.2 Converti Armonia in una Nuova Traccia MIDI

Questo comando identifica le altezze in una registrazione audio polifonica e le colloca in una clip di una nuova traccia MIDI. La traccia viene precaricata con un Rack di Strumenti [\(pag.](#page-270-0)  [271\)](#page-270-0) che esegue un suono di pianoforte (che può, ovviamente, essere sostituito da un altro strumento di vostra scelta).

Nota: questo comando, come gli altri comandi Converti, differisce dallo spezzettamento in quanto la clip MIDI generata non riproduce il *suono* originale, ma estrae invece le *note* e le utilizza per riprodurre un suono completamente diverso.

Il comando Converti Armonia può lavorare con la musica della vostra collezione, ma potete ricavarne grandi risultati anche generando MIDI dalle registrazioni audio nelle quali voi stessi suonate strumenti armonici come la chitarra o il pianoforte.

### 11.3 Converti Melodia in una Nuova Traccia MIDI

Questo comando identifica le altezze nell'audio monofonico e le colloca in una clip di una nuova traccia MIDI.
La traccia viene precaricata con un Rack di Strumenti che riproduce un suono di sintetizzatore. Utilizzando il Controllo Macro "Synth to Piano" del Rack potete regolare il timbro di questo suono tra un synth analogico e un piano elettrico. Lo strumento è stato concepito per essere abbastanza versatile per fornire una buona anteprima, ma può naturalmente essere rimpiazzato con un altro strumento di vostra scelta.

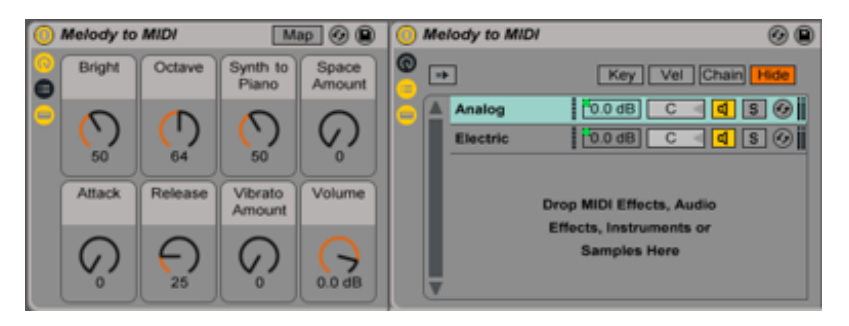

*Il Rack di Strumenti di Converti Melodia in MIDI.*

Il comando Converti Melodia può lavorare con la musica della vostra collezione, ma vi consente anche di registrare voi stessi mentre cantate, fischiate o suonate uno strumento solista come una chitarra e di utilizzare la registrazione per generare note MIDI.

# 11.4 Converti Drums in una Nuova Traccia MIDI

Questo comando estrae i ritmi dal materiale audio percussivo ad intonazione indefinita e li colloca in una clip di una nuova traccia MIDI.. Il comando tenta anche di identificare i suoni di cassa, rullante e charleston e li inserisce nella nuova clip in modo da riprodurre i suoni appropriati nel Drum Rack precaricato. Eventuali suoni aggiuntivi (come piatti, tom o altre percussioni) verranno mantenuti, ma posti su una corsia di note priva di suono per consentire l'editing manuale.

Come con il comando Converti Melodia, potete regolare i marcatori dei transienti nella clip audio prima della conversione per determinare dove verranno posizionate le note nella clip MIDI convertita.

Converti Drums funziona bene con i breakbeat registrati, ma anche con le vostre registrazioni di beatboxing o battendo su una superficie.

# 11.5 Ottimizzazione per una miglior qualità di conversione

I comandi Converti possono generare risultati interessanti quando vengono utilizzati su registrazioni preesistenti della vostra collezione, ma anche quando vengono utilizzati sul vostro personale materiale registrato. Ad esempio, potete registrarvi mentre cantate, suonate la chitarra o anche fate del beatboxing e usare i comandi Converti per generare dati MIDI che potete utilizzare come punto di partenza per della nuova musica.

Per ottenere risultati più accurati, vi raccomandiamo quanto segue:

- •Usate musica che abbia attacchi molto netti. Le note che sfumano o che si "ispessiscono" possono non essere rilevate dal processo di conversione.
- •Lavorate con registrazioni di strumenti isolati. Il comando Converti Drums, ad esempio, funziona meglio con i break di batteria non accompagnati: se sono presenti altri strumenti saranno rilevate anche le loro note.
- •Usate file audio non compressi di alta qualità, come .wav o .aiff. I formati "lossy" (cioè con perdita di dati) come gli mp3 possono determinare conversioni imprevedibili, a meno che non si tratti di registrazioni con bit-rate elevati.

Live utilizza i marcatori dei transienti [\(pag. 148\)](#page-147-0) della clip audio originale per determinare le divisioni tra le note nella clip MIDI convertita. Ciò significa che è possibile "affinare" i risultati della conversione aggiungendo, spostando o eliminando i marcatori dei transienti nella clip audio prima di eseguire uno qualsiasi dei comandi Converti.

Sebbene ciascun comando sia stato progettato per un particolare tipo di materiale musicale, a volte è possibile ottenere risultati molto interessanti applicando il comando "sbagliato". Ad esempio, Converti Armonia tipicamente creerà degli accordi. Pertanto, utilizzandolo su una clip monofonica (come una registrazione vocale) spesso genererà note che non erano presenti nell'audio originale. Questo può essere un ottimo modo per stimolare la vostra creatività.

# Capitolo 12

# Uso dei Groove

Il ritmo e il "feeling" di ciascuna clip del vostro Set possono essere modificati mediante l'uso dei *groove*. Live viene fornito una vasta raccolta di groove, che appaiono nel browser come file .agr.

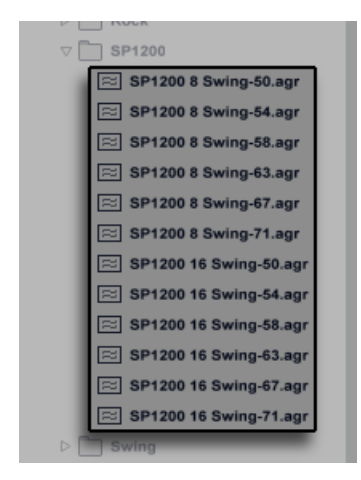

*File di Groove nel Browser.*

Il modo più semplice per lavorare con la libreria dei groove consiste nel trascinare i groove dal browser direttamente sulle clip del vostro Set. Ciò applica immediatamente alla clip le caratteristiche di temporizzazione del file di groove trascinato. Se volete provare rapidamente una serie di groove, potete attivare il pulsante della Sostituzione Dinamica posto sopra il selettore Groove della Clip [\(pag. 126\)](#page-125-0) e poi passare in rassegna i groove nel browser mentre la clip sta suonando.

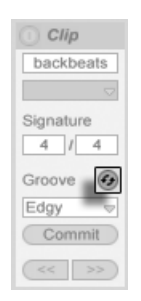

*Il pulsante della Sostituzione Dinamica del Groove.*

I groove possono essere applicati sia alle clip MIDI, sia alle clip audio. Nelle clip audio i groove funzionano regolando il comportamento di warping [\(pag. 145\),](#page-144-0) pertanto agiscono solo sulle clip con Warp abilitato.

# 12.1 Raccolta di Groove

Dopo aver applicato un file di groove, potete modificare il suo comportamento regolandone i parametri nella *Raccolta di Groove*, che può essere aperta o chiusa tramite il relativo pulsante nella parte inferiore del Browser.

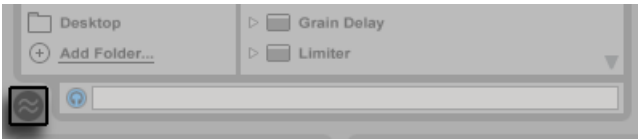

*Il pulsante della Raccolta di Groove.*

Potete anche fare doppio clic sui groove nel Browser per caricarli direttamente nella Raccolta di Groove prima di applicarli ad una clip. La Raccolta di Groove contiene tutti i groove che sono stati caricati in questo modo o che sono in uso nelle clip. I groove "inattivi" (quelli che non sono in uso in una clip) appaiono con i relativi parametri in grigio.

Nota: in Live Intro e Lite i groove possono essere caricati dal browser e applicati alle clip, ma non possono essere editati nella Raccolta di Groove.

| <b>Groove Name</b>              |                                                                       | <b>Base</b> |          | <b>Quantize Timing</b> |       | Random            | Velocity           |
|---------------------------------|-----------------------------------------------------------------------|-------------|----------|------------------------|-------|-------------------|--------------------|
| Breakbeat 137                   | $\left( 9\right)$ (c) 1/16                                            |             | আ        | 100 %                  | 90 %  | 22 %              | 10 %               |
| MPC 8 Swing-66                  | $\left( \blacksquare \right)$ (fg) 1/8                                |             | Ô.       | 0%                     | 100 % | $\Omega$<br>%     | 30 %               |
| Agogo 1                         | <b>a 6</b> 1/16                                                       |             | ᆔ        | 18 %                   | 48 %  | $\mathbf{0}$<br>% | 70 %               |
| <b>Swing 8-55</b>               | $\left( $ $\left( $ $\right)$ $\left( $ $\right)$ $\left( 1/8\right)$ |             | <b>v</b> | 0%                     | 100 % | 0%                | 0 %                |
|                                 |                                                                       |             |          |                        |       |                   |                    |
| <b>Groove Pool</b><br>$\approx$ |                                                                       |             |          |                        |       |                   | Global Amount 100% |

*La Raccolta di Groove*

#### 12.1.1 Regolazione dei parametri dei Groove

Nella Raccolta di Groove i groove appaiono in un elenco e offrono un certo numero di parametri che possono essere modificati in tempo reale per regolare il comportamento di qualsiasi clip li stia usando. Potete anche salvare e scambiare dinamicamente i groove tramite i pulsanti posti accanto al nome di ciascun Groove.

I controlli della Raccolta di Groove funzionano come segue:

- •*Base* Il selettore Base determina la risoluzione temporale sulla quale vengono misurate le note nel Groove. Una base di 1/4, per esempio, significa che le posizioni delle note nel file del groove vengono comparate al nota da un quarto più vicina, e tutte le note di qualsiasi clip assegnata a quel groove saranno proporzionalmente spostate verso le posizioni delle note del groove. Con una base di 1/8 le note del groove vengono misurate a partire dalla rispettiva nota da un ottavo più vicina. Le note del Groove che cadono esattamente sulla griglia non vengono affatto spostate, cosicché anche le corrispondenti note delle vostre clip non verranno spostate.
- •*Quantizzazione* Regola l'ammontare di quantizzazione "diretta" applicata prima che il Groove sia a sua volta applicato. Al 100% le note delle vostre clip vengono agganciate ai valori delle note più vicine, in funzione della scelta del selettore Base. Allo 0% le note delle clip non vengono spostate dalle loro posizioni originali prima dell'applicazione del Groove.
- •*Temporizzazione* Regola quanto il modello del Groove influenzi le clip che lo utilizzando.
- •*Casualità* Regola la quantità di fluttuazione temporale casuale applicata alle clip che utilizzando il groove selezionato. Ai livelli bassi, questa funzione può essere utile per aggi-

ungere un certa "umanizzazione" ai loop elettronici fortemente quantizzati. Nota: questa funzione applica casualità differenziate per ogni voce della vostra clip, di modo che le note che in origine suonavano assieme vengano ora sfasate casualmente sia rispetto alla griglia, sia una rispetto all'altra.

- •*Velocity* Regola quanto la Velocity delle note delle clip siano influenzate dalle informazioni di Velocity contenute nel file del groove. Il valori del cursore sono compresi tra -100 e +100. Usando valori negativi l'effetto di Velocity del groove viene invertito; in questo modo le note forti suonano piano e viceversa.
- •*Intensità Globale* Questo parametro scala l'intensità complessiva dei parametri Temporizzazione, Casualità e Velocity di tutti i file di groove disponibili. Al 100% i parametri di ogni groove vengono applicati ai rispettivi valori assegnati. Notate che il cursore raggiunge il 130%, consentendo una maggiorazione degli effetti dei groove. Se i groove vengono applicati alle clip del vostro Set, il cursore Intensità Globale apparirà anche nella Barra di Controllo di Live.

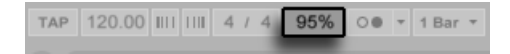

*Il cursore Intensità Globale dei Groove nella Barra di Controllo.*

#### 12.1.2 Attribuzione dei Groove

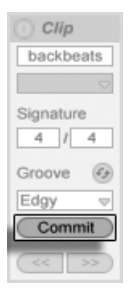

*Il pulsante Commit (o Attribuisci) Groove.*

Cliccando sul pulsante Commit (o Attribuisci) posto sotto il selettore Groove della Clip i parametri del groove vengono "scritti" nella clip. Nelle clip MIDI ciò sposta le note di conseguenza. Nelle clip audio crea dei Marcatori Warp nelle posizioni appropriate.

Dopo aver cliccato il pulsante Commit (o Attribuisci), il selettore Groove della Clip viene automaticamente impostato su "None" (nessuno).

### 12.2 Editing dei Groove

L'effetto prodotto dai file di groove sulle vostre clip è una combinazione di due fattori: le impostazioni dei parametri effettuate nella Raccolta di Groove e le posizioni delle note nei file di groove stessi. Per modificare direttamente i contenuti di un file di groove, trascinatelo dal Browser o dalla Raccolta di Groove in una traccia MIDI. Questo creerà un nuova clip MIDI, che potrete poi editare come fareste con una qualsiasi clip MIDI. Infine potrete convertire la clip editata in un groove tramite il processo illustrato di seguito.

#### 12.2.1 Estrazione dei Groove

Le informazioni temporali e di volume di qualsiasi clip audio o MIDI possono essere estratte per creare un nuovo groove. Per farlo, trascinate la clip nella Raccolta di Groove oppure usate il comando Estrai Groove del menu di contesto [clic-destro](PC) / [CTRL-clic](Mac) della clip.

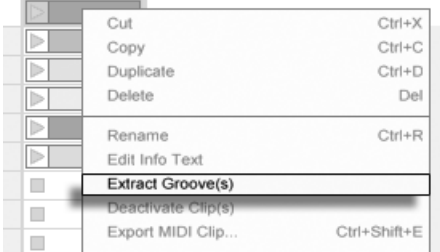

*Estrazione dei Groove da Clip Audio o MIDI.*

L'estrazione dei groove prende in considerazione solo il materiale della porzione in esecuzione della clip.

Nota: nelle edizioni Intro e Lite i groove non possono essere estratti dalle clip.

# 12.3 Suggerimenti sui Groove

Questa sezione presenta alcuni suggerimenti per ottenere il massimo dai groove.

#### 12.3.1 Groove di una voce singola

I batteristi usano spesso le variazioni temporali di particolari strumenti per creare un ritmo convincente. Ad esempio, suonando l'hi-hat a tempo, ma collocando colpi di rullante leggermente dopo il beat è un buon modo per creare un feeling rilassato. Tuttavia, poiché i file di groove si applicano ad un'intera clip alla volta, questo tipo di raffinatezza può essere difficile da ottenere con una singola clip. Ammesso che la vostra clip utilizzi un Drum Rack o un Rack di Strumenti, una soluzione potrebbe essere quella di estrarre la catena [\(pag. 290\)](#page-289-0) che contiene la voce che desiderate trattare con un groove indipendente. In questo esempio, dovreste estrarre la catena del rullante, creando una nuova clip e una nuova traccia contenenti solo le note del rullante. Alla fine potreste applicare un groove diverso a questa nuova clip.

#### 12.3.2 Quantizzazione non-distruttiva

I groove possono essere utilizzati per applicare alle clip delle quantizzazioni non distruttive in tempo reale. Per farlo è sufficiente impostare i parametri del groove Temporizzazione, Casualità e Velocity a 0% e regolare i parametri Quantizzazione e Base secondo gusto. Applicando solo il parametro Quantizzazione, il contenuto effettivo del groove viene ignorato, perciò questa tecnica ha lo stesso funzionamento, a prescindere da quale file di groove usiate.

#### 12.3.3 Creazione di "tappeti" con casualità

Potete utilizzare il parametro Casualità di un groove per creare raddoppi realistici. Ciò può essere particolarmente utile quando si creano "tappeti" di archi da singole voci. Per fare questo, innanzitutto duplicate la traccia che contiene la clip che desiderate "ispessire". Quindi applicate un groove ad una delle due clip e aumentate il valore del rispettivo parametro Casualità. Quando eseguirete le due clip insieme ogni nota sarà leggermente (e casualmente) fuori sincrono con la sua omologa dell'altra traccia.

# Capitolo 13

# Lancio delle Clip

L'unicità della Vista Sessione di Live è dovuta al fatto che offre a voi, musicisti, un ambiente spontaneo che favorisce la performance e l'improvvisazione. Tra le varie opportunità per trarre vantaggio dalla Vista Sessione, un ruolo importante è giocato dal modo in cui configurate le vostre diverse clip. Questo capitolo descrive il gruppo di impostazioni usate per stabilire il comportamento di ogni clip della Vista Sessione, una volta innescata o "lanciata".

## 13.1 Il box di Lancio

Ricordate che le clip della Vista Sessione vengono lanciate tramite i rispettivi pulsanti di Lancio della Clip [\(pag. 110\)](#page-109-0) oppure tramite un controllo remoto [\(pag. 543\)](#page-542-0). Le impostazioni di lancio delle clip si effettuano nel *box di Lancio*. Il box di Lancio agisce soltanto sulle clip della Vista Sessione, poiché le clip della Vista Arrangiamento non vengono lanciate, ma eseguite secondo le loro posizioni nell'Arrangiamento.

Per vedere il box di Lancio, fate doppio clic su una clip della Vista Sessione per aprirne la Vista Clip [\(pag. 121\)](#page-120-0), quindi attivate il pannello posto più a sinistra nel selettore dei Box della Vista Clip.

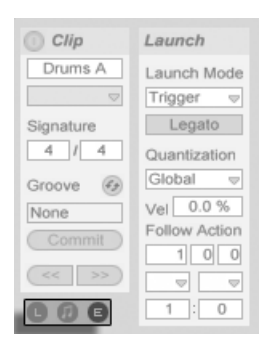

*Per rendere visibile il box di Lancio usate il selettore dei Box della Vista Clip.*

Nota: potete editare le impostazioni di lancio di più alla volta, selezionando prima le clip e poi aprendo la Vista Clip.

## 13.2 Modalità di Lancio

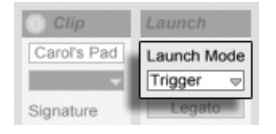

*Il selettore Modalità di Lancio della Clip.*

Il selettore Modalità di Lancio offre diverse opzioni di comportamento delle clip in risposta ai clic del mouse, alle azioni della tastiera del computer o alle note MIDI:

- •premuto/on = avviaTrigger: *premuto/nota on* = avvia la clip; *rilasciato/nota off* = ignorato.
- •Gate: *premuto/nota on* = avvia la clip; *rilasciato/off* = arresta la clip.
- •Toggle: *premuto/nota on* = avvia la clip; *rilasciato/nota off* = ignorato. In pratica, alterna avvio e arresto della clip.
- •Repeat: finché il mouse/tasto è premuto o la nota è on = esegue ripetutamente la clip in funzione del valore di Quantizzazione della Clip.

# 13.3 Quantizzazione del lancio delle Clip

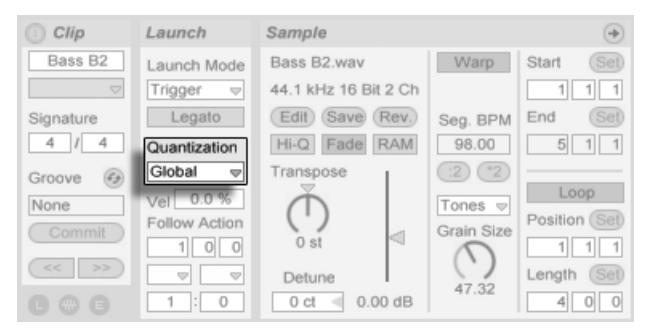

*Il selettore Quantizzazione della Clip.*

Il selettore Quantizzazione della Clip vi consente di impostare una correzione dei tempi di risposta all'innesco della clip. Per disabilitare la quantizzazione della clip, scegliete "None" (nessuna).

Per usare l'impostazione di Quantizzazione Globale della Barra di Controllo, scegliete "Global". La quantizzazione globale può essere rapidamente cambiata usando i comandi brevi [CTRL][6](PC) / [CMD][6](Mac), [7], [8], [9] e [0].

Nota: qualsiasi impostazione diversa da "None" quantizza il lancio della clip quando questa viene innescata tramite le Azioni Seguenti [\(pag. 193\)](#page-192-0).

# 13.4 Velocity

| Clip                                               | Launch                  | Sample                       |                    | $\rightarrow$  |
|----------------------------------------------------|-------------------------|------------------------------|--------------------|----------------|
| Bass B2                                            | Launch Mode             | Bass B2.wav                  | Warp               | Set<br>Start   |
| $\bigtriangledown$                                 | Trigger<br>v            | 44.1 kHz 16 Bit 2 Ch         |                    | 1              |
| Signature                                          | Legato                  | Save (Rev.)<br>Edit)         | Seg. BPM           | Set<br>End     |
| 4<br>4                                             | Quantization            | <b>RAM</b><br>Fade<br>$Hi-Q$ | 98.00              | $\overline{5}$ |
| $\left(\mathcal{E}_{\mathcal{F}}\right)$<br>Groove | Global<br>$\Rightarrow$ | Transpose                    | $^{\circ}2$<br>(2) |                |
| None                                               | 0.0%<br>Vel             |                              | Tones $\varphi$    | Loop           |
| Commit                                             | Follow Action           | ⊲                            | Grain Size         | Position (Set) |
| $<<$<br>>>                                         | $0$ 0                   | 0 <sub>st</sub>              |                    | $\mathbf 1$    |
|                                                    | v<br>$\Rightarrow$      | Detune                       | 47.32              | Set<br>Length  |
| 98<br>E                                            | $\Omega$<br>1           | $0.00$ dB<br>0 <sub>ct</sub> |                    | $\circ$<br>4   |

*Il campo Intensità della Velocity.*

Il controllo Intensità della Velocity vi permette di regolare l'effetto della Velocity delle note MIDI sul volume della clip: se impostato a zero, non c'è alcuna influenza; a 100% le note più "soft" (suonate più piano) fanno eseguire la clip in silenzio. Per approfondimenti sull'esecuzione via MIDI delle clip, leggete la relativa sezione [\(pag. 543\).](#page-542-0)

## 13.5 Modalità Legato

| Clip          | Launch                      | Sample                               |
|---------------|-----------------------------|--------------------------------------|
| drumloop<br>o | Launch Mode<br>Trigger<br>v | drumloop.wav<br>44.1 kHz 16 Bit 2 Ch |
| Signature     | Legato                      | Save)<br>Edit)<br>(Rev.)             |
|               | Quantization                | Fade<br>RAM<br>$Hi-Q$                |

*L'interruttore Modalità Legato.*

Supponete di aver raccolto in una traccia un certo numero di clip in loop e che ora desideriate passare da una all'altra senza perdere la sincronizzazione. A questo scopo potreste ricorrere a quantizzazioni con grandi valori (una misura o anche più), tuttavia ciò potrebbe limitare la vostra espressione musicale.

Un'altra opzione, che funziona anche con la quantizzazione disattivata, consiste nell'attivazione della Modalità Legato per le rispettive clip. Quando una clip in Modalità Legato viene lanciata, rileva il punto di esecuzione da qualsiasi clip già in esecuzione nella stessa traccia. Pertanto, potete passare da una clip all'altra in qualsiasi momento e con qualsiasi valore di quantizzazione, senza mai perdere la sincronizzazione.

La Modalità Legato è molto utile per la creazione dei break, giacché potete eseguire momentaneamente dei loop alternativi e saltare di nuovo a ciò che stava suonando nella traccia precedentemente.

A meno che tutte le clip coinvolte non eseguano lo stesso campione (variando solo nelle impostazioni della clip), lanciando delle clip in Modalità Legato potrebbe capitarvi di avvertire dei dropout (interruzioni). Ciò accade perché state inaspettatamente saltando ad un punto nel campione che Live non ha la possibilità di precaricare dall'hard disk. Potete rimediare a questa situazione attivando la Modalità RAM della Clip [\(pag. 137\)](#page-136-0) per le clip in questione.

# <span id="page-192-0"></span>13.6 Azioni Seguenti

Le Azioni Seguenti consentono di creare catene di clip che possono innescarsi l'un l'altra in modo ordinato o casuale (o in entrambi i modi). Una *Azione Seguente* della clip definisce cosa accada ad altre clip nello stesso gruppo dopo l'esecuzione della clip. Un "gruppo" è definito da clip organizzate in slot successivi della stessa traccia. Le tracce possono avere un numero illimitato di gruppi, separati da slot vuoti.

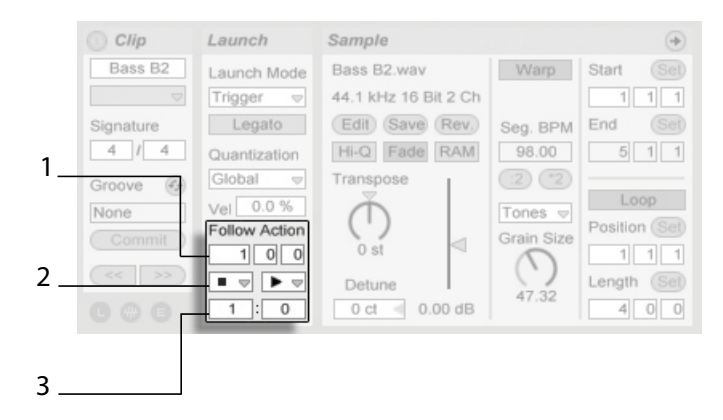

*I controlli dell'Azione Seguente.*

- 1. Il controllo Tempo dell'Azione Seguente definisce in misure-batti-sedicesimi quando ha luogo l'Azione Seguente rispetto al punto di inizio della clip. Il valore di default è una misura.
- 2. I selettori Azione Seguente A-B consentono di scegliere due differenti Azioni Seguenti.
- 3. I controlli Chance Azione Seguente A e Chance Azione Seguente B regolato la probabilità di ciascuna delle due Azioni Seguenti di verificarsi. Se una clip ha la Chance A regolata a 1 e la Chance B regolata a 0, la Chance A si verificherà ad ogni lancio della clip. Come possiamo dedurre da questo esempio, un'impostazione di Chance uguale a 0 significa che un'azione non accadrà mai. Portando in questo scenario la Chance B a 10 si fa in modo che la Chance A si presenti molto meno spesso, approssimativamente una volta ogni dieci lanci di clip.

Ci sono otto Azioni Seguenti disponibili:

 "Stop" semplicemente arresta la clip dopo che questa è stata eseguita secondo il Tempo dell'Azione Seguente scelto. Nota: ciò prevale sulle impostazioni loop/regione della clip.

"Play Again" esegue di nuovo la clip.

"Previous" innesca la clip precedente (quella sopra alla clip corrente).

 "Next" innesca la clip seguente del gruppo. Se una clip con questa regolazione è l'ultima di un gruppo, questa Azione Seguente innesca la prima clip.

"First" lancia la prima clip (quella in cima) del gruppo.

 $\equiv$  "Last" lancia l'ultima clip (quella in fondo) del gruppo.

"Any" esegue una qualsiasi clip del gruppo.

"<sup>1</sup>" "Other" è simile a "Any", ma fino a quando la clip corrente non è sola nel gruppo, nessuna clip verrà eseguita consecutivamente.

Per non far seguire alcuna Azione Seguente, selezionate "No Action" oppure lasciate in bianco il selettore.

Nota: un'Azione Seguente si verifica esattamente dopo la durata specificata tramite i controlli di Tempo dell'Azione Seguente, *a meno che* la quantizzazione della clip sia regolata su un valore diverso da "None" o da "Global". Le Azioni Seguenti aggirano la quantizzazione globale, *ma non* la quantizzazione della clip.

Allora, perché avete bisogno di queste cose? La musica è ripetizione e cambiamento. La musica basata sui loop o su brevi frammenti melodici tende a suonare statica. Le Azioni Seguenti vi permettono di generare strutture che ripeteranno, sì, ma che potranno anche rivelarsi sorprendenti. Ricordate che potete sempre registrare [\(pag. 235\)](#page-234-0) i risultati dei vostri esperimenti, in modo da costituire una buona fonte per nuovo materiale.

Nelle seguenti sezioni tratteremo alcuni esempi pratici e alcune idee per l'uso delle Azioni Seguenti.

#### 13.6.1 Mettere in loop parti di una Clip

Supponiamo che vogliate eseguire una clip piuttosto lunga, ma che desideriate mettere in loop soltanto le ultime otto misure. Potete farlo tramite le Azioni Seguenti:

- 1. Trascinate la clip nella Vista Arrangiamento e assicuratevi che l'interruttore Loop della Vista Clip non sia attivato. Usate il comando Dividi del menu Modifica [\(pag. 107\)](#page-106-0) per dividere la clip tra "parte da eseguire normalmente" e "parte da eseguire in loop".
- 2. Cliccate e trascinate le due clip risultanti nella Vista Sessione portando il cursore del mouse (senza rilasciarlo) sul selettore della Vista Sessione. Posizionate le due clip in una traccia, rilasciando il mouse sullo slot desiderato. Le due clip ora formano un gruppo di Azioni Seguenti.

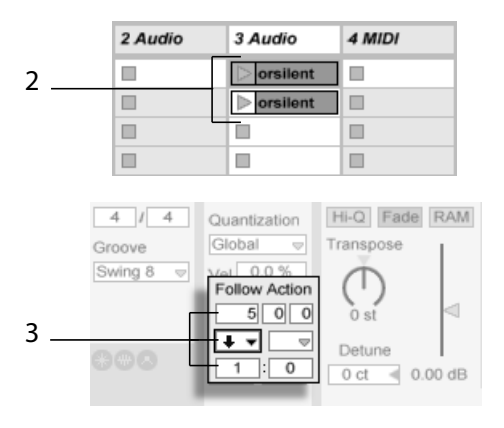

*Creazione di un gruppo con le due clip.*

- 3. Mettete a punto le Azioni Seguenti per la prima clip. Fate in modo che il Tempo dell'Azione Seguente sia uguale alla lunghezza della clip. Impostate il selettore Azione Seguente A su "Next", con una regolazione di Chance uguale a 1, lasciando perdere la Azione Seguente B. Ora questa clip è impostata per avanzare, dopo essere stata eseguita, alla clip da suonare in loop.
- 4. Attivate l'interruttore Loop della seconda clip.

In questo modo la prima clip, dopo essere stata eseguita interamente, procederà alla seconda; la seconda clip semplicemente suonerà in loop fino a quando non verrà arrestata.

#### 13.6.2 Creazione di Cicli

Una delle più ovvie applicazioni delle Azioni Seguenti consiste nell'usare un gruppo di campioni per formare un ciclo musicale. Se organizziamo diverse clip in un gruppo ed usiamo l'Azione

Seguente "Play Next Clip" in ogni clip, le clip suoneranno una dopo l'altra all'infinito o fino a quando non diremo loro di fermarsi.

I cicli possono essere ravvivati da riarrangiamenti occasionali attraverso l'aggiunta di altre Azioni Seguenti, ad es. "Any", alle quali assegneremo valori di Chance più piccoli.

#### 13.6.3 Loop Temporanei di Clip

Ci sono alcune interessanti applicazioni delle Azioni Seguenti per la generazione di loop musicali temporanei.

L'impostazione di default di una Azione Seguente è di 1:0 probabilità che "No Action" accada dopo il Tempo dell'Azione Seguente, il che significa in pratica che non c'è alcuna Azione Seguente. Ora invece immaginate un gruppo formato da una singola clip. La Azione Seguente A è regolata su "Play Again" (esegui nuovamente la clip), con una Chance di 8. La Azione Seguente B è regolata su "No Action", con una Chance di 1. La clip usa un campione lungo e il Tempo dell'Azione Seguente è impostato su 1 misura. Cliccando sulla clip verrà eseguita la prima misura, dopo di che è molto probabile che la prima misura venga eseguita di nuovo. Tuttavia, dopo alcune ripetizioni, finalmente entrerà in funzione la Azione Seguente B ("No Action") e l'esecuzione proseguirà suonando il resto del campione.

Una clip può essere eseguita dal suo inizio fino ad un punto specifico, quando la sua Azione Seguente le dice "Next" (esegui la clip successiva). Lo stesso file può essere usato nella seguente clip del gruppo, ma questa può essere eseguita in loop. Questa seconda clip può avere qualsiasi impostazione dell'Azione Seguente, di modo che potrebbe suonare per sempre, per un tempo specificato oppure fino a quando una probabilità casuale non la conduca alla seguente clip del gruppo.

#### 13.6.4 Aggiunta di Variazioni Sincronizzate

In combinazione con gli Inviluppi di Clip [\(pag. 303\)](#page-302-0) e il Warping [\(pag. 145\)](#page-144-0), le Azioni Seguenti possono essere usate per creare ogni genere di variazione all'interno di un gruppo di clip simili. Potreste, per esempio, usare le Azioni Seguenti per innescare le clip in modo casuale con differenti inviluppi di clip dei controller MIDI, in modo che le variazioni fini del pitch bend o della modulazione di uno strumento o di un synth possano verificarsi come le clip di un gruppo interagito. Le clip audio potrebbero mutare aspetto attraverso differenti impostazioni di effetto o di trasposizione di clip.

L'uso combinato delle Azioni Seguenti e della Modalità Legato fornisce un potente mezzo per cambiare gradualmente una melodia o un ritmo. Immaginate di avere un gruppo formato da diverse clip identiche con la stessa melodia e che queste clip siano impostate per suonare in Modalità Legato. Ogni volta che le rispettive Azioni Seguenti diranno loro di passare ad un'altra clip del gruppo, la melodia non cambierà, poiché la Modalità Legato sincronizzerà la nuova posizione di esecuzione con i tempi di battuta di quella vecchia. Le regolazioni e gli inviluppi di clip di ciascuna clip (o persino le note contenute in una clip MIDI) possono così essere lentamente modificate, in modo che la melodia passi attraverso una graduale metamorfosi.

#### 13.6.5 Mixaggio di Melodie e Ritmi

Potete lasciare che le Azioni Seguenti effettuino al posto vostro dei remix e dei solo imprevedibili: usate una clip che contenga un ritmo o una melodia e copiatela diverse volte in modo da formare un gruppo. In alternativa, potete usare vari ritmi o melodie che desiderate mixare. L'inizio e la fine [\(pag. 129\)](#page-128-0) di ciascuna clip possono essere impostati diversamente, così come i gli inviluppi della clip [\(pag. 303\)](#page-302-0) e le altre regolazioni della clip. Fino a quando il Tempo dell'Azione Seguente di ogni clip sarà uguale alla lunghezza della clip che desiderate suonare, potrete impostare due Azioni Seguenti con differenti valori di Chance in ciascuna clip, lanciare una clip e sorprendere voi stessi.

#### 13.6.6 Creazione di Strutture non ripetitive

Le Azioni Seguenti sono perfette nella realizzazione di installazioni sonore, poiché consentono di generare delle strutture in grado di suonare per settimane o per mesi senza mai ripetersi esattamente. Potete regolare i controlli del Tempo dell'Azione Seguente di una serie di clip su intervalli dispari e le clip interagiranno l'un l'altra in modo tale da non suonare quasi mai nello stesso ordine o nella stessa posizione musicale. Ricordate che ciascuna clip può avere due diverse Azioni Seguenti e altrettante regolazioni di Chance... Buon divertimento!

# Capitolo 14

# Assegnazioni ed Entrate/ Uscite

Nell'ambito di Live, le "assegnazioni" (o "routing") sono la messa a punto delle sorgenti e delle destinazioni del segnale delle tracce (cioè sono lo smistamento delle entrate e delle uscite). La maggior parte delle assegnazioni ha luogo nella *sezione Entrate/Uscite delle tracce* del mixer, che offre, per ogni traccia, i selettori per la scelta della sorgente e della destinazione del segnale. La sezione Entrate/Uscite (detta anche In/Out o I/O) del mixer è la "patchbay" (quadro incroci, pannello di smistamento) di Live.

La sezione Entrate/Uscite può essere mostrata o nascosta indipendentemente dalla Vista Sessione o dalla Vista Arrangiamento. Attivate/disattivate la sua visibilità usando il selettore Sezione Entrate/Uscite oppure tramite l'opzione Entrate/Uscite del menu Visualizza.

| Π1<br>$\Rightarrow$<br><b>Monitor</b><br>In Auto Off | $\triangledown$<br><b>Monitor</b><br>In Auto Off<br><b>Audio To</b> | <b>Audio To</b>                                 | $\Rightarrow$<br><b>Monitor</b><br>In Auto Off<br>Audio To | <b>Monitor</b><br>In Auto Off<br><b>MIDI To</b>                   | <b>Monitor</b><br>In Auto Off<br><b>MIDI To</b>                | Cue Out<br>$ii$ 1/2<br>$\bigtriangledown$ | -lp-<br>( M                    |
|------------------------------------------------------|---------------------------------------------------------------------|-------------------------------------------------|------------------------------------------------------------|-------------------------------------------------------------------|----------------------------------------------------------------|-------------------------------------------|--------------------------------|
| <b>Audio From</b><br>Ext. In<br>$\frac{1}{2}$        | <b>Audio From</b><br>Ext. In<br>$\frac{1}{2}$<br>$\blacksquare$     | <b>Audio From</b><br>No Input<br>$\overline{a}$ | <b>Audio From</b><br>A-Return<br>Ψl<br><b>ii</b> Post FX   | <b>MIDI From</b><br>Computer Ke <sub>v</sub><br><b>All Channe</b> | <b>MIDI From</b><br>5-MIDI<br>$\bigtriangledown$<br>Post Mixer |                                           | œ                              |
| B<br>o                                               | $\Box$<br>٥                                                         | $\Box$                                          | $\Box$                                                     | $\Box$                                                            | $\Box$                                                         | <b>Stop Clips</b>                         |                                |
|                                                      | $\Box$                                                              | o                                               | □                                                          | $\Box$                                                            | $\Box$                                                         | $\overline{\mathbf{2}}$                   |                                |
| $\Box$                                               | $\Box$                                                              | $\Box$                                          | $\Box$                                                     | $\Box$                                                            |                                                                | $\triangleright$<br>4                     |                                |
|                                                      | 2 Audio                                                             | 3 Audio                                         | 4 Audio                                                    | 5 MIDI                                                            | 6 MIDI                                                         | Master                                    | $\frac{1}{2}$<br>$\frac{1}{2}$ |

*I selettori Sezione Entrate/Uscite e Sezione Mixer del mixer.*

In tutte le tracce in grado di riprodurre le clip, la sezione Entrate/Uscite ha la stessa configurazione:

- •La coppia di selettori più in alto ("Audio/MIDI From") seleziona l'entrata della traccia. Le tracce audio hanno un ingresso audio, le tracce MIDI un ingresso MIDI. Le Tracce di Ritorno ricevono il proprio segnale in ingresso dalle rispettive Mandate (o "Sends") (pag. [228\).](#page-227-0)
- •Il pulsante di opzione Monitor seleziona la modalità di monitoraggio: cioè la condizione d'ascolto dell'ingresso attraverso la traccia.
- •La coppia di selettori più in basso ("Audio/MIDI To") seleziona l'uscita della traccia. Tutte le tracce hanno uscite audio, tranne le tracce MIDI prive di strumenti. Ricordate che gli strumenti convertono il MIDI in audio [\(pag. 43\).](#page-42-0)

All'interno di ciascuna coppia di selettori, il selettore posto più in alto seleziona la categoria del segnale (ad esempio: "Ext." per connessioni esterne tramite un'interfaccia audio o MIDI) ed è denominato selettore del Tipo (Tipo di Entrata, Tipo di Uscita). Se il tipo di segnale selezionato offre sotto-selezioni o canali, questi diventano disponibili tramite il selettore posto più in basso, denominato selettore del Canale (Canale di Entrata, Canale di Uscita); nell'esempio "Ext." sopra citato, il canale corrisponderebbe allo specifico ingresso o alla specifica uscita audio/MIDI.

# 14.1 Monitoraggio

Nell'ambito di Live, "monitorare" significa passare il segnale d'ingresso di una traccia all'uscita della traccia. Supponete di aver predisposto una traccia audio per ricevere il segnale in ingresso da una chitarra. Effettuare il monitoraggio comporta che il segnale proveniente dalla vostra chitarra suonata dal vivo raggiunga effettivamente l'uscita della traccia, attraverso la catena di dispositivi della traccia. Se l'uscita della traccia è impostata su "Master", potete sentire il segnale della chitarra, processato dagli effetti usati (e ritardato dall'eventuale latenza subita dall'interfaccia audio hardware), nei vostri altoparlanti.

La sezione Entrate/Uscite offre, per ogni traccia audio o MIDI, un pulsante di scelta *Monitor* con le tre opzioni seguenti:

•L'impostazione di default *Auto*-monitoraggio abilita il funzionamento più consono alla maggior parte delle applicazioni rivolte alla registrazione: il monitoraggio viene attivato quando la traccia viene armata (cioè abilitata alla registrazione) [\(pag. 235\)](#page-234-0), ma rimane inibito quando la traccia esegue le clip.

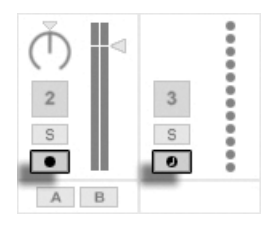

*I pulsanti Arma (abilita alla registrazione) delle tracce Audio e MIDI.*

- •Per monitorare permanentemente l'ingresso della traccia, indipendentemente dal fatto che la traccia sia "armata" o le clip stiano suonando, scegliete l'opzione *In*. Questa regolazione, in pratica, trasforma la traccia in ciò che in alcuni sistemi viene definito un "Aux": la traccia non viene usata per la registrazione, ma per prendere un segnale da altrove (ad es. da un programma ReWire slave). Con questa opzione, l'uscita dalle clip è soppressa. Un'impostazione di monitoraggio "In" può essere riconosciuta facilmente, anche quando la sezione Entrate/Uscite è nascosta, grazie al colore arancione dell'Attivatore della Traccia.
- •Il monitoraggio può essere disattivato completamente scegliendo l'opzione *Off* . Ciò è utile quando si registrano degli strumenti acustici udibili dal vivo, quando per il monitoraggio si usa un mixer esterno oppure quando si usa un'interfaccia audio hardware con un'opzione "direct monitoring" in grado di by-passare il computer e di evitare, così, l'eventuale latenza. Generalmente è preferibile lavorare con un'interfaccia audio che presenti latenze trascurabili (pochi millisecondi). Se state registrando in Live con la funzione di monitoraggio impostata su "Off", potreste voler effettuare la regolazione della Latenza complessiva nella sezione Audio delle Preferenze (regolazione descritta nel tutorial incorporato nel programma sulle impostazioni delle Preferenze Audio).

Nota: se sono selezionate più tracce, cliccando su uno dei pulsanti Monitor si applica la stessa impostazione a tutte le tracce selezionate.

# 14.2 Entrate/Uscite Audio Esterne

Gli ingressi di un'interfaccia audio si selezionano scegliendo "Ext. In" tramite il selettore "Tipo di Entrata" delle tracce audio. Il selettore Canale di Entrata, di conseguenza, presenta i singoli canali di ingresso. Le voci di questo selettore hanno dei meter di fianco ai rispettivi nomi per aiutarvi ad individuare la presenza e il sovraccarico (quando il meter lampeggia in rosso) di segnale. L'impostazione delle uscite dell'interfaccia audio funziona nello stesso modo, tramite la coppia di selettori per l'uscita. Se sono selezionate più tracce, qualsiasi cambiamento facciate su questi selettori viene applicato a tutte le tracce selezionate.

L'elenco degli ingressi e delle uscite disponibili dipende dalle Preferenze Audio, che possono essere raggiunte tramite l'opzione "Configure...". Nota: le Preferenze Audio forniscono anche l'accesso alle finestre di dialogo per la Configurazione dei Canali, che determinano quali ingressi e uscite vengano usati e se siano disponibili per Live come mono o come coppie stereo. Essenzialmente, le finestre di dialogo per la Configurazione dei Canali informano Live su come il vostro computer sia collegato agli altri componenti audio del vostro studio.

#### 14.2.1 Conversioni Mono/Stereo

Quando come ingresso di una traccia audio viene scelto un segnale mono, la traccia registrerà campioni mono; diversamente, registrerà campioni stereo. I segnali nella catena di dispositivi della traccia sono sempre stereo, anche quando l'ingresso della traccia è mono o quando la traccia esegue campioni mono.

Il mono è trasformato in stereo semplicemente usando lo stesso segnale per i canali destro e sinistro. Quando una traccia viene assegnata ad un'uscita mono, i segnali destro e sinistro vengono sommati e attenuati di 6dB per evitare il clipping.

# 14.3 Entrate/Uscite MIDI Esterne

Dal mondo esterno, il MIDI viene portato dentro a Live esattamente come l'audio. Tramite il selettore Tipo di Entrata di una traccia MIDI, potete selezionare sia una specifica porta di ingresso MIDI, sia "All Ins", ovvero la fusione ("merge") dei segnali provenienti da tutte le porte MIDI esterne. Il selettore Canale di Entrata presenta sia i singoli canali di ingresso della porta MIDI selezionata, sia "All Channels", cioè la fusione ("merge") del segnale di tutti i canali della porta. Come per gli ingressi audio, anche questo selettore del Canale di Entrata presenta dei meter in corrispondenza di ogni voce per rappresentare l'attività sul rispettivo canale d'ingresso. Se sono selezionate più tracce MIDI, qualsiasi cambiamento facciate su questi selettori viene applicato a tutte le tracce selezionate.

#### 14.3.1 Elenco delle Porte MIDI nelle Preferenze

|                     | <b>MIDI Ports</b> | Track | Sync | Remote |
|---------------------|-------------------|-------|------|--------|
| Input: ReMOTE LE    |                   |       | Off  | On     |
| ▷ Output: ReMOTE LE |                   |       | m    |        |

*Elenco delle Porte MIDI nelle Preferenze*

Potete stabilire quali porte MIDI rendere disponibili per Live usando il riquadro *Porte MIDI* delle Preferenze MIDI/Sync. Qui sono elencate tutte le porte di ingresso e di uscita disponibili. Affinché le tracce di Live possano ricevere/trasmettere da/a una specifica porta MIDI, il corrispondente interruttore nella colonna Traccia deve essere impostato su *Sì*. Potete usare qualsiasi numero di porte MIDI per le entrate e le uscite delle tracce: i selettori delle Entrate/Uscite del mixer consentono di trattarle individualmente.

#### 14.3.2 Esecuzione MIDI con la tastiera del computer

La tastiera del computer può essere utilizzata per generare note MIDI. Per abilitare questa funzione attivate il pulsante Tastiera MIDI del Computer nella Barra di Controllo oppure usate la scorciatoia [CTRL][Shift][K](PC) / [CMD][Shift[K](Mac) per l'omonima funzione del menu Opzioni.

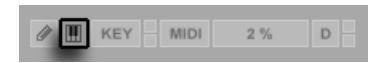

*Attivazione della Tastiera MIDI del Computer.*

La fila centrale dei tasti con lettere della tastiera suona le note corrispondenti ai tasti bianchi del pianoforte, cominciando da sinistra con la nota C3 (Do3). La fila superiore dei tasti del computer corrisponde ai tasti neri del pianoforte. Le quattro lettere più a sinistra sulla fila più in basso della tastiera (Z,X,C,V in una tastiera italiana) si usano per trasporre la gamma delle note e per regolare la Velocity, come segue:

- •I tasti più a sinistra (Z e X) regolano le ottave della tastiera.
- •I due tasti successivi (C e V) regolano la Velocity delle note immesse, con incrementi/decrementi di 20 (20, 40, 60 e così via).

In questo modo, quando la tastiera del computer è regolata per trasmettere le note fra C3 e C4, i tasti sono mappati alle note MIDI in modo tale che la fila centrale della tastiera (ASDF...) corrisponda agli slot dei campioni del campionatore di percussioni Impulse [\(pag. 454\)](#page-453-0). Ciò significa che potete suonare e registrare pattern di batteria direttamente dalla tastiera del computer.

Nota: quando la Tastiera MIDI del Computer è attivata, "ruba" dei tasti che potrebbero essere stati assegnati al controllo remoto [\(pag. 554\)](#page-553-0) degli elementi dell'interfaccia di Live. Per ovviarlo, potete disattivare la Tastiera MIDI del Computer quando non è necessaria.

#### 14.3.3 Connessione di Sintetizzatori Esterni

Le assegnazioni MIDI verso un sintetizzatore esterno sono dirette: il selettore Tipo di Uscita si imposta sulla porta MIDI alla quale è connesso il sintetizzatore MIDI; il selettore Canale di Uscita si usa per selezionare il canale MIDI sul quale inviare i dati.

Oltre ad impostare le assegnazioni tramite la sezione Entrate/Uscite di una traccia, è possibile effettuare delle assegnazioni anche dall'interno della catena di dispositivi di una traccia, utilizzando il dispositivo External Instrument [\(pag. 451\)](#page-450-0). In questo caso, potete inviare segnali MIDI verso sintetizzatori esterni, facendone rientrare il segnale audio — tutto all'interno di una singola traccia. (Nota: il dispositivo External Instrument non è disponibile nelle edizioni Intro e Lite).

*Importante*: se state usando un sintetizzatore a tastiera sia come master keyboard per suonare dentro a Live, sia come generatore di suoni, accertatevi di attivare la funzione "Local Off" del sintetizzatore. Ogni sintetizzatore ha questa funzione, che in pratica separa la tastiera dal generatore di suoni, consentendovi di trattare entrambi i componenti come se fossero dispositivi separati. Ciò vi permette di usare Live come "hub" del vostro studio MIDI, cioè come polo di smistamento che riceve il MIDI dalla tastiera e che distribuisce in modo appropriato il MIDI in arrivo e il MIDI proveniente dalle clip.

#### 14.3.4 Spie di Ricezione/Invio MIDI

La Barra di Controllo di Live contiene tre coppie di spie a LED che vi forniscono informazioni sul segnale MIDI in ingresso e in uscita. Questi indicatori vi informano non solo sulla presenza dei segnali, ma anche sul loro uso. In ogni coppia, la spia superiore lampeggia quando un messaggio MIDI viene ricevuto, mentre la spia inferiore lampeggia quando un messaggio MIDI viene inviato.

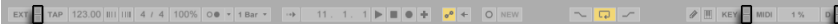

*Le Spie MIDI della Barra di Controllo.*

Le tre coppie di spie rappresentano, da sinistra a destra:

- 1. Segnali MIDI Clock e Timecode usati per la sincronizzazione di Live con altri sequencer [\(pag. 669\).](#page-668-0) Nota: questa serie di spie è visibile solo quando una sorgente esterna di sincronizzazione è stata attivata nell'Elenco delle Porte MIDI delle Preferenze.
- 2. Messaggi MIDI usati per il controllo remoto degli elementi dell'interfaccia utente di Live [\(pag. 543\).](#page-542-0)
- 3. Messaggi MIDI che transitano da/verso le tracce MIDI di Live.

I messaggi MIDI che risultano mappati per il controllo remoto degli elementi dell'interfaccia utente di Live vengono "mangiati" dalla mappatura e non verranno passati alle tracce MIDI. Ciò può causare qualche confusione, che però può essere facilmente risolta osservando le spie.

### 14.4 Assegnazioni per ReWire Slave

Live può funzionare come master o slave ReWire, in cooperazione con un'altra applicazione ReWire. Come master ReWire, Live può "inviare MIDI a" e "ricevere audio da" qualsiasi applicazione slave ReWire installata nello stesso computer.

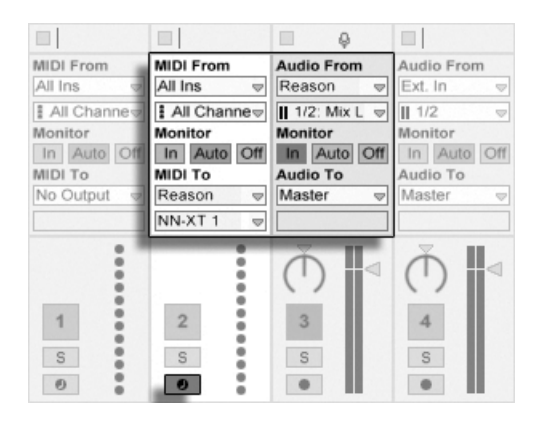

*Una traccia audio che "riceve audio da" e una traccia MIDI che "invia MIDI a" Reason.*

Il seguente esempio mostra come trasmettere dati MIDI da una delle tracce MIDI di Live ad uno strumento all'interno di *Reason* (by Propellerhead) e poi rimandarne il risultato audio ad una traccia audio di Live:

- 1. *Prima*, avviate Live.
- 2. *Poi*, avviate Reason e configurate il rack di Reason come desiderate.
- 3. Nel selettore Tipo di Uscita della traccia MIDI scegliete "Reason".
- 4. Il selettore Canale di Uscita vi presenta una lista degli strumenti che sono correntemente disponibili nel vostro rack di Reason; selezionate lo strumento al quale desiderate inviare i dati MIDI.
- 5. Nel selettore Tipo di Entrata della traccia audio scegliete "Reason".
- 6. Nel selettore Canale di Entrata della traccia audio scegliete il canale audio che corrisponde allo strumento al quale state inviando dati MIDI.
- 7. Impostate il pulsante di scelta Monitor della traccia audio su "In".
- 8. Nel selettore Tipo di Entrata della traccia MIDI scegliete "All Ins".
- 9. Attivate il pulsante Arma della traccia MIDI.

Ora, qualsiasi dato MIDI stiate eseguendo in Live arriverà anche in Reason, il quale genererà l'audio corrispondente e lo invierà alla traccia audio, pronto per ulteriori processamenti attraverso il mixer e gli effetti di Live. Se desiderate continuare il lavoro sul progetto senza riaprire Reason, semplicemente registrate l'audio di Reason "armando" la traccia audio e attivando la modalità Registrazione.

Una procedura analoga è praticabile col dispositivo External Instrument. Il seguente esempio mostra come inviare segnale MIDI dall'interno della catena di dispositivi di una traccia e far ritornare segnale audio nella stessa traccia:

- 1. *Prima*, avviate Live.
- 2. *Poi*, avviate Reason e configurate il rack di Reason come desiderate.
- 3. Inserite un dispositivo External Instrument in una traccia MIDI.
- 4. Selezionate "Reason" tramite il primo selettore MIDI To dell'External Instrument.
- 5. Il secondo selettore vi presenta un elenco degli strumenti correntemente disponibili nel vostro rack di Reason; selezionate lo strumento al quale desiderate inviare i dati MIDI.
- 6. Tramite il selettore Audio From dell'External Instrument selezionate il canale audio che corrisponde allo strumento al quale state inviando il segnale MIDI.
- 7. Attivate il pulsante Arma della traccia MIDI.
- 8. Regolate il controllo di Guadagno dell'External Instrument secondo necessità.

## 14.5 Ricampionamento

L'uscita Master di Live può essere diretta ad una traccia audio ed essere registrata, o ricampionata. Il ricampionamento può essere uno strumento utile e divertente, poiché vi consente di generare dei campioni da ciò che sta accadendo in un Live Set, campioni che possono essere immediatamente integrati. Può essere usato per registrare le tracce che includono dispositivi che comportano un uso intensivo della CPU, in modo da non doverli usare ulteriormente, oppure per avere una rapida anteprima, prima di procedere alla renderizzazione (esportazione) su disco [\(pag. 64\)](#page-63-0).

L'opzione "Resampling" del selettore Tipo di Entrata di una qualsiasi traccia audio assegnerà l'uscita Master a quella traccia. Potete poi decidere cosa esattamente ricampionare, predisponendo in mute, in solo o in qualsiasi altro modo le tracce che inviate all'uscita Master. Probabilmente vorrete utilizzare il meter del Volume del Master per assicurarvi che il vostro livello sia il più elevato possibile, ma senza clipping (indicato dal colore rosso nel meter). Quindi potete attivare il pulsante Arma della traccia e registrare in uno qualsiasi dei suoi slot per clip vuoti [\(pag. 238\)](#page-237-0). Nota: l'uscita della traccia che sta registrando sarà soppressa durante il ricampionamento e, quindi, non verrà inclusa nella registrazione.

I campioni generati attraverso il ricampionamento saranno collocati nella cartella del Progetto [\(pag. 78\)](#page-77-0) del Live Set corrente, sotto Samples/Recorded. Fino a quando il Set non verrà salvato, i nuovi campioni rimarranno nella locazione specificata dalla Cartella dei File Temporanei [\(pag. 245\).](#page-244-0)

# 14.6 Assegnazioni Interne

Il mixer di Live e i dispositivi di routing esterni consentono le assegnazioni inter-traccia. Questo tipo di assegnazioni, sebbene potenziale fonte di confusione, abilita diverse importanti opzioni creative e tecniche. Tramite il mixer, le assegnazioni inter-traccia possono funzionare in due modi:

- 1. La Traccia A viene impostata per inviare il proprio segnale d'uscita alla Traccia B. Ciò è possibile perché il selettore Tipo di Uscita della Traccia A mostra tutte le tracce che sono in grado di riceverne il segnale d'uscita.
- 2. La Traccia B viene impostata per ricevere il segnale d'ingresso dalla Traccia A. Ciò è possibile perché il selettore Tipo di Entrata della Traccia B mostra tutte le tracce che emettono un segnale di tipo appropriato.

٠

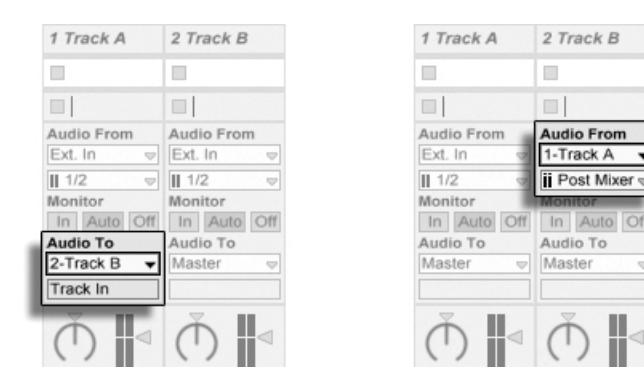

*Due modi per assegnare la Traccia A alla Traccia B.*

Entrambi i metodi danno come risultato che l'uscita della Traccia A sia inviata all'ingresso della Traccia B. Il metodo 1 lascia inalterate le impostazioni delle Entrate/Uscite della Traccia B, e noi possiamo, in qualunque momento, aggiungere altre tracce che inviano la propria uscita nella Traccia B. Questo è il metodo di assegnazione "molte-in-una", adatto per situazioni quali sub-mix o diverse tracce MIDI che suonano lo stesso strumento. In questo scenario, mettendo in solo la Traccia B ascolterete l'uscita delle tracce che le stanno inviando segnale. Diversamente, potete mettere in solo la Traccia A e ascoltarne il segnale d'uscita. In questo caso, tutte le altre tracce saranno poste in mute, comprese quelle che potrebbero anche inviare segnale alla Traccia B. Tecnicamente, ciò che ascoltate è l'uscita della Traccia B, con tutto rimosso, tranne il segnale della Traccia A.

Il metodo 2, d'altra parte, lascia la Traccia A inalterata, a parte il fatto che la Traccia B attinge dalla sua uscita. Possiamo aggiungere facilmente altre tracce che, come la Traccia B, attingano il segnale d'uscita dalla Traccia A. Questo è il metodo di assegnazione "una-in-molte", un buon esempio del quale è la creazione di strati layer di strumenti.

#### 14.6.1 Punti di Prelievo Interni

I segnali viaggiano dalle tracce di Live alle rispettive catene di dispositivi e infine al mixer delle tracce, dove possono essere pan-pottati o modificati di livello tramite i fader delle tracce.

Ogni volta che il selettore d'ingresso Tipo di Entrata della coppia Audio From della traccia viene impostato su un'altra traccia (come descritto nel metodo 2 della sezione precedente), il segnale ricevuto può essere prelevato da uno di tre punti differenti, scelto tramite il selettore Canale di Entrata: *Pre FX, Post FX* o *Post Mixer*.

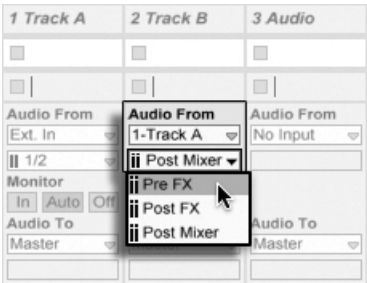

*I punti di prelievo per le assegnazioni delle tracce.*

- •*Pre FX* preleva il segnale "diretto" di una traccia, prima che questo sia passato attraverso le catene di dispositivi (FX) o il mixer della traccia. Di conseguenza, i cambiamenti apportati ai dispositivi o al mixer della traccia sorgente non hanno alcun effetto sul segnale prelevato. Mettendo in solo una traccia che prelevi il segnale Pre FX da un'altra traccia vi permetterà di ascoltare la traccia "prelevata".
- •*Post FX* preleva il segnale all'uscita delle catene di dispositivi (FX) della traccia, ma prima che sia passato attraverso il mixer della traccia. I cambiamenti apportati ai dispositivi della traccia sorgente, quindi, agiscono sul segnale prelevato, ma i cambiamenti alle regolazioni del mixer no. Mettendo in solo una traccia che prelevi il segnale Post FX di un'altra traccia vi permetterà di ascoltare la traccia "prelevata".
- •*Post Mixer* preleva il segnale d'uscita finale di una traccia, dopo che questo ne ha at-

traversato le catene di dispositivi e il mixer. Ogni cambiamento si riflette sul segnale prelevato. Mettendo in solo una traccia che prelevi il segnale Post Mixer di un'altra traccia *non* vi permetterà di ascoltare la traccia "prelevata".

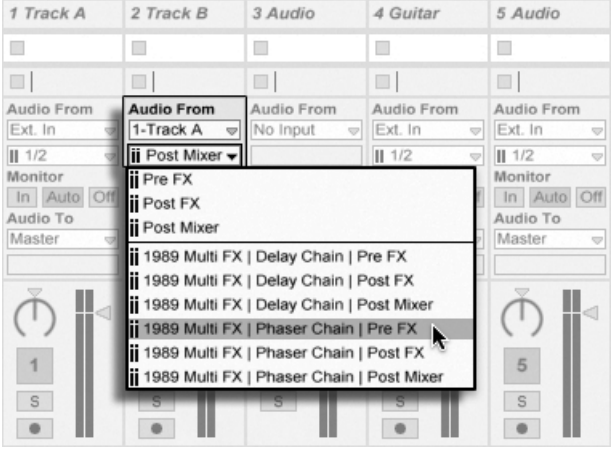

#### Punti di Prelievo nei Rack

*I punti di prelievo per ogni catena di una traccia.*

Se una traccia ha uno o più Rack di Strumenti o di Effetti [\(pag. 271\)](#page-270-0) nella propria catena di dispositivi, i punti di prelievo interni (Pre FX, Post FX e Post Mixer) saranno disponibili anche per ogni catena all'interno del Rack. Se una traccia contiene uno o più Drum Rack [\(pag. 283\)](#page-282-0), i punti di prelievo interni saranno disponibili per tutte le catene di ritorno dei Rack. Anche ogni Rack sarà elencato nel selettore Canale di Entrata:

- •*(Nome Rack) | (Nome Catena)* | Pre FX il segnale sarà prelevato dal punto nel quale entra nel Rack, prima che raggiunga i dispositivi della catena.
- •*(Nome Rack) | (Nome Catena)* | Post FX il segnale sarà prelevato alla fine della catena, ma prima che passi al mixer della catena.
- •*(Nome Rack) | (Nome Catena)* | Post Mixer il segnale sarà prelevato dall'uscita del mixer della catena, appena prima del punto in cui tutte le catene del Rack vengono sommate per creare l'uscita del Rack.

Mettendo in solo una traccia che prelevi il segnale da una Catena, in uno qualsiasi dei suddetti punti di prelievo, vi permetterà di ascoltare il segnale d'uscita di quel dato punto.

#### 14.6.2 Uso delle Assegnazioni Interne

Questa sezione illustra più dettagliatamente diversi esempi di assegnazioni interne.

#### <span id="page-210-0"></span>Registrazione Post-Effetti

Supponiamo che stiate inviando a Live il segnale di una chitarra, sviluppando una canzone traccia per traccia, sovrapponendo una ripresa di registrazione all'altra. È certamente una cosa potente disporre di una catena separata di effetti per ogni traccia per applicare effetti diversi a riprese diverse — dopo la registrazione. Potreste, tuttavia, voler trattare il segnale della chitarra attraverso gli effetti (ad es. un noise gate o un modello di amp) *prima* della fase di registrazione e registrare il segnale post-effetti.

| 3 Audio     | 4 Guitar             | 5 Audio                            | 6 Audio                    | 7 Pad                       |
|-------------|----------------------|------------------------------------|----------------------------|-----------------------------|
|             |                      | D                                  |                            | D                           |
| □           | o                    |                                    |                            | □                           |
| Audio From  | <b>Audio From</b>    | <b>Audio From</b>                  | <b>Audio From</b>          | <b>MIDI From</b>            |
| No Input    | Ext. In<br>v         | 4-Guitar<br>v                      | 4-Guitar<br>v              | All Ins<br>v                |
|             | $\parallel$ 1/2<br>Ψ | <b>ii</b> Post FX                  | ii Post Mixer <del>▽</del> | ∄ All Channe                |
|             | <b>Monitor</b>       | <b>Monitor</b>                     | <b>Monitor</b>             | Monitor                     |
|             | Auto Off             | Auto Off<br>In                     | Auto Off<br>In             | In Auto Off                 |
| Audio To    | Audio To             | Audio To                           | <b>AUGIO</b><br>πо         | <b>MIDI To</b>              |
| Master<br>w | Master<br>v          | Master<br>$\overline{\phantom{a}}$ | Master<br>v                | No Output<br>$\overline{a}$ |
|             |                      |                                    |                            |                             |

*Un esempio di configurazione per Registrazione Post-Effetti.*

Ciò si può realizzare facilmente dedicando una speciale traccia audio al processamento ed al monitoraggio del segnale in ingresso dalla chitarra. Chiamiamo questa traccia "Guitar" e trasciniamo gli effetti desiderati nella sua catena di dispositivi. Non registriamo direttamente nella traccia Guitar; creiamo invece un'altra coppia di traccia da usare per la registrazione. Queste tracce vanno configurate per ricevere il proprio segnale d'ingresso Post FX dalla traccia Guitar. Nota: potremmo anche attingere il segnale Post Mixer dalla traccia Guitar, qualora volessimo registrare ogni cambiamento di livello o di pan.

Per quanto riguarda il monitoraggio, impostiamo il pulsante di scelta Monitor della traccia Guitar su "In", perché vogliamo ascoltare sempre la nostra chitarra attraverso questa traccia, indipendentemente da cosa stia accadendo in Live. I pulsanti Monitor delle altre tracce vanno impostati su "Off".

#### Registrazione Audio di strumenti MIDI

Lavorando con il MIDI e con strumenti software complessi, talvolta è più utile registrare l'audio prodotto, piuttosto che il flusso MIDI. Una singola nota MIDI, ad esempio, può indurre *Absynth* (by Native Instruments) a produrre qualcosa che suona più come una parte musicale, che non come un singolo timbro. Questo risultato si presta più alla rappresentazione come forma d'onda audio, che non come singola nota di una clip MIDI, specialmente quando si confrontano le opzioni di editing.

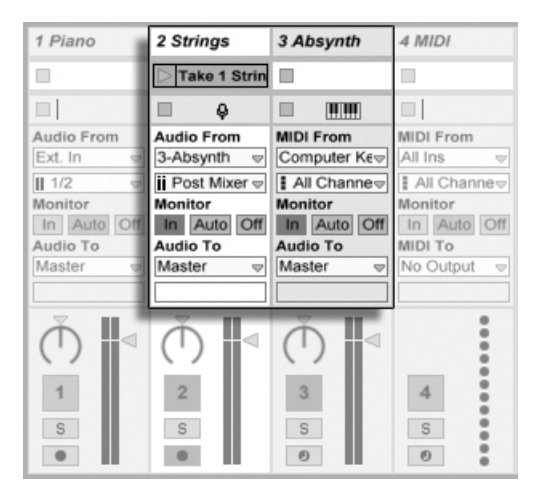

*Registrazione in una traccia audio dell'uscita di uno strumento complesso.*

Il compito viene assolto tramite una configurazione simile a quello descritta precedentemente [\(pag. 211\)](#page-210-0). Abbiamo una traccia MIDI che ospita lo strumento virtuale ed usiamo delle tracce audio supplementari per registrare il risultato audio prodotto dallo strumento.

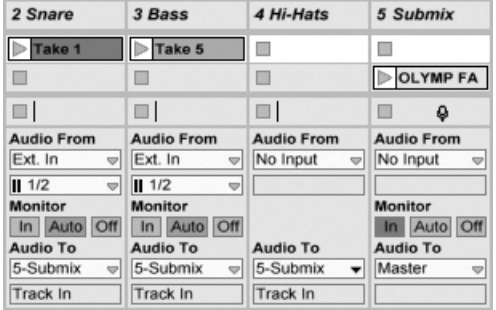

#### Creazione di Sub-Mix

*Sub-mix dei singoli elementi di un Drum Kit.*

Supponiamo di avere i diversi elementi di un drum kit (tamburi, piatti, etc.) assegnati a tracce separate per una registrazione multitraccia. Durante il mixaggio, possiamo cambiare facilmente i volumi dei singoli elementi, ma la regolazione del volume dell'intero drum kit nei confronti del resto della musica è meno agevole. Di conseguenza, aggiungiamo una nuova traccia audio per sub-mixare i vari elementi. Le tracce degli singoli elementi devono indirizzare le rispettive uscite alla traccia di sub-mix, che a sua volta indirizza la propria uscita al Master. In questo modo la traccia di sub-mix ci offre un pratico controllo di volume per l'intero drum kit.

In alternativa, potete riunire le tracce dei singoli elementi una Traccia di Gruppo [\(pag. 226\)](#page-225-0) per una flessibilità ancora maggiore. Ciò crea automaticamente le opportune assegnazioni delle uscite e consente anche di mostrare/nascondere le tracce che compongono il Gruppo.

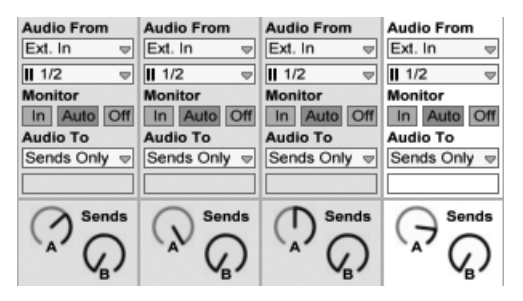

*Creazione di Submix impostando Tipo di Uscita su Send Only*

Una terza possibilità è quella di utilizzare le Tracce di Ritorno per effettuare dei submix. Questo viene fatto selezionando l'opzione Send Only nel selettore Tipo di Uscita di una traccia e poi

regolando un controllo Send (o Mandata) come desiderato. La Traccia di Ritorno corrispondente fungerà quindi da canale del submixer.

#### Diverse tracce MIDI che suonano lo stesso strumento

Consideriamo una traccia MIDI contenente uno strumento virtuale, ad es. un Simpler che suona un pad sound. Abbiamo già registrato le clip MIDI in questa traccia, quando ci rendiamo conto che vorremmo aggiungere una ripresa indipendente e parallela dello stesso strumento. Così aggiungiamo un'altra traccia MIDI. Potremmo ora trascinare un altro Simpler nella nuova traccia, ma in realtà desideriamo riutilizzare proprio il Simpler dalla traccia "pad", in modo che i cambiamenti sonori del pad agiscano sulle note di entrambe le tracce.

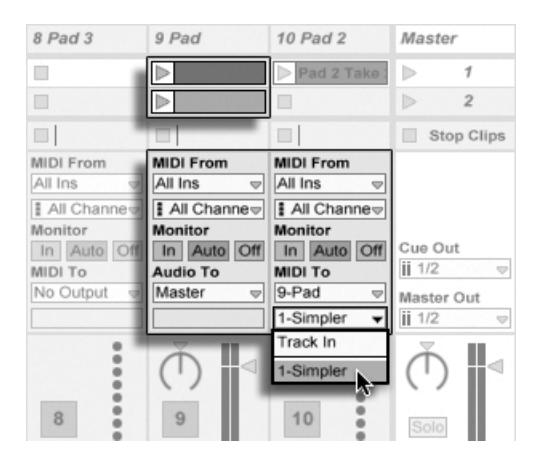

*Assegnazione dell'uscita di una traccia MIDI supplementare ad una traccia MIDI esistente per riutilizzarne lo strumento.*

Ciò si realizza impostando il selettore Tipo di Uscita della nuova traccia MIDI su "Pad". Notate che il selettore Canale di Uscita ora offre più destinazioni: possiamo sia inviare l'uscita della nuova traccia all'ingresso della traccia "pad", sia indirizzarla direttamente al Simpler. L'opzione "Track In" del Canale di Uscita rappresenta il segnale in ingresso della traccia "pad" (il segnale da registrare), che non è ciò che noi desideriamo. Noi invece selezioniamo "Simpler Ch. 1" per inviare i dati MIDI della nuova traccia direttamente al Simpler, evitando gli stadi di registrazione e di monitoraggio. Con questa configurazione possiamo scegliere di registrare nuove riprese sull'una o sull'altra traccia: entrambe suoneranno lo stesso pad sound.

| 7 Audio     | 8 Pad 3                    | 9 Pad                     | 10 Pad 2                   | Master                      |
|-------------|----------------------------|---------------------------|----------------------------|-----------------------------|
|             |                            |                           | Pad 2 Take:                | 1<br>lb.                    |
|             |                            |                           | n                          | $\overline{2}$<br>b         |
| $\Box$      |                            | □                         | $\Box$                     | <b>Stop Clips</b>           |
| Audio From  | <b>MIDI From</b>           | <b>MIDI From</b>          | <b>MIDI From</b>           |                             |
| Ext. In     | All Ins<br>$\triangledown$ | No Input<br>$\Rightarrow$ | All Ins<br>₩               |                             |
| $II$ 1/2    | ∄ All Channe               |                           | ∄ All Channe               |                             |
| Monitor     | <b>Monitor</b>             |                           | <b>Monitor</b>             |                             |
| In Auto Off | In Auto Off                |                           | In Auto Off                | Cue Out                     |
| Audio To    | <b>MIDI To</b>             | <b>Audio To</b>           | <b>MIDI To</b>             | ii 1/2<br>9                 |
| Master      | 9-Pad<br>ᆔ                 | Master<br>$\triangledown$ | 9-Pad<br>Ψl                | Master Out                  |
|             | 1-Simpler<br>٠             |                           | 1-Simpler<br>$\Rightarrow$ | $ii$ $1/2$<br>$\Rightarrow$ |
| 44          |                            | ⊞⊲                        |                            |                             |

*Lo strumento è stato isolato in una traccia dedicata.*

Potremmo essere infastiditi dal fatto che mettendo in mute la traccia del pad (spegnendone l'Attivatore) si mette in mute anche l'altra traccia MIDI. Per essere precisi, l'altra traccia continua a suonare, ma il suo contenuto MIDI viene suonato da uno strumento che in questo momento è escluso dal mix (mute). A questo si può facilmente rimediare tagliando le clip dalla traccia del pad ed incollandole in una terza traccia, che può essere posta in mute indipendentemente (e che può contenere i propri effetti MIDI). La traccia originale del pad ora funge da semplice contenitore dello strumento. Poiché non stiamo registrando nuove clip in questa traccia, possiamo impostarne il selettore Tipo di Entrata su "No Input", cosa che fa sparire il relativo pulsante Arma e contribuisce ad evitare confusioni quando la sezione Entrate/Uscite del mixer è nascosta.

#### Prelievo di uscite individuali da un strumento

Alcuni strumenti software, come il campionatore di percussioni Impulse di Live, offrono uscite audio multiple per i segnali che producono. Per default, Impulse mixa internamente l'uscita dei suoi otto slot dei campioni e trasmette il mixaggio all'uscita audio dello strumento. Qualsiasi effetto audio posto in cascata a Impulse nella stessa traccia ne processa il segnale complessivo. A volte, tuttavia, è desiderabile isolare dall'insieme il suono di un singolo tamburo per processarlo con effetti e mixaggio individuali. Ciò è possibile perché Impulse offre i propri slot dei campioni come sorgenti audio per altre tracce.

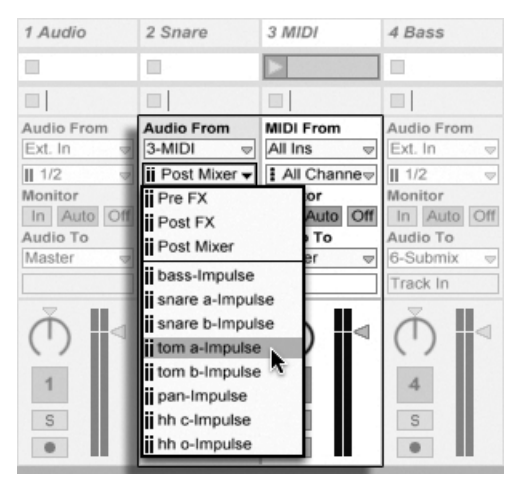

*Uso delle uscite individuali di Impulse per processare separatamente gli slot dei campioni.*

Creiamo semplicemente una traccia audio e scegliamo tramite il suo selettore Tipo di Entrata la traccia con Impulse. Ora il selettore Canale di Entrata, oltre a Pre FX, Post FX e Post Mixer, offre anche le otto uscite individuali di Impulse, identificate secondo il campione usato in ogni slot. Nota: assegnando un'uscita individuale di Impulse ad un'altra traccia, se ne toglie automaticamente il segnale dal mixaggio interno di Impulse. Tenete presente, comunque, che questo comoda opzione non è il comportamento standard della maggior parte degli strumenti plug-in. Mettendo in solo una traccia che prelevi il segnale da uno degli slot dei campioni di Impulse vi permetterà di ascoltare il segnale d'uscita di quel dato slot.

#### Uso di Strumenti Plug-In Multi-Timbrici

Molti strumenti plug-in supportano il funzionamento multi-timbrico. Uno strumento multi-timbrico è come diversi strumenti in uno, con ogni "parte" componente (o qualsiasi altro termine usato dal costruttore) che riceve il MIDI su un canale MIDI separato. Solitamente, lo strumento multitimbrico offre uscite individuali, in modo che le parti possano essere inviate separatamente al mixer; oltre o in alternativa a questo, lo strumento può offrire un proprio sub-mixer.
| 1 Bass Out                           | 2 Drum Out                           | $3$ Lead                      | 4 Bass                             | 5 Drums                   |
|--------------------------------------|--------------------------------------|-------------------------------|------------------------------------|---------------------------|
| $\Box$                               | П                                    | dbled lead                    | synth bass                         | drums                     |
| E                                    | □                                    | lead                          | slap bass<br>Þ                     | kick drum                 |
|                                      | □                                    |                               | u                                  | closed HH                 |
| ٥<br>□                               | ٥<br>□                               | <b>HUHU</b><br>o              | <b>HITHER</b><br>ш                 | HH                        |
| <b>Audio From</b>                    | <b>Audio From</b>                    | <b>MIDI From</b>              | <b>MIDI From</b>                   | <b>MIDI From</b>          |
| 3-Lead<br>$\Rightarrow$              | 3-Lead<br>$\Rightarrow$              | All Ins<br>$\bigtriangledown$ | All Ins<br>$\overline{\mathbf{v}}$ | All Ins<br>$\overline{a}$ |
| $\mathbf{ii}$ 3/4-Konta $\mathbf{v}$ | $\mathbf{ii}$ 5/6-Konta $\mathbf{v}$ | ∄ All Channe                  | ∄ All Channe <sub>⊽</sub>          | ∄ All Channe              |
| <b>Monitor</b>                       | <b>Monitor</b>                       | <b>Monitor</b>                | <b>Monitor</b>                     | <b>Monitor</b>            |
| In Auto Off                          | In Auto Off                          | In Auto Off                   | In Auto Off                        | In Auto Off               |
| <b>Audio To</b>                      | <b>Audio To</b>                      | Audio To                      | <b>MIDI To</b>                     | <b>MIDI To</b>            |
| Master<br>$\Rightarrow$              | Master<br>$\Rightarrow$              | Master<br>$\overline{\nabla}$ | 3-Lead<br>$\Rightarrow$            | 3-Lead<br>$\overline{a}$  |
|                                      |                                      |                               | 2-Kontakt<br>v                     | 10-Kontakt                |
|                                      |                                      |                               |                                    |                           |

*Tracce che "inviano MIDI a" e "prelevano audio da" parti di uno Strumento Multi-Timbrico.*

La trasmissione tramite il mixer di dati MIDI ad uno strumento multi-timbrico è una variante di un caso descritto precedentemente [\(pag. 214\).](#page-213-0) Una traccia MIDI ospita lo strumento multi-timbrico e le tracce MIDI supplementari vengono usate per inviare i dati alle singole parti. Ogni traccia MIDI supplementare deve avere il proprio selettore Tipo di Uscita puntato alla traccia che contiene lo strumento multi-timbrico ed il proprio selettore Canale di Uscita riferito al relativo canale MIDI. Le tracce audio supplementari possono quindi essere usate per prelevare le uscite individuali dello strumento, come descritto precedentemente [\(pag. 215\)](#page-214-0).

È altresì possibile utilizzare il dispositivo External Instrument per indirizzare dati MIDI verso (e segnale audio da) l'uscita secondaria dei plug-in multi-timbrici. Questo scenario elimina la necessità di creare un'ulteriore traccia audio per ciascuna uscita prelevato:

- 1. Inserite lo strumento multi-timbrico in una traccia MIDI.
- 2. Inserite un dispositivo External Instrument in un'altra traccia MIDI.
- 3. Nel primo selettore MIDI To del dispositivo External Instrument selezionate la traccia che contiene lo strumento multi-timbrico.
- 4. Nel secondo selettore del dispositivo External Instrument selezionate il canale MIDI al quale indirizzarvi.
- 5. Nel selettore Audio From del dispositivo External Instrument selezionate un'uscita secondaria dello strumento al quale state inviando dati MIDI.

Ripetete i passaggi 2-5 per inviare e prelevare componenti aggiuntivi del vostro strumento multitimbrico. Potreste anche mettere l'intero sistema di dispositivi External Instrument in una singola traccia, collocandoli tutti nella catena di dispositivi di un Rack.

Nota: le uscite principali dello strumento multi-timbrico continuano ad inviare il segnale alla traccia che contiene lo strumento: solo le uscite ausiliarie sono disponibili per il dispositivo External Instrument.

#### Assegnazioni degli Ingressi di Sidechain

Alcuni effetti hanno dei cosiddetti "ingressi di sidechain". Un vocoder, ad esempio, impone le caratteristiche spettrali prese da un segnale (ad es. parlato) su un altro segnale, ad es. uno string pad ("tappeto" di archi). Il vocoder è inserito come effetto audio nella traccia "Strings". Il vocoder ha un ingresso di sidechain per il segnale del parlato, che deve essere inviato da un'altra traccia. Dunque: creiamo una traccia audio supplementare chiamata "Speech" (parlato) e regoliamone il selettore Tipo di Uscita sulla traccia "Strings". Nel selettore Canale di Uscita scegliamo l'ingresso di sidechain del vocoder.

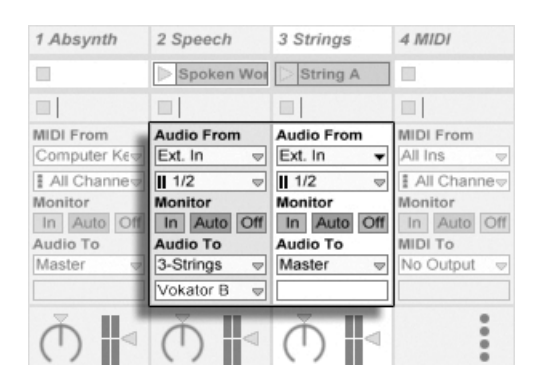

*Invio di un segnale di parlato all'ingresso di "sidechain" di un vocoder.*

Alcuni vocoder plug-in includono un sintetizzatore incorporato per generare il segnale "carrier" (portante). In questo caso, l'unica differenza dalla procedura sopra esposta consiste nel fatto che lo strumento del vocoder va trascinato in una traccia MIDI. L'assegnazione dell'ingresso audio di sidechain funziona come descritto precedentemente.

Svariati dispositivi incorporati Ableton dispongono di propri controlli di sidechain con selettori di assegnazione integrati, che corrispondono a quelli che si trovano nelle tracce. Pertanto, quando si utilizzano questi dispositivi non è necessario seguire la procedura sopra indicata: potete semplicemente selezionare la sorgente di sidechain all'interno dei dispositivi stessi.

#### Realizzazione di Layer di Strumenti

Supponiamo di avere una traccia MIDI contenente uno strumento che utilizza un suono di strings (archi), che gradiremmo arricchire aggiungendo un suono di brass (ottoni) che suoni le stesse note. Ciò si può fare facilmente aggiungendo una traccia MIDI contenente uno strumento che utilizza un suono di brass e impostando il relativo selettore Tipo di Entrata per prelevare il segnale Post FX della traccia "Strings".

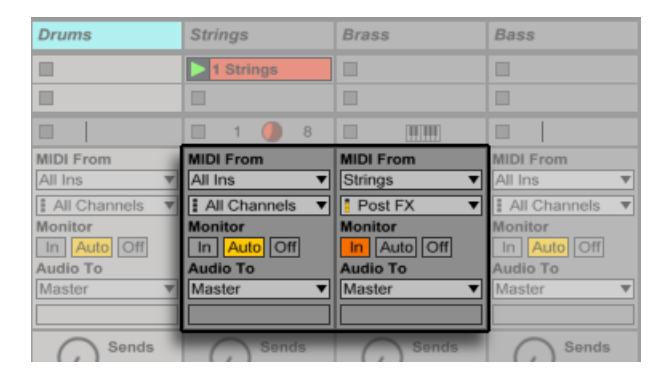

*Uso di una traccia MIDI ausiliare per realizzare un Layer di Strumenti.*

Forse vi domanderete perché questo funzioni, dato che l'uscita della traccia è audio e non MIDI. Il punto di prelievo del MIDI da un'altra traccia è collocato all'ultimo stadio MIDI possibile, ovvero dopo tutti gli effetti MIDI ed appena prima dello strumento.

# Capitolo 15

# Mixaggio

# 15.1 Il Mixer di Live

Live include una sezione mixer accessibile attraverso due viste:

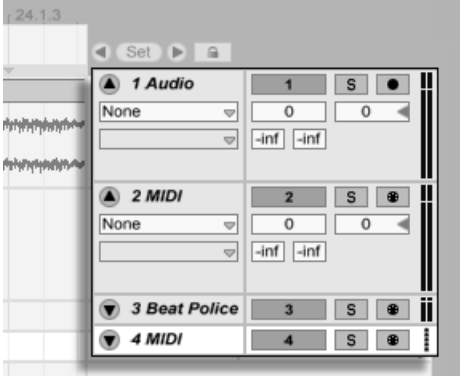

*Il Mixer della Vista Arrangiamento.*

Nella Vista Arrangiamento il mixer appare come una striscia orizzontale alla destra dell'area delle tracce. Per visualizzare tutti i controlli del mixer di una traccia, espandete la traccia usando il pulsante  $\bullet$  posto vicino al suo nome, quindi aggiustatene l'altezza secondo necessità.

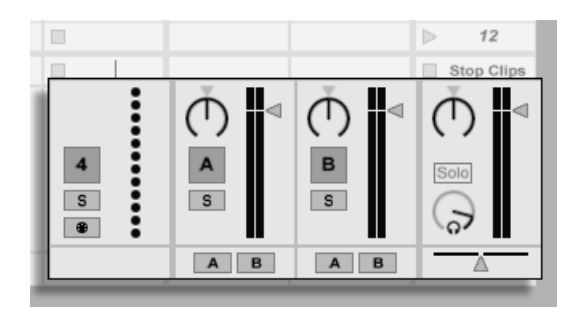

*Il Mixer della Vista Sessione.*

Il mixer della Vista Sessione ha un layout da mixer verticale standard, che potreste trovare più intuitivo rispetto al mixer dell'Arrangiamento. Nota: se state lavorando con una sola finestra, il tasto [Tab] commuta tra la Vista Arrangiamento e la Vista Sessione. Se state lavorando con due finestre, il tasto [Tab] scambia l'Arrangiamento e la Sessione tra le finestre, permettendovi di vedere il vostro Arrangiamento mentre utilizzate il mixer della Sessione.

Le opzioni del menu Visualizza elencate di seguito mostrano o nascondono i componenti del mixer. Potete usare configurazioni di visualizzazione del mixer differenziate tra Vista Sessione e Vista Arrangiamento:

- •Entrate/Uscite
- •Mandate
- •Tracce di Ritorno
- •Mixer
- •Ritardi di Traccia
- •Crossfader

I selettori della Sezione *Mixer* posti sul lato destro dello schermo duplicano i comandi del menu Visualizza, permettendo di mostrare o nascondere rapidamente i vari componenti del mixer.

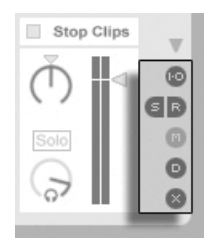

*I selettori della Sezione Mixer.*

#### Vediamo i controlli del mixer:

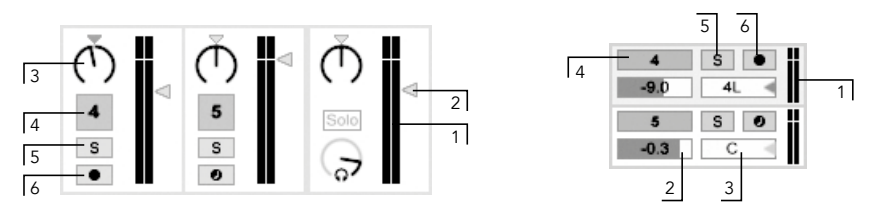

*I controlli del Mixer.*

- 1. Il Meter mostra i livelli d'uscita della traccia sia di picco sia RMS. Durante il monitoraggio, invece, mostra i livelli d'ingresso di picco e RMS. I meter di picco visualizzano i cambiamenti di livello improvvisi, mentre i meter RMS forniscono una migliore impressione del volume percepito.
- 2. Il controllo Volume regola il livello d'uscita della traccia. Con più tracce selezionate, regolando il Volume di una traccia si regola anche quello delle altre.
- 3. Il controllo Pan posiziona l'uscita della traccia nell'immagine stereo. Per ripristinare il controllo Pan al centro, cliccatene il triangolo. Con più tracce selezionate, regolando il Pan di una traccia si regola anche quello delle altre.
- 4. Per mettere in mute (silenziare) l'uscita della traccia, disattivate l'Attivatore della Traccia. Con più tracce selezionate, agendo sull'Attivatore di una traccia si agisce anche su quello delle altre.
- 5. L'interruttore Solo realizza l'assolo della traccia mettendo in mute (silenziando) tutte le altre tracce, ma può essere usato anche per il preascolto (o cueing) [\(pag. 232\)](#page-231-0). Con più tracce selezionate, agendo sull'interruttore Solo di una traccia si agisce anche su quello delle altre. Altrimenti, le tracce possono essere "poste in solo" soltanto una alla

volta, a meno che venga premuto il tasto [CTRL](PC) / [CMD](Mac) oppure sia disattivata l'opzione Solo Esclusivo della sezione Record/Warp/Launch delle Preferenze.

6. Se l'interruttore Arma Registrazione è attivato, la traccia è abilitata alla registrazione [\(pag. 235\)](#page-234-0). Con più tracce selezionate, agendo sull'interruttore Arma di una traccia si agisce anche su quello delle altre. Altrimenti, le tracce possono essere "armate" soltanto una alla volta, a meno che venga premuto il tasto [CTRL](PC) / [CMD](Mac) oppure sia disattivata l'opzione Arma Esclusivo della sezione Record/Warp/Launch delle Preferenze. Se l'opzione Arma Esclusivo è abilitata, inserendo uno strumento in una traccia MIDI nuova o vuota si "arma" automaticamente la traccia.

#### A A 5 Aug 6 Audio 7 Audi 8 Audio 9 Audio 10 Audio 11 Aud 12 Audio  $M$   $M$  Maste  $13AU$ A A  $= 1 + 1$ F  $\Box$ 'n **In Inc.** п т Ŧ Ŧ Ŧ ī m  $\overline{1}$ o  $\blacksquare$ E l c E π  $\blacksquare$  $\blacksquare$  $\overline{a}$ 田田  $\blacksquare$ b ī  $n n r$ le F  $\Box$  $\overline{a}$  $\overline{a}$  $\overline{a}$  $\blacksquare$  $\blacksquare$  $\overline{b}$ m m  $\Box$  $\Box$  $\Box$  $\Box$  $\Box$  $\Box$  $\Box$ Stop Clips  $\frac{-\ln t}{0}$  $12$  $12$  $12$ 18 24<br>30<br>36 24<br>30<br>36 Φ ⋔  $\circledcirc$ ∩ С, GD  $\overline{9}$ 11  $\circ$ **Is**  $\overline{\mathbf{s}}$

#### 15.1.1 Caratteristiche del Mixer della Sessione

*Le possibilità del Mixer della Sessione.*

La sezione Mixer del Mixer della Sessione ha parecchie caratteristiche non visibili per default. Il mixer è ridimensionabile: trascinandone verso l'alto la parte superiore si estenderà l'altezza dei meter delle tracce, aggiungendo delle linee graduate, dei campi numerici per i rispettivi volumi e degli indicatori resettabili del livello di picco. in queste condizioni, incrementando la larghezza di una traccia si aggiungerà una scala in decibel accanto alle linee graduate dei meter.

Queste estensioni sono disegnate per l'uso in configurazioni di mixaggio tradizionali, ma sono disponibili ogni volta che la sezione Mixer viene visualizzata.

Grazie all'enorme headroom del motore audio a 32-bit a virgola mobile di Live, i meter di Live possono essere portati profondamente "in rosso" senza che ciò causi clipping di segnale. I

segnali superiori a 0dB possono diventare problematici unicamente nelle assegnazioni da/per *ingressi/uscite fisici* (come quelli della vostra sound card) oppure nella memorizzazione audio su file.

Ciò nondimeno, Live fornisce questi feedback visivi opzionali per i segnali che oltrepassano 0dB in qualsiasi traccia.

#### 15.2 Tracce Audio e Tracce MIDI

In Live, le tracce audio e MIDI servono ad ospitare ed eseguire le clip, come spiegato in precedenza [\(pag. 35\).](#page-34-0)

Potete aggiungere nuove tracce audio e MIDI al mixer del vostro Live Set usando gli appositi comandi del menu Crea.

Le tracce possono essere create anche facendo doppio clic o premendo il tasto [Invio] sui file nel browser per caricarli, oppure trascinando gli oggetti dal Browser allo spazio a destra delle tracce della Vista Sessione o sotto le tracce della Vista Arrangiamento. I dispositivi o i file caricati dentro a Live in questo modo creeranno delle tracce di tipo appropriato (ad es. trascinandovi un file o un effetto MIDI verrà creata una traccia MIDI).

Una traccia è rappresentata dalla propria *Barra del Titolo della Traccia*. Potete cliccare sulla barra del titolo di una traccia per selezionare la traccia e poi eseguire su di essa un comando del menu Modifica. Un simile comando è Rinomina. Si può cambiare rapidamente il nome ad una serie di tracce eseguendo questo comando (o la corrispondente scorciatoia [CTRL][R](PC) / [CMD][R](Mac)) e poi usando il tasto [Tab] per spostarsi da una barra del titolo all'altra. Quando un simbolo # precede un nome, la traccia avrà un numero che si aggiorna automaticamente quando la traccia viene spostata. Aggiungendo ulteriori simboli # si anteporranno degli zeri aggiuntivi al numero della traccia. Potete anche inserire un vostro testo di info [\(pag. 25\)](#page-24-0) per una traccia tramite il comando Edita Testo Info del menu Modifica o tramite il menu di contesto [clic-destro](PC) / [CTRL-clic](Mac) della traccia.

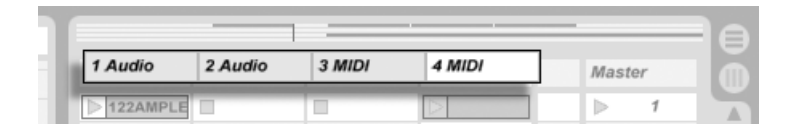

*Ciascuna traccia è rappresentata dalle rispettiva Barra del Titolo della Traccia.*

Potete trascinare le tracce tramite le rispettive barre del titolo per riorganizzarle; potete cliccare le barre e trascinarne i bordi per cambiarne la loro larghezza (nella Vista Sessione) o l'altezza (nella Vista Arrangiamento).

Potete selezionare più tracce contemporaneamente cliccandole mentre mantenete premuto, rispettivamente, il tasto [Maiusc] per tracce adiacenti o il tasto [CTRL] per tracce non adiacenti. Trascinando una selezione di tracce non adiacenti, rilasciandole queste verranno compattate (diventando adiacenti). Per spostare tracce non adiacenti senza compattarle, usate la combinazione tasto [CTRL] + tasti freccia, anziché il mouse.

Quando sono selezionate più tracce, regolando uno dei loro controlli del mixer si regolerà lo stesso controllo in tutte le tracce. Se le tracce di una selezione multipla hanno valori diversi per le rispettive manopole o i rispettivi parametri (ad es. volume), questa differenza sarà mantenuta quando si regola l'elemento in questione.

Se trascinate la Barra del Titolo di una Traccia nel Browser, la traccia verrà salvata come un nuovo Set. Se una traccia contiene delle clip audio, Live gestirà la copia del campione di riferimento in questa nuova locazione, in base all'impostazione del selettore Raccogli i File quando Esporti [\(pag. 86\)](#page-85-0). Potete poi digitare un nome per il Set appena creato oppure usare il tasto [Invio] per confermare quello suggerito da Live.

Le tracce si cancellano tramite il comando Elimina del menu Modifica.

### 15.3 Tracce di Gruppo

Potete riunire un numero qualsiasi di "normali" tracce audio o MIDI in uno speciale tipo di contenitore cumulativo chiamato Traccia di Gruppo. Per creare una Traccia di Gruppo selezionate le tracce da includere ed eseguite il comando Raggruppa Tracce del menu Modifica.

La Traccia di Gruppo (cioè la colonna che rappresenta il gruppo di tracce) non può contenere clip, ma è simile alle tracce audio, nel senso che possiede i controlli del mixer e può ospitare gli effetti audio. Le Tracce di Gruppo offrono un modo rapido per creare dei sub-mix [\(pag. 213\)](#page-212-0) e, tramite il pulsante  $\bullet$  della barra del titolo, permettono di compattare ed espandere le "tracce con clip" incluse nel Gruppo. Questo può aiutarvi ad organizzare grandi Set nascondendo le tracce che non avete bisogno di vedere.

|                          | 2 Group  |   | <b>Bass</b>                                  | <b>Stabs</b>                                 | Pad                                           |
|--------------------------|----------|---|----------------------------------------------|----------------------------------------------|-----------------------------------------------|
|                          | D        |   | <b>Bass</b>                                  | □                                            | □                                             |
|                          | Þ        | U | <b>Bass</b>                                  | □                                            |                                               |
|                          |          | Ø | <b>Bass</b>                                  | □                                            | 4 Pad                                         |
|                          | Þ        | Ø | <b>Bass</b>                                  | Þ<br><b>Stabs</b>                            | 4 Pad                                         |
|                          | ш        |   | 12 <sup>1</sup><br>16                        |                                              | 32<br>6                                       |
| v                        |          |   | <b>MIDI From</b><br>All Ins<br>$\Rightarrow$ | <b>MIDI From</b><br>All Ins<br>$\Rightarrow$ | <b>MIDI From</b><br>All Ins<br>$\overline{a}$ |
|                          |          |   | All Channe                                   | ∄ All Channe                                 | ∄ All Channe                                  |
|                          |          |   | Monitor                                      | Monitor                                      | Monitor                                       |
| $\overline{\mathcal{P}}$ |          |   | In Auto Off                                  | In Auto Off                                  | Auto Off<br>$\ln$                             |
|                          | Audio To |   | <b>Audio To</b>                              | <b>Audio To</b>                              | <b>Audio To</b>                               |
|                          | Master   |   | Group<br>÷.                                  | Group<br>P.                                  | Group                                         |
|                          |          |   |                                              |                                              |                                               |

*Una Traccia di Gruppo espansa, visualizzata nella Vista Sessione...*

Quando le tracce vengono collocate in un Gruppo, i loro selettori di assegnazione "Audio To" [\(pag. 208\)](#page-207-0) vengono assegnati automaticamente a "Group", a meno che non abbiano già un'assegnazione personalizzata (cioè una destinazione diversa "Master"). Potete usare una Traccia di Gruppo esclusivamente come "collettore" di tracce per re-indirizzare verso qualche altra destinazione le uscite delle tracce incluse.

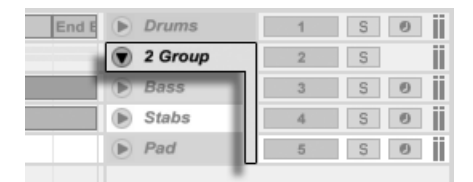

*...e nella Vista Arrangiamento.*

Una volta che una Traccia di Gruppo è stata creata, le tracce possono essere trascinate dentro e fuori dal gruppo. Eliminando una Traccia di Gruppo si elimina tutto il suo contenuto, ma un gruppo può essere sciolto, restituendo le singole tracce, usando il comando Separa Tracce del menu Modifica.

Nella Vista Arrangiamento, le Tracce di Gruppo mostrano una panoramica delle clip delle tracce incluse nel gruppo. Nella Vista Sessione, gli slot delle Tracce di Gruppo hanno pulsanti di Stop e di Lancio ogni volta che è disponibile almeno una clip in una determinata scena (linea orizzontale) del gruppo. Usare questi pulsanti equivale a lanciare o arrestare singolarmente tutte le clip contenute nella scena. Allo stesso modo, selezionando uno Slot di Gruppo equivale a selezionare tutte le clip contenute nella scena.

# 15.4 Tracce di Ritorno e Traccia Master

Oltre alle Tracce di Gruppo e alle tracce che eseguono le clip, un Live Set dispone di una *Traccia Master* (traccia di controllo generale) e di *Tracce di Ritorno*; queste non possono eseguire le clip, ma consentono processamenti e assegnazioni di segnale più flessibili.

Le Tracce di Ritorno e la Traccia Master occupano il lato destro del mixer della Vista Sessione e la parte inferiore della Vista Arrangiamento.

Nota: potete nascondere/mostrare le *Tracce di Ritorno* usando l'opzione Ritorni del menu Visualizza.

Come le "normali" tracce delle clip, le Tracce di Ritorno e la Traccia Master possono ospitare i dispositivi di effetto. Tuttavia, mentre l'effetto di una traccia delle clip processa soltanto l'audio all'interno di quella traccia, le Tracce di Ritorno possono processare l'audio trasmesso loro da numerose tracce.

Per esempio, supponiamo che vogliate creare echi ritmici con un effetto delay. Se trascinate l'effetto in una traccia delle clip, solamente le clip che suonano in questa traccia avranno l'eco. Collocando questo stesso effetto in una Traccia di Ritorno gli si consente di ricevere l'audio da qualsiasi numero di tracce e di aggiungere l'eco a ciascuna di esse.

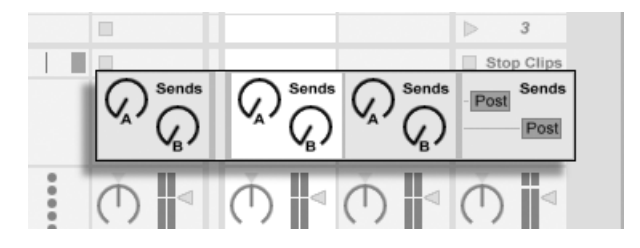

*I controlli delle Mandate ("Sends") e i selettori Pre/Post.*

Un controllo di Mandata (o Send) di una traccia delle clip o di una Traccia di Gruppo regola quanto segnale dell'uscita della traccia inviare all'ingresso della rispettiva Traccia di Ritorno. Va aggiunto che persino l'uscita della Traccia di Ritorno stessa può essere inviata al proprio ingresso, permettendovi così di creare dei feedback. Poiché i feedback incontrollati possono amplificare il livello notevolmente e inaspettatamente, le Mandate delle Tracce di Ritorno sono disabilitate per default. Per abilitarle, fate [clic-destro](PC) / [CTRL-clic](Mac) sulla manopola di una Mandata della Traccia di Ritorno interessata e scegliete Abilita la Mandate o Abilita tutte le Mandate.

Ogni Traccia di Ritorno ha un selettore Pre/Post che determina se il segnale inviato dalle tracce delle clip sia prelevato prima o dopo lo stadio del mixer (cioè i controlli pan, volume e attivazione della traccia). L'impostazione "Pre" vi consente di creare un mix ausiliario che viene processato nella Traccia di Ritorno indipendentemente dal mix principale. Dal momento che la Traccia di Ritorno può essere inviata ad una uscita separata, questa può essere usata per realizzare una linea di monitoraggio separata per uno specifico musicista di una band.

La Traccia Master è la destinazione di default per i segnali di tutte le altre tracce. Trascinate qui gli effetti per processare il segnale mixato prima che vada all'uscita principale. Solitamente, nella Traccia Master gli effetti svolgono funzioni legate al *controllo generale* (o mastering), quali compressione e/o EQ.

Potete creare diverse Tracce di Ritorno usando il comando Inserisci Traccia di Ritorno del menu Crea, ma, per definizione, esiste una sola Traccia Master.

### 15.5 Uso del Crossfader di Live

Live include un crossfader che può generare delle transizioni graduali fra clip che suonano in tracce diverse. Il crossfader di Live funziona come un tipico crossfader da DJ mixer, salvo consentire di sfumare non solo due, ma qualsiasi numero di tracce, Tracce di Ritorno incluse.

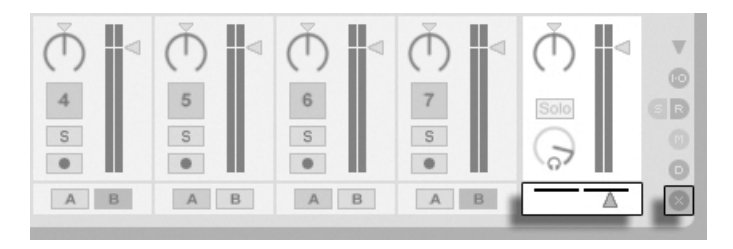

*Il Crossfader e il Selettore.*

Il crossfader è accessibile tramite i selettori del mixer della Vista Sessione. E' dotato di sette diverse curve di dissolvenza incrociata, in modo che possiate scegliere quella più adatta al vostro stile. Per cambiare curva, fate [clic-destro](PC) / [CTRL-clic](Mac) sul crossfader, quindi scegliete una voce dal menu di contesto.

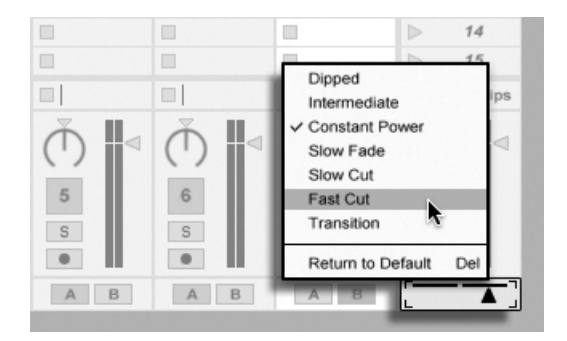

*Scegliete tra 7 diverse curve di Dissolvenza Incrociata (o Crossfading).*

Il grafico seguente illustra livello di potenza e risposta di ogni curva di crossfading.

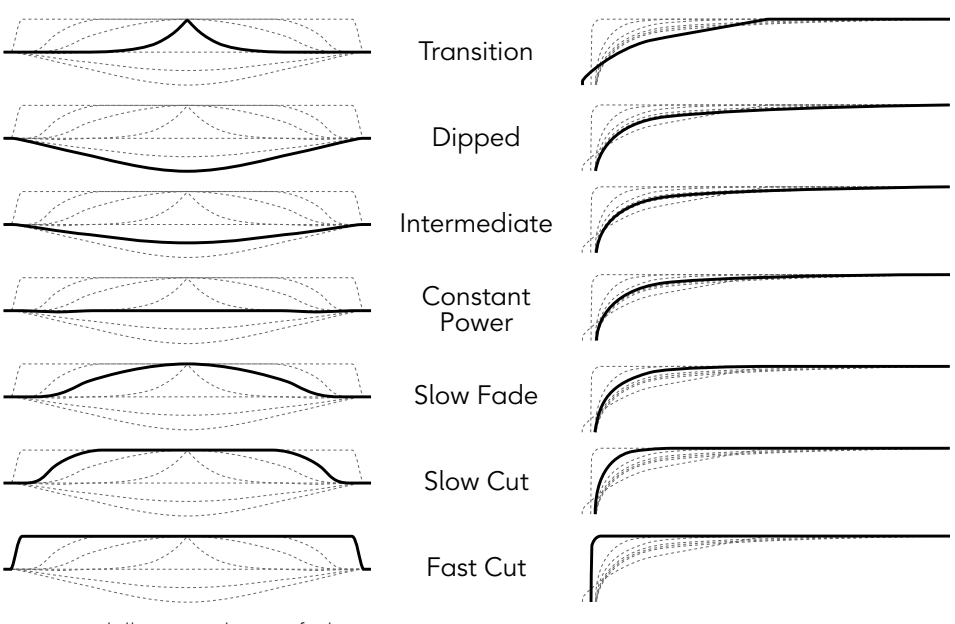

A+B Power Level **Construction Crossfader Response** 

*Proprietà delle curve di Crossfading.*

Il crossfader può essere mappato su qualsiasi controller continuo MIDI (assoluto o incrementale) [\(pag. 543\).](#page-542-0) Oltre al cursore centrale del crossfader, le posizioni assolute destra e sinistra sono

disponibili separatamente per la mappatura via MIDI o via tastiera. Ci sono due speciali condizioni di controllo remoto del crossfader:

- •Un solo tasto mappato ad una delle tre posizioni assegnabili del crossfader (sinistra, centro o destra) alternerà tra le posizioni assolute sinistra e destra del crossfader.
- •Mappando due dei tre campi è possibile effettuare lo "snapping back" (ritorno istantaneo) mantenendo premuto uno dei due tasti mappati e premendo e rilasciando l'altro.

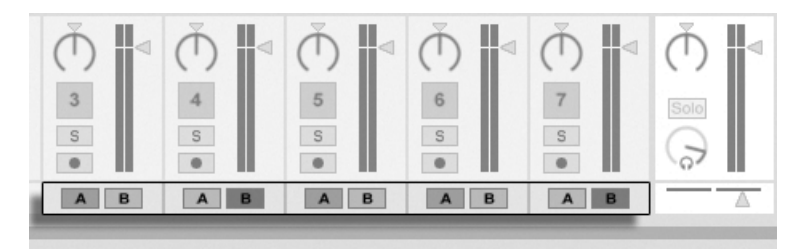

*I pulsanti Assegnazione Crossfader.*

Ogni traccia ha due pulsanti di Assegnazione Crossfader, A e B. La traccia può avere tre stati rispetto al crossfader:

- •Se nessuno pulsante di Assegnazione è acceso, il crossfader non agisce in alcun modo sulla traccia.
- •Se A è acceso, la traccia viene eseguita senza attenuazioni fino a quando il crossfader si trova nella metà di sinistra della sua gamma di valori. Non appena il crossfader si muove verso destra oltre la posizione centrale, la traccia viene sfumata. Nella posizione estrema a destra del crossfader, la traccia è posta in mute.
- •Analogamente, se B è acceso, il volume della traccia viene ridotto soltanto quando il crossfader si muove a sinistra, oltre la posizione centrale.

È importante capire che i pulsanti Assegnazione Crossfader non influiscono sul percorso del segnale: il crossfader influenza unicamente il volume del segnale allo stadio di guadagno di ogni traccia. La traccia può essere inviata ad un bus di uscita individuale, indipendentemente dalla sua assegnazione di crossfading. In gergo da studio, potete pensare al crossfader come ad un gruppo VCA "al volo".

Come quasi tutto in Live, anche le vostre operazioni di crossfading possono essere registrate nell'Arrangiamento [\(pag. 291\)](#page-290-0) per successivi editing approfonditi. Per editare l'assegnazione

di crossfade di ciascuna traccia, scegliete "Mixer" tramite il selettore Dissolvenze/Dispositivi e "X-Fade Assign" tramite il selettore dei Controlli. La curva di automazione del crossfader è accessibile quando viene scelto "Mixer" tramite il Selettore Dissolvenze/Dispositivi della Traccia Master e "Crossfade" tramite il relativo Selettore dei Controlli.

#### <span id="page-231-0"></span>15.6 Solo e Preascolto (o Cueing)

Per default, mettendo in solo una traccia semplicemente si mettono in mute tutte le altre — tranne in alcuni casi nei quali le tracce stiano inviando segnale ad altre tracce [\(pag. 208\)](#page-207-0). Il segnale delle tracce in solo viene sentito attraverso le rispettive uscite, con la regolazione di pan di ogni traccia mantenuta. Mettendo in solo una traccia delle clip si lasciano le Tracce di Ritorno udibili, a condizione che l'opzione Solo in Place sia abilitata nel menu di contesto [clic-destro](PC) / [CTRL-clic](Mac) del pulsante Solo. L'opzione Solo in Place può anche essere impostata come comportamento di default, selezionandone la voce nel menu Opzioni.

Mettendo in solo una Traccia di Ritorno si mette in mute l'uscita principale di tutte le altre tracce, ma ancora vi consente di ascoltare qualsiasi segnale arrivi alla Traccia di Ritorno tramite le mandate (sends) delle tracce.

Live vi consente di rimpiazzare il funzionamento standard del solo (o soloing) con un funzionamento di di preascolto (o cueing), permettendovi così di ascoltare in anteprima le tracce, esattamente come pre-ascoltereste un disco su un DJ-mixer. Questo vi consente di scegliere le clip e di regolare gli effetti prima di introdurre le tracce nel mix e senza che il pubblico lo senta.

Per poter impostare Live per il preascolto dovete usare un'interfaccia audio con almeno quattro uscite dedicate (o due uscite stereo dedicate). Le rispettive impostazioni sono accessibili nel mixer della Vista Sessione. Assicuratevi che le opzioni Mixer e Entrate/Uscite del menu Visualizza siano attivate.

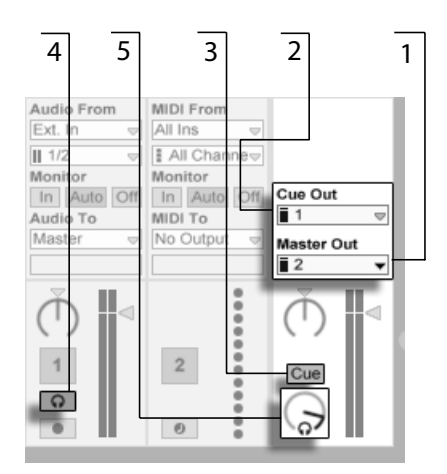

*I controlli di Preascolto (o Cueing) del Mixer della Vista Sessione.*

- 1. Il selettore Uscita Master (o Master Out) seleziona l'uscita della vostra interfaccia da usare come uscita principale.
- 2. Il selettore Uscita Preascolto (o Cue Out) seleziona l'uscita della vostra interfaccia hardware da usare per il preascolto. Quest'uscita deve essere diversa da quella selezionata per il Master. Se le uscite desiderate non appaiono in questi selettori, controllate la sezione Audio delle Preferenze.
- 3. Attivate il preascolto (o cueing) impostando l'interruttore Solo/Cue su "Cue".
- 4. Gli interruttori Solo delle tracce ora sono rimpiazzati dagli interruttori Preascolto, con le icone della cuffia. Quando l'interruttore Preascolto di una traccia viene premuto, il segnale d'uscita di quella traccia sarà sentito attraverso l'uscita scelta con il selettore Uscita Preascolto (o Cue Out). Nota: l'Attivatore della Traccia della stessa traccia continua a controllare se la traccia sia udibile sull'uscita Master oppure no.
- 5. Il controllo Volume di Preascolto regola il volume dell'uscita del preascolto.

Nota: quando il preascolto è impostato e attivato, anche l'ascolto in anteprima dei file audio del Browser avviene attraverso l'Uscita Preascolto (o Cue Out).

# 15.7 Ritardi di Traccia

In Live è disponibile un controllo di Ritardo di Traccia per ogni traccia. Il controllo permette di ritardare o pre-ritardare in millisecondi l'uscita delle tracce per compensare ritardi umani, acustici, hardware e altri ritardi ambientali.

Questa sezione dell'interfaccia può essere mostrata o nascosta tramite il rispettivo selettore della Sezione Mixer.

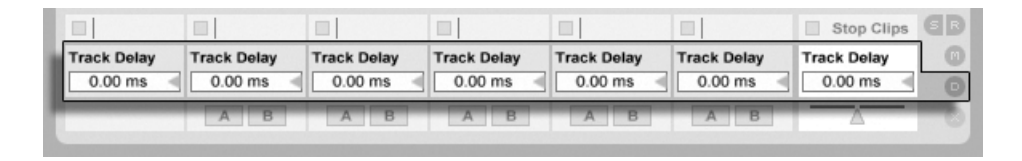

*I controlli e il selettore dei Ritardi di Traccia.*

Vi suggeriamo di non cambiare i Ritardi di Traccia dal vivo, poiché potrebbero derivarne "clic" o "pop" indesiderati nel segnale audio. Nelle clip della Vista Sessione si possono ottenere dei micro-sfasamenti usando i tasti di Aggiustamento della Vista Clip [\(pag. 127\),](#page-126-0) comunque, nella Vista Arrangiamento per tali micro-offset si possono usare i Ritardi di Traccia.

Nota: la compensazione di ritardo per dispositivi plug-in e dispositivi di Live è una caratteristica separata [\(pag. 269\)](#page-268-0) ed è automatica per default. Impostazioni dei Ritardi di Traccia inusualmente alti o latenze riportate dai Plug-in possono causare notevoli rallentamenti nel software. Se sperimentate difficoltà connesse alla latenza durante la registrazione o il playback degli strumenti, potreste provare a disattivare la compensazione di ritardo dei dispositivi, sebbene questo non sia normalmente suggeribile. In questi casi, potreste trovare utile regolare i controlli di Ritardo di Traccia delle singole tracce. Tenete presente che i controlli di Ritardo di Traccia non sono disponibili quando la compensazione di ritardo dei dispositivi è disattivata.

# Capitolo 16

# <span id="page-234-0"></span>Registrazione di nuove Clip

Questo capitolo tratta della registrazione di nuove clip usando i segnali audio e MIDI in ingresso. Nota: questo è un tipo di registrazione diverso rispetto alla cattura delle clip di Sessione nell'Arrangiamento [\(pag. 117\)](#page-116-0).

Per ottenere buone registrazioni audio, assicuratevi che le Preferenze Audio siano impostate correttamente. Per approfondimenti sull'argomento, seguite la lezione incorporata nel programma sulla messa a punto delle Preferenze Audio. Inoltre, tenete presente che i dispositivi come microfoni, chitarre e giradischi non funzionano con livelli di linea, vale a dire che dovranno essere preamplificati prima di poter essere registrati. Per questi dispositivi, quindi, dovete utilizzare un'interfaccia audio con preamplificazione o un preamplificatore esterno.

# 16.1 Scelta di un Ingresso

Una traccia registrerà qualsiasi sorgente sia indicata nella propria sezione Entrate/Uscite, che compare quando è attivata l'opzione Entrate/Uscite del menu Visualizza. (Nella Vista Arrangiamento, per vedere completamente la sezione Entrate/Uscite espandete e ridimensionate la traccia).

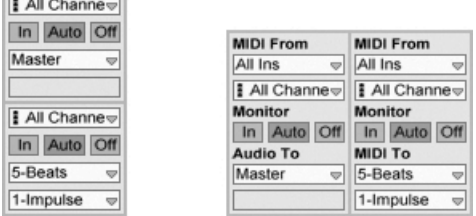

**Contract Contract Contract** 

*La sezione Entrate/Uscite nella Vista Arrangiamento (sinistra) e nella Vista Sessione (destra).*

Per default, le tracce audio si predispongono a registrare un segnale mono dall'ingresso esterno 1 o 2. le tracce MIDI si predispongono a registrare tutti i dati MIDI in arrivo attraverso i dispo-sitivi di entrata esterni attivi [\(pag. 203\).](#page-202-0) La tastiera del computer, per default, è attivata come dispositivo di immissione pseudo-MIDI [\(pag. 203\)](#page-202-1), permettendovi di registrare il MIDI anche in assenza di controller hardware MIDI.

Per ogni traccia, potete scegliere una sorgente d'ingresso diversa da quella di default: qualsiasi ingresso esterno mono o stereo, uno specifico canale MIDI di uno specifico dispositivo MIDI, audio da programmi slave ReWire o un segnale proveniente da un'altra traccia. Il capitolo As-segnazioni ed Entrate/Uscite [\(pag. 199\)](#page-198-0) descrive dettagliatamente queste opzioni.

# 16.2 Armare (abilitare alla registrazione) le Tracce

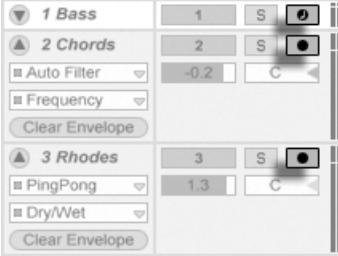

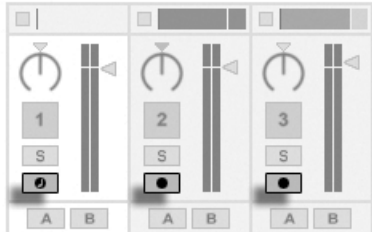

*I pulsanti Arma nei mixer della Vista Arrangiamento (sinistra) e della Vista Sessione (destra).*

Per predisporre una traccia alla registrazione, cliccatene il pulsante Arma. Non importa se cliccate il pulsante Arma della traccia nella Vista Sessione o nella Vista Arrangiamento, poiché le due Viste condividono lo stesso insieme di tracce.

Per default, le tracce "armate" vengono monitorate, vale a dire che il loro segnale d'ingresso viene fatto passare attraverso la rispettiva catena di dispositivi e attraverso l'uscita, in modo che possiate ascoltare cosa si sta registrando. Questo comportamento è definito "auto-monitoraggio" e può essere modificato in funzione delle vostre necessità [\(pag. 200\)](#page-199-0).

Se state utilizzando una superficie di controllo supportata nativamente, armando una traccia MIDI si aggancia questa superficie di controllo automaticamente allo strumento della traccia [\(pag. 544\)](#page-543-0).

Cliccando sul pulsante Arma di una traccia si disarmano tutte le altre tracce, a meno che non si tenga premuto il tasto [CTRL](PC) / [CMD](Mac). Se sono selezionate più tracce, cliccando su uno dei pulsanti Arma si armano anche le altre tracce. Armando una traccia si seleziona la traccia in modo da poter accedere prontamente ai suoi dispositivi nella Vista Dispositivi.

#### 16.3 Registrazione

La registrazione può essere effettuata sia nella Vista Sessione, sia nella Vista Arrangiamento. Se desiderate registrare simultaneamente su più di una traccia e/o preferite osservare la registrazione linearmente ed in avanzamento progressivo, la Vista Arrangiamento può essere la scelta migliore. Se desiderate spezzare senza soluzione di continuità la vostra registrazione in clip multiple o registrare anche mentre lanciate le clip in Live, usate la Vista Sessione.

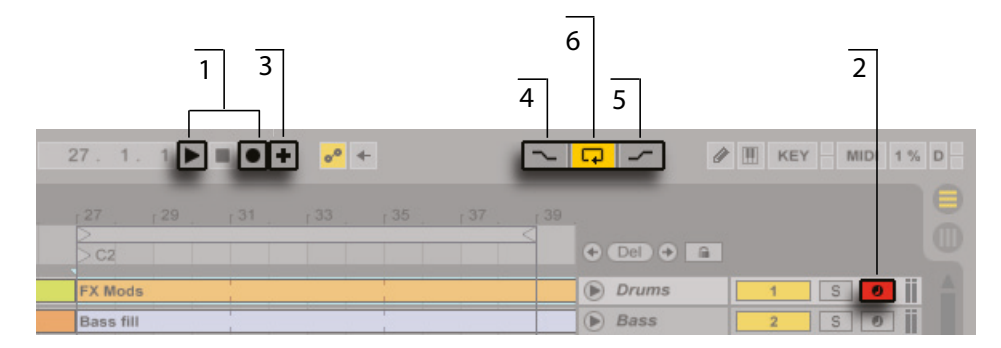

#### 16.3.1 Registrazione nell'Arrangiamento

*Registrazione nell'Arrangiamento.*

1. Premendo il pulsante Registrazione dell'Arrangiamento della Barra di Controllo si avvia la registrazione. Il comportamento specifico dipende dallo stato del pulsante "Avvia Riproduzione con Registrazione" delle Preferenze Record/Warp/Launch. Se abilitato, la registrazione inizia non appena il pulsante viene premuto. Se disabilitato, la registrazione non inizia finché non venga premuto il pulsante Play (o non vengano lanciate le clip della Sessione). Suggerimento: a prescindere dallo stato di questa preferenza, tenendo premuto il tasto [Maiusc] mentre si preme Registrazione dell'Arrangiamento si attiverà il comportamento opposto.

- 2. La registrazione crea nuove clip in tutte le tracce che hanno il pulsante Arma acceso.
- 3. Quando la Sovraincisione dell'Arrangiamento MIDI è attivata, le nuove clip MIDI contengono una miscela del segnale già presente nella traccia e del nuovo segnale in ingresso. Nota: la Sovraincisione (o Overdub) è applicabile soltanto sulle tracce MIDI.
- 4. Per evitare di registrare prima di un punto di punch-in (entrata "al volo" in registrazione), attivate l'interruttore Punch-In. Ciò è utile per proteggere le parti di una traccia alle quali non desiderate sovrapporre registrazioni e permette di impostare un tempo di preparazione o pre-roll. Il punto di punch-in è identico al punto d'inizio del Loop dell'Arrangiamento.
- 5. Analogamente, per evitare di registrare dopo il punto di punch-out (uscita "al volo" dalla registrazione), attivate l'interruttore Punch-Out. Il punto di punch-out è identico al punto di fine del Loop dell'Arrangiamento.
- 6. Quando state registrando nel Loop dell'Arrangiamento [\(pag. 98\)](#page-97-0), Live conserva l'audio registrato durante ogni passaggio.

Successivamente, potete "srotolare" una registrazione effettuata in loop, sia usando ripetutamente il comando Annulla del menu Modifica, sia graficamente nella Vista Clip: dopo la registrazione effettuata in loop, fate doppio clic sulla nuova clip. Nel Display del Campione della Vista Clip potete vedere un lungo campione che contiene tutto l'audio registrato durante il processo di registrazione in loop. Il ciclo di loop della Vista Clip identifica l'audio raccolto nell'ultimo passaggio; muovendo i marcatori verso sinistra potete ascoltare l'audio dei passaggi precedenti.

#### 16.3.2 Registrazione negli Slot di Sessione

Potete registrare le nuove clip, al volo, in qualsiasi slot di Sessione.

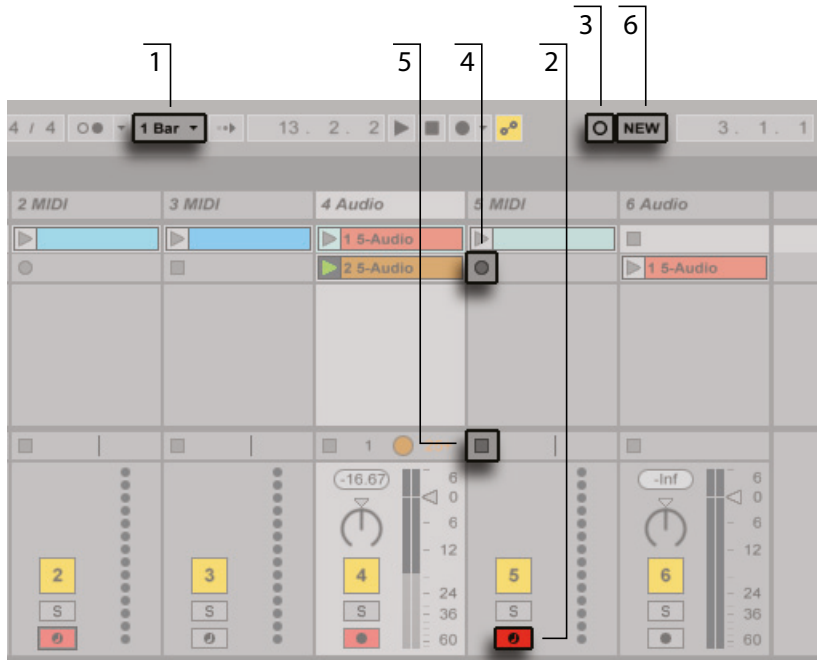

*Registrazione nella Vista Sessione.*

- 1. Per ottenere delle clip tagliate correttamente, regolate il selettore Quantizzazione Globale su qualsiasi valore diverso da "None" (nessuna).
- 2. Attivate il pulsante Arma delle tracce nelle quali desiderate registrare. Negli slot vuoti delle tracce "armate" compariranno i pulsanti di Registrazione della Clip.
- 3. Cliccate sul pulsante Registrazione della Sessione per registrare in tutte le tracce armate della scena selezionata. In ciascuno slot per clip apparirà una nuova clip con un pulsante rosso Lancio della Clip che indica che correntemente sta registrando. Per passare immediatamente dalla registrazione al playback in loop, premete nuovamente il pulsante Registrazione della Sessione.
- 4. In alternativa, potete cliccare su uno dei pulsanti Registrazione di Clip per registrare in quello slot. Per passare immediatamente dalla registrazione al playback in loop, premete il pulsante di Lancio della clip.
- 5. Per arrestate completamente una clip, premetene il pulsante Stop della Clip o il pulsante

Stop della Barra di Controllo.

6. Per interrompere la riproduzione e prepararsi per un nuovo "take", premete il pulsante New. Questo ferma le clip di tutte le tracce armate e seleziona una scena nella quale possano essere registrate le nuove clip, se necessario creando una nuova scena.

Nota: per default, lanciando una scena della Vista Sessione, negli slot vuoti abilitati alla registrazione che appartengono a quella scena non si attiverà la registrazione. Tuttavia, potete usare l'opzione Avvia Registrazione al Lancio Scena nella sezione Record/Warp/Launch delle Preferenze per dire a Live che volete che gli slot vuoti delle scene registrino in queste circostanze.

#### 16.3.3 Sovraincisione (Overdub) di pattern MIDI

Live rende piuttosto facile la registrazione di tipo "pattern" di percussioni e simili. Usando lo strumento Impulse di Live e la seguente tecnica, potete sviluppare progressivamente dei drum pattern mentre ne ascoltate il risultato. Oppure, usando uno strumento che consente esecuzioni cromatiche, come Simpler, potete sviluppare melodie o armonie, nota per nota.

- 1. Impostate il selettore Quantizzazione Globale su una misura.
- 2. Per quantizzare automaticamente le note che state per registrare, scegliete un valore appropriato di Quantizzazione in Registrazione [\(pag. 243\).](#page-242-0)
- 3. Nella Vista Sessione, fate doppio clic su un qualsiasi slot della traccia MIDI desiderata (quella che contiene Impulse o un altro strumento). Nello slot apparirà una nuova clip vuota. Per default, la nuova clip avrà un loop della lunghezza di una misura, ma potete cambiare questo valore facendo doppio clic sulla clip e modificandone le proprietà di loop [\(pag. 139\)](#page-138-0).
- 4. Armate la traccia.
- 5. Premete il pulsante Registrazione della Sessione.
- 6. Le note che suonate vengono aggiunte alla clip in loop e voi potete osservare la vostra registrazione nella Vista Clip.
- 7. La clip sovraincide ripetendo il loop, consentendovi di costruire il vostro pattern strato dopo strato. Tuttavia, se volete fare una pausa di registrazione in favore di un momento di prova, potete disattivare la Sovraincisione premendo nuovamente il pulsante Registrazione della Sessione. Il contenuto della clip continuerà a suonare e voi potrete continuare

a suonarci sopra senza essere registrati. Quando siete pronti per registrare di nuovo, premete nuovamente il pulsante di Registrazione della Sessione. Pressioni successive del pulsante Registrazione della Sessione alterneranno riproduzione e sovraincisione.

Nota: tenendo premuto il tasto [ALT](PC) / [ALT](Mac) mentre fate doppio clic su uno slot vuoto per creare una nuova clip, armerete contestualmente la traccia e lancerete la clip.

Durante la sovraincisione, in qualunque momento potete usare il comando Annulla per rimuovere l'ultima ripresa (take) e persino disegnare, spostare o cancellare le note nell'Editor delle Note della Vista Clip.

#### <span id="page-240-0"></span>16.3.4 Registrazione MIDI passo-passo

L'Editor MIDI consente di registrare le note con il trasporto in stop, premendo i tasti del vostro controller o della tastiera MIDI del computer e facendo avanzare il marcatore d'inserimento in funzione delle impostazioni della griglia. Questo processo, noto come "step recording" o registrazione passo-passo, vi permette di inserire le note secondo i vostri tempi, senza bisogno di ascoltare un metronomo o una traccia guida.

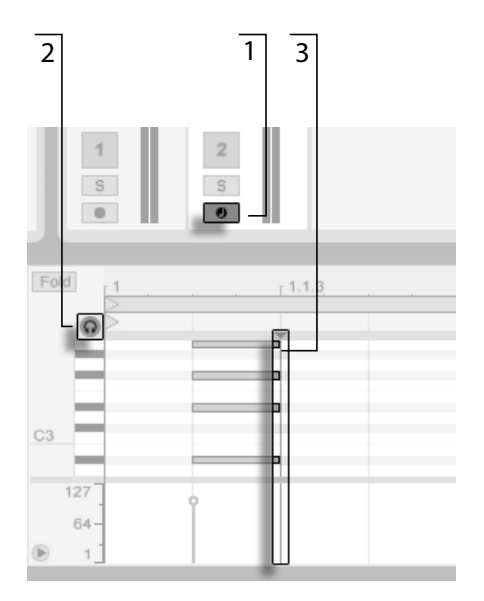

*Registrazione passo-passo (o "step recording") nell'Editor MIDI.*

1. Armate la traccia MIDI che contiene la clip nella quale volete registrare.

- 2. Attivate l'interruttore Anteprima nell'Editor MIDI della clip.
- 3. Cliccate nell'Editor MIDI per posizionare il marcatore d'inserimento nel punto in cui desiderate iniziare la registrazione.

Premendo il tasto freccia destra sulla tastiera del computer, il marcatore d'inserimento si sposterà verso destra, con passi pari alle impostazioni della griglia. Tutte le note che tenete premute quando premete il tasto freccia destra verranno aggiunte alla clip. Se continuate a tenere premute le note mentre premete nuovamente il tasto freccia destra, allungherete la durata delle note. Per eliminare le note che avete appena registrato, tenetele premute e premere il tasto freccia sinistra.

Gli elementi usati per la navigazione nella registrazione passo-passo possono anche essere mappati MIDI [\(pag. 245\)](#page-244-0).

### 16.4 Registrazione in Sync

Live mantiene sincronizzati l'audio e il MIDI che avete registrato, anche quando successivamente optate per un tempo della composizione diverso. Infatti, Live vi permette di cambiare il tempo in qualunque momento: prima, dopo e persino durante la registrazione. Potreste, ad esempio, "barare un pochino" riducendo il tempo mentre registrate una parte tecnicamente difficile e rialzandolo in seguito.

È importante *registrare in sync* per assicurarsi che poi tutto *suoni in sync*.

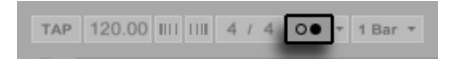

*L'interruttore del Metronomo.*

Il modo più facile per registrare in sync consiste nel suonare con o utilizzare il metronomo incorporato, attivabile tramite il relativo interruttore della Barra di Controllo. Se attivato, premendo il pulsante Play o lanciando una clip, il metronomo comincia a fare tic-tac.

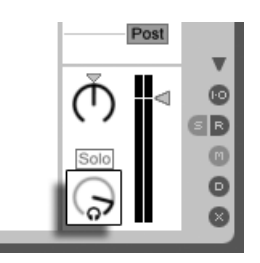

*La manopola Volume di Anteprima/Preascolto.*

Per regolare il volume del metronomo, usate la manopola Volume di Anteprima/Preascolto.

Nota: l'interpretazione metrica di Live del materiale di una clip può essere editata in qualunque momento, usando i Marcatori Warp. I Marcatori Warp possono essere usati per correggere gli errori di sincronizzazione e per cambiare groove o feeling alle vostre registrazioni audio o MIDI. Usando i Marcatori Warp potete sistemare cose che altrimenti richiederebbero editing complicati o che addirittura non potrebbero essere affatto realizzate.

#### <span id="page-242-0"></span>16.5 Registrazione di note MIDI quantizzate

Registrando il MIDI disponete dell'opzione per quantizzare automaticamente le note MIDI mentre registrate. Il selettore Quantizzazione in Registrazione del menu Modifica consente di selezionare le suddivisioni metriche alle quali si allineeranno le vostre note registrate. Quando registrate nell'Arrangiamento, la Quantizzazione in Registrazione viene collocata in un registro indipendente nello storico della funzione Annulla di Live. Ciò significa che se avete registrato, per esempio, con la Quantizzazione in Registrazione impostata su "Quantizzazione a Terzine di Ottavi" e poi avete cambiato idea, usando il comando Annulla del menu Modifica annullerete soltanto la quantizzazione e lascerete intatta la vostra registrazione.

Per le registrazioni nella Sessione e nell'Arrangiamento, l'impostazione della Quantizzazione in Registrazione non può essere cambiata nel corso della registrazione.

Durante le sovraincisioni (o overdub) con il loop della Vista Clip attivato, i cambiamenti alla Quantizzazione in Registrazione hanno effetto immediato e non possono essere annullati separatamente con il comando Annulla del menu Modifica.

Le note MIDI registrate possono essere quantizzate anche dopo la registrazione tramite il comando Quantizza del menu Modifica, come descritto nel capitolo sull'editing MIDI [\(pag.](#page-170-0)  [171\).](#page-170-0)

#### 16.6 Registrazione con pre-conteggio

Tramite il menu a tendina posto accanto all'interruttore del Metronomo è possibile impostare un pre-conteggio (o "count-in") per la registrazione, cioè un conto alla rovescia che precedere la registrazione. Quando è regolato su un qualsiasi valore diverso da "None" (nessuno), Live non comincia a registrare fino a quando il pre-conteggio non sia completato. I campi Posizione dell'Arrangiamento della Barra di Controllo visualizzano il pre-conteggio in arancione, esprimendolo in misure-battiti-sedicesimi.

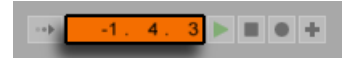

*Il Pre-conteggio (o "Count-in") viene visualizzato in arancione nella Barra di Controllo.*

Il pre-conteggio parte da valori negativi di misure-battiti-sedicesimi (ad es. con Pre-conteggio impostato su 2 misure, inizia da -2.1.1.) ed arriva fino a 1.1.1. ovvero fino al punto nel quale comincia la registrazione.

Nota: il pre-conteggio è disabilitato quando Live è sincronizzato (come slave) a dispositivi MIDI esterni o usato come ReWire slave [\(pag. 669\)](#page-668-0).

#### 16.7 Impostazione dei tipi di file

Le seguenti Preferenze della sezione Record/Warp/Launch riguardano i file dei campioni creati da Live attraverso le registrazioni:

- •Tramite il selettore Tipo di File potete scegliere il tipo di file di campioni (sample file) che desiderate creare.
- •Tramite il selettore Profondità di Bit potete scegliere la profondità, risoluzione di bit dei file di campioni.

Potete risparmiare del tempo impostando, nella sezione Record/Warp/Launch delle Preferenze, valori di default "ragionevoli" per le clip che state registrando. In particolare, è una buona idea indicare la categoria approssimativa di suono da registrare, scegliendo l'appropriata *Modalità Warp* di default. Se successivamente optate per un song tempo differente, il programma manterrà automaticamente una buona qualità sonora [\(pag. 156\),](#page-155-0) solitamente senza ulteriori aggiustamenti.

#### 16.8 Dove sono i campioni registrati?

I campioni registrati vengono collocati nella cartella del Progetto del Set corrente, sotto Samples/Recorded. Fino a quando il Set non verrà salvato, rimarrà nella posizione specificata dall'opzione Cartella dei File Temporanei nella sezione File/Folder delle Preferenze. Per assicurarvi che Live non incorra in problemi di esaurimento di spazio dell'hard disk durante la registrazione in un nuovo Set, accertatevi che l'opzione Cartella dei File Temporanei abbia come destinazione un disco o una partizione con spazio libero sufficiente.

#### <span id="page-244-0"></span>16.9 Uso di controlli remoti per la registrazione

Usando le modalità Mappatura dei Tasti e Mappatura MIDI [\(pag. 543\)](#page-542-0) potete controllare le funzioni di registrazione di Live senza usare il mouse.

Potete mappare i controlli della Registrazione dell'Arrangiamento e del trasporto della Barra di Controllo, così come i pulsanti Arma delle tracce. Per la registrazione negli slot della Sessione, potete mappare i pulsanti Registrazione della Sessione e New e i relativi controlli di navigazione per iniziare la registrazione remotamente; ad esempio:

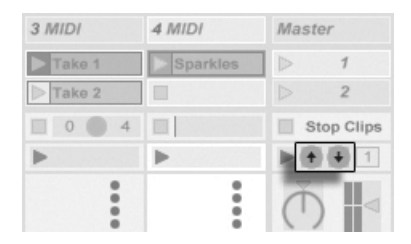

*I pulsanti Scena Su/Giù.*

Un pulsante viene usato per saltare alla scena seguente...

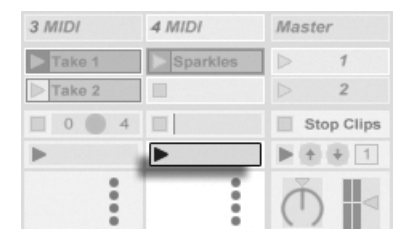

*il pulsante di Lancio di una Traccia.*

... e un altro pulsante per iniziare e finire la registrazione nella rispettiva traccia.

Potete mappare anche gli elementi usati per la navigazione nella registrazione passo-passo (o "step recording") [\(pag. 241\)](#page-240-0).

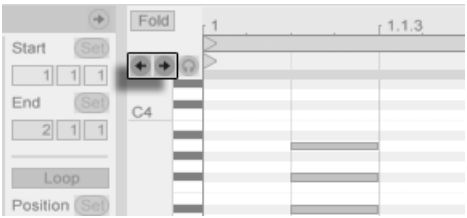

*Le frecce della registrazione passo-passo (o "step recording").*

Questo vi permette, per esempio, di utilizzare i pedali MIDI per muovere il marcatore d'inserimento della clip, consentendovi di mantenere entrambe le mani libere per suonare una tastiera.

# Capitolo 17

# Lavorare con Strumenti ed **Effetti**

Ogni traccia di Live può ospitare molteplici dispositivi. Questi dispositivi possono essere di tre tipi differenti:

- •*Gli effetti MIDI* agiscono sui segnali MIDI e possono essere collocati soltanto nelle tracce MIDI.
- •*Gli effetti audio* agiscono sui segnali audio e possono essere collocati nelle tracce audio. Possono essere collocati anche nelle tracce MIDI, purché a valle di uno strumento.
- •*Gli strumenti* sono dispositivi che risiedono nelle tracce MIDI, ricevono il MIDI e producono l'audio.

La Vista Dispositivi è l'ambiente nel quale potete inserire, visualizzare e regolare i dispositivi della traccia selezionata. Per selezionare una traccia e aprire la Vista Dispositivi per accedere ai relativi dispositivi, fate doppio clic sul nome della traccia. La Vista Dispositivi compare nella zona inferiore dello schermo di Live.

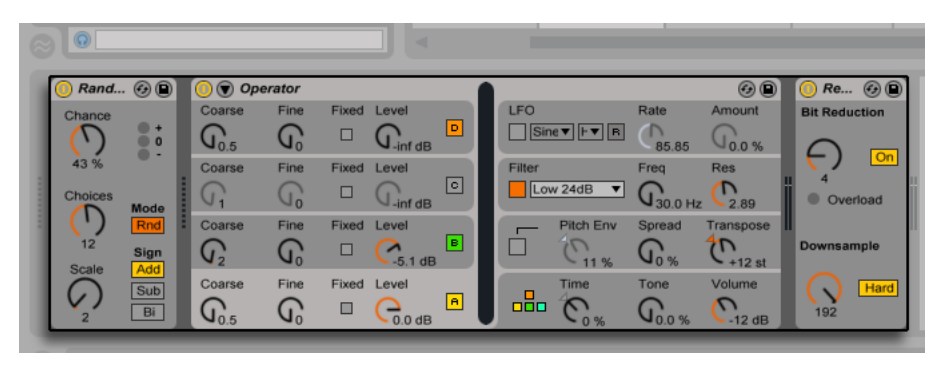

*Dispositivi nella Vista Dispositivi.*

Per risparmiare spazio nella Vista Dispositivi, un dispositivo può essere minimizzato facendo doppio clic sulla sua barra del titolo oppure scegliendo Compatta nel suo menu di contesto [clic-destro](PC) / [CTRL-clic](Mac).

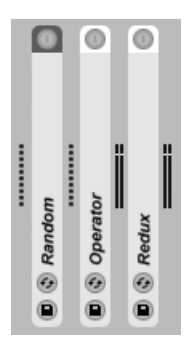

*I dispositivi possono essere minimizzati.*

Per saperne di più su un particolare dispositivo e su come usarlo, consultate le sezioni Guida degli Effetti Audio di Live [\(pag. 325\),](#page-324-0) Guida degli Effetti MIDI di Live [\(pag. 411\)](#page-410-0) o Guida degli Strumenti di Live [\(pag. 423\)](#page-422-0).

Per apprendere come creare e come usare i raggruppamenti personalizzati di strumenti ed effetti, consultate il capitolo Rack di Strumenti, Drums ed Effetti [\(pag. 271\)](#page-270-0).

Rendete comodo e pratico l'uso dei dispositivi assegnandone i parametri a controlli remoti via MIDI o via tastiera del computer [\(pag. 543\).](#page-542-0)

# 17.1 Uso dei Dispositivi di Live

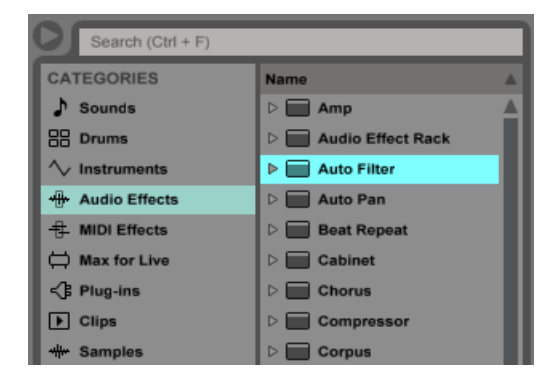

*Dispositivi nel browser di Live.*

I dispositivi incorporati di Live sono accessibili nel browser. Noterete che i Synth, gli Effetti Audio e gli Effetti MIDI di Live hanno delle proprie etichette nella barra laterale del browser.

Il modo più facile per collocare un dispositivo in una traccia è fare doppio clic su di esso nel browser, generando così una nuova traccia che lo ospita. In alternativa, selezionate una traccia di destinazione cliccando al suo interno, quindi selezionate un dispositivo o un preset nel browser e premete il tasto [Invio] per aggiungerlo alla traccia selezionata.

Potete anche trascinare i dispositivi nelle tracce o nell'area di trascinamento della Vista Sessione e della Vista Arrangiamento oppure nella Vista Dispositivi. Trascinando un campione sulla Vista Dispositivi di una traccia MIDI si crea uno strumento Simpler, col campione caricato.

*Nota*: se state usando un segnale esterno usando le impostazioni di default per alimentare la vostra traccia, per sentire il segnale d'ingresso attraverso la catena di dispositivi della traccia dovete attivare il pulsante *Arma* della traccia. Di norma, nelle tracce MIDI questo viene attivato automaticamente quando si inserisce uno strumento.

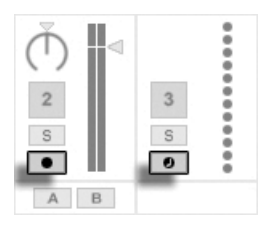

*I pulsanti Arma delle tracce MIDI e Audio.*

Questo è il modo, ad esempio, per processare con gli effetti di una traccia gli strumenti che suonate dal vivo oppure per suonare lo strumento di una traccia usando una tastiera MIDI. Nota: potete passare facilmente da questa configurazione alla registrazione di nuove clip per ulteriori usi in Live [\(pag. 235\)](#page-234-0). Se avete preferenze di monitoraggio alternative, fate riferimento alla sezione Monitoraggio [\(pag. 200\)](#page-199-0) per apprendere come realizzarle.

Per aggiungere un altro dispositivo alla traccia, semplicemente trascinatelo nella traccia oppure fate doppio clic sul suo nome per accodarlo alla catena di dispositivi. In una catena di dispositivi i segnali viaggiano sempre da sinistra verso destra.

Potete trascinare gli effetti audio in qualsiasi punto della catena di dispositivi di una traccia audio, tenendo presente che l'ordine degli effetti determina il suono risultante. Lo stesso vale per la catena di dispositivi di una traccia MIDI.

Se trascinate uno *strumento* nella catena di dispositivi di una traccia MIDI, tenete presente che i segnali che seguono (a destra) lo strumento sono segnali audio, disponibili soltanto per gli effetti audio. I segnali che precedono (a sinistra) lo strumento sono segnali *MIDI*, disponibili soltanto per gli effetti MIDI. Ciò significa che la catena di dispositivi di una traccia MIDI è in grado di ospitare tutti e tre i tipi di dispositivo: prima gli effetti MIDI, poi uno strumento ed infine gli effetti audio.

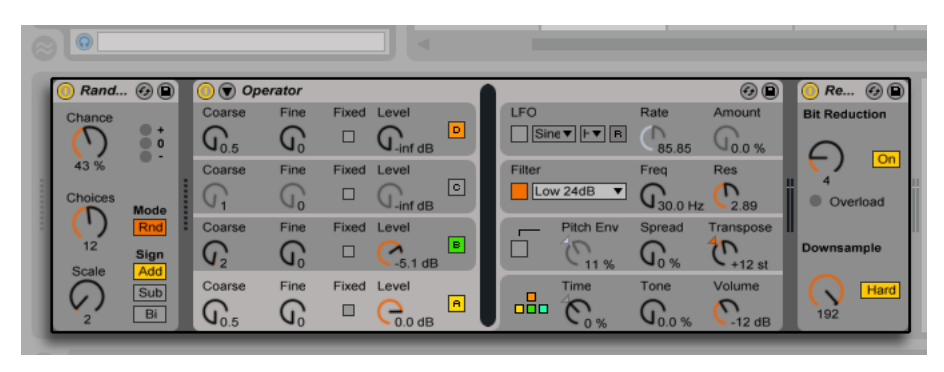

*La catena di dispositivi di una traccia MIDI può contenere tutti e tre i tipi di dispositivo.*

Per rimuovere un dispositivo dalla catena, cliccate sulla sua barra del titolo e premere il tasto [Backspace] o il tasto [Canc] del vostro computer oppure usate il comando Elimina del menu Modifica. Per cambiare l'ordine dei dispositivi, trascinate un dispositivo per la barra del titolo e rilasciatelo vicino a qualsiasi altro dispositivo nella Vista Dispositivi. I dispositivi possono essere completamente spostati ad altre tracce trascinandoli dalla Vista Dispositivi alla Vista Sessione o alla Vista Arrangiamento.

I comandi del menu Modifica, come Taglia, Copia, Incolla e Duplica, possono essere usati sui dispositivi. I dispositivi incollati vengono inseriti davanti al dispositivo selezionato. Potete incollarli alla fine di una catena di dispositivi cliccando nello spazio dopo l'ultimo dispositivo o utilizzando il tasto freccia destra per spostare lì la selezione. Generalmente, i dispositivi possono essere collocati, riordinati e cancellati senza interrompere il flusso audio.

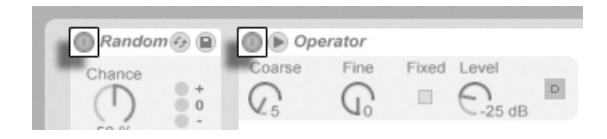

*Gli interruttori Attivatore del Dispositivo.*

I dispositivi si accendono e si spengono tramite i rispettivi interruttori Attivatore del Dispositivo. Spegnere un dispositivo equivale a cancellarlo temporaneamente: il segnale rimane non processato e il dispositivo non consuma risorse della CPU. Generalmente, i dispositivi di Live non gravano sulla CPU se non sono attivati. Per maggiori informazioni, fate riferimento alla sezione Carico della CPU [\(pag. 675\)](#page-674-0). La funzione Congela Tracce trattata nel capitolo è di particolare aiuto quando si utilizzano dei dispositivi che comportano un uso intensivo della CPU.

Nelle tracce di Live i dispositivi sono dotati di meter in ingresso e in uscita. Questi visualizzatori di livello sono utili nell'individuazione dei dispositivi problematici della catena: le rilevazioni dei meter di segnali bassi o assenti consentiranno di intervenire opportunamente, regolando, disattivando o rimuovendo i dispositivi.

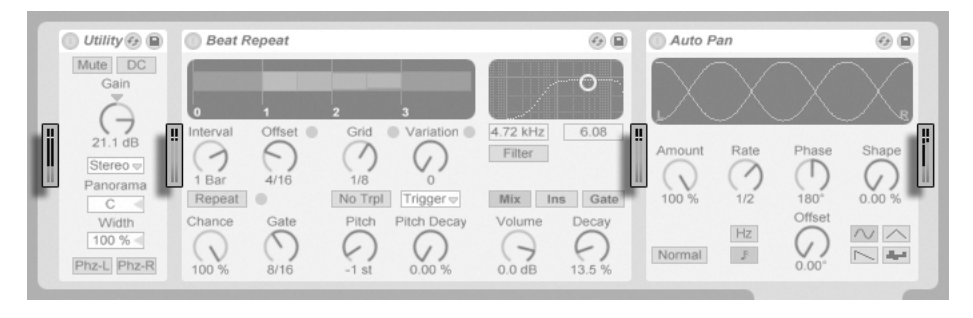

*I meter di livello tra i dispositivi di una catena.*

Nota: nessun clipping può intercorrere fra i dispositivi perché l'headroom è praticamente illimitato. Il clipping può verificarsi quando un segnale eccessivo viene trasmesso ad una *uscita fisica* o quando viene "scritto" in un file di campioni.

Nel capitolo Assegnazioni ed Entrate/Uscite [\(pag. 199\)](#page-198-0) potete trovare ulteriori informazioni sui tipi di tracce di Live, incluse le informazioni sull'uso delle *Tracce di Ritorno* per distribuire a diverse tracce l'effetto di un singolo dispositivo. Dopo aver letto le modalità d'uso dei dispositivi in Live, potrebbe essere interessante dare un'occhiata anche agli Inviluppi di Clip [\(pag. 303\)](#page-302-0), grazie ai quali è possibile automatizzare o modulare parametri specifici dei dispositivi nelle singole clip.

#### 17.1.1 Preset dei Dispositivi di Live

Ogni dispositivo di Live può salvare e ricaricare le regolazioni dei propri parametri come *preset*. Ogni dispositivo compare nel pannello dei contenuti del browser come una cartella che può essere aperta per rivelare i propri preset.
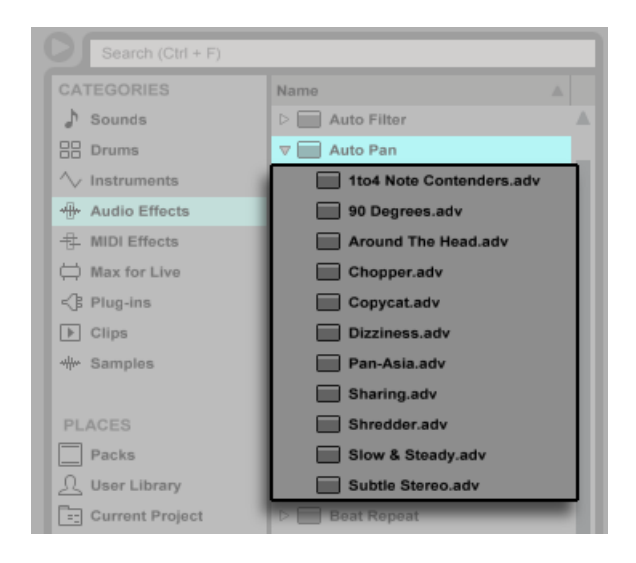

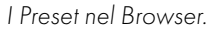

Potete passare in rassegna e caricare rapidamente i preset con la tastiera del computer:

- •Scorrete su e giù usando i tasti freccia su e giù.
- •Chiudete e aprite le cartelle dei dispositivi usando i tasti freccia sinistra e destra.
- •Premete il tasto [Invio] per caricare un dispositivo o un preset.

Premendo il tasto [Q] o cliccando sul pulsante *Sostituzione Dinamica dei Preset* di un dispositivo si collegherà temporaneamente il browser ad un dispositivo e se ne riveleranno i preset. Con il dispositivo e il browser collegati in questo modo, potete rapidamente passare in rassegna ed ascoltare preset differenti. In modalità Sostituzione Dinamica, i dispositivi e le impostazioni predefinite vengono caricati automaticamente al momento della selezione nel browser. Per caricare le impostazioni default di fabbrica di un dispositivo, selezionate la cartella superiore dei suoi preset (cioè la cartella con il nome del dispositivo) nel browser.

Nota: premendo il tasto [Q] per attivare la modalità Sostituzione Dinamica si effettueranno sostituzioni nel dispositivo selezionato per ultimo su una determinata traccia. Qualora non vi fossero dispositivi selezionati, la sostituzione verrà attivata per il primo effetto audio (su tracce audio) o per lo strumento (su tracce MIDI).

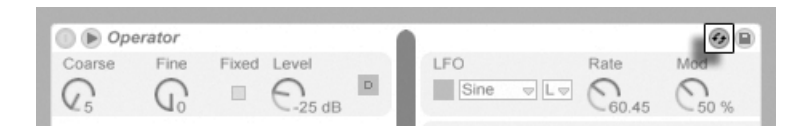

*Il pulsante Sostituzione Dinamica dei Preset.*

Il collegamento fra il browser e il dispositivo si interrompe se viene selezionata una Vista differente oppure se il tasto [Q] o il pulsante Sostituzione Dinamica vengono premuti nuovamente. La Sostituzione Dinamica dei Preset può essere annullata anche premendo il tasto [ESC] oppure cliccando sul pulsante Esci della barra della Modalità Sostituzione Dinamica posta in cima al browser.

Nota: sebbene l'importazione via browser sia il metodo suggerito, i preset possono essere trascinati anche da Explorer (Windows)/Finder (Mac) direttamente dentro a Live.

#### Memorizzazione dei Preset

Potete creare e salvare qualsiasi numero di vostri preset nella *Libreria Utente* del browser.

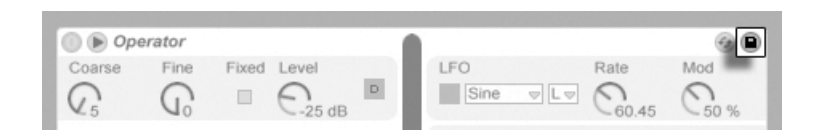

*Il pulsante Salva Preset.*

Cliccate sul pulsante Salva Preset per salvare come nuovo preset le impostazioni correnti del dispositivo (incluso l'eventuale testo di info personalizzato). Verrete indirizzati al browser, dove potrete premere il tasto [Invio] per accettare il nome suggerito da Live oppure digitare un nome vostro. Per annullare il salvataggio del preset premete il tasto [ESC]. Potete anche salvare i preset in specifiche cartelle della sezione Locazioni (Places) del browser (ad es. nella cartella del vostro Progetto Corrente) trascinando la barra del titolo del dispositivo e rilasciandola nella locazione del browser di vostra scelta.

Per informazioni dettagliate su cosa si possa fare con il browser, fate riferimento al capitolo Gestione di File e Set [\(pag. 53\)](#page-52-0). Per approfondimenti su come salvare preset specifici di un progetto, fate riferimento alla relativa sezione [\(pag. 82\)](#page-81-0).

#### <span id="page-254-0"></span>Preset di default

I preset salvati nelle cartelle *Defaults* della vostra Libreria Utente verranno caricati al posto delle impostazioni generiche dei dispositivi. Ci sono anche cartelle Defaults che consentono di:

- •personalizzare il modo in cui Live risponde alle vostre azioni, come il rilascio, lo spezzettamento (o "slicing") e la conversione da audio a MIDI dei campioni.
- •fare sì che le tracce MIDI e Audio appena create vengano caricate con determinati dispositivi già piazzati, completi di impostazioni personalizzate dei parametri.
- •caricare plug-in VST e Audio Units con una serie specifica di parametri già configurati nel pannello di Live .

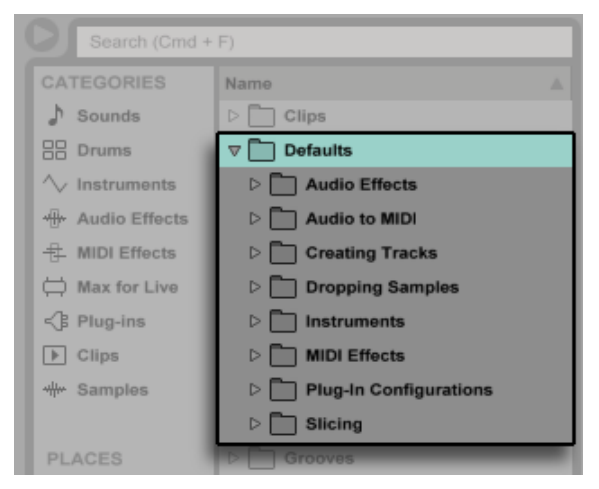

*Le cartelle "Defaults" dei Preset nella Libreria Utente.*

Per salvare le impostazioni correnti di un dispositivo di Live come preset di default, aprite il menu di contesto facendo [clic-destro](PC) / [CTRL-clic](Mac) sulla barra del titolo del dispositivo e selezionate "Salva come Preset di Default". Questa procedura funziona per tutti gli strumenti di Live, gli effetti MIDI e gli effetti audio (compresi i diversi tipi di Rack [\(pag. 271\)](#page-270-0)). Se avete già salvato un preset di default per un determinato dispositivo, Live vi chiederà prima di sovrascriverlo.

Per creare un preset di configurazione di default di un plug-in VST o Audio Unit:

•Caricate in una traccia il Plug-in desiderato

- •Tramite la Modalità Configurazione del plug-in [\(pag. 262\),](#page-261-0) impostate il vostro set di parametri desiderato
- •Aprite il menu di contesto [clic-destro](PC) / [CTRL-clic](Mac) della barra del titolo della traccia e selezionate "Salva come Configurazione di Default"

Se possedete entrambe le versioni VST e Audio Units di un particolare plug-in installato, potete creare preset di configurazione di default separati per ciascun tipo. Nota: i preset di default dei plug-in non salvano le*impostazioni* dei parametri configurati: solo la configurazione dei parametri all'interno del pannello di Live viene salvata.

Per creare i preset di default per le tracce MIDI e audio:

- •Caricate il/i dispositivo/i che desiderate avere come predefinito/i su una traccia (oppure nessun dispositivo, se desiderate che la traccia di default sia vuota)
- •Regolate i parametri del/i dispositivo/i come preferite
- •Aprite il menu di contesto [clic-destro](PC) / [CTRL-clic](Mac) della barra del titolo della traccia e selezionate "Salva come Traccia [Audio/MIDI] di Default"

Per specificare come Live debba comportarsi quando si trascina un campione in un Drum Rack o nella Vista Dispositivi di una traccia MIDI:

- •Create un Simpler o un Sampler vuoto
- •Regolate i parametri come preferite
- •Trascinate il dispositivo editato sulla cartella "On Drum Rack" o sulla cartella "On Device View", che potete trovare nelle cartelle Defaults/Dropping Samples della vostra Libreria Utente. Le impostazioni di default dei pad dei Drum Rack possono essere salvate anche tramite un'opzione del menu di contesto [clic-destro](PC) / [CTRL-clic](Mac) di un pad dei Drum Rack.

Per stabilire come Live debba comportarsi quando si effettua lo spezzettamento (o "slicing") di un file audio:

- •Create un Drum Rack vuoto
- •Aggiungete un Simpler o un Sampler vuoto al Drum Rack per creare una catena singola
- •Aggiungete degli effetti MIDI o audio a questa catena
- •Regolate i parametri di ciascun dispositivo.
- •Assegnate i Controlli Macro [\(pag. 287\)](#page-286-0) a qualsiasi parametro dei dispositivi della catena
- •Trascinate l'intero Drum Rack nella cartella Defaults/Slicing della vostra Libreria Utente

Potete creare più preset di spezzettamento da scegliere con il selettore Preset di spezzettamento della finestra di dialogo che appare quando eseguite operazioni di spezzettamento.

(Nota: lo spezzettamento non è disponibile nelle edizioni Intro e Lite).

Per creare i preset di default per convertire Drums, Armonia o Melodia in MIDI [\(pag. 180\):](#page-179-0)

- •Create una traccia MIDI contenente lo strumento che desiderate usare come vostro default per un particolare tipo di conversione. (Nota: i preset di default per convertire Drums devono contenere un Drum Rack).
- •Aggiungete qualsiasi numero di Effetti MIDI o Audio alla traccia.
- •Regolate i parametri di ciascun dispositivo.
- •Se state usando più dispositivi, raggruppateli in un Rack.
- •Trascinate l'intero Rack alla cartella appropriata in Defaults/Audio to MIDI nella vostra Libreria Utente.

Oltre a questi preset di default "master", potete creare anche preset di default specifici per un solo Progetto. Questo può essere utile, ad esempio, se state usando delle configurazioni delle tracce o dei dispositivi specializzate per un particolare Set e desiderate creare variazioni del Set che abbiano anche l'accesso a questi preset, ma senza sovrascrivere i preset di default più generalizzati che usate per gli altri tipi di lavoro. Per creare preset di default specifici-di-un-Progetto:

- •Ricreate la cartella Defaults ed eventuali sottocartelle desiderate all'interno della cartella del Progetto.
- •A seconda del tipo di default specifici del Progetto con i quali intendete lavorare, regolate i corrispondenti parametri del dispositivo, impostazioni della traccia, etc.

•Salvate il dispositivo o la traccia nella cartella appropriata della vostra cartella Defaults specifica-del-Progetto.

Da questo momento, ogni volta che caricherete un Set da questo Progetto saranno utilizzati i preset di default che avete salvato in queste cartelle di Progetto, anziché quelli che si trovano nella Libreria Utente. Nota: le opzioni del menu di contesto [clic-destro](PC) / [CTRL-clic](Mac) per il salvataggio dei preset di default salvano tali preset nella Libreria Utente principale e, pertanto, non possono essere utilizzate per salvare preset di default specifici-di-un-Progetto.

### 17.2 Uso dei Plug-in

La collezione di dispositivi che potete utilizzare con Live può essere estesa con i *plug-in*. Live supporta sia i plug-in in formato VST di Steinberg Media, sia i plug-in in formato Audio Units (AU) (solo Mac OS X).

Lavorare con i plug-in VST e Audio Units (AU) è molto simile a lavorare con i dispositivi di Live. Gli strumenti VST e AU possono essere collocati soltanto nelle tracce MIDI e, come gli strumenti di Live, ricevono segnali MIDI e producono segnali audio. Gli effetti audio plug-in possono essere collocati soltanto nelle tracce audio oppure dopo gli strumenti (delle tracce MIDI). Per i particolari fate riferimento alla precedente sezione Uso dei Dispositivi di Live [\(pag. 249\).](#page-248-0)

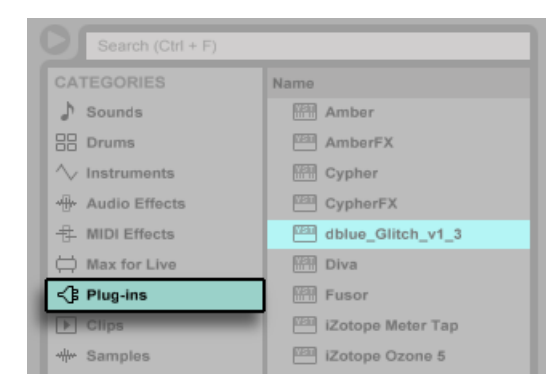

*I Plug-In nel Browser.*

I plug-in VST e Audio Units (AU) si sfogliano e si importano usando l'etichetta Plug-Ins del browser. Nel Browser, gli strumenti plug-in possono essere distinti dagli effetti plug-in, poiché compaiono con un'icona di tastiera.

Nota: i preset dei plug-in sono disponibili nel browser solo per i plug-in Audio Units. In alcuni casi, i preset di fabbrica per Audio Units compariranno nel Browser solo dopo aver collocato il dispositivo in una traccia e attivato il relativo pulsante Sostituzione Dinamica.

*Nota*: la prima volta che avviate Live, nessun plug-in comparirà nell'etichetta Plug-Ins perché prima dovete "attivare" le vostre sorgenti di plug-in. L'attivazione delle sorgenti di plug-in dice a Live quali plug-in desiderate usare e dove sono situati nel vostro computer. Le informazioni sull'attivazione (e disattivazione) delle sorgenti dei plug-in possono essere trovate più avanti in questo capitolo, nelle sezioni sulla Cartella dei Plug-in VST [\(pag. 264\)](#page-263-0) e sui Plug-in Audio Units [\(pag. 267\)](#page-266-0).

*Nota per gli utenti "Mac Intel®":* i computer Mac Intel® non possono fare funzionare "nativamente" i plug-in VST o AU che sono stati scritti per la piattaforma PowerPC. Soltanto i plug-in di tipo Universal o Intel® possono essere usati in Live.

Se installate/disinstallate un plug-in mentre il programma è in esecuzione, Live non rileverà i vostri cambiamenti o non li implementerà nel browser fino al successivo avvio del programma. Usate il pulsante *Rescan* (o Riscansiona) della sezione File/Folder delle Preferenze per eseguire una nuova scansione dei vostri plug-in mentre Live è in esecuzione, in modo che i dispositivi appena installati diventino immediatamente disponibili nel browser.

Potete eseguire la riscansione anche quando ritenete che il vostro database dei plug-in sia stato in qualche modo alterato. Tenendo premuto il tasto [ALT](PC) / [ALT](Mac) mentre cliccate sul pulsante Rescan cancellerete il database dei plug-in corrente ed eseguirete una scansione exnovo dei vostri plug-in.

### 17.2.1 I Plug-in nella Vista Dispositivi

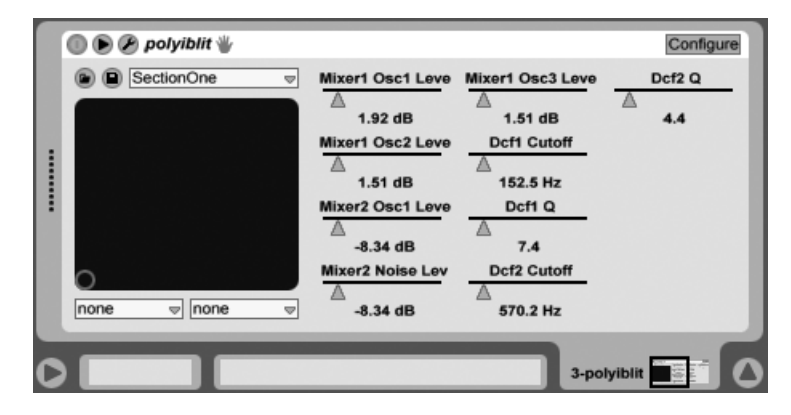

*Un Plug-in VST nella Vista Dispositivi.*

Una volta trascinato dal browser ad una traccia, il plug-in viene visualizzato nella Vista Dispositivi. Per i plug-in che hanno meno di 32 parametri modificabili, un pannello di Live rappresenterà tutti i parametri come slider orizzontali. I plug-in che contengono più di 32 parametri faranno aprire un pannello vuoto, che voi potrete poi configurare affinché mostri i parametri ai quali volete accedere. L'interfaccia originale dei plug-in può essere aperta in una finestra separata [\(pag. 261\)](#page-260-0).

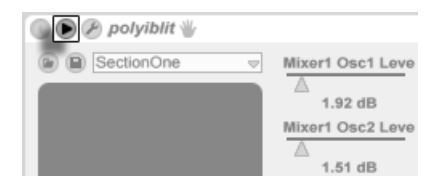

*Il pulsante Espandi Plug-In.*

Potete mostrare o nascondere i parametri del plug-in agendo sul tasto  $\bullet$  della barra del titolo del plug-in.

Il campo di controllo X-Y può essere usato per gestire due parametri del plug-in alla volta ed è quindi particolarmente adattato per il controllo dal vivo. Per assegnare qualsiasi coppia di parametri al campo X-Y del pannello di Live, usate i menu a tendina posti immediatamente sotto.

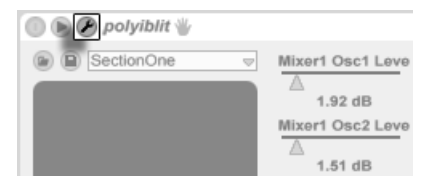

#### <span id="page-260-0"></span>Visualizzazione dei pannelli dei Plug-in in finestre separate

*Il pulsante Editing del Plug-in.*

Il pulsante Editing del Plug-In apre una finestra mobile che mostra il pannello originale del plugin VST o Audio Units. Cambiare i parametri nella finestra mobile ha lo stesso effetto che cambiarli nel pannello di Live e viceversa.

Nella sezione Look/Feel delle Preferenze ci sono alcune importanti impostazioni per lavorare con le finestre di editing dei Plug-in:

- •Se attivata, la preferenza *Auto-Apri Editor Custom dei Plug-in* assicura che le finestre degli editor personalizzati dei plug-in si aprano automaticamente quando, dal browser, i plugin vengono caricati nelle tracce.
- •Se l'opzione *Finestre dei Plug-in Multiple* delle Preferenze Plug-In è attivata potete aprire contemporaneamente qualsiasi numero di finestre dei plug-in. Anche con questa opzione disattivata, potete mantenere premuto il tasto [CTRL](PC) / [CMD](Mac) quando aprite una nuova finestra dei plug-in per evitare che si chiudano le finestre precedentemente aperte.
- •Usando l'opzione *Auto-Nascondi Finestre dei Plug-in* potete fare in modo che Live mostri solo le finestre dei plug-in appartenenti alla traccia correntemente selezionata.

Potete usare il comando Mostra/Nascondi Finestre dei Plug-in del menu Visualizza oppure la scorciatoia CTRL][ALT][P](PC) / [CMD][ALT][P](Mac) per nascondere/mostrare le finestre dei plug-in aperte. Nota: il nome della traccia alla quale appartiene il plug-in è visualizzato nella barra del titolo della finestra dell'editor del plug-in.

#### <span id="page-261-0"></span>Modalità Configurazione dei Plug-In

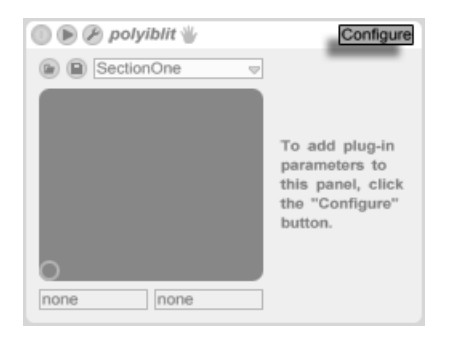

*Il pulsante della Modalità Configurazione.*

La Modalità Configurazione vi permette di personalizzare il pannello di Live per mostrare solo i parametri del plug-in cui volete accedere. Ecco come fare:

- •Accedete alla Modalità Configurazione premendo il pulsante "Configure" della barra del titolo del dispositivo.
- •Cliccate su un parametro della finestra dell'editor del plug-in per aggiungerlo al pannello di Live. (Per alcuni plug-in potrebbe essere necessario cambiare il valore del parametro. Inoltre, alcuni plug-in non rendono noti a Live tutti i loro parametri. Questi parametri non possono essere aggiunti al pannello di Live).

Mentre siete in Modalità Configurazione i parametri nel pannello di Live possono essere riordinati o spostati trascinandoli in nuove posizioni. I parametri possono essere eliminati premendo il tasto [Canc]. Se cercate di eliminare un parametro che possiede dati di automazione, Inviluppi di Clip, mappature di Tasti o MIDI o mappature di Controlli Macro, Live vi avviserà prima di procedere.

I parametri che assegnate sono unici per ogni istanza di un determinato plug-in del vostro Set e vengono salvati con il Set. Se desiderate salvare una configurazione usando una particolare serie di parametri, potete creare un Rack [\(pag. 271\)](#page-270-0) contenente il plug-in configurato. Il Rack può poi essere salvato nella vostra Libreria Utente e caricato in altri Set. È inoltre possibile salvare una particolare configurazione dei parametri come preset di default [\(pag. 255\)](#page-254-0).

Alcuni plug-in non hanno finestre proprie e mostrano i loro i parametri solo nel pannello di Live. Per questi plug-in non è possibile eliminare i parametri in Modalità Configurazione (sebbene possano essere spostati e riordinati).

Ci sono diversi modi per aggiungere i parametri dei plug-in al pannello di Live senza entrare in Modalità Configurazione:

- •Regolando un parametro nella finestra mobile del plug-in si creano delle voci temporanee per quel parametro nell'inviluppo della clip e nei selettori di automazione, così come nei selettori del campo X-Y del pannello. Queste voci vengono rimosse quando modificate un altro parametro. Per rendere una voce permanente (aggiungendola così al pannello di Live), editate l'automazione del parametro o l'inviluppo della clip, selezionate un altro parametro nei selettori dell'automazione o dell'inviluppo della clip oppure selezionate il parametro temporaneo in uno dei selettori del campo X-Y.
- •Quando un parametro viene modificato in una finestra di editing del plug-in durante la registrazione, i dati di automazione vengono registrati automaticamente. Quando la registrazione viene arrestata, i parametri automatizzati vengono aggiunti automaticamente ai pannelli di Live di tutti i plug-in che sono stati modificati.
- •Nelle modalità di Mappatura MIDI, dei Tasti o dei Controlli Macro, regolando qualsiasi parametro nella finestra del plug-in lo si aggiunge nel pannello di Live. La nuova voce del pannello verrà selezionata automaticamente, permettendovi di mapparla immediatamente.

Una volta che avete collocato un plug-in in una traccia e che ne avete (opzionalmente) configurato i parametri nel pannello di Live, potete utilizzarlo esattamente come un dispositivo di Live:

- •Potete mappare i messaggi dei controller MIDI su tutti i parametri del pannello di Live.
- •Potete trascinare o copiare il dispositivo in posizioni diverse della catena dei dispositivi o in altre tracce, secondo le regole che governano gli effetti audio e gli strumenti.
- •Potete automatizzare o modulare i parametri continui del plug-in con gli Inviluppi di Clip.
- •Potete usare le Entrate/Uscite multiple offerte da alcuni plug-in, impostandoli come sorgenti/destinazioni nelle configurazioni di assegnazione delle tracce. Per i dettagli fate riferimento al capitolo Assegnazioni ed Entrate/Uscite [\(pag. 199\)](#page-198-0).
- •Potete create un Testo Info personalizzato per il plug-in.

Macintosh soltanto: le finestre mobili degli editor di alcuni plug-in VST non ricevono i comandi dalla tastiera del computer. Si tratta generalmente di un errore di implementazione del plug-in stesso. Se è necessario digitare nella finestra di un plug-in, ad esempio per immettere un numero di serie o un codice di sblocco, mantenete premuto il tasto [Maiusc] mentre cliccate il pulsante

Editing del Plug-In. La finestra dell'editor si aprirà così come finestra di una "normale" applicazione, anziché come finestra mobile, e accetterà la vostra digitazione. Nota: questa funzionalità è concepita soltanto come modo per aggirare le limitazioni di tali plug-in. Vi suggeriamo di chiudere la finestra dopo che avete finito di digitare e di riaprirla in modo normale prima di lavorare con i parametri del plug-in.

### 17.3 Plug-in VST

### <span id="page-263-0"></span>17.3.1 La cartella dei Plug-in VST

Quando avviate Live per la prima volta, prima di poter usare i vostri plug-in VST, dovete attivarne le sorgenti. A seconda della piattaforma del vostro computer, potreste anche dover indicare a Live la posizione della cartella dei Plug-in VST che contiene i dispositivi che desiderate utilizzare. Per impostare le vostre sorgenti VST cliccate sul pulsante Attiva nel pannello Plug-in del browser oppure usate la scorciatoia [CTRL][,](PC) / [CMD][,](Mac) per accedere alle Preferenze File/Folder. Vi troverete la sezione Sorgenti dei Plug-in.

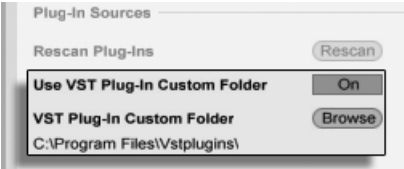

*Impostazioni delle sorgenti dei Plug-in VST per Windows.*

Per Windows agite come segue:

- 1. Usate il parametro Cartella personalizzata dei Plug-in VST per indicare a Live la posizione dei vostri plug-in VST: cliccate sul pulsante *Sfoglia* per aprire una finestra di ricerca con la quale individuare e selezionare la cartella appropriata.
- 2. Una volta che avete selezionato una cartella personalizzata per i Plug-in VST e Live ne ha eseguito la scansione, il percorso viene visualizzato. Nota: su Windows, Live potrebbe trovare un percorso nel registro, senza necessità di sfogliare.
- 3. Assicuratevi che l'opzione Usa Cartella personalizzata dei Plug-in VST sia impostata su "Sì", in modo che la cartella da voi selezionata diventi una sorgente di plug-in VST attiva

per Live. Nota: potete scegliere di non usare in Live i vostri plug-in VST impostando questa opzione su "No".

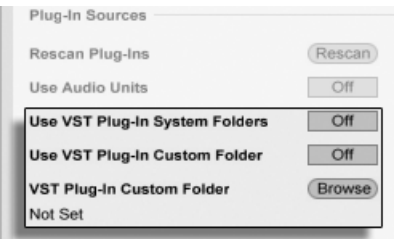

*Impostazioni delle sorgenti dei Plug-in VST per Mac OS X.*

Per installare i vostri plug-in VST sotto Mac OS X agite come segue:

- 1. I vostri plug-in VST normalmente saranno installati nella seguente cartella delle vostre directory home e local: /Library/Audio/Plug-Ins/VST. Potete attivare o disattivare l'uso di questi plug-in da parte di Live tramite l'opzione Usa le Cartelle di Sistema dei Plug-in VST.
- 2. Potreste avere una cartella alternativa nella quale collocare i vostri plug-in VST (ad es. quelli che usate soltanto con Live). Potete usare i plug-in VST di questa cartella come aggiuntivi o come sostitutivi di quelli della cartella di Sistema. Per indicare a Live la posizione di questa cartella, cliccate sul pulsante Sfoglia situato vicino all'opzione Cartella personalizzata dei Plug-in VST per aprire una finestra di ricerca con la quale individuare e selezionare la cartella appropriata.
- 3. Nota: potete disattivare i vostri plug-in VST di questa cartella usando l'opzione Usa Cartella personalizzata dei Plug-in VST.

Una volta configurate le vostre Preferenze sui Plug-in, il browser visualizzerà tutti i plug-in che trova nella/e cartella/e VST selezionata/e e nelle relative sotto-cartelle.

È inoltre possibile usare i plug-in VST collocati in cartelle diverse del vostro computer. Per fare ciò, con Mac OS o Windows create un *alias/collegamento* della cartella nella quale si trovano i plug-in VST aggiuntivi; quindi collocate questo alias/collegamento nella cartella Cartella personalizzata dei Plug-in VST (o nella cartella Cartella di Sistema dei Plug-in VST su Mac OS X) che avete scelto nelle Preferenze File/Folder di Live. L'alias/collegamento può puntare ad una partizione o ad un hard disk differente del vostro computer. Live eseguirà una scansione della cartella dei plug-in VST impostata, così come di tutte le cartelle alias/collegamento in essa contenute.

Alcuni plug-in VST contengono errori o sono incompatibili con Live. Durante il processo di scansione questi plug-in potrebbero indurre il programma ad arrestarsi (crash). Al riavvio di Live, apparirà una finestra che vi indicherà quale plug-in abbia causato il problema. A seconda degli elementi rilevati da Live, potrebbe esservi proposta la scelta tra effettuare un'altra scansione o rendere non disponibili i plug-in problematici. Se scegliete di effettuare un'altra scansione e i plug-in causano il crash del programma una seconda volta, Live li renderà automaticamente non disponibili, il che significa che non compariranno nel browser e non saranno più sottoposti a scansione fino a quando non saranno reinstallati.

### 17.3.2 Program e Bank VST

Ogni plug-in VST possiede un *banco di preset* (o "bank of programs"). Un preset contiene un set completo di valori per i controlli del plug-in.

Per selezionare un preset dal banco del plug-in usate il selettore posto sotto la barra del titolo. Il numero di preset per banco è fisso. Voi operate sempre "dentro" al preset correntemente selezionato, cioè tutti i cambiamenti ai controlli del plug-in diventano parte del preset selezionato.

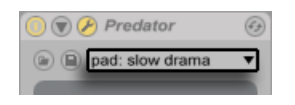

*Il selettore Program di un plug-in VST.*

Nota: i preset VST sono differenti dai preset dei dispositivi di Live: mentre i preset di un dispositivo di Live sono condivisi da tutte le istanze del dispositivo (ad es. 2 Simpler assegnati a 2 tracce = 2 istanze di Simpler) e da tutti i Live Set, i preset VST "appartengono" unicamente all'istanza corrente del plug-in VST.

Per rinominare il preset corrente, selezionate la Barra del Titolo del Dispositivo VST ed eseguite il comando Rinomina Preset del Plug-in del menu Modifica. Quindi digitate un nuovo nome di preset e confermate premendo il tasto [Invio].

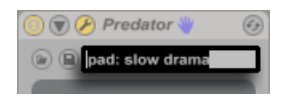

*Modifica del nome di un preset di Plug-in VST.*

Preset e Banco VST possono essere importati da file. Cliccando sul pulsante Carica Preset o Banco VST appare una finestra standard di apertura file per l'individuazione del file desiderato.

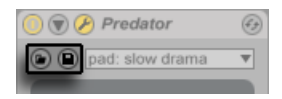

*Il pulsante Carica Preset o Banco VST (sinistra) e il pulsante Salva Preset o Banco VST (destra).*

*Windows soltanto*: tramite il menu "Tipo di File" potete scegliere di individuare solo file di tipo "VST Program Files" o di tipo "VST Bank Files" o tutti.

Per salvare come file il Preset correntemente selezionato, cliccate sul pulsante Salva Preset o Banco VST, facendo così apparire una finestra standard di memorizzazione file; selezionate "VST Program" dal menu "Tipo di File/Salva come" (Windows) / dal menu "Formato" (Macintosh); selezionate una cartella e un nome. Per salvare come file l'intero Banco agite analogamente, ma scegliete "VST Bank" come tipo/formato di file.

# <span id="page-266-0"></span>17.4 Plug-in Audio Units

I plug-in Audio Units sono disponibili soltanto in Mac OS X. Per la maggior parte degli aspetti funzionano esattamente come i plug-in VST.

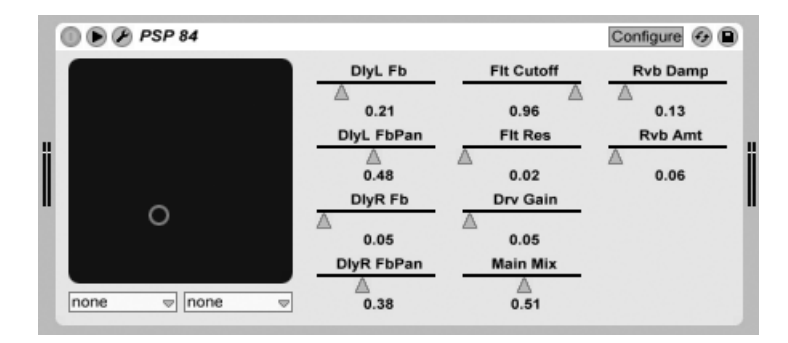

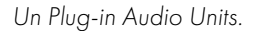

La prima volta che aprite Live, i Plug-in Audio Units non appariranno nel browser. Per attivare i vostri Audio Units come sorgenti plug-in premete il pulsante Attiva nell'etichetta Plug-Ins del

browser oppure accedete alle Preferenze File/Folder con [CTRL][,](PC) / [CMD][,](Mac). Vi troverete la sezione Sorgenti dei Plug-in. Attivando l'opzione Usa Audio Units attivate i plug-in Audio Units in modo che compaiano nel browser di Live.

Nota: in seguito potrete sempre disattivare questa opzione, qualora decideste di non usare gli Audio Units.

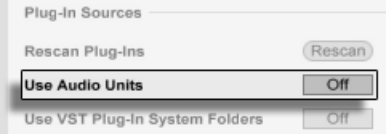

*Attivazione dei plug-in Audio Units.*

Talvolta i plug-in Audio Units hanno una funzione che consente di scegliere fra differenti modalità del dispositivo. Ad esempio, potreste disporre di diversi livelli di qualità di renderizzazione di un riverbero. I selettori di queste modalità sono accessibili soltanto attraverso il pannello originale del plug-in, che può essere aperto usando il pulsante Editing del Plug-in.

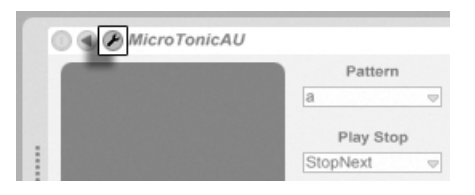

*Apertura della finestra di un plug-in Audio Units.*

Gli Audio Units hanno preset che funzionano esattamente come quelli degli effetti di Live. Tuttavia, alcuni preset di AU non possono essere trascinati in posizioni differenti del Browser, poiché sono di "sola lettura".

I preset Audio Units hanno come estensione ".aupreset" e sono collocati nella seguente posizione, in funzione del nome del produttore:

[Home]/Library/Audio/Presets/[nome del Produttore]/[nome del Plug-in]

# 17.5 Compensazione del ritardo dei dispositivi

Live compensa automaticamente i ritardi causati dagli strumenti e dagli effetti sia di Live che dei plug-in, inclusi quelli collocati nelle Tracce di Ritorno. Questi ritardi possono scaturire dal tempo impiegato dai dispositivi per processare un segnale in ingresso e per trasmetterne il risultato. L'algoritmo di compensazione mantiene sincronizzate tutte le tracce di Live, minimizzando i ritardi tra le azioni dell'esecutore ed il risultato udibile.

La compensazione del ritardo dei dispositivi è attivata per default e normalmente non deve essere modificata in alcun modo. Tuttavia, i Live Set creati con Live 4 o versioni precedenti si apriranno senza compensazione del ritardo dei dispositivi. Per attivare (o disattivare) manualmente la compensazione di latenza, usate l'opzione Compensazione di Ritardo del menu Opzioni.

Quando la Compensazione di Ritardo è attivata, nel menu Opzioni diventa disponibile l'opzione Latenza Ridotta durante il Monitoraggio. Questa opzione attiva/disattiva la compensazione di latenza per le tracce che hanno il monitoraggio d'ingresso attivato. Quando è abilitata, le tracce con ingressi monitorati avranno la latenza più bassa possibile, ma potrebbero essere fuori sincrono con altre tracce del vostro Set (come le Tracce di Ritorno, che hanno ancora la compensazione di ritardo). Quando è disabilitata, tutte le tracce saranno in sincrono, ma le tracce con ingressi monitorati potrebbero presentare una maggiore latenza.

Nota: gli effetti sincronizzati al tempo e altri dispositivi che traggono informazioni di temporizzazione dal clock interno di Live potrebbero suonare fuori sincrono se sono collocati in una catena di dispositivi dopo dispositivi che causano ritardo.

Valori di Ritardo di Traccia individuali [\(pag. 234\)](#page-233-0) inusualmente alti o latenze riportate dai Plug-in possono causare notevoli rallentamenti nel software. Se sperimentate difficoltà connesse alla latenza durante la registrazione o il playback degli strumenti, potreste provare a disattivare la compensazione di ritardo dei dispositivi, sebbene questo non sia normalmente suggeribile. In questi casi, potreste trovare utile regolare i controlli di Ritardo di Traccia delle singole tracce. Tenete, tuttavia, presente che i controlli di Ritardo di Traccia non sono disponibili quando la compensazione di ritardo dei dispositivi è disattivata.

Nota: la compensazione di ritardo dei dispositivi può, a seconda del numero di tracce e di dispositivi in uso, aumentare il carico della CPU.

# Capitolo 18

# <span id="page-270-0"></span>Rack di Strumenti, Drums ed **Effetti**

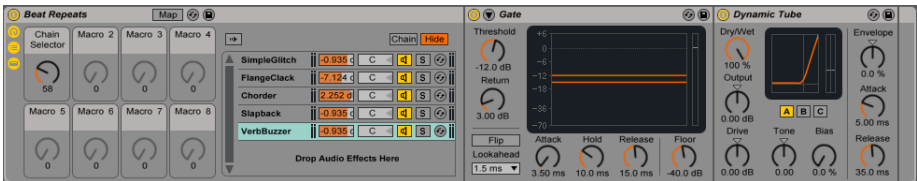

*L'interno di un Rack di Effetti Audio.*

Un Rack è uno "congegno" flessibile per lavorare con effetti, plug-in e strumenti in una catena di dispositivi della traccia. I Rack possono essere utilizzati per costruire complessi processori di segnale, strumenti dalle prestazioni dinamiche, sintetizzatori "impilati" e altro ancora. Inoltre migliorano ulteriormente la vostra catena di dispositivi raggruppandone i comandi essenziali. Se da un lato i Rack eccellono nella gestione di dispositivi multipli, dall'altro possono estendere le possibilità anche di un dispositivo singolo, definendo nuovi rapporti di controllo fra i suoi parametri.

I Rack espandono notevolmente il concetto di gruppi di dispositivi introdotto da Live 5. I gruppi di dispositivi di qualsiasi Live Set importato da Live 5 vengono convertiti automaticamente in Rack. *Nota: questi Live Set, una volta salvati, non possono più essere aperti con precedenti versioni di Live.*

# 18.1 Panoramica sui Rack

### 18.1.1 Flusso del segnale e Catene di dispositivi parallele

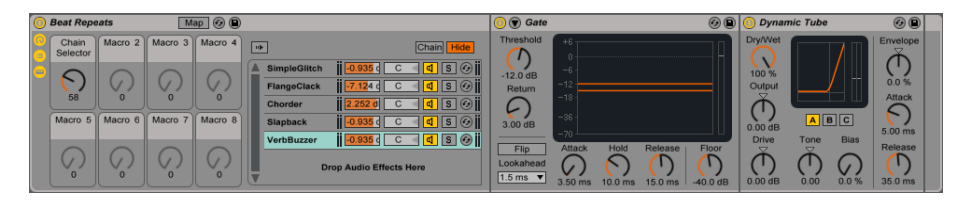

*L'interno di un Rack di Effetti Audio.*

In ciascuna traccia di Live i dispositivi sono collegati in serie in una catena di dispositivi, facendo passare i segnali da un dispositivo a quello seguente, da sinistra verso destra. Per default, la Vista Dispositivi visualizza soltanto una singola catena, ma in realtà non c'è alcun limite al numero di catene che possono essere contenute in una traccia.

I Rack permettono (tra le altre cose) di aggiungere catene di dispositivi supplementari a qualsiasi traccia. Quando una traccia dispone di catene multiple, queste funzionano in *parallelo*: nei Rack di strumenti e di effetti ogni catena riceve lo stesso segnale in ingresso nello stesso tempo, ma poi processa il proprio segnale *in serie* attraverso i propri dispositivi. L'uscita di ciascuna catena parallela viene quindi mixata con le altre, producendo l'uscita del Rack.

I Drum Rack ("Rack di percussioni") consentono l'utilizzo simultaneo di catene parallele multiple, ma le loro catene processano l'input un po' diversamente: anziché ricevere gli stessi segnali d'ingresso, ciascuna catena del Drum Rack riceve il segnale solamente da una singola nota MIDI assegnata.

*L'intero contenuto di un qualsiasi Rack può essere pensato come un dispositivo singolo.* Questo significa che aggiungere un nuovo Rack in qualsiasi punto di una catena di dispositivi non è diverso da aggiungere qualsiasi altro dispositivo e che i Rack possono contenere qualsiasi numero di altri Rack. Se, in una catena di dispositivi di una traccia, dopo un Rack sono collocati altri dispositivi, l'uscita del Rack viene inviata a questi ultimi, come di consueto.

### 18.1.2 Controlli Macro

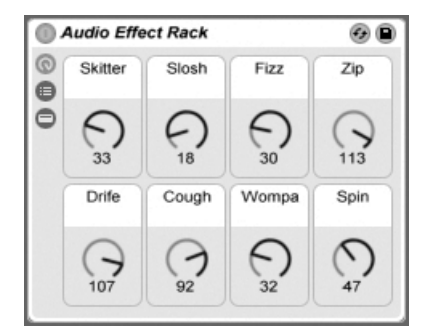

*I Controlli Macro.*

Una proprietà unica dei Rack è costituita dai Controlli Macro.

I Controlli Macro sono rappresentati da un pannello con otto manopole, ciascuna in grado di trattare qualsiasi numero di parametri di qualsiasi dispositivo di un Rack. Le modalità del loro uso dipende da voi — ad es. potete rendere più comodo il controllo di un importante parametro di un dispositivo; controllare insolite trasformazioni multi-parametro di ritmo e di timbro; costruire un mega-synth e nasconderlo dietro ad una singola interfaccia personalizzata. Per una spiegazione dettagliata su come procedere fate riferimento alla sezione Uso dei Controlli Macro [\(pag. 287\)](#page-286-0).

Per il massimo grado di espressione, provate a mappare via MIDI [\(pag. 549\)](#page-548-0) i Controlli Macro ad una superficie di controllo esterna.

### 18.2 Creazione dei Rack

Quattro varianti di Rack trovano corrispondenza con la gamma di dispositivi di Live: Rack di Strumenti, Drum Rack, Rack di Effetti Audio e Rack di Effetti MIDI. Esattamente come i vari tipi di tracce, ogni tipo di Rack è governato da regole che riguardano i dispositivi che contiene:

- •*I Rack di Effetti MIDI* contengono soltanto effetti MIDI e possono essere collocati soltanto nelle tracce MIDI.
- •*I Rack di Effetti Audio* contengono soltanto effetti audio e possono essere collocati nelle

tracce audio. Possono essere collocati anche nelle tracce MIDI, purché a valle di uno strumento.

- •*I Rack di Strumenti* contengono strumenti, ma possono contenere anche effetti sia MIDI che audio. In questo caso, i dispositivi devono essere collocati nella catena del Rack di Strumenti come segue: prima tutti gli effetti MIDI, poi lo strumento ed infine tutti gli effetti audio.
- •*I Drum Rack* [\(pag. 283\)](#page-282-0) sono simili ai Rack di Strumenti: possono contenere sia strumenti, sia effetti audio e MIDI e i loro dispositivi devono essere ordinati secondo le stesse regole di flusso del segnale. I Drum Rack possono anche contenere fino a sei Catene di Ritorno di effetti audio, con controlli di mandata indipendenti per ciascuna catena nel Rack principale.

Ci sono diversi modi per creare i Rack. Un nuovo Rack vuoto può essere generato trascinando dal browser ad una traccia un preset di Rack generico (ad es. *Audio Effect Rack*). I dispositivi possono essere rilasciati direttamente nell'Elenco delle Catene o nella Vista Dispositivi del Rack, introdotti nella sezione seguente.

Se una traccia dispone già di uno o più dispositivi che vorreste raggruppare in un Rack, semplicemente selezionate nella Vista Dispositivi le barre del titolo di tali dispositivi e fate [clic-destro](PC) / [CTRL-clic](Mac) su una delle barre del titolo per accedere ai comandi *Raggruppa* e *Raggruppa in Drum Rack* nel menu di contesto. Tenete presente che ripetendo questo comando sullo stesso dispositivo creerete un altro Rack all'interno del Rack. Utilizzando la stessa procedura, potete raggruppare anche catene multiple all'interno di un Rack. Pure in questo caso si crea un Rack all'interno di un Rack. Nella Vista Dispositivi i contenuti dei Rack sono sempre racchiusi tra parentesi: esattamente come nella punteggiatura o in matematica, un Rack all'interno di un Rack avrà un coppia di parentesi all'interno di una coppia di parentesi.

Per separare i dispositivi, smantellando il Rack, selezionate la barra del titolo *del Rack*, quindi usate il comando *Separa* del menu Modifica o del menu di contesto.

# 18.3 Componenti dei Rack

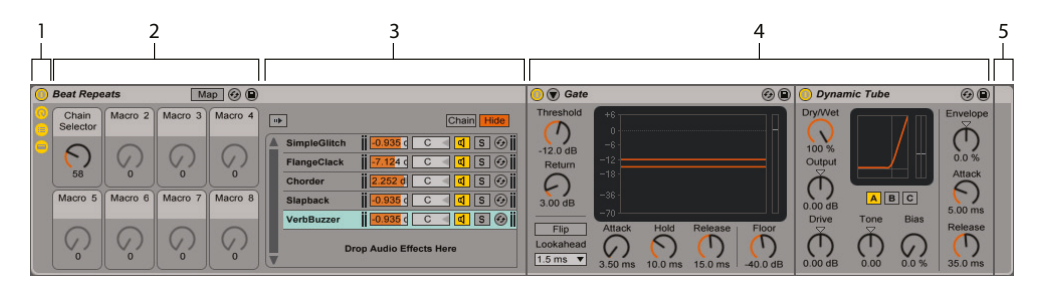

*I componenti di un Rack di Effetti.*

|          | Kit-Core 808                          |  |                                                                                                    | Map © D         |                                         |                         |                         |                                                                                               |                         |  |                                   |                                                                                                    |                      |  |
|----------|---------------------------------------|--|----------------------------------------------------------------------------------------------------|-----------------|-----------------------------------------|-------------------------|-------------------------|-----------------------------------------------------------------------------------------------|-------------------------|--|-----------------------------------|----------------------------------------------------------------------------------------------------|----------------------|--|
|          | Macro 1   Macro 2   Macro 3   Macro 4 |  |                                                                                                    |                 | H                                       | Conga<br><b>Mid 808</b> | Cymbal<br>808           | <b>I</b> Conga Hi<br>808                                                                      | Cowbell<br>808          |  | <b>Chain</b>                      | <b>Audio To</b><br><b>Receive Play</b><br>Vol<br>Choke<br>Pan                                                                                                    | Mute DC<br>Gain      |  |
|          |                                       |  |                                                                                                    |                 |                                         |                         | $\blacktriangleright$ S | $M \geq$<br>S                                                                                 |                         |  | <b>Kick 808</b><br><b>Rim 808</b> | $ \mathbf{s} (0)$<br>$\vert$ None $\vert$<br>C <sub>3</sub><br>BII<br>$\mathbf{C}$<br>$S$ $\Theta$<br>C <sub>3</sub><br>None <b>v</b><br>вII<br>$\mathbf{C}$<br>$\mathbf{v}$<br><b>a</b> |                      |  |
|          |                                       |  |                                                                                                    | $\overline{0}$  | ᄪ<br><b>HEER</b><br><b>BREE</b><br>1111 | Maracas<br>808          | Tom Hi<br>808           | Hihat<br>Open 808                                                                             | Conga<br><b>Low 808</b> |  | Snare 808                         | $ \mathsf{s}(\Theta) $<br>$\blacksquare$ None $\blacktriangledown$ $\blacksquare$<br>C <sub>3</sub><br>$0.0$ dB<br>$\mathbf{C}$<br>$\triangleright$ D <sub>1</sub><br>$\mathbf{v}$       | $0.00$ dB            |  |
|          | Macro 5 Macro 6                       |  |                                                                                                    | Macro 7 Macro 8 |                                         | Clave 808 Tom Low       | M                       | $M \geq S$ $M \geq S$<br>Hihat                                                                | Tom Mid                 |  | $C1 - R0$<br>a Utility            | <b>ENGLES</b> C2 INAAAE LAARE C LATER<br>I C Rack Output ▼                                                                                                    | Stereo v<br>Panorama |  |
|          |                                       |  |                                                                                                    |                 | 世界期                                     |                         | 808                     | Closed<br>$M \triangleright S$ $M \triangleright S$ $M \triangleright S$ $M \triangleright S$ | 808                     |  |                                   | $C =$                                                                                                    |                      |  |
|          |                                       |  |                                                                                                    |                 |                                         | <b>Kick 808</b>         |                         | Rim 808 Snare 808 Clap 808                                                                    |                         |  |                                   | Width<br>100 %                                                                                                    |                      |  |
| <b>I</b> |                                       |  | <b>HEER</b><br>$\bf{0}$<br>HH<br>$M \upharpoonright S \upharpoonright M \upharpoonright S \upharpoonright M \upharpoonright S \upharpoonright M \upharpoonright S \upharpoonright V$ |                 |                                         |                         |                         |                                                                                               |                         |  |                                   |                                                                                                    | Phz-L Phz-R          |  |

*I componenti di un Drum Rack.*

1. I Rack hanno "viste" distinte, che possono essere mostrate o nascoste secondo necessità. Pertanto, ogni Rack possiede sul lato sinistro una *colonna delle viste*, che ospita i corrispondenti selettori. I selettori delle viste effettivamente disponibili variano a seconda del tipo di Rack (Strumenti, Drum o Effetti) usato.

#### 2. *Controlli Macro*

- 3. *Elenco delle Catene*. Nei Drum Rack questa vista può includere sia Catene di Drum, sia Catene di Ritorno.
- 4. *Dispositivi*
- 5. *I* Rack sono inoltre identificabili grazie agli angoli arrotondati, che ne delimitano e racchiudono il contenuto. Quando si mostra la Vista Dispositivi, la *cornice finale* si stacca visivamente per rendere chiara la gerarchia del Rack.
- 6. *Vista dei Pad* [\(pag. 285\).](#page-284-0) Presente solo nei Drum Rack.

Per spostare, copiare o cancellare un intero Rack in una volta sola, semplicemente selezionatene la barra del titolo (anziché le barre del titolo dei dispositivi che contiene). Una volta selezionato, un Rack può anche essere rinominato usando il comando *Rinomina* del menu Modifica. Potete anche inserire un vostro Testo di Info per un Rack, tramite il comando Edita Testo Info del menu Modifica o del menu di contesto [right-click](PC) / [CTRL-click](Mac) del Rack.

Quando tutte le viste del Rack sono nascoste, la relativa barra del titolo si compatta nella colonna delle viste, rendendo l'intero Rack il più sottile possibile. Ciò si ottiene anche usando il comando Compatta nel menu di contesto [clic-destro](PC) / [CTRL-clic](Mac) o facendo doppio clic sulla barra del titolo del Rack.

Se volete individuare un particolare dispositivo di un Rack senza cercare manualmente attraverso il suo intero contenuto, apprezzerete questa scorciatoia di navigazione: fate [clic-destro] (PC) / [CTRL-clic](Mac) sul selettore della Vista Dispositivi (in basso a destra nello schermo); apparirà una lista gerarchica di tutti i dispositivi della catena di dispositivi della traccia. Selezionate semplicemente una voce della lista: Live selezionerà per voi il dispositivo corrispondente e lo visualizzerà.

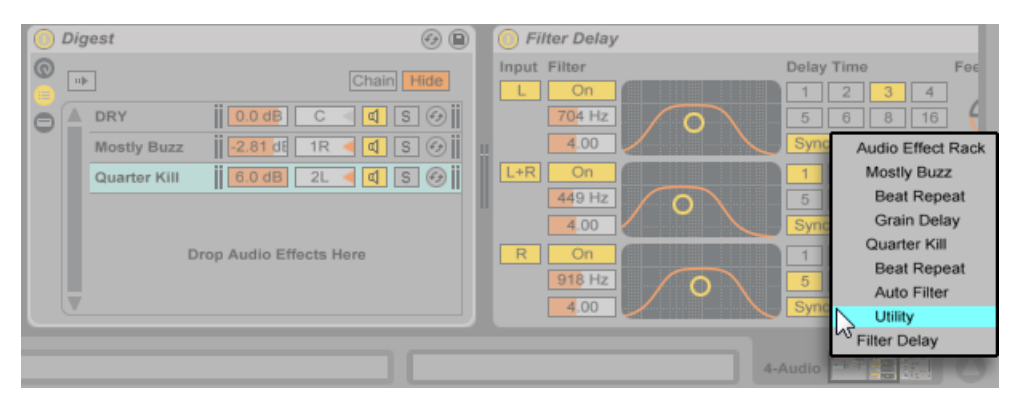

*Potete navigare rapidamente nei Rack tramite il menu di contesto.*

# 18.4 Elenco delle Catene

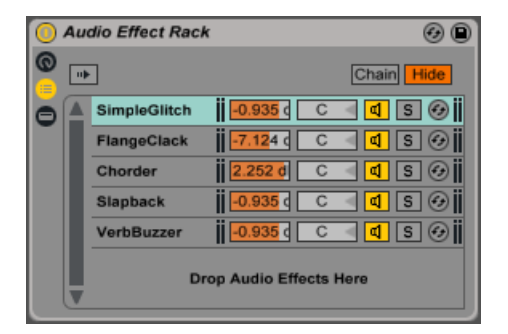

*L'Elenco delle Catene in un Rack di Effetti Audio.*

Non appena entrano in un Rack, i segnali vengono per prima cosa accolti dall'Elenco delle Catene. Pertanto, sceglieremo questo punto anche per la nostra introduzione.

L'Elenco delle Catene rappresenta il punto di ramificazione dei segnali ricevuti: ogni catena di dispositivi parallela ha inizio qui, come voce di questo elenco. Sotto l'elenco c'è un'area di trascinamento, dove possono essere aggiunte nuove catene trascinando e rilasciando preset, dispositivi o persino catene preesistenti.

Nota: i Rack, le catene e i dispositivi possono essere liberamente trascinati dentro e fuori altri Rack e persino tra le tracce. Selezionando una catena e poi trascinandola passando sopra un'altra traccia della Vista Sessione o della Vista Arrangiamento si focalizzerà tale traccia; la sua Vista Dispositivi si aprirà, permettendovi di rilasciarvi opportunamente la vostra catena.

Poiché la Vista Dispositivi può mostrare soltanto una catena di dispositivi alla volta, l'Elenco delle Catene serve anche come aiuto per la navigazione: la selezione nell'elenco determina cosa sarà visualizzato nell'adiacente Vista Dispositivi (se abilitata). Provate ad usare i tasti freccia su e giù del computer per cambiare la selezione nell'Elenco delle Catene e scoprirete che potete saltare rapidamente attraverso il contenuto di un Rack.

L'Elenco delle Catene supporta anche la multi-selezione di catene, agevolandone la copia, la riorganizzazione e gli ulteriori raggruppamenti. In questo caso, la Vista Dispositivi indicherà il numero delle catene correntemente selezionate.

Ogni catena ha il proprio Attivatore della Catena, nonché i pulsanti Solo e Sostituzione Dinamica. Nei Rack del tipo Strumenti, Drums ed Effetti Audio, le catene hanno anche i propri

controlli di Volume e di Pan e le catene di Drum Rack hanno i controlli aggiuntivi di Mandata e di Assegnazione MIDI. Come le Live Clip, intere catene possono essere salvate e ricaricate come preset nel browser. Potete assegnare ad una catena un nome descrittivo, selezionandola ed usando il comando Rinomina del menu Modifica. Potete inoltre immettere un vostro testo di info per una catena mediante il comando Edita Testo Info del menu Modifica o tramite il menu di contesto [clic-destro](PC) / [CTRL-clic](Mac) della catena. Il menu di contesto contiene anche una tavolozza di colori dalla quale potete scegliere un colore personalizzato per la catena.

#### 18.4.1 Auto-Selezione

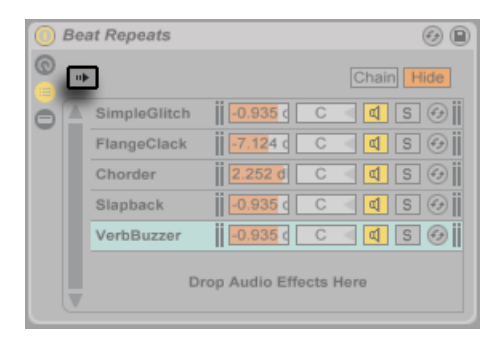

*L'interruttore Auto-Seleziona in un Rack di Effetti Audio.*

Quando l'interruttore Auto-Seleziona è attivato, ogni catena che stia correntemente processando dei segnali "diventa" selezionata nell'Elenco delle Catene. Nei Drum Rack questa funzione seleziona una catena se questa riceve la propria nota MIDI assegnata. Nei Rack di Strumenti e di Effetti, l'Auto-Selezione agisce in combinazione con le Zone (descritte di seguito) ed è piuttosto utile durante la ricerca di malfunzionamenti in configurazioni complesse.

### 18.5 Zone

Le Zone sono insiemi di filtri di dati che risiedono all'ingresso di ogni catena in un Rack di Strumenti o di Effetti. Nel loro insieme, determinano la gamma di valori che possono passare attraverso la catena dei dispositivi. Per default, le Zone si comportano in modo trasparente, senza richiedere alcuna attenzione da parte vostra. All'occorrenza, comunque, possono essere riconfigurate per formare sofisticati setup di controllo. I tre tipi di Zone sono *Key (Tasti)*, *Velocity* e

*Chain Select (Selezione di Catena)*. Gli editor delle Zone sono accessibili tramite i pulsanti posti sopra l'Elenco delle Catene. L'adiacente pulsante Nascondi li nasconde alla vista.

Nota: i Rack di Effetti Audio non hanno le Zone Key e Velocity, poiché questi due tipi di Zone filtrano solamente dati MIDI. Analogamente, i Drum Rack non hanno affatto le Zone: filtrano le note MIDI in funzione dei selettori dei rispettivi Elenchi di Catene.

Le Zone contengono una sezione principale Zona (più in basso), usata per ridimensionare e spostare la Zona stessa e una sezione sottile Intervallo di Attenuazione (più in alto) che definisce la gamma di dissolvenza. Il ridimensionamento di entrambe le sezioni si effettua cliccandone e trascinandone i bordi destro o sinistro, mentre lo spostamento si compie cliccandone e trascinandone qualsiasi parte tranne i bordi.

### 18.5.1 Flusso del segnale attraverso le Zone

Per capire come funzionano le Zone, esaminiamo il flusso del segnale in un Rack di Effetti MIDI. Il nostro Rack di Effetti MIDI risiede nella catena di dispositivi di una traccia MIDI e quindi processa segnali MIDI. Supporremo che contenga quattro catene di dispositivi parallele, ciascuna contenente un effetto MIDI.

- 1. Tutti i dati MIDI della traccia vengono passati alla relativa catena di dispositivi e, quindi, all'ingresso del Rack di Effetti MIDI.
- 2. Il nostro Rack di Effetti MIDI ha quattro catene di dispositivi: tutte ricevono gli stessi dati MIDI, nello stesso tempo.
- 3. Prima che qualsiasi dato MIDI possa entrare in una catena di dispositivi, deve essere in grado di passare attraverso ogni Zona di quella catena. Ogni catena di un Rack di Effetti MIDI ha tre Zone: una Zona di Tasti (o Key), una Zona di Velocity e una Zona di Selezione di Catena (o Chain Select).
- 4. Una nota MIDI in arrivo viene confrontata con una Zona di Tasti della catena. Se la nota MIDI è compresa all'interno della Zona di Tasti viene passata alla Zona successiva per il confronto; se non è compresa all'interno della Zona di Tasti possiamo già sapere che la nota non verrà passata ai dispositivi di quella catena.
- 5. Gli stessi confronti vengono fatti con le Zone di Velocity e di Selezione di Catena della catena. Se una nota è compresa anche all'interno di queste due Zone, allora viene passata all'ingresso del primo dispositivo di quella catena.

 $\overline{\circ}$   $\bullet$ 

6. L'uscita di tutte le catene parallele viene mixata per produrre l'uscita finale del Rack di Effetti MIDI. Qualora, nella catena di dispositivi della traccia, dopo il Rack fosse collocato un altro dispositivo, questo riceverebbe l'uscita del Rack per processarla.

#### 18.5.2 Zone di Tasti (Key) MIDI Effect Rack  $\boxed{\rightarrow}$ Key | Vel | Chain | Hide | monumum muuntomaan muuntomaan m Chain 1  $\boxed{d}$  s  $\odot$ Chain 2  $\boxed{d}$   $\boxed{s}$   $\odot$ Chain 3

*L'Editor delle Zone Key (di Tasti).*

Drop MIDI Effects Hen

Selezionando il pulsante Key, alla destra dell'Elenco delle Catene appare l'Editor delle Zone di Tasti, illustrando come ciascuna catena figuri rispetto alla gamma completa delle note MIDI (quasi 11 ottave). Le catene risponderanno soltanto alle note MIDI comprese all'interno della rispettiva Zona di Tasti. Le Zone delle singole catene possono occupare qualsiasi numero di tasti, consentendo così di realizzare configurazioni flessibili di "split di tastiera" (divisione della tastiera in Zone, appunto).

Gli Intervalli di Attenuazione delle Zone di tasti attenuano le *Velocity* delle note che entrano in una catena.

### 18.5.3 Zone di Velocity

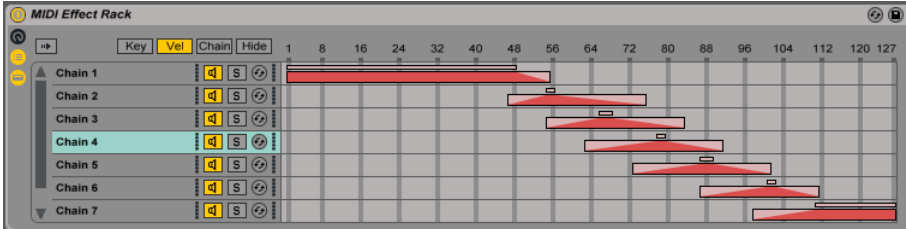

*L'Editor delle Zone di Velocity.*

Ogni catena in Rack di Strumenti o di Effetti MIDI possiede anche una Zona di Velocity, che specifica la gamma di Velocity delle Note MIDI ON alla quale risponderà.

L'Editor delle Zone di Velocity, se visualizzato, rimpiazza l'Editor delle Zone di Tasti alla destra dell'Elenco delle Catene. La Velocity delle note MIDI ON è misurata su una scala 1-127, graduata nella parte superiore dell'editor. Per il resto, la funzionalità è identica a quella dell'Editor delle Zone di Tasti.

Gli Intervalli di Attenuazione delle Zone di Velocity attenuano le Velocity delle note che entrano in una catena.

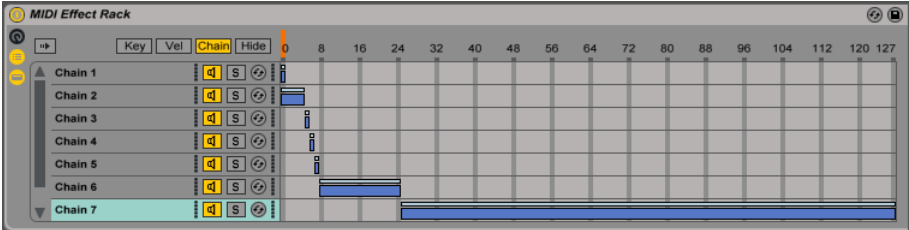

### 18.5.4 Zone di Selezione di Catena (Chain Select)

L'attivazione del pulsante Chain in un Rack di Strumenti o di Effetti visualizza l'Editor delle Zone di Selezione di Catena. Questi tipi di Rack dispongono di Zone di Selezione di Catena, che vi consentono di filtrare le catene "spontaneamente", attraverso un singolo parametro. L'editor ha una scala 0-127, simile a quella dell'Editor delle Zone di Velocity. Sopra la scala dei valori, comunque, troverete un indicatore trascinabile definito Selettore di Catena.

Le Zone di Selezione di Catena sono un filtro di dati esattamente come le altre Zone; Sebbene tutte le catene in un Rack ricevano i segnali in ingresso, solo quelle con le Zone di Selezione di Catena che coincidono con il valore corrente del Selettore di Catena possono essere trattate e quindi produrre un'uscita.

Per default, le Zone di Selezione di Catena dei Rack di Strumenti e di Effetti MIDI filtrano solo le note, ignorando tutti gli altri eventi MIDI in arrivo (ad es. MIDI CC). Per filtrare tutti gli eventi MIDI attivate l'opzione Filtra i MIDI Ctrl, del Selettore di Catena, disponibile nel menu di contesto del Righello di Selezione di Catena del Rack.

*L'Editor delle Zone di Selezione di Catena.*

Nei Rack di Effetti MIDI gli Intervalli di Attenuazione attenuano le Velocity delle note che entrano in una catena. Nei Rack di Strumenti e nei Rack di Effetti Audio (che emettono segnali audio), gli Intervalli di Attenuazione attenuano il Volume d'uscita di ciascuna catena. Dunque, cosa accade allora se il Selettore di Catena viene spostato fuori dalla Zona di Selezione di Catena laddove un suono sia correntemente in esecuzione? Se la Zona finisce in un Intervallo di Attenuazione, il volume d'uscita della catena viene attenuato a zero mentre il Selettore di Catena è fuori dalla Zona. Se la Zona non ha alcun Intervallo di Attenuazione, il volume dell'uscita *non viene attenuato*, permettendo agli effetti della catena (ad es. code di riverberi lunghi o delay) di sfumare secondo le rispettive regolazioni.

Proviamo a considerare come possiamo fare uso delle Zone di Selezione di Catena durante una performance:

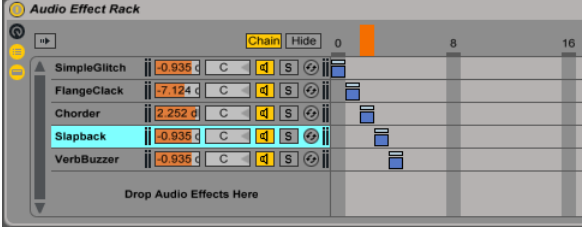

#### Fare in modo che i Preset Bank usino le Selezioni di Catena

*Uso delle Zone di Selezione di Catena per creare preset di effetti.*

A differenza degli altri tipi di Zona, la lunghezza di default di una Zona di Selezione di Catena è 1 e il valore di default è 0. Partendo da questo setup, possiamo rapidamente creare dei "preset bank" usando l'Editor delle Zone di Selezione di Catena.

Anche in questo caso, utilizzeremo un Rack con quattro catene come nostro punto di partenza. Ciascuna delle quattro catene contiene effetti differenti, tra i quali vorremmo poter commutare. Per rendere comoda questa commutazione, abbiamo mappato via MIDI il Selettore di Catena ad un encoder di una superficie di controllo esterna.

Spostiamo le Zone di Selezione di Catena in modo che ciascuna delle nostre Zone occupi un valore diverso: la Zona della prima catena avrà così valore 0, la seconda valore 1, la terza valore 2 e la quarta valore 3.

Poiché ciascuna delle nostre Zone di Selezione di Catena ha un valore unico (nessuna sovrapposizione tra le Zone), ora abbiamo una situazione nella quale soltanto una catena alla

volta può essere uguale al valore del Selettore di Catena (visualizzato nella parte superiore dell'editor). Di conseguenza, spostando il Selettore di Catena determiniamo quale catena può processare i segnali. Con il nostro encoder MIDI alla mano, possiamo ora saltare con estrema facilità fra i setup dello strumento o dell'effetto.

#### Crossfade tra i Preset Bank usando gli Intervalli di Attenuazione

| <b>Audio Effect Rack</b>       |                  |                                                                                             |   |    |    |    |  |  |  |  |  |  |  |
|--------------------------------|------------------|---------------------------------------------------------------------------------------------|---|----|----|----|--|--|--|--|--|--|--|
| $\blacksquare$<br>$\mathbf{u}$ |                  | Chair<br>Hide                                                                               | 8 | 16 | 24 | 32 |  |  |  |  |  |  |  |
|                                | <b>Broken</b>    | $\sqrt{56}$<br>$Hb$ an $8$ .<br>∥⊲<br>$-5L$                                                 |   |    |    |    |  |  |  |  |  |  |  |
|                                | <b>Destroyed</b> | $31$ de 16L $\left\lceil \frac{d}{s} \right\rceil$ s $\left\lceil \frac{d}{s} \right\rceil$ |   |    |    |    |  |  |  |  |  |  |  |
|                                | <b>Smashed</b>   | $30R$ $\left \frac{\mathbf{d}}{\mathbf{d}}\right $ $\left S\right $ $\odot$                 |   |    |    |    |  |  |  |  |  |  |  |
|                                | <b>Shattered</b> | $\frac{1}{2}$ -0.25 di 50R $\frac{1}{2}$ di $\frac{1}{2}$ s $\frac{1}{2}$                   |   |    |    |    |  |  |  |  |  |  |  |
|                                |                  | <b>Drop Audio Effects Here</b>                                                              |   |    |    |    |  |  |  |  |  |  |  |

*Dissolvenze incrociate tra i Preset degli Effetti usando le Zone di Selezione di Catena.*

Portando l'esempio precedente un passo più avanti, possiamo mettere a punto le nostre Zone di Selezione di Catena per produrre una transizione graduale fra i nostri "preset". Per farlo, useremo gli *Intervalli di Attenuazione* delle nostre Zone.

Per creare un po' di spazio per le dissolvenze, estendiamo un pochino la lunghezza delle nostre Zone. Impostando le Zone come mostrato si mantengono quattro valori esclusivi per i nostri preset, di modo che ciascun preset abbia ancora un punto nel quale nessuno degli altri preset sia udibile. Nell'esempio, la dissolvenza incrociata fra i preset avviene in otto passi. Se questa fosse una transizione troppo approssimativa per il vostro materiale, semplicemente riposizionate le Zone per adeguare i valori di dissolvenza.

### <span id="page-282-0"></span>18.6 Drum Rack

Abbiamo già accennato ai Drum Rack: per la maggior parte, le loro caratteristiche sono le stesse di quelle dei Rack di Strumenti e di Effetti. Ma i Drum Rack hanno un aspetto abbastanza diverso, alcuni controlli unici e un comportamento speciale, ottimizzato per la creazione di drum kit.

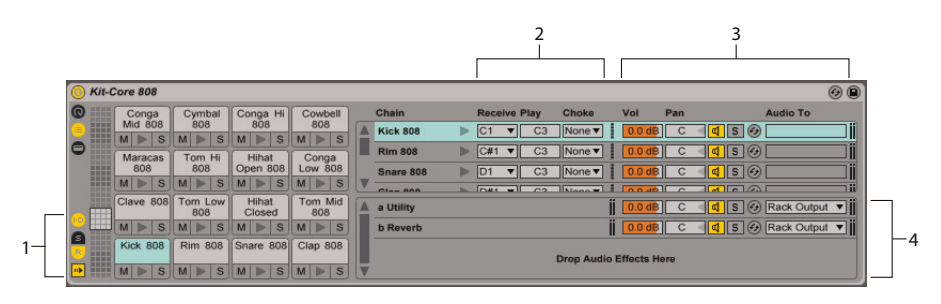

*L'Elenco delle Catene in un Drum Rack.*

- 1. In aggiunta ai selettori standard disponibili in tutti Rack, nella colonna delle viste i Drum Rack presentano quattro controlli supplementari. Dall'alto in basso, questi sono gli attivatori/disattivatori delle sezioni Entrate/Uscite, Mandate e Ritorni e il pulsante Auto-Selezione.
- 2. *Sezione Entrate/Uscite*. Il selettore Receive imposta la nota MIDI in arrivo alla quale risponderà la catena di drum. L'elenco mostra i nomi delle note, i numeri delle note MIDI e gli equivalenti drum GM standard. Il cursore Play imposta la nota MIDI in uscita, che sarà inviata ai dispositivi della catena. Il selettore Choke (smorzamento) permette assegnare una catena ad uno dei sedici gruppi di smorzamento. Qualsiasi catena dello stesso gruppo di smorzamento silenzierà le altre, quando innescata. Questo è utile, ad esempio, per smorzare gli hi-hat aperti innescando quelli chiusi. Quando nel selettore Receive è selezionato "All Notes", i selettori Play e Choke sono disabilitati: in questo caso, la catena semplicemente passa la nota ricevuta ai propri dispositivi. Quando Receive è diverso da "All Notes", a sinistra dei selettori appare il pulsantino triangolare Anteprima, che consente di immettere una nota nella catena, facilitando la verifica delle vostre mappature in assenza di un controller MIDI.
- 3. *Sezione Mixer*. Oltre ai controlli del mixer e della Sostituzione Dinamica presenti negli altri tipi di Rack, i Drum Rack dispongono anche dei cursori Send (mandate). Questi cursori consentono di impostare la quantità di segnale post-fader inviato da ogni catena di drum alle Catene di Ritorno disponibili. Nota: le Mandate non sono disponibili finché non siano state create delle Catene di Ritorno.
- 4. *Catene di Ritorno*. Le catene di ritorno di un Drum Rack appaiono in una sezione separata, in fondo all'Elenco delle Catene. Qui possono essere aggiunte fino a sei Catene di Effetti Audio, che vengono alimentate dai cursori Send di ciascuna delle Catene di Drum sopra descritte.

Il selettore Audio To del mixer delle Catene di Ritorno consente di indirizzare l'uscita di una Catena di Ritorno verso l'uscita principale del Rack o direttamente verso le Tracce di Ritorno del Set.

#### <span id="page-284-0"></span>18.6.1 Vista dei Pad

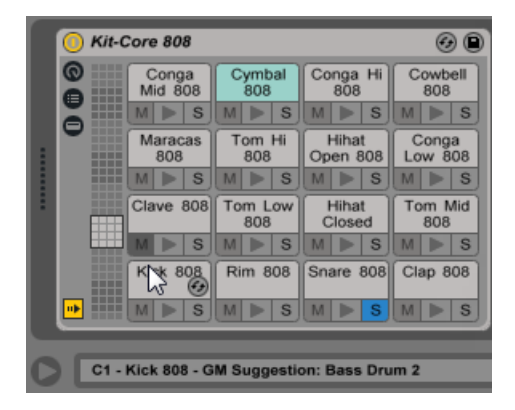

*La Vista dei Pad.*

La Vista dei Pad è una caratteristica esclusiva dei Drum Rack e offre un modo semplice per mappare e manipolare i campioni e i dispositivi. Ogni pad rappresenta una delle 128 note MIDI disponibili. Il selettore panoramico dei pad, posto sulla sinistra, sposta su e giù il set dei pad visibili per gruppi di 16, sia trascinando col mouse il selettore della vista in una nuova area, sia utilizzando i tasti freccia su e giù della tastiera del computer. Per effettuare spostamenti di una singola riga usate gli stessi controlli tenendo premuto il tasto [ALT](PC) / [CMD](Mac).

Quasi ogni oggetto del browser di Live (campioni, effetti, strumenti e preset) può essere trascinato su un pad, mappandolo automaticamente alla nota del pad e creando o riconfigurando opportunamente le catene e i dispositivi interni. Ad esempio, trascinando un campione in un pad vuoto si crea una nuova catena contenente un Simpler, con il campione trascinato pronto a suonare con la nota del pad. Se poi trascinate un effetto audio nello stesso pad, questo viene collocato a valle del Simpler nella stessa catena. Per sostituire il Simpler, semplicemente trascinate un altro campione nello stesso pad: ogni effetto audio a valle o effetto MIDI a monte sarà lasciato intatto e solo il Simpler e il campione verranno sostituiti.

Oltre al trascinamento di oggetti dal browser, i pad possono essere riempiti rapidamente anche tramite la Sostituzione Dinamica. Se siete in modalità Sostituzione Dinamica, premendo il tasto [D] commuterete l'obiettivo della Sostituzione Dinamica tra il Drum Rack stesso e il pad selezionato per ultimo.

Se una selezione multipla di campioni viene trascinata su un pad vuoto, nuovi Simpler e nuove catene saranno mappati cromaticamente verso l'alto, a partire da tale pad, rimpiazzando tutti gli eventuali campioni già assegnati ai pad in questione (ma, come precedentemente descritto, lasciando inalterati tutti gli effetti). Trascinando una selezione multipla mantenendo premuto il tasto [ALT](PC) / [CMD](Mac), si stratificano tutti i campioni in un singolo pad, creando un Rack di Strumenti "nidificato".

Trascinando un pad in un altro pad si scambia la mappatura delle note tra i due pad. Questo significa che qualsiasi clip MIDI inneschi le note interessate ora eseguirà il suono "sbagliato", sebbene questo potrebbe essere esattamente ciò che volete. Tenendo premuto il tasto [ALT](PC) / [CMD](Mac) e trascinando un pad in un altro pad si sovrapporranno le catene di entrambi i pad in un Rack di Strumenti "nidificato".

Potete comunque sempre modificare la mappatura all'interno dell'Elenco delle Catene agendo sul selettore Receive. La Vista dei Pad verrà aggiornata automaticamente per riflettere le vostre modifiche. Se impostate con Receive la stessa nota per più catene, il pad di quella nota le innescherà tutte.

Se state lavorando con molti Rack nidificati, la struttura interna può rapidamente diventare complicata. La Vista dei Pad può rendere il lavoro molto più facile, consentendo di focalizzarvi solamente sul primo livello: le note e i suoni. È importante ricordare che un pad rappresenta una nota, piuttosto che una catena. Più specificamente, rappresenta tutte le catene (non importa quanto "profonde" nel Rack) in grado di ricevere la nota di quel pad. Ciò che potete controllare con ciascun pad è legato al numero di catene che esso rappresenta:

- •Un pad vuoto mostra solo la nota che innescherà. Portandovi col mouse sopra di esso, la Barra di Stato visualizzerà tale nota e lo strumento GM suggerito.
- •Un pad che attivi una sola catena, mostra il nome di tale catena. In questo caso, il pad funge da comodo front-end per molti controlli che sono normalmente accessibili nell'Elenco delle Catene, come Mute, Solo, Anteprima e Sostituzione Dinamica. Tramite il pad potete anche rinominare ed eliminare la catena.
- •Un pad che attivi più catene, mostra "Multi" come proprio nome; i suoi pulsanti Mute, Solo e Anteprima agiscono su tutte le sue catene. Se mettete in mute e in solo le catene singolarmente all'interno dell'Elenco delle Catene, le icone del pad riflettono questa condizione mista. La Sostituzione Dinamica e la modifica del nome sono disabilitate in un pad Multi, ma potete eliminarne tutte le catene in una volta sola.

Sebbene la Vista dei Pad sia progettata per facilitare l'editing e il sound design, eccelle anche come interfaccia di esecuzione, in particolare quando innescata da una superficie di controllo hardware con pad. Se il vostro pad controller è una delle superfici di controllo supportate nativamente da Ableton [\(pag. 544\)](#page-543-0), è sufficiente selezionarlo nella sezione MIDI/Sync delle Preferenze di Live. Da quel momento in poi, finché avrete un Drum Rack in una traccia che riceve dati MIDI, il vostro pad controller innescherà i pad che sono visibili sullo schermo. Scorrendo su o giù la panoramica dei pad per mostrare un diverso set di pad, il vostro controller si aggiornerà automaticamente.

### <span id="page-286-0"></span>18.7 Uso dei Controlli Macro

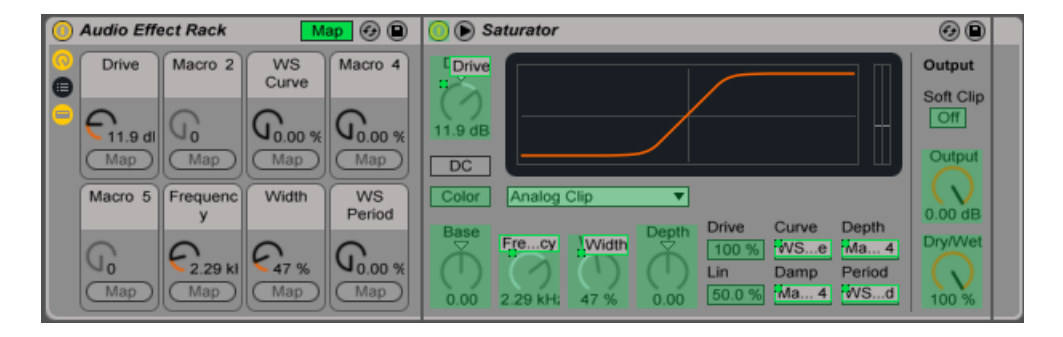

*Assegnazione dei Controlli Macro in Modalità Mappatura.*

Con il potenziale per sviluppare catene di dispositivi complesse, i controlli Macro mantengono la maneggevolezza delle cose, assumendo la gestione dei parametri essenziali di un Rack (secondo le vostre scelte, naturalmente). Una volta che avete messo a punto la vostra mappatura ideale, il resto del Rack può essere nascosto.

Il pulsante dedicato Mappatura della vista dei Controlli Macro apre la porta a questa operazione. L'abilitazione della Modalità Mappatura dei Controlli Macro determina tre eventi:

- •Tutti i parametri mappabili dei dispositivi del Rack appaiono con una patina colorata;
- •Sotto la manopola di ciascun Controllo Macro appare un pulsante Map;
- Si apre il Browser delle Mappature [\(pag. 549\).](#page-548-1)

I seguenti punti vi introdurranno alla mappatura:

- 1. Abilitate la Modalità Mappatura dei Controlli Macro cliccando sul pulsante Modalità Mappatura;
- 2. Selezionate il parametro del dispositivo da mappare cliccandolo una volta;
- 3. Mappate il parametro cliccando sul pulsante Map di un qualsiasi Controllo Macro. I dettagli verranno aggiunti al Browser delle Mappature. Per default, il Controllo Macro prende il proprio nome e le unità (del proprio valore) dal parametro del dispositivo che sta controllando.
- 4. Se desiderato, raffinate la gamma di valori usando i cursori Min/Max nel Browser delle Mappature. Si possono creare anche mappature invertite assegnando al cursore Min un valore maggiore rispetto a quello del cursore Max. I valori correnti possono essere invertiti anche facendo [clic-destro](PC) / [CTRL-clic](Mac) sulla voce nel Browser delle Mappature.
- 5. Selezionate un altro parametro del dispositivo se desiderate creare altre mappature oppure cliccate nuovamente sul pulsante Modalità Mappatura per uscire dalla Modalità Mappatura dei Controlli Macro.

Nota: una volta assegnato ad un Controllo Macro, il parametro del dispositivo apparirà disabilitato, poiché delega tutto il controllo al Controllo Macro (sebbene possa essere ancora modulato esternamente, tramite gli Inviluppi di Clip [\(pag. 303\)](#page-302-0)).

Potete editare o cancellare le vostre assegnazioni in qualsiasi momento usando il Browser delle Mappature (che appare soltanto quando viene abilitata la Modalità Mappatura).

Se ad un singolo Controllo Macro vengono assegnati più di un parametro, il Controllo Macro torna al suo nome generico (ad es. Macro 3). Anche le unità (del valore) del Controllo Macro cambiano in una scala da 0 a 127, a meno che tutti i parametri abbiano sia lo stesso tipo di unità, sia la stessa gamma di unità.

Ai controlli Macro possono essere assegnati nome, colore e testo di info personalizzati tramite i rispettivi comandi del menu Modifica o del menu di contesto [clic-destro](PC) / [CTRL-clic] (Mac).
# 18.8 Mixaggio con i Rack

Qualsiasi Rack di Strumenti o Drum Rack che contenga più di una catena può essere visualizzato e mixato nel mixer della Vista Sessione, assieme alle tracce. Una traccia che contenga questi Rack disporrà, nella propria barra del titolo, di un pulsante  $\bullet$  che espande/compatta il mixer del Rack. Analogamente, qualsiasi catena nidificata all'interno del Rack disporrà di tale pulsante. Ciò rende più facile ottenere una panoramica della gerarchia del vostro Rack (o nasconderla quando volete lavorare soltanto sul vostro mix).

| <b>Drums</b>                                         | <b>C</b> Snare Rim                |                                         | CН                      | OH                      | Kick                                               | $\bullet$ E-Kick 3                               | E-Kick 7                                        | Clave                                     | Shake Clap                                      |                                                           | a Reverb                                                                                              | <b>b</b> Delay                             | <b>Bass</b>                                             |
|------------------------------------------------------|-----------------------------------|-----------------------------------------|-------------------------|-------------------------|----------------------------------------------------|--------------------------------------------------|-------------------------------------------------|-------------------------------------------|-------------------------------------------------|-----------------------------------------------------------|----------------------------------------------------------------------------------------------------|--------------------------------------------|---------------------------------------------------------|
| Drums B2                                             |                                   |                                         |                         |                         |                                                    |                                                  |                                                 |                                           |                                                 |                                                           |                                                                                                    |                                            | <b>Bass A</b>                                           |
| Drums B                                              |                                   |                                         |                         |                         |                                                    |                                                  |                                                 |                                           |                                                 |                                                           |                                                                                                    |                                            | Bass B1                                                 |
|                                                      |                                   |                                         |                         |                         |                                                    |                                                  |                                                 |                                           |                                                 |                                                           |                                                                                                    |                                            | Bass B <sub>2</sub>                                     |
| <b>Drums A</b>                                       |                                   |                                         |                         |                         |                                                    |                                                  |                                                 |                                           |                                                 |                                                           |                                                                                                    |                                            | ▣                                                       |
|                                                      |                                   |                                         |                         |                         |                                                    |                                                  |                                                 |                                           |                                                 |                                                           |                                                                                                    |                                            |                                                         |
|                                                      |                                   |                                         |                         |                         |                                                    |                                                  |                                                 |                                           |                                                 |                                                           |                                                                                                    |                                            |                                                         |
| $\blacksquare$ 10 $\blacksquare$ 32                  | ь                                 | ь                                       | ь                       | Þ                       | ь                                                  | ь                                                | Þ                                               | Þ                                         | Þ                                               | Þ                                                         |                                                                                                    |                                            | $\equiv$ 20 $\leftrightarrow$ 16                        |
| <b>MIDI From</b>                                     | <b>R.</b> / P.                    | R. / P.                                 | R. / P.                 | R. / P.                 | Recv. / Pl.                                        | Recv. / Pl.                                      | Recv. / Pl.                                     | R. / P.                                   | R. / P.                                         | R. / P.                                                   |                                                                                                    |                                            | <b>Audio From</b>                                       |
| All Ins<br>$\triangledown$                           | D <sub>1</sub><br>$\triangledown$ | $ C#1 =$                                | F#1 =                   | $A#1 =$                 | C1<br>$\triangledown$                              | All<br>$\triangledown$                           | All<br>$\triangledown$                          | $D#4 =$                                   | $A#3 =$                                         | D#1                                                       |                                                                                                    |                                            | No Input<br>$\overline{\nabla}$                         |
| <b>E</b> All Channe <sub>⊽</sub><br><b>Monitor</b>   | C <sub>3</sub><br>Choke           | C <sub>3</sub><br>Choke                 | C <sub>3</sub><br>Choke | C <sub>3</sub><br>Choke | C <sub>3</sub><br>Choke                            | C <sub>3</sub><br>Choke                          | C <sub>3</sub><br>Choke                         | C <sub>3</sub><br>Choke                   | C <sub>3</sub><br>Choke                         | C <sub>3</sub><br>Choke                                   |                                                                                                    |                                            |                                                         |
| In Auto Off                                          | None                              | None                                    | 1<br>$\triangledown$    | 11<br>$\triangledown$   | None<br>$\Rightarrow$                              | None<br>$\triangledown$                          | None<br>$\triangledown$                         | None                                      | None                                            | None                                                      |                                                                                                    |                                            |                                                         |
| <b>Audio To</b>                                      | A. To                             | A. To                                   | A. To                   | A. To                   | <b>Audio To</b>                                    | <b>Audio To</b>                                  | <b>Audio To</b>                                 | A. To                                     | A. To                                           | A. To                                                     | <b>Audio To</b>                                                                                       | <b>Audio To</b>                            | <b>Audio To</b>                                         |
| Master<br>$\mathbf \nabla$                           |                                   |                                         |                         |                         |                                                    | Rack Ou                                          | Rack Ou                                         |                                           |                                                 |                                                           |                                                                                                    |                                            | Master<br>$\Rightarrow$                                 |
|                                                      |                                   |                                         |                         |                         |                                                    |                                                  |                                                 |                                           |                                                 |                                                           |                                                                                                    |                                            |                                                         |
|                                                      | Sends                             | <b>Sends</b>                            | Sends                   | Sends                   | <b>Sends</b>                                       |                                                  |                                                 | Sends                                     | <b>Sends</b>                                    | Sends                                                     | <b>Sends</b>                                                                                          | Sends                                      |                                                         |
|                                                      | $a - 37.3$                        |                                         |                         |                         | $ a $ -inf d $ a $ -41.0 $ a $ -24.8 $ a $ -inf dB |                                                  |                                                 | $a - 18.7$                                |                                                 |                                                           | $ a $ -inf d $ a $ -10.0 $ a $ -inf dB                                                                | $a$ -inf dB                                |                                                         |
|                                                      |                                   |                                         |                         |                         | b -inf d b -inf d b -inf d b -inf d b -inf dB      |                                                  |                                                 |                                           |                                                 |                                                           | $\mathbf{b}$ -inf $\mathbf{d}$ $\mathbf{b}$ -inf $\mathbf{d}$ $\mathbf{b}$ -17.8 $\mathbf{b}$ -inf dB | $b$ -inf dB                                |                                                         |
| $\overline{\mathbf{z}}$<br>$\mathbb{S}$<br>$\bullet$ | ©∦<br>$\mathbf{q}$<br> s          | $\mathbf{d}$<br>$\overline{\mathbf{s}}$ | <b>d</b><br>S           | $\mathbf{d}$<br>S       | Ш<br>$\overline{C}$<br>⊲<br>ΔI<br>$\mathbf{s}$     | ‼⊲<br>$\overline{c}$<br><b>q</b><br>$\mathbf{s}$ | ‼⊲<br>$\frac{1}{2}$<br><b>q</b><br>$\mathbf{s}$ | $\overline{28}$<br>$\vert$ d<br>$\vert$ S | 38<br>$\blacksquare$<br>$\overline{\mathbf{s}}$ | $\overline{C}$<br>$\mathbf{d}$<br>$\overline{\mathbf{s}}$ | $\overline{c}$<br><b>q1</b><br>S                                                                      | ∎<br>$\mathbf{C}$<br><b>qj</b><br>$\sf{s}$ | $\mathbf{L}$<br>$\overline{\mathbf{3}}$<br>$\mathsf{s}$ |

*Mixaggio delle catene dei Rack nella Vista Sessione.*

Nel mixer della Vista Sessione, le catene hanno un aspetto simile a quello delle tracce, ma non hanno alcuno slot per le clip. I rispettivi controlli di mixaggio e di assegnazione rispecchiano quelli dell'Elenco delle Catene del Rack, di modo che qualsiasi modifica apportata in un'area sia immediatamente riflessa nell'altra. Allo stesso modo, molte operazioni relative alle catene (come il riordino, la ridenominazione o l'ulteriore raggruppamento) possono essere eseguite tanto nel mixer, quanto nell'Elenco delle Catene. Cliccando sulla barra del titolo del mixer di una catena, nella Vista Dispositivi vengono mostrati solo i dispositivi di tale catena.

Come avviene con le tracce, quando sono selezionate contemporaneamente più catene nel mixer della Vista Sessione, regolando un parametro del mixer di una catena si regola lo stesso parametro delle altre catene selezionate. Nota: questo comportamento agisce solo quando si regolano i parametri tramite il mixer della Vista Sessione e non quando si regolano gli stessi parametri nell'Elenco delle Catene del Rack.

#### 18.8.1 Estrazione delle Catene

Tutte le catene possono essere trascinate dai Rack che le contengono e collocate in altre tracce o in altri Rack, sia dall'Elenco delle Catene, sia dal mixer della Vista Sessione. Anche le Catene di Ritorno di un Drum Rack possono essere estratte e, se trascinate nel mixer, creeranno nuove Tracce di Ritorno. Le Catene di Drum hanno un'ulteriore caratteristica: se trascinate dal mixer in una nuova traccia, portano le proprie note MIDI con sé. Per esempio, se state lavorando su un loop MIDI di batteria all'interno di una singola traccia e decidete di spostare solo il rullante in una sua propria traccia, semplicemente selezionate nel mixer la barra del titolo della catena del rullante e trascinatela nell'area di rilascio del mixer. Ciò crea una nuova traccia con l'intero contenuto della catena del rullante: dispositivi e dati MIDI inclusi. Se desiderate estrarre solo i dispositivi, trascinate la catena del rullante dall'Elenco delle Catene, anziché dal mixer.

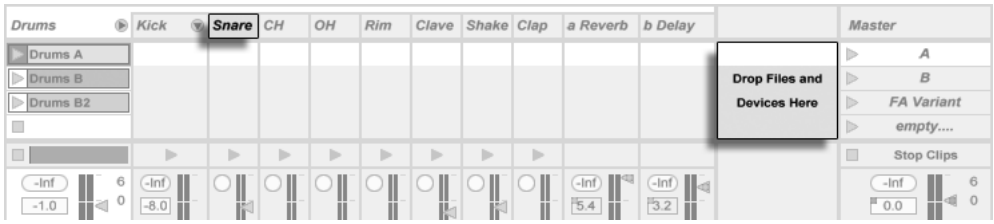

*L'estrazione delle Catene di Drum nel mixer estrae anche i dati MIDI.*

# Capitolo 19

# Automazione ed Editing degli Inviluppi

Spesso, lavorando con il mixer e i dispositivi di Live, desidererete che i movimenti dei controlli diventino parte della musica. Il movimento di un controllo lungo la linea temporale della song o della Clip della Sessione è denominato *automazione*; un controllo il cui valore cambi nel corso di questa linea temporale si dice *automatizzato*. Praticamente tutti i controlli del mixer e dei dispositivi di Live possono essere automatizzati, compreso il tempo della composizione.

# 19.1 Registrazione dell'Automazione nella Vista **Arrangiamento**

L'automazione può essere registrata nella Vista Arrangiamento in due modi:

- 1. Modificando manualmente i parametri durante la registrazione di nuovo materiale direttamente nell'Arrangiamento.
- 2. Registrando una performance della Vista Sessione nell'Arrangiamento [\(pag. 117\),](#page-116-0) se le clip della Sessione contengono automazione.

Durante la registrazione da-Sessione-ad-Arrangiamento, l'automazione delle clip della Sessione viene *sempre* registrata nell'Arrangiamento, al pari delle eventuali modifiche manuali dei parametri delle tracce che si stanno registrando nella Sessione.

Durante la registrazione di nuovo materiale direttamente nell'Arrangiamento, il pulsante Arma Automazione determina se le modifiche ai parametri manuali vengano registrate o meno.

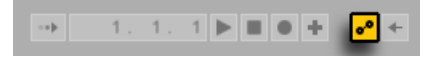

*Il pulsante Arma Automazione.*

Quando il pulsante Arma Automazione è attivato, tutti i cambiamenti di un controllo che si verificano mentre il pulsante Registra Arrangiamento della Barra di Controllo è acceso diventano automazione. Provate a registrazione l'automazione di un controllo; per esempio un cursore di Volume del mixer. Dopo la registrazione, eseguite il playback di ciò che avete appena registrato per vedere e sentire l'effetto del movimento del controllo. Noterete che un piccolo LED è apparso nella guida del cursore per indicare che il controllo ora è automatizzato. Provate a registrare l'automazione del controllo Pan e dell'Attivatore della Traccia di una traccia: i LED di automazione appariranno nei rispettivi angoli superiori sinistri.

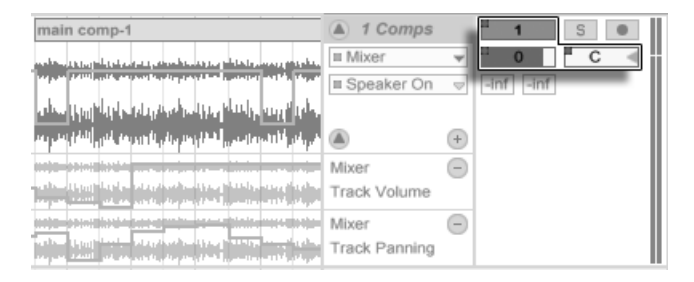

*Volume, Pan e Attivatore della Traccia sono stati automatizzati.*

# <span id="page-291-0"></span>19.2 Registrazione dell'Automazione nella Vista Sessione

L'automazione può essere registrata anche nelle clip della Vista Sessione. Ecco come funziona:

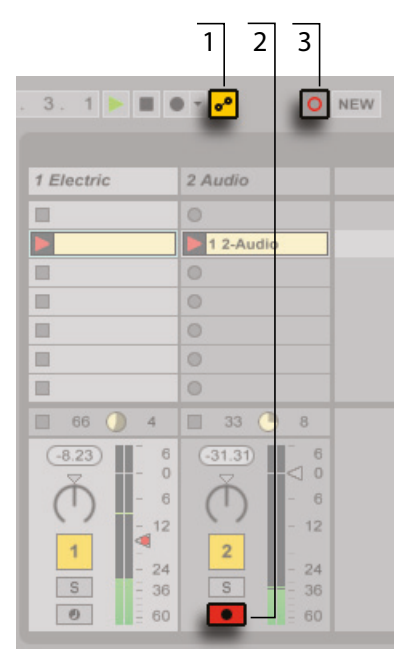

*I controlli per la registrazione dell'automazione della Sessione.*

- 1. Attivate il pulsante Arma Automazione per predisporre la registrazione dell'automazione.
- 2. Attivate il pulsante Arma delle tracce nelle quali desiderate registrare. Negli slot vuoti delle tracce "armate" compariranno i pulsanti di Registrazione della Clip.
- 3. Cliccate sul pulsante Registrazione della Sessione per iniziare la registrazione dell'automazione.

È possibile registrare l'automazione anche in *tutte* le clip della Sessione in esecuzione, indipendentemente dal fatto che si trovino in tracce armate o meno. Questo si stabilisce nelle Preferenze Record/Warp/Launch tramite l'interruttore "Registra l'Automazione della Sessione in".

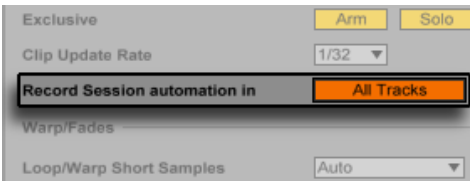

*La preferenza Registra l'Automazione della Sessione.*

Ciò vi consente, ad esempio, di sovraincidere l'automazione della Sessione in una clip MIDI esistente anche senza registrare delle note nella clip.

Ogni automazione nella Vista Sessione diventa "automazione di traccia" quando le clip vengono registrate o copiate nella Vista Arrangiamento.

#### 19.2.1 Modalità di Registrazione dell'Automazione della Sessione

Il comportamento della registrazione dell'automazione varia a seconda di come regolate i parametri durante la registrazione. Quando usate il mouse, la registrazione si interrompe immediatamente quando rilasciate il pulsante del mouse. In alcune applicazioni di editing questo è denominato comportamento "touch". Quando regolate i parametri tramite le manopole o i fader dei controller MIDI, la registrazione continua fintantoché regolate il controller. Quando lasciate andare, la registrazione continua fino alla fine del loop della clip e poi va in "punch-out" (uscita "al volo" dalla registrazione) automaticamente. In alcune applicazioni di editing questo è denominato comportamento "latch".

### 19.3 Cancellazione delle Automazioni

Per eliminare tutti i dati di automazione, fate [clic-destro](PC) / [CTRL-clic](Mac) su un controllo automatizzato per aprirne il menu di contesto e selezionate Elimina Automazione. Il LED dell'automazione scompare e il valore del controllo rimane costante lungo l'intera linea temporale dell'Arrangiamento e nelle clip della Vista Sessione. Potete anche eliminare porzioni selezionate dell'automazione editando i breakpoint degli inviluppi [\(pag. 295\).](#page-294-0)

### 19.4 Scavalcamento delle Automazioni

Nella pratica, vi capiterà spesso di voler provare nuovi movimenti dei controlli senza sovrascrivere i dati di automazione esistenti nell'Arrangiamento. Orbene, se è pur vero che niente dura per sempre nel mondo dell'infinito Annulla [\(pag. 166\),](#page-165-0) è altresì facile disabilitare temporaneamente l'automazione di un controllo per evitare di sovrascrivere i dati esistenti: se cambiate il valore di un controllo automatizzato mentre non è attivata la registrazione, il LED di automazione si spegne per indicare che l'automazione del controllo è disattivata. Tutta l'automazione, pertanto, viene *scavalcata* dalla regolazione manuale corrente.

Quando uno o più controlli automatizzati del vostro Live Set non sono attivi, il pulsante Ri-Attiva l'Automazione della Barra di Controllo si accende.

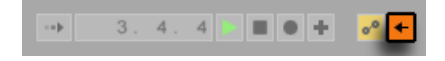

*Il pulsante Ri-Attiva l'Automazione.*

Questo pulsante ha due scopi: vi ricorda che lo stato corrente dei controlli differisce da quello catturato nelle clip della Sessione o nell'Arrangiamento; cliccandolo vi consente di riattivare tutta l'automazione e quindi di tornare allo stato di automazione così come è scritto "su nastro".

Potete anche riattivare l'automazione per un solo parametro attraverso l'opzione Ri-Attiva l'Automazione del menu di contesto [clic-destro](PC) / [CTRL-clic](Mac) di quel parametro. E nella Vista Sessione potete riattivare l'automazione "scavalcata" semplicemente rilanciando una clip che contiene l'automazione.

## <span id="page-294-0"></span>19.5 Disegno ed Editing delle Automazioni

Nella Vista Arrangiamento e nelle clip della Vista Sessione, le curve di automazione possono essere viste ed editate come inviluppi con breakpoint.

Ecco come funziona l'editing dell'automazione nell'Arrangiamento:

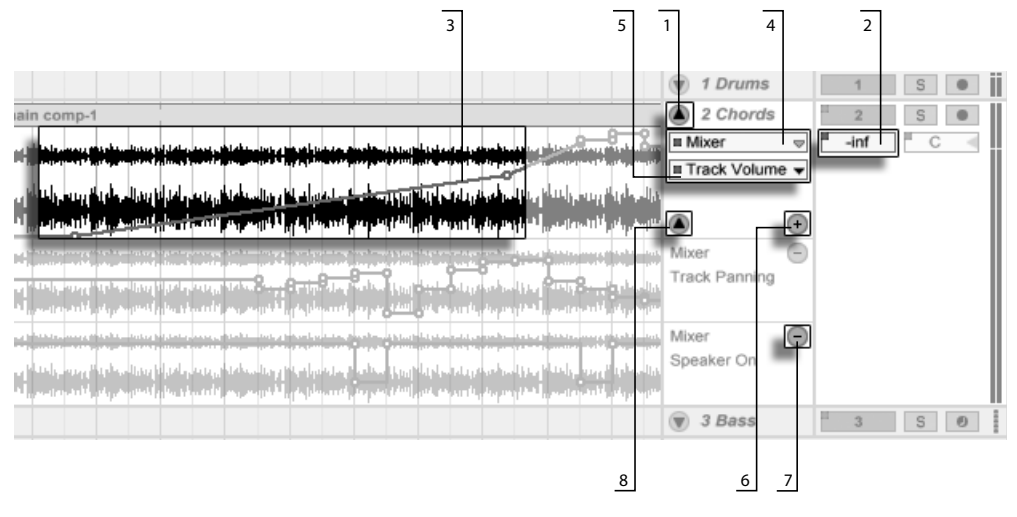

*Inviluppi di automazione nella Vista Arrangiamento.*

- 1. Per visualizzare gli inviluppi di una traccia, "espandete" la traccia cliccando sul pulsante posto accanto al nome della traccia. (Nota: con le Tracce di Gruppo [\(pag. 226\)](#page-225-0) potrebbe essere necessario espandere l'altezza della traccia per vederne gli inviluppi.)
- 2. Cliccando su uno dei controlli del mixer o del dispositivo della traccia se ne visualizzerà l'inviluppo nella traccia della clip.
- 3. Gli inviluppi appaiono in primo piano, "sopra" la visualizzazione della forma d'onda audio o degli eventi MIDI. L'asse verticale di un inviluppo rappresenta il valore del controllo mentre l'asse orizzontale rappresenta il tempo. Per gli interruttori e per i pulsanti di selezione l'asse del valore è di tipo discontinuo.
- 4. Il selettore Dissolvenze/Dispositivi consente di selezionare le dissolvenze delle clip audio [\(pag. 101\)](#page-100-0), il mixer della traccia, uno dei dispositivi della traccia oppure "Nessuno" (per nascondere l'inviluppo). Inoltre vi indica a "colpo d'occhio" quali siano i dispositivi correntemente automatizzati, mostrando un LED vicino ai rispettivi nomi. Potete rendere le cose ancora più chiare selezionando "Mostra solo Parametri Automatizzati" nella parte inferiore del selettore.
- 5. Il selettore dei Controlli di Automazione consente di selezionare uno dei controlli del dispositivo scelto con il selettore Dissolvenze/Dispositivi. I nomi dei controlli automatizzati hanno un LED.

Una volta selezionato un inviluppo nella traccia, appaiono diversi nuovi pulsanti:

- 6. Il pulsante  $\bullet$  sposta l'inviluppo in una propria linea di automazione sotto la clip. Potete quindi selezionare un altro parametro di automazione dal selettore per vederlo simultaneamente. Se il selettore Dissolvenze/Dispositivi è impostato su "Nessuno", questo pulsante sarà nascosto.
- 7. Il pulsante  $\bullet$  nasconde la rispettiva linea di automazione. Nota: nascondendo una linea d'automazione dalla vista non se ne disattiva l'inviluppo.
- 8. Se in una determinata traccia sono state create delle linee di automazione, le potete nascondere/mostrare tutte cliccando sul pulsante supplementare  $\blacksquare$ , che appare nella parte inferiore della barra del titolo della traccia.

Facendo [clic-destro](PC) / [CTRL-clic](Mac) sul nome di una traccia o sull'intestazione di una linea di automazione si apre un menu di contesto con opzioni aggiuntive per la visualizzazione degli inviluppi. Questo menu di contesto contiene anche i comandi per cancellare rapidamente tutti gli inviluppi di automazione relativi alla traccia o a qualsiasi suo dispositivo.

L'editing dell'automazione delle clip della Vista Sessione è descritto in dettaglio nel capitolo Inviluppi di Clip [\(pag. 303\)](#page-302-0).

#### <span id="page-296-0"></span>19.5.1 Disegno degli Inviluppi

Con la Modalità Disegno attivata, potete cliccare e trascinare una curva d'inviluppo per "disegnarla".

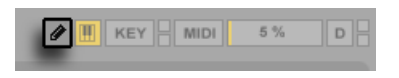

*L'interruttore Modalità Disegno.*

Per attivare/disattivare la Modalità Disegno, selezionate l'opzione Modalità Disegno nel menu Opzioni oppure cliccate sull'interruttore Modalità Disegno della Barra di Controllo oppure premete il tasto [B]. Tenendo premuto il tasto [B] durante l'editing con il mouse si attiva/disattiva la Modalità Disegno temporaneamente.

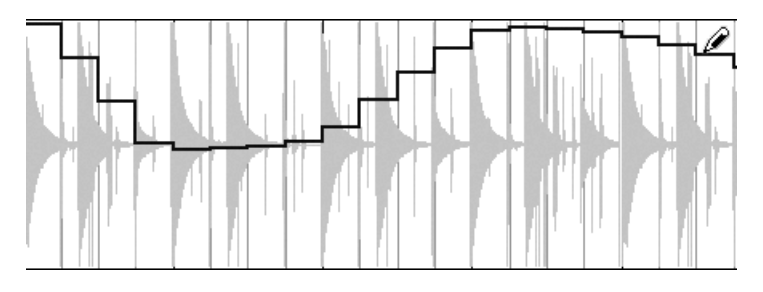

*Disegno di un inviluppo.*

Il disegno genera passi grandi quanto la griglia visibile, che potete modificare tramite una serie di pratici comandi brevi [\(pag. 105\)](#page-104-0). Per disegnare a "mano libera" potete nascondere la griglia disattivando l'opzione Aggancia alla Griglia del menu Opzioni oppure usando la scorciatoia [CTRL][4](PC) / [CMD][4](Mac). Per abilitare temporaneamente il disegno libero quando la griglia è visualizzata, tenete premuto il tasto [ALT](PC) / [ALT](Mac) mentre disegnate.

#### 19.5.2 Editing dei Breakpoint

Con la Modalità Disegno disattivata, la visualizzazione degli inviluppi appare e agisce diversamente. I segmenti della linea e i breakpoint (punti di "rottura") che li collegano si trasformano in oggetti trascinabili. Una selezione di segmenti e di breakpoint si effettua cliccando sullo sfondo della finestra dell'inviluppo e trascinando il mouse fino al punto desiderato. Ecco cosa potete fare:

- •Cliccate su un segmento della linea per creare un nuovo breakpoint nella posizione cliccata.
- •Cliccate su un breakpoint per cancellarlo.
- •Cliccate e trascinate un breakpoint per spostarlo nella posizione desiderata. Se il breakpoint che state trascinando è incluso nella selezione corrente, tutti gli altri breakpoint della selezione seguiranno il movimento.

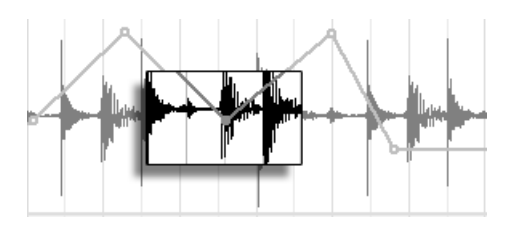

*Per spostare tutti i Breakpoint inclusi nella selezione, trascinatene uno.*

Il vostro movimento è limitato dai breakpoint vicini, a meno che non manteniate premuto il tasto [Maiusc] mentre trascinate il mouse, cosa che eliminerà i breakpoint mentre passate loro sopra. Mantenendo premuto il tasto [CTRL](PC) / [CMD](Mac) mentre trascinate il mouse, attiverete temporaneamente una risoluzione più fine.

•Mantenete premuto il tasto [Maiusc] e trascinate un segmento di linea compreso tra due breakpoint per spostarlo verticalmente senza modificare la posizione orizzontale dei breakpoint. Potete anche tenere il puntatore del mouse vicino al (ma non sul) segmento di linea per spostarlo in verticale. Se il segmento di linea è nella selezione corrente, l'inviluppo si sposta verticalmente nel periodo selezionato e Live inserisce i breakpoint in corrispondenza dei bordi della selezione per assicurarsi che lo spostamento riguardi solo la parte selezionata dell'inviluppo.

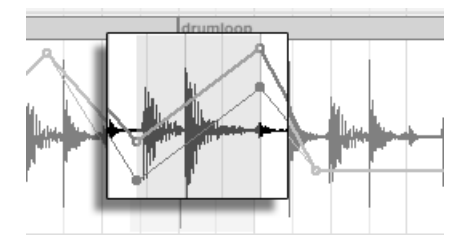

*Trascinando un segmento della linea d'inviluppo si sposta il segmento verticalmente.*

•Mantenete premuto il tasto [ALT](PC) / [ALT](Mac) e trascinate un segmento di linea per curvare il segmento. Fate doppio clic mentre tenete premuto il tasto [ALT](PC) / [ALT](Mac) per riporta il segmento ad una linea retta.

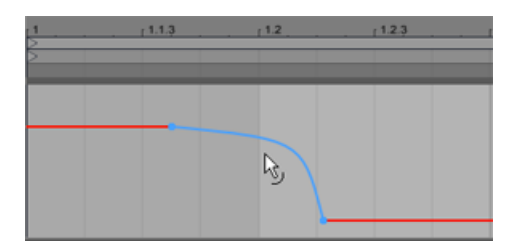

*Un segmento di inviluppo curvato.*

#### 19.5.3 Blocco degli Inviluppi

Quando spostate le clip della Vista Arrangiamento, normalmente Live sposta tutta l'automazione con la clip. A volte, potreste desiderare di vincolare gli inviluppi alla posizione della composizione, anziché alle clip: questa è esattamente la funzione dell'interruttore Blocca Inviluppi.

Potete attivare/disattivare Blocca Inviluppi anche tramite il menu Opzioni.

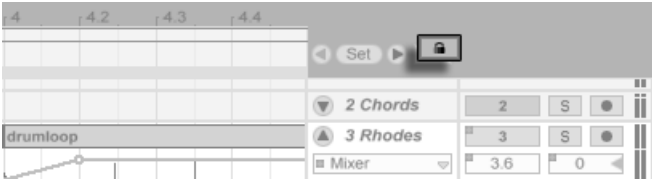

*L'interruttore Blocca Inviluppi.*

#### 19.5.4 Comandi del Menu Modifica

Quando si lavora con dati di automazione nella Vista Arrangiamento i comandi del menu Modifica si comportano in modo diverso a seconda che la selezione sia nella traccia della clip o nella sua linea di automazione.

Per copiare, tagliare, eliminare o duplicare l'automazione da una traccia, indipendente dalla clip associata, assicuratevi che il parametro che desiderate trattare sia nella propria linea (corsia). Qualsiasi modifica applicata ad una selezione di inviluppo all'interno di una singola linea verrà applicata solo a tale inviluppo. La clip vera e propria rimarrà inalterata. Potete anche agire simultaneamente su inviluppi di più linee.

Se desiderate che le vostre modifiche agiscano sia sulla clip, *sia* su tutti gli inviluppi ad essa associati, applicate i comandi del menu Modifica ad una selezione nella traccia della clip.

Nota: Live vi consente di copiare e incollare i movimenti degli inviluppi non solo da un punto nel tempo ad un altro, ma anche da un parametro ad un altro. Poiché i parametri possono essere completamente privi di relazione, ciò può produrre risultati inaspettati (ma anche interessanti).

#### 19.5.5 Editing delle Automazioni di Tempo

La capacità di espandere e comprimere dinamicamente l'audio per adattarsi a qualsiasi tempo o variazione di tempo è una delle specialità di Live. Per Live il tempo della composizione ("song tempo") è semplicemente un altro controllo automatizzato.

Per editare l'inviluppo del tempo della song, espandete la Traccia Master nella Vista Arrangiamento, scegliete "Mixer" con il selettore di inviluppo superiore e "Song Tempo" con quello inferiore.

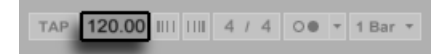

*Inviluppo di Tempo.*

Agendo sull'inviluppo del tempo, potreste desiderare di "scalare" il display dell'asse del valore. Per far ciò usate i due box di valore posti sotto i selettori di inviluppo: i due box impostano rispettivamente il minimo (sinistra) e il massimo (destra) valore visualizzato, in BPM.

Nota: questi due box determinano anche la gamma di valori di un eventuale controller MIDI [\(pag. 544\)](#page-543-0) assegnato al tempo.

# Capitolo 20

# <span id="page-302-0"></span>Inviluppi di Clip

Ogni clip di Live può avere i propri *inviluppi di clip*. Gli aspetti di una clip influenzabili dagli inviluppi di clip cambiano a seconda del tipo e della configurazione della clip; gli inviluppi di clip possono fare qualsiasi cosa, da rappresentare i dati di un controller MIDI, ad *automatizzare* o *modulare* i parametri dei dispositivi. In questo capitolo vedremo innanzitutto come si disegnano e si editano tutti gli inviluppi di clip, poi entreremo nei particolari delle loro varie applicazioni.

# 20.1 L'Editor degli Inviluppi di Clip

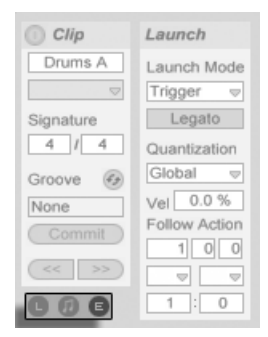

*Usate il Selettore dei Box della Vista Clip per visualizzare il Box degli Inviluppi.*

Per lavorare con gli inviluppi di clip, visualizzate il box degli Inviluppi della Vista Clip cliccando sul selettore "E", nella parte inferiore della Vista Clip. Il box degli Inviluppi contiene due selettori per la scelta dell'inviluppo da vedere ed editare.

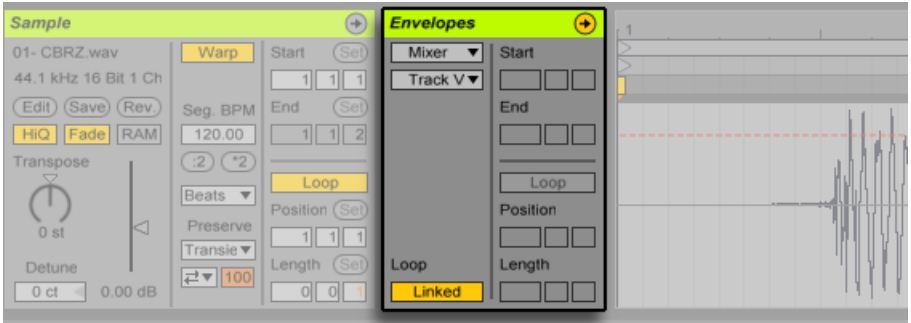

*Il Box degli Inviluppi della Vista Clip.*

Il menu superiore è il Selettore dei Dispositivi e seleziona una categoria generale di controlli con i quali operare. Le voci elencate da questo selettore cambiano a seconda del tipo di clip:

- •Le clip audio presentano voci relative alla "Clip" (i controlli del campione della clip), ad ogni Effetto della catena di dispositivi della traccia e al Mixer.
- •Le clip MIDI presentano voci relative ai "MIDI Ctrl" (dati dei controller MIDI), ad ogni dispositivo della catena di dispositivi della traccia e al mixer.

Il menu inferiore è il Selettore del Controllo dell'Inviluppo di Clip e permette di scegliere tra i controlli della categoria scelta col menu superiore. In entrambi i selettori, i parametri con inviluppi di clip alterati appaiono con un LED accanto ai rispettivi nomi. Potete semplificare l'aspetto di questi selettori scegliendo la voce "Mostra solo inviluppi regolati" da uno di essi.

Le tecniche per disegnare ed editare gli inviluppi di clip sono le stesse di quelle usate con gli inviluppi di automazione della Vista Arrangiamento [\(pag. 295\)](#page-294-0). Per informazioni sulla registrazione dell'automazione della Vista Sessione, fate riferimento a Registrazione dell'Automazione nella Vista Sessione [\(pag. 292\)](#page-291-0).

Per eliminare un inviluppo di clip (cioè per riportarlo al suo valore di default), fate [clic-destro] (PC) / [CTRL-clic](Mac) sull'Editor degli Inviluppi della Vista Clip per aprirne il menu di contesto e selezionate Rimuovi Inviluppo.

Ora vediamo alcuni utilizzi degli inviluppi di clip.

## 20.2 Inviluppi di Clip Audio

Gli inviluppi di clip estendono l'approccio "elastico" di Live all'audio e, in combinazione con li effetti audio di Live, trasformano Live in un potentissimo strumento di sound-design. Usando gli inviluppi di clip con le clip audio potete creare una grande quantità di interessanti variazioni della stessa clip in tempo reale: qualsiasi cosa compresa tra correzioni minimali e suoni interamente nuovi ed indipendenti.

#### 20.2.1 Gli Inviluppi di Clip sono Non-Distruttivi

Usando gli inviluppi di clip potete creare nuovi suoni da un campione senza realmente modificare il campione memorizzato nell'hard disk. Poiché Live calcola le modulazioni d'inviluppo in tempo reale, in un Live Set potete avere centinaia di clip che suonano in modo diverso, ma che usano lo stesso campione.

Naturalmente potete esportare un suono di recente creazione tramite la renderizzazione [\(pag.](#page-63-0)  [64\)](#page-63-0) o tramite il ricampionamento [\(pag. 235\)](#page-234-0). Nella Vista Arrangiamento potete usare il comando Consolida [\(pag. 107\)](#page-106-0) per creare nuovi campioni.

#### 20.2.2 Cambiamento di Altezza e di Intonazione per Note

Trascinate un loop di campione dal browser a Live ed eseguitelo. Selezionate "Clip" nel selettore dei Dispositivi e "Transposition Modulation" nel selettore dei Controlli. Ora potete alterare la trasposizione del Pitch (altezza, frequenza) di singole note del campione, mentre lo ascoltate.

Un modo veloce per farlo consiste nell'abilitare la Modalità Disegno [\(pag. 297\)](#page-296-0) e disegnare i punti lungo la griglia. Poi potete disattivate la Modalità Disegno per editare i breakpoint e i segmenti di linea. Ciò vi permette di smussare i passaggi spostando orizzontalmente i breakpoint.

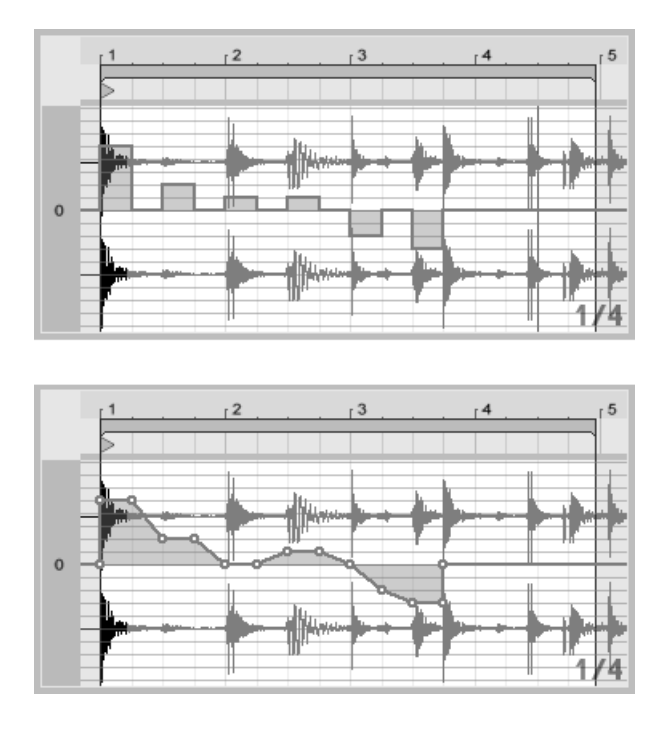

*L'inviluppo di trasposizione a gradini (in alto) e a rampe (in basso).*

Nota: le impostazioni di Warp determinano quanto accuratamente il motore di time-warping di Live tracci la curva di inviluppo. Per ottenere una risposta più immediata: nelle modalità Tones e Texture riducete il valore di Grain Size (dimensione dei granuli); nella modalità Beats usate un valore piccolo per il controllo Risoluzione della Granularità.

Per correggere l'intonazione di singole note del campione, mantenete premuto il tasto [CTRL] (PC) / [CMD](Mac) mentre disegnate o spostate i breakpoint: in questo modo potrete operare con una risoluzione più fine.

Per far scorrere il display, tenere premuti i tasti [CTRL][ALT](PC) / [CMD][ALT](Mac) durante il trascinamento.

Il Pitch viene modulato in modo *additivo*. L'uscita dell'inviluppo di trasposizione viene semplicemente aggiunta al valore del controllo Transpose. Il risultato della modulazione viene vincolato a rimanere entro la gamma disponibile (in questo caso: -48..48 semitoni).

#### 20.2.3 Silenziamento o Attenuazione delle Note di un Campione

Selezionate "Clip" nel selettore dei Dispositivi e "Volume Modulation" nel selettore dei Controlli. Disegnando dei gradini in Modalità Disegno o creando delle curve con i breakpoint, potete imporre al campione una curva di volume arbitraria.

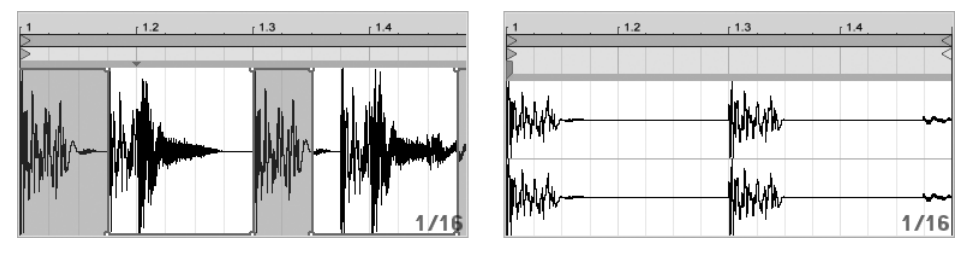

*Imposizione di un inviluppo di volume ad un campione.*

L'uscita dell'inviluppo di volume viene interpretata come una percentuale relativa del valore corrente del cursore di volume della clip. Il risultato della modulazione dell'inviluppo di clip, quindi, non può mai eccedere l'impostazione assoluta del volume, ma può ridurre il volume fino al silenzio.

#### 20.2.4 Rimescolamento di Beats

Un uso molto creativo degli inviluppi di clip consiste nel modulare lo sfasamento del campione. La modulazione "Sample Offset" trova la sua principale applicazione con i campioni ritmici ed è disponibile soltanto per le clip impostate per funzionare con la Modalità Warp "Beats".

Provate la modulazione dello sfasamento del campione con un loop di percussioni di 1-misura: assicuratevi che il warping sia impostato in modalità Beats; nel box degli Inviluppi, scegliete "Clip" tramite il selettore dei Dispositivi e "Sample Offset" tramite il selettore dell'Inviluppo. L'Editor d'Inviluppo appare con una griglia verticale in sovrapposizione. In Modalità Disegno dell'inviluppo impostate i punti su valori diversi da zero per sentire il loop "rimescolato". Che cosa sta accendendo?

Immaginate che l'audio venga letto dalla testina di un registratore a nastro, la posizione della quale sia modulata dall'inviluppo. Maggiore è il valore che l'inviluppo invia, più lontana la testina si troverà rispetto alla sua posizione centrale. Valori di inviluppo positivi spostano la testina verso il "futuro", valori negativi verso il "passato". Fortunatamente, Live effettua la modulazione in beats, anziché in centimetri: una linea verticale della griglia equivale ad uno sfasamento pari ad una nota da un sedicesimo; la modulazione può raggiungere estremi compresi nell'intervallo "+8" — "-8" sedicesimi di sfasamento (offset).

La modulazione dello sfasamento del campione è il mezzo giusto per creare rapidamente interessanti variazioni di "beat loop". Sconsigliamo invece l'uso di questa tecnica per operazioni tagli-e-cuci "analitiche"; queste ultime sono molto più facili da praticare nella Vista Arrangiamento, dove, oltretutto, i risultati possono essere agevolmente consolidati in nuove clip.

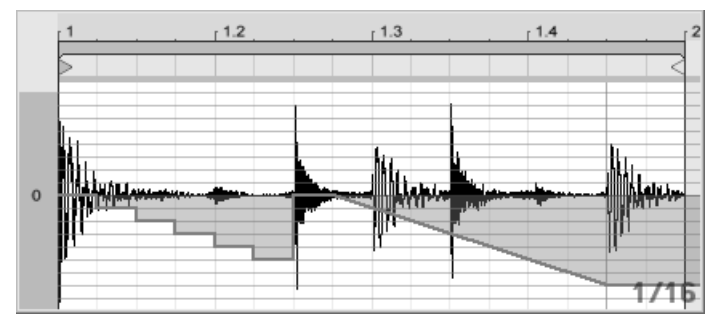

*Gradini di ripetizione e rallentamento di tempo con l'inviluppo dello sfasamento (sample offset) del campione.*

Alcune azioni dell'inviluppo di sfasamento del campione hanno un effetto caratteristico: una figura di "scala mobile" discendente, per esempio, ripete il gradino d'inizio dell'inviluppo. Similmente, una rampa liscia con una pendenza verso il basso ritarda il tempo e può creare piacevoli effetti di legatura quando la pendenza non è esattamente di 45 gradi; provatela con una Risoluzione della Granularità dei Transienti a 1/32.

#### 20.2.5 Utilizzo delle Clip come Modelli

Quando fate un uso creativo degli inviluppi di clip, le clip che li contengono sviluppano una vita propria, indipendente dal campione originale. Ad un certo punto potreste domandarvi: Come suonerebbe questa clip con un altro campione? E' facile scoprirlo, selezionando la clip in modo che sia visualizzata nella Vista Clip e trascinando il campione desiderato nella Vista Clip dal browser oppure dalla Vista Sessione o dalla Vista Arrangiamento. Tutte le regolazioni della clip, inclusi gli inviluppi, rimarranno invariate: soltanto il campione verrà rimpiazzato.

# 20.3 Inviluppi di Clip del Mixer e dei Dispositivi

Gli inviluppi di clip possono essere usati per *automatizzare* o *modulare* i controlli del mixer e dei dispositivi. Dal momento che i controlli del mixer e dei dispositivi possono essere controllati nello stesso tempo da entrambi i tipi di inviluppo (e anche dagli inviluppi di automazione dell'Arrangiamento [\(pag. 295\)](#page-294-0)), questa è una potenziale fonte di confusione. Tuttavia, gli inviluppi di modulazione differiscono dagli inviluppi di automazione in un aspetto importante: mentre gli inviluppi di automazione *definiscono* il valore di un controllo in un determinato punto nel tempo, gli inviluppi di modulazione possono soltanto *influenzare* questo valore definito. Questa differenza permette che i due tipi di inviluppo funzionino assieme, in armonia, quando controllano lo stesso parametro.

Immaginate di aver registrato l'automazione del volume di una clip audio in modo che sfumi gradualmente in quattro misure. Cosa accade alla vostra dissolvenza quando create un inviluppo di modulazione che aumenti gradualmente il volume del mixer in quattro misure? Inizialmente, la vostra dissolvenza si trasformerà in un crescendo, poiché l'inviluppo di modulazione aumenta gradualmente il volume all'interno della gamma permessa dall'inviluppo di automazione. Ma, una volta che il valore automatizzato decrescente abbia incontrato il valore crescente dell'inviluppo di modulazione, la dissolvenza ha inizio, poiché l'automazione forza il valore assoluto del controllo (e, quindi, anche la gamma operativa dell'inviluppo di modulazione) a diminuire.

Nei selettori Controllo dell'Inviluppo di Clip, gli inviluppi di modulazione del mixer e dei dispositivi sono nascosti per default, ma possono essere visualizzati selezionando l'opzione Mostra Modulazione, disponibile nel menu di contesto [clic-destro](PC) / [CTRL-clic](Mac) dei controlli. Gli inviluppi di modulazione sono sempre contrassegnati con la parola "Modulazione" nel nome, mentre gli inviluppi di automazione sono indicati solamente con il nome del parametro.

Per le clip della Vista Sessione sono disponibili entrambi i tipi di inviluppo di clip (automazione e modulazione), mentre le clip della Vista Arrangiamento dispongono solo degli inviluppi di modulazione.

#### 20.3.1 Modulazione dei Volumi e delle Mandate del Mixer

Notate come ci siano in realtà due inviluppi di modulazione che agiscono sul volume: Modulazione del Volume della Clip e Modulazione del Volume della Traccia. Quest'ultima è una modulazione della stadio di guadagno del mixer e, quindi, interessa il segnale post-effetti.

Per prevenire confusioni, un puntino, posto sotto la guida del cursore Volume del mixer, indica l'impostazione modulata effettiva del volume.

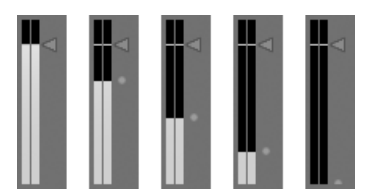

*Modulazione del Volume del mixer. Il puntino sotto la guida del cursore Volume rappresenta l'impostazione del volume modulato.*

Quando alzate ed abbassate il cursore Volume, potete osservare il puntino che segue il vostro movimento con un rapporto relativo.

Modulare i controlli delle Mandate (o Sends) della traccia è altrettanto facile. Anche in questo caso, la modulazione (mostrata dall'anello interno della manopola Send) è una percentuale relativa: l'inviluppo di clip non può aprire la Mandata più della manopola Send, ma può ridurre il valore effettivo di questo controllo a "meno infiniti dB".

# ⊙⊙⊙⊙⊙

*Modulazione di una Mandata. L'anello di posizione della manopola Send indica il valore modulato.*

#### 20.3.2 Modulazione del Pan

L'inviluppo di modulazione del Pan agisce sul controllo panoramico del mixer con un rapporto relativo: la posizione della manopola Pan determina l'intensità della modulazione. Con la manopola in posizione centrale, la modulazione dell'inviluppo Udi clip può raggiungere i valori sinistro e destro estremi; l'intensità della modulazione si riduce automaticamente se spostate la manopola verso sinistra o verso destra. Ad esempio, quando la manopola Pan è ruotata completamente a sinistra l'inviluppo di clip di modulazione del Pan non ha alcun effetto.

#### 20.3.3 Modulazione dei Controlli dei Dispositivi

Tutti i dispositivi della traccia di una clip sono elencati nel selettore dei Dispositivi (il selettore superiore) degli inviluppi della clip. La modulazione dei parametri dei dispositivi funziona in modo simile alla modulazione dei controlli del mixer. Quando si modulano i controlli dei dispositivi è importante tenere presente l'interazione tra gli inviluppi di modulazione e di automazione: a differenza di un preset del dispositivo [\(pag. 249\),](#page-248-0) l'inviluppo di clip non può definire i valori dei controlli dei dispositivi, ma può solamente *modificarli* in relazione alla loro impostazione corrente.

# 20.4 Inviluppi di Clip con funzioni di MIDI **Controller**

Che stiate lavorando con una nuova clip MIDI registrata direttamente con Live oppure con uno dei vostri file, Live vi consente di editare e creare i dati dei controller MIDI per la clip sotto forma di inviluppi di clip.

Scegliete "MIDI Ctrl" tramite il selettore dei Dispositivi di una clip MIDI ed usate il selettore del Controllo dell'Inviluppo di Clip (appena sotto) per selezionare un determinato controller MIDI. Potete creare nuovi inviluppi di clip per ciascuno dei controller elencati, disegnando dei punti/ gradini o usando i breakpoint. Potete anche editare le rappresentazioni che gli inviluppi di clip fanno dei dati dei controller che vengono importati come parti dei vostri file MIDI o che vengono generati durante la registrazione di nuove clip: i nomi dei controller che dispongono di inviluppi di clip appaiono nel selettore del Controllo dell'Inviluppo di Clip con un LED adiacente.

Live supporta la maggior parte dei numeri di controller MIDI fino a 119, e li rende accessibili tramite la barra di scorrimento del lato destro del menu. Nota: i dispositivi a cui trasmettete i messaggi dei vostri controller MIDI potrebbero non seguire le convenzioni di assegnazione dei Control Change MIDI, e quindi, ad esempio, "Pitch Bend" o "Pan" potrebbero non ottenere i risultati che i loro nomi implicano.

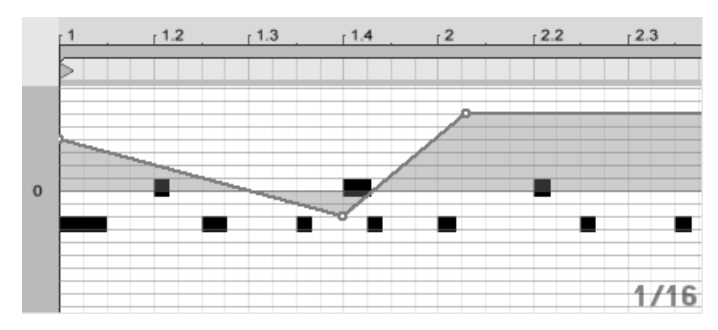

*Un inviluppo di clip di controller MIDI.*

Molte delle tecniche descritte nella seguente sezione sullo scollegamento di un inviluppo di clip dalla clip associata possono essere adattate per l'uso con inviluppi di clip di controller MIDI.

# 20.5 Scollegamento degli Inviluppi di Clip dalle Clip

Un inviluppo di clip può avere delle proprie impostazioni di loop/regione "locali". La capacità di scollegare l'inviluppo dalla propria clip crea una grande quantità di interessanti opzioni creative. Nel resto di questo capitolo ve ne presenteremo alcune.

#### 20.5.1 Programmazione di una dissolvenza per un Live Set

Iniziamo con un esempio diretto. Supponiamo che stiate mettendo a punto un Live Set e che desideriate programmare una dissolvenza in 8-misure da eseguire quando viene lanciata una specifica clip audio, ma che tutto ciò di cui disponete sia un loop da 1-misura.

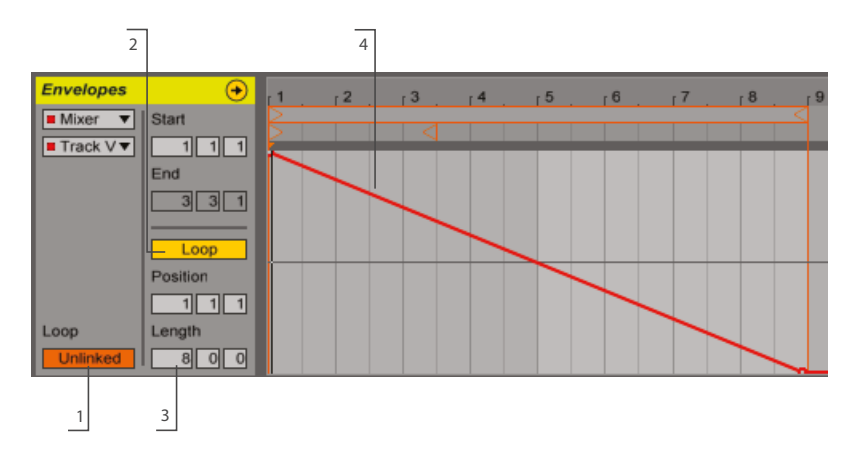

*Uso di un inviluppo di clip per creare una dissolvenza su varie ripetizioni di un loop.*

1. Scegliete l'inviluppo di volume della Clip o del Mixer e cliccate sul pulsante Region/Loop per impostarlo su *Unlinked*, scollegandolo così dal campione.

I cicli di loop dell'inviluppo di clip appaiono colorati per indicare che questo inviluppo ora ha sue proprie regolazioni Region/Loop locali. Inoltre, diventano disponibili anche i controlli Region/Loop del box degli Inviluppi. Se agite sull'interruttore Loop dell'inviluppo noterete che l'interruttore Loop del box del Campione non ne viene interessato. Il campione continuerà in loop anche se l'inviluppo ora sta suonando come "esecuzione singola".

- 2. Digitate "8" nel box di valore più a sinistra del campo lunghezza del loop dell'inviluppo.
- 3. Riducete completamente lo zoom del display dell'inviluppo, cliccando sul righello del tempo dell'inviluppo e trascinando il mouse verso l'alto.
- 4. Inserite un breakpoint all'inizio della regione e un altro alla fine e trascinate quest'ultimo in basso, fino in fondo.

Ora, quando eseguite la clip, potete sentire il loop da 1-misura sfumare in 8-misure.

#### 20.5.2 Creazione di loop lunghi con loop corti

Andiamo ancora un po' più avanti. Per una parte differente del vostro set, vorreste usare lo stesso loop da 1-misura perché suona molto bene, ma la sua ripetizione vi annoia. Vi piacerebbe, in qualche modo, trasformarlo in un loop più lungo.

Partiamo dalla clip che abbiamo appena messo a punto affinché sfumi in 8-misure. Attivate lo interruttore Loop dell'inviluppo di volume della clip. Ora, quando eseguite la clip, potete sentire ripetersi la dissolvenza da 8-misure. Potete disegnare o editare qualunque inviluppo da sovrapporre al loop del campione. Ciò, naturalmente, vale non solo per il volume, ma anche per qualsiasi altro controllo; che ne dite di un movimento di filtro ogni 4-misure?

Nota: nell'Editor d'Inviluppo potete creare tanto tempo quanto necessario, sia trascinando i cicli di loop oltre il limite della visualizzazione, sia immettendo dei valori nei controlli numerici di Region/Loop.

Per ogni inviluppo potete scegliere una lunghezza di loop arbitraria, inclusi valori dispari, come 3.2.1. Non è difficile immaginare la grande complessità (e confusione!) che può scaturire da diversi inviluppi di lunghezza dispari in una stessa clip.

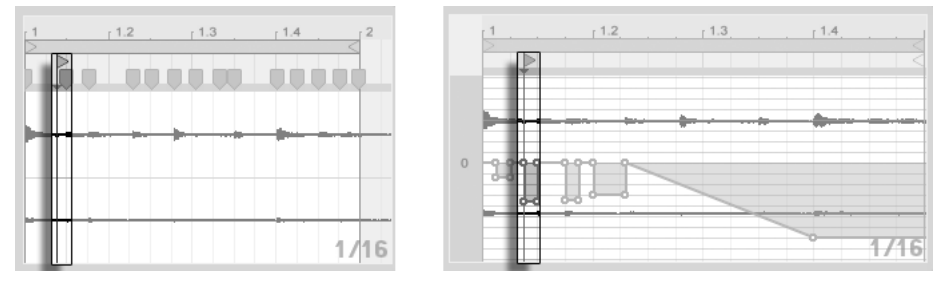

*Il Marcatore di Inizio del campione (a sinistra) e dell'inviluppo (a destra).*

Per mantenere questa complessità sotto controllo è importante avere un punto comune di riferimento. Il Marcatore di Inizio identifica il punto nel quale inizia il playback del campione o dell'inviluppo quando si avvia la clip.

Nota: i Marcatori di Inizio/Fine e il ciclo di loop sono soggetti alla quantizzazione in funzione della griglia adattabile allo zoom [\(pag. 105\),](#page-104-0) come nel disegno dell'inviluppo.

#### 20.5.3 Imposizione di Pattern Ritmici sui Campioni

Fin qui abbiamo parlato dell'imposizione di inviluppi lunghi su loop brevi. Potete pensare anche alle interessanti applicazioni che funzionano nel senso inverso. Considerate il campione di una song di parecchi minuti di lunghezza. Questo campione potrebbe essere trattato da una clip con un loop di inviluppo di volume da 1-misura. Questo loop potrebbe ora funzionare come un pattern che scavi continuamente dei buchi nella musica, in modo da rimuovere, ad esempio, ogni terzo battito. Potete certamente pensare ad altri parametri che un modello simile potrebbe modulare in modi interessanti.

#### 20.5.4 Inviluppi di Clip usati come LFO

Se trattate sintesi sonora, potreste pensare ad un inviluppo di clip con un loop locale come ad un LFO. Questo LFO funziona in sync con il tempo del progetto, ma è possibile anche renderlo "non sincronizzato" impostando un periodo di loop dispari. Nascondendo la griglia potete regolare i punti di inizio e di fine del loop dell'inviluppo di clip in modo completamente indipendente dalla griglia metrica.

#### 20.5.5 Warping di inviluppi collegati

Quando sono in modalità Collegata (Linked), gli Inviluppi di Clip rispondono ai cambiamenti dei Marcatori Warp delle clip . Ciò significa che spostando un Marcatore Warp si allungherà o si accorcerà l'inviluppo della clip di conseguenza. Inoltre, i Marcatori Warp possono essere regolati dall'interno dell'Editor degli Inviluppi.

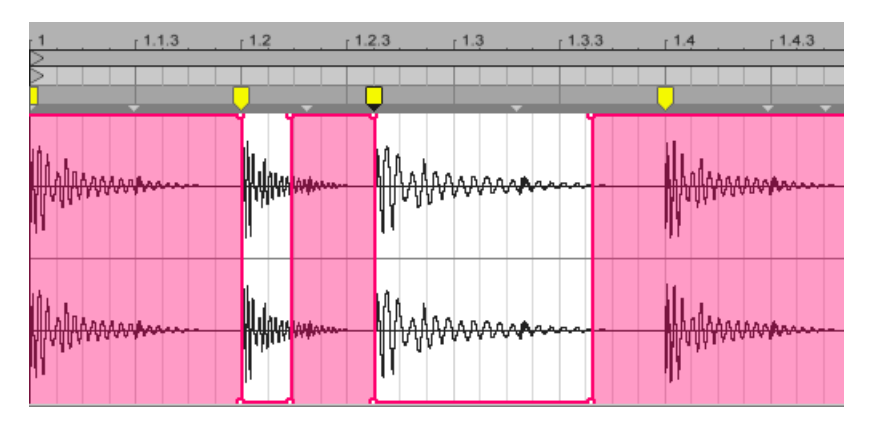

*Gli Inviluppi di Clip e i Marcatori Warp possono essere regolati insieme.*

# Capitolo 21

# Lavorare con il Video

L'architettura flessibile di Live lo rende la scelta perfetta per sonorizzare il video. Potete ritagliare le clip video per selezionarne delle parti e usare i *Marcatori Warp* per allineare visivamente la musica al video nella Vista Arrangiamento. Potete poi renderizzare [\(pag. 64\)](#page-63-0) cioè esportare su disco il vostro file editato assieme all'audio.

Prima di tuffarvici, dovrete aver acquisito familiarità con i concetti presentati nel capitolo Clip Audio, Tempo e Warping [\(pag. 143\)](#page-142-0).

Se siete interessati a sincronizzare Live con apparecchiature video esterne, dovrete aver letto anche il capitolo sulla Sincronizzazione [\(pag. 669\)](#page-668-0).

(Nota: il supporto del video non è disponibile nelle edizioni Intro e Lite).

### 21.1 Importazione del Video

Live può importare video in formato Apple QuickTime (.mov) per essere usati come clip video. I file video appaiono nel browser di Live e possono essere importati trascinandoli nel Live Set..

Nota: Live visualizza il video solamente delle clip video collocate nella Vista Arrangiamento. I file video caricati nella Vista Sessione vengono trattati come clip audio.

# 21.2 Aspetto dei Video in Live

#### 21.2.1 Clip Video nella Vista Arrangiamento

Una clip video appare nella Vista Arrangiamento esattamente come una clip audio, eccetto che per i "fori dentati" nella barra del titolo.

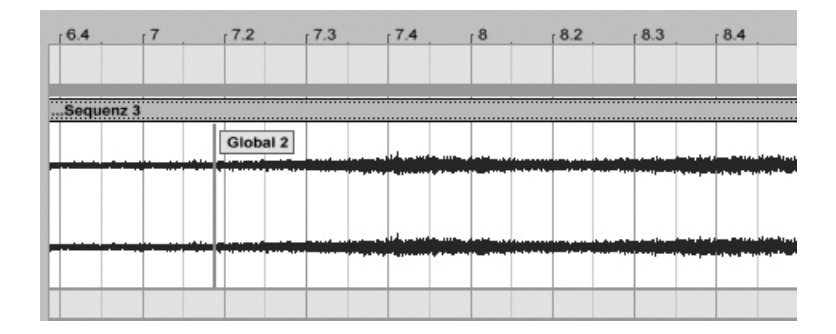

*Una Clip Video con un Marcatore QuickTime.*

Nella Vista Arrangiamento e nella Vista Clip, Live visualizza anche i marcatori QuickTime del file video, se presenti. I marcatori QuickTime vengono creati da sistemi di produzione video esterni e, sebbene non possano essere selezionati o editati in alcun modo da Live, forniscono indicazioni visive che possono essere utili durante la sonorizzazione. Nota: questi indicatori vengono sempre letti dal file video originale e non vengono salvati nel Live Set o nella clip video.

Per la maggior parte delle operazioni, nella Vista Arrangiamento le clip video sono trattate esattamente come le clip audio. Per esempio, possono essere ridimensionate trascinandone i bordi destro e sinistro. *Tuttavia*, ci sono alcuni comandi di editing che, se applicati ad una clip video, faranno sì che questa venga rimpiazzata da una clip audio (che per definizione non ha componenti video). Questa sostituzione avviene solo internamente: i vostri file video originali non vengono mai alterati. I comandi che determinano questa sostituzione sono: *Consolida*, *Inverti* e *Ritaglia*.

#### 21.2.2 La Finestra Video

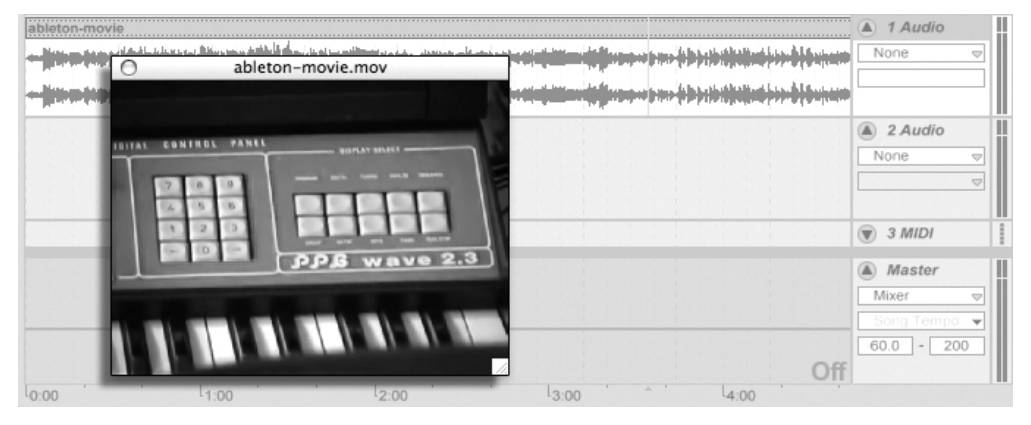

*Clip Video nella Vista Arrangiamento.*

La Finestra Video è una finestra mobile separata, che rimane sempre in primo piano rispetto alla finestra principale di Live. Può essere trascinata in qualsiasi posizione gradiate e non verrà mai coperta da Live. Potete attivarne/disattivarne la visibilità con un comando del menu Visualizza. La finestra video può essere ridimensionata trascinandone l'angolo inferiore destro. La dimensione e la posizione di questa finestra non sono specifiche del Set e verranno ripristinate quando riaprirete un video. Il video può essere visualizzato a schermo intero (ed opzionalmente in un secondo monitor) facendo doppio clic nella Finestra Video. Per ripristinare la Finestra Video alla dimensione originale del video, fatevi [ALT](PC) / [ALT](Mac) + doppio clic.

#### Video con tracce parziali

Nel formato QuickTime, le componenti audio e video non devono necessariamente misurare l'intera lunghezza della clip; sono ammessi i "buchi". Durante il playback, i buchi video verranno visualizzati nella Finestra Video di Live con schermate nere; i buchi audio produrranno silenzio.

#### 21.2.3 Vista Clip

I compositori di colonne sonore apprezzeranno l'opzione Tempo Master nella Vista Clip di Live. Quando si sonorizza il video, solitamente le clip video vengono impostate come tempo master (cioè comandano il tempo), mentre le clip audio sono lasciate come tempo slave (cioè seguono il tempo del master). Pertanto, queste sono le proprietà di Warp di default delle clip nella Vista Arrangiamento. In questo scenario, l'aggiunta di Marcatori Warp ad una clip video definisce

gli hit-point, cioè i punti di riferimento ai quali la musica si sincronizzerà. *Nota: affinché la clip possa essere impostata come tempo master, l'interruttore Warp della clip video deve essere attivato*.

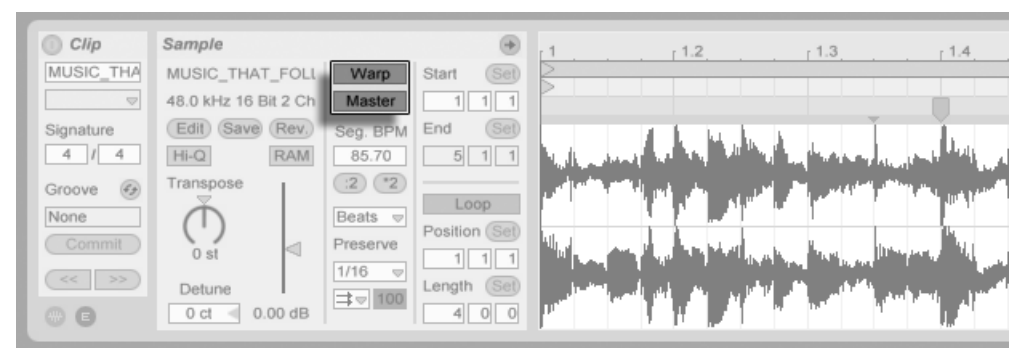

*Impostazione di una Clip Video come Tempo Master.*

Ricordate che, come descritto nel capitolo Clip Audio, Tempo e Warping [\(pag. 143\)](#page-142-0), sebbene qualsiasi numero di clip "warpate" dell'Arrangiamento possa avere l'opzione Tempo Master attivata, solo la clip correntemente in esecuzione "collocata più in basso" è il Tempo Master corrente.

Ciò significa anche che è possibile per le clip video che non sono il Tempo Master corrente diventare "warpate", dando come risultato un'uscita video "warpata" nella Finestra Video.

#### Marcatori Warp

Mentre trascinate un Marcatore Warp appartenente ad una clip video, noterete che la Finestra Video si aggiorna per mostrare il frame video corrispondente, in modo che qualsiasi punto della musica possa essere facilmente allineato a qualsiasi punto della clip video.

Poiché Live visualizza i marcatori QuickTime incorporati nel file video, questi possono essere usati come comode indicazioni visive mentre si impostano i Marcatori Warp.

## 21.3 Adattamento del Suono al Video

In Live, sono sufficienti pochi passi per iniziare ad operare con il video. Consideriamo una situazione comune: far corrispondere una parte musicale agli edit o agli hit point di un video:

- 1. Assicuratevi che la Vista Arrangiamento di Live sia visibile. Se state usando Live su un solo monitor, il tasto [Tab] della tastiera del computer commuterà tra la Vista Sessione e la Vista Arrangiamento.
- 2. Trascinate un video QuickTime dal browser di Live e rilasciatelo in una traccia audio della Vista Arrangiamento. La Finestra Video apparirà per visualizzare la componente video del file. (Ricordate che potete spostare questa finestra in qualsiasi posizione dello schermo vi sia comoda).
- 3. Ora che la clip video è caricata, trascinate una clip audio nell'area di trascinamento della Vista Arrangiamento. Una nuova traccia sarà creata automaticamente per ospitarla. Espandete entrambe le tracce, in modo da poterne vedere i contenuti, cliccando sui tasti $\bullet$ posti a sinistra dei rispettivi nomi.
- 4. Fate doppio clic sulla barra del titolo della clip video per vederla nella Vista Clip. Accertatevi che il pulsante Warp del box del Campione sia abilitato. Le clip "warpate" della Vista Arrangiamento possono essere impostate come tempo master o slave. In questo caso, desideriamo che l'interruttore Master/Slave sia impostato su "Master", una condizione che forzerà il resto delle clip del Live Set ad adattarsi al tempo della clip video (cioè alla sua normale velocità di playback).
- 5. Ora aggiungete dei Marcatori Warp alla clip video e regolateli a vostro piacimento. Le posizioni dei Marcatori Warp definiscono i punti di sincronizzazione fra la vostra musica ed il vostro video. Notate come la forma d'onda della clip video si aggiorni nella Vista Arrangiamento per riflettere i vostri cambiamenti mentre li state facendo.
- 6. Se desiderato, abilitate il Loop dell'Arrangiamento [\(pag. 98\)](#page-97-0) per focalizzare una sezione specifica della composizione.
- 7. Quando avete finito, usate il comando Esporta Audio/Video del menu File. Tutto il vostro audio verrà mixato e salvato come singolo file audio. Utilizzando questo comando potete esportare anche i vostri file video.

# 21.4 Trucchi di aggiustamento Video

Comunemente, i compositori ricevono i file video con alcuni secondi di spazio vuoto prima dell'inizio "reale" dell'azione. Questo pre-roll ("due-bip") serve come riferimento di sincronizzazione per il tecnico di mixaggio, il quale si aspetta che anche i file audio del compositore includano lo stesso pre-roll. Mentre si lavora sulla musica, tuttavia, il pre-roll si effettua nelle modalità del compositore: risulterebbe più naturale far cominciare l'azione del film al tempo della song 1.1.1 e al tempo SMPTE 00:00:00:00. Questa regolazione può essere effettuata agendo sulle clip video come segue:

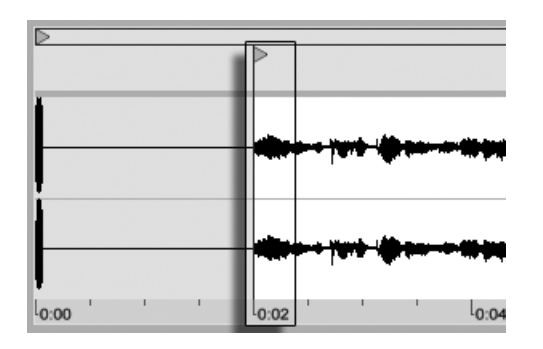

1. In primo luogo, trasciniamo un file video all'inizio dell'Arrangiamento (1.1.1).

*Una Clip Video all'inizio dell'Arrangiamento.*

2. Poi facciamo doppio clic sulla barra del titolo della clip video per visualizzarne il contenuto nella Vista Clip. Qui, trasciniamo lo Marcatore d'Inizio verso destra in modo la clip video cominci all'inizio dell'azione.

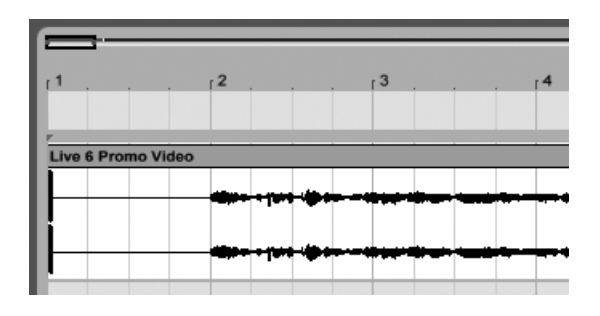

*Trascinamento dello Marcatore d'Inizio dopo il pre-roll.*

- 3. A questo punto, sia l'azione che la musica da comporre cominciano a 1.1.1 / 00.00.00.00. Quando la musica è completata e pronta per essere renderizzata su disco, dobbiamo ripristinare il pre-roll:
- 4. Nella Vista Arrangiamento, selezioniamo tutti i materiali (menu Modifica/Seleziona Tutto), quindi trasciniamo l'intera composizione, posizionandola alcuni secondi più a destra:

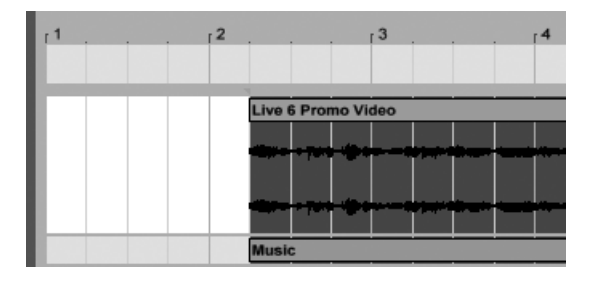

*La Clip Video e la clip finale della musica.*

5. Ora, clicchiamo sulla barra del titolo della clip video (per deselezionare qualsiasi altra cosa), quindi trasciniamo il bordo sinistro della clip video verso sinistra, tanto quanto è necessario per rivelare nuovamente il pre-roll.

| 2 ا                | г З |  |
|--------------------|-----|--|
|                    |     |  |
| Live 6 Promo Video |     |  |
|                    |     |  |
|                    |     |  |
|                    |     |  |
| <b>Music</b>       |     |  |

*La Clip Video con il pre-roll ripristinato.*

Il comando Esporta Audio/Video, per default, crea file di campioni lunghi quanto la selezione dell'Arrangiamento; poiché la clip video è ancora selezionata, il file campione esportato avrà la stessa durata del file video originale, pre-roll incluso.
# Capitolo 22

# Guida degli Effetti Audio di Live

Live dispone di una raccolta personalizzata di effetti audio incorporati. I principi fondamentali sull'utilizzo degli effetti di Live sono trattati nel capitolo Lavorare con Strumenti ed Effetti (pag. [247\)](#page-246-0).

# <span id="page-324-0"></span>22.1 Amp

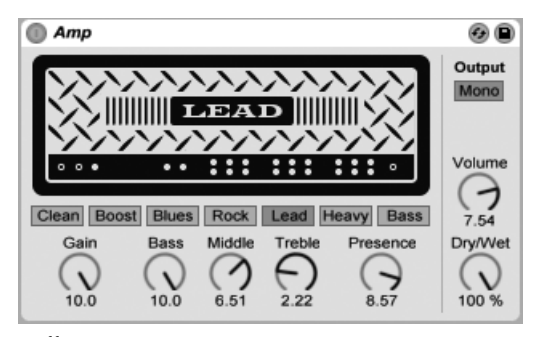

*L'effetto Amp.*

Amp è un effetto che simula la sonorità e il carattere di sette amplificatori per chitarra classici. Sviluppato in collaborazione con Softube, Amp impiega la tecnologia di modellazione fisica per fornire una gamma di timbri d'amplificatore autentici e utilizzabili, con un set di controlli semplice e coerente.

La versione completa di Amp non è inclusa nella versione standard di Live, ma è fornita in bundle con l'effetto Cabinet [\(pag. 334\)](#page-333-0) come caratteristica speciale disponibile per l'acquisto separato.

Ci sono sette modelli di amplificatore tra cui scegliere:

- •*Clean* è basato sul canale "Brilliant" di un ampli classico degli anni '60. Questo amplificatore è stato ampiamente utilizzato dai chitarristi della British Invasion.
- •*Boost* è basato sul canale "Tremolo" dello stesso amplificatore ed è ottimo per i riff rock serrati.
- •*Blues* è basato su un amplificatore per chitarra degli anni '70 dal carattere brillante. Questo amplificatore classico è popolare tra i chitarristi country, rock e blues.
- •*Rock* è modellato su un amplificatore classico da 45 watt degli anni '60. Questo è forse l'ampli rock più conosciuto di tutti i tempi.
- •*Lead* è basato sul canale "Modern" di un amplificatore ad alto guadagno popolare tra i chitarristi metal.
- •*Heavy* è basato sul canale "Vintage" dello stesso amplificatore ed è adatto anche per sonorità metal e grunge.
- •*Bass* è modellato su un raro PA degli anni '70 diventato popolare tra i bassisti in virtù delle sue caratteristiche di forte componente bassa e di "fuzz" ai volumi elevati.

Sebbene ciascuna versione reale di questi amplificatori abbia dei parametri unici, l'effetto Amp di Live usa lo stesso set di controlli per tutti i modelli. Questo rende molto facile modificare rapidamente il carattere globale del vostro suono senza dover effettuare numerose regolazioni.

Gain (o Guadagno) regola il livello d'ingresso del preamplificatore, mentre Volume regola la stadio d'uscita dell'amplificatore di potenza. Nonostante Gain e Volume lavorino assieme per determinare il livello complessivo dell'Amp, il Gain è il controllo primario per la quantità di distorsione. Maggiori sono le impostazioni di Gain, più distorto è il suono. Con i modelli Blues, Heavy e Bass, anche un alto livello di Volume può aggiungere una distorsione considerevole.

Le manopole Bass, Middle e Treble (o Bassi, Medi e Alti) sono controlli di EQ che regolano il timbro del suono. Come in un amplificatore reale, i parametri dell'EQ di Amp interagiscono tra loro - e con il resto dei parametri di Amp - in modalità non lineari e talvolta imprevedibili. Ad

esempio, aumentando i livelli di EQ si può, in alcuni casi, aumentare anche la quantità di distorsione.

Presence (o Presenza) è un controllo supplementare di tono per le frequenze medio/alte nello stadio di amplificazione di potenza. La sua influenza sul suono varia considerevolmente a seconda del modello di amplificatore utilizzato, ma può aggiungere (o sottrarre) "definizione" o "brillantezza".

L'interruttore Output commuta tra processamento mono e stereo (Dual). Tenete presente che in modalità Dual Amp utilizza il doppio di risorse di CPU.

Il controllo Dry/Wet (o Mix Originale/Processato) regola il bilanciamento fra segnale originale (Dry) e segnale processato (Wet).

### 22.1.1 Suggerimenti per Amp

Poiché Amp è modellato su dispositivi analogici reali, il suo comportamento può talvolta essere difficile da prevedere. Ecco alcuni suggerimenti per ottenere il massimo da Amp:

### Amp e Cabinet

Gli amplificatori per chitarra sono progettati per essere usati con le relative casse acustiche o cabinet. Per questo motivo, Amp viene fornito con un effetto "compagno" chiamato Cabinet [\(pag. 334\),](#page-333-0) progettato per essere utilizzato *dopo* Amp nella catena dei dispositivi. Se siete alla ricerca dell'autenticità, vi consigliamo questo flusso di segnale. Ma potete ottenere dei suoni interessanti ed esotici anche utilizzando Amp e Cabinet in modo indipendente.

### **Elettricità**

I vari circuiti degli amplificatori per chitarra lavorano con una quantità di elettricità fissa e continua. Per questa ragione, aumentando un determinato parametro si potrebbe inavvertitamente diminuire la quantità di energia disponibile da qualche altra parte nell'amplificatore. Ciò è particolarmente evidente nei controlli di EQ. Ad es. aumentando le frequenze alte si potrebbe ridurre il livello di quelle medie e basse. Per ottenere i risultati desiderati potreste così scoprire di dover regolare con cura una serie di parametri apparentemente non correlati.

### Oltre alle chitarre

Mentre Amp e Cabinet suonano alla grande con le chitarre, si possono ottenere risultati molto interessanti utilizzandoli con batterie, sintetizzatori o altre sorgenti sonore. Ad esempio, provate ad usare Amp con Operator [\(pag. 457\)](#page-456-0) o Analog [\(pag. 423\)](#page-422-0) per aggiungere grinta analogica ai vostri suoni digitali.

## 22.2 Auto Filter

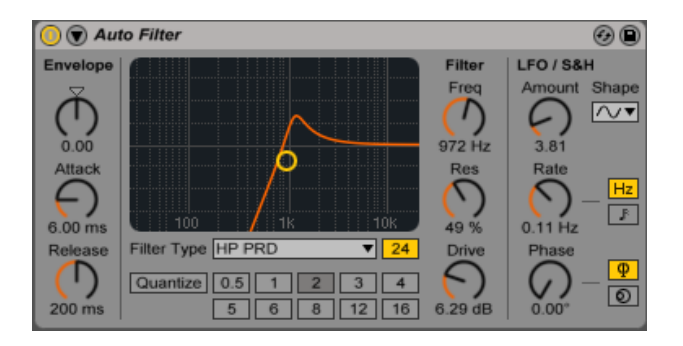

*L'effetto Auto Filter.*

L'effetto Auto Filter offre l'emulazione di un classico filtro analogico. Può essere modulato con un inseguitore d'inviluppo e/o con un LFO per creare effetti di movimento del filtro. L'inseguitore d'inviluppo può tracciare il segnale filtrato o una sorgente di sidechain esterna.

Auto Filter offre una selezione di otto tipi di filtro, ognuno dei quali può essere commutato tra pendenze a 12 e 24 dB. Questi includono tre filtri passa-alto, tre passa-basso e un passabanda, tutti realizzati su modellazione analogica e progettati in collaborazione con Cytomic. Inoltre, il filtro Morph SVF ha lo stesso design di alta qualità ad uso efficiente della CPU dei filtri utilizzati in EQ Eight [\(pag. 351\)](#page-350-0).

I filtri MS2 utilizzano un design Sallen-Key e un circuito di soft-clipping per limitare la risonanza. Sono modellati sui filtri usati in un famoso monosynth semi-modulare giapponese.

I filtri OSR sono un tipo di filtro a stato variabile con risonanza limitata da un diodo di hardclipping unico. Sono modellati sui filtri usati in un monosynth britannico abbastanza raro.

I filtri PRD utilizzano un design di tipo Ladder e non hanno alcuna esplicita limitazione di risonanza. Sono modellati sui filtri usati in un vecchio monosynth a doppio-oscillatore statunitense.

I parametri più importanti dei filtri sono i tipici controlli da synth: Frequenza e Risonanza. Il controllo Freq (o Frequenza di Taglio del Filtro) determina dove venga applicato il filtro nello spettro armonico; il controllo Res (o Risonanza del Filtro) enfatizza le frequenze vicino a quel punto. I sette modelli di filtri analogici sono dotati di un controllo Drive supplementare che può essere usato per aggiungere guadagno o distorsione al segnale prima che questo entri nel filtro. Il filtro Morph SVF dispone di un controllo Morph aggiuntivo che consente di far passare in modo continuo il tipo di filtro da passa-basso a passa-banda a passa-alto a notch e indietro fino a passa-basso.

Suggerimento: si può far scattare rapidamente il filtro Morph SVF ad una impostazione netta di passa-basso, passa-banda, passa-alto o notch tramite opzioni dedicate del menu di contesto [clic-destro](PC) / [CTRL-clic](Mac) del controllo Morph.

È possibile regolare la Frequenza e la Risonanza cliccando e trascinando nel controller X-Y o tramite le manopole. È possibile anche cliccare sui display numerici Freq e Res e digitare valori esatti.

Nei sette filtri a modellazione analogica il controllo Risonanza consente l'auto-oscillazione. A valori di Risonanza superiori a 100% il filtro continuerà a risonare all'infinito anche dopo che il segnale d'ingresso è stato interrotto. Il pitch (altezza) dell'auto-oscillazione dipende dai valori sia della Frequenza sia della Risonanza.

La sezione Envelope controlla come la modulazione dell'inviluppo influenzi la frequenza del filtro. Il controllo Intensità dell'Inviluppo definisce l'entità dell'azione dell'inviluppo sulla frequenza del filtro, mentre il controllo Attack (o Tempo di Attacco) regola come l'inviluppo risponda ai segnali d'ingresso crescenti. Valori di attacco bassi comportano una risposta veloce ai livelli d'ingresso; valori alti integrano gradualmente tutti i cambiamenti, generando una risposta più blanda e più lenta; pensate a questo controllo come all'aggiunta di inerzia alla risposta.

Il controllo Release (o Tempo di Rilascio) regola come l'inviluppo risponda ai segnali in ingresso decrescenti. Valori di rilascio bassi inducono l'inviluppo a rispondere più rapidamente; valori alti estendono il decadimento dell'inviluppo.

Normalmente, il segnale che viene filtrato e la sorgente di input che innesca l'inseguitore d'inviluppo sono lo stesso segnale. Ma usando il *sidechaining* è possibile filtrare un segnale in funzione dell'inviluppo di un altro segnale. Per accedere ai parametri di Sidechain, espandete la finestra dell'Auto Filter agendo sul pulsante  $\bullet$  della relativa barra del titolo.

L'attivazione di questa sezione con il pulsante Sidechain vi permette di scegliere un'altra traccia tramite il selettore sottostante. Questo fa sì che il segnale della traccia scelta inneschi l'inseguitore d'inviluppo del filtro, al posto del segnale che viene effettivamente trattato.

La manopola Gain regola il livello di ingresso della sidechain esterna, mentre la manopola Dry/Wet vi consente di utilizzare una combinazione di sidechain e segnale originale come innesco dell'inseguitore d'inviluppo. Con Dry/Wet a 100% l'inseguitore d'inviluppo traccia esclusivamente la sorgente di sidechain. A 0%, la sidechain è praticamente bypassata. Nota: aumentando il guadagno non si aumenta il volume del segnale sorgente nel mix. l'audio di sidechain è solo un innesco (un trigger) per l'inseguitore d'inviluppo e non viene mai realmente udito.

L'Auto Filter inoltre contiene un oscillatore a bassa frequenza o LFO per modulare la frequenza del filtro in modo periodico. Il rispettivo controllo Amount regola quanto l'LFO agisca sul filtro. Questo può essere usato in combinazione o al posto dell'inseguitore d'inviluppo.

Il controllo Rate specifica la velocità dell'LFO. Può essere impostato in Hertz oppure essere sincronizzato al tempo della song, consentendo filtraggi controllati ritmicamente.

Il parametro Shape sceglie la forma d'onda dell'LFO tra quelle disponibili: sinusoidale (genera modulazioni regolari, con i picchi e valli arrotondati), quadra, triangolare, dente di sega ascendente, dente di sega discendente, "sample and hold" (genera valori di modulazione positivi e negativi casuali) in mono ed in stereo.

Ci sono due LFO, uno per ciascun canale stereo. I controlli Phase (fase) e Offset (sfasamento, disallineamento) definiscono il rapporto fra questi due LFO.

Phase mantiene entrambi gli LFO alla stessa frequenza, ma può mettere "fuori fase" l'un l'altra le due forme d'onda dell'LFO, creando un movimento stereo. Se impostato a "180", le uscite dell'LFO sono sfasate di 180 gradi, di modo che quando una raggiunge il relativo picco, l'altra è al relativo minimo.

Il controllo Spin desintonizza tra loro le velocità dei due LFO. Ciascun canale stereo viene modulato ad una diversa frequenza, determinata dalla percentuale di Spin.

Usando Sample and Hold, i controlli Phase e Spin non sono attivi e non agiscono sul suono. D'altro canto, l'Auto Filter offre due generi di Sample and Hold: quello elencato più in alto nel selettore fornisce generatori di modulazione casuale indipendenti per i canali (stereo) destro e sinistro, mentre quello più in basso modula entrambi i canali con lo stesso segnale (mono).

Il controllo Quantize Beat applica un modulazione quantizzata alla frequenza del filtro. Con il Quantize Beat disattivato, la modulazione di frequenza segue la sorgente del controllo

(l'Inviluppo, l'LFO o la frequenza di taglio regolata manualmente). Attivando questa funzione, la modulazione del filtro viene aggiornata ritmicamente, con cambiamenti per passi che seguono il master tempo. I pulsanti numerati rappresentano note da 1 sedicesimo; così, per esempio, selezionando "4" come valore di beat, si produce un cambiamento di modulazione una volta per beat (4 sedicesimi = 1 quarto).

### Filtri Legacy

Aprendo un Set creato con una versione di Live precedente alla versione 9.5, le eventuali istanze di Auto Filter del Set si apriranno con i filtri legacy al posto degli otto filtri precedentemente descritti. Questi consistono in filtri passa-basso, passa-banda e passa-alto a 12 dB o 24 dB e di un filtro notch e non sono dotati di un controllo Drive. Ciascun Auto Filter caricato con i filtri legacy mostra un pulsante Upgrade nella barra del titolo. Premendo questo pulsante la selezione dei filtri verrà commutata in modo permanente sui nuovi modelli per quella specifica istanza di Auto Filter. Nota: questo cambiamento potrebbe far suonare il Set in modo differente.

### 22.3 Auto Pan

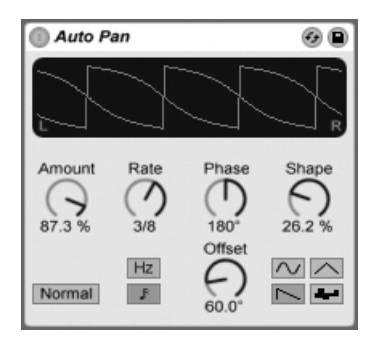

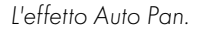

(Nota: l'effetto Auto Pan non è disponibile nell'edizione Lite).

L'Auto Pan offre una manipolazione dell'ampiezza e del panning guidata dall'LFO per la creazione di effetti di panning automatico, tremolo, modulazione d'ampiezza e chopping ("spezzettamento") sincronizzato.

L'LFO dell'Auto Pan modula l'ampiezza dei canali stereo sinistro e destro con le forme d'onda sinusoidale, triangolare, dente di sega discendente o casuale.

Il controllo Shape spinge la forma d'onda ai suoi limiti superiori e inferiori, "indurendone" la curva. La forma d'onda può essere impostata come "Normal" o "Invert" (usate "Invert ", per esempio, per creare la forma d'onda dente di sega ascendente dalla forma d'onda dente di sega discendente).

La velocità degli LFO è determinata dal controllo Rate, che può essere regolato in termini di Hertz. Rate può anche essere sincronizzato al tempo della song.

Benché entrambi gli LFO agiscano alla stessa frequenza, il controllo Phase ne anima il movimento stereo sfasando le rispettive forme d'onda. Regolando questo controllo a "180", gli LFO saranno perfettamente in opposizione di fase (180 gradi), di modo che quando uno raggiunge il relativo picco, l'altro è al relativo minimo. Phase è particolarmente efficace per la generazione di effetti "vibrato".

Il controllo Offset (sfasamento, disallineamento) sposta il punto di inizio di ciascun LFO lungo la relativa forma d'onda.

L'influenza del dispositivo sui segnali entranti si regola con il controllo Amount.

### 22.4 Beat Repeat

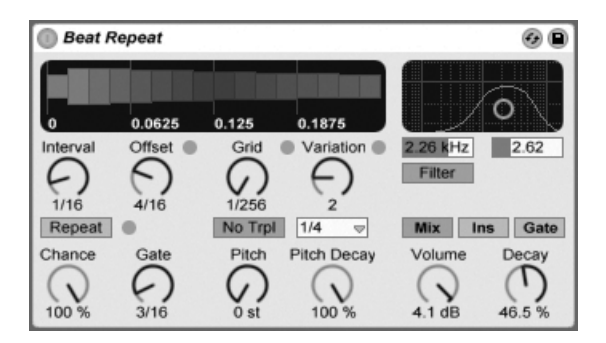

*L'effetto Beat Repeat.*

L'effetto Beat Repeat consente la creazione di ripetizioni controllate o randomizzate (casuali) di un segnale in ingresso.

Il controllo Interval definisce ogni quanto il Beat Repeat catturi nuovo materiale ed inizi a ripeterlo. L'intervallo è sia sincronizzato, sia espresso in termini di tempo della song, con valori che variano da "1/32" a "4 misure". Il controllo Offset (sfasamento, disallineamento) sposta il punto definito da Interval in avanti nel tempo. Ad esempio, se Interval è regolato a "1 bar" (1 misura) e Offset a "8/16", il materiale verrà catturato per la ripetizione una volta per misura, sul terzo beat (cioè a otto sedicesimi, ovvero a metà del percorso attraverso la misura).

Potete aggiungere casualità al processo usando il controllo Chance, che stabilisce la probabilità che le ripetizioni avvengano effettivamente quando Interval e Offset le "chiedono". Se Chance è regolata a "100%" le ripetizioni avverranno sempre, al tempo Interval/Offset scelto; se è regolata a "0%" non vi saranno ripetizioni.

Gate definisce in note da un sedicesimo la lunghezza totale di tutte le ripetizioni. Se Gate è regolato a "4/16", le ripetizioni si presenteranno per un periodo di un beat, cominciando dalla posizione definita da Interval e Offset .

L'attivazione del pulsante Repeat esclude tutti i comandi sopra esposti, catturando immediatamente il materiale e ripetendolo fino a che non venga disattivato.

Il controllo Grid definisce il formato della griglia, cioè la dimensione di ciascuna porzione ripetuta. Se impostato a "1/16", una porzione della dimensione di una nota da un sedicesimo verrà catturato e ripetuto per la lunghezza stabilita da Gate (o fino a quando Repeat non venga disattivato). Grandi valori di griglia generano cicli ritmici, mentre piccoli valori generano artefatti sonori. Il pulsante No Triplets (nessuna terzina) imposta la divisione della griglia come binaria.

La dimensione della griglia può essere resa casuale usando il controllo Variation. Se la Variation è regolata a "0", la dimensione della griglia è fissa. Ma quando la Variation viene regolata ai valori più alti, la griglia oscilla considerevolmente intorno al valore impostato con Grid. La variazione dispone di varie modalità, accessibili nel selettore sottostante: Trigger genera variazioni della griglia quando si innescano le ripetizioni; le variazioni 1/4, 1/8 e 1/16 innescano variazioni ad intervalli regolari; Auto forza l'effetto Beat Repeat ad applicare una nuova variazione casuale dopo ciascuna ripetizione (la forma più complessa di variazione di griglia in Beat Repeat — specialmente se sono ammesse anche le terzine).

Le ripetizioni di Beat Repeat possono essere diminuite di pitch (altezza, frequenza) per speciali effetti sonori. Nel Beat Repeat, il Pitch viene cambiato tramite ricampionamento, allungando i

segmenti per diminuirne la frequenza, senza però comprimerli di nuovo per compensare il cambiamento di lunghezza. Ciò significa che, con alti valori del parametro Pitch, la struttura ritmica può diventare piuttosto ambigua. Il controllo Pitch Decay affusola la curva di Pitch, facendo in modo che ogni porzione ripetuta suoni più bassa rispetto alla precedente. Avvertimento: questo è il parametro più oscuro di Beat Repeat.

Beat Repeat include un filtro combinato passa-basso e passa-alto per la definizione della gamma di frequenze passate del dispositivo. Usando i rispettivi controlli, potete attivare e disattivare il Filter e impostare la frequenza centrale e l'ampiezza della banda di frequenze passate.

Il segnale originale (ricevuto all'ingresso del Beat Repeat) viene mixato con le ripetizioni del Beat Repeat in funzione di una delle tre modalità di mixaggio: Mix permette che il segnale originale passi attraverso il dispositivo e che gli vengano aggiunte le ripetizioni; Ins (o Insert) rende muto il segnale originale quando le ripetizioni sono in esecuzione, altrimenti lo fa passare; Gate lascia passare soltanto le ripetizioni, senza lasciare mai passare il segnale originale. La modalità Gate è particolarmente utile quando l'effetto è collocato in una Traccia di Ritorno.

Potete regolare il livello d'uscita del dispositivo usando il controllo Volume e fare in modo che le ripetizioni sfumino gradualmente usando il controllo Decay.

# <span id="page-333-0"></span>22.5 Cabinet

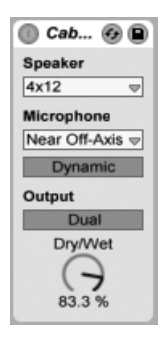

*L'effetto Cabinet.*

Cabinet è un effetto che emula il suono di cinque classici cabinet (casse acustiche) per chitarre. Sviluppato in collaborazione con Softube, Cabinet impiega la tecnologia di modellazione fisica

per fornire una gamma di sonorità autentiche, con microfoni e posizionamenti microfonici ottimali.

La versione completa di Cabinet non è inclusa nella versione standard di Live, ma è fornita in bundle con l'effetto Amp [\(pag. 325\)](#page-324-0) come caratteristica speciale disponibile per l'acquisto separato.

Il selettore Speaker (o Altoparlanti) permette di scegliere tra una varietà di dimensioni e di combinazioni di altoparlanti. Le voci del selettore indicano il numero di altoparlanti e le loro dimensioni in pollici. Ad esempio "4x12" significa quattro altoparlanti da 12 pollici. Nel mondo reale, numero e dimensioni maggiori di altoparlanti generalmente significano maggior volume.

Il selettore Microphone cambia la posizione del microfono virtuale rispetto al cabinet. Un posizionamento Near On-Axis (vicino, in asse) si traduce in un suono più brillante e definito, mentre Near Off-Axis (vicino, fuori asse) in un suono più risonante e un po' meno brillante. Scegliete la posizione Far (lontano) per un suono bilanciato, comprendente anche alcune caratteristiche della "stanza" virtuale.

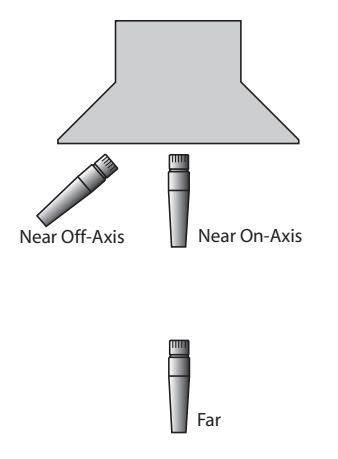

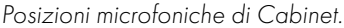

L'interruttore posto sotto il selettore Microphone (o Microfono) commuta tra microfono Dynamic (dinamico) e Condenser (a condensatore). I microfoni dinamici sono un po' più grintosi e vengono comunemente usati microfonando i cabinet per chitarra in campo vicino perché sono in grado di gestire volumi molto più elevati. I microfoni a condensatore sono più accurati e sono comunemente utilizzati per microfonature a distanza. Naturalmente, il microfono a condensatore virtuale di Cabinet non verrà danneggiato dai livelli di volume alti, quindi sentitevi liberi di sperimentare.

L'interruttore Output commuta tra processamento mono e stereo (Dual). Tenete presente che in modalità Dual Cabinet utilizza il doppio di risorse di CPU.

Il controllo Dry/Wet (o Mix Originale/Processato) regola il bilanciamento fra segnale originale (Dry) e segnale processato (Wet).

### 22.5.1 Suggerimenti per Cabinet

Ecco alcuni suggerimenti per l'utilizzo di Cabinet:

#### Amp e Cabinet

I cabinet per chitarra sono normalmente alimentati dagli amplificatori per chitarra. Per questo motivo, Cabinet è accoppiato con Amp [\(pag. 325\)](#page-324-0) e i due sono normalmente utilizzati insieme. Ma potete ottenere dei suoni interessanti ed esotici anche utilizzando Amp e Cabinet separatamente.

#### Microfoni multipli

Una comune tecnica da studio consiste nell'utilizzo di più microfoni su un singolo cabinet e nella successiva regolazione del bilanciamento durante il mixaggio. Utilizzarla è facile con i Rack di Effetti Audio di Live [\(pag. 271\).](#page-270-0) Provate così:

- •configurate un'istanza di Cabinet come vi aggrada
- •collocate Cabinet in un Rack di Effetti Audio
- •duplicate quante volte desiderate la Catena del Rack che contiene il Cabinet originale
- •nelle catene aggiuntive, scegliete un'impostazione e/o un tipo di microfono diversi
- •regolate i rispettivi volumi delle Catene del Rack nel mixer del Rack

# 22.6 Chorus

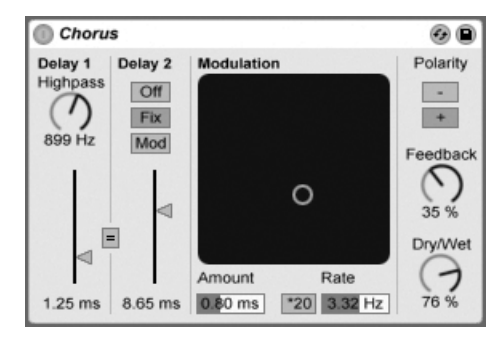

*L'effetto Chorus.*

L'effetto Chorus usa due Delay paralleli modulati nel tempo per creare effetti chorus (ispessimento) e flanger.

Ciascun Delay ha un proprio controllo del tempo di ritardo, calibrato in millisecondi. Il Delay 1 dispone di in un filtro passa-alto che può rimuovere le basse frequenze dal segnale ritardato. Valori alti del filtro passa-alto lasciano passare attraverso il Delay 1 soltanto le frequenze molto alte.

Il Delay 2 può commutare fra tre diverse modalità. Quando è Off (disattivato), è udibile solo il Delay 1. In modalità Fix, viene modulato soltanto il Delay 1. In modalità Mod, il Delay 2 riceve la stessa modulazione del Delay 1.

Per impostare entrambi i delay con il tempo di ritardo del Delay 1 attivate il pulsante di collegamento "=". Questa funzione è utile se desiderate cambiare entrambi i delay con un singolo gesto.

Il controller X-Y Modulation può conferire "movimento" ai suoni. Per cambiare il valore di Rate (velocità) di modulazione dei tempi di ritardo, cliccate e trascinate il puntatore lungo l'asse orizzontale. Per cambiare il valore di Amount (quantità, intensità) di modulazione, cliccate e trascinate il puntatore lungo l'asse verticale.

Potete fare cambiamenti anche digitando i valori nei campi Rate e Amount posti sotto il controller X-Y. Il valore di Amount è espresso in millisecondi, quello di Rate in Hertz.

Attivando l'interruttore \*20 si moltiplica per venti la frequenza di modulazione per realizzare suoni più estremi.

Il controllo Feedback determina quanto segnale in uscita ritorni all'ingresso, mentre l'interruttore Polarity regola la polarità. I cambiamenti di polarità hanno maggior effetto con elevate quantità di feedback e tempi di ritardo brevi.

Il controllo Dry/Wet (o Mix Originale/Processato) regola il bilanciamento fra segnale originale (Dry) e segnale processato (Wet). Regolatelo a "100%" quando usate il Chorus in una Traccia di Ritorno.

Abilitando l'opzione "Brillante" tramite il menu di contesto [clic-destro](PC) / [CTRL-clic](Mac) si può migliorare la qualità del suono, in particolare alle frequenze più alte. Questa opzione è abilitata per default, tranne quando si caricano dei Set che usano il Chorus e che sono stati creati con versioni precedenti di Live.

### 22.7 Compressor

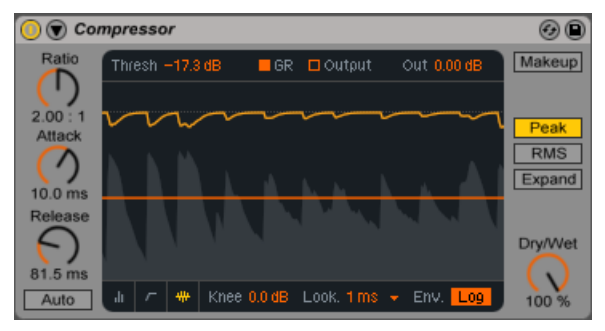

*L'effetto Compressor.*

Un compressore riduce il guadagno dei segnali che superano una soglia definibile dall'utente. La compressione riduce i livelli dei picchi, aumentando l'headroom (margine d'ampiezza del segnale indistorto) e permettendo di incrementare il livello generale del segnale. Questo conferisce al segnale un livello medio più elevato, che si traduce in un suono più forte e più "spinto" di un segnale non compresso.

I due parametri più importanti di un compressore sono Threshold (soglia) e Ratio (rapporto di compressione).

Il cursore Threshold stabilisce dove inizi la compressione. I segnali sopra la soglia vengono attenuati in funzione del valore specificato dal parametro Ratio, che regola il rapporto tra segnale in ingresso e segnale in uscita. Ad esempio, con un rapporto di compressione "3", se un segnale sopra la soglia aumenta di 3dB, l'uscita del compressore aumenterà soltanto di 1dB. se un segnale sopra la soglia aumenta di 6dB, l'uscita aumenterà soltanto di 2dB. Un rapporto a "1" significa nessuna compressione, a prescindere dalla soglia.

Il meter arancione Gain Reduction mostra l'entità della riduzione di guadagno ad ogni dato momento: Maggiore la riduzione, più udibile l'effetto. Una riduzione di guadagno superiore a 6dB o più potrebbe produrre il volume desiderato, ma altera significativamente il suono e, con buona probabilità, ne "distrugge" la struttura dinamica. Questo è un aspetto che non può essere annullato nei successivi passi della produzione. Tenetelo ben presente, particolarmente quando usate un compressore, un limiter o un dispositivo per la massimizzazione del livello sul master. Spesso, in questo caso, "meno" significa "di più".

Poiché la compressione riduce il volume dei segnali forti ed aumenta l'headroom, potete utilizzare il controllo Output (Out) in modo che i picchi raggiungano il massimo headroom disponibile. Il meter Output mostra il livello del segnale in uscita. Abilitando il pulsante Makeup si compensa automaticamente il livello di uscita se cambiano le impostazioni di Threshold e Ratio.

Dry/Wet (o Mix Originale/Processato) regola il bilanciamento fra segnale originale non compresso (Dry) e segnale compresso (Wet). A 100% si sente solo il segnale compresso, mentre a 0% il dispositivo è praticamente bypassato.

Il controllo Knee (lett. "ginocchio") regola quanto gradualmente o bruscamente avvenga la compressione all'approccio della soglia. Con un'impostazione di 0dB, nessuna compressione viene applicata ai segnali al di sotto della soglia e piena compressione viene applicata a qualsiasi segnale sulla o sopra la soglia. Con rapporti di compressione molto elevati, questo comportamento cosiddetto hard knee può risultare "aspro". Con valori di Knee più alti (o soft), il compressore inizia a comprimere gradualmente man mano che la soglia viene avvicinata. Ad esempio, con un Knee a 10dB e una soglia a -20dB, una lieve compressione inizia già a -30dB, per aumentare in modo che a -10dB i segnali siano completamente compressi.

Il display del Compressor può essere commutato tra diverse modalità tramite gli interruttori degli angoli inferiori del display:

•La vista *Minimizzata* mostra solo i comandi essenziali.

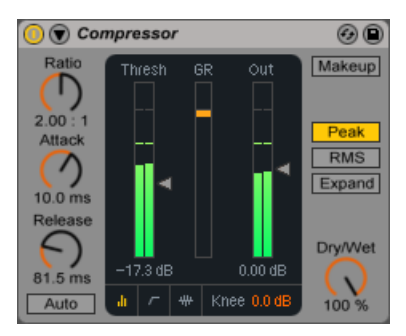

*La vista Minimizzata di Compressor.*

•La *Curva di Trasferimento* mostra il livello d'ingresso sull'asse orizzontale e il livello d'uscita su quello verticale. Questa visualizzazione è utile per impostare il parametro Knee, che è visibile come una coppia di linee punteggiate intorno alla soglia.

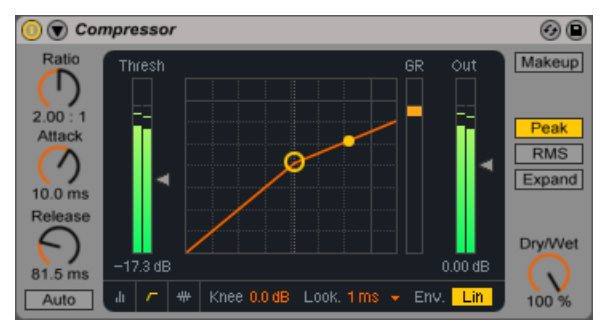

*La Curva di Trasferimento di Compressor,*

•La vista *Attività* mostra il livello del segnale d'ingresso in grigio chiaro. In questa modalità, gli interruttori GR e Output alternano la visualizzazione tra la quantità di riduzione del guadagno in arancione e il livello d'uscita in un grigio più scuro. Queste viste sono utili per la visualizzazione di ciò accade al segnale nel tempo.

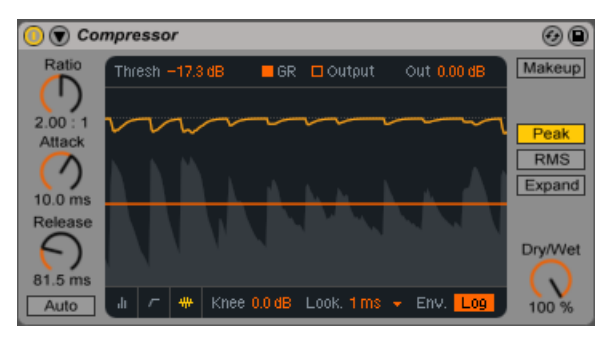

*Il display dell'Attività di Compressione che mostra Ingresso e Uscita.*

I controlli Attack (tempo d'attacco) e Release (tempo di rilascio) sono parametri essenziali per controllare il tempo di risposta del Compressor, definendo quanto velocemente reagisca ai cambiamenti di livello del segnale in ingresso.

Attack definisce quanto tempo impieghi il compressore a raggiungere la massima compressione una volta che il segnale abbia oltrepassato la soglia, mentre Release stabilisce quanto tempo impieghi a tornare al normale funzionamento dopo che il segnale sia sceso al di sotto della soglia. Con Auto Release attivato, il tempo di rilascio si regola automaticamente in funzione del segnale audio d'ingresso.

Una modesta entità di tempo d'attacco (10—50 ms) permette di non processare i picchi, cosa che aiuta a preservare la dinamica accentuando la porzione iniziale del segnale. Qualora questi picchi causassero dei sovraccarichi, potete provare a ridurre il tempo d'attacco; ricordate tuttavia che tempi eccessivamente brevi tolgono "vita" al segnale e possono indurre lievi "ronzii" causati dalla distorsione. Tempi brevi di rilascio, invece, possono causare il cosiddetto "effetto pompa" laddove il compressore debba decidere se comprimere oppure no; sebbene sia generalmente considerato un effetto indesiderabile, alcuni tecnici del suono lo usano su interi drum kit per conferire inusuali effetti di "risucchio". Un'accorta regolazione dei tempi di attacco e di rilascio è essenziale quando si tratta di comprimere sorgenti ritmiche. Se non siete abituati a lavorare con i compressori, mettete in esecuzione un loop di batteria e dedicate un po' di tempo ad agire su Attack, Release, Threshold e Gain. Può essere molto stimolante!

Un compressore può reagire ad un segnale in ingresso soltanto una volta che il segnale sia arrivato. Poiché deve applicare anche un inviluppo di attacco/rilascio, la compressione è sempre lievemente in ritardo. Un compressore digitale può risolvere questo problema semplicemente ritardando leggermente il segnale in ingresso. Compressor offre tre differenti tempi Lookahead: 0 ms, 1 ms e 10 ms. I risultati possono suonare piuttosto diversamente a seconda di questa regolazione.

Compressor può essere commutato tra tre modalità di funzionamento. Con Peak selezionato, il Compressor reagisce ai picchi brevi del segnale. Questa modalità è più aggressiva e precisa, quindi funziona bene per compiti di "limitazione", ovvero quando si deve essere certi che non ci siano assolutamente segnali oltre la soglia impostata. La modalità RMS stabilisce che il Compressor sia meno sensibile ai picchi molto brevi e comprima solamente quando il livello d'ingresso abbia superato la soglia per un tempo un po' più lungo. La modalità RMS è più vicina al modo in cui le persone percepiscono effettivamente il volume ed è solitamente considerata più "musicale".

In modalità Expand, il rapporto (Ratio) può anche essere impostato a valori *inferiori* a 1. In questo stato, Compressor agisce come un espansore verso l'alto e *aumenta* il guadagno quando il segnale supera la soglia. (Per ulteriori informazioni sui vari tipi di processamento di dinamica, fate riferimento al capitolo Multiband Dynamics [\(pag. 379\)](#page-378-0)).

Oltre a queste modalità, il Compressor può essere commutato tra due forme di inseguimento d'inviluppo, che presentano ulteriori opzioni di misura e di risposta del dispositivo ai livelli di segnale. Nella modalità lineare (Lin) la velocità della risposta di compressione è determinata interamente dai valori di Attacco e di Rilascio. Nella modalità logaritmica (Log) i picchi nettamente compressi hanno un tempo di rilascio più veloce rispetto al materiale meno compresso. Ciò può tradursi in una compressione più morbida e meno evidente rispetto a quella della modalità Lin. Nota: i commutatori Lin/Log non sono visibili nella vista Minimizzata di Compressor.

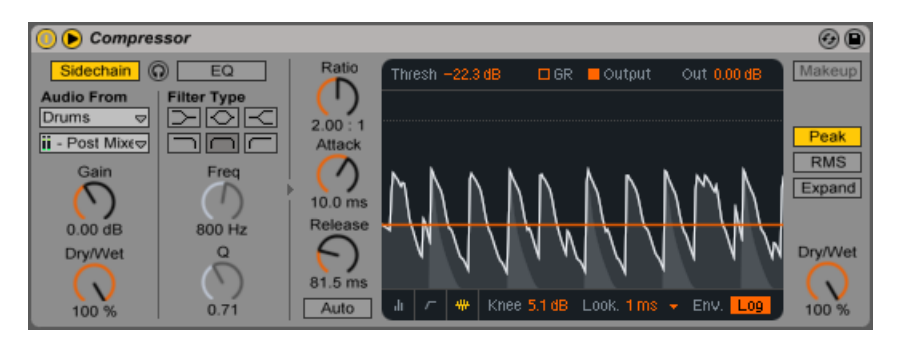

### 22.7.1 Parametri di Sidechain

*L'effetto Compressor con la sezione Sidechain.*

Normalmente, il segnale che viene compresso e la sorgente di ingresso che innesca il compressore sono lo stesso segnale. Ma usando il *sidechaining* è possibile comprimere un segnale in funzione del livello di un altro segnale o di una specifica componente di frequenza. Per accedere ai parametri di Sidechain, espandete la finestra Compressor agendo sul pulsante  $\bullet$  della relativa barra del titolo.

I parametri di sidechain sono divisi in due sezioni. Sulla sinistra ci sono i controlli esterni. L'attivazione di questa sezione con il pulsante Sidechain vi permette di scegliere un qualsiasi punto di prelievo interno di Live [\(pag. 209\)](#page-208-0) tramite il selettore sottostante. Questo fa sì che la sorgente scelta agisca come innesco (trigger) del compressore, al posto del segnale che viene effettivamente compresso.

La manopola Gain regola il livello d'ingresso della sidechain esterna, mentre la manopola Dry/ Wet vi consente di utilizzare una combinazione di sidechain e segnale originale come innesco del Compressor. Con Mix a 100% il compressore viene innescato interamente dalla sorgente di sidechain. A 0%, la sidechain è praticamente bypassata. Nota: aumentando il guadagno *non* si aumenta il volume del segnale sorgente nel mix. L'audio di sidechain è solo un innesco (trigger) per il Compressor e non viene mai realmente udito.

Nota: la funzione automatica Makeup non è disponibile quando si utilizza una sidechain esterna.

Sulla destra della sezione esterna ci sono i controlli di EQ della sidechain. L'attivazione di questa sezione fa sì che il compressore venga innescato da una specifica banda di frequenze, anziché da un segnale "completo". Tale banda può appartenere al segnale compresso oppure, utilizzando l'EQ in combinazione con una sidechain esterna, al segnale audio di un'altra traccia.

Il pulsante "cuffie" tra le sezioni External ed EQ vi permette di ascoltare solo il segnale d'ingresso di sidechain, bypassando l'uscita del compressore. Poiché il segnale audio di sidechain non viene inviato all'uscita ed è soltanto un innesco (trigger) per il compressore, questa opzione di ascolto temporaneo può rendere molto più facile sia l'impostazione dei parametri di sidechain, sia l'ascolto di ciò che sta effettivamente facendo lavorare il compressore.

### 22.7.2 Suggerimenti per la Compressione

Questa sezione presenta alcuni suggerimenti per un efficace utilizzo del Compressor, in particolare con le opzioni di sidechain.

### Mixaggio di un narratore

Il sidechaining è comunemente utilizzato per il cosiddetto effetto "ducking". Per esempio, immaginate di avere una traccia contenente una voce fuori campo e un'altra traccia contenente della musica. Poiché desiderate che nel mix il commento parlato abbia sempre il volume più alto, la musica deve passare in secondo piano (o uscire di scena) ad ogni intervento del narratore. Per effettuare questa operazione automaticamente, inserite un Compressor nella traccia della musica, ma selezionate l'uscita della traccia del narratore come sorgente della sidechain esterna.

### Sidechaining nella Dance Music

Il sidechaining/ducking è un'arma segreta del produttore di dance music perché può aiutare a garantire che le linee di basso (o persino interi mix) diano sempre spazio alla cassa (kick drum). Inserendo un compressore sulla traccia del basso (o sulla Traccia Master) e utilizzando la traccia della cassa come ingresso di sidechain, potete aiutare a controllare basse frequenze problematiche che potrebbero interferire con l'attacco della cassa.

Usando l'EQ della sidechain in combinazione con questa tecnica può creare effetti ducking anche quando disponete solamente di una traccia con una batteria mixata (anziché con il suono isolato di una cassa). In questo caso, inserite il Compressor nella traccia che volete sottoporre a ducking. Quindi scegliete la traccia della batteria come sorgente della sidechain esterna. Infine attivate l'EQ della sidechain e selezionate il filtro passa-basso. Regolando con cura le impostazioni Frequency e Q dovreste essere in grado di isolare la cassa dal resto del mix di batteria. L'uso della modalità di ascolto della sidechain può aiutarvi a mettere a punto l'EQ fino a quando non siete soddisfatti.

Nota: la padronanza di queste tecniche può condurre ad un notevole incremento di "drink tickets", offerte di remix e "date".

### 22.7.3 Upgrade dalla Modalità Legacy

Gli algoritmi interni di Compressor sono stati aggiornati in Live 9, in collaborazione con il Dr. Joshua D. Reiss del Centre for Digital Music, Queen Mary University di Londra.

I Live Set che usano Compressor creati con versioni precedenti di Live mostreranno un pulsante Upgrade nella barra del titolo di ciascuna istanza di Compressor durante il caricamento del Set in Live 9. Premete il pulsante Upgrade per aggiornare l'istanza di Compressor agli ultimi algoritmi migliorati. Nota: questo può fare sì che il vostro Set suoni diversamente.

# 22.8 Corpus

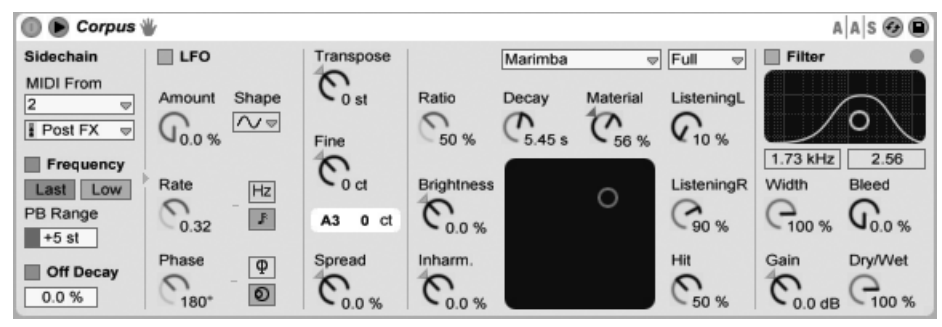

*L'effetto Corpus.*

Corpus è un effetto che simula le caratteristiche acustiche di sette tipi di oggetti risonanti. Sviluppato in collaborazione con Applied Acoustics Systems, Corpus utilizza la tecnologia di modellazione fisica per fornire una vasta gamma di parametri e opzioni di modulazione.

La versione completa di Corpus non è inclusa nella versione standard di Live, ma è fornita in bundle con lo strumento Collision [\(pag. 435\)](#page-434-0) come caratteristica speciale disponibile per l'acquisto separato.

La frequenza e/o la velocità di decadimento della risonanza possono essere modulate via MIDI, attivando gli interruttori Frequency e/o Off Decay della sezione Sidechain. Per accedere ai parametri di Sidechain agite sul pulsante  $\Box$  nella barra del titolo di Corpus. I selettori MIDI From consentono di selezionare la traccia MIDI e il punto di prelievo dai quali ricevere le informazioni delle note MIDI.

Con l'interruttore Frequency (o Frequenza MIDI) abilitato, l'intonazione della risonanza è determinata dalle note MIDI in ingresso. Se vengono premute più note contemporaneamente, l'interruttore Last/Low assegna la priorità all'ultima nota (Last) o alla più bassa (Low). La manopole Transpose e Fine consentono di regolare la compensazione grezza e fine dell'intonazione modulata via MIDI. PB Range imposta l'intervallo in semitoni della modulazione del pitch bend.

Con l'interruttore Frequency disabilitato, la manopola Tune regola in Hertz la frequenza di base della risonanza. Il numero della nota MIDI corrispondente e la compensazione in centesimi dell'intonazione Fine vengono visualizzati appena sotto.

Abilitando l'interruttore Off Decay (o Decadimento di Note Off) si fa in modo che i messaggi MIDI di Note Off silenzino la risonanza. Il cursore posto appena sotto questo interruttore determina il grado al quale i messaggi MIDI di Note Off silenziano la risonanza. Allo 0% le Note Off vengono ignorate e il tempo di decadimento è basato solo sul valore del parametro Decay, che si trova sotto il selettore Tipo di Risonanza. Ciò emula il comportamento degli strumenti a percussione melodici fisici, tipo Marimba e Glockenspiel. Al 100% la risonanza viene silenziata contestualmente alla Nota Off, indipendentemente dal tempo di Decay.

Potete visualizzare o nascondere i parametri di Sidechain agendo sul pulsante  $\bigcirc$  della barra del titolo di Corpus. Questo pulsante si accende se la sidechain è attiva.

Corpus contiene un Oscillatore in Bassa Frequenza o LFO per modulare la frequenza di risonanza. Il controllo Amount (o Intensità) determina quanto l'LFO influenzi la frequenza.

Il controllo Rate specifica la velocità dell'LFO. Può essere impostato in Hertz oppure essere sincronizzato al tempo della song, consentendo filtraggi controllati ritmicamente.

Le forme d'onda di LFO disponibili sono: sinusoidale (genera modulazioni regolari, con i picchi e valli arrotondati), quadra, triangolare, dente di sega ascendente, dente di sega discendente e due tipi di rumore (a gradini e continuo).

Sebbene sia visibile solo un set di controlli di LFO, in realtà vi sono due LFO, uno per ogni canale stereo. I controlli Phase e Spin definiscono il rapporto tra questi due LFO.

Phase (disponibile solo quando gli LFO sono sincronizzati al tempo della song) mantiene entrambi gli LFO alla stessa frequenza, ma può mettere le forme d'onda dei due LFO "fuori fase" tra loro, creando movimento stereo. Se impostato a "180", le uscite dell'LFO sono sfasate di 180 gradi, di modo che quando una raggiunge il relativo picco, l'altra è al relativo minimo. Se impostato a "360" o "0", i due LFO procedono eseguito in sincrono.

Spin (disponibile solo quando gli LFO sono in modalità Hertz) disallinea tra loro le velocità dei due LFO. Ciascun canale stereo viene modulato ad una diversa frequenza, determinata dalla percentuale di Spin.

Con le forme d'onda di rumore, i controlli Phase e Spin non sono rilevanti e non influenzano il suono.

Spread (o Diffusione) stona tra loro i due risonatori. I valori positivi aumentano la frequenza del risonatore sinistro, mentre abbassano quella del risonatore destro; i valori negativi fanno l'opposto. A 0% i risonatori hanno la stessa intonazione.

Il selettore Tipo di Risonanza permette di scegliere tra sette tipi di oggetti risonanti modellati fisicamente:

- •*Beam* simula le proprietà di risonanza di barre di diversi materiali e dimensioni.
- •*Marimba*, una variante specializzata del modello Beam, riproduce la caratteristica intonazione degli armonici delle barre della marimba, prodotti come risultato del profondo incavo delle barre.
- •*String* simula il suono prodotto dalle corde di diversi materiali e dimensioni.
- •*Membrane* è un modello di una membrana rettangolare (come la sommità di un tamburo) con dimensione e costruzione variabili.
- •*Plate* simula la produzione del suono di una piastra rettangolare (una superficie piana) di diversi materiali e dimensioni.
- •*Pipe* (canna) simula un tubo cilindrico completamente aperto ad una estremità e con un'apertura variabile all'altra (regolata con il parametro di Opening).
- •*Tube* simula un tubo cilindrico completamente aperto ad entrambe le estremità.

Il selettore Qualità (dei risonatori) controlla il compromesso tra la qualità del suono dei risonatori e le prestazioni, riducendo il numero di armoniche calcolate. "Basic" comporta un utilizzo minimale delle risorse della CPU, mentre "Full" crea risonanze più sofisticate. "Basic" comporta un utilizzo minimale delle risorse della CPU, mentre "Full" crea risonanze più sofisticate. Questo parametro non viene utilizzato con i risonatori Pipe e Tube.

La manopola Decay (o Decadimento) regola la quantità di smorzamento interno del risonatore e, quindi, il tempo di decadimento.

La manopola Material regola la variazione di smorzamento alle diverse frequenze. Ai valori più bassi i componenti a bassa frequenza decadono più lentamente di quelli ad alta frequenza (simulando oggetti di legno, nylon o gomma). Ai valori più alti i componenti ad alta frequenza decadono più lentamente (simulando oggetti di vetro o metallo). Questo parametro non viene utilizzato con i risonatori Pipe e Tube.

Il parametro Radius (o Raggio) è disponibile solo per i risonatori Pipe e Tube. Radius regola il raggio della canna o del tubo. Con l'aumentare del raggio aumentano sia il tempo di decadimento sia il sostegno delle frequenze alte. Con dimensioni molto grandi cambia anche il Pitch (altezza) fondamentale del risonatore.

I parametri Decay e Material/Radius possono essere controllati anche con il controller X-Y.

Il parametro Ratio (o Rapporto) è disponibile solo per i risonatori Membrane e Plate e regola il rapporto tra le dimensioni dell'oggetto, lungo i suoi assi X e Y.

Il controllo Brightness (o Brillantezza) regola l'ampiezza delle varie componenti di frequenza. A valori più alti corrisponde un maggior volume delle frequenze più alte. Questo parametro non viene utilizzato con i risonatori Pipe e Tube.

Il controllo Inharm. (Inharmonics o Disarmoniche) regola l'altezza delle armoniche del risonatore. Ai valori negativi le frequenze sono compresse, aumentando la quantità di parziali inferiori. Ai valori positivi le frequenze sono espanse, aumentando la quantità di parziali superiori. Questo parametro non viene utilizzato con i risonatori Pipe e Tube.

Il parametro Opening (o Apertura della Canna) è disponibile solo per il risonatore Pipe e gradua tra una canna aperta e chiusa. Allo 0% la canna è completamente chiusa su un lato, mentre al 100% è aperta su entrambe le estremità.

I controlli Listening L e R (o Punto d'Ascolto Sinistro e Destro) regolano il punto del risonatore sinistro e destro nel quale vengono misurate le vibrazioni. Allo 0% la risonanza viene monitorata al centro dell'oggetto. Valori più alti spostano il punto d'ascolto più vicino al bordo. Questi parametri non vengono utilizzati con i risonatori Pipe e Tube, che sono sempre misurati al centro della loro estremità permanentemente aperta.

La manopola Hit (o Punto d'Impatto) regola sul risonatore il punto in cui l'oggetto viene colpito o altrimenti attivato. Allo 0% l'oggetto viene colpito nel centro. I valori più elevati spostano il punto di attivazione più vicino al bordo. Questo parametro non viene utilizzato con i risonatori Pipe e Tube.

Il segnale processato passa attraverso un filtro passa-basso e passa-alto che può essere controllato con un controller X-Y. Per definire la larghezza di banda del filtro, cliccate e trascinate lungo l'asse verticale. Per impostare la posizione della banda di frequenza, cliccate e trascinate lungo l'asse orizzontale. Il filtro può essere attivato o disattivato con l'interruttore Filter.

Il controllo Width (o Larghezza Stereo) regola il mix stereo tra i risonatori sinistro e destro. Allo 0% entrambi i risonatori escono in modo uguale su ambedue i lati, producendo un'uscita mono. Al 100% ciascun risonatore esce esclusivamente su un canale.

Il parametro Bleed (o Rientro) miscela una porzione del segnale non processato con il segnale trattato dal risonatore. A valori più alti corrisponde una porzione maggiore di segnale originale. Questa funzione è utile per ripristinare le frequenze alte, che spesso possono essere smorzate

se l'intonazione o la qualità sono impostate su valori bassi. Questo parametro non è disponibile con i risonatori Pipe e Tube.

La manopola Gain (o Guadagno) aumenta o attenua il livello del segnale processato. La manopola Dry/Wet (o Mix Originale/Processato) controlla il bilanciamento tra segnale in entrata originale (Dry) e segnale inviato al processamento di Corpus (Wet). Chiudendo Dry/Wet non si tagliano le risonanze correntemente in esecuzione, ma si impedisce il processamento di nuovi segnali in entrata.

Corpus incorpora anche un Limiter che si attiva automaticamente quando il livello audio è troppo alto. L'intervento è indicato dal LED in alto a destra dell'interfaccia grafica di Corpus.

## 22.9 Dynamic Tube

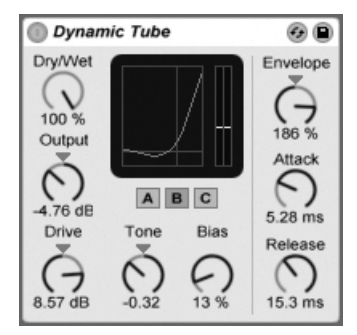

*L'effetto Dynamic Tube.*

(Nota: l'effetto Dynamic Tube non è disponibile nelle edizioni Intro e Lite).

L'effetto Dynamic Tube infonde ai suoni le peculiarità della saturazione valvolare. Un inseguitore d'inviluppo integrato genera delle variazioni di tono dinamiche, correlate al livello del segnale in ingresso.

Tre modelli di valvole, A, B e C, forniscono una gamma di caratteristiche di distorsione tipiche dei reali amplificatori valvolari. Il modello A non produce distorsioni se il Bias è impostato su valori bassi, ma interviene ogni volta che il segnale in ingresso eccede una determinata soglia, creando armoniche brillanti. Il modello C è un amplificatore a valvole molto "povero" che produce sempre distorsione. Le qualità del modello B sono comprese fra questi due estremi.

Il controllo Tone (o Timbro) regola la distribuzione spettrale delle distorsioni, dirigendole nei registri più alti oppure attraverso la gamma media e più giù.

Il controllo Drive determina quanto segnale raggiunga la valvola; maggiore il valore di Drive, più "sporca" l'uscita. L'intensità della valvola è controllata dalla manopola Bias, che spinge il segnale nei celebrati ambiti della distorsione non lineare. Con valori di Bias molto elevati, il segnale tende effettivamente a "spezzarsi".

Il parametro Bias può essere modulato positivamente o negativamente da un inseguitore d'inviluppo, controllabile tramite la manopola Envelope (o Intensità dell'Inviluppo). Più profondamente viene applicato l'inviluppo, più il punto di Bias sarà influenzato dal livello del segnale in ingresso. Valori d'inviluppo negativi generano effetti di espansione riducendo la distorsione sui segnali forti, mentre valori positivi rendono più "sporchi" i suoni forti.

Attack e Release sono caratteristiche dell'inviluppo che definiscono quanto velocemente l'inviluppo reagisca alle variazioni di volume del segnale in ingresso. Insieme, modellano la natura dinamica delle distorsioni. Nota: non hanno effetto quando Envelope è regolato a "0%".

La manopola Output (o Livello di Uscita) consente di ridurre o incrementare il livello finale del segnale del dispositivo.

L'aliasing può essere ridotto abilitando la modalità Alta Qualità, accessibile tramite il menu di contesto [clic-destro](PC) / [CTRL-clic](Mac). Questa modalità migliora la qualità del suono, in particolare con i segnali ad alta frequenza, ma comporta un certo incremento nell'uso delle risorse della CPU.

# <span id="page-350-0"></span>22.10 EQ Eight

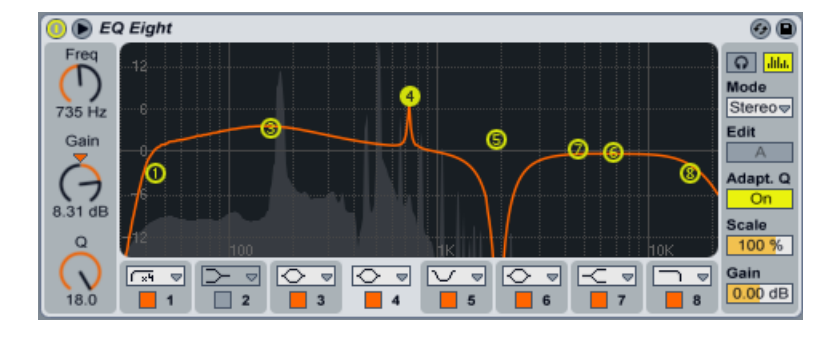

*L'effetto EQ Eight.*

(Nota: l'effetto EQ Eight non è disponibile nelle edizioni Intro e Lite).

L'effetto EQ Eight è un equalizzatore che offre fino a otto filtri parametrici per canale d'ingresso, utili per cambiare il timbro di un suono.

Il segnale d'ingresso può essere processato usando una delle tre modalità: Stereo, L/R e M/S. La modalità Stereo usa una singola curva per filtrare nello stesso modo entrambi i canali di un ingresso stereo. La modalità L/R offre una curva di filtro regolabile indipendentemente per i canali destro e sinistro di un ingresso stereo; la modalità M/S (Mid/Side) fornisce la stessa funzionalità per i segnali che sono stati registrati usando la codifica M/S. In tutte le modalità, quando l'interruttore Analizza è attivato, lo spettro di frequenza dell'uscita viene visualizzato dietro le curve del filtro.

Quando si usano le modalità L/R e M/S, entrambe le curve vengono visualizzate contemporaneamente per riferimento, sebbene solo il canale attivo sia modificabile. L'interruttore Edit indica il canale attivo e viene utilizzato per commutare tra le due curve.

Ogni filtro ha un selettore che vi permette di passare tra otto risposte. Dall'alto in basso nei selettori, queste sono:

- •48 or 12 dB/octave Low cut (taglia le frequenze inferiori alla frequenza specificata);
- •Low shelf (esalta o attenua le frequenze inferiori alla frequenza specificata);
- •Bell curve (esalta o attenua una gamma di frequenze);
- •Notch (riduce drasticamente le frequenze all'interno di una gamma ristretta);
- •High shelf (esalta o attenua le frequenze superiori alla frequenza specificata);
- •12 or 48 dB/octave High cut (taglia le frequenze superiori alla frequenza specificata).

Ogni banda del filtro può essere attivata o disattivata con un interruttore indipendente posto sotto il selettore. Disattivate le bande che non sono in uso per risparmiare risorse di CPU. Per realizzare filtraggi realmente drastici, assegnate gli stessi parametri a due o più filtri.

Per editare la curva, cliccate e trascinate i punti del filtro nel display. Trascinate con un riquadro di selezione più punti di filtro per regolarli contemporaneamente, sia con il mouse, sia con i tasti freccia della tastiera del computer. Il movimento orizzontale cambia la frequenza del filtro, quello verticale modifica il guadagno della banda. Per regolare il parametro Q (detto anche risonanza o larghezza di banda), tenete premuto il tasto [ALT](PC) / [ALT](Mac) mentre trascinate il mouse. Nota: il guadagno non può essere regolato per i filtri low cut, notch e high cut. In queste modalità il trascinamento verticale regola il parametro Q del filtro.

Per ottenere una visualizzazione ancora migliore, potete scegliere la posizione del display tra catena dei dispositivi e finestra principale di Live, cliccando sul pulsante  $\mathbf \Theta$  della barra del titolo di EQ Eight. Quando si usa la vista espansa, tutti gli otto filtri possono essere modificati contemporaneamente nella Vista Dispositivi.

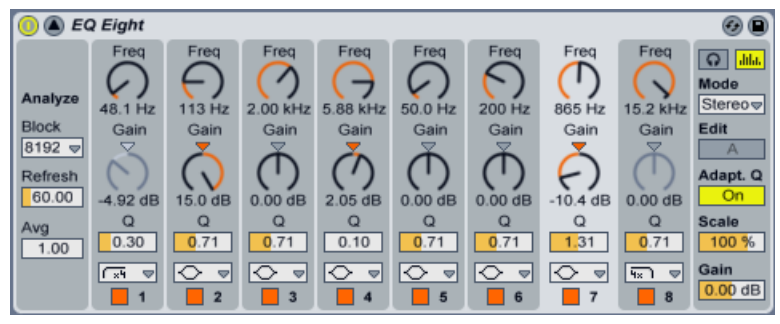

*I controlli di EQ Eight con il display espanso.*

Per default, viene visualizzato sul display lo spettro d'uscita di EQ Eight. Se preferite lavorare completamente "ad orecchio", potete disattivare il pulsante Analizza per disabilitare la vista dello spettro.

Quando è abilitato il Q Adattabile, l'entità di Q aumenta con l'aumentare dell'entità del rafforzamento o del taglio. Questa modalità si traduce in un volume di uscita più consistente e si basa sul comportamento degli equalizzatori analogici classici.

Per mettere temporaneamente in solo un filtro, attivate la modalità Audition tramite l'icona della cuffia. In modalità Audition cliccando e mantenendo premuto su un punto di filtro potete sentire sull'uscita l'effetto isolato di quel filtro.

Potete anche selezionare una banda da editare cliccando vicino al suo numero e poi editando i valori con le manopole Freq, Gain e Q (e/o digitando direttamente i valori nei campi numerici posti sotto ogni manopola).

Poiché l'esaltazione delle frequenze aumenterà i livelli e l'attenuazione li farà diminuire, usate il cursore Gain (o Guadagno) Globale per ottimizzare il livello d'uscita al massimo valore praticabile con distorsione minima.

Il campo Scale regola il guadagno di tutti i filtri che supportano un controllo Gain (in pratica, tutti tranne low cut, notch e high cut).

#### Opzioni del menu di contesto

Diversi controlli di EQ Eight sono disponibili solo tramite il menu di contesto [clic-destro](PC) / [CTRL-clic](Mac). Questi includono:

- •Oversampling l'attivazione di questa opzione fa sì che EQ Eight processi internamente a due volte la frequenza di campionamento corrente, consentendo un comportamento più raffinato del filtro durante la regolazione delle frequenze alte. Questa modalità comporta un certo incremento nell'uso delle risorse della CPU.
- •Modalità Scalatura Shelf Legacy da Live 9, la curva dei filtri shelf di EQ è stata migliorata. I Live Set che usano EQ Eight creati prima di Live 9 potrebbero suonare in modo leggermente diverso. Per garantire che i "vecchi" Set suonino esattamente nello stesso modo, quando si carica un vecchio Set che utilizza EQ Eight verrà attivata per default l'opzione Modalità Scalatura Shelf Legacy. Potete disattivarla tramite il menu di contesto [clicdestro](PC) / [CTRL-clic](Mac) della barra del titolo di EQ Eight.

Nota: a partire da Live 9, l'opzione "Alta Qualità" del menu di contesto [clic-destro](PC) / [CTRL-clic](Mac) è stata rimossa. EQ Eight ora funziona sempre in questa modalità.

# 22.11 EQ Three

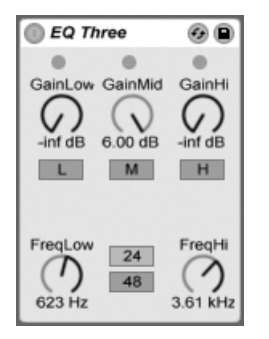

*L'effetto EQ Three.*

Se avete già usato un buon DJ mixer saprete senz'altro cosa sia questo dispositivo: un EQ che permette di regolare indipendentemente il livello delle frequenze basse, medie e alte.

Ogni banda può essere regolata da -infinito a +6dB usando i controlli Gain (o Guadagno). Ciò significa che potete completamente rimuovere, per esempio, il bass drum (cassa) o la linea di basso di una traccia, lasciando le altre frequenze inalterate.

Potete anche attivare o disattivare ciascuna banda usando i pulsanti L, M e H situati sotto le rispettive manopole Gain. Questi pulsanti sono particolarmente funzionali se assegnati ai tasti del computer.

EQ Three offre la conferma visiva della presenza di segnale nelle rispettive bande di frequenze tramite tre LED. Anche se una banda è disattivata, potete capire se in essa stia avvenendo qualcosa. La soglia interna dei LED è regolata a -24dB.

La gamma di frequenze di ciascuna banda viene definita tramite due controlli di crossover: FreqLo e FreqHi (o Crossover delle Frequenze Basse e Alte). Se FreqLo è regolato a 500 Hz e FreqHi a 2000 Hz, allora la gamma bassa va 0 Hz a 500 Hz, la gamma media da 500 Hz a 2000 Hz e la gamma alta da 2000 Hz fino al limite supportato dalla vostra scheda audio o dalla frequenza di campionamento.

Un controllo molto importante è il selettore 24dB/48dB. Definisce la pendenza del filtro e quindi quanto nettamente il filtro separi il segnale alla frequenza di crossover. L'impostazione più alta fornisce una taglio più drastico, ma richiede maggiori risorse di CPU.

Nota: i filtri di questo dispositivo sono ottimizzati per suonare più come una buona e potente cascata di filtri analogici che non come un "pulito" filtro digitale. La modalità a 48dB, in particolare, non fornisce una qualità di trasferimento lineare perfetta, conseguendone una leggera "colorazione" del segnale in ingresso, anche quando tutti i comandi sono impostati a "0.00 dB". Questo è un comportamento tipico per questo genere di filtri e fa parte della sonorità unica di EQ Three. Se avete bisogno di un comportamento più lineare, scegliete la modalità a 24dB oppure usate EQ Eight.

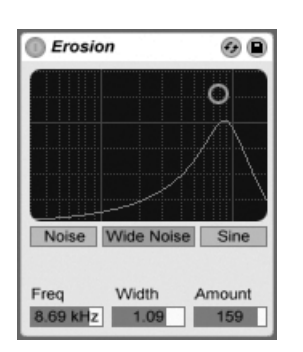

### 22.12 Erosion

#### *L'effetto Erosion.*

L'effetto Erosion degrada il segnale d'ingresso modulando un breve delay con del rumore filtrato o con un'onda sinusoidale. Ciò aggiunge artefatti rumorosi o distorsioni del tipo aliasing/ downsampling, che suonano molto "digitali".

Per cambiare la frequenza dell'onda sinusoidale o la frequenza centrale di banda del rumore, cliccate e trascinate il puntatore lungo l'asse X nel campo X-Y. L'asse Y regola il livello di modulazione. Se tenete premuto il tasto [ALT](PC) / [ALT](Mac) mentre cliccate nel campo X-Y, l'asse Y controlla la larghezza di banda. Nota: la larghezza di banda non è regolabile quando è selezionato Sine (onda sinusoidale).

Il controllo di Frequenza determina il colore (o qualità) della distorsione. Se il controllo di modalità è impostato su Noise (rumore), questo funziona in combinazione con il controllo Width (larghezza), che definisce la larghezza di banda del rumore. I valori più bassi conducono a frequenze di distorsione più selettive, mentre i valori più alti agiscono sull'intero segnale d'ingresso. Width non ha alcun effetto in modalità Sine.

Le modalità Noise e Sine utilizzano un singolo generatore di modulazione. La modalità Wide Noise (rumore ampio), invece, ha generatori di rumore indipendenti per i canali destro e sinistro, che creano un lieve incremento stereo.

## 22.13 External Audio Effect

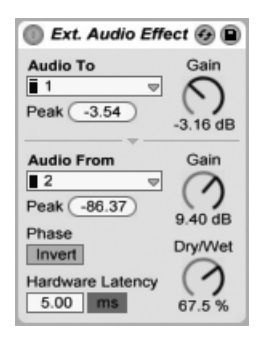

*Il dispositivo External Audio Effect.*

(Nota: il dispositivo External Audio Effect non è disponibile nelle edizioni Intro e Lite).

Il dispositivo External Audio Effect è un po' diverso dagli altri dispositivi di effetto di Live. Anziché processare direttamente l'audio, vi consente di utilizzare effetti (hardware) *esterni* all'interno di una catena di dispositivi della traccia.

Il selettore Audio To (o Audio verso) sceglie le uscite dell'hardware audio del vostro computer collegate al vostro dispositivo esterno, mentre il selettore Audio From (o Audio da) sceglie gli ingressi che fanno rientrare in Live il segnale processato. Come per gli ingressi e le uscite delle tracce, l'elenco delle Entrate e Uscite disponibili dipende dalle Preferenze Audio, accessibili tramite l'opzione Configure... che trovate in fondo a ciascun selettore.

Sotto ad ogni selettore, c'è un indicatore di livello di picco Peak, che mostra il massimo livello audio raggiunto. Per resettare un indicatore, cliccatelo.

Le manopole Gain (o Guadagno) poste accanto ai selettori regolano i livelli che escono o ritornano a Live. Questi livelli devono essere impostati con attenzione per evitare il clipping (saturazione) sia nel vostro hardware esterno, sia sul ritorno audio del vostro computer.

Il controllo Dry/Wet (o Mix Originale/Processato) regola il bilanciamento fra segnale originale (Dry) e segnale processato (Wet). Impostatelo a 100% se usate l'External Audio Effect in una Traccia di Ritorno.

Il pulsante Invert (o Inverti Fase) inverte la fase del segnale processato che ritorna in Live.

Poiché gli effetti hardware introducono latenza che Live non è in grado di rilevare automaticamente, potete compensare manualmente gli eventuali ritardi regolando il cursore Hardware Latency (o Latenza Hardware). Il pulsante accanto a questo cursore vi consente di impostare la compensazione di latenza in millisecondi o in campioni. Se il vostro dispositivo esterno si connette a Live tramite una connessione digitale, preferirete regolare le impostazioni di latenza in campioni, la qual cosa garantisce che il numero di campioni che specificate venga mantenuto anche qualora si cambi la frequenza di campionamento. Se il vostro dispositivo esterno si connette a Live tramite un collegamento analogico, preferirete regolare le impostazioni di latenza in millisecondi, la qual cosa garantisce che la quantità di tempo che specificate venga mantenuta qualora si cambi la frequenza di campionamento. Nota: la regolazione in campioni vi offre un controllo più fine; quindi, anche nel caso in cui lavoriate con dispositivi analogici, potreste voler effettuare in campioni una "regolazione fine" della vostra latenza, per ottenere la minor latenza possibile. In questo caso, assicuratevi di tornare ai millisecondi prima di modificare la frequenza di campionamento.

Nota: se l'opzione Compensazione di Ritardo [\(pag. 269\)](#page-268-0) non è attivata nel menu Opzioni, il cursore Hardware Latency risulta disattivato.

Per istruzioni su come impostare in modo accurato la compensazione della latenza per il vostro hardware, fate riferimento alla lezione "Compensazione d'Errore del Driver".

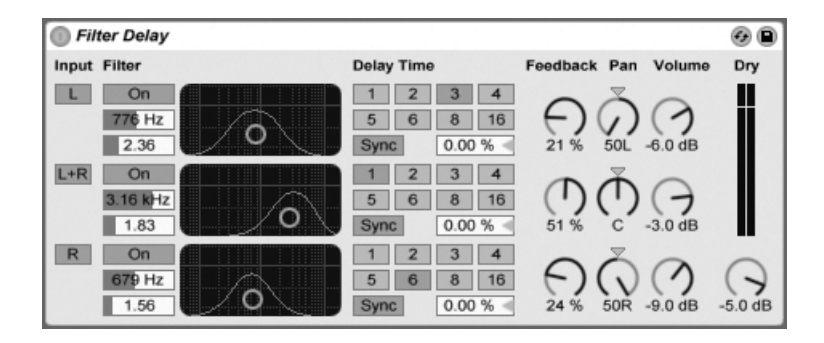

# 22.14 Filter Delay

*L'effetto Filter Delay.*

(Nota: l'effetto Filter Delay non è disponibile nelle edizioni Intro e Lite).

L'effetto Filter Delay offre tre linee di ritardo indipendenti, ciascuna preceduta da filtri passabasso e passa-alto collegati. Questo consente di applicare i delay soltanto a determinate frequenze del segnale d'ingresso, stabilite dalle regolazioni dei filtri. Anche il feedback di ciascuno dei tre delay viene rimandato ai filtri.

Ognuno dei tre delay può essere attivato o disattivato indipendentemente. Il dispositivo del Filter Delay assegna il delay 1 al canale sinistro del segnale d'ingresso, il delay 2 ai canali sinistro e destro e il delay 3 al canale destro. I controlli Pan posti sulla destra possono prevalere sulle assegnazioni d'uscita dei canali dei delay; diversamente, ciascun delay esce sul canale dal quale deriva il proprio ingresso.

Il filtro di ciascuno canale del delay ha un proprio interruttore On (o Filtro Sì/No), situato alla sinistra di ogni controller X-Y. I controller X-Y agiscono simultaneamente sui filtri passa-basso e passa-alto di ciascun delay. Per modificare la larghezza di banda di un filtro cliccate e trascinate il puntatore sull'asse verticale; per regolare la frequenza della banda cliccate e trascinate il puntatore sull'asse orizzontale.

Per riferire il tempo del delay al tempo della song impostate la Modalità di Delay come Sync, abilitando così l'uso del selettore delle Divisioni in Beat. I pulsanti numerati rappresentano il tempo di ritardo in note da un sedicesimo. Per esempio, selezionando "4" si ritarda il segnale di quattro note da un sedicesimo, che equivalgono ad un beat (nota da un quarto) di ritardo. Con la modalità Sync attivata, cambiando il valore nel campo Percentuale di Sfasamento dei Beat

della sezione Delay Time si riducono e si estendono i tempi di ritardo per importi frazionari, producendo così l'effetto di temporizzazione di tipo "swing" che si trova nelle batterie elettroniche.

Se la Modalità di Delay è impostata come Time, il tempo di ritardo cambia in millisecondi. In questo caso, per editare il tempo di ritardo cliccate e trascinate il mouse su e giù nel campo Millisecondi di Ritardo oppure cliccate nel campo e digitate direttamente il valore.

Il parametro Feedback regola quanto segnale in uscita venga rinviato all'ingresso della linea di ritardo. Valori molto alti possono condurre a feedback incontrollati e ad oscillazioni ad alto volume: attenzione al vostro udito e ai vostri altoparlanti se decidete di provare regolazioni di feedback estreme!

Ciascuno canale di delay dispone di un proprio controllo di Volume, che può essere portato fino a +12dB per compensare drastici filtraggi in ingresso.

Il controllo Dry (o Volume del Segnale Originale) regola il livello del segnale non processato. Regolatelo al minimo se usate il Filter Delay in una Traccia di Ritorno.

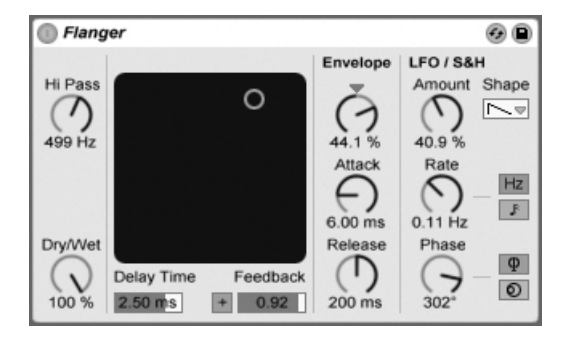

# 22.15 Flanger

*L'effetto Flanger.*

(Nota: l'effetto Flanger non è disponibile nell'edizione Lite).

Il Flanger usa due delay paralleli modulati nel tempo che creano effetti di flanging.

I ritardi del Flanger possono essere regolati tramite il controllo Delay Time (tempo di ritardo). Il controllo Feedback rimanda una parte del segnale d'uscita all'ingresso del dispositivo, mentre il pulsante Polarity ("+" o "-") imposta la polarità. Delay Time e Feedback possono essere modificati simultaneamente tramite il controller X-Y dell'effetto.

Usando la sezione Envelope è possibile effettuare un controllo periodico del tempo di ritardo. Potete aumentare o diminuire l'entità dell'inviluppo (o invertirne la curva con valori negativi) e quindi usare i controlli Attack e Release per definire la curva dell'inviluppo.

Il Flanger contiene due LFO per modulare il tempo di ritardo dei canali stereo sinistro e destro. Gli LFO dispongono di sei possibili forme d'onda: sinusoidale, quadra, triangolare, dente di sega ascendente, dente di sega discendente e casuale. Il grado di influenza degli LFO sui delay si regola tramite il controllo Amount.

La velocità degli LFO è determinata dal controllo Rate, che può essere regolato in termini di Hertz. Rate può anche essere sincronizzato al tempo della song e impostato in suddivisioni metriche (ad es. sedicesimi).

Il controllo Phase conferisce movimento stereo al suono, facendo funzionare gli LFO alla stessa frequenza, ma sfasando tra loro le rispettive forme d'onda. Regolando questo controllo a "180", gli LFO saranno perfettamente in opposizione di fase (180 gradi), di modo che quando uno raggiunge il relativo picco, l'altro è al relativo minimo.

Il controllo Spin desintonizza tra loro le velocità dei due LFO. Ciascun delay viene modulato ad una diversa frequenza, determinata dalla percentuale di Spin.

Agendo sul controllo Hi Pass (passa alte) si tagliano le frequenze basse del segnale ritardato.

Il controllo Dry/Wet (o Mix Originale/Processato) regola il bilanciamento fra segnale originale (Dry) e segnale processato (Wet). Regolatelo a "100%" se usate il Flanger in una Traccia di Ritorno.

La modalità Alta Qualità può essere attivata/disattivata tramite comandi del menu di contesto [clic-destro](PC) / [CTRL-clic](Mac). L'attivazione dell'Alta Qualità consente di ottenere un suono più brillante, a fronte di un lieve incremento d'uso delle risorse della CPU.
# 22.16 Frequency Shifter

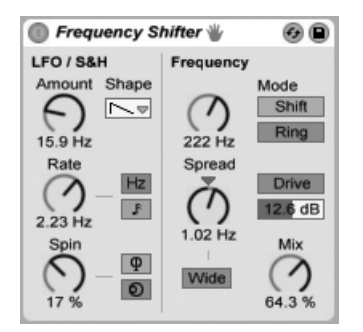

*L'effetto Frequency Shifter.*

(Nota: l'effetto Frequency Shifter non è disponibile nelle edizioni Intro e Lite).

L'effetto Frequency Shifter sposta le frequenze di un segnale audio in ingresso, su o giù per un importo in Hertz definito dall'utente. Importi di spostamento piccoli possono produrre lievi effetti di tremolo o di phasing, mentre importi di spostamento grandi possono creare sonorità dissonanti e metalliche.

Le manopole del controllo di Frequenza Grezza e Fine impostano l'importo dello spostamento applicato all'ingresso. Ad esempio, se l'ingresso è una sinusoide a 440 Hz e la frequenza è impostata a 100 Hz, l'uscita sarà un'onda sinusoidale a 540 Hz.

Cambiando la Modalità di Modulazione da Shift a Ring, l'effetto Frequency Shifter passa dal classico spostamento di frequenza alla *Modulazione ad Anello* (Ring Modulation). In modalità Ring l'importo di frequenza selezionato viene aggiunto *e* sottratto al segnale d'ingresso. Ad esempio, se il segnale audio in ingresso (A) è una sinusoide a 440 Hz e la frequenza è impostata a 100 Hz (B), l'uscita conterrà parziali a 340 Hz (A-B) e a 540 Hz (A+B).

Il pulsante Drive attiva un effetto di distorsione, mentre il cursore sottostante controlla il livello della distorsione. Drive è disponibile solo nella modalità Ring.

Attivando il pulsante Wide (o Allargamento) si crea un effetto stereo invertendo la polarità del valore di Spread (o Diffusione) del canale destro. Ciò significa che aumentando il valore di Spread si sposterà verso il basso la frequenza del canale destro, mentre si sposterà verso l'alto quella del canale sinistro. Nota: Wide non ha alcun effetto se il valore di Spread è impostato su "0".

Il Frequency Shifter contiene due LFO per modulare la frequenza dei canali stereo sinistro e destro. Gli LFO dispongono di sei possibili forme d'onda: sinusoidale, quadra, triangolare, dente di sega ascendente, dente di sega discendente e casuale. Il grado di influenza degli LFO sulla frequenza si regola tramite il controllo Amount.

La velocità degli LFO è determinata dal controllo Rate, che può essere regolato in termini di Hertz. Rate può anche essere sincronizzato al tempo della song e impostato in suddivisioni metriche (ad es. sedicesimi).

Il controllo Phase conferisce movimento stereo al suono, facendo funzionare gli LFO alla stessa frequenza, ma sfasando tra loro le rispettive forme d'onda. Regolando questo controllo a "180", gli LFO saranno perfettamente in opposizione di fase (180 gradi), di modo che quando uno raggiunge il relativo picco, l'altro è al relativo minimo.

Il controllo Spin desintonizza tra loro le velocità dei due LFO. Ciascun canale stereo viene modulato ad una diversa frequenza, determinata dalla percentuale di Spin.

Quando si utilizza la forma d'onda casuale, i controlli Phase e Spin non sono rilevanti e non influenzano il suono.

Il controllo Dry/Wet (o Mix Originale/Processato) regola il bilanciamento fra segnale originale (Dry) e segnale processato (Wet). Quando è attivato Drive questa manopola è chiamata Mix. Nota: l'effetto Drive è post-Mix, la qual cosa significa che, attivando Drive e impostando Mix su "0%", potete usare il Frequency Shifter come un puro effetto di distorsione.

Lo spostamento di frequenza si ottiene semplicemente aggiungendo o sottraendo un valore in Hertz all'audio in ingresso. Questa è una cosa diversa rispetto al *pitch shifting*, nel quale i rapporti fra le frequenze in entrata (e quindi fra le loro relazioni armoniche) sono conservati. Per esempio, immaginate di avere un segnale audio in ingresso costituito da onde sinusoidali distanti un'ottava, a 440 Hz e 880 Hz. Per innalzare il segnale di un'ottava mediante il pitch shifting noi moltiplichiamo queste frequenze per due, ottenendo nuove frequenze a 880 Hz e 1760 Hz.

### 22.16.1 Suggerimenti per l'uso del Frequency Shifter

Lo spostamento di frequenza e la modulazione ad anello possono produrre dei suoni molto interessanti. Ecco alcuni suggerimenti per l'uso del dispositivo Frequency Shifter.

#### Intonazione delle percussioni

"Accordare" delle percussioni acustiche campionate (ad es. tamburi) può essere complicato. Usando i controlli di trasposizione di un campionatore spesso si cambia il carattere dei suoni in modo non realistico, ottenendone dei campioni innaturali. Lo spostamento di frequenza può essere una valida alternativa.

Provate ad utilizzare il dispositivo in modalità Shift, con il controllo Dry/Wet impostato al 100%. Quindi regolate la frequenza Fine a non oltre 100 Hz verso l'alto o verso il basso. Questo dovrebbe cambiare le dimensioni apparenti e l'intonazione della percussione, pur mantenendo la qualità del campione originale.

#### Phasing

Per creare ricchi effetti di phasing, provate ad utilizzare quantità estremamente piccole di spostamento (non oltre 2 Hz). Nota: il phasing è causato dall'interazione tra il segnale originale e quello processato, perciò non udirete alcun effetto fino a quando non regolerete il bilanciamento Dry/Wet in modo che entrambi i segnali siano udibili; l'effetto di phasing più forte verrà udito con Dry/Wet impostato al 50%.

#### Tremolo

In modalità Ring le frequenze al di sotto della gamma udibile (circa 20 Hz) creano un effetto tremolo. Potete conferire anche un senso di movimento stereo al tremolo attivando Wide e usando piccoli valori di Spread.

#### Approfondimenti...

Provate a collocare un dispositivo Spectrum [\(pag. 399\)](#page-398-0) dopo il Frequency Shifter per vedere come il segnale cambi quando voi cambiate i parametri. Per ottenere una miglior proiezione di ciò che sta accadendo provate ad usare come segnale d'ingresso una semplice onda sinusoidale continua.

# <span id="page-363-0"></span>22.17 Gate

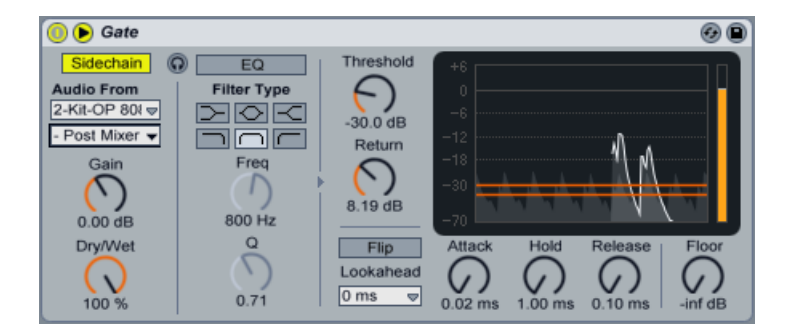

*L'effetto Gate.*

(Nota: l'effetto Gate non è disponibile nell'edizione Lite).

L'effetto Gate lascia passare soltanto i segnali il cui livello ecceda una soglia specificata dall'utente. Un Gate può eliminare il rumore di basso livello che si presenta fra i suoni (ad es. sibili o ronzii) oppure può modellare un suono spostando la soglia in modo che tagli le code di un riverbero o di un delay oppure tronchi il decadimento naturale di uno strumento.

A partire da Live 9, il comportamento interno del Gate è stato leggermente migliorato. Sebbene funzioni in modo più "corretto" di quanto facesse nelle precedenti versioni di Live, i Live Set che utilizzano il Gate creati prima di Live 9 potrebbero suonare in modo leggermente diverso. Per garantire che i "vecchi" Set suonino esattamente nello stesso modo, quando si carica un vecchio Set che utilizza il Gate verrà attivata per default l'opzione Modalità Gate Legacy del Gate. Potete disattivarla tramite il menu di contesto [clic-destro](PC) / [CTRL-clic](Mac) della barra del titolo del Gate.

L'area del display del Gate mostra il livello del segnale d'ingresso in grigio chiaro e il livello del segnale d'uscita in un grigio più scuro con un contorno bianco. Questo vi permette di vedere la quantità di "gating" di ogni momento e vi aiuta ad impostare i parametri appropriati.

La manopola Threshold (o Soglia) regola la sensibilità del Gate. Il valore di Threshold è rappresentato nel display come una linea orizzontale arancione, che può anche essere trascinata.

Return (noto anche come "isteresi") imposta la differenza tra il livello che apre il gate e il livello che lo chiude. Valori di isteresi più elevati riducono il cosiddetto effetto "chattering", cioè le oscillazioni causate dalla rapida apertura e chiusura del gate quando il segnale di ingresso è

vicino al livello di soglia. Il valore di Return è rappresentato nel display come un'ulteriore linea orizzontale arancione.

Con il pulsante Flip (o Inversione) attivato, il Gate funziona al rovescio: il segnale passa soltanto se il suo livello è al di sotto della soglia.

Un gate può reagire ad un segnale in ingresso solo dopo l'arrivo del segnale. Poiché deve applicare anche un inviluppo di attacco/rilascio, il gating è sempre lievemente in ritardo. Un gate digitale può risolvere questo problema semplicemente ritardando leggermente il segnale in ingresso. Gate offre tre differenti tempi Lookahead: 0 ms, 1 ms e 10 ms. I risultati possono suonare piuttosto diversamente a seconda di questa regolazione.

Il controllo Attack (o Tempo di Attacco) determina quanto tempo il Gate impieghi per commutare da chiuso ad aperto quando un segnale passa da sotto a sopra la soglia. Tempi di attacco molto brevi possono produrre suoni con clic, mentre tempi molto lunghi ammorbidiscono l'attacco del suono.

Quando il segnale passa da sopra a sotto la soglia, entra in gioco il parametro Hold (o Tempo di Mantenimento). Al termine del tempo di Hold, il gate si chiude nell'arco di tempo regolato dal parametro Release (o Tempo di Rilascio).

La manopola Floor imposta la quantità di attenuazione che verrà applicata quando il gate è chiuso. Se impostata a "-inf dB", quando il gate è chiuso il segnale d'ingresso non passa. Se impostata a "0.00 dB" il segnale passa sempre inalterato, anche quando il gate è chiuso. Con regolazioni fra questi due estremi, quando il gate è chiuso il segnale d'ingresso passa, ma attenuato in funzione del valore impostato.

Normalmente, il segnale che viene processato dal gate e la sorgente d'ingresso che innesca l'inseguitore d'inviluppo sono lo stesso segnale. Ma usando il *sidechaining* è possibile processare un segnale col gate in funzione dell'inviluppo di un altro segnale. Per accedere ai parametri di Sidechain, espandete la finestra del Gate agendo sul pulsante  $\bullet$  della relativa barra del titolo.

L'attivazione di questa sezione con il pulsante Sidechain vi permette di scegliere un'altra traccia tramite il selettore sottostante. Questo fa sì che il segnale della traccia scelta agisca come innesco (trigger) del gate, al posto del segnale che viene effettivamente trattato.

La manopola Gain (o Guadagno) regola il livello di ingresso della sidechain esterna, mentre la manopola Dry/Wet (o Mix Originale/Processato) vi consente di utilizzare una combinazione di sidechain e segnale originale come innesco del Gate. Con Dry/Wet a 100%, il Gate viene in-

nescato interamente dalla sorgente di sidechain. A 0%, la sidechain è praticamente bypassata. Nota: aumentando il guadagno *non* si aumenta il volume del segnale sorgente nel mix. L'audio di sidechain è solo un innesco (trigger) per il Gate e non viene mai realmente udito.

L'uso del Gate via sidechain può essere impiegato per imporre moduli ritmici da una sorgente ad un'altra. Ad esempio, un tappeto sonoro (pad sound) "tenuto" può essere innescato con il ritmo di un loop di batteria inserendo un Gate nella traccia del tappeto sonoro e scegliendo la traccia del loop di batteria come ingresso di sidechain.

Sulla destra della sezione esterna ci sono i controlli di EQ della sidechain. L'attivazione di questa sezione fa sì che il gate venga innescato da una specifica banda di frequenze, anziché da un segnale "completo". Tale banda può appartenere al segnale da trattare col gate oppure, utilizzando l'EQ in combinazione con una sidechain esterna, al segnale audio di un'altra traccia.

Il pulsante "cuffie" tra le sezioni External ed EQ vi permette di ascoltare solo il segnale d'ingresso di sidechain, bypassando l'uscita del gate. Poiché il segnale audio di sidechain non viene inviato all'uscita ed è soltanto un innesco (trigger) per il gate, questa opzione di ascolto temporaneo può rendere molto più facile sia l'impostazione dei parametri di sidechain, sia l'ascolto di ciò che sta effettivamente facendo lavorare il gate. Quando questo pulsante è attivo, l'area del display mostra il livello del segnale d'ingresso di sidechain in verde.

# 22.18 Glue Compressor

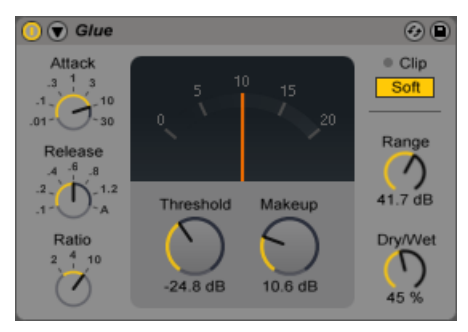

*L'effetto Glue Compressor.*

(Nota: l'effetto Glue Compressor non è disponibile nelle edizioni Intro e Lite).

Il Glue Compressor è un compressore a modello analogico realizzato in collaborazione con Cytomic, basato sul classico bus compressor di una famosa console di mixaggio degli anni '80. Come il Compressor originale di Live [\(pag. 338\)](#page-337-0), il Glue Compressor può essere utilizzato per il controllo basilare di dinamica di singole tracce, ma è principalmente progettato per l'uso sulla Traccia Master o su una Traccia di Gruppo per "incollare" (glue) più sorgenti in un mix dal suono coerente.

La manopola Threshold (o Soglia) stabilisce dove inizi la compressione. I segnali sopra la soglia vengono attenuati in funzione del valore specificato dal parametro Ratio, che regola il rapporto tra segnale in ingresso e segnale in uscita. A differenza del Compressor, il Glue Compressor non ha un controllo Knee (lett. ginocchio) regolabile dall'utente. Invece, l'angolo di Knee diventa più acuto con l'aumentare del rapporto di compressione.

Attack (o Tempo di Attacco) definisce il tempo necessario per raggiungere la massima compressione una volta che il segnale abbia superato la soglia. I valori della manopola Attack sono espressi in millisecondi. Release (o Tempo di Rilascio) imposta il tempo impiegato dal compressore per tornare al normale funzionamento una volta che il segnale sia sceso al di sotto della soglia. I valori della manopola Release sono espressi in secondi. Quando Release è impostato su A (Auto), il tempo di rilascio si regola automaticamente in funzione del segnale audio d'ingresso. In effetti, l'Auto Release del Glue Compressor utilizza due tempi: uno lento, come valore di compressione di base, e uno veloce, per reagire ai transienti del segnale. L'Auto Release potrebbe essere troppo lento per reagire ai cambiamenti di livello improvvisi, ma è generalmente una soluzione utile per domare in modo delicato un'ampia tipologia di materiale.

Dry/Wet (o Mix Originale/Processato) regola il bilanciamento fra segnale originale non compresso (Dry) e segnale compresso (Wet). A 100% si sente solo il segnale compresso, mentre a 0% il dispositivo è praticamente bypassato. Un altro modo di controllare la quantità di compressione è l'uso del cursore Range, che imposta la quantità di compressione applicabile. Valori tra circa -60 e -70 dB emulano l'hardware originale, mentre valori compresi tra -40 e -15 dB possono essere utili come alternativa al controllo Dry/Wet. A 0 dB non si ha alcuna compressione.

Makeup applica del guadagno al segnale, consentendovi di compensare la riduzione del livello dovuta alla compressione. Un valore di Makeup che corrisponda all'incirca alla posizione dell'ago nel display dovrebbe portare ad un livello vicino a quello che avevate prima della compressione.

L'interruttore Soft Clip attiva/disattiva un modellatore d'onda fisso, utile per domare transienti molto forti. Quando è abilitato, il livello d'uscita massimo del Glue Compressor è -0,5 dB. (Nota: se è abilitato l'Oversampling, picchi molto forti possono ancora superare 0 dB). Il Soft clipper non è un limiter trasparente e quando è attivo distorcerà il vostro segnale. Consigliamo di lasciarlo disabilitato, a meno che questo particolare tipo di distorsione "colorata" non sia proprio quello che state cercando.

Il display ad ago del Glue Compressor mostra la quantità di riduzione del guadagno in dB. Il LED Clip diventa rosso se il livello di uscita del dispositivo sta eccedendo gli 0 dB. Se il Soft clipping è attivato, questo LED diventa giallo per indicare che i picchi vengono tagliati.

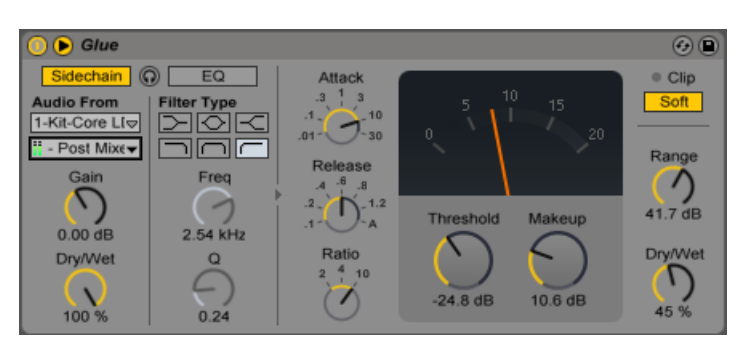

### 22.18.1 Parametri di Sidechain

*L'effetto Glue Compressor con la sezione Sidechain.*

Normalmente, il segnale che viene compresso e la sorgente di ingresso che innesca il compressore sono lo stesso segnale. Ma usando il *sidechaining* è possibile comprimere un segnale in funzione del livello di un altro segnale o di una specifica componente di frequenza. Per accedere ai parametri di Sidechain, espandete la finestra del Glue Compressor agendo sul pulsante della relativa barra del titolo.

I parametri di sidechain sono divisi in due sezioni. Sulla sinistra ci sono i controlli esterni. L'attivazione di questa sezione con il pulsante Sidechain vi permette di scegliere un qualsiasi punto di assegnazione interna di Live tramite il selettore sottostante. Questo fa sì che la sorgente scelta agisca come innesco (trigger) del Glue Compressor, al posto del segnale che viene effettivamente compresso.

La manopola Gain regola il livello d'ingresso della sidechain esterna, mentre la manopola Dry/ Wet vi consente di utilizzare una combinazione di sidechain e segnale originale come innesco del Glue Compressor. Con Mix a 100% il Glue Compressor viene innescato interamente dalla sorgente di sidechain. A 0%, la sidechain è praticamente bypassata. Nota: aumentando il guadagno *non* si aumenta il volume del segnale sorgente nel mix. L'audio di sidechain è solo un innesco (trigger) per il Glue Compressor e non viene mai realmente udito.

Sulla destra della sezione esterna ci sono i controlli di EQ della sidechain. L'attivazione di questa sezione fa sì che il Glue Compressor venga innescato da una specifica banda di frequenze, anziché da un segnale "completo". Tale banda può appartenere al segnale compresso oppure, utilizzando l'EQ in combinazione con una sidechain esterna, al segnale audio di un'altra traccia.

Il pulsante "cuffie" tra le sezioni External ed EQ vi permette di ascoltare solo il segnale d'ingresso di sidechain, bypassando l'uscita del Glue Compressor. Poiché il segnale audio di sidechain non viene inviato all'uscita ed è soltanto un innesco (trigger) per il Glue Compressor, questa opzione di ascolto temporaneo può rendere molto più facile sia l'impostazione dei parametri di sidechain, sia l'ascolto di ciò che sta effettivamente facendo lavorare il Glue Compressor.

#### Opzioni del menu di contesto

La modalità Oversampling può essere attivata/disattivata tramite il menu di contesto [clicdestro](PC) / [CTRL-clic](Mac). L'attivazione di questa opzione fa sì che il Glue Compressor processi internamente a due volte la frequenza di campionamento corrente, impostazione che può ridurre la durezza dell'aliasing e dei transienti. Questa modalità comporta un certo incremento nell'uso delle risorse della CPU. Nota: se l'Oversampling è attivato, il livello può eccedere 0 dB anche con Soft clip attivato.

### 22.19 Grain Delay

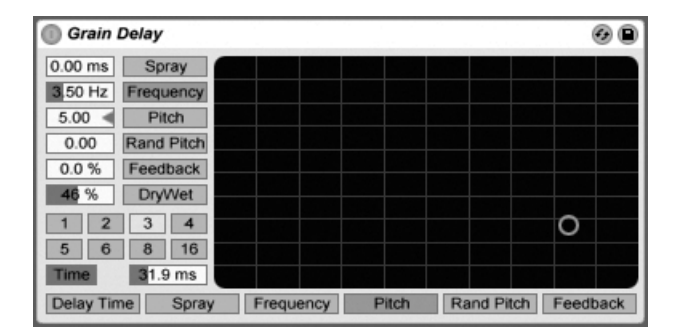

*L'effetto Grain Delay.*

(Nota: l'effetto Grain Delay non è disponibile nell'edizione Lite).

L'effetto Grain Delay spezzetta il segnale d'ingresso in particelle molto piccole (chiamate "granuli"), che poi vengono individualmente ritardate e che possono anche avere intonazioni differenti rispetto al segnale originale. Rendendo casuali l'intonazione e il tempo di ritardo si possono creare delle complesse masse di suono e di ritmo che sembrano avere scarsa relazione con la fonte. Questo può essere molto utile per creare suoni e strutture nuovi, così come per liberarsi da ospiti indesiderati o terrorizzare piccoli animali domestici (si sta solo scherzando!).

Potete assegnare i parametri desiderati al controller X-Y. Per l'asse X scegliete nella riga di parametri posta sotto il controller. Per l'asse Y scegliete nella colonna di parametri alla sua sinistra.

Per riferire il tempo del delay al tempo della song impostate la Modalità di Delay come Sync, abilitando così l'uso del selettore delle Divisioni in Beat. I pulsanti numerati rappresentano il tempo di ritardo in note da un sedicesimo. Per esempio, selezionando "4" si ritarda il segnale di quattro note da un sedicesimo, che equivalgono ad un beat (nota da un quarto) di ritardo. Con la modalità Sync attivata, cambiando il valore nel campo Percentuale di Sfasamento dei Beat della sezione Delay Time si riducono e si estendono i tempi di ritardo per importi frazionari, producendo così l'effetto di temporizzazione di tipo "swing" che si trova nelle batterie elettroniche.

Se la Modalità di Delay è impostata come Time, il tempo di ritardo cambia in millisecondi. In questo caso, per editare il tempo di ritardo cliccate e trascinate il mouse su e giù nel campo Millisecondi di Ritardo oppure cliccate nel campo e digitate direttamente il valore.

Il tempo di ritardo può anche essere assegnato all'asse orizzontale del controller XY.

Il controllo Spray aggiunge cambiamenti casuali nei tempi di ritardo. Valori bassi spalmano il segnale attraverso tempo, aggiungendo i cosiddetti "noise" (lett. rumori). Valori alti scompongono completamente la struttura del segnale sorgente, introducendo gradi variabili di caos ritmico. Questa è la regolazione suggerita agli "anarchici".

La dimensione e la durata di ciascun granulo è una funzione controllata dal parametro Frequency. Il suono di Pitch e Spray dipende molto da questo parametro.

Potete trasporre l'altezza (frequenza) dei granuli con il parametro Pitch, che agisce più o meno come un rude pitch shifter (traspositore di altezza).

Il controllo Random Pitch aggiunge variazioni casuali dell'altezza (frequenza) di ciascun granulo. Valori bassi generano una specie di effetto chorus mutante, mentre valori alti possono rendere il pitch originale completamente inintelligibile. Questo parametro può interagire con il

controllo Pitch principale, introducendo così diversi gradi di stabilità/instabilità nella struttura di pitch del suono.

Il parametro Feedback regola quanto segnale in uscita venga rinviato all'ingresso della linea di ritardo. Valori molto alti possono condurre a feedback incontrollati e ad oscillazioni ad alto volume: attenzione al vostro udito e ai vostri altoparlanti se decidete di provare regolazioni di feedback estreme!

L'effetto Grain Delay dispone inoltre del controllo Dry/Wet (mix tra segnali Originale/Processato), che può anche essere assegnato all'asse verticale del controller X-Y.

#### **Elimiter** © O Gain Ceiling  $-0.30$  dB tereo  $6.70$  dB  $\Omega$ Lookahead  $-6$  $3 \text{ ms}$   $\Rightarrow$  $-12$  $-18$ Release  $-24$  $-30$ 33.2 ms  $-36$  $42$

### 22.20 Limiter

*L'effetto Limiter.*

(Nota: l'effetto Limiter non è disponibile nell'edizione Lite).

L'effetto Limiter è un processore di gamma dinamica di qualità "mastering" che assicura che l'uscita non superi un livello specificato. L'uso del Limiter è ideale nella Traccia Master per evitare il clipping. Un limitatore è essenzialmente un compressore con un rapporto di compressione infinito. (Per ulteriori informazioni sulla compressione fate riferimento alla sezione del manuale relativa al dispositivo Compressor [\(pag. 334\)](#page-333-0)).

La manopola Gain (o Guadagno) consente di aumentare o attenuare il livello d'ingresso prima di applicare la limitazione.

Il controllo Ceiling (o Limite Massimo) imposta il massimo livello d'uscita del Limiter. Se il livello del segnale in ingresso non ha picchi che superano questo limite massimo, il Limiter in pratica non ha effetto.

Il selettore Stereo / L/R determina come il Limiter tratti i picchi che si verificano solo su un lato del segnale stereo. In modalità L/R il Limiter funziona come due limitatori separati, con una limitazione indipendente per ciascun canale. In modalità Stereo la limitazione viene applicata ad entrambi i canali ogni volta che uno di essi presenti un picco che richieda la compressione. La modalità L/R consente una maggior compressione, seppure con qualche distorsione dell'immagine stereo.

Il selettore Lookahead (o Tempo di Reazione) determina la rapidità di risposta del Limiter ai picchi che richiedono compressione. Tempi più brevi consentono una maggiore compressione, ma comportano un aumento della distorsione, in particolare alle basse frequenze.

La manopola Release (o Tempo di Rilascio) imposta il tempo di cessazione della limitazione dopo che il segnale è sceso al di sotto del limite massimo (o Ceiling). Abilitando il parametro Auto il Limiter analizza il segnale in entrata e stabilisce automaticamente un tempo di rilascio appropriato.

Il meter offre un'indicazione visiva di quanta riduzione di guadagno venga applicata al segnale.

Nota: tutti i dispositivi o i fader di canale collocati dopo il Limiter possono aggiungere del guadagno. Per assicurarvi che l'uscita finale non "clippi" mai, collocate il Limiter come ultimo elemento della catena dei dispositivi della Traccia Master e mantenete il cursore del Master al di sotto di 0 dB.

# 22.21 Looper

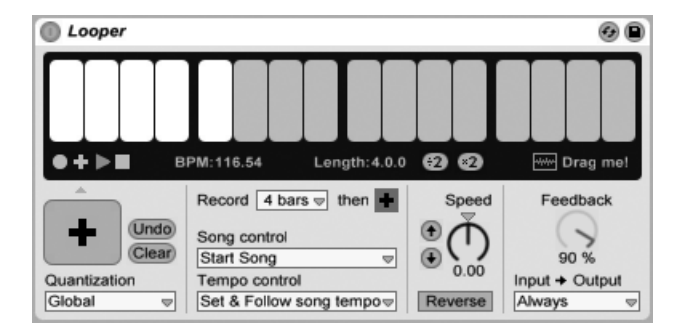

*L'effetto Looper.*

(Nota: l'effetto Looper non è disponibile nell'edizione Lite).

Il Looper è un effetto audio basato sui classici dispositivi di loop in tempo reale. Vi permette di registrare l'audio e di eseguirlo in loop, creando infinite sovraincisioni sincronizzate al vostro Set. Se il Set non è in riproduzione, il Looper può analizzare l'audio in entrata e impostare il tempo di Live in modo da corrispondergli. Potete anche predefinire una lunghezza di loop prima della registrazione: il tempo di Live si regolerà in modo che il vostro loop corrisponda al numero di misure specificato. Inoltre, l'audio può essere importato nel Looper per creare una base per nuove sovraincisioni oppure essere esportato dal Looper come nuova clip.

La metà superiore dell'interfaccia del Looper è una grande area di visualizzazione, ottimizzata per una immediata leggibilità durante l'esecuzione. Durante la registrazione l'intera area del display diventa di colore rosso. Dopo la registrazione il display mostra la posizione corrente nel loop e la lunghezza totale del loop, espressa in misure e battiti.

I pulsanti di trasporto del Looper funzionano in modo simile agli altri controlli di trasporto di Live. Il pulsante della Registrazione registra l'audio in ingresso fino a quando non venga premuto un altro pulsante. Ciò sovrascrive qualsiasi audio correntemente memorizzato nel Looper. Premendo il pulsante Overdub (o Sovraincisione) si continuano ad aggiungere nuovi strati di audio in entrata della lunghezza del materiale registrato originariamente. Il tasto Play riproduce lo stato corrente del buffer di Looper, senza registrare nuovo materiale. Il pulsante Stop arresta la riproduzione.

Il comportamento dei controlli di trasporto cambia a seconda che Live sia in riproduzione o meno. Se il trasporto è in esecuzione, il Looper si comporta come una clip ed è soggetto alla

quantizzazione del lancio in funzione delle impostazioni del selettore Quantizzazione (pag. [47\).](#page-46-0) Se la riproduzione di Live è in stop, il trasporto del Looper si attiva immediatamente, indipendentemente dalle impostazioni di Quantizzazione.

Il tasto Clear (o Cancella) cancella il buffer del Looper. Se si preme Clear in modalità Overdub (sovraincisione) mentre il trasporto è in esecuzione, il contenuto del buffer viene cancellato, ma il tempo e la lunghezza vengono mantenuti. Premendo Clear in qualsiasi altra modalità si resettano anche il tempo e la lunghezza.

Il pulsante Undo (o Annulla/Ripeti) cancella tutto ciò che è stato sovrainciso dall'ultima volta in cui Overdub è stato attivato. La vostra registrazione originale e tutto ciò che era stato sovrainciso in un passaggio precedente vengono conservati. Dopo aver premuto Undo (Annulla), il pulsante cambia in Redo (Ripeti), consentendo di ripristinare il materiale rimosso con l'ultimo annullamento.

Il grande pulsante posto sotto i controlli di trasporto è il pulsante di Trasporto Multi-Funzione. Come per i normali pulsanti di trasporto, il comportamento di questo pulsante cambia a seconda dello stato corrente della riproduzione del Looper e a seconda che sia già stato registrato del materiale oppure no. Se il buffer è vuoto, un singolo clic avvia la registrazione. Se il Looper è in registrazione, in sovraincisione o in stop, un singolo clic commuta in modalità riproduzione. Durante la riproduzione, un clic passa alla modalità sovraincisione, consentendovi di alternare tra le modalità sovraincisione e riproduzione tramite ulteriori singoli clic.

Sia in riproduzione che in sovraincisione, due rapidi clic sul pulsante arrestano il Looper. Durante la riproduzione, cliccando e tenendo premuto il pulsante per due secondi si attiva la funzionalità Undo/Redo (o Annulla/Ripeti). In stop, tenendo premuto il pulsante per due secondi si cancella il buffer del Looper.

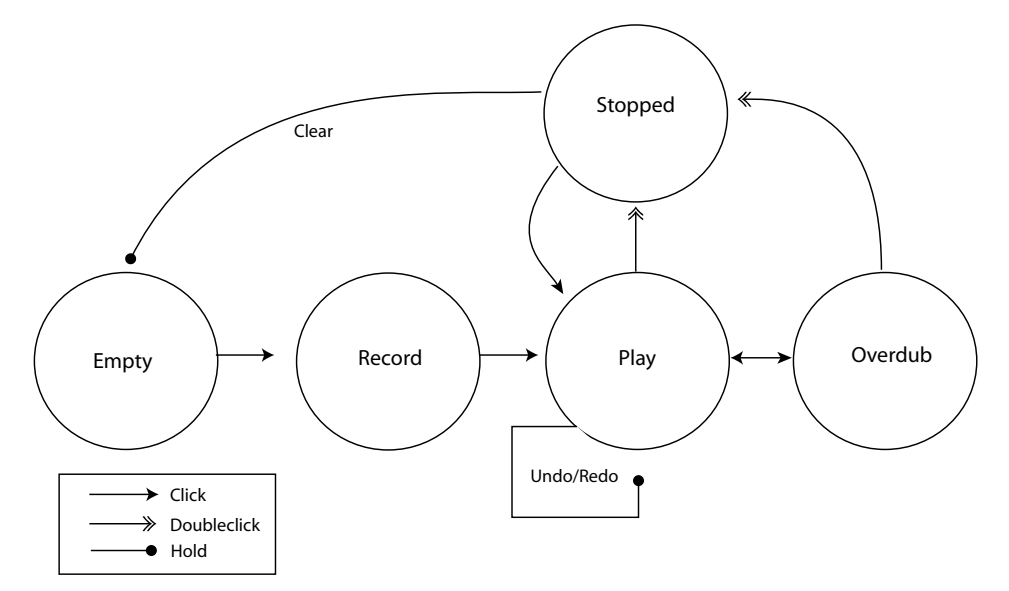

*Schema di funzionamento del pulsante di Trasporto Multi-Funzione del Looper.*

Il pulsante di Trasporto Multi-Funzione del Looper è ottimizzato per l'uso con un footswitch MIDI. Per assegnare un pedale, accedete alla Modalità Mappatura MIDI [\(pag. 549\),](#page-548-0) cliccate sul pulsante, poi premete il pedale collegato. Quindi uscite dalla Modalità Mappatura MIDI.

Il selettore Tempo Control (o Controllo del Tempo) influisce su come il Looper determini il tempo del materiale registrato:

- •*None (nessuno)*: il tempo interno del Looper è indipendente dal tempo globale di Live.
- •*Follow song tempo (segui il tempo della song)*: la velocità di riproduzione del Looper viene regolata in modo che il materiale registrato venga riprodotto al tempo globale di Live.
- •*Set & Follow song tempo (imposta e segui il tempo della song)*: il tempo globale di Live viene adeguato al tempo del materiale registrato nel Looper. Eventuali successive modifiche al tempo globale di Live regoleranno la velocità di riproduzione del Looper, in modo che il materiale registrato venga riprodotto al nuovo tempo globale.

Il selettore Record (o Record Length o Lunghezza della Registrazione) consente di impostare la lunghezza del materiale registrato. Il suo comportamento cambia a seconda che il trasporto globale di Live sia in esecuzione o meno e, in funzione dell'impostazione del selettore Tempo Control, può impostare il tempo globale di Live:

- •*Song in esecuzione*: se il selettore Record Length del Looper è impostato su "x bars" (x misure), il Looper registrerà finché non si preme un altro pulsante di trasporto. Se specificate un numero fisso di misure da registrare selezionando un'altra opzione del selettore, il Looper registrerà per il tempo specificato, poi passerà alla modalità Riproduzione o Sovraincisione, a seconda dell'impostazione del pulsante posto accanto a questo selettore.
- •*Song non in esecuzione*: se il selettore Record Length del Looper è impostato su valore di default "x bars" (x misure), il Looper dedurrà il tempo del materiale che avete registrato non appena premete i pulsanti Overdub, Play o Stop. Ma questo potrebbe risultare in un tempo pari a due volte e alla metà della velocità desiderata. Se prima specificate un numero fisso di misure, il tempo del Looper si regolerà in modo che la vostra registrazione si adatti a tale tempo.

Il selettore Song Control (o Controllo della Song) determina il modo in cui i controlli di trasporto del Looper influenzino il trasporto globale di Live:

- •*None (nessuno)*: i controlli di trasporto del Looper non hanno alcun effetto sui trasporti globali di Live.
- •*Start Song (avvia la song)*: avvia il trasporto globale di Live ogni volta che Looper entra in modalità riproduzione o sovraincisione. Il pulsante Stop del Looper non ha alcun effetto sul trasporto globale.
- •*Start & Stop Song (avvia e arresta la song)*: aggancia il trasporto globale di Live ai controlli di trasporto del Looper. Attivando le modalità Riproduzione o Sovraincisione si avvierà il trasporto di Live, mentre premendo il pulsante Stop del Looper si arresterà il trasporto di Live.

Il pulsante "\\*2" raddoppia la lunghezza del buffer di registrazione del Looper. Tutto il materiale già registrato sarà semplicemente duplicato. Questo vi consente, ad esempio, di registrare una serie di idee da una-misura e poi sovrapporre una serie di due idee da due-misure. La lunghezza e il tempo del buffer del Looper sono visualizzati nell'area del display.

Analogamente, il pulsante ":2" dimezza la lunghezza del buffer corrente. Il materiale della metà correntemente in riproduzione viene conservato, mentre quello dell'altra metà viene scartato.

L'area "Drag me!" (o "Trascinami") del display vi consente di esportare il buffer del Looper come nuovo file audio. Potete effettuare il trascinamento e il rilascio nel browser o direttamente in una traccia, creando una nuova clip. La modalità Warp della clip appena creata sarà impostata per default su Re-Pitch [\(pag. 158\)](#page-157-0). Potete anche trascinare i file audio nell'area "Drag me!", rimpiazzando il contenuto del buffer del Looper. Potete poi utilizzare questo materiale, per esempio, come base per ulteriori sovraincisioni.

La manopola Speed (o Velocità) regola la velocità di riproduzione del Looper (e quindi il pitch, cioè la frequenza). I pulsanti freccia su e giù posti alla sua sinistra sono scorciatoie per alzare o abbassare la frequenza per ottave (raddoppiando o dimezzando la velocità di riproduzione). Questi pulsanti sono soggetti alle impostazioni del selettore Quantizzazione.

Attivando il pulsante Reverse (o Inverti) si riproduce al contrario il materiale precedentemente registrato. Tutto il materiale che sovraincidete dopo l'attivazione di Reverse viene riprodotto in avanti. Nota: disattivando poi Reverse il comportamento si inverte: il materiale originale viene nuovamente eseguito in avanti, mentre il materiale che avete sovrainciso mentre Reverse era attivato viene riprodotto al contrario. L'attivazione del pulsante Reverse è soggetta alle impostazioni del selettore Quantizzazione.

La manopola Feedback stabilisce la quantità di segnale precedentemente registrato che viene re-immessa in Looper durante la sovraincisione. Se impostata al 100%, il materiale precedentemente registrato non diminuisce mai di volume; al 50% dimezza il volume ad ogni ripetizione. Eventuali modifiche alla quantità di Feedback non avranno effetto prima della successiva ripetizione. Nota: il Feedback non ha alcun effetto in modalità Play; durante la riproduzione, infatti, ogni ripetizione avverrà allo stesso volume.

Il selettore Input -> Output (o Entrata -> Uscita) offre quattro opzioni di monitoraggio dell'ingresso del Looper:

- •*Always (sempre)*: permette di ascoltare il segnale d'ingresso a prescindere dallo stato di riproduzione o di registrazione del Looper. Tipicamente, sceglierete questa opzione durante l'uso del Looper come effetto in una traccia singola.
- •*Never (mai)*: il segnale di ingresso non può mai essere ascoltato. Tipicamente, scegliere questa opzione durante l'uso del Looper come effetto in una Traccia di Ritorno, nella quale può essere alimentato dalle mandate di diverse altre tracce.
- •*Rec/OVR (registrazione/sovraincisione)*: l'ingresso è udibile solo durante la registrazione o la sovraincisione (e quindi non quando il Looper è in modalità Play o Stop). Ciò è utile nelle situazioni in cui inviate l'audio a diverse tracce, ognuna dotata di un rispettivo Looper. Se ciascun Looper è controllato con un proprio footswitch, potete passare tra gli stati di registrazione e di riproduzione mentre suonate uno strumento senza dovervi preoccupare delle impostazioni del monitoraggio.

•*Rec/OVR/Stop (registrazione/sovraincisione/stop)*: permette di ascoltare sempre il segnale d'ingresso, tranne quando il Looper è in modalità riproduzione. Questa opzione è simile alla modalità Insert del Beat Repeat [\(pag. 332\)](#page-331-0) e può essere usata per registrare del materiale che può interrompere improvvisamente la riproduzione di Live.

### 22.21.1 Assegnazione in Feedback

Il Looper può essere utilizzato sia come sorgente sia come destinazione per le assegnazioni interne [\(pag. 208\)](#page-207-0) di altre tracce. Ciò vi consente, ad esempio, di creare sovraincisioni di Looper continuamente retro-alimentate tramite i dispositivi di un'altra traccia. Per realizzare questa configurazione:

- 1. Inserite il Looper in una traccia.
- 2. Registrate nel Looper almeno un passaggio di materiale.
- 3. Create un'altra traccia audio.
- 4. Nei selettori superiori Audio From e Audio To della nuova traccia scegliete la traccia che contiene il Looper.
- 5. Nei selettori inferiori Audio From e Audio To della nuova traccia scegliete "Insert-Looper" (o il nome del preset del Looper usato).
- 6. Impostate il Monitoraggio di questa traccia su "In".
- 7. Aggiungete uno o più effetti alla catena dei dispositivi della nuova traccia.
- 8. Mettete il Looper in modalità Overdub (sovraincisione).

In questo modo, l'uscita del Looper passa attraverso la catene dei dispositivi dell'altra traccia e poi ritorna al Looper, creando strati di sovraincisioni processate in modo incrementale ad ogni passaggio.

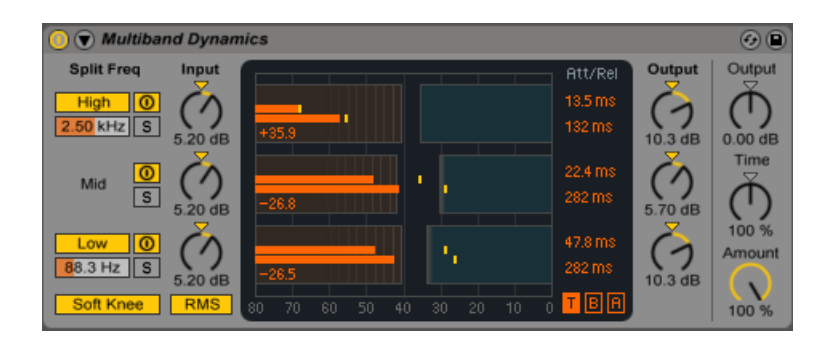

# 22.22 Multiband Dynamics

*L'effetto Multiband Dynamics.*

(Nota: l'effetto Multiband Dynamics non è disponibile nelle edizioni Intro e Lite).

Il dispositivo Multiband Dynamics è uno strumento flessibile per modificare la gamma dinamica del materiale audio. Progettato principalmente come processore di mastering, il Multiband Dynamics permette la compressione e l'espansione verso l'alto e verso il basso di fino a tre bande di frequenza indipendenti, con punti di crossover regolabili e controlli di inviluppo per ogni banda. Ogni gamma di frequenza dispone sia di una soglia superiore, sia di una soglia inferiore, permettendo di applicare contemporaneamente due tipi di processamento di dinamica per banda.

### 22.22.1 Teoria del Processamento di Dinamica

Per capire come utilizzare il dispositivo Multiband Dynamics è opportuno comprendere i quattro diversi metodi di trattamento della dinamica.

Quando usiamo il termine "compressione" solitamente stiamo parlando di abbassare il livello dei segnali che superano una certa soglia. Questo è il modo in cui lavora il dispositivo Compressor di Live [\(pag. 338\)](#page-337-0) e che può essere definito più esattamente *compressione verso il basso*, perché spinge i segnali forti verso il basso, riducendo così la gamma dinamica. Ma è possibile ridurre la gamma dinamica di un segnale anche alzando i livelli che si trovano *sotto* ad una determinata soglia. Questo forma assai meno comune di compressione si chiama *compressione verso l'alto*. Come si può vedere dal diagramma, utilizzando entrambi i tipi di compressione si ottiene un segnale con una gamma dinamica inferiore rispetto a quella originale.

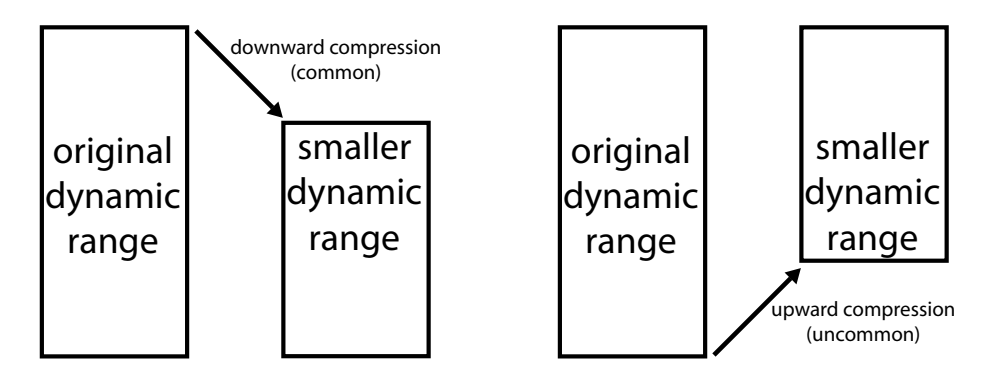

*Compressione verso il basso e compressione verso l'alto.*

L'opposto della compressione è l'"espansione". Un tipico espansore abbassa i livelli dei segnali che sono al di sotto di una determinata soglia. Questo è il modo in cui lavora il dispositivo Gate di Live [\(pag. 364\)](#page-363-0) e che può essere definito più esattamente *espansione verso il basso*, perché spinge i segnali lievi verso il basso, aumentando così la gamma dinamica. Ma è possibile aumentare la gamma dinamica di un segnale anche alzando i livelli che si trovano *sopra* ad una determinata soglia. Come la compressione verso l'alto, anche questa tecnica è nota come *espansione verso l'alto* ed è assai meno comune. Il diagramma illustra come entrambi i tipi di espansione producano un segnale con una maggiore gamma dinamica.

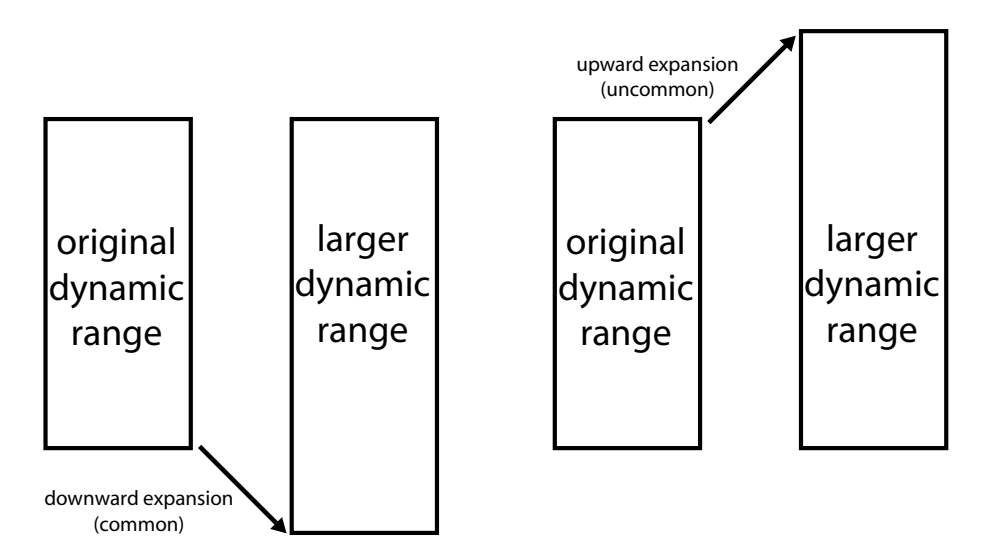

*Espansione verso il basso ed espansione verso l'alto.*

Riassumendo:

- •Compressione verso il basso (comune): riduce i segnali forti
- •Compressione verso l'alto (non comune): aumenta i segnali lievi
- •Espansione verso il basso (comune): riduce i segnali lievi
- •Espansione verso l'alto (non comune): aumenta i segnali forti

Il dispositivo Multiband Dynamics consente di effettuare tutti questi tipi di processamento. All'atto pratico, poiché il dispositivo permette di dividere il segnale audio in ingresso in tre bande di frequenza e poiché ogni banda dispone sia di una soglia superiore sia di una soglia inferiore, una singola istanza del Multiband Dynamics è in grado di fornire sei diversi processamenti di dinamica contemporaneamente.

### 22.22.2 Interfaccia e Controlli

I pulsanti High e Low (o Banda Alta/Bassa Sì/No) attivano/disattivano le rispettive bande. Se entrambe le bande sono disattivate il dispositivo funziona come un effetto a banda singola; in tal caso, solo i controlli Mid agiscono sul segnale d'ingresso. I cursori delle frequenze posti sotto i pulsanti High e Low regolano i crossover che definiscono gli intervalli di frequenza di ciascuna banda: se la frequenza bassa è impostata a 500 Hz e la frequenza alta è impostata a 2000 Hz, allora la banda bassa va da 0 Hz a 500 Hz, la banda media da 500 Hz a 2000 Hz e la banda alta da 2000 Hz alla massima frequenza supportata dalla vostra scheda audio o dalla frequenza di campionamento.

Ogni banda dispone dei rispettivi pulsanti Attivatore e Solo. Se l'attivatore di una determinata banda è spento, i controlli di compressione/espansione e di guadagno della banda vengono bypassati. Mettendo in Solo una banda si silenziano le altre. Le manopole Input (o Guadagno d'Ingresso) aumentano o attenuano il livello di ciascuna banda prima che questa sia sottoposta al processamento di dinamica, mentre le manopole Output (o Guadagno d'Uscita) poste a destra del display regolano i livelli delle bande dopo il processamento.

L'area del display consente sia di visualizzare i vostri processamenti di dinamica, sia di regolarne il comportamento di compressione ed espansione. Per ogni banda, il livello d'uscita è rappresentato da barre grandi, mentre il livello d'ingresso prima del processamento è rappresentato da barre piccole. Se non vien applicato alcun processamento, i meter d'ingresso risultano allineati alla sommità dei meter d'uscita. La scalatura ai piedi del display indica i dB. Mano a

mano che regolate il guadagno o il processamento di dinamica di una banda, potete vedere come la sua uscita cambi rispetto al suo ingresso.

Quando spostate il mouse sopra il display, passando sopra le estremità sinistra o destra dei blocchi il cursore assume la forma di una parentesi quadra. Questi blocchi rappresentano i livelli del segnale, rispettivamente, sotto le soglie Inferiori (Below) e sopra le soglie Superiori (Above). Trascinando a sinistra o a destra i bordi di questi blocchi si regola il livello della soglia. Tenendo premuto il tasto [Maiusc] durante il trascinamento di una soglia si regola la stessa soglia per tutte le bande. Tenendo premuto il tasto [ALT](PC) / [ALT](Mac) si regolano contemporaneamente le soglie Superiore e Inferiore della stessa banda.

Spostando il mouse sopra la metà di un blocco il cursore si trasforma in una freccia su-giù. Cliccando sul blocco e trascinando il mouse verso l'alto o verso il basso si aumenta o si attenua il segnale all'interno della gamma di volume selezionata (cioè all'interno del blocco). Tenendo premuto il tasto [Maiusc] durante il trascinamento verso l'alto o verso il basso si regola il volume dello stesso blocco di tutte le bande. Tenendo premuto il tasto [ALT](PC) / [ALT](Mac) si regolano contemporaneamente i volumi Superiori e Inferiori della stessa banda. Facendo doppio clic all'interno di un blocco si resetta il volume al suo valore di default.

In termini tecnici, abbassando il volume del blocco che sta sopra la soglia Superiore si applica la compressione verso il basso, mente aumentandolo si applica l'espansione verso l'alto. Analogamente, abbassando il volume del blocco che sta sotto la soglia Inferiore si applica l'espansione verso il basso, mente aumentandolo si applica la compressione verso l'alto. In tutti i casi, state regolando il Rapporto (o Ratio) del compressore o dell'espansore.

Le soglie e i rapporti di tutte le bande possono essere regolati anche tramite la colonna posta a destra del display. I pulsanti "T" (Time), "B" (Below) e "A" (Above) posti in basso a destra nel display consentono di alternare tra le visualizzazioni di Tempo (attacco e rilascio), Inferiore (soglia e rapporto) e Superiore (soglia e rapporto) per ogni banda.

Per le soglie Superiori: l'Attacco definisce il tempo necessario per raggiungere la massima compressione o espansione una volta che un segnale abbia superato la soglia; il Rilascio definisce il tempo impiegato dal dispositivo per tornare al normale funzionamento dopo che il segnale è sceso al di sotto della soglia.

Per le soglie Inferiori: l'Attacco definisce il tempo necessario per raggiungere la massima compressione o espansione una volta che un segnale sia sceso sotto la soglia; il Rilascio definisce il tempo impiegato dal dispositivo per tornare al normale funzionamento dopo che il segnale è salito al di sopra della soglia.

Attivando Soft Knee (lett. curva morbida del ginocchio), la compressione o l'espansione iniziano gradualmente, man mano che il segnale si avvicina alla soglia.

Anche il selettore RMS/Peak influisce sulla velocità di risposta del Multiband Dynamics alle variazioni di livello. Selezionando Peak il dispositivo reagisce ai picchi brevi contenuti nel segnale. La modalità RMS rende il dispositivo meno sensibile ai picchi molto brevi e permette al processamento di iniziare solo quando il livello d'ingresso ha superato la soglia per un tempo relativamente più lungo.

La manopola Output (o Uscita Master) posta nella sezione dei controlli globali regola il guadagno d'uscita complessivo del dispositivo.

Il controllo Time (o Scalatura del Tempo) scala la durata di tutti i controlli di Attacco e di Rilascio. L'azione di questo parametro mantiene gli stessi tempi relativi di inviluppo, ma li rende tutti più veloci o più lenti per una stessa percentuale.

La manopola Amount (o Intensità) regola l'intensità della compressione o dell'espansione applicata a tutte le bande. Allo 0% ogni compressore/espansore ha un rapporto di 1, ovvero non ha alcun effetto sul segnale.

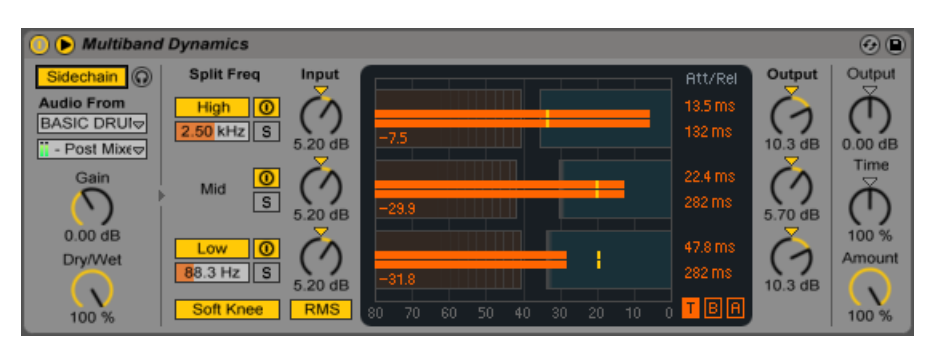

### 22.22.3 Parametri di Sidechain

*L'effetto Multiband Dynamics con la sezione Sidechain.*

Normalmente, il segnale che viene processato e la sorgente di ingresso che innesca il dispositivo sono lo stesso segnale. Ma usando il *sidechaining* è possibile applicare il processamento di dinamica ad un segnale in funzione del livello di un altro segnale o di una specifica componente di frequenza. Per accedere ai parametri di Sidechain, espandete la finestra del Multiband Dynamics agendo sul pulsante  $\bullet$  della relativa barra del titolo.

L'attivazione del pulsante Sidechain vi permette di scegliere un qualsiasi punto di assegnazione interna di Live tramite il selettore sottostante. Questo fa sì che la sorgente scelta agisca come innesco (trigger) del dispositivo, al posto del segnale che viene effettivamente compresso.

La manopola Gain (o Guadagno) regola il livello di ingresso della sidechain esterna, mentre la manopola Dry/Wet (o Mix Originale/Processato) vi consente di utilizzare una combinazione di sidechain e segnale originale come innesco (trigger). Con Mix a 100% il dispositivo viene innescato interamente dalla sorgente di sidechain. A 0%, la sidechain è praticamente bypassata. Nota: aumentando il guadagno *non* si aumenta il volume del segnale sorgente nel mix. L'audio di sidechain è solo un innesco (trigger) per il dispositivo e non viene mai realmente udito.

Il pulsante "cuffie" vi permette di ascoltare solo il segnale d'ingresso di sidechain, bypassando l'uscita del dispositivo. Poiché il segnale audio di sidechain non viene inviato all'uscita ed è soltanto un innesco (trigger) per il dispositivo, questa opzione di ascolto temporaneo può rendere molto più facile sia l'impostazione dei parametri di sidechain, sia l'ascolto di ciò che sta effettivamente facendo lavorare il dispositivo.

### 22.22.4 Suggerimenti per l'uso del Multiband Dynamics

Il Multiband Dynamics è un dispositivo potente e ricco di funzioni, in grado trattare contemporaneamente fino a sei processamenti indipendenti. Per questo motivo agli inizi se ne può essere un po' intimoriti. Eccovi alcune applicazioni pratiche che possono suggerirvi delle idee.

#### Compressione multi-banda di base

Usando solo la soglia Superiore, il Multiband Dynamics può essere utilizzato come un tradizionale "compressore verso il basso". Regolate i punti di crossover adatti al vostro materiale audio, quindi applicate la compressione verso il basso (effettuando un trascinamento verso il basso nei blocchi Superiori del display o impostando i rapporti numerici con valori superiori a 1).

#### De-essing

Per rimuovere l'"asprezza" causata dai contenuti in alta frequenza troppo forti, provate ad abilitare solo la banda Superiore e ad impostarne la frequenza di crossover a circa 5 kHz. Quindi regolate gradualmente la soglia e il rapporto per applicare una lieve compressione verso il basso. Può essere utile mettere la banda in Solo per ascoltare più facilmente i risultati delle

vostre regolazioni. In generale, il de-essing (lett. rimozione delle sibilanti) funziona meglio con tempi di attacco e di rilascio piuttosto brevi.

#### Decompressione

Ai tecnici di mastering viene spesso chiesto di fare miracoli, come aggiungere "spinta" ed energia ad un mix che è già stato fortemente compresso e che, pertanto, non ha quasi più transienti residui. Il più delle volte questi mix sono anche stati pesantemente massimizzati, il che significa che non hanno nemmeno più headroom rimanente. Fortunatamente, l'espansione verso l'alto può talvolta aiutare a riaggiungere vita a questi materiali troppo "schiacciati". Ecco come fare:

- 1. Abbassate le manopole Input (o Guadagno d'Ingresso) per fornire un po' di headroom aggiuntivo.
- 2. Regolate le soglie Superiori delle bande in modo che siano al di sotto dei picchi più alti.
- 3. Aggiungete una piccola quantità di espansione verso l'alto a ciascuna banda. Fate attenzione: un'eccessiva espansione verso l'alto può rendere i transienti molto forti.
- 4. Regolate con cura i tempi di Attacco e di Rilascio di ciascuna banda. Nota: a differenza della tipica compressione verso il basso, i tempi di attacco molto brevi *aumentano* l'impatto dei transienti, mentre i tempi più lunghi si traducono in un suono più smorzato.

*Nota*: aggiungendo un maximizer (massimizzatore di livello) o un limiter (limitatore di livello) per aumentare il guadagno dopo che avete restituito un po' di picchi al vostro materiale potrebbe semplicemente distruggerli di nuovo.

# 22.23 Overdrive

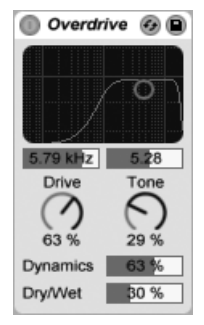

*L'effetto Overdrive.*

(Nota: l'effetto Overdrive non è disponibile nelle edizioni Intro e Lite).

Overdrive è un effetto di distorsione che rende omaggio ad alcuni classici dispositivi a pedale comunemente usati dai chitarristi. A differenza di molte unità di distorsione, può essere "spinto" in modo estremo senza sacrificare la gamma dinamica.

Lo stadio di distorsione è preceduto da un filtro passa-banda che può essere controllato con un controller X-Y. Per definire la larghezza di banda del filtro, cliccate e trascinate lungo l'asse verticale. Per impostare la posizione della banda di frequenza, cliccate e trascinate lungo l'asse orizzontale. Questi parametri possono essere impostati anche tramite i box/cursori posti sotto il display X-Y.

Il controllo Drive imposta la quantità di distorsione. Nota: l'impostazione 0% non significa nessuna distorsione!

Il parametro Tone (o Timbro) agisce come un controllo EQ post-distorsione. A valori più alti il segnale presenta un maggior contenuto di frequenze alte.

Il cursore Dynamics (o Dinamica) vi permette di regolare quanta compressione venga applicata al segnale all'aumentare della distorsione. Se regolato su valori bassi, alle distorsioni più forti corrisponde un maggior intervento della compressione e del guadagno di compensazione. Se regolato su valori alti, viene applicata meno compressione al segnale e, quindi, si ha una maggior conservazione della gamma dinamica.

Il controllo Dry/Wet (o Mix Originale/Processato) regola il bilanciamento fra segnale originale (Dry) e segnale processato (Wet). Regolatelo a 100% se usate l'Overdrive in una Traccia di Ritorno.

### 22.24 Phaser

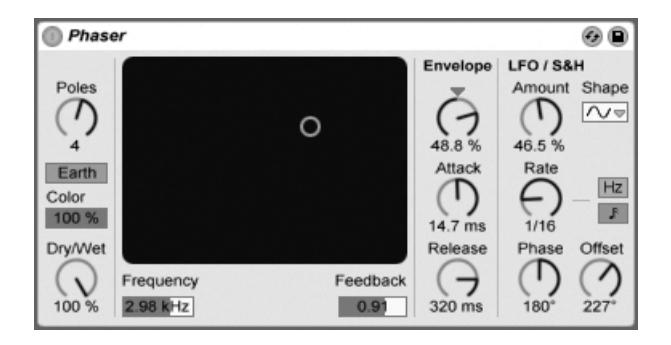

*L'effetto Phaser.*

(Nota: l'effetto Phaser non è disponibile nell'edizione Lite).

L'effetto Phaser utilizza una serie di filtri passa-tutto per generare uno spostamento di fase nello spettro di frequenza di un suono.

Il controllo Poles crea dei notch (in pratica dei solchi profondi e stretti) nello spettro di frequenza. Il controllo Feedback può poi essere usato per invertire la forma d'onda e per convertire questi notch in picchi (o in poli). La frequenza di taglio del filtro viene cambiata con il controllo Frequency, che può essere regolato in tandem col Feedback usando il controller X-Y dell'effetto.

Il dispositivo ha due modalità — Space (Spazio) e Earth (Terra) — per modificare la spaziatura dei notch lungo lo spettro e quindi il "colore" del suono. Questo effetto può essere ulteriormente rifinito tramite il controllo Color.

Usando la sezione Envelope (inviluppo) è possibile effettuare il controllo periodico della frequenza del filtro. Potete aumentare o diminuire l'entità dell'inviluppo (o invertirne la curva con valori negativi) e quindi usare i controlli Attack e Release per definire la curva dell'inviluppo.

Il Phaser contiene due LFO per modulare la frequenza del filtro dei canali stereo sinistro e destro. Gli LFO dispongono di sei possibili forme d'onda: sinusoidale, quadra, triangolare, dente di sega ascendente, dente di sega discendente e casuale. Il limite di influenza degli LFO sulla frequenza del filtro si regola tramite il controllo Amount.

La velocità degli LFO è determinata dal controllo Rate, che può essere regolato in termini di Hertz. Rate può anche essere sincronizzato al tempo della song e impostato in suddivisioni metriche (ad es. sedicesimi).

Il controllo Phase conferisce movimento stereo al suono, facendo funzionare gli LFO alla stessa frequenza, ma sfasando tra loro le rispettive forme d'onda. Regolando questo controllo a "180", gli LFO saranno perfettamente in opposizione di fase (180 gradi), di modo che quando uno raggiunge il relativo picco, l'altro è al relativo minimo.

Il controllo Spin desintonizza tra loro le velocità dei due LFO. Ciascun filtro di frequenza viene modulato ad una diversa frequenza, determinata dalla percentuale di Spin.

Il controllo Dry/Wet (o Mix Originale/Processato) regola il bilanciamento fra segnale originale (Dry) e segnale processato (Wet). Regolatelo a "100%" se usate il Phaser in una Traccia di Ritorno.

# 22.25 Ping Pong Delay

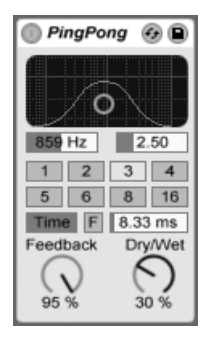

*L'effetto Ping Pong Delay.*

(Nota: l'effetto Ping Pong Delay non è disponibile nell'edizione Lite).

L'effetto Ping Pong Delay usa una singola linea di ritardo multi-tap per generare un delay che salti dall'uscita sinistra a quella destra.

Il delay è preceduto da un filtro passa-basso e passa-alto che può essere controllato con un controller X-Y. Per definire la larghezza di banda del filtro, cliccate e trascinate lungo l'asse verticale. Per impostare la posizione della banda di frequenza, cliccate e trascinate lungo l'asse orizzontale.

Per riferire il tempo del delay al tempo della song impostate la Modalità di Delay come Sync, abilitando così l'uso del selettore delle Divisioni in Beat. I pulsanti numerati rappresentano il tempo di ritardo in note da un sedicesimo. Per esempio, selezionando "4" si ritarda il segnale di quattro note da un sedicesimo, che equivalgono ad un beat (nota da un quarto) di ritardo. Questo tempo di ritardo rappresenta il tempo che occorre affinché il segnale d'ingresso appaia al canale sinistro. Il tempo di ritardo tra l'input e il canale destro è il doppio.

Se la Modalità di Delay è impostata come Time, il tempo di ritardo cambia in millisecondi. In questo caso, per editare il tempo di ritardo cliccate e trascinate il mouse su e giù nel campo Millisecondi di Ritardo oppure cliccate nel campo e digitate direttamente il valore.

Il parametro Feedback controlla quanto segnale dell'uscita del canale destro venga rinviato all'ingresso della linea di ritardo. Il ciclo di feedback include anche un filtro che può "colorare" il suono del feedback, producendo così timbri differenti con gli echi successivi.

Il pulsante Freeze (o Congela), identificato con "F", farà sì che il delay ripeta all'infinito l'audio contenuto nel proprio buffer nel momento dell'attivazione del pulsante, ignorando qualsiasi nuovo segnale in ingresso fino a quando la funzione di congelamento non venga disabilitata.

Il controllo Dry/Wet (o Mix Originale/Processato) regola il bilanciamento fra segnale originale (Dry) e segnale processato (Wet). Regolatelo a 100% se usate il Ping Pong Delay in una Traccia di Ritorno.

Cambiando il tempo di ritardo mentre il Ping Pong Delay sta processando dell'audio può causare bruschi cambiamenti nel suono del segnale ritardato. Accedendo al menu di contesto [clic-destro](PC) / [CTRL-clic](Mac) della barra del titolo del dispositivo, potete scegliere fra tre modalità di transizione del ritardo:

- •*Repitch* causa una variazione di frequenza quando si cambia il tempo di ritardo, similarmente al comportamento delle vecchie unità di ritardo hardware.
- •*Fade* crea una dissolvenza incrociata tra i vecchi e i nuovi tempi di ritardo. Ciò suona in modo simile al time stretching se il tempo di ritardo viene cambiato gradualmente. La mo-

dalità Fade è l'opzione di default.

•*Jump* salta immediatamente al nuovo tempo di ritardo. Nota: questo causerà un clic udibile se il tempo di ritardo viene cambiato mentre le ripetizioni stanno suonando. La modalità Jump corrisponde al comportamento di default prima di Live 8. Caricando dei Set creati con le precedenti versioni di Live sarà selezionata automaticamente la modalità Jump.

## 22.26 Redux

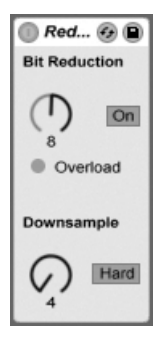

*L'effetto Redux.*

Nostalgici per la famosa qualità sonora di bassa risoluzione del Mirage di Ensoniq, del Fairlight CMI o del computer Commodore-64? Redux ci riporta agli albori del digitale riducendo la frequenza di campionamento e la risoluzione di bit del segnale.

La sezione Downsample (lett. riduzione dei campioni) dispone di due parametri: la manopola Risoluzione di Downsample e il selettore Modalità di Downsample.

Se la manopola Risoluzione di Downsample è regolata a "1", ogni campione dell'ingresso passa all'uscita ed il segnale non cambia. Se è regolata a "2", verrà processato soltanto ogni secondo campione, così il risultato suona un po' più "digitale". Più alto il numero, più bassa la frequenza di campionamento risultante e più "scomposto" il suono. Fare un downsampling è come applicare l'effetto mosaico ad un'immagine: c'è una perdita di informazioni e si presentano dei bordi netti fra i blocchi.

Il selettore Modalità di Downsample definisce se il downsampling debba eseguire l'interpolazione su una gamma più piccola ("Soft", riduzione di fino a 20.0 campioni) o su una gamma più grande ("Hard", riduzione di fino a 200 campioni).

La Bit Reduction (lett. riduzione di bit) è simile, ma mentre il downsampling sovrappone una griglia nel tempo, la riduzione di bit fa lo stesso con l'ampiezza.

Se la manopola di ampiezza Profondità di Bit è regolata a "8", i livelli d'ampiezza sono quantizzati su 256 gradini (risoluzione a 8 bit). Se è regolata a "1", il risultato è piuttosto brutale: ogni campione contiene un segnale totalmente positivo o negativo, con niente in mezzo.

La Riduzione di Bit definisce un segnale in ingresso di 0dB come 16bit. I segnali sopra 0dB risultano "clippati" (distorti) e il LED rosso Overload (o Sovraccarico) si illumina.

Disattivando la Riduzione di Bit si ottiene un piccolo risparmio di risorse della CPU.

#### Resonators 6 Q Filter  $\mathbf{u}$ IV Width Mode  $On$ A On On On On On  $\overline{ }$ Note Pitch Pitch Pitch Pitch Frequency Decay  $100.96$  $\bm{\gamma}$  $\bigoplus_{77.0}$  $\tau$  $\tau$  $\left( \right)$ Gain 50.0 Hz  $+3st$  $+3st$ 7 Const  $0<$  $-3<sup>4</sup>$  $7<$  $-8<sup>4</sup>$  $12<$  $5.24$  dB □ Dry/Wet  $\overline{\Gamma}$ Color Gain Gain Gain Gain Gain  $\Theta$  $\Theta$  $\hookrightarrow$  $\hookrightarrow$  $\rightarrow$  $\mathbf{L}$ n  $\overline{\phantom{0}}$  $\overline{\vee}$  $85.7$  $0.00$  dB  $0.00$  dB  $0.00$  dB  $0.00$  dB  $0.00$  dB 49 %

### 22.27 Resonators

*L'effetto Resonators.*

(Nota: l'effetto Resonators non è disponibile nelle edizioni Intro e Lite).

Questo dispositivo consiste di cinque risonatori paralleli che sovrappongono un carattere tonale alla sorgente d'ingresso. Può produrre suoni che assomigliano a qualcosa che sta tra gli archi pizzicati e gli effetti di tipo vocoder. I risonatori sono intonati in semitoni, fornendo così un modo musicale per regolarli. Il primo risonatore definisce il pitch radice (tono di base) e gli altri quattro vengono intonati per intervalli musicali relativi a questo pitch.

Il segnale d'ingresso passa innanzitutto attraverso un filtro e poi nei risonatori. Ci sono quattro tipi di filtro d'ingresso selezionabili: passa-basso, passa-banda, passa-alto e notch. La frequenza del filtro d'ingresso può essere regolata con il parametro Frequency.

Il primo risonatore è alimentato da entrambi i canali d'ingresso (destro e sinistro), mentre il secondo ed il quarto sono dedicati al canale sinistro e il terzo e il quinto al canale destro.

Il parametro Note definisce il pitch radice di tutti i risonatori e varia da C-1 a C5. Può anche essere intonato finemente in +/- 50 centesimi usando il parametro Fine. Il parametro Decay vi permette di regolare il tempo impiegato dai risonatori per tornare silenti dopo avere ricevuto un segnale in ingresso. Più lungo il tempo di decadimento, più "tonale" sarà il risultato, un comportamento simile a quello di una corda di pianoforte non smorzata. Come con una corda reale, il tempo di decadimento dipende dal pitch (frequenza), così le note gravi durano più a lungo di quelle più acute. L'interruttore Const mantiene costante il tempo di Decay indipendentemente da pitch effettivo.

I risonatori offrono due diverse modalità di risonanza. Mode A conferisce una risonanza che suona più realistica, mentre Mode B offre un effetto che risulta particolarmente interessante quando il parametro Note del Risonatore I è impostato sui pitch più bassi.

La brillantezza del risultato sonoro può essere regolata usando il controllo Color.

Tutti i risonatori hanno un interruttore On/Off (acceso/spento) e un controllo Gain (guadagno). Un risonatore spento non usa risorse della CPU. Lo spegnimento del primo risonatore non ha influenza sugli altri risonatori.

I Risonatori da II a V seguono il parametro Note definito dal Risonatore I, ma possono essere trasposti individualmente di +/- 24 semitoni usando i rispettivi controlli Pitch e intonati finemente in +/- 50 centesimi usando i controlli Detune.

La sezione dell'uscita presenta il controllo Dry/Wet (o Mix Originale/Processato) d'obbligo e il parametro Width (o Larghezza Stereo) che interessa soltanto il segnale processato (Wet) e che, se impostato a zero, miscela le uscite destra e sinistra dei Risonatori da II a V in un segnale mono.

# 22.28 Reverb

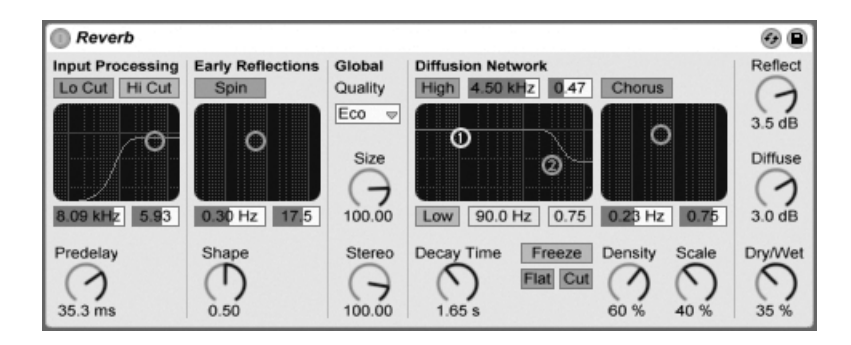

*L'effetto Reverb.*

### 22.28.1 Input Processing (Processamento d'ingresso)

Il segnale d'ingresso passa in primo luogo attraverso i filtri Lo Cut (taglia-basse) e Hi Cut (tagliaalte), il controller X-Y dei quali consente di cambiare la frequenza centrale della banda (asse X) e la larghezza della banda (asse Y). Entrambi i filtri possono essere disattivati, quando non necessari, per risparmiare risorse di CPU.

La manopola Predelay controlla il tempo di ritardo, in millisecondi, che precede la prima early reflection ("prima riflessione"). Questo fa ritardare la riverberazione rispetto al segnale d'ingresso. L'impressione che si ha sulla dimensione di una stanza reale dipende in parte da questo ritardo. I valori tipici per i suoni "naturali" variano da 1ms a 25ms.

### 22.28.2 Early Reflections (Prime Riflessioni)

Le Early Reflections (o Prime Riflessioni) sono i primissimi echi che sentite quando il suono rimbalza sulle pareti di una stanza, prima dell'inizio della "coda" della riverberazione diffusa. La loro ampiezza e la loro distribuzione danno un'impressione sul "carattere" della stanza.

Il controllo Shape (o Forma) "scolpisce" la prominenza delle prime riflessioni, così come la loro sovrapposizione con il suono diffuso. Con valori piccoli, le riflessioni decadono più gradualmente ed il suono diffuso si presenta prima, conducendo ad una maggior sovrapposizione fra questi componenti. Con valori grandi, le riflessioni decadono più velocemente e l'inizio del

suono diffuso si manifesta più tardi. Un valore più alto può a volte migliorare l'intelligibilità della sorgente, mentre un valore più basso può dare un decadimento più graduale.

Il controllo Spin applica delle modulazioni alle prime riflessioni. Il controller X-Y agisce sulla profondità e sulla frequenza di queste modulazioni. Una maggior profondità tende a fornire una risposta di tarda diffusione meno "colorata" (spettralmente più neutra). Se la frequenza di modulazione è troppo alta, si manifestano un effetto doppler per spostamento di frequenza del suono sorgente e degli effetti di panning surreali. Se Spin non viene usato può essere disattivato per consentire un piccolo risparmio di risorse della CPU.

### 22.28.3 Global Settings (Impostazioni Globali)

Il selettore Quality controlla il rapporto fra qualità del riverbero e prestazioni. "Eco" usa risorse di CPU minime, mentre "High" eroga la riverberazione più ricca.

Il parametro Size (o Dimensione) controlla il volume della "stanza". Ad un estremo, una dimensione molto grande apporta al riverbero un effetto di delay diffuso; All'altro estremo, un valore molto piccolo gli conferisce un feeling "metallico", altamente "colorato".

Il controllo Stereo determina l'ampiezza dell'immagine stereo dell'uscita. Alla massima impostazione (120 gradi) ogni orecchio riceve un canale riverberante indipendente dall'altro (questa è una proprietà della diffusione anche nelle stanze reali). La regolazione più bassa mixa il segnale d'uscita in mono.

### 22.28.4 Diffusion Network (Rete di Diffusione)

La Diffusion Network (o Rete di Diffusione) genera la coda riverberante che segue le prime riflessioni. Il controllo Decay Time (o Tempo di Decadimento) regola il tempo richiesto da questa coda per scendere a 1/1.000 (-60dB) della propria ampiezza iniziale.

I filtri shelving High e Low agiscono sul decadimento della riverberazione in funzione della frequenza. Il decadimento delle frequenze alte "modella" l'assorbimento dell'energia sonora dovuta all'aria, alle pareti e ad altri materiali della stanza (persone, tappeti e così via). Il filtro Low fornisce un decadimento più "sottile". Ogni filtro può essere spento per risparmiare risorse della CPU.

Il controllo Freeze congela la risposta diffusa del suono dell'ingesso: se abilitato, la riverberazione durerà quasi all'infinito. L'interruttore Cut (o Taglia) modifica il comportamento di Freeze impedendo che il segnale in ingresso si aggiunta alla riverberazione congelata; quando Cut è disabilitato, il segnale in ingresso contribuirà all'ampiezza diffusa. L'interruttore Flat (o Piatto) bypassa i filtri shelving High e Low quando Freeze è attivato. Se Flat è disattivato, la riverberazione congelata perderà energia nelle bande di frequenza attenuate, in funzione dello stato dei filtri shelving High e Low.

I parametri (di eco) Density e Scale forniscono un controllo supplementare sulla densità e sulla grossolanità/finezza della diffusione e, quando la dimensione della stanza è estremamente piccola, hanno un grande impatto sulla "colorazione" conferita dalla diffusione.

La sezione Chorus aggiunge un po' di modulazione e di movimento alla diffusione. Come per la sezione Spin, potete controllare la frequenza e l'ampiezza della modulazione o disattivare la funzione.

### 22.28.5 Uscita

All'uscita del Reverb, potete regolare il mixaggio generale Dry/Wet (o Mix Originale/Processato) e variare l'ampiezza delle riflessioni e della diffusione con il controlli Reflect (o Livello delle Riflessioni) e Diffuse (o Livello della Diffusione).

# 22.29 Saturator

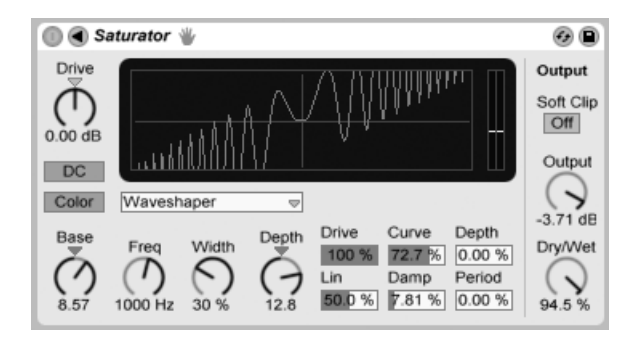

*L'effetto Saturator.*

(Nota: l'effetto Saturator non è disponibile nell'edizione Lite).

Saturator è un effetto di modellazione d'onda in grado di aggiungere quel contributo "sporco", di spinta o di calore mancante al vostro suono. Può ammantare i segnali d'ingresso in una saturazione morbida o condurli a molte varietà di distorsione differenti.

Una griglia X-Y aiuta a visualizzare la curva di modellazione di Saturator. I valori d'ingresso e d'uscita del modellatore sono mappati, rispettivamente, sugli assi X e Y. La curva definisce la funzione di trasferimento, che è il limite verso il quale i valori d'uscita fluttuano rispetto ai valori d'ingresso. Poiché questo è solitamente un processo non lineare, il segnale ricevuto viene rimodellato più o meno profondamente a seconda del livello di ciascun momento.

I segnali ricevuti vengono innanzitutto "clippati" (saturati) al livello di dB impostato tramite il controllo Drive. Il meter sulla destra del display mostra quanto il segnale sia influenzato da Saturator.

La modellazione del segnale ha sei modalità fisse: Analog Clip, Soft Sine, Medium Curve, Hard Curve, Sinoid Fold e Digital Clip. E' inoltre disponibile la modalità flessibile Waveshaper (o Modellatore di Forma d'Onda), che offre sei parametri di modellazione d'onda editabili.

Nelle modalità Analog Clip e Digital Clip, il segnale viene clippato completamente ed immediatamente. Le modalità Soft Sine, Medium Curve e Hard Curve ammorbidiscono il segnale clippandolo a gradi variabili. La modalità Sinoid Fold può essere adatta per effetti speciali.

Gli effetti più cospicui possono essere generati selezionando la curva Waveshaper, che dispone di un proprio set di controlli. Per accedere ai campi di questi parametri, espandete la finestra del Saturator agendo sul pulsante  $\bullet$  della barra del titolo.

I sei parametri supplementari della modalità Waveshaper (o Modellatore di Forma d'Onda) sono: Drive, Lin, Curve, Damp, Depth e Period.

- •*Drive* determina quanto il segnale d'ingresso sarà influenzato dai parametri del Waveshaper. Regolando Drive a zero l'effetto sarà completamente escluso.
- •*Lin (o Linearità)* agisce assieme ai parametri Curve e Depth per alterare la porzione lineare della curva di modellazione.
- •*Curve* aggiunge principalmente armoniche del terzo ordine al segnale in ingresso.
- •*Damp (o Smorzamento)* appiattisce qualsiasi segnale vicino all'origine della griglia. In pratica si comporta come un noise gate ultraveloce.
- •*Depth (o Profondità)* controlla l'ampiezza di un'onda sinusoidale che viene sovrapposta
alla curva di distorsione.

•*Period (o Periodo, frequenza)* determina la densità d'ondulazione dell'onda sinusoidale sovrapposta.

Il pulsante DC attiva un filtro DC nello stadio d'ingresso di Saturator. Questo è utile soprattutto per la rimozione di offset DC dal materiale audio che li contiene.

L'attivazione del pulsante Color abilita due filtri. Il primo di questi, regolato tramite il controllo Base, stabilisce quanto l'effetto sarà ridotto o aumentato alle frequenze molto basse. Il secondo filtro, essenzialmente un equalizzatore, viene utilizzato per il controllo delle frequenze più alte. E' dotato dei controlli Freq (frequenza di taglio), Width (larghezza) e Depth (profondità).

Il controllo Output attenua il livello d'uscita del dispositivo. Quando l'interruttore Soft Clip è attivato, il Saturator applicherà all'uscita anche un'istanza della propria curva "Analog Clip".

Il controllo Dry/Wet (o Mix Originale/Processato) regola il bilanciamento fra segnale originale (Dry) e segnale processato (Wet). Regolatelo a 100% se usate il Saturator in una Traccia di Ritorno.

L'aliasing può essere ridotto abilitando la modalità Alta Qualità, accessibile tramite il menu di contesto [clic-destro](PC) / [CTRL-clic](Mac). Questa modalità migliora la qualità del suono, in particolare con i segnali ad alta frequenza, ma comporta un certo incremento nell'uso delle risorse della CPU.

## 22.30 Simple Delay

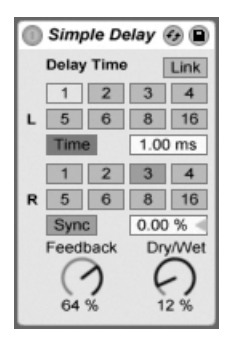

*L'effetto Simple Delay.*

L'effetto Simple Delay offre due linee di ritardo indipendenti, una per ciascun canale (destro e sinistro) Link.

Attivando l'interruttore Link, le impostazioni del canale destro (R) vengono disabilitate, consentendo di applicare le impostazioni del canale sinistro (L) ad entrambe le parti (L e R).

Per riferire il tempo del delay al tempo della song impostate la Modalità di Delay come Sync, abilitando così l'uso del selettore delle Divisioni in Beat. I pulsanti numerati rappresentano il tempo di ritardo in note da un sedicesimo. Per esempio, selezionando "4" si ritarda il segnale di quattro note da un sedicesimo, che equivalgono ad un beat (nota da un quarto) di ritardo.

Se la Modalità di Delay è impostata come Time, il tempo di ritardo cambia in millisecondi. In questo caso, per editare il tempo di ritardo cliccate e trascinate il mouse su e giù nel campo Millisecondi di Ritardo oppure cliccate nel campo e digitate direttamente il valore.

Il parametro Feedback regola quanto segnale in uscita da ciascun canale venga rinviato agli ingressi della linea di ritardo. Internamente, ci sono due cicli di feedback indipendenti, in modo che un segnale del canale sinistro non retroagisca nel canale destro e viceversa.

Il controllo Dry/Wet (o Mix Originale/Processato) regola il bilanciamento fra segnale originale (Dry) e segnale processato (Wet). Regolatelo a "100%" se usate il Simple Delay in una Traccia di Ritorno.

Cambiando il tempo di ritardo mentre il Simple Delay sta processando dell'audio può causare bruschi cambiamenti nel suono del segnale ritardato. Accedendo al menu di contesto [clicdestro](PC) / [CTRL-clic](Mac) della barra del titolo del dispositivo, potete scegliere fra tre modalità di transizione del ritardo:

- •*Repitch* causa una variazione di frequenza quando si cambia il tempo di ritardo, similarmente al comportamento delle vecchie unità di ritardo hardware.
- •*Fade* crea una dissolvenza incrociata tra i vecchi e i nuovi tempi di ritardo. Ciò suona in modo simile al time stretching se il tempo di ritardo viene cambiato gradualmente. La modalità Fade è l'opzione di default.
- •*Jump* salta immediatamente al nuovo tempo di ritardo. Nota: questo causerà un clic udibile se il tempo di ritardo viene cambiato mentre le ripetizioni stanno suonando. La modalità Jump corrisponde al comportamento di default prima di Live 8. Caricando dei Set creati con le precedenti versioni di Live sarà selezionata automaticamente la modalità Jump.

# 22.31 Spectrum

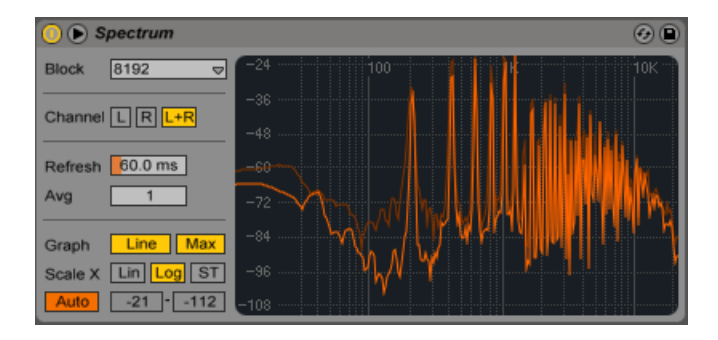

*Il dispositivo Spectrum.*

(Nota: il dispositivo Spectrum non è disponibile nelle edizioni Intro e Lite).

Spectrum esegue l'analisi in tempo reale della frequenza dei segnali audio in ingresso. I risultati vengono rappresentati in un grafico, con "dB" lungo l'asse verticale e "frequenza/altezza" lungo l'asse orizzontale. I livelli di picco vengono conservati nel grafico fino al riavvio della song. Nota: Spectrum non è un effetto audio, ma uno strumento di misura e non altera in alcun modo il segnale in ingresso.

Il selettore Block (o Lunghezza del Blocco FFT) sceglie il numero di campioni analizzati in ogni misurazione. I valori più elevati si traducono in una maggiore precisione, ma aumentano il carico della CPU.

Channel (o Canale) determina quale canale venga analizzato: sinistro, destro o entrambi.

Il cursore Refresh (o Tempo di Aggiornamento) determina quanto frequentemente Spectrum debba eseguire un'analisi. Come per il parametro Block, questo consente di stabilire un compromesso tra precisione e carico della CPU. Un tempo di risposta veloce è più preciso, ma anche più oneroso per la CPU.

Il cursore Avg (o Numero di Medie) vi consente di specificare il numero di blocchi di campioni dei quali viene effettuata la media per ogni aggiornamento del display. Se impostato a "1", ogni blocco viene mostrato. Questo si traduce in molta più attività sul display, cosa che può essere utile per individuare lo spettro di picchi brevi. Mano a mano che aumentate il valore di Avg, il display si aggiorna via via più "morbidamente", fornendo una media dello spettro nel tempo. Questo è più coerente con il nostro modo di ascoltare.

Il pulsante Graph (o Grafico) alterna la visualizzazione dello spettro tra Line (linea singola interpolata) e Bins (istogrammi a frequenze discrete).

Max commuta il display dell'ampiezza massima accumulata. Con Max abilitato, potete resettare l'ampiezza massima cliccando sul display.

I pulsanti Scale X vi permettono di scegliere la scala di rappresentazione delle frequenze tra lineare, logaritmica e a semitoni. Nota: la scala logaritmica e la scala a semitoni sono in realtà la stessa rappresentazione, ma con una legenda nella parte superiore del display che cambia tra Hertz e nomi delle note. La scala lineare è particolarmente utile per l'analisi dettagliata delle frequenze alte.

Non appena spostate il mouse sul display di Spectrum, appare un riquadro che mostra l'ampiezza (dB), la frequenza (Hz) e il nome della nota corrispondenti alla posizione del puntatore. Il pulsante Gamma della Scala Y posto in basso a sinistra nell'interfaccia di Spectrum consente di scegliere tra la regolazione manuale Range e la regolazione automatica Auto della gamma dinamica del display. Se è impostato Range, potete zoomare e scorrere l'ampiezza cliccando e muovendo il mouse sopra la legenda dell'ampiezza (valore in Hz nel riquadro sul lato sinistro del display). Trascinate verticalmente per scorrere, orizzontalmente per zoomare. Potete anche utilizzare i cursori di Range per impostare i valori Massimo/Minimo della Gamma Dinamica mostrati. Se è impostato Auto, il display adegua automaticamente la propria scala in funzione del livello del segnale audio in ingresso. Nota: in modalità automatica, i cursori di Range e lo zoom sono disattivati.

Per ottenere una visualizzazione ancora migliore, potete scegliere la posizione del display tra catena dei dispositivi e finestra principale di Live cliccando sul pulsante  $\bullet$  della barra del titolo di Spectrum oppure facendo doppio clic sul display.

# 22.32 Tuner

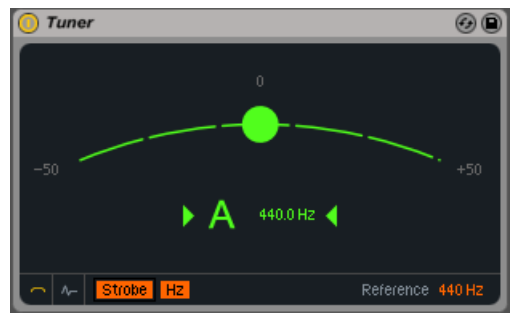

*Il dispositivo Tuner.*

Tuner analizza e visualizza la frequenza monofonica in entrata, nonché la sua distanza dal semitono più vicino. Tuner è basato sui classici accordatori per chitarra, ha un grande display concepito per facilitare la visibilità sul palco ed è perfetto per accordare strumenti o sintetizzatori esterni. Nota: Tuner non è un effetto audio, ma uno strumento di misura e non altera in alcun modo il segnale in ingresso.

I due pulsanti in basso a sinistra commutano tra le due viste principali di Tuner. La Vista Classica ricorda gli accordatori analogici convenzionali, mentre la Vista a Istogramma mostra la frequenza nel tempo. In entrambe le viste, il display utilizza il colore per aiutare ad indicare la precisione di accordatura. Verde significa accordato, mentre rosso significa fuori tono.

Nella Vista Classica la frequenza in ingresso è rappresentata come una palla colorata lungo una curva, con il nome della nota rilevata più vicina mostrato nel centro del display. Le frecce su entrambi i lati del nome della nota si illuminano per indicare se il segnale debba essere intonato più alto o più basso per raggiungere la frequenza desiderata.

In Modalità Target un cerchietto al centro della curva mostra la frequenza desiderata: il vostro segnale è intonato quando la palla colorata si trova esattamente all'interno di questo cerchietto. Se il segnale in arrivo è crescente la palla apparirà a destra dell'obiettivo, se è calante la palla apparirà a sinistra.

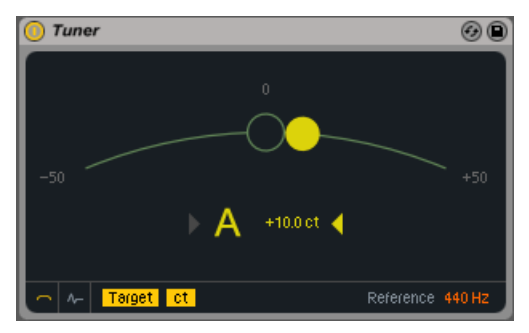

*Tuner in Modalità Target.*

In Modalità Strobe (stroboscopio) la curva diventa una banda rotante di luci. Il verso di rotazione indica se il segnale sia crescente o calante. Se la banda ruota verso destra la frequenza in arrivo è crescente, se ruota verso sinistra il segnale è calante. Quanto più il vostro segnale è stonato, tanto più velocemente la banda ruota.

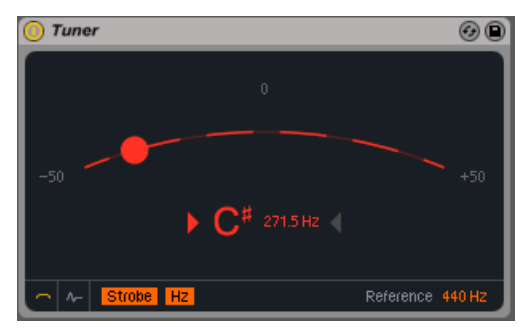

*Tuner in Modalità Strobe.*

Lo switch Hertz/Cents commuta la visualizzazione tra la frequenza assoluta in Hertz del segnale in ingresso e la distanza in centesimi dalla frequenza obiettivo.

Nella Vista a Istogramma la frequenza viene mostrata nel tempo. La scala sulla destra del display mostra i possibili nomi delle note e le linee grigie orizzontali rappresentano il "centro" perfettamente intonato della nota associata. Le note crescenti appaiono sopra la corrispondente linea grigia, mentre le note calanti appaiono sotto di essa.

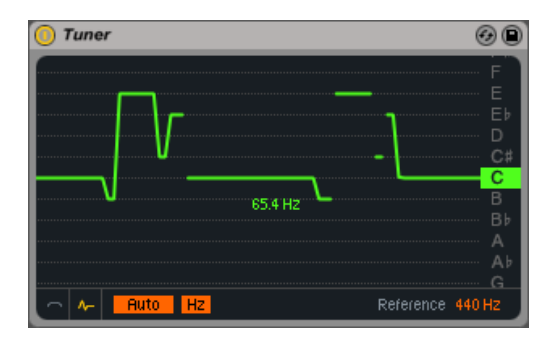

*Tuner nella Vista a Istogramma.*

Trascinate verso l'alto o verso il basso sul display per far scorrere le diverse altezze, oppure trascinate orizzontalmente per aumentare o ridurre lo zoom. Con Auto attivato, il display si regola automaticamente in modo che la frequenza in ingresso sia al centro del display.

Il cursore Reference vi consente di cambiare la frequenza di riferimento utilizzata da Tuner nell'analisi dei segnali in arrivo. Per default è impostato a 440 Hz, che è l'accordatura "standard" da concerto, ma può essere cambiato su qualsiasi valore compreso nell'intervallo 410- 480 Hz.

Nota: Tuner è progettato per analizzare frequenze monofoniche e funziona meglio con un segnale chiaro e pulito. Segnali polifonici, densi di rumore o armonicamente ricchi possono condurre a risultati non accurati.

# 22.33 Utility

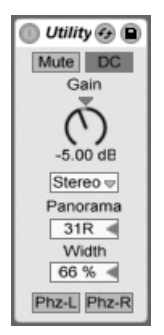

*Il dispositivo Utility.*

Il dispositivo Utility può svolgere alcune funzioni molto utili, specialmente in combinazione con altri dispositivi.

Il pulsante Mute, se abilitato, fa semplicemente tacere il segnale in arrivo. Nota: i controlli di attivazione e di Mute di una traccia sono sempre collocati alla fine della catena del segnale. Tuttavia, dal momento che potete collocare Utility ovunque vogliate nella catena di un segnale, potete usare la sua funzione Mute per tagliare l'ingresso di una linea di ritardo o di un riverbero senza disattivare le uscite di questi dispositivi.

L'interruttore DC filtra gli offset DC e le frequenze estremamente basse che si trovano di gran lunga al di sotto della gamma udibile. Produce effetti sonori solo se il segnale contiene queste frequenze e se viene processato dopo Utility con effetti non lineari, come compressori o modellatori d'onda.

Il controllo Gain (o Guadagno) regola il livello del segnale in ingresso, +/- 35dB.

Il selettore Modalità dei Canali permette l'elaborazione selettiva dei canali destro e sinistro di un campione. Se, per esempio, viene selezionato Left, il canale destro viene ignorato e il canale sinistro appare su entrambe le uscite. Ciò è particolarmente utile se avete un file stereo che ha dei contenuti differenti nei due canali e desiderate usarne soltanto uno.

Il selettore Panorama posiziona il segnale ovunque nel campo stereo.

Il controllo Width (o Larghezza), se regolato tra 0% e 100%, funge da controllo continuo per il passaggio da mono a stereo. Tuttavia, oltre 100% l'uscita comincia "ripiegarsi" su se stessa: a

200% l'uscita contiene soltanto la differenza tra canale destro e canale sinistro. Se il selettore Modalità dei Canali viene impostato su "Left" o "Right" il controllo Width non ha funzione e quindi è disabilitato.

Nella parte inferiore del dispositivo vi sono due controlli di Fase, uno per ogni canale. Come suggerito dal nome, invertono la fase del rispettivo canale.

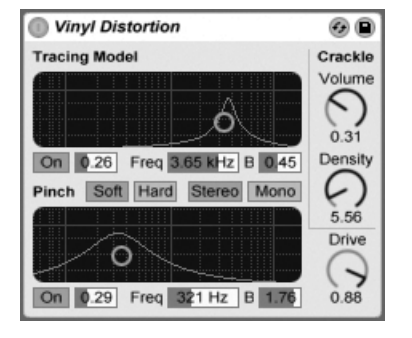

### 22.34 Vinyl Distortion

*L'effetto Vinyl Distortion.*

(Nota: l'effetto Vinyl Distortion non è disponibile nelle edizioni Intro e Lite).

L'effetto Vinyl Distortion emula alcune delle distorsioni tipiche del playback dei dischi in vinile. Queste distorsioni sono causate dai rapporti geometrici fra la puntina e il solco del disco. L'effetto, inoltre, offre un generatore di crepitii per la aggiunta di artefatti rumorosi.

La sezione Tracing Model aggiunge al segnale in ingresso la distorsione armonica pari. Regolate la quantità di distorsione con la manopola Drive oppure cliccate e trascinate il puntatore verticalmente nel display X-Y di Tracing Model. Per regolare la frequenza (o "colore") della distorsione trascinate il puntatore orizzontalmente nel display X-Y. Tenendo premuto il tasto [ALT](PC) / [ALT](Mac) durante il trascinamento verticalmente nel display X-Y potete cambiare il parametro Q (larghezza di banda) della banda di frequenze.

La sezione Pinch Effect aggiunge armoniche dispari al segnale in ingresso. Queste distorsioni si presentano tipicamente fuori fase di 180 gradi, creando una immagine stereo più ricca. Il Pinch Effect ha gli stessi controlli del Tracing Model, ma genera un suono piuttosto diverso.

Il controllo Drive aumenta o diminuisce la quantità generale di distorsione generata sia da Tracing Model, sia da Pinch Effect.

Ci sono due modalità di distorsione: Soft e Hard. La modalità Soft simula il suono di disco dub, mentre la modalità Hard è più simile a quella di un disco in vinile standard.

I pulsanti Stereo/Mono determinano se la distorsione Pinch avvenga in stereo o in mono. Per una simulazione realistica delle distorsioni del vinile regolatelo su Stereo.

La sezione Crackle (crepitii) aggiunge al segnale del rumore, la cui densità è regolabile tramite il controllo Density. Il controllo Volume regola la quantità di guadagno applicata al rumore.

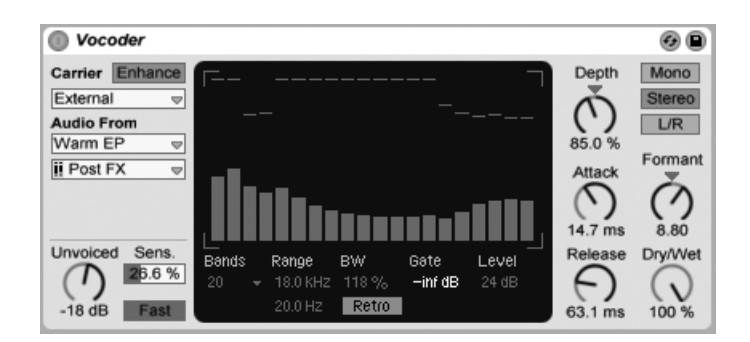

# 22.35 Vocoder

*L'effetto Vocoder.*

(Nota: l'effetto Vocoder non è disponibile nelle edizioni Intro e Lite).

Un vocoder è un effetto che combina le informazioni sulla frequenza di un segnale audio (chiamato *carrier* o portante) con il contorno di ampiezza di un altro segnale audio (chiamato *modulatore* o modulante). La sorgente del modulatore è generalmente qualcosa con un carattere ritmico chiaro, come il parlato o le percussioni, mentre il segnale portante è tipicamente un suono di sintetizzatore armonicamente ricco, come quello degli archi o di un pad. L'applicazione più familiare di un vocoder consiste nella creazione di "sintetizzatori parlanti" o di voci robotiche.

I vocoder lavorano eseguendo il segnale portante e il segnale del modulatore attraverso banchi di filtri passa-banda. Il livello d'uscita di ciascuno filtro del modulatore viene poi analizzato e utilizzato per controllare il volume del corrispondente filtro del segnale portante.

Il Vocoder di Live deve essere inserito in una traccia che contiene il materiale audio che intendete usare come modulatore. Il selettore Carrier fornisce poi una serie di opzioni per il segnale portante:

- •*Noise* usa il generatore di rumore interno del Vocoder come sorgente del segnale portante. Selezionando questa opzione appare un controller X-Y che vi permette di regolare il carattere del rumore. L'asse orizzontale regola il downsampling (riduzione dei campioni): trascinate il cursore verso sinistra per diminuire la frequenza di campionamento dell'uscita del segnale portante. L'asse verticale regola la densità del rumore: trascinate il cursore verso il basso per diminuire la densità.
- •*External* vi permette di selezionare uno qualsiasi dei punti di assegnazione interni tramite i selettori sottostanti. Questa è l'opzione che userete per ottenere la classica "voce robotica".
- •*Modulator* utilizza il modulatore stesso come portante. L'uscita è essenzialmente una versione risintetizzata del segnale modulatore, ma vi consente di utilizzare i controlli di modellazione sonora del Vocoder per modificare il suono.
- •*Pitch Tracking (o Tracciamento del Pitch)* attiva un oscillatore monofonico che si sintonizza con il pitch (frequenza) del modulatore. I cursori High e Low (o Frequenza Rilevabile Superiore/Inferiore) vi consentono di limitare la gamma di frequenze che l'oscillatore cercherà di tracciare. Potete assegnare all'oscillatore di tracciamento una delle quattro forme d'onda disponibili (una a dente di sega e tre ad impulso) e regolare l'intonazione approssimativa dell'oscillatore tramite il cursore Pitch. Il tracciamento del pitch è particolarmente efficace con le sorgenti del modulatore monofoniche, come gli strumenti melodici o le voci. Nota: l'oscillatore aggiorna la propria frequenza solo quando rileva un pitch chiaro. Poi mantiene quindi questo pitch fino a quando non ne rileva uno nuovo. Ciò significa che modificando i parametri dell'oscillatore o resettandolo (ad esempio raggruppando [\(pag.](#page-225-0)  [226\)](#page-225-0) la traccia del Vocoder) si possono provocare cambiamenti inaspettati nel suono. Con materiale polifonico o batterie il tracciamento del pitch è generalmente imprevedibile (ma può essere molto interessante).

Talvolta, soprattutto quando si utilizzano sorgenti esterne come portante, l'uscita di un vocoder può perdere molta fascia alta. Attivando il pulsante Enhance (o Ottimizzazione) si ottiene un suono più brillante, normalizzando lo spettro e la dinamica del segnale portante.

La manopola Unvoiced (senza intonazione, lett. "senza voce") regola il volume di un generatore di rumore aggiuntivo, che viene utilizzato per risintetizzare le porzioni del segnale modulatore prive di pitch, come i suoni "f" e "s".

Il cursore Sens. (o Sensibilità Unvoiced) imposta la sensibilità dell'algoritmo di individuazione delle porzioni di segnale prive di intonazione. Al 100% il generatore di rumore senza intonazione è sempre attivo. Allo 0% viene usata solo la sorgente del segnale portante principale. Il selettore Fast/Slow (o Velocità Unvoiced) regola quanto velocemente il Vocoder passi tra rilevamento del segnale senza intonazione (unvoiced) e rilevamento del segnale con intonazione (voiced).

La grande area centrale del Vocoder mostra i livelli dei singoli filtri passa-banda. Cliccando all'interno del display potete attenuare questi livelli.

Il selettore Bands (o Numero di Bande) imposta il numero di filtri utilizzati. Usando più bande si ottiene un'analisi più accurata del contenuto di frequenza del modulatore, ma sono richieste più risorse di CPU.

I cursori Range (o Frequenza del Filtro più Alto/Basso) regolano la gamma di frequenze sulla quale operano i filtri passa-banda. Per la maggior parte delle sorgenti è adatta una gamma piuttosto ampia, ma nei casi in cui il suono risulta troppo pungente o rimbombante potete limitarne gli estremi. Il controllo BW (Bandwidth) imposta la Larghezza di Banda dei Filtri. Con valori percentuali bassi, ciascun filtro si avvicina ad una singola frequenza. Aumentando la larghezza di banda si aumenta la sovrapposizione delle bande dei filtri. Una larghezza di banda del 100% è più precisa, ma impostazioni più alte o più basse possono creare effetti interessanti.

Il selettore della Modalità Precise/Retro alterna tra due tipi di comportamento del filtro. In modalità Precise tutti i filtri hanno lo stesso guadagno e la stessa larghezza di banda. In modalità Retro le bande diventano più strette e di volume maggiore alle frequenze più alte.

Il controllo Gate (o Soglia del Gate) imposta la soglia di sbarramento del banco dei filtri: le bande con livello inferiore alla soglia vengono silenziate.

Il cursore Level (o Livello di Uscita) aumenta o attenua il volume d'uscita del Vocoder.

La manopola Depth (o Profondità dell'Inviluppo) determina quanto inviluppo d'ampiezza del modulatore venga applicato al segnale carrier (portante). A 0% l'inviluppo viene ignorato. A 200% vengono usati solo i picchi alti. A 100% si ottiene il vocoding "classico".

I controlli Attack e Release (o Tempo di Attacco/Rilascio) regolano quanto velocemente il Vocoder risponda alle variazioni di ampiezza del segnale modulatore. Tempi molto rapidi preservano i transienti del modulatore, ma possono causare artefatti da distorsione.

Gli interruttori Mono / Stereo / L/R determinano quanti canali vengano utilizzati per portante e modulatore. La modalità Mono tratta portante e modulatore come sorgenti mono. La modalità Stereo utilizza un modulatore mono, ma processa il segnale portante in stereo. La modalità L/R processa portante e modulatore in stereo.

Le frequenze del banco di filtri del segnale portante possono essere spostate verso l'alto o verso il basso tramite la manopola Formant (o Formante). Usando la voce come modulatore, piccoli cambiamenti di Formante possono alterare il genere (maschile/femminile) apparente della sorgente.

Il controllo Dry/Wet (o Mix Originale/Processato) regola il bilanciamento fra segnale originale (Dry) e segnale processato (Wet).

#### 22.35.1 Suggerimenti per l'uso del Vocoder

Questa sezione spiega come impostare le più comuni applicazioni del Vocoder.

#### Sintetizzatore cantante

La classica applicazione del vocoder è il sintetizzatore "cantante". Ecco come impostare questa funzione in Live:

- 1. Inserite il Vocoder nella traccia che contiene il materiale vocale. Potete usare una clip che contiene una voce pre-registrata oppure, per elaborare un segnale vocale dal vivo, collegare un microfono a un canale del vostro hardware audio e sceglierlo come sorgente d'ingresso [\(pag. 201\)](#page-200-0) della traccia.
- 2. Inserite un sintetizzatore, ad es. Analog [\(pag. 423\),](#page-422-0) in un'altra traccia. Anche in questo caso, potete creare una clip MIDI per suonare questo sintetizzatore oppure suonare dal vivo.
- 3. Impostate il selettore Carrier (o Tipo di segnale Portante) su "External".
- 4. Nei selettori Audio From del Vocoder scegliete la traccia del sintetizzatore. (Per migliori risultati, scegliete "Post FX" nel selettore inferiore).
- 5. Se state creando il vostro materiale col sintetizzatore e con la voce in tempo reale, assicuratevi che il pulsante Arma sia attivato in entrambe le tracce.
- 6. Suonate il sintetizzatore mentre parlate nel microfono. Sentirete il ritmo del vostro parlato con la timbrica e le frequenze del sintetizzatore. Per ascoltare solo il segnale trattato col Vocoder, mettete in Solo la traccia della voce, in modo che la "normale" traccia del sintetizzatore venga silenziata.

Nota: generalmente otterrete risultati migliori se il suono del vostro sintetizzatore è brillante e ricco di armoniche. Provate delle patch basate su dente di sega per migliorare l'intelligibilità della voce. Per una maggior brillantezza e chiarezza provate a regolare il controllo Unvoiced e/o ad abilitare Enhance.

#### Spostamento della Formante

Se il Vocoder è impostato per utilizzare il modulatore come proprio segnale portante, può essere utilizzato come potente "spostatore" della formante. Ecco come fare:

- 1. Impostate il selettore Carrier (o Tipo di segnale Portante) su "Modulator".
- 2. Impostate Depth (o Profondità dell'Inviluppo) al 100%.
- 3. Attivate Enhance.

Ora sperimentate diverse impostazioni della manopola Formant per alterare il carattere della sorgente. Per "scolpire" in modo ancor più articolato il suono, provate a regolare anche i vari parametri del banco di filtri.

# Capitolo 23

# Guida degli Effetti MIDI di Live

Live dispone di una raccolta personalizzata di effetti MIDI incorporati. I principi fondamentali sull'utilizzo degli effetti di Live sono trattati nel capitolo Lavorare con Strumenti ed Effetti (pag. [247\)](#page-246-0).

## 23.1 Arpeggiator

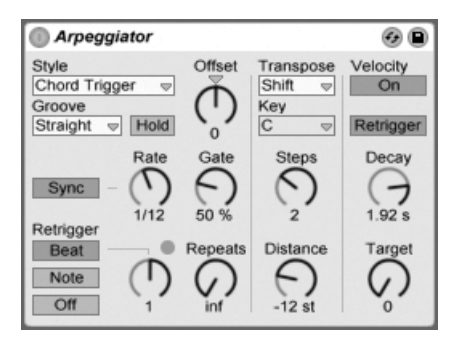

*L'effetto Arpeggiator.*

L'effetto Arpeggiator di Live prende le singole note MIDI da una accordo tenuto (o da una singola nota) e le esegue come un pattern (modello) ritmico. La sequenza e la velocità del pattern possono essere controllate dal dispositivo, che fornisce anche un complemento completo di funzioni di arpeggio, sia classiche sia originali.

Gli arpeggiatori sono un elemento classico nella musica synth degli anni '80. Il nome deriva dal concetto musicale di "arpeggio": le note che formano un accordo vengono suonate in serie anziché all'unisono. "Arpeggio" deriva dal verbo italiano "arpeggiare", che si riferisce a suonare le note su un'arpa.

#### 23.1.1 Sezioni Style e Rate

Il selettore Style dell'Arpeggiator determina la sequenza delle note nel pattern ritmico.

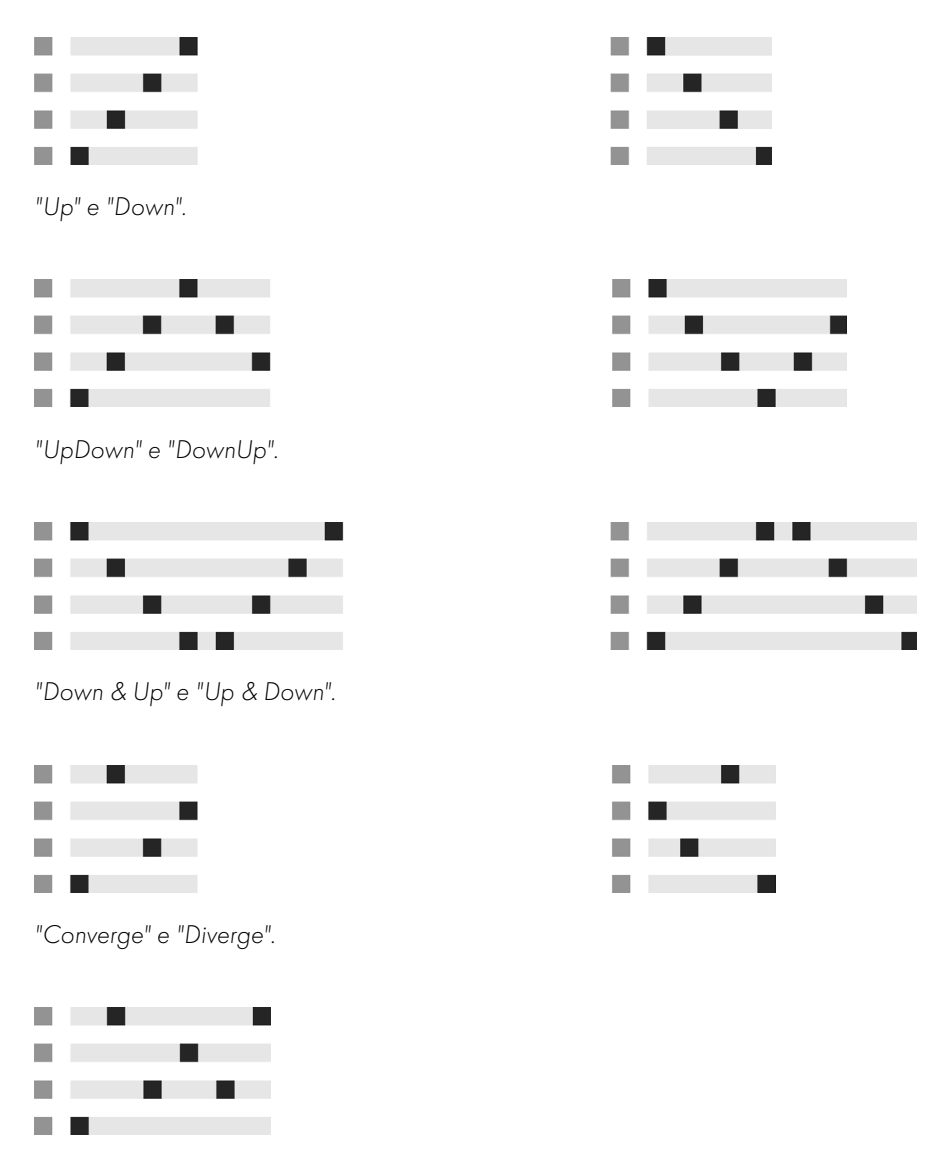

*"Con & Diverge".*

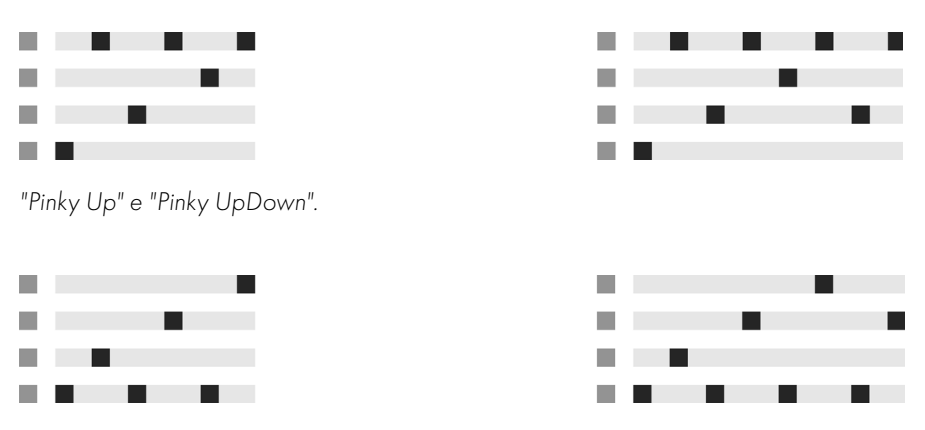

*"Thumb Up" e "Thumb UpDown".*

Lo stile "Play Order" posiziona le note nei pattern secondo l'ordine col quale vengono suonate. Questo, pertanto, è riconoscibile soltanto quando è stato eseguito più di un accordo o di una nota.

Oltre agli stili dell'Arpeggiator sopra esposti, sono disponibili la modalità Chord Trigger, che ripete le note in ingresso come blocchi di accordi, e tre impostazioni per creare arpeggi casuali:

- •*Random* produce continuamente una sequenza casuale delle note MIDI in ingresso.
- •*Random Other* crea pattern casuali dalle note MIDI in ingresso, ma non ripete una determinata nota fino a quando tutte le altre note in ingresso non siano state utilizzate.
- •*Random Once* crea un pattern casuale dalle note MIDI in ingresso e lo ripete fino a quando le note MIDI in ingresso non cambiano; a quel punto viene creato un nuovo pattern.

L'Arpeggiator esegue il pattern di note alla velocità definita dal controllo Rate, che può essere calibrato in millisecondi o in tempi di battuta usando il vicino pulsante Velocità Sync/Free. Selezionando Sync l'Arpeggiator viene sincronizzato al tempo della song.

Il controllo Gate (alla destra di Rate) determina la lunghezza delle note suonate dall'Arpeggiator come percentuale dell'impostazione corrente di Rate. Qualsiasi regolazione superiore a 100%, quindi, suonerà note che si sovrappongono ("legato").

Il pattern ritmico generato da Arpeggiator non deve necessariamente essere "rigido": usando il controllo Groove (posto appena sotto il selettore Style) è possibile assegnare dei groove ai pattern. I groove di Arpeggiator funzionano similarmente ai groove delle clip e l'intensità di groove

è determinata dallo stesso controllo Intensità Globale dei Groove della Raccolta di Groove [\(pag. 184\)](#page-183-0).

Con il parametro Hold (o Mantenimento) attivo, l'Arpeggiator continuerà a suonare il pattern anche dopo che i tasti della tastiera sono state rilasciati. Il pattern sarà ripetuto fino a quando non sarà premuto un altro tasto. Quando Hold è attivo e anche uno qualsiasi dei tasti originali rimane fisicamente premuto, le note possono essere aggiunte al pattern semplicemente suonandole. In queste condizioni, le note possono anche essere rimosse dal pattern suonandole una seconda volta, permettendo così un graduale sviluppo e riarrangiamento del pattern nel tempo.

*Suggerimento*: se desiderate che il pattern smetta di suonare, disattivate Hold temporaneamente.

Il parametro Offset (o Sfasamento del Pattern) sposta la sequenza delle note nel pattern di un determinato numero di "posti". Questa funzione si spiega meglio con un esempio: una regolazione di "1" fa in modo che la seconda nota del pattern suoni per prima e la prima nota per ultima. Se immaginate il pattern come un cerchio di note suonato in senso orario a partire da un determinato punto di inizio, in pratica il parametro Offset ruota questo cerchio in senso antiorario, una nota alla volta, cambiando così il punto dal quale il pattern inizia l'esecuzione.

Con il parametro Repeats (o Ripetizioni) il pattern può essere impostato per ripetersi un determinato numero di volte fino a che non sia nuovamente innescato (retriggered). Una regolazione di "inf" ripeterà il pattern all'infinito. *Suggerimento:* questa caratteristica offre un modo eccellente per emulare le pennate di una chitarra o per eseguire un accordo come arpeggio una volta o due. Un altro effetto interessante può essere realizzato combinando questa caratteristica con il parametro Retrigger (che spiegheremo tra breve). Questo può essere usato per creare arpeggi generati ritmicamente separati da pause.

Il parametro Retrigger resetta il pattern in modo che cominci nuovamente dall'inizio. Il retriggering può essere disattivato (Off), impostato per avvenire quando vengono premute delle note nuove (Note) oppure regolato per verificarsi ad una specifica posizione della song o dei tempi di battuta (Beat). Il beat retriggering può essere specificato in termini di note o di misure ed è allineato con la posizione della song. Un LED nell'angolo superiore destro della sezione indica quando il pattern viene nuovamente innescato (retriggered).

#### 23.1.2 Sezioni Transposition e Velocity

Il pattern generato da Arpeggiator può essere trasposto; i controlli di trasposizione del dispositivo permettono di forzare questa trasposizione in una specifica tonalità maggiore o minore

oppure, impostando l'opzione "Shift" nel selettore Tanspose (o Modalità di Trasposizione), di eseguirla in semitoni. Il controllo Distance (o Distanza di Trasposizione) stabilisce la distanza fra i passaggi di trasposizione, regolandola in intervalli della scala (per le trasposizioni "Major" e "Minor") o in semitoni (per la trasposizione "Shift"). Usando il parametro Steps (o Passaggi di Trasposizione) potete scegliere il numero volte nelle quali viene trasposta la sequenza. Se il controllo Distance è impostato su valori positivi, una regolazione di Steps pari a "8" trasporrà la sequenza per un totale di otto volte, eseguendola con note ogni volta più alte. (Se Distance è impostato su valori negativi, la sequenza sarà trasposta ogni volta con note più basse).

Le dinamiche dell'Arpeggiator si controllano usando la sezione Velocity. Ad esempio, con Velocity impostata su "On" e Target (o Velocity Finale) su "0", la sequenza sfumerà gradualmente, raggiungendo eventualmente la Velocity 0. Il controllo Decay (o Decadimento di Velocity) regola la quantità di tempo impiegata da Arpeggiator per raggiungere la Velocity Finale. Se Retrigger è attivato, innescando nuovamente una sequenza si innescherà nuovamente anche la discesa della Velocity.

*Suggerimento*: l'opzione Retrigger della sezione Velocity può essere usata in combinazione con il Beat Retriggering per aggiungere ritmo alla pendenza dinamica.

# 23.2 Chord

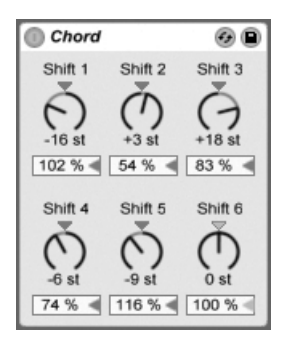

*L'effetto Chord.*

Come suggerito dal nome, questo effetto assembla un accordo da ogni nota in arrivo, includendo fino a sei ulteriori pitch (altezze) definiti dall'utente. Le manopole Shift 1-6 consentono di selezionare il pitch delle note che contribuiscono all'accordo, entro un intervallo di +/- 36 semitoni rispetto all'originale. Ad esempio, regolando Shift 1 a "+4 semitoni" e Shift 2 a "+7 semitoni" si ottiene un accordo maggiore, del quale la nota in arrivo è la radice.

Il controllo Velocity posto sotto ogni manopola Shift permette un'ulteriore modellazione armonica, dato che lo strumento consenta cambiamenti di volume o di timbro in funzione della Velocity. Si tratta di un controllo relativo, con una gamma compresa tra 1% e 200% (dove 100% è una Velocity uguale a quella della nota MIDI ricevuta). Usate i controlli Velocity per fare qualsiasi cosa compresa tra aggiungere dei lievi sovratoni a ripulire la maggior parte degli altri elementi dell'accordo.

L'ordine in cui i pitch vengono aggiunti all'accordo non è sequenziale: ad esempio, l'effetto di uno spostamento di +12 semitoni aggiunto con il controllo Shift 1 è uguale a quello di uno spostamento di +12 semitoni aggiunto con il controllo Shift 6.

Nota: due note dello stesso pitch non possono contribuire all'accordo e selezionando due volte lo stesso valore di spostamento (per esempio +8 semitoni sia su Shift 2, sia su Shift 3) farà sì che il controllo dell'ultimo (in questo caso Shift 3) appaia disabilitato, indicandolo come duplicato e quindi non in uso. In effetti, non c'è alcuna cosa come due note con lo stesso pitch che suoni nello stesso tempo nell'intero universo di Live.

#### 23.3 Note Length

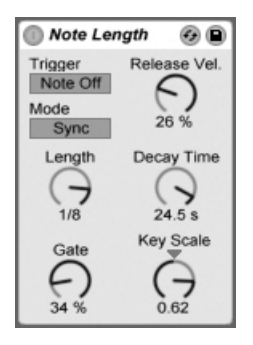

*L'effetto Note Length.*

L'effetto Note Length altera la lunghezza delle note MIDI in arrivo. Può essere usato anche per innescare (trigger) le note tramite messaggi MIDI Note Off, anziché tramite i consueti messaggi MIDI Note On.

Quando Trigger (o Sorgente d'Innesco) è impostato su Note On sono disponibili solo i controlli di tempo. La Length (lunghezza) delle note tenute può essere regolata in millisecondi (modalità Time) oppure sincronizzata al tempo della song (modalità Sync). Il controllo Gate definisce la percentuale del valore di Length alla quale vengono tenute le note. A 200% la lunghezza di una nota verrà raddoppiata.

Quando Trigger (o Sorgente d'Innesco) è impostato su Note Off (il momento nel quale una nota suonata viene rilasciata) la temporizzazione di una nota in arrivo sarà ritardata per la sua lunghezza (perché la nota comincerà nel punto in cui dovrebbe fermarsi). Le altre impostazioni di lunghezza della nota determineranno poi la durata della nota appena innescata.

Quando Trigger (o Sorgente d'Innesco) è impostato su Note Off sono disponibili altri tre parametri:

*Release Vel. (o Bilanciamento Note On/Note Off)* — determina la Velocity della nota in uscita. Si tratta di un bilanciamento fra le Velocity Note On e Note Off della nota ricevuta. Se la vostra tastiera MIDI non supporta la Velocity MIDI Note Off potete regolare questo parametro a zero.

*Decay Time (o Tempo di Decadimento)* — è il tempo necessario affinché la Velocity della nota ricevuta decada a zero. Il decadimento comincia immediatamente dal momento in cui dispositivo riceve un messaggio MIDI Note On. Il valore raggiunto nel momento di Note Off diventerà la Velocity della nota MIDI in uscita.

*Key Scale (o Scala di Tasti)* — il pitch (altezza) delle note ricevute può essere usato per alterare la lunghezza delle note in uscita. Impostando valori positivi le note inferiori a C3 (Do3) saranno rese progressivamente più lunghe e le note superiori a C3 saranno rese più brevi. Impostando valori negativi questo rapporto sarà invertito.

# 23.4 Pitch

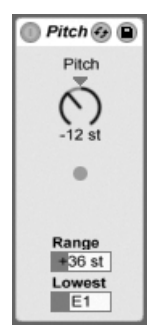

*L'effetto Pitch.*

L'effetto Pitch è una utilità di trasposizione che cambia il pitch delle note in arrivo di +/- 128 semitoni.

I controlli Range (o Intervallo) e Lowest (o La più bassa) agiscono insieme per definire una gamma di Note Accettate attraverso la quale è consentito alle note di passare. Le note non comprese in questa gamma verranno bloccate, facendo lampeggiare il LED dell'effetto.

Le note non comprese nella gamma di Note Accettate vengono limitate in base al rispettivo valore non trasposto di pitch, prima della fase di trasposizione dell'effetto.

# 23.5 Random

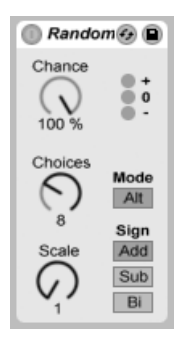

*L'effetto Random.*

L'effetto Random aggiunge un elemento di imprevedibilità al parametro pitch (altezza). Il controllo Chance definisce la probabilità che il pitch della nota ricevuta venga cambiato in un valore casuale. Potete pensare a questo parametro come a una specie di controllo Dry/Wet (segnale Originale/Processato) della casualità.

Il valore casuale che determina il cambiamento di pitch è generato da due variabili: il controllo Choices (o Scelte) definisce il numero di note casuali differenti possibili, in un intervallo 1-24; il controllo Scale (o Scala) viene moltiplicato per il valore di Choices: il risultato stabilisce le altezze ammesse per le note casuali rispetto al pitch della nota ricevuta.

Per esempio, se suonate la nota C3 (Do3) con Chance impostata a 50%, Choices a 1 e Scale a 12, la metà delle note risultanti eseguirà C3 (pitch originale) e l'altra metà C4 (12 semitoni sopra). Ma con Chance impostata a 50%, Choices a 12 e Scale a 1, la metà delle note risultanti eseguirà C3 (pitch originale) e l'altra metà eseguirà uno qualsiasi dei 12 semitoni compresi tra C#3 e C4.

Questi esempi suppongono che i pulsanti Sign (o Segno) siano impostati su Add e il pulsante Mode (o Modalità) su Rnd. I pulsanti Sign stabiliscono se l'alterazione casuale aggiunga (Add) valore al pitch della nota originale, lo sottragga (Sub) o faccia entrambe le operazioni (Bi). I tre LED del dispositivo forniscono un'idea visiva del pitch d'uscita rispetto a quello originale.

Il selettore Mode (o Modalità) determina se l'alterazione sarà casuale (Rnd) o se eseguirà ciclicamente le note in uscita in un ordine fisso (Alt), talvolta definito come "ciclo round-robin". In modalità Alt il controllo Chance si comporta un po' diversamente: al 100% la successiva nota in uscita sarà sempre la nota seguente nella serie. Allo 0% la successiva nota in uscita sarà sempre la nota in arrivo.

Per esempio, con Chance impostata a 100%, Choices a 12 e Scale a 1, eseguendo una volta C3 (Do3) si innescherà C3, ma ciascun successivo C3 innescherà il seguente semitono superiore, fino a quando il dispositivo non raggiungerà C4, punto dal quale ricomincerà daccapo con C3. Ma con Chance impostata a 100%, Choices a 2 e Scale a 2, le note C3 in arrivo si alterneranno tra C3 e D3. Questa impostazione è perfetta per la simulazione dell'alternanza "arco su" e "arco giù" degli strumenti a corda (es. violini) o per alternare campioni "mano-destra" e "mano-sinistra" di percussioni.

Suggerimento: per vincolare i valori d'uscita ad una specifica gamma armonica, provate ad usare l'effetto *Scale* dopo l'effetto Random. L'utilizzo combinato della modalità Alt di Random con il dispositivo Scale vi consente di creare un semplice step-sequencer.

#### 23.6 Scale

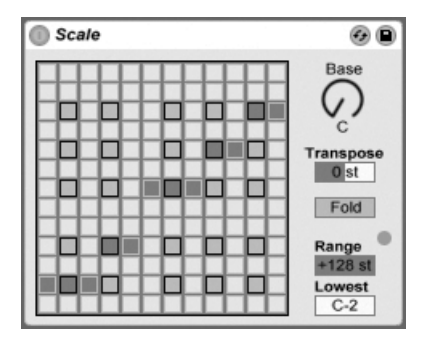

*L'effetto Scale.*

L'effetto Scale altera il pitch delle note in arrivo in base ad una mappatura della scala. Ad ogni nota in arrivo ne viene assegnata una equivalente d'uscita sulla Matrice X-Y delle Note dell'effetto: ad esempio, tutte le note C (Do) in arrivo, in uscita potrebbero essere convertite in D (Re).

La Matrice X-Y delle Note (ovvero la mappa della scala) è composta da 12 quadratini in altezza e 12 in larghezza, corrispondenti alle 12 note in un'ottava completa. I quadratini più scuri rappresentano i tasti neri di una tastiera. La base della scala diagonale (il quadratino più in

basso a sinistra) mostrata nella matrice può essere cambiata usando il controllo Base. L'asse X della matrice mostra i valori delle note in arrivo e l'asse Y i loro equivalenti in uscita. Usate i clic del mouse per spostare o cancellare i quadratini arancioni, che definiscono dove sarà inviata sulla scala una nota in arrivo. (Cancellare una nota dalla matrice della scala significa che non suonerà più.)

Il cursore Transpose (o Trasposizione) può alzare o abbassare il tono delle note MIDI in arrivo di +/- 36 semitoni. Ad es. una melodia scritta in Do maggiore può essere spostata in Sol Maggiore semplicemente impostando Transpose a +7 st.

Fold (o Compatta) rende più comoda la creazione delle scale musicali "compattando" automaticamente le note se la loro distanza rispetto alla nota originale è superiore a sei semitoni. Ad es.: se Scale normalmente mappa una nota in arrivo C3 su A3, abilitando Fold mapperà C3 su A2.

I controlli Range (o Intervallo Processato) e Lowest (o Nota più bassa) concorrono a definire la gamma di note sulla quale agirà la mappatura della scala. Al di fuori di questa gamma l'effetto Scale non agirà: il LED lampeggerà per indicare che alcune note non vengono processate dall'effetto, ma stanno suonando con il proprio pitch inalterato.

# 23.7 Velocity

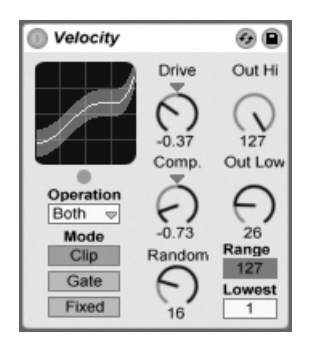

*L'effetto Velocity.*

L'effetto Velocity può alterare in modo controllato oppure casuale i valori di Velocity (1-127) delle Note MIDI in ingresso. Può funzionare su messaggi MIDI di Note On (Velocity), di Note Off (Rel. Vel.) o su entrambi, a seconda dell'impostazione del selettore Operation (o Funzionamento).

Le manopole Out Low e Out Hi (o Intervallo di Uscita) controllano la Velocity in uscita (da 1 a 127), che è rappresentata dall'asse Y del display X-Y. Le Velocity in arrivo che sono mostrate nel display si trovano all'interno dell'Intervallo di Entrata, scelto tramite i controlli Range (o Intervallo) e Lowest (o Nota più bassa), e sono rappresentate sull'asse X. La curva risultante mostra come la Velocity venga alterata dall'effetto.

Se i parametri *Lowest* e *Out Low* sono impostati a 0 e Range e Out Hi a 127, il display mostra una linea diagonale diritta che indica l'equivalente del bypass dell'effetto: le note suonate piano verranno riprodotte piano e viceversa. Se invece Out Hi è impostato a 0 e Out Low a 127, la pendenza della linea viene invertita e le note suonate piano saranno riprodotte alla massima Velocity.

Che cosa accade alle note in arrivo che sono fuori dall'Intervallo di Entrata impostato dai controlli Range e Lowest? Dipende dalle impostazioni di Mode (o Modalità).

- •La modalità Clip fa esattamente ciò che dice: "clippa" le Velocity delle note in arrivo, in modo che stiano all'interno della gamma.
- •La modalità Gate rimuove le note in arrivo se la loro Velocity è fuori gamma. Quando una nota viene bloccata da questa modalità il LED sotto al display X-Y lampeggia.
- •In modalità Fixed il controllo Out Hi definisce un'unica Velocity per tutte le note in uscita, indipendentemente dalla Velocity delle note in arrivo.

La funzione Random (o Casualità) aggiunge o sottrae un valore casuale a tutte le Velocity ed è rappresentata da una area grigia nulla curva del display.

I controlli Compand e Drive possono essere combinati per creare curve più complesse. Compand è uno strumento di compressione ed espansione simultanee. Quando è regolato su valori superiori a zero, forza le note in arrivo verso i margini esterni della curva, facendole suonare più forte o più piano. I valori di Compand inferiori a zero, d'altra parte, forzano la Velocity in uscita verso la gamma media. Drive spinge tutti i valori della curva agli estremi esterni. Usate insieme questi due controlli per scolpire o persino ridefinire la struttura dinamica di un brano o di una parte.

# Capitolo 24

# Guida degli Strumenti di Live

Live dispone di una raccolta personalizzata di strumenti incorporati. I principi fondamentali sull'utilizzo degli effetti di Live sono trattati nel capitolo Lavorare con Strumenti ed Effetti [\(pag.](#page-246-0)  [247\)](#page-246-0).

# <span id="page-422-0"></span>24.1 Analog

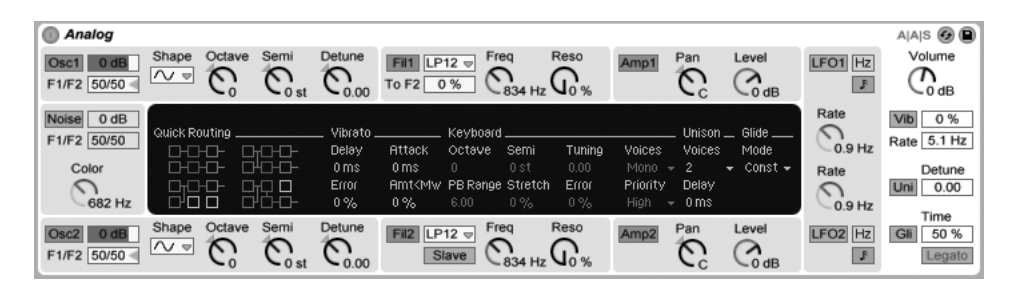

*Lo strumento Analog.*

Analog è un sintetizzatore analogico virtuale, creato in collaborazione con Applied Acoustics Systems. Con questo strumento non abbiamo cercato di emulare uno specifico sintetizzatore analogico vintage, ma piuttosto di combinare differenti caratteristiche dei leggendari sintetizzatori vintage in uno strumento moderno. Analog genera il suono simulando le diverse componenti del sintetizzatore attraverso la modellazione fisica. Questa tecnologia utilizza le leggi della fisica per riprodurre le modalità in cui un oggetto o un sistema producono suono. Nel caso di Analog, le equazioni matematiche che descrivono il funzionamento dei circuiti analogici sono risolte in tempo reale. Analog non usa campionamento o wavetables: il suono è semplicemente calcolato in tempo reale dalla CPU, in funzione dei valori di ciascun parametro. Questo metodo di sintesi sonora garantisce qualità del suono, realismo, calore e dinamica di esecuzione ineguagliabili.

La versione completa di Analog non è inclusa nella versione standard di Live, ma è uno speciale dispositivo acquistabile separatamente.

#### 24.1.1 Architettura e Interfaccia

La seguente figura illustra il flusso del segnale di Analog:

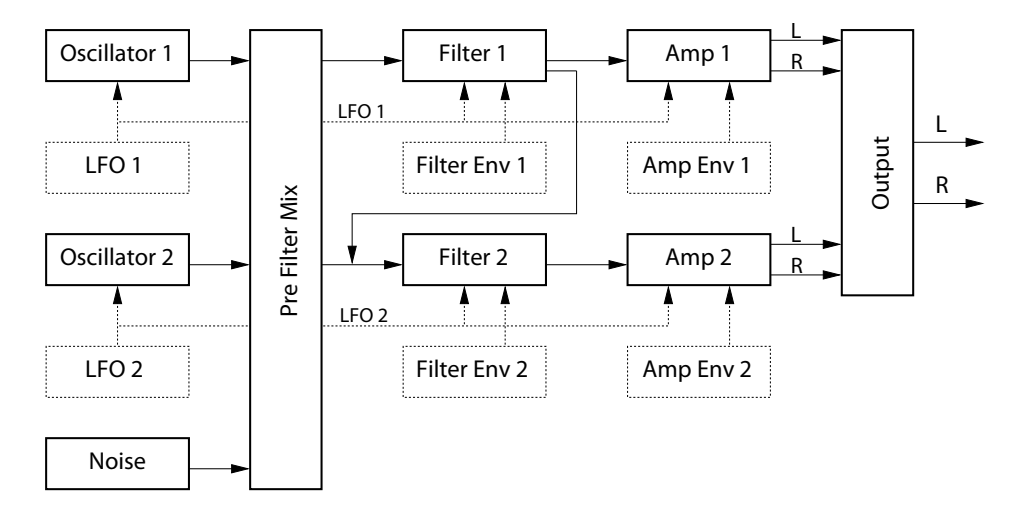

*Diagramma del flusso del segnale di Analog.*

Le principali sorgenti sonore del sintetizzatore sono due oscillatori e un generatore di rumore. Queste sorgenti possono essere indirizzate indipendentemente verso due diversi filtri multimodalità, ciascuno collegato ad un amplificatore. Inoltre, il flusso del segnale può essere fatto passare attraverso i filtri in serie o in parallelo.

Analog è dotato anche di due oscillatori a bassa frequenza (LFO), che possono modulare oscillatori, filtri e amplificatori. In aggiunta, ogni filtro e ogni amplificatore dispone di un proprio generatore di inviluppo.

L'interfaccia di Analog consiste di due parti: il *Display* circondato su tutti i lati dalla *Shell*. La shell contiene i controlli più importanti per una determinata sezione, mentre il display si aggiorna per visualizzare i parametri e per mostrare i controlli aggiuntivi della sezione selezionata. Oltre ai moduli di sintesi, vi è una sezione Globale, che contiene i parametri di esecuzione generali, come volume dello strumento, vibrato e polifonia.

#### 24.1.2 Oscillatori

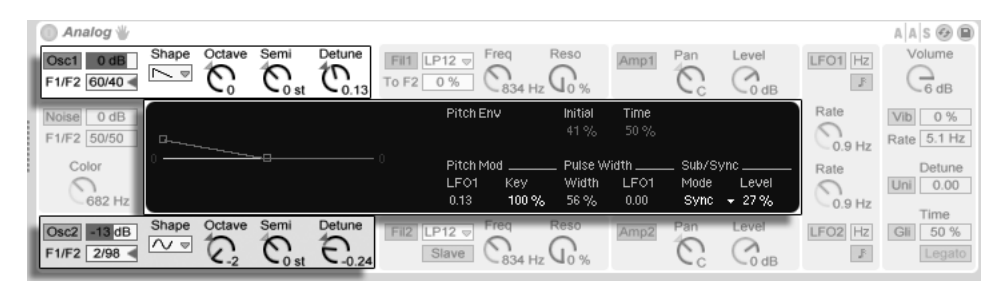

*Display e Shell di Analog: i parametri dei due Oscillatori.*

I due oscillatori di Analog usano la modellazione fisica per carpire il carattere degli oscillatori hardware vintage. Dal momento che utilizzano la modellazione anziché le wavetables sono esenti da aliasing.

Ogni oscillatore può essere attivato/disattivato indipendentemente tramite gli interruttori della shell: Osc 1 o Osc 2. Il livello d'uscita di ciascun oscillatore viene regolato mediante il cursore posto a destra del rispettivo interruttore.

Il cursore F1/F2 controlla il bilanciamento dell'uscita dell'oscillatore verso i due filtri. Quando il cursore si trova in posizione centrale, verrà inviata la stessa quantità di segnale ad entrambi i filtri. Quando è impostato completamente in un senso o nell'altro, il segnale verrà inviato solo al Filtro 1 o al Filtro 2.

Il selettore Shape sceglie la forma d'onda dell'oscillatore. Le scelte sono: sinusoidale, dente di sega, rettangolare e rumore bianco. Quando è selezionata rettangolare, il parametro Pulse Width viene attivato nel display, consentendovi di modificare la larghezza d'impulso della forma d'onda. Bassi valori di larghezza si traducono in una forma d'onda molto stretta, che tende a produrre suoni metallici o "pizzicati". Al 100%, la forma d'onda è un quadrato perfetto, che si traduce in sole armoniche dispari. La larghezza d'impulso può anche essere modulata da un LFO, tramite il cursore posto accanto a Width. Nota: questo parametro è abilitato solo quando il corrispondente LFO è attivato.

Le manopole della shell Octave, Semi e Detune funzionano come intonatori grezzi e fini: Octave traspone l'oscillatore per ottave; Semi traspone su o giù con incrementi di semitoni; Detune corregge su e giù con incrementi di un centesimo (fino ad un massimo di tre semitoni — 300 centesimi).

Il pitch (frequenza) dell'oscillatore può essere modulato in base alle impostazioni dei parametri del display Pitch Mod e Pitch Env. Il cursore dell'LFO determina l'intensità della modulazione dell'LFO sul pitch. Anche in questo caso, il parametro è abilitato solo se l'LFO è attivato. Il cursore Key controlla quanto l'intonazione dell'oscillatore sia soggetta ai cambiamenti del pitch delle note MIDI. Il valore di default "100%" significa che l'oscillatore si conformerà ad una convenzionale scala (egualmente) temperata. Valori superiori o inferiori cambiano la quantità di spazio tra le note sulla tastiera. A "0%" l'oscillatore non è affatto modulato dal pitch delle note. Per farvi un'idea del funzionamento, provate a lasciare uno degli oscillatori a "100%" e ad impostare il parametro Key dell'altro su un qualche valore appena un po' diverso. Quindi suonate delle scale vicino a C3 (Do centrale). Poiché C3 innescherà sempre la stessa frequenza, indipendentemente dal valore di Key, gli oscillatori diventeranno tanto più distanti l'un l'altro nell'intonazione, quanto più lontano suonerete da C3.

Le impostazioni di Pitch Env applicano una rampa che modula il pitch dell'oscillatore nel tempo. Initial imposta il pitch di partenza dell'oscillatore, mentre Time regola il tempo che il pitch impiegherà per glissare al suo valore finale. Potete regolare entrambi i parametri tramite i cursori o modificando i breakpoint nel display dell'inviluppo.

I parametri Sub/Sync del display vi consentono di applicare un sub-oscillatore o una modalità di sincronizzazione hard. Quando il selettore Mode è impostato su Sub, il cursore Level imposta il livello d'uscita di un oscillatore aggiuntivo, intonato un'ottava sotto rispetto all'oscillatore principale. Il sub-oscillatore produce: un onda quadra quando il controllo Shape dell'oscillatore principale è impostato su "rettangolare" o "dente di sega"; una sinusoide, quando Shape è impostato su "sinusoidale". Nota: il sub-oscillatore è disattivato quando Shape è impostato su "rumore bianco".

Quando il selettore Mode è impostato su Sync, la forma d'onda dell'oscillatore viene riavviata da un oscillatore interno, la cui frequenza è stabilita dal cursore Ratio. A "0%" la frequenza dell'oscillatore interno e quella dell'oscillatore udibile coincidono, per cui Sync non ha alcun effetto. Non appena aumentate il valore di Ratio, però, la frequenza dell'oscillatore interno aumenta, facendo cambiare il contenuto armonico dell'oscillatore udibile. Per una massima interpretazione analogica, provare a mappare una rotella di modulazione (o altri controller MIDI) al parametro Ratio dell'opzione Sync.

#### 24.1.3 Generatore di rumore

| Analog                       |                                          |                                                         |                                   |                                        |                                                                                            |                          |                          |                          |                                          |                                      | $A \mid A \mid S \oplus \blacksquare$ |
|------------------------------|------------------------------------------|---------------------------------------------------------|-----------------------------------|----------------------------------------|--------------------------------------------------------------------------------------------|--------------------------|--------------------------|--------------------------|------------------------------------------|--------------------------------------|---------------------------------------|
| Osc1 0.0 dB<br>$F1/F2$ $F1$  | Shape<br>$\sim$ $\sim$<br>-              | Octave<br>Semi<br>$\tau$<br>$-5st$                      | Detune<br>$-0.57$                 | Fil1 LP12 $\triangledown$<br>To F2 0 % | Freg<br>Λ                                                                                  | Reso                     | Amp1                     | Pan<br>181               | Level<br>$\curvearrowright$<br>$-0.0$ dB | LFO1 Hz<br>$\mathbb{R}$              | Volume<br>π<br>$-0.0$ dB              |
| Noise -2.4 dB<br>F1/F2 51/49 | Quick Routing<br><b>D-D-D-D-</b>         | $\Box \Box \Box \Box$                                   | Vibrato<br>Delay                  | <b>Attack</b>                          | Keyboard.<br>Semi<br>Octave                                                                | Detune                   | Voices                   | Voices                   | Unison $\equiv$ Glide $\equiv$<br>Mode:  | Rate<br>$\wedge$<br>$-0.9$ Hz        | 0 %<br>Vib<br>Rate 5.1 Hz             |
| Color<br>π<br>$-2.9$ kHz     | <b>D-D-D-</b><br>0 <sub>0</sub><br>n a s | <b>OHO-O-</b><br>$\Box$<br><b>CHO-O-</b>                | 0 <sub>ms</sub><br>Error<br>$0\%$ | 89 ms<br>$0\%$                         | 0 <sub>st</sub><br>-0-<br>Amt <mw_pb range_stretch<br=""><math>0\%</math><br/>6.00</mw_pb> | 0.00<br>Error<br>$0\%$   | Mono<br>Priority<br>High | Delay<br>0 <sub>ms</sub> | $\sqrt{\cdot}$ Const $\sqrt{\cdot}$      | Rate<br>↷<br>$-0.9$ Hz               | Detune<br>0.00<br>Uni<br>Time         |
| Osc2 0.0 dE<br>F2<br>F1/F2   | Shape<br>$\sim$                          | Octave<br>Semi<br>(1)<br>$\mathbb{R}$<br>$-3$<br>$-5st$ | Detune<br>2D<br>$-0.09$           | Fil2 $LP12 =$                          | Freq<br>$\mathcal{L}_{\mathcal{L}}$<br>Slave<br>834                                        | Reso<br>$\mathsf{U}_0$ % | Amp2                     | Pan<br>$\sim$<br>6L      | Level<br>$\lambda$<br>$-0.0$ dB          | LFO <sub>2</sub> Hz<br>$\mathcal{P}$ | 50 %<br>Gli<br>Legato                 |

*Display e Shell di Analog: i parametri del Generatore di Rumore.*

Il Generatore di Rumore (o Noise Generator) produce rumore bianco e include un proprio filtro passa-basso con pendenza a -6dB per ottava. Il generatore può essere attivato/disattivato tramite l'interruttore Noise della shell. Il suo livello d'uscita si regola con il cursore posto a destra dell'interruttore.

Il cursore F1/F2 controlla il bilanciamento dell'uscita del noise generator verso i due filtri. Quando il cursore si trova in posizione centrale, verrà inviata la stessa quantità di segnale ad entrambi i filtri. Quando è impostato completamente in un senso o nell'altro, il segnale verrà inviato solo al Filtro 1 o al Filtro 2.

La manopola Color imposta la frequenza del filtro passa-basso interno. Valori più alti comportano un maggior contenuto di frequenze alte.

Nota: il Generatore di Rumore ha parametri solo nella shell, perciò, regolandoli, non si cambia ciò che viene visualizzato sul display.

#### 24.1.4 Filtri

| Analog<br>⋒                                                                                     |                                                                                                    |                                                                               |                                  |                  |                      |                               |                                              | $A \mid A \mid S \oplus \blacksquare$ |
|-------------------------------------------------------------------------------------------------|----------------------------------------------------------------------------------------------------|-------------------------------------------------------------------------------|----------------------------------|------------------|----------------------|-------------------------------|----------------------------------------------|---------------------------------------|
| Semi<br>Shape<br>Octave<br>Osc1 0 dB<br>$\sim$ $\sim$<br>$C_{0st}$<br>F1/F2 50/50               | Detune<br>To F2 17 %                                                                                                    | Freq<br>Fil1 $BP12 =$<br>$\mathcal{O}_{4.3 \text{ kHz}}$ $\mathcal{O}_{46\%}$ | Reso                             | Amp1             | Pan<br>$\mathcal{C}$ | Level<br>$-0$ dB              | LFO1 Hz<br>$\mathcal{P}$                     | Volume<br>$\bigcirc$ <sub>dB</sub>    |
| $E \times \rho$ . Slope<br>Legato<br>Noise -24 dB<br>F1/F2 35/65                                | $\Box$ Free<br>Att <ver<br>2.14<br/>Env<vel< td=""><td>Attack<br/>Decay<br/>835 ms<br/>1.5s</td><td>Sustain<br/>0.21</td><td>S.Time<br/>inf s</td><td>Release<br/>263 ms</td><td>Loop<br/><math>ADR-R -</math></td><td>Rate<br/>O<br/><math>-0.9</math> Hz</td><td>0 %<br/>Vib<br/>Rate 5.1 Hz</td></vel<></ver<br> | Attack<br>Decay<br>835 ms<br>1.5s                                             | Sustain<br>0.21                  | S.Time<br>inf s  | Release<br>263 ms    | Loop<br>$ADR-R -$             | Rate<br>O<br>$-0.9$ Hz                       | 0 %<br>Vib<br>Rate 5.1 Hz             |
| Color                                                                                           | 0.76<br>Drive                                                                                                    | Frea Mod<br>LF01<br><b>Key</b>                                                | Env                              | Res Mod<br>LF01  | Key                  | Env                           | Rate                                         | Detune                                |
| $\bigodot$ 10.7 kHz                                                                             | $\overline{a}$                                                                                                    | $Rsvm2 - 0.36$<br>0.72                                                        | 1.16                             | $-0.62$          | 0.08                 | 0.02                          | $-0.9$ Hz                                    | 0.00<br>Uni                           |
| Octave<br>Semi<br>Shape<br>Osc2 0 dB<br>$\Box$ $\triangledown$<br>$C_{0st}$<br>W<br>F1/F2 50/50 | <b>Detune</b><br>0.00                                                                                                    | Freq<br>Fil2 $LP12 =$<br>Slave                                                | Reso<br>$\mathbb{C}_{^{75\,\%}}$ | Amp <sub>2</sub> | Pan<br>$\omega$      | Level<br>$\lambda$<br>$-0$ dB | LFO2 Hz<br>$\mathbb{P}% _{n}=\mathbb{P}_{n}$ | Time<br>50 %<br>Gli<br>Legato         |

*Display e Shell di Analog: i parametri dei due Filtri.*

I due filtri multi-modalità di Analog sono dotati di una architettura di routing flessibile, di più opzioni di saturazione e di una serie di possibilità di modulazione. Come per gli oscillatori, tutti i parametri possono essere impostati indipendentemente per ciascun filtro.

Gli interruttori Fil 1 e Fil 2 della shell attivano/disattivano i rispettivi filtri. Il selettore posto accanto all'interruttore del filtro sceglie il tipo di filtro da una serie di filtri di secondo e quarto ordine: passa-basso, passa-banda, notch, passa-alto e formante.

La manopola Freq della shell regola la frequenza di risonanza del filtro, mentre la manopola Reso la quantità di risonanza. Quando nel selettore viene scelto un filtro Formante, il controllo Reso genera cicli di suoni vocalici.

Sotto ad ogni selettore di tipo di filtro c'è un controllo aggiuntivo che si differenzia tra i due filtri. Sotto al Filtro 1: il cursore To F2 permette di regolare la quantità dell'uscita del Filtro 1 da inviare al Filtro 2. Sotto al Filtro 2: l'interruttore Slave (lett. schiavo) fa in modo che la frequenza di taglio del Filtro 2 segua la frequenza di taglio del Filtro 1. Se quest'interruttore è attivato, la manopola della frequenza di taglio del Filtro 2 controlla la quantità di disallineamento tra le due entità di taglio. Quando Slave è abilitato, se una delle sorgenti di modulazione di Analog sta controllando la frequenza di taglio del Filtro 1, influenzerà anche il Filtro 2.

Oltre ai controlli di inviluppo [\(pag. 430\)](#page-429-0), i display dei filtri contengono diversi parametri di modulazione e il selettore Drive. Tramite i cursori LFO, Key e Env delle sezioni Freq Mod e Res Mod, la frequenza di taglio e la risonanza possono essere indipendentemente modulate dall'LFO, dal pitch delle note e dall'inviluppo del filtro. Valori di modulazione positivi aumenteranno la frequenza di taglio o l'entità della risonanza, mentre valori negativi le diminuiranno.

Il selettore Drive del display sceglie il tipo di saturazione applicato all'uscita del filtro. Le tre opzioni Sym applicano una distorsione simmetrica, il che significa che il comportamento di

saturazione è uguale per valori positivi e negativi. Le modalità Asym applicano una saturazione asimmetrica. Per entrambi i tipi, valori più alti si traducono in una maggior distorsione. Drive può essere completamente disattivato scegliendo Off nel selettore. Sperimentate le varie opzioni per comprendere come agiscano sui segnali in arrivo.

#### 24.1.5 Amplificatori

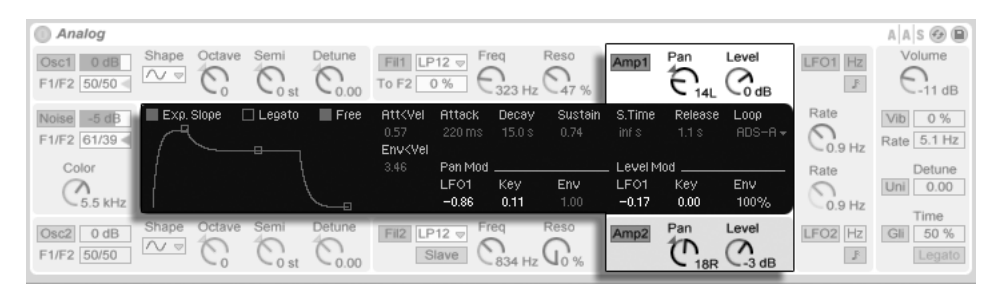

*Display e Shell di Analog: i parametri dei due Amplificatori.*

Dopo i filtri, il segnale viene inviato ad un amplificatore che modella ulteriormente il suono con un inviluppo d'ampiezza e con il posizionamento stereofonico. Tutti i parametri possono essere impostati indipendentemente per ciascun amplificatore.

Gli interruttori Amp 1 e Amp 2 della shell attivano/disattivano i rispettivi amplificatori, mentre le manopole Level ne controllano i livelli. Ciascuna manopola Pan definisce la posizione dell'uscita del rispettivo amplificatore nell'immagine stereofonica.

Oltre ai controlli di inviluppo, i display degli amplificatori contengono diversi parametri di modulazione. Tramite i cursori LFO, Key e Env delle sezioni Pan Mod e Level Mod, il posizionamento panoramico e il livello possono essere indipendentemente modulati dall'LFO, dal pitch delle note e dall'inviluppo del filtro. Nota: quando si usa il pitch delle note come sorgente di modulazione del livello, C3 (Do centrale) suonerà sempre nello stesso modo, indipendentemente dalla quantità di modulazione. I valori positivi faranno in modo che il livello aumenti con le note più alte.

#### <span id="page-429-0"></span>24.1.6 Inviluppi

| Analog                    |                            |             |                                     |                                 |                                                                                                    |                  |               |                 |                 |                      |                                     |                                       | $A \mid A \mid S \oplus \blacksquare$ |
|---------------------------|----------------------------|-------------|-------------------------------------|---------------------------------|----------------------------------------------------------------------------------------------------|------------------|---------------|-----------------|-----------------|----------------------|-------------------------------------|---------------------------------------|---------------------------------------|
| Osc1 0 dB<br>F1/F2 50/50  | Shape<br>$\overline{\sim}$ | Octave      | Semi<br>$\mathbb{C}_{0 \text{ st}}$ | Detune<br>$\mathbb{C}_{\infty}$ | Fil1 $LP12 =$ Freq<br>To F2 0% $_{834 \text{ Hz}}$ $\text{Q}_{8}$                                                                                                    |                  |               | Reso            | Amp1            | Pan                  | Level<br>$\mathcal{C}_{\text{odB}}$ | LFO1 Hz<br>$\mathbb{F}$               | Volume<br>$\mathbb{C}_{\text{odB}}$   |
| Noise 0 dB<br>F1/F2 50/50 | Exp. Slope                 |             | $\Box$ Legato                       | $\blacksquare$ Free             | Att <vel<br>0.00.<br/>Env<vel< td=""><td>Attack<br/>15.0 s</td><td>Decay<br/>1.3s</td><td>Sustain<br/>0.56</td><td>S.Time<br/>inf s</td><td>Release<br/>283 ms</td><td>Loop<br/><math>BDR-R+</math></td><td>Rate<br/><math>\mathbb{C}_{0.9 \text{ Hz}}</math></td><td>Vib 0%<br/>Rate 5.1 Hz</td></vel<></vel<br> | Attack<br>15.0 s | Decay<br>1.3s | Sustain<br>0.56 | S.Time<br>inf s | Release<br>283 ms    | Loop<br>$BDR-R+$                    | Rate<br>$\mathbb{C}_{0.9 \text{ Hz}}$ | Vib 0%<br>Rate 5.1 Hz                 |
| Color                     | ₽                          |             |                                     | Pan Mod<br>0.00                 |                                                                                                    |                  |               | Level Mod       |                 |                      | Rate                                | Detune                                |                                       |
| 682 Hz                    |                            |             |                                     |                                 |                                                                                                    | LF01<br>0.11     | Key<br>0.06   | Env<br>$-0.24$  | LF01<br>0.00    | Key<br>0.08          | <b>Env</b><br>$(100\%)$             | $\mathbb{C}_{0.9 \text{ Hz}}$         | Uni 0.00<br>Time                      |
| Osc2 0 dB<br>F1/F2 50/50  | Shape<br>$\sim$            | Octave<br>ひ | Semi<br>$\cup$<br>$\cup$ 0 st       | Detune<br>0.00                  | Fil2 $LP12$                                                                                                    | Slave            | Freq          | Reso            | Amp2            | Pan<br>$\mathcal{C}$ | Level<br>$\lambda$<br>$-0$ dB       | LFO <sub>2</sub><br>$\mathcal{P}$     | 50 %<br>Gli<br>Legato                 |

*Display (e Shell) di Analog: i parametri degli Inviluppi.*

Oltre agli inviluppi di pitch delle sezioni degli oscillatori, Analog è dotato di inviluppi indipendenti per ciascun filtro e amplificatore. Questi quattro inviluppi hanno controlli identici, interamente ospitati all'interno del display. Ciascun inviluppo ha un classico design ADSR (Attacco, Decadimento, Sostegno, Rilascio) ed è dotato di funzioni di modulazione della Velocity e di possibilità di loop.

Il cursore Attack imposta il Tempo di Attacco. Questo tempo può essere modulato anche dalla Velocity tramite il cursore Att<Vel. Aumentando il valore Att<Vel il tempo d'attacco diventerà progressivamente sempre più breve con le Velocity più alte.

Il cursore Decay determina il Tempo di Decadimento, cioè il tempo impiegato dall'inviluppo per raggiungere il livello di sostegno dopo la fase di attacco.

Il cursore Sustain imposta Livello di Sostegno, cioè il livello al quale l'inviluppo rimarrà dalla fine della fase di decadimento fino al rilascio del tasto. Quando questa manopola è ruotata completamente a sinistra, non vi è alcuna fase di sostegno; quando è ruotata completamente a destra, non vi è alcuna fase di decadimento.

Il livello generale dell'inviluppo può essere ulteriormente modulato dalla Velocity tramite il cursore Env<Vel.

Il cursore S.Time (o Tempo di Sostegno) può causare una diminuzione del Livello di Sostegno anche se un tasto rimane premuto. Bassi valori comportano una diminuzione più rapida.

Infine, la manopola Release stabilisce il Tempo di Rilascio dell'inviluppo del filtro. Questo è il tempo che l'inviluppo impiega per arrivare a zero dopo che il tasto è stato rilasciato.

Il selettore Slope sceglie la curva dei segmenti dell'inviluppo tra lineare ed esponenziale. Il cambiamento viene rappresentato anche nella visualizzazione dell'inviluppo.

Normalmente, ogni nuova nota innesca un proprio inviluppo dall'inizio della fase d'attacco. Abilitando Legato una nuova nota suonata mentre un'altra nota sia già premuta utilizzerà l'inviluppo della prima nota dalla posizione corrente.

Attivando l'interruttore Free, l'inviluppo salta la propria fase di sostegno e passa direttamente dalla fase di decadimento a quella di rilascio. Questo comportamento è talvolta chiamato modalità "trigger", poiché produce note di durata uguale, indipendentemente dal tempo in cui il tasto rimane premuto. La modalità Free è ideale per i suoni percussivi.

Il selettore Loop offre diverse opzioni per ripetere alcuni segmenti dell'inviluppo mentre un tasto rimane premuto. Se Loop è impostato su "Off", l'inviluppo procede una sola volta attraverso tutti i propri segmenti, senza effettuare alcun loop.

Se è selezionato "AD-R", l'inviluppo inizia con le fasi attacco e decadimento, come di consueto, ma anziché mantenere il livello di sostegno, ripete le fasi attacco e decadimento fino a quando la nota non viene rilasciata, procedendo quindi alla fase di rilascio. La modalità "ADR-R" è simile, ma comprende nel loop anche la fase di rilascio per tutto il tempo in cui il tasto rimane premuto.

Tenete presente che, sia con AD-R, sia con ADR-R, abilitando Free le note si comportano come se i tasti rimanessero premuti permanentemente.

Con la modalità "ADS-R" l'inviluppo procede senza loop, ma, quando il tasto viene rilasciato, esegue ancora una volta le fasi attacco e rilascio. Con tempi di attacco e di rilascio brevi questa modalità può simulare strumenti con pedali di smorzamento udibili.

#### 24.1.7 IFO

| Analog                       |                                       |                          |                     |                                            |                                |                       |              |                                |                                         | $A \mid A \mid S \oplus \blacksquare$ |
|------------------------------|---------------------------------------|--------------------------|---------------------|--------------------------------------------|--------------------------------|-----------------------|--------------|--------------------------------|-----------------------------------------|---------------------------------------|
| Osc1 0 dB<br>F1/F2 50/50     | Shape<br>Octave<br>$\overline{N}$     | Semi<br>$\cup$ 0 st      | Detune<br>い<br>0.00 | Fil1 LP12 $\triangledown$<br>To F2 0 %     | Reso<br>Freq<br>$Q_0^{\alpha}$ | Amp1                  | Pan<br>S     | Level<br><b>A</b> 1<br>$-19dB$ | LFO1 Hz<br>$\mathbb F$                  | Volume<br>$\mathbb{C}_{\text{odB}}$   |
| 0 dB<br>Noise<br>F1/F2 50/50 |                                       |                          |                     | <b>Wave</b><br>Width<br>Tri<br>$-96\%$     | Delay<br>$0 \text{ ms}$        | Retrig<br>$\boxed{B}$ | Offset<br>96 | <b>Attack</b><br>1.2s          | Rate<br>$\mathbb{C}_{0.9 \, \text{Hz}}$ | 0 %<br>Vib<br>Rate 5.1 Hz             |
| Color<br>$682$ Hz            |                                       |                          |                     | $\Box$ wave<br>Width<br>Noise $1 -$<br>50% | Delay<br>5 <sub>ms</sub>       | Retrig<br>$\vert$ B   | Offset<br>0  | Attack<br>$0 \text{ ms}$       | Rate<br>$\mathcal{C}_{\text{1/16t}}$    | Detune<br>0.00<br>Uni<br>Time         |
| Osc2 0 dB<br>F1/F2 50/50     | Shape<br>Octave<br>$\sim$<br>$\wedge$ | Semi<br>い<br>$\cup$ 0 st | Detune<br>い<br>0.00 | Fil2 $LP12 =$<br>Slave                     | Reso<br>Freq                   | Amp2                  | Pan<br>S     | Level<br>$\lambda$<br>$-1$ dB  | LFO <sub>2</sub> Hz<br>$\mathbb F$      | 50 %<br>Gli<br>Legato                 |

*Display e Shell di Analog: i parametri dei due LFO.*

I due LFO di Analog possono essere impiegati come sorgenti per la modulazione di oscillatori, filtri e amplificatori. Come per le altre sezioni, ciascun LFO dispone di parametri indipendenti.

Gli interruttori LFO 1 e LFO 2 della shell attivano/disattivano i rispettivi LFO, mentre le manopole Rate ne regolano la velocità. I selettori Modalità di Frequenza dell'LFO (posti accanto a queste manopole) permettono di impostare il valore di Rate in "Hertz" oppure in "divisioni di beat sincronizzate al tempo".

I selettori Wave del display scelgono la forma d'onda dei rispettivi LFO. Le opzioni sono: sinusoidale, triangolare, rettangolare e due tipi di rumore. Il primo tipo di rumore passa tra valori casuali, mentre il secondo utilizza rampe continue. Con selezionati "Tri" o "Rect", il cursore Width permette di regolare la Larghezza d'Impulso della forma d'onda. Con selezionato "Tri", bassi valori di larghezza spostano la forma d'onda verso il tipo "dente di sega ascendente", mentre valori più alti conducono al tipo "dente di sega discendente" (o rovesciato). Al 50% la forma d'onda è un triangolo perfetto. Con l'impostazione "Rect" il comportamento è simile: al 50% la forma d'onda è una onda quadra perfetta, mentre valori più alti e più bassi risultano in impulsi, rispettivamente, negativi o positivi. Nota: il parametro Width è disabilitato quando la forma d'onda dell'LFO è impostata come sinusoidale o rumore.

Il cursore Delay (o Ritardo dell'LFO) imposta il tempo impiegato dall'LFO a partire dopo l'inizio della nota, mentre Attack (o Attacco dell'LFO) definisce il tempo impiegato dall'LFO a raggiungere la sua piena ampiezza.

Con Retrig attivato, l'LFO ricomincia nella stessa posizione della propria fase ogni volta che viene innescata una nota. Il cursore Offset regola la fase della forma d'onda dell'LFO.
# 24.1.8 Parametri Globali

| Analog W                                                                                            |                                                                                                    | $A \mid A \mid S \oplus \blacksquare$                                                                                                    |
|----------------------------------------------------------------------------------------------------|----------------------------------------------------------------------------------------------------|----------------------------------------------------------------------------------------------------|
| Shape<br>Octave<br>Semi<br>Osc1 0 dB<br>$\sim$<br>$\overline{\nabla}$<br>F1/F2<br>F1<br>$\sim$ 0 st | Reso<br>Detune<br>Freg<br>Fil1 LP12 $\triangledown$<br>To F2 0%                                                                                                   | Volume<br>Pan<br>Level<br>LFO1<br>Amp1<br>$\bigcap$<br>$\sqrt{ }$<br>$-1$ dB<br>$-0$ dB                                                     |
| 0 dB<br>Noise<br>Quick Routing<br>F1/F2 F1<br><b>OHDER</b><br>7-Q-<br>⊣⊣                            | Vibrato<br>Keyboard.<br>Delay<br><b>Attack</b><br>Octave<br>Semi<br>Tuning                                                                                        | Rate<br>0%<br>$\cap$<br>Unison <sub>—</sub> Glide ——<br>Rate 5.1 Hz<br>$-1.5H$<br>Voices<br>Mode<br>Voices                                  |
| $\Box$<br>n 1940-<br>Color<br>070 O<br><b>DHO-D-</b><br>olòlo-<br>682 Hz<br>n'o o                   | 89 ms<br>77 ms<br>0 <sub>st</sub><br>0.00<br>n<br>Amt <mw pb="" range="" stretch<br="">Error<br/>Error<br/>86%<br/>12%<br/>22%<br/>2.00<br/><math>0\%</math></mw> | $Proof -$<br>32<br>۰.<br>4<br>÷<br>Detune<br>Rate<br>Priority<br>Delay<br>Uni 34.38<br>$\sim$ )<br>High<br>2 <sub>ms</sub><br>۰.<br>$-0.9H$ |
| Octave<br>Semi<br>Shape<br>0 dB<br>Osc2<br>$\sim$<br>F <sub>2</sub><br>F1/F2<br>$\sim$ 0 st         | Reso<br>Detune<br>Freq<br>Fil2 LP12 $\triangledown$<br>Slave<br>$-0.00$                                                                                           | Time<br>Pan<br>Level<br>Amp2<br>LFO <sub>2</sub><br>50 %<br><b>GF</b><br>梁<br>$\lambda$<br>Legato<br>ÆГ<br>$-0$ dB                          |

*Display e Shell di Analog: i parametri delle Opzioni Globali.*

I parametri Globali della shell e del display regolano la risposta di Analog ai dati MIDI e ai controlli di esecuzione quali vibrato e glissando.

Il controllo Volume della shell regola il volume d'uscita generale dello strumento. In pratica è il controllo master e può aumentare o attenuare l'uscita delle sezioni degli amplificatori.

L'interruttore Vib attiva/disattiva l'effetto vibrato, regolabile in ampiezza tramite il cursore di percentuale posto accanto. L'effetto vibrato di Analog è essenzialmente un LFO aggiuntivo collegato direttamente al pitch di entrambi gli oscillatori. Il cursore Rate imposta la velocità del vibrato.

L'attivazione dell'effetto vibrato abilita gli ulteriori quattro parametri Vibrato del display. Il cursore Delay imposta il tempo impiegato dal vibrato per intervenire dopo l'inizio della nota, mentre Attack imposta il tempo necessario al vibrato per raggiungere la piena intensità.

Il cursore Error aggiunge una certa quantità di deviazione casuale ai parametri Rate, Amount, Delay e Attack nel vibrato applicato a ciascuna voce polifonica.

Il cursore Amt<MW regola quanto l'azione della rotella di modulazione influisca sull'intensità del vibrato. Questo controllo è relativo al valore impostato tramite il cursore di percentuale Amount della shell.

L'interruttore Uni della shell attiva l'effetto unisono, che sovrappone più voci per ogni nota suonata. Il cursore Detune, posto accanto all'interruttore, regola la quantità di variazione di intonazione applicata a ciascuna voce sovrapposta.

L'attivazione dell'effetto unisono abilita i due ulteriori parametri Unison del display. Il selettore Voices sceglie tra 2 o 4 voci sovrapposte, mentre il cursore Delay aumenta il tempo di ritardo che precede l'attivazione di ciascuna voce sovrapposta.

L'interruttore Gli attiva/disattiva l'effetto Glide (glissando). Si usa per fare in modo che il pitch "scivoli" tra le note, anziché cambiare improvvisamente. Se l'opzione Legato è abilitata, il glissando si verifica solo se la seconda nota è suonata prima che la prima nota sia rilasciata. Il cursore Time imposta la velocità generale del glissando.

L'attivazione dell'effetto Glide abilita il selettore aggiuntivo Glide Mode del display: scegliendo la modalità "Const" il tempo di glissando rimane costante, indipendentemente dall'intervallo tra le note; scegliendo la modalità "Prop" il tempo di glissando diventa proporzionale all'intervallo: intervalli grandi comportano un glissando più lento rispetto ad intervalli piccoli.

La sezione Keyboard del display contiene tutti i parametri relativi alla polifonia e all'intonazione di Analog. Il selettore Voices imposta la polifonia disponibile, mentre Priority determina quali note verranno tagliate quando si superi la massima polifonia. Quando Priority è impostata su "High" verrà data priorità alle nuove note più alte (più acute) rispetto a quelle correntemente mantenute e verranno tagliate le note (mantenute) a partire da quelle più gravi. Con "Low" avviene il contrario. Quando Priority è impostata su "Last" verrà data priorità alle note suonate più recentemente, tagliando le più vecchie secondo necessità.

I controlli Octave, Semi e Tuning funzionano come intonatori grezzi e fini: Octave traspone l'intero strumento per ottave; Semi traspone su o giù con incrementi di semitoni; Tuning corregge su e giù con incrementi di un centesimo (fino ad un massimo +/- 50 centesimi).

PB Range imposta l'intervallo in semitoni della modulazione del pitch bend.

Stretch simula una tecnica conosciuta come stretch tuning, che è una comune modifica di intonazione per pianoforti elettrici e acustici. A 0% Analog suonerà con un temperamento uguale, il che significa che due note si trovano ad un'ottava di distanza quando la frequenza della fondamentale della nota superiore è esattamente doppia rispetto a quella della nota inferiore. Aumentando il valore di Stretch si aumenta la frequenza delle note superiori e si abbassa quella delle note inferiori. Il risultato è un suono più brillante. Valori negativi simulano lo stretch tuning negativo; le note più alte diventano più scure, mentre le più basse diventano più chiare.

Il cursore Error regola la percentuale d'errore d'intonazione casuale applicata ad ogni nota.

Le quattro opzioni di Quick Routing (o Configurazione Rapida) sul lato sinistro del display forniscono un modo semplice per configurare rapidamente comuni parametri di routing (asseg-

nazione). L'opzione in alto a sinistra configura una struttura di routing in parallelo, con ciascun oscillatore che alimenta esclusivamente il proprio filtro e il proprio amplificatore. L'opzione in alto a destra è simile, ma in questo caso ciascun oscillatore divide la propria uscita equamente tra i due filtri. Con l'opzione in basso a sinistra entrambi gli oscillatori alimentano il Filtro 1 e l'Amplificatore 1, mentre il Filtro 2 e l'Amplificatore 2 vengono completamente disattivati. Infine, l'opzione in basso a destra configura una struttura di routing in serie, con entrambi gli oscillatori che alimentano il Filtro 1, per poi passare in cascata esclusivamente al Filtro 2 e all'Amplificatore 2.

Nota: le opzioni di Quick Routing non hanno alcun effetto sulle eventuali modifiche apportate ai parametri di livello, intonazione o forma d'onda degli oscillatori: queste opzioni regolano solo il routing degli oscillatori verso i filtri e gli amplificatori seguenti.

# 24.2 Collision

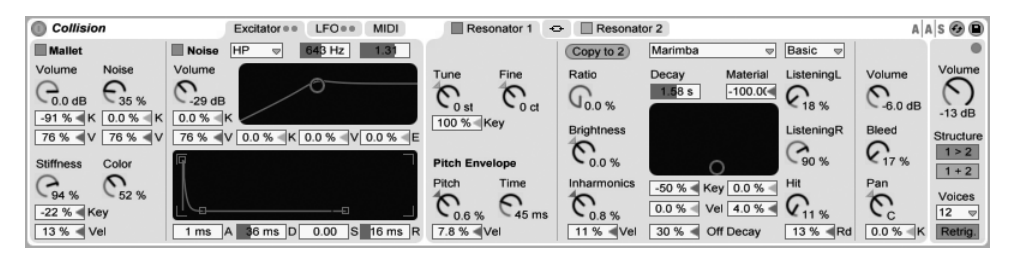

*Lo strumento Collision.*

Collision è un sintetizzatore che simula le caratteristiche di strumenti a percussione a suono determinato (o melodici) detti "mallets". Creato in collaborazione con Applied Acoustics Systems, Collision utilizza la tecnologia di modellazione fisica per modellare i diversi generatori di suono e i vari componenti di risonanza di oggetti reali (o immaginari).

La versione completa di Collision non è inclusa nella versione standard di Live, ma è fornita in bundle con l'effetto Corpus [\(pag. 345\)](#page-344-0) come caratteristica speciale acquistabile separatamente.

# 24.2.1 Architettura e Interfaccia

Il suono di Collision è prodotto da una coppia di oscillatori, chiamati *Mallet* e *Noise*, che alimentano una coppia di *risonatori* indipendenti (o collegati). Mentre gli oscillatori producono la componente iniziale del suono, sono i parametri dei risonatori ad avere il maggior impatto sul carattere del suono.

L'interfaccia di Collision è divisa in schede, a loro volta suddivise in sezioni. La scheda *Excitator* (o Parametri dell'Eccitatore) contiene i controlli degli oscillatori del Battente e del Rumore. Le schede *Resonator* contengono i parametri per il controllo indipendente dei rispettivi risonatori, mentre la scheda *Link* permette di regolare simultaneamente entrambi i risonatori.

La scheda *LFO* contiene due oscillatori a bassa frequenza (LFO) indipendenti, ciascuno in grado di modulare più parametri. Analogamente, la scheda *MIDI* permette di assegnare a più destinazioni i messaggi MIDI di pitch bend, modulation wheel e aftertouch.

La sezione dei parametri *Globali* (sul lato destro dell'interfaccia) comprende il volume d'uscita generale e le opzioni per la polifonia e per il flusso di segnale dei risonatori.

Oltre che a servire come aiuto organizzativo, le schede di Collision evidenziano dei LED che si accendono per indicare che le sezioni in esse contenute sono attive. Disattivando le sezioni inutilizzate si possono risparmiare risorse della CPU.

#### 24.2.2.2 Scheda Excitator

La scheda Excitator (o Parametri dell'Eccitatore) contiene i parametri delle sezioni Mallet (o Battente) e Noise (o Rumore). Questi modellano il comportamento di un battente che colpisce una superficie e che fornisce il suono fondamentale di Collision. I parametri di queste sezioni controllano solo l'impulso iniziale, che è una componente del suono complessivo di Collision molto più piccola rispetto a quella dei risonatori.

Nota: se entrambe le sezioni Mallet e Noise sono disattivate, Collision non produrrà suono.

#### Sezione Mallet

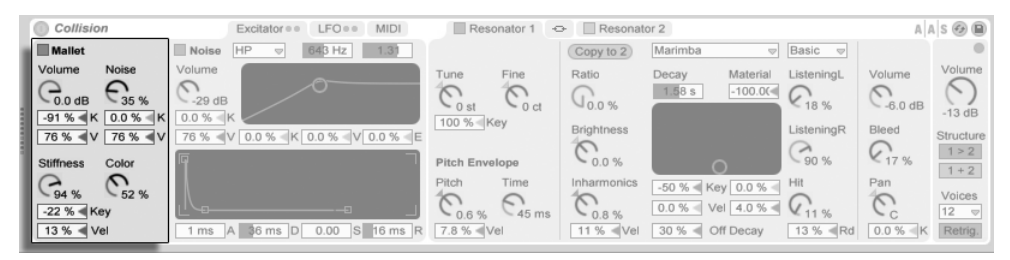

*La sezione Mallet (o Battente) di Collision.*

La sezione Mallet (o Battente) simula l'impatto di un battente (bacchetta, feltro, etc.) contro una superficie. I parametri regolano le proprietà fisiche del battente stesso.

La manopola Volume (o Volume del Battente) controlla il livello d'uscita complessivo della sezione del Battente, mentre la manopola Noise (o Volume del Rumore del Battente) imposta la quantità del rumore d'impatto inclusa in ogni colpo del battente. Ciò è utile per simulare il suono "ovattato" di un battente con sommità in feltro. I parametri Volume e Noise possono essere modulati dal pitch (altezza) e dalla Velocity, regolando, rispettivamente, i cursori K (Key, Tasti) e V (Velocity).

La manopola Stiffness (o Rigidità del Battente) regola la durezza del battente. A livelli bassi il battente è morbido, il che si traduce in un minor numero di frequenze alte e in un impatto più lungo e meno distinto. Aumentando la rigidità si riduce il tempo d'impatto e si aumenta la quantità di frequenze alte. Questo parametro può anche essere modulato dal pitch e dalla Velocity tramite i cursori Key e Vel.

La manopola Color imposta la frequenza della componente di rumore del battente. A valori più alti, ci sono meno frequenze basse nel rumore. Questo parametro non ha effetto se Noise è impostato a 0.

La sezione Mallet può essere attivata/disattivata tramite il pulsante posto accanto al nome.

#### Sezione Noise

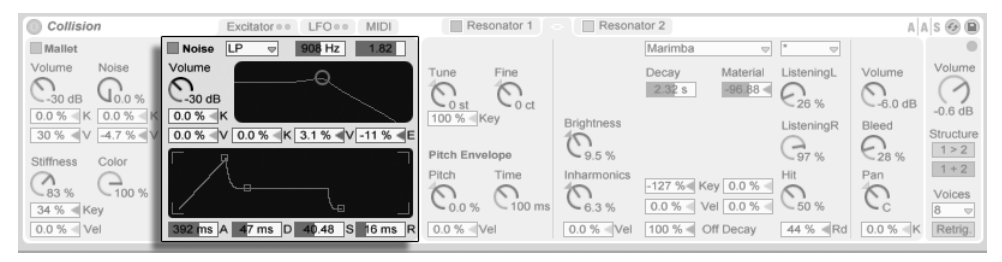

*La sezione Noise (o Rumore del Battente) di Collision.*

La sezione Noise (o Rumore) può essere usata al posto della o in aggiunta alla sezione Mallet. Come il battente, la sezione del rumore del battente produce il suono d'impulso iniziale di Collision. Ma Noise produce anche una componente di rumore bianco, che viene poi immessa in un filtro multi-modalità e in un generatore di inviluppo dedicato.

La manopola Volume controlla il livello d'uscita complessivo della sezione Noise e può essere modulata dal pitch e dalla Velocity, regolando, rispettivamente, i cursori K (Key, Tasti) e V (Velocity) posti sotto la manopola.

Sulla destra della sezione ci sono i controlli del filtro. Il selettore Tipo di Filtro del Rumore permette di scegliere fra passa-basso, passa-alto e due tipi di filtri passa-banda. La frequenza di taglio e la risonanza del filtro possono può essere regolate con i cursori posti sopra il display del filtro, oppure trascinando il cursore all'interno del display stesso. In modalità "BP" il secondo cursore regola la risonanza, mentre in modalità "LP + HP" regola la larghezza di banda. La frequenza del filtro può anche essere modulata dal pitch delle note, dalla Velocity o dal generatore d'inviluppo tramite i cursori K (Key, Tasti), V (Velocity) ed E (Inviluppo) posti sotto il display.

Il generatore di inviluppo è un classico ADSR (Attacco, Decadimento, Sostegno, Rilascio).

Il cursore A regola il Tempo d'Attacco, cioè il tempo impiegato dal Rumore per raggiunge il pieno volume. Il cursore D regola il Tempo di Decadimento, cioè il tempo impiegato dall'inviluppo per raggiungere il livello di sostegno dopo la fase di attacco.

Il cursore S imposta Livello di Sostegno, cioè il livello al quale l'inviluppo rimarrà dalla fine della fase di decadimento fino al rilascio del tasto. Quando questo cursore è impostato a 0 non vi è alcuna fase di sostegno; quando è impostato a 100 non vi è alcuna fase di decadimento.

Infine, il cursore R regola il Tempo di Rilascio. Questo è il tempo che l'inviluppo impiega per arrivare a zero dopo che il tasto è stato rilasciato.

La sezione Noise può essere attivata/disattivata tramite il pulsante posto accanto al nome.

#### 24.2.3 Schede Resonator

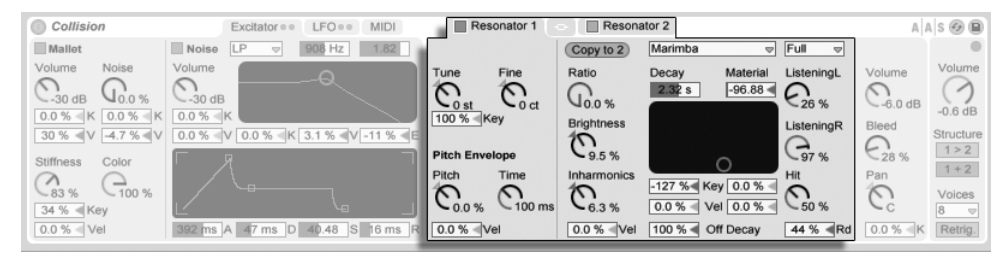

*I Risonatori di Collision.*

La parte principale del carattere di Collision è determinata dai parametri delle due schede Resonator. Ogni risonatore stereo può essere attivato o disattivato tramite l'interruttore della rispettiva scheda. Tenete presente che se entrambi i risonatori sono disattivati non verrà prodotto alcun suono.

Ogni scheda Resonator è a sua volta divisa in tre sottosezioni. A sinistra ci sono i controlli relativi all'intonazione. Al centro ci sono i controlli che determinano le proprietà fisiche dell'oggetto risonante. A destra ci sono i controlli del mixer. La sottosezione centrale di ciascun risonatore contiene un pulsante Copy to: cliccandolo si copiano le impostazioni dei parametri di questa sottosezione dal risonatore corrente all'altro risonatore.

La scheda Link dei Risonatori posta tra le due schede Resonator consente di regolare i parametri di entrambi i risonatori contemporaneamente. In questa scheda il comportamento è simile a quello della modifica delle proprietà di una multi-selezione di clip [\(pag. 121\):](#page-120-0) i parametri che hanno valori diversi visualizzano la *gamma* di valori (sul controllo delle manopole o nella barra di stato dei cursori e dei selettori) e possono essere regolati con il controllo collegato. Trascinando un parametro fino al suo valore massimo o minimo assoluto ne renderà, successivamente, le impostazioni identiche (dei due risonatori) e regolabili come un singolo valore.

#### Sezione Intonazione

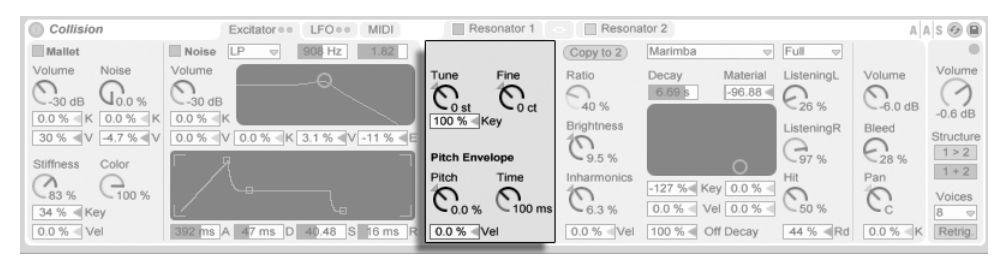

*I parametri di Intonazione dei Risonatori.*

La manopole Tune e Fine funzionano come controlli di intonazione grezza e fine. Tune sposta l'intonazione verso l'alto o il basso con incrementi in semitoni, mentre Fine la corregge con incrementi in centesimi (fino ad un massimo di +/- 50 centesimi, cioè un quarto di tono).

Il cursore Key (sotto la manopola Tune) determina il grado d'influenza dell'altezza delle note MIDI sull'intonazione del risonatore. Al valore di default 100% il risonatore è conforme ad una convenzionale scala (egualmente) temperata. Al 200% ogni semitono sulla tastiera si traduce in un cambiamento di intonazione di tono intero. Con valori negativi, salendo lungo la tastiera il risonatore scende di altezza.

I parametri di Pitch Envelope (o Inviluppo di Pitch) applicano una rampa che modula il pitch (altezza, frequenza) dei risonatori nel tempo. La manopola Pitch imposta l'altezza iniziale, mentre la manopola Time determina determina il tempo impiegato dal Pitch per glissare dall'altezza iniziale al proprio valore finale. L'altezza iniziale può essere modulata dalla Velocity tramite il cursore Vel.

#### Sezione delle Proprietà Fisiche

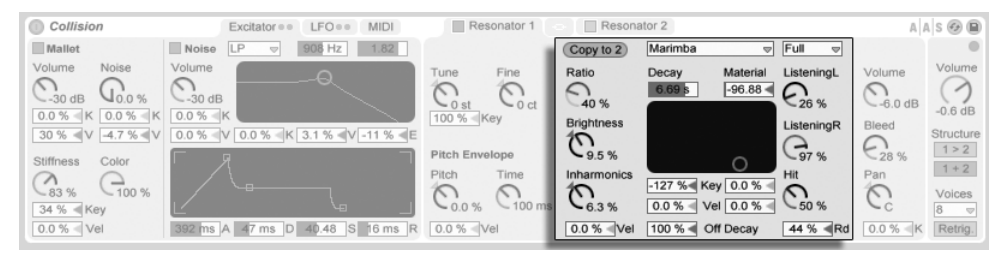

*Le Proprietà Fisiche dei Risonatori.*

Il selettore Tipo di Risonanza permette di scegliere tra sette tipi di oggetti risonanti modellati fisicamente:

- •*Beam* simula le proprietà di risonanza di barre di diversi materiali e dimensioni.
- •*Marimba*, una variante specializzata del modello Beam, riproduce la caratteristica intonazione degli armonici delle barre della marimba, prodotti come risultato del profondo incavo delle barre.
- •*String* simula il suono prodotto dalle corde di diversi materiali e dimensioni.
- •*Membrane* è un modello di una membrana rettangolare (come la sommità di un tamburo) con dimensione e costruzione variabili.
- •*Plate* simula la produzione del suono di una piastra rettangolare (una superficie piana) di diversi materiali e dimensioni.
- •*Pipe* (canna) simula un tubo cilindrico completamente aperto ad una estremità e con un'apertura variabile all'altra (regolata con il parametro di Opening).
- •*Tube* simula un tubo cilindrico completamente aperto ad entrambe le estremità.

Il selettore Qualità controlla il compromesso tra la qualità del suono dei risonatori e le prestazioni, riducendo il numero di armoniche calcolate. "Basic" comporta un utilizzo minimale delle risorse della CPU, mentre "Full" crea risonanze più sofisticate. Questo parametro non viene utilizzato con i risonatori Pipe e Tube.

Il cursore Decay regola lo smorzamento interno del risonatore, che ne determina il tempo di decadimento. Il cursore Off Decay (o Decadimento di Note Off) determina il grado al quale i messaggi MIDI di Note Off silenziano la risonanza. Allo 0% le Note Off vengono ignorate e il tempo di decadimento è basato solo sul valore del parametro Decay. Ciò emula il comportamento degli strumenti a percussione melodici fisici, tipo Marimba e Glockenspiel. Al 100% la risonanza viene silenziata contestualmente alla Nota Off, indipendentemente dal tempo di Decay.

Il cursore Material regola la variazione di smorzamento alle diverse frequenze. Ai valori più bassi i componenti a bassa frequenza decadono più lentamente di quelli ad alta frequenza (simulando oggetti di legno, nylon o gomma). Ai valori più alti i componenti ad alta frequenza decadono più lentamente (simulando oggetti di vetro o metallo). Questo parametro non viene utilizzato con i risonatori Pipe e Tube.

Il parametro Radius (o Raggio) è disponibile solo per i risonatori Pipe e Tube. Questo cursore regola il raggio della canna o del tubo. Con l'aumentare del raggio aumentano sia il tempo di decadimento sia il sostegno delle frequenze alte. Con dimensioni molto grandi cambia anche il Pitch (altezza) fondamentale del risonatore.

I parametri Decay e Material/Radius possono essere controllati anche con il controller X-Y ed essere modulati dal pitch (altezza) delle note e dalla Velocity tramite i cursori posti sotto il display X-Y.

Il parametro Ratio (o Rapporto) è disponibile solo per i risonatori Membrane e Plate e regola il rapporto tra le dimensioni dell'oggetto, lungo i suoi assi X e Y.

Il controllo Brightness (o Brillantezza) regola l'ampiezza delle varie componenti di frequenza. A valori più alti corrisponde un maggior volume delle frequenze più alte. Questo parametro non viene utilizzato con i risonatori Pipe e Tube.

Il controllo Inharm. (Inharmonics o Disarmoniche) regola l'altezza delle armoniche del risonatore. Ai valori negativi le frequenze sono compresse, aumentando la quantità di parziali inferiori. Ai valori positivi le frequenze sono espanse, aumentando la quantità di parziali superiori. Questo parametro non viene utilizzato con i risonatori Pipe e Tube. Questo parametro può anche essere modulato dalla Velocity tramite il cursore sottostante.

Il parametro Opening (o Apertura della Canna) è disponibile solo per il risonatore Pipe e gradua tra una canna aperta e chiusa. Allo 0% la canna è completamente chiusa su un lato, mentre al 100% è aperta su entrambe le estremità. Questo parametro può anche essere modulato dalla Velocity tramite il cursore sottostante.

I controlli Listening L e R (o Punto d'Ascolto Sinistro e Destro) regolano il punto del risonatore sinistro e destro nel quale vengono misurate le vibrazioni. Allo 0% la risonanza viene monitorata al centro dell'oggetto. Valori più alti spostano il punto d'ascolto più vicino al bordo. Questi parametri non vengono utilizzati con i risonatori Pipe e Tube, che sono sempre misurati al centro della loro estremità permanentemente aperta.

La manopola Hit (o Punto d'Impatto) regola sul risonatore il punto in cui l'oggetto viene colpito o altrimenti attivato. Allo 0% l'oggetto viene colpito nel centro. I valori più elevati spostano il punto di attivazione più vicino al bordo. Questo parametro non viene utilizzato con i risonatori Pipe e Tube. Il Punto d'Impatto può anche essere reso casuale aumentando il valore del cursore Rd (Random) posto sotto la manopola.

#### Sezione Mixer

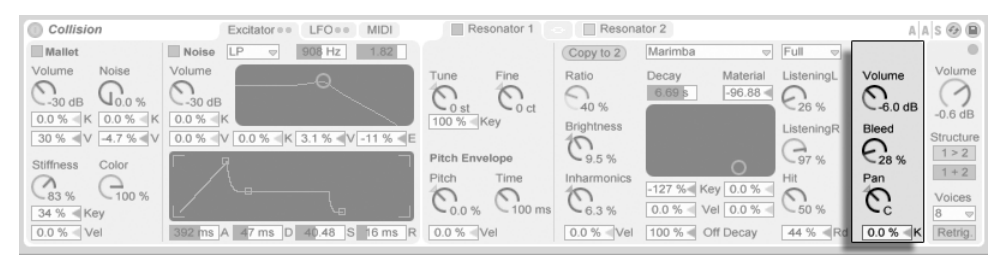

*Il Mixer dei Risonatori.*

Ciascun risonatore ha i propri controlli di Volume e di Pan. Pan può anche essere modulato dal pitch (altezza) delle note tramite il cursore K (Key) posto sotto la manopola.

Il parametro Bleed (o Rientro) miscela una porzione del segnale originale dell'oscillatore con il segnale risonante. A valori più alti corrisponde una porzione maggiore di segnale originale. Questa funzione è utile per ripristinare le frequenze alte, che spesso possono essere smorzate se l'intonazione o la qualità sono impostate su valori bassi.

# 24.2.4 Scheda LFO

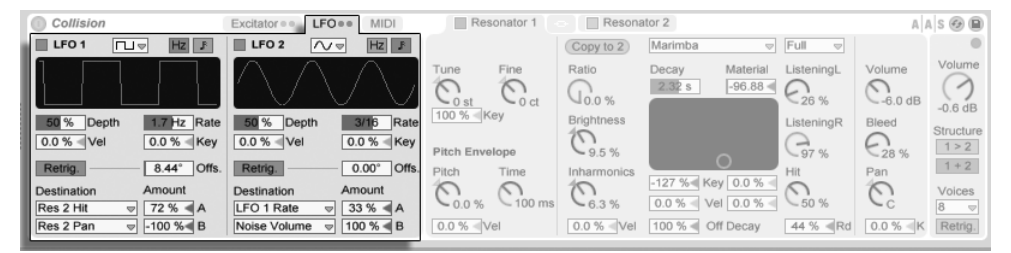

*Gli LFO di Collision.*

I due LFO indipendenti di Collision possono essere utilizzati come sorgenti di modulazione per una serie di parametri degli eccitatori e dei risonatori, selezionabili nei selettori Destination. I due LFO, inoltre, sono in grado di modulare l'un l'altro.

Gli interruttori LFO 1 e LFO 2 attivano/disattivano i rispettivi LFO, mentre il selettore della Forma d'Onda dell'LFO ne determina il modello. Le scelte sono: sinusoidale, quadra, triangolare, dente di sega ascendente, dente di sega discendente e due tipi di rumore. Il primo tipo di rumore passa tra valori casuali, mentre il secondo utilizza rampe continue.

Il selettore Modalità di Frequenza dell'LFO (accanto al selettore della forma d'onda) consente di impostare la frequenza in Hertz o in divisioni di beat sincronizzate al tempo.

Il controllo Depth (o Profondità dell'LFO) regola l'intensità complessiva dell'LFO, mentre il controllo Rate (o Frequenza dell'LFO) ne regola la velocità. I cursori posti sotto questi parametri consentono ulteriori modulazioni: Depth può essere modulato dalla Velocity, Rate dal pitch (altezza) delle note.

Se Retrig. (re-innesco) è abilitato, ogni volta che viene ricevuta una nota l'LFO riparte dalla stessa posizione della propria fase. Il parametro Offset (o Sfasamento dell'LFO) regola questa posizione.

Ogni LFO può modulare due parametri, scelti tramite i selettori Destination. Le intensità di modulazione vengono regolate dai cursori Amount. Nota: queste intensità di modulazione sono percentuali del valore del parametro Depth dell'LFO.

# 24.2.5 Scheda MIDI

| Collision                               | <b>MIDI</b><br>Excitator · LFO · ·                   | Resonator 1                               | Resonator 2       |                                                                                         |                           | $A \mid A \mid S \oplus \blacksquare$ |
|-----------------------------------------|------------------------------------------------------|-------------------------------------------|-------------------|-----------------------------------------------------------------------------------------|---------------------------|---------------------------------------|
| <b>Pitch Bend</b>                       |                                                      |                                           | Marimba           |                                                                                         |                           |                                       |
| <b>Destination A</b><br>Amount A        | Amount B<br><b>Destination B</b>                     | Fine<br>Tune                              | Decay             | ListeningL<br>Material                                                                  | Volume                    | Volume                                |
| <b>Mallet Stiffness</b><br>39 % <<br>₩I | $+2st$<br><b>Pitch Bend Range</b>                    |                                           | 2.32 s            | $-96.88 =$<br>$-26%$                                                                    | $\wedge$ )                |                                       |
| <b>Modulation Wheel</b>                 |                                                      | $\sim$ 0 ct<br>$\sim$ 0 st<br>100 % < Key | <b>Brightness</b> |                                                                                         | $-6.0$ dB                 | $-0.6$ dB                             |
| <b>Destination A</b><br>Amount A        | Amount B<br><b>Destination B</b>                     |                                           | M                 | ListeningR                                                                              | Bleed                     | Structure                             |
| LFO 1 Rate<br>$83\%$<br>VII             | 55 %<br>Res 2 Pipe Opening                           | Pitch Envelope                            | $-9.5%$           | $\rightarrow$<br>$-97%$                                                                 | $\epsilon_{28\%}^{\rm u}$ | 1 > 2                                 |
|                                         |                                                      | Time<br>Pitch                             | Inharmonics       | Hit<br>-127 % Key 0.0 %                                                                 | Pan                       | $1 + 2$                               |
| <b>Channel Pressure</b>                 |                                                      | $\sim$<br>$-100$ ms                       | $0.0% =$          | 0.0%<br>Vel<br>$-50%$                                                                   | $\curvearrowright$        | Voices                                |
| <b>Destination A</b><br>Amount A        | <b>Destination B</b><br>Amount B                     | $-0.0%$                                   | $-6.3%$           |                                                                                         | $\sim$ C                  | 8<br>$\overline{a}$                   |
| LFO <sub>2</sub> Depth<br>45 % 4<br>U   | $-11%$<br>No Destination<br>$\overline{\mathcal{A}}$ | $0.0 %$ Vel                               | $0.0 %$ Vel       | 100 % < Off Decay<br>44 % <rd< th=""><th><math>0.0%</math> K</th><th>Retrig.</th></rd<> | $0.0%$ K                  | Retrig.                               |

*La scheda MIDI di Collision.*

La scheda MIDI permette una grande varietà di mappature MIDI interne. I controller MIDI *Pitch Bend, Modulation Wheel* e *Aftertouch* possono essere mappati a due destinazioni ciascuno. L'intensità di modulazione di ogni destinazione è regolabile in modo indipendente tramite il rispettivo controllo Amount. Nota: il pitch bend è collegato in modo fisso alla modulazione del pitch (altezza), ma può essere comunque indirizzato anche ad un'altra destinazione.

#### Sezione Globale

| Collision<br><b>MIDI</b><br>Excitator · ·<br>LFO = =                                                                                    | Resonator 2<br>Resonator 1<br>$\circ$                                                                                                    | $A \mid A \mid S \oplus \textbf{0}$ |
|----------------------------------------------------------------------------------------------------|----------------------------------------------------------------------------------------------------|-------------------------------------|
| <b>Mallet</b><br>Noise<br>643 Hz<br>1.31<br><b>HP</b><br>$\overline{\phantom{a}}$                                                       | $\triangledown$ Basic<br>Marimba<br>Copy to 2<br>$\bigtriangledown$                                                                                                    |                                     |
| Volume<br>Volume<br>Noise<br>ข<br>$\overline{\phantom{a}}$<br>$-0.0$ dB<br>$-29dB$<br>35 %<br>$-91\%$ K 0.0 % K<br>$0.0 %$ K            | Ratio<br>ListeningL<br>Fine<br>Decay<br>Volume<br>Tune<br>Material<br>$\pi$<br>1.58 s<br>$-100.0$ $($<br>$\cup$<br>$\vee$<br>$C_{18\%}$<br>$\sim$ $\lambda$<br>$\vee$ 0.0 %<br>$-6.0$ dB<br>$-0$ cf<br>$-0st$                                                                 | Volume<br>$-13$ dB                  |
| K 0.0 % V 0.0 % E<br>76 % <v<br>76 %<br/>76 %<br/><math>0.0 \% =</math><br/><math>\triangleleft</math> V<br/>Stiffness<br/>Color</v<br> | 100 % Key<br><b>Brightness</b><br>ListeningR<br>Bleed<br>$\sim$<br>↗<br>$\mathcal{C}_{17\%}$<br>$-90%$<br>$0.0\%$<br>Pitch Envelope                                                                                                    | Structure<br>1 > 2<br>$1 + 2$       |
| M<br>$\rightarrow$<br>$-94%$<br>$-52%$<br>$-22\%$ Key<br>$13 \%$ $\leq$ Vel<br>S 16 ms<br>0.00<br>36 ms<br>A<br>1 <sub>ms</sub>         | Time<br>Pan<br>Inharmonics<br>Pitch<br>Hit<br>-50 % Key 0.0 %<br>π<br>$\sim$<br>$\mathcal{L}$<br>↶<br>$0.0\%$ < Vel 4.0 % <<br>$-45$ ms<br>$\sim$ C<br>$-0.8%$<br>0.6%<br>7.8 % <vel<br>13 % <rd<br>0.0%<br/>11 % <vel<br>30 % &lt; Off Decay<br/>R</vel<br></rd<br></vel<br> | Voices<br>12<br>Retrig.             |

*La sezione Globale di Collision.*

La sezione Globale (sul lato destro dell'interfaccia) contiene i parametri che riguardano il comportamento e le prestazioni generali di Collision.

La manopola del Volume agisce da controllo d'uscita generale di Collision.

Collision dispone di un Limiter incorporato che si attiva automaticamente quando il livello audio è troppo alto. L'intervento è segnalato dal LED posto nell'angolo superiore destro.

I pulsanti Structure (o Struttura dei Risonatori) determinano se i risonatori di Collision siano disposti in "*serie*" (1 > 2) o in "*parallelo*" (1 + 2).

Modalità in serie: Mallet e Noise vengono inviati al Risonatore 1. L'uscita di questo risonatore viene quindi sia mixata in mono e indirizzata al Risonatore 2, sia inviata al proprio mixer (in stereo.) Nota: quando si utilizza la modalità in serie il Risonatore 1 deve essere acceso:

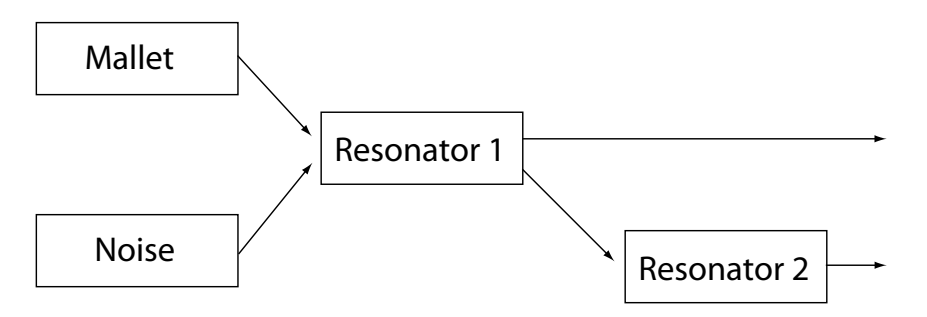

*I Risonatori in configurazione 1 > 2 (in serie).*

Modalità in parallelo: l'uscita di Mallet e di Noise viene mixata e poi inviata direttamente ad entrambi i Risonatori, a loro volta assegnati ai rispettivi mixer.

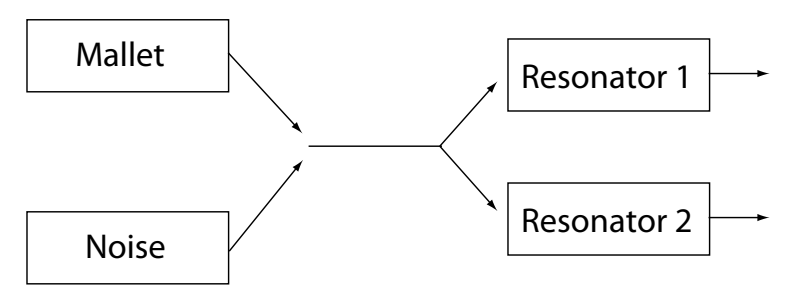

*I Risonatori in configurazione 1 + 2 (in parallelo).*

Il selettore Voices (o Numero di Voci) imposta la polifonia disponibile. Poiché ogni voce usata richiede ulteriori risorse di CPU, potrebbero essere necessari degli esperimenti con questo selettore per trovare un buon equilibrio tra prestazioni e suonabilità, in particolare sulle macchine più datate.

Se la funzione Retrig. (re-innesco) è abilitata, le note che sono già in esecuzione, se suonate nuovamente saranno re-innescate (retriggered), anziché ri-generate con una voce ulteriore. Ciò consente di ridurre il consumo di risorse di CPU nei tempi di decadimento lunghi.

# 24.2.6 Suggerimenti di Sound Design

Sebbene Collision sia stato progettato per modellare il comportamento di oggetti che esistono nel mondo fisico, è importante ricordare che questi modelli consentono una maggiore flessibilità rispetto ai loro corrispondenti fisici. Mentre Collision è in grado di produrre simulazioni estremamente realistiche di strumenti convenzionali a suono determinato ("mallets"), come marimbe, vibrafoni e glockenspiel, è anche molto facile fare un "uso improprio" dei suoi parametri per produrre suoni che non potrebbero mai essere generati da uno strumento acustico.

Volendo programmare simulazioni di strumenti realistiche, è di aiuto pensare alla catena di eventi che producono un suono su uno strumento della famiglia "mallet" (ad es. una marimba) e, quindi, visualizzare questi eventi come sezioni all'interno di Collision:

- •Un battente (Mallet) colpisce una barra intonata (Risonatore 1).
- •La risonanza della barra intonata viene amplificata da un tubo di risonanza (Risonatore 2).

Così il modello convenzionale è composto dall'eccitatore a battente e da due risonatori configurati in serie  $(1 > 2)$ .

Naturalmente, per programmare suoni *non realistici* va bene tutto:

- •Provate ad usare l'eccitatore di Rumore (Noise), specialmente con tempi di inviluppo lunghi, per creare trame diluite e semi-granulari. Questi parametri possono essere utilizzati anche per simulare speciali effetti acustici, come bicchieri di cristallo o vibrafoni suonati con l'arco.
- •Fate esperimenti con i risonatori configurati in parallelo (1 + 2).
- •Usate gli LFO e i controller MIDI per modulare i parametri di Collision.

*Precauzioni*: i modelli di Collision sono, in molti modi, versioni "idealizzate" di oggetti del mondo reale. Di conseguenza è molto facile programmare risonanze che sono molto più sensibili agli input rispetto a quanto possa esserlo qualsiasi risonatore fisico. Alcune combinazioni di parametri possono causare cambiamenti di volume estremi. Quando sperimentate nuovi suoni, assicuratevi di mantenere bassi i livelli d'uscita.

# 24.3 Electric

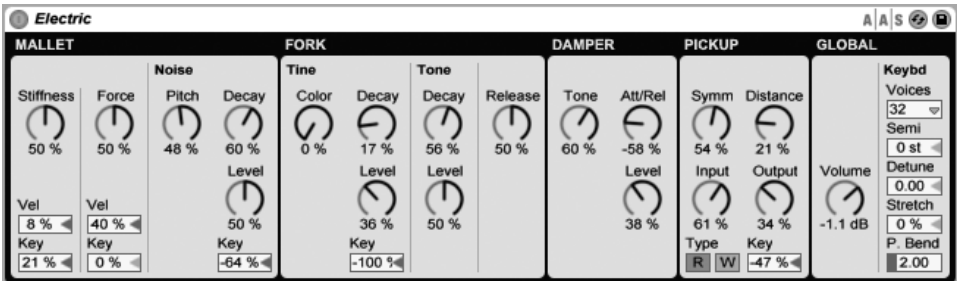

*Lo strumento Electric.*

Electric è un piano elettrico software basato sui classici strumenti degli anni Settanta e sviluppato in collaborazione con Applied Acoustics Systems. Ogni componente di questi strumenti è stato creato utilizzando un'avanzatissima tecnologia di modellazione fisica per fornire suoni realistici e vivi. La modellazione fisica utilizza le leggi della fisica per riprodurre il comportamento di un oggetto. In altre parole, Electric risolve in tempo reale delle equazioni matematiche che descrivono il funzionamento dei suo diversi componenti. Electric non usa né campionamenti, né wavetables; il suono è semplicemente calcolato in tempo reale dalla CPU, in funzione dei valori di ciascun parametro. Electric è più di una semplice ricostruzione di strumenti vintage; i suoi parametri possono essere spinti fino a valori non praticabili con gli strumenti reali, ottenendo alcuni nuovi suoni davvero sorprendenti, che ancora conservano una calda qualità acustica.

La versione completa di Electric non è inclusa nella versione standard di Live, ma è uno speciale dispositivo acquistabile separatamente.

#### 24.3.1 Architettura e Interfaccia

Il meccanismo del piano elettrico è in realtà piuttosto semplice. Una nota suonata sulla tastiera attiva un *martelletto* (mallet) che colpisce un *diapason* (fork). Il suono del diapason è poi amplificato da un *pickup* a bobina magnetica e inviato all'uscita, in modo assai simile a quello di una chitarra elettrica. Il diapason è composto di due parti, chiamate *tine bar* e *tone bar*. La tine bar è il punto in cui il martelletto colpisce il diapason, mentre la tone bar è un "risonatore metallico", opportunamente dimensionato per produrre la corretta intonazione. Una volta attivato, il diapason continua a risonare per proprio conto per un lungo periodo di tempo. Ma rilasciando il tasto, si applica uno *smorzatore* (damper) al diapason, che viene silenziato più velocemente.

L'interfaccia di Electric è divisa in cinque sezioni principali, alcune delle quali sono ulteriormente ripartite in sottosezioni. Le prime quattro sezioni principali corrispondono ai sopracitati componenti che producono il suono: *Mallet, Fork, Damper* e *Pickup*. La sezione *Global* contiene i parametri che influiscono sul comportamento e sulle prestazioni generali, come pitch bend e polifonia.

# 24.3.2 Sezione Mallet

La sezione Mallet contiene i parametri relativi alle proprietà fisiche del martelletto stesso e alle modalità in cui questo viene influenzato dalla vostra esecuzione.

Il controllo Stiffness (o Rigidità) regola la durezza dell'area d'impatto del martelletto: valori più alti simulano una superficie più dura, che si traduce in un suono più brillante; valori più bassi comportano una superficie più morbida e un suono più "dolce". La manopola Force (o Forza) regola l'intensità d'impatto del martelletto sul diapason: valori bassi simulano un impatto morbido, mentre valori alti un impatto duro.

La Rigidità e la Forza possono essere modificate anche dalla Velocity e dal pitch delle note, in funzione delle regolazioni dei cursori Vel e Key situati sotto le manopole.

La sottosezione Noise simula il rumore dell'impatto causato dal martelletto quando colpisce il diapason. La manopola Decay (o Decadimento del Rumore) regola il tempo di dissolvenza di questo rumore, mentre il controllo Pitch (o Altezza del Rumore) imposta la frequenza centrale. Il controllo Level (o Livello del Rumore) regola il volume generale del rumore. L'ulteriore controllo di scalatura Key determina quanto il volume del rumore dipenda dal pitch delle note.

#### 24.3.3 Sezione Fork

La sezione Fork (diapason) è ulteriormente divisa nelle sottosezioni Tine e Tone. Quest'area è il cuore del meccanismo di generazione sonora di Electric.

La sottosezione Tine controlla la porzione del diapason che viene direttamente colpita dal martelletto. La manopola Decay (o Decadimento di Tine) regola il tempo di dissolvenza del suono di Tine mentre una nota rimane premuta. La manopola Color controlla l'ampiezza relativa di parziali alte e basse nello spettro di Tine: valori bassi incrementano la quantità di armoniche basse, mentre valori più alti comportano armoniche più alte. La manopola Level regola il Livello di Tine. Questo livello può essere ulteriormente modulato dal pitch (altezza) delle note tramite il controllo di scalatura Key.

La sottosezione Tone controlla la risonanza secondaria del diapason. I parametri Decay (o Decadimento della Barra di Tone) e Level (o Livello della Barra di Tone) funzionano esattamente come i loro omologhi di Tine.

La manopola Release (o Tempo di Rilascio del Diapason) agisce su entrambe le aree Tine e Tone e controlla il tempo di decadimento del suono del diapason dopo che un tasto viene rilasciato.

# 24.3.4 Sezione Damper

I diapason metallici di un piano elettrico sono progettati per mantenere il suono per un lungo periodo di tempo quando un tasto viene premuto. Il meccanismo che regola questo sustain è chiamato damper (smorzatore). Quando si preme un tasto, lo smorzatore di tale nota viene allontanato dal diapason. Quando il tasto viene rilasciato, lo smorzatore viene nuovamente applicato al diapason per fermarne la vibrazione. Ma gli smorzatori stessi generano una piccola quantità di suono, sia quando vengono applicati, sia quando vengono rilasciati. Questo rumore caratteristico viene modellato nella sezione Damper di Electric.

La manopola Tone (o Timbro degli Smorzatori) regola la rigidità degli smorzatori: ruotandola verso sinistra simula smorzatori morbidi, che producono un suono più "dolce"; ruotandola verso destra aumenta la durezza degli smorzatori, producendo un suono più brillante. Il controllo Level (o Livello degli Smorzatori) regola la quantità complessiva di rumore degli smorzatori.

La manopola Att/Rel (o Bilanciamento Attacco/Rilascio degli Smorzatori) regola se il rumore degli smorzatori sia o meno presente quando gli smorzatori vengono applicati ai diapason o quando vengono rilasciati: se ruotata verso sinistra, il rumore degli smorzatori è presente solo durante la fase di attacco della nota; se ruotata verso destra, il rumore è presente solo durante la fase di rilascio; se centrata, un'eguale quantità di rumore viene aggiunta sia durante l'attacco, sia durante il rilascio.

#### 24.3.5 Sezione Pickup

La sezione Pickup simula il comportamento del pickup a bobina magnetica che amplifica il suono del diapason risonante.

I pulsanti R-W impostano due diversi tipi di pickup: R simula i pickup elettro-dinamici, mentre W è basato su un modello elettro-statico.

La manopola Input (o Ingresso del Pickup) regola la quantità del segnale del diapason inviata al pickup, che a sua volta influisce sulla quantità di distorsione applicata al segnale generale. La manopola Output (o Uscita del Pickup) controlla la quantità di segnale d'uscita della sezione Pickup. Combinazioni diverse di queste due manopole possono restituire risultati molto diversi. Ad esempio, una combinazione di bassa quantità di input ed elevata quantità di output produrrà un suono più pulito rispetto ad una combinazione con elevato input e basso output. Il livello di uscita può essere ulteriormente modulato dal pitch (altezza) delle note, tramite il controllo di scalatura Key.

Le manopole Symmetry e Distance regolano la posizione fisica del pickup in relazione al Tine (punto d'impatto). Symmetry (o Simmetria del Pickup) simula la posizione verticale del pickup: in posizione centrale, il pickup è direttamente di fronte al Tine, condizione che si traduce in un suono più brillante; ruotando la manopola a sinistra o a destra si muove il pickup, rispettivamente, al di sotto o al di sopra del Tine. Distance (o Distanza del Pickup) controlla la distanza del pickup dal Tine: ruotando la manopola verso destra si allontana il pickup, verso sinistra lo si avvicina. Nota: il suono diventa tanto più sovraccarico quanto più si avvicina il pickup al Tine.

# 24.3.6 Sezione Global

La sezione Global contiene i parametri che riguardano il comportamento e le prestazioni generali di Electric.

La manopola Volume regola il livello d'uscita generale di Electric.

Il selettore Voices (o Numero di Voci) imposta la polifonia disponibile. Poiché ogni voce usata richiede ulteriori risorse di CPU, potrebbero essere necessari degli esperimenti con questo selettore per trovare un buon equilibrio tra prestazioni e suonabilità, in particolare sulle macchine più datate.

I controlli Semi e Detune funzionano come intonatori grezzi e fini: Semi (o Trasposizione in Semitoni) traspone l'intero strumento su o giù con incrementi di semitoni; Detune (o Intonazione Fine) corregge l'intonazione su o giù con incrementi di un centesimo (fino ad un massimo +/- 50 centesimi).

Stretch simula una tecnica conosciuta come stretch tuning, che è una comune modifica di intonazione per pianoforti elettrici e acustici ed è una parte intrinseca del loro suono caratteristico. A 0% Electric suonerà con un temperamento uguale, il che significa che due note si trovano ad un'ottava di distanza quando la frequenza della fondamentale della nota superiore è esattamente doppia rispetto a quella della nota inferiore. Ma, poiché il comportamento effettivo della risonanza di un corda o di un Tine che vibra si differenzia dal modello teorico, il temperamento uguale tende a suonare "sbagliato" nei pianoforti. Lo stretch tuning cerca di correggerlo aumentando la frequenza delle note più alte e riducendo quella delle note più basse. Il risultato è un suono più brillante. Valori negativi simulano lo stretch tuning negativo; le note più alte diventano più scure, mentre le più basse diventano più chiare.

P. Bend imposta l'intervallo in semitoni del controller pitch bend modulation.

# 24.4 External Instrument

(Nota: il dispositivo External Instrument non è disponibile nelle edizioni Intro e Lite).

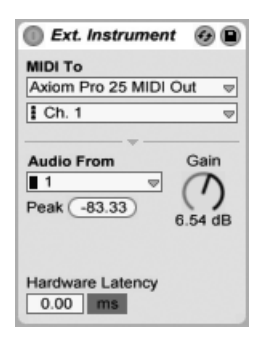

*Il dispositivo External Instrument.*

Il dispositivo External Instrument non è di per sé uno strumento, ma piuttosto un'utilità di routing (assegnazione) che consente di integrare facilmente sintetizzatori (hardware) esterni, dispositivi ReWire e plug-in multi-timbrici nei vostri progetti. Il dispositivo invia dati MIDI e riceve segnali di ritorno audio.

I due selettori MIDI To (o MIDI verso) scelgono l'uscita alla quale il dispositivo invia dati MIDI. Il selettore Obiettivo Assegnato (quello più in alto) sceglie una porta MIDI fisica [\(pag. 203\)](#page-202-0) o una destinazione ReWire slave [\(pag. 205\)](#page-204-0) o un plug-in multi-timbrico. Scegliendo una porta MIDI (per l'uso con un sintetizzatore esterno), le opzioni del secondo selettore saranno i numeri dei canali MIDI. Scegliendo come destinazione di routing uno dispositivo ReWire slave (ad es. Reason), le opzioni saranno i dispositivi specifici disponibili nello slave:

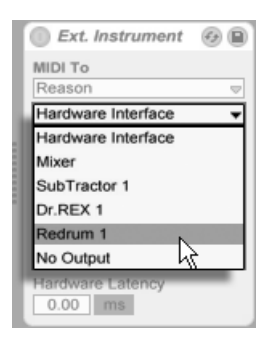

*Opzioni ReWire mostrate nei selettori di assegnazione.*

Se un'altra traccia del vostro Set contiene un plug-in multi-timbrico, potete selezionare tale traccia nel selettore superiore. In questo caso, il secondo selettore vi consente di selezionare uno specifico canale MIDI del plug-in.

Il selettore Audio From (o Audio da) fornisce opzioni per il ritorno del segnale audio dal synth hardware, dal plug-in o dal dispositivo ReWire. Se il routing avviene con un synth hardware, utilizzate questo selettore per scegliere gli ingressi della vostra interfaccia audio connessi alle uscite del synth. Le scelte disponibili dipenderanno dalle impostazioni delle Preferenze Audio.

Se il routing avviene con un dispositivo ReWire slave, il selettore Audio From elencherà tutti i canali audio disponibili nello slave. Selezionate il canale audio che corrisponde allo strumento a cui state inviando dati MIDI. Se il routing avviene con un plug-in multi-timbrico di un'altra traccia del vostro Live Set, il selettore Audio From elencherà le uscite ausiliarie del plug-in. Nota: le uscite principali saranno udite nella traccia che contiene lo strumento plug-in.

La manopola Gain (o Guadagno d'Ingresso) regola il livello del segnale audio che rientra dalla sorgente sonora. Questo livello deve essere regolato con cura per evitare il clipping.

Poiché i dispositivi esterni possono introdurre della latenza che Live non è in grado di rilevare automaticamente, potete compensare manualmente gli eventuali ritardi regolando il cursore Hardware Latency (latenza dell'hardware). Il pulsante accanto a questo cursore vi consente di impostare la compensazione di latenza in millisecondi o in campioni. Se il vostro dispositivo esterno si connette a Live tramite una connessione digitale, preferirete regolare le impostazioni di latenza in campioni, la qual cosa garantisce che il numero di campioni che specificate venga mantenuto anche qualora si cambi la frequenza di campionamento. Se il vostro dispositivo esterno si connette a Live tramite un collegamento analogico, preferirete regolare le impostazioni di latenza in millisecondi, la qual cosa garantisce che la quantità di tempo che specificate venga mantenuta qualora si cambi la frequenza di campionamento. Nota: la regolazione in campioni vi offre un controllo più fine; quindi, anche nel caso in cui lavoriate con dispositivi analogici, potreste voler effettuare in campioni una "regolazione fine" della vostra latenza, per ottenere la minor latenza possibile. In questo caso, assicuratevi di tornare ai millisecondi prima di modificare la frequenza di campionamento. Qualsiasi latenza introdotta da dispositivi all'interno di Live sarà compensata automaticamente; pertanto, il cursore di latenza viene disabilitato quando il dispositivo External Instrument effettua un routing interno. Effettuando il routing con dispositivi ReWire, probabilmente non saranno necessari adeguamenti di latenza, in quanto anche la maggior parte dei programmi ReWire-abilitati compensano automaticamente. Ma se sentite che qualcosa è fuori tempo nel vostro set, provare a regolare questo cursore.

Nota: se l'opzione Compensazione di Ritardo [\(pag. 269\)](#page-268-0) non è attivata nel menu Opzioni, il cursore Hardware Latency risulta disattivato.

Per informazioni più dettagliate sugli scenari di routing con il dispositivo External Instrument, fate riferimento al capitolo Assegnazioni ed Entrate/Uscite [\(pag. 199\)](#page-198-0).

# 24.5 Impulse

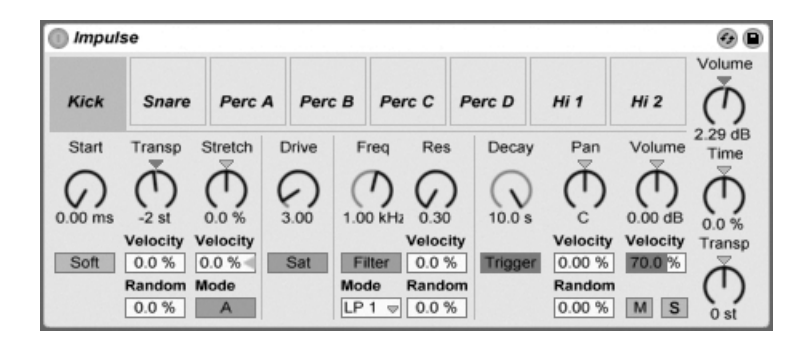

*Lo strumento Impulse.*

Impulse è un campionatore di percussioni dotato di complesse possibilità di modulazione. Gli 8 campioni di percussioni caricati negli slot (alloggiamenti) per campioni di Impulse possono essere trattati con time-stretching, filtrati e processati con componenti di inviluppo, saturazione, pan e volume, quasi tutti trattabili con modulazioni random (casuali) e basate sulla Velocity.

# 24.5.1 Slot per Campioni

Dal browser oppure dalla Vista Sessione o dalla Vista Arrangiamento trascinate i campioni nei vari slot per campioni di Impulse. In alternativa, ogni slot per campioni dispone di un pulsante per la Sostituzione Dinamica del Campione[.\(pag. 60\)](#page-59-0) I campioni caricati possono essere cancellati con il tasto [Backspace] o con il tasto [Canc] della tastiera del vostro computer.

I campioni importati sono automaticamente mappati sulla vostra tastiera MIDI, sempre che sia collegata e riconosciuta da Live. Il tasto C3 (Do3) della tastiera innescherà (trigger) il campione più a sinistra, gli altri campioni seguiranno appropriatamente nell'ottava compresa tra C3 e C4. Quando il tasto Fold (o Compatta) dell'Editor MIDI è attivo, gli otto slot di Impulse appaiono con i relativi nomi nelle tracce dei tasti [\(pag. 161\)](#page-160-0) dell'Editor MIDI, anche in mancanza di note MIDI nella traccia di un determinato tasto. La mappatura può essere trasposta rispetto all'impostazione di default applicando un effetto Pitch [\(pag. 418\)](#page-417-0) oppure può essere riarrangiata applicando un effetto Scale [\(pag. 420\).](#page-419-0)

Ciascuno degli otto campioni ha un proprio set di parametri, situato nella zona sotto gli slot per campioni e visibile quando il campione viene cliccato. Le modifiche delle impostazioni dei campioni si manifestano soltanto con la nota successiva — non agiscono sulle note correntemente in

esecuzione. Nota: questo comportamento vale anche per le reazioni di Impulse ai cambiamenti di parametro tramite inviluppi di clip o automazioni: i cambiamenti vengono applicati quando inizia una nuova nota. Se desiderate ottenere cambiamenti continui durante l'esecuzione di una nota usate Simpler [\(pag. 507\).](#page-506-0)

I parametri dello slot 8 includono anche il pulsante Link, situato nell'angolo in basso a sinistra, che collega lo slot 8 allo slot 7. Collegando i due slot, si fa in modo che l'attivazione dello slot 7 arresti il playback dello slot 8 e viceversa. Ciò è stato progettato con una situazione specifica in mente (ma può, naturalmente, essere usato per altri scopi): replicare il modo in cui il closed hihat (charleston chiuso) fa tacere l'open hi-hat (charleston aperto).

Ogni slot può essere suonato, messo in solo, posto in mute o sostituito dinamicamente con nuovo campione usando i comandi che appaiono quando il mouse gli passa sopra.

#### 24.5.2 Start, Transp e Stretch

Il controllo Start definisce dove Impulse cominci a suonare un campione e può essere regolato fino a 100 ms dopo l'effettivo inizio del campione. Il controllo Transp (Transposition) regola la trasposizione del campione fino a +/- 48 semitoni e può essere modulato dalla Velocity delle note in arrivo o da un valore casuale, a seconda dell'impostazione dei rispettivi campi.

Il controllo Stretch ha valori da -100% a 100%. I valori negativi comprimono il campione, i valori positivi lo dilatano. Sono disponibili due diversi algoritmi di stretching: la Modalità A è ideale per i suoni bassi (ad es. tom o cassa), mentre la Modalità B è più adatta ai suoni alti (ad es. piatti). Il valore di Stretch può essere modulato anche dalla Velocity delle note MIDI.

# 24.5.3 Filtro

La sezione del Filtro offre un'ampia gamma di tipi di filtro, ciascuno dei quali può infondere al campione delle caratteristiche sonore differenti attraverso la rimozione di determinate frequenze. Il controllo di Frequenza definisce dove venga applicato il filtro nello spettro armonico; il controllo di Risonanza enfatizza le frequenze vicino al punto specificato. La frequenza del filtro può essere modulata sia da un valore casuale, sia dalla Velocity delle note MIDI.

# 24.5.4 Saturatore e Inviluppo

Il Saturatore conferisce al campione un suono più spesso, più rotondo, più analogico e può essere attivato o disattivato a piacere tramite l'interruttore Sat. Il controllo Drive amplifica il seg-

nale e aggiunge distorsione; al tempo stesso, questo rende la maggior parte dei segnali molto più forti e di solito deve essere compensato abbassando il controllo di volume del campione. Regolazioni estreme di Drive sui suoni gravi producono i tipici suoni overdrive delle percussioni dei synth analogici.

L'inviluppo può essere regolato usando il controllo Decay (decadimento), che può essere impostato fino ad un massimo di 10.0 secondi. Impulse ha due modalità di decadimento: la modalità Trigger permette che il campione decada con la nota; la modalità Gate forza l'inviluppo ad aspettare un messaggio di Note Off prima di cominciare il decadimento. Questa modalità è utile nelle situazioni in cui avete bisogno di lunghezze di decadimento variabili, come nel caso dei suoni dei piatti (ad es. hi-hat).

#### 24.5.5 Pan e Volume

Ogni campione dispone di controlli di Volume e Pan, che agiscono rispettivamente sull'ampiezza e sulla posizione stereo. Entrambi i controlli possono essere modulati: Pan tramite la Velocity e un valore casuale, Volume tramite la Velocity soltanto.

# 24.5.6 Controlli Globali

I parametri situati alla destra degli slot per campioni sono controlli globali che agiscono su tutti i campioni di Impulse. Volume regola il livello generale dello strumento, Transp regola la trasposizione di tutti i campioni. Il controllo Time governa il time-stretching e il decay di tutti i campioni, consentendovi di fare del morphing tra suoni di percussioni abbreviati e dilatati.

# 24.5.7 Uscite Individuali

Quando una nuova istanza di Impulse viene trascinata in una traccia, il suo segnale viene mixato con quelli degli altri strumenti ed effetti che alimentano la catena audio della traccia. Sovente può essere più importante isolare l'intero Impulse o uno dei suoi singoli campioni e inviarne il segnale ad una traccia separata. Per apprendere come eseguire questa operazione fate riferimento al capitolo Assegnazioni ed Entrate/Uscite [\(pag. 215\).](#page-214-0)

# 24.6 Operator

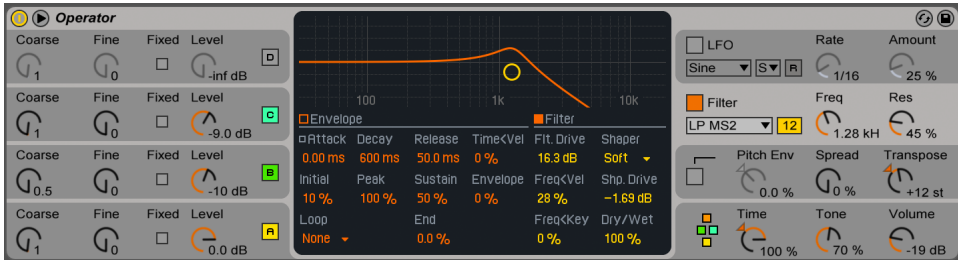

*Lo strumento Operator.*

Operator è un sintetizzatore avanzato e flessibile che combina il concetto di "modulazione di frequenza" (FM) con la sintesi sottrattiva e additiva classica. Utilizza quattro oscillatori a forma d'onda multipla che possono modulare ciascuno le frequenze dell'altro, creando timbri molto complessi con un numero di elementi limitato. Operator include una sezione filtro, un LFO e i comandi globali, così come gli inviluppi individuali per oscillatori, filtro, LFO e Pitch.

La versione completa di Operator non è inclusa nella versione standard di Live, ma è una speciale applicazione acquistabile separatamente.

#### 24.6.1 Panoramica generale

L'interfaccia di Operator consiste di due parti: il Display circondato su entrambi i lati dalla Shell. La shell offre i parametri più importanti in una singola vista ed è divisa in otto sezioni. Sul lato sinistro trovate le quattro sezioni degli oscillatori; sul lato destro, dall'alto in basso, l'LFO, la sezione del filtro, la sezione del Pitch e i parametri globali. Se cambiate uno dei parametri della shell, il display nel centro mostra automaticamente i dettagli della relativa sezione. Per esempio, quando create i vostri suoni, potete comodamente accedere in una sola volta al livello e alla frequenza di tutti gli oscillatori attraverso la shell; poi potete regolare l'inviluppo, la forma d'onda e altri parametri di ciascun singolo oscillatore nel suo display.

Operator può essere compattato usando il pulsante triangolare posto nella parte superiore sinistra. Ciò è comodo se non dovete accedere ai particolari del display.

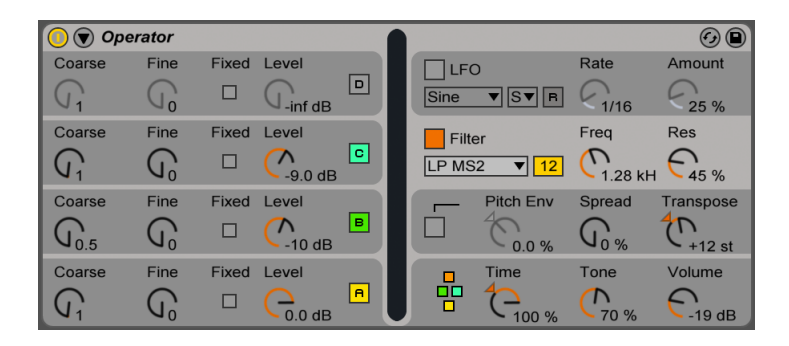

*Operator compattato.*

Ciascun oscillatore di Operator può inviare il proprio segnale direttamente all'uscita oppure usarlo per modulare un altro oscillatore. Operator offre undici algoritmi predefiniti che determinano come gli oscillatori siano collegati. La scelta dell'algoritmo si effettua cliccando su una delle icone di struttura mostrate nel display globale, che appare quando viene selezionata la sezione in basso a destra (global) della shell. I segnali fluiranno dall'alto in basso fra gli oscillatori mostrati dall'icona dell'algoritmo. Il selettore dell'algoritmo può essere mappato ad un controller MIDI, automatizzato o modulato in tempo reale, esattamente come qualsiasi altro parametro.

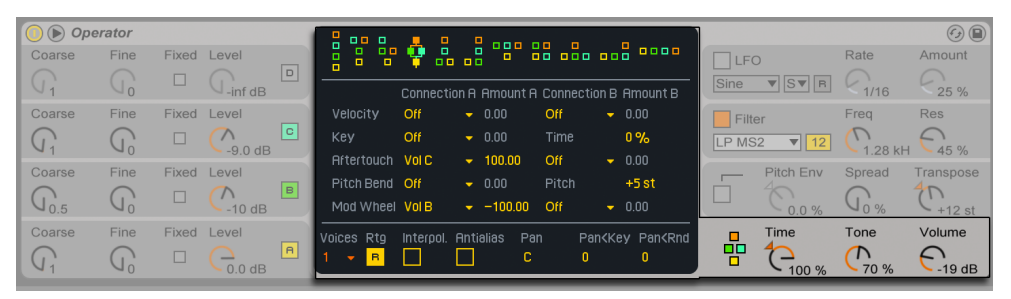

*Il display della sezione Global di Operator.*

Tipicamente, la sintesi FM usa onde sinusoidali pure, creando forme d'onda più complesse tramite la modulazione. Tuttavia, per semplificare le operazioni di sound design e per generare una gamma di suoni possibili più ampia, abbiamo progettato Operator in modo che produca una serie di altre forme d'onda, compresi due tipi di rumore. Operator consente perfino di disegnare forme d'onda personalizzate tramite un editor di parziali. Lo strumento si completa con un LFO, un inviluppo di Pitch e una sezione filtro. Nota: molti dei sintetizzatori FM "classici" generano suoni fantastici senza alcun uso di filtri, perciò vi suggeriamo di esplorare inizialmente le possibilità dell'FM senza filtro, aggiungendolo successivamente, se necessario.

Se desiderate immergervi in profondità nel sound design, Operator vi terrà occupati! Se desiderate scomporre completamente l'universo e riassemblarlo, dovreste provare anche a modulare i controlli di Operator con gli inviluppi di clip [\(pag. 303\)](#page-302-0) o con la automazione delle tracce [\(pag. 291\)](#page-290-0).

#### 24.6.2 Sezione Oscillatori

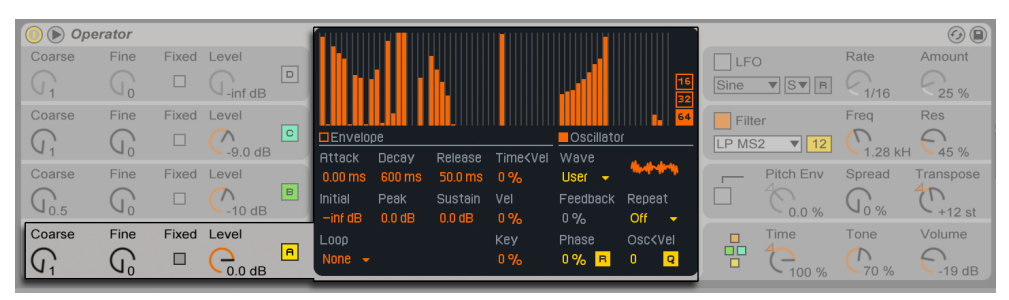

*I parametri del Display e della Shell di Oscillator A.*

#### Forme d'onda incorporate

Gli oscillatori sono dotati di una serie incorporata di tipi di forme d'onda — sinusoidale, dente di sega, quadra, triangolare e rumore — selezionabili nel display dei singoli oscillatori tramite il selettore Wave (o Forma d'Onda). La prima di queste forme d'onda è una pura onda sinusoidale matematica, che è solitamente la prima scelta per molti timbri FM. Abbiamo anche aggiunto le forme sinusoidali "Sine 4 Bit" e "Sine 8 Bit" per fornire la sonorità retro adorate dai fans del C64; e le forme d'onda digitali "Saw D" (dente di sega digitale) e "Square D" (quadra digitale) che sono particolarmente adatte per i suoni di bassi digitali. Le forme d'onda quadra, triangolare e dente di sega sono delle approssimazioni risintetizzate della forma ideale. I numeri inclusi nel nome visualizzato (ad es. "Square 6") definiscono il numero di armoniche usate per la risintesi ("onda quadra con 6 armoniche"). I numeri più bassi suonano più pastosi e sono meno soggetti a generare aliasing alle alte frequenze. Ci sono anche due forme d'onda di rumore incorporate: la prima, "Noise Looped", è un campione di rumore in loop; se desiderate del rumore veramente casuale scegliete "Noise White" (rumore bianco).

#### Forme d'onda dell'utente

La voce "User" (utente) del selettore Wave vi permette di creare le vostre forme d'onda disegnando le ampiezze delle armoniche dell'oscillatore. Potete anche selezionare una delle forma d'onda incorporate e poi modificarla nello stesso modo. Il piccolo display posto accanto al selettore Wave fornisce una panoramica in tempo reale della forma d'onda.

Quando il puntatore del mouse si trova sopra l'area del display dell'oscillatore si trasforma in una matita. Disegnando nell'area del display si alzano o si abbassano le ampiezze delle armoniche. Non appena modificate le ampiezze, la Barra di Stato mostra il numero e l'ampiezza dell'armonica che state regolando. Tenendo premuto il tasto [Maiusc] durante il trascinamento bloccherete il movimento orizzontale del mouse, limitando la regolazione dell'ampiezza ad una sola armonica alla volta.

Potete passare tra l'editing delle prime 16, 32 o 64 armoniche tramite gli omonimi interruttori sulla destra del display. Armoniche più alte possono essere generate attivando la ripetizione delle parziali disegnate, con dissolvenza graduale basata sulle impostazioni del selettore Repeat (o Ripetizione dell'Osc), Valori bassi di Repeat si traducono in un suono più brillante, mentre valori più alti si traducono in una maggior attenuazione e in una fondamentale più marcata. Se Repeat è disattivato ("Off") le parziali superiori alla 16a, 32a o 64a armonica vengono troncate.

Il menu di contesto [clic-destro](PC) / [CTRL-clic](Mac) del display delle armoniche offre opzioni per modificare solo le armoniche "Pari" o "Dispari". L'impostazione di default è "Tutto". Il menu di contesto offre anche un'opzione per attivare/disattivare la funzione Normalizza. Quando è attivata, il livello d'uscita generale dell'oscillatore viene mantenuto anche mentre disegnate le armoniche supplementari. Quando è disattivata, le armoniche supplementari aggiungono ulteriore livello. Nota: se la funzione Normalizza è disattivata il volume può diventare estremamente alto.

Potete esportare la vostra forma d'onda in formato .ams nella cartella Samples/Waveforms della vostra Libreria Utente tramite un'opzione del menu di contesto [clic-destro](PC) / [CTRLclic](Mac). I file .ams possono essere re-importati in Operator trascinandoli dal browser e rilasciandoli nell'area del display di uno degli oscillatori. I file .ams possono essere caricati anche da Simpler o da Sampler.

Suggerimento: le forme d'onda, sia incorporate che utente, possono essere copiate e incollate da un oscillatore all'altro utilizzando il menu di contesto [clic-destro](PC) / [CTRL-clic](Mac).

#### Ulteriori parametri degli oscillatori

La frequenza di un oscillatore può essere regolata nella shell tramite i rispettivi controlli Coarse (o Frequenza Grezza) e Fine (o Frequenza Grezza). La frequenza di un oscillatore segue soli-

tamente quella delle note suonate, ma per alcuni suoni potrebbe essere utile regolare uno o più oscillatori con frequenze fisse. Ciò può essere fatto per ogni singolo oscillatore attivando l'opzione Fixed (o Modalità Frequenza Fissa). Questo permette di creare dei suoni che, quando eseguiti con note differenti, varieranno soltanto nel timbro, mantenendo sempre lo stesso tono (altezza). La modalità Fixed potrebbe essere utile, ad esempio, nella creazione di suoni di percussioni live. La modalità Fixed, inoltre, permette di produrre frequenze molto basse: fino a 0.1 Hz. Nota: quando la modalità Fixed è attivata, la frequenza dell'oscillatore viene controllata nella shell tramite i controlli Freq (o Valore di Frequenza Fissa) e Multi (o Moltiplicatore di Frequenza Fissa).

Per ogni oscillatore, Operator include lo speciale controllo Osc<Vel, che consente di alterare la frequenza in funzione della Velocity. Questa caratteristica può essere molto utile quando si lavora con suoni sequenziati che consentano di regolare con cura la Velocity di ogni nota. Parte di questa funzionalità è l'adiacente pulsante Q (o Freq<Vel Quantizzato). Se questo controllo è attivato, la frequenza si muoverà soltanto per numeri interi, come se il controllo Coarse fosse controllato manualmente. Se la quantizzazione non è attivata, la frequenza verrà spostata in modo non quantizzato, conducendo a suoni fuori tono (detuned) o disarmonici (condizione che potrebbe anche benissimo corrispondere esattamente a ciò che volete...).

L'ampiezza di un oscillatore dipende dalla regolazione del controllo Level (o Livello di Uscita) della shell e dal suo inviluppo, che (tramite il pulsante Envelope) viene mostrato nel relativo display, da dove può essere editato. L'ampiezza può essere resa sensibile anche alla Velocity e al pitch (altezza) delle note usando i parametri Vel e Key, disponibili nella sezione Inviluppo del display di ciascun oscillatore.

La fase di ciascun oscillatore può essere regolata usando il controllo Phase nel relativo display. Se il pulsante R (o Retrigger) è attivato, ogni volta che viene innescata una nota la forma d'onda riparte dalla stessa posizione della propria fase. Se R è disattivato, l'oscillatore procedere liberamente.

Come spiegato precedentemente, gli oscillatori possono modulare l'un l'altro quando vengono impostati a farlo tramite gli algoritmi del display della sezione Globale. Quando un oscillatore sta modulando un altro oscillatore, il risultato è definito da due proprietà principali: l'ampiezza dell'oscillatore che esercita la modulazione e il rapporto di frequenza fra i due oscillatori. Ogni oscillatore che non sia modulato da un altro oscillatore può modulare se stesso attraverso il parametro Feedback disponibile nel proprio display.

#### Aliasing

La distorsione di aliasing è un effetto secondario comune a tutta la sintesi digitale ed è il risultato dei limiti di frequenza di campionamento e di precisione dei sistemi digitali. Si presenta principalmente alle frequenze alte. La sintesi FM è particolarmente soggetta a produrre questo genere di effetto, poiché si possono generare facilmente suoni con molte armoniche alte. Questo significa anche che le forme d'onda più complesse (ad es. "Saw 32") tendono ad essere più sensibili all'aliasing rispetto alle onde sinusoidali pure. L'aliasing ha un doppio volto: in piccola entità può essere esattamente ciò serve per generare un bel suono, ma un nonnulla di troppo può rendere il timbro insuonabile, poiché si perde la percezione dell'intonazione quando le note alte cadono improvvisamente in pitch arbitrari. Operator minimizza l'aliasing lavorando in una modalità Antialias di alta qualità. Questa modalità è attivata per di default per le nuove patch, ma può essere disattivata nel display della sezione globale. Anche il parametro Tone (o Timbro) della sezione globale consente di controllare l'aliasing. Il suo effetto è spesso simile a quello di un filtro passa-basso, ma questo dipende dalla natura del suono stesso e non può essere pronosticato in modo generale. Se desiderate familiarizzare col suono dell'aliasing, portate Tone al massimo ed eseguite alcune note molto alte. Molto probabilmente noterete che alcune note suonano in modo completamente differente dalle altre. Ora, abbassate il valore di Tone e l'effetto si ridurrà, ma il suono risulterà meno brillante.

# 24.6.3 Sezione LFO

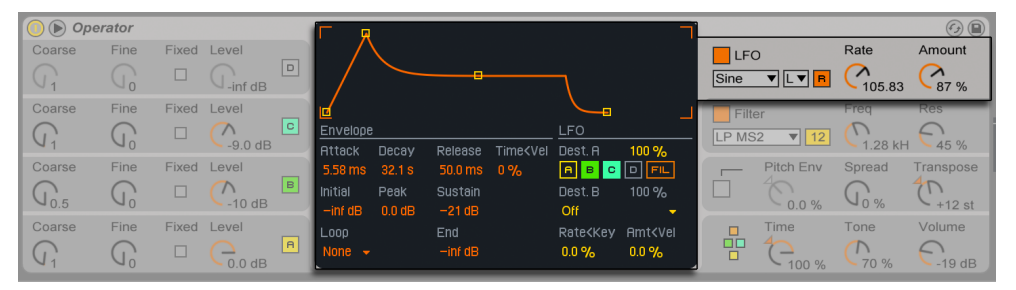

*I parametri dell'LFO di Operator.*

In Operator, l'LFO può praticamente essere pensato come un quinto oscillatore. Funziona a frequenze audio e modula la frequenza degli altri oscillatori. La modulazione via LFO può essere attivata o disattivata indipendentemente per ogni singolo oscillatore (e per il filtro) usando i pulsanti Dest. A del display dell'LFO. L'intensità della modulazione dell'LFO su queste destinazioni può essere regolata tramite il cursore Dest. A. Se inutilizzato, l'LFO può anche essere completamente disattivato tramite l'omonimo interruttore della sezione LFO della shell.

Il selettore Dest. B (o Destinazione B) permette all'LFO di modulare un ulteriore parametro. L'intensità di questa modulazione è determinata dal cursore Dest. B.

L'LFO offre una scelta di forme d'onda per LFO classiche, sample and hold (S&H) e rumore. Il Sample and hold usa numeri casuali scelti alla velocità dell'LFO, creando i punti casuali utili per i tipici suoni sci-fi retro-futuristici. La forma d'onda Noise è semplicemente rumore trattato con un filtro passa-banda.

Suggerimento: la sintesi FM può essere usata per generare fantastici suoni di percussione; l'uso dell'LFO con la forma d'onda Noise è la chiave per grandi hi-hat (charleston) e snare (rullanti).

La frequenza dell'LFO si determina tanto tramite il controllo Rate della shell dell'LFO, quanto tramite l'impostazione Low/High/Sync dell'adiacente selettore Gamma dell'LFO. La frequenza dell'LFO può seguire il pitch della nota, avere un valore fisso oppure avere un comportamento compreso tra i due estremi. Questo si stabilisce tramite il parametro Rate<Key del display dell'LFO. Se il pulsante R (o Retrigger dell'LFO) è attivato, ogni volta che viene innescata una nota l'LFO riparte dalla stessa posizione della propria fase. Se R è disattivato, l'LFO procedere liberamente.

L'intensità complessiva dell'LFO si regola tramite il controllo Amount (o Intensità dell'LFO) della shell dell'LFO. Questo parametro scala l'intensità sia della Destinazione A, sia della Destinazione B e può essere modulato dalla Velocity delle note, in funzione della regolazione del controllo Amt<Vel del display. L'intensità dell'LFO è influenzata anche dal proprio inviluppo.

#### 24.6.4 Inviluppi

Operator ha sette inviluppi: uno per ogni Oscillatore, uno per il Filtro, uno per il Pitch e uno per l'LFO. Tutti gli inviluppi presentano alcune speciali modalità di loop. Inoltre, gli inviluppi del Filtro e del Pitch hanno pendenze regolabili.

L'inviluppo del volume di ciascun oscillatore è definito da sei parametri: tre tempi e tre livelli. Un "tempo" è il tempo impiegato per andare da un livello al seguente. Ad esempio, un tipico pad sound parte con il Livello Iniziale (Initial) "-inf dB" (cioè silenzio), si muove con un Tempo d'Attacco (Attack) verso il proprio Livello di Picco (Peak), da lì si muove verso il Livello di Sostegno (Sustain) con un Tempo di Decadimento (Decay) e, infine, dopo l'evento Note Off, torna a "-inf dB" col Tempo di Rilascio (Release). Il display di Operator fornisce una buona rappresentazione della forma effettiva di ogni singolo inviluppo e vi permette di modificare direttamente la curva, cliccandone e trascinandone i breakpoint. Dopo essere stati cliccati, i breakpoint

rimangono selezionati, permettendovi, se lo desiderate, di modificarli con i tasti cursore (tasti freccia) della tastiera.

Suggerimento: le curve d'inviluppo possono essere copiate e incollate da un oscillatore di Operator all'altro utilizzando il menu di contesto [clic-destro](PC) / [CTRL-clic](Mac).

Come sopra accennato, gli inviluppi del Filtro e del Pitch hanno anche pendenze regolabili. Cliccando sul diamanti tra i breakpoint potete regolare la pendenza dei segmenti dell'inviluppo. Valori di pendenza positivi fanno in modo che l'inviluppo si muova dapprima rapidamente, poi più lentamente. Valori di pendenza negativi fanno in modo che l'inviluppo rimanga piatto più a lungo, muovendosi più velocemente alla fine. Una pendenza pari a zero è lineare: l'inviluppo si muoverà alla stessa velocità lungo tutto il segmento.

Con la sintesi FM è possibile creare suoni spettacolari, infiniti, mutanti: gli inviluppi ciclici (inviluppi in loop) ne sono la chiave. La modalità Loop può essere attivata nell'angolo in basso a sinistra del display. Se un inviluppo di Operator è in modalità Loop e raggiunge il livello di sostegno mentre la nota è ancora tenuta, sarà nuovamente innescato. La velocità di questo movimento è definita dal parametro Loop Time (o Tempo di Loop). (Nota: in modalità Loop gli inviluppi possono eseguire il loop molto rapidamente e possono perciò essere usati per realizzare effetti che normalmente non ci si aspetterebbe da un generatore d'inviluppo).

Mentre la modalità Loop è valida per trame e suoni sperimentali, le modalità Beat e Sync disponibili nel selettore Modalità di Loop forniscono un modo semplice per creare suoni ritmici. Se impostato in modalità Beat, un inviluppo ripartirà dopo il tempo di battuta scelto col selettore Repeat (o Frequenza di Beat/Sync). In modalità Beat, il tempo di ripetizione è definito in frazioni di tempo della song, ma le note non sono quantizzate. Se eseguite una nota un po' fuori tempo, verrà ripetuta perfettamente, ma rimarrà fuori tempo. In modalità Sync, invece, la prima ripetizione è quantizzata alla nota da un sedicesimo più vicina e, di conseguenza, tutte le seguenti ripetizioni sono sincronizzate al tempo della song. Nota: la modalità Sync funziona soltanto se la song è in esecuzione, altrimenti si comporterà come la modalità Beat.

Nota: per evitare clic udibili causati dalla ripartenza col proprio livello iniziale, un inviluppo in loop ripartirà col proprio livello corrente e si muoverà verso il livello di picco secondo il tempo d'attacco impostato.

C'è anche una modalità chiamata Trigger che è ideale per lavorare con i suoni percussivi. In questa modalità i dati Note Off vengono ignorati. Ciò significa che il tempo in cui un tasto rimane premuto non ha alcun effetto sulla durata del suono.

I tempi di tutti gli inviluppi di Operator possono essere scalati all'unisono tramite il controllo Time (o Tempo) della sezione globale della shell. Nota: nelle modalità Beat e Sync i valori dei tempi di battuta non vengono influenzati dal parametro Time della sezione globale della shell. I tempi d'inviluppo possono essere ulteriormente modificati dal pitch delle note, in funzione della regolazione del parametro Time (o Time<Key o Tempo<Tasto) del display della sezione globale. Il tempo di un singolo inviluppo può essere modificato anche dalla Velocity, usando il parametro di Time<Vel. Queste modulazioni, in combinazione con le funzioni di loop, possono essere usate per creare cose molto, molto complesse...

L'inviluppo di Pitch può essere attivato o disattivato per ogni singolo oscillatore e per l'LFO usando i pulsanti Destination A-D e LFO del relativo display. L'intensità di modulazione di questo inviluppo sulle rispettive destinazioni può essere regolata tramite il cursore Dest. A e l'inviluppo può anche essere completamente disattivato tramite l'interruttore della sezione Pitch della shell.

Come l'LFO, l'inviluppo di pitch può modulare un ulteriore parametro scelto tramite il selettore Dest. B (o Destinazione B). L'intensità di questa modulazione è determinata dai valori del cursore Dest. B del display e della manopola Pitch Env della shell.

Gli inviluppi del Pitch e del Filtro dispongono ciascuno di un ulteriore parametro chiamato End (o Livello Finale), che determina il livello al quale l'inviluppo si sposterà dopo il rilascio del tasto. La velocità di questo segmento dell'inviluppo è determinata dal tempo di rilascio.

Suggerimento: se l'inviluppo di pitch è applicato soltanto all'LFO ed è in loop, può servire come secondo LFO, modulando la frequenza (Rate) del primo. E, poiché l'inviluppo dell'LFO stesso può essere in loop, può servire come terzo LFO modulando l'intensità del primo!

#### **I** Operator  $\odot$ Mult Fixed Level Rate  $A$ mount Freq **ILFO** Ő  $\sqrt{p}$  $\mathcal{L}$  $\overline{\mathbf{v}}$   $\overline{\mathbf{L}\mathbf{v}}$   $\overline{\mathbf{B}}$ G  $\mathcal{G}_{\text{10.0 Hz}}$  $\frac{1}{0.0}$  dB Sine Mult Fixed Level Freq Res Filter  $\bigcap_{1.76 \text{ kHz}}$  $\overline{C_{73\%}}$ **I** Envelope  $l$ Filter  $\sqrt{11.0}$  Hz Ų LP MS2  $-46 dB$ Time<Vel **DAttack** Release Fit. Drive Shape Multi Freq Fixed Level 24.0 dE Soft  $C_{\text{48.0 Hz}}$  $\mathcal{L}_{\text{0 st}}$  $C_{0.01}$ г hitia Shp. Drive Peak Sustair Envelope Freq<Ve  $Q_0^{\prime}$  $\overline{\phantom{0}}$  0.0 dB  $0.0\%$  $100<sup>o</sup>$  $0.0<sup>°</sup>$  $0%$ 12.0 dB Coarse Fine Fixed Level Volume E Time Tone Loop Freq<Key Dry/We  $\mathcal{C}$  $\Gamma$  $\overline{\mathcal{C}}$ G G,  $0.09$ 100 % 100% None  $\frac{1}{0.0}$  dB  $70<sup>°</sup>$  $0<sup>9</sup>$  $-12$  dB

# 24.6.5 Sezione Filtro

*La sezione Filtro di Operator.*

I Filtri di Oscillator possono essere molto utili per modificare i timbri delle ricche sonorità generate dagli oscillatori. E, poiché gli oscillatori vi offrono anche le forme d'onda classiche dei sintetizzatori analogici, con essi potete costruire molto facilmente un sintetizzatore sottrattivo.

Operator offre una selezione di otto tipi di filtro, ognuno dei quali può essere commutato tra pendenze a 12 e 24 dB. Questi includono tre filtri passa-alto, tre passa-basso e un passabanda, tutti realizzati su modellazione analogica e progettati in collaborazione con Cytomic. Inoltre, il filtro Morph SVF ha lo stesso design di alta qualità ad uso efficiente della CPU dei filtri utilizzati in EQ Eight [\(pag. 351\)](#page-350-0).

I filtri MS2 utilizzano un design Sallen-Key e un circuito di soft-clipping per limitare la risonanza. Sono modellati sui filtri usati in un famoso monosynth semi-modulare giapponese.

I filtri OSR sono un tipo di filtro a stato variabile con risonanza limitata da un diodo di hardclipping unico. Sono modellati sui filtri usati in un monosynth britannico abbastanza raro.

I filtri PRD utilizzano un design di tipo Ladder e non hanno alcuna esplicita limitazione di risonanza. Sono modellati sui filtri usati in un vecchio monosynth a doppio-oscillatore statunitense.

I parametri più importanti dei filtri sono i tipici controlli da synth: Frequenza e Risonanza. Il controllo Freq (o Frequenza di Taglio del Filtro) determina dove venga applicato il filtro nello spettro armonico; il controllo Res (o Risonanza del Filtro) enfatizza le frequenze vicino a quel punto. I sette modelli di filtri analogici sono dotati di un controllo Drive supplementare che può essere usato per aggiungere guadagno o distorsione al segnale prima che questo entri nel filtro. Il filtro Morph SVF dispone di un controllo Morph aggiuntivo che consente di far passare in modo continuo il tipo di filtro da passa-basso a passa-banda a passa-alto a notch e indietro fino a passa-basso.

Suggerimento: si può far scattare rapidamente il filtro Morph SVF ad una impostazione netta di passa-basso, passa-banda, passa-alto o notch tramite opzioni dedicate del menu di contesto [clic-destro](PC) / [CTRL-clic](Mac) del controllo Morph.

I pulsanti Envelope e Filter dell'area del display della sezione Filtro consentono di alternare la visualizzazione tra l'inviluppo del filtro e la sua risposta in frequenza. La Frequenza di Taglio e la Risonanza del Filtro possono essere regolate tramite la shell oppure trascinando la curva di risposta del filtro nell'area del display. La Frequenza del Filtro può essere modulata anche tramite i seguenti parametri:

- •Velocity delle note, tramite il controllo Freq<Vel del display del filtro.
- •Altezza delle note, tramite il controllo Freq<Key del display del filtro.
- •Inviluppo del Filtro, tramite il controllo Envelope del display del filtro.
- •LFO, abilitando nel display dell'LFO la Dest. A "FIL", oppure impostando la Dest. B su "Filter Freq".

Suggerimento: il menu di contesto [clic-destro](PC) / [CTRL-clic](Mac) della manopola Freq (o Frequenza del Filtro) contiene la voce "Esegui per Tasto". Questa consente di configurare automaticamente il filtro per il tracciamento ottimale dei tasti, impostando il parametro Freq<Key a 100% e la Frequenza di Taglio a 466 Hz.

Il segnale del filtro può essere fatto passare attraverso un modellatore di forme d'onda, il cui tipo di curva può essere scelto tramite il selettore Shaper (o Tipo di Modellatore). Il cursore Shaper Drive (Shp. Drive o Drive del Modellatore) aumenta o attenua il livello del segnale inviato al modellatore di forme d'onda, mentre il controllo Dry/Wet regola il bilanciamento tra il segnale originale (Dry) e il segnale processato (Wet). Se impostato a 0%, i parametri Shaper e Shaper Drive vengono bypassati.

#### Filtri Legacy

Aprendo un Set creato con una versione di Live precedente alla versione 9.5, le eventuali istanze di Operator del Set si apriranno con i filtri legacy al posto degli otto filtri precedentemente descritti. Questi consistono in filtri passa-basso, passa-banda e passa-alto a 12 dB o 24 dB e di un filtro notch e non sono dotati di un controllo Drive. Ciascun Operator caricato con i filtri legacy mostra un pulsante Upgrade nella barra del titolo. Premendo questo pulsante la selezione dei filtri verrà commutata in modo permanente sui nuovi modelli per quella specifica istanza di Operator. Nota: questo cambiamento potrebbe far suonare il Set in modo differente.

# 24.6.6 Controlli Globali

La sezione globale contiene i parametri che influiscono sul comportamento generale di Operator. Inoltre, l'area del display della sezione globale fornisce un set completo di controlli di assegnazione della modulazione.

Il numero massimo di voci (note) di Operator che suonano simultaneamente può essere regolato con il parametro Voices nel display globale. Idealmente, si dovrebbe lasciare questa impostazione abbastanza alta, in modo che nessuna voce venga spenta durante l'esecuzione. Comunque un'impostazione tra 6 e 12 è solitamente più realistica considerando il carico per la CPU.

Suggerimento: alcuni suoni dovrebbero essere monofonici per natura, il che significa che dovrebbero usare soltanto una voce. (Il flauto è un buon esempio). In questi casi, potete regolare Voices a 1. Se Voices è regolato a 1, si verifica un altro effetto: le voci che si sovrappongono saranno suonate in "legato", il che comporta che gli inviluppi non saranno innescati nuovamente (retriggered) da voce a voce; cambierà soltanto il pitch.

Il controllo del Volume generale dello strumento si trova nella sezione globale della shell e il controllo Pan è situato nel display della sezione globale. Il Pan può essere modulato dal pitch delle note o da un fattore casuale, in funzione delle regolazioni degli adiacenti controlli, rispettivamente Pan<Key e Pan<Rnd.

Il centro del display globale permette una grande varietà di mappature MIDI interne. I controller MIDI Velocity, Key, Aftertouch, Pitch Bend e Mod Wheel possono essere mappati su due destinazioni ciascuno. L'intensità di modulazione di ogni destinazione è regolabile in modo indipendente tramite il rispettivo controllo Amount. Nota: le destinazioni Time<Key e Intervallo del Pitch Bend hanno assegnazioni fisse, anche se entrambe le sorgenti di modulazione (Key e Pitch Bend) possono sempre essere indirizzate ad una seconda destinazione. Per ulteriori informazioni sulle opzioni di modulazione disponibili, fate riferimento alla lista completa dei parametri [\(pag. 470\)](#page-469-0).

# 24.6.7 Glide e Spread

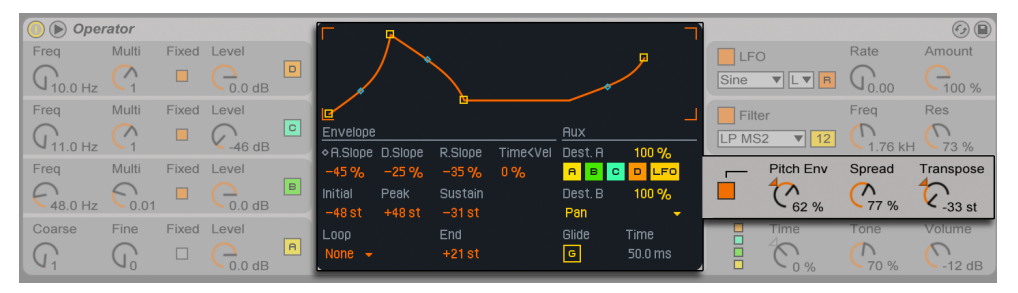

*La sezione Pitch di Operator.*

Operator include una funzione di glissando polifonico. Quando questa funzione è attivata, le nuove note cominceranno con l'altezza dell'ultima nota suonata e poi glisseranno gradualmente alle rispettive altezze suonate. Glide può essere attivo o disattivato con l'omonimo pulsante ed essere regolato con il controllo Glide Time (o Tempo del Glissando) nel display della sezione Pitch.
Operator offre anche lo speciale parametro Spread che crea un ricco chorus stereo usando due voci per nota, posizionandone una a sinistra e una a destra. Le due voci vengono leggermente "stonate" e l'entità di detuning può essere regolata con il controllo Spread nella sezione Pitch della shell.

Suggerimento: se o meno Spread venga applicato ad una nota particolare dipende dalla regolazione del parametro durante l'evento Note On. Per realizzare effetti speciali, potreste, per esempio, creare una sequenza dove Spread sia a "0" la maggior parte del tempo e venga attivato solo per alcune note. Queste note quindi suoneranno in stereo, mentre le altre suoneranno in mono. (Nota: Spread è un effetto ad uso intensivo della CPU).

La sezione Pitch contiene anche la manopola per la Trasposizione generale dello strumento.

# 24.6.8 Strategie di risparmio delle risorse di CPU

Se desiderate risparmiare risorse di CPU, disattivate le funzioni di cui non avete bisogno o riducete il numero di voci. In particolare, risparmierete potenza di CPU disattivando il filtro o l'LFO (naturalmente se non contribuiscono al suono).

Per risparmiare risorse di CPU dovreste solitamente contenere il numero di voci tra 6 e 12 e usare con attenzione la funzione Spread. Anche la disattivazione delle modalità Interpolation e Antialias consente di conservare risorse di CPU.

Nota: la disattivazione degli oscillatori non vi farà risparmiare risorse di CPU.

# 24.6.9 Infine...

Operator è il risultato di un'intensa passione per la sintesi FM e di amore e dedizione per i vecchi sintetizzatori FM hardware, quali lo Yamaha SY77, lo Yamaha TX81Z e il NED Synclavier II. La sintesi FM fu esplorata musicalmente per la prima volta dal compositore e pioniere della computer music John Chowning, verso la metà degli anni '60. Nel 1973, lui e la Stanford University avviarono un rapporto con Yamaha che condusse ad uno degli strumenti musicali di maggior successo commerciale di sempre: il DX7.

John Chowning ha realizzato alcune stupefacenti e belle composizioni musicali basate su un concetto di sintesi che voi ora potete esplorare in prima persona semplicemente suonando con l'Operator di Live.

Vi auguriamo tantissimo divertimento!

# 24.6.10 Lista Completa dei Parametri

Le seguenti sezioni spiegano la funzione di ciascun parametro di Operator. Ricordate che potete accedere alle spiegazioni dei controlli di Live (inclusi quelli di Operator) anche direttamente nel software, semplicemente puntando il mouse sul controllo e leggendo il testo che appare nella Finestra Info. I parametri di questa lista sono raggruppati in sezioni basate sulle aree di Operator nelle quali compaiono.

#### Shell e Display Globali

Time — Controllo globale per tutti i parametri di tempo d'inviluppo.

Tone — Operator è in grado di produrre timbri con frequenze molto alte, che a volte possono condurre ad effetti di aliasing. La regolazione di Tone (o Timbro) controlla il contenuto in alta frequenza dei suoni. Valori più alti in genere corrispondono a suoni più brillanti, ma anche più probabilmente soggetti a produrre aliasing.

Volume del Campione (Vol) — Regola il volume generale dello strumento.

Algoritmo — Un oscillatore può modulare altri oscillatori, essere modulato da altri oscillatori o fare entrambe le cose. L'algoritmo definisce i collegamenti fra gli oscillatori e ha perciò un impatto significativo sulla generazione del suono.

Voci (Voices) — Definisce il numero massimo di voci (cioè di note) che possono suonare simultaneamente. Se vengono richieste più note rispetto alle voci disponibili, le note più "vecchie" (quelle suonate prima) vengono tagliate.

Retrigger dell'Osc (R) — Quando è attivato, suonando delle note che sono già in esecuzione si re-innescano le note, anziché generare voci aggiuntive.

Interpolazione — Attiva/disattiva l'algoritmo d'interpolazione degli oscillatori e dell'LFO. Se disattivato, alcuni timbri suoneranno più grezzi, in particolare la forma d'onda del rumore. La sua disattivazione consente anche di risparmiare risorse della CPU.

Antialias — Attiva/disattiva la modalità Antialias di alta qualità di Operator, che aiuta a minimizzare la distorsione ad alta frequenza. La sua disattivazione riduce il carico della CPU.

Tempo<Tasto (assegnazione Time<Key) — I tempi di tutti gli inviluppi possono essere controllati dal pitch delle note. Impostando questo parametro globale con valori alti, gli inviluppi operano più velocemente quando vengono suonate le note più alte.

Intervallo del Pitch Bend (assegnazione Pitch Bend) — Definisce l'effetto (l'intervallo) dei messaggi di pitch bend MIDI.

Pan — Regola la posizione panoramica di ogni nota nell'immagine stereo. E' particolarmente utile quando viene modulato tramite gli inviluppi di clip.

Pan<Tasto (Pan<Key) — Se regolato ai valori più alti, le note basse verranno posizionate relativamente più verso il canale sinistro e le note alte più verso il destro. Questo controllo viene tipicamente usato per i suoni tipo pianoforte.

Pan<Random (Pan/Rnd) — Definisce il limite entro il quale le note vengono distribuite casualmente fra i canali destro e sinistro.

#### Destinazioni di Modulazione

Questi obiettivi di modulazione sono disponibili come destinazioni di routing MIDI nel display globale e anche come obiettivi di modulazione dell'LFO e dell'inviluppo di Pitch.

Off — L'assegnazione di modulazione di questo controllo è disabilitata.

OSC Volume A-D — Modula il volume dell'oscillatore selezionato.

OSC Crossfade A/C — Esegue una dissolvenza incrociata tra i volumi degli oscillatori A e C, in base al valore della sorgente di modulazione.

OSC Crossfade B/D — Esegue una dissolvenza incrociata tra i volumi degli oscillatori B e D, in base al valore della sorgente di modulazione.

OSC Feedback — Modula la quantità di feedback di tutti gli oscillatori. Nota: il feedback viene applicato solo agli oscillatori che non sono modulati da altri oscillatori.

OSC Fixed Frequency — Modula l'intonazione di tutti gli oscillatori che sono in modalità a Frequenza Fissa.

FM Drive — Modula il volume di tutti gli oscillatori che stanno modulando altri oscillatori, modificando in tal modo il timbro.

Filter Frequency — Modula la frequenza di taglio del filtro.

Filter Q (Legacy) — Modula la risonanza del filtro quando si usano tipi di filtro legacy.

Filter Res — Modula la risonanza del filtro quando si usano tipi di filtro aggiornati.

Filter Morph — Modula la posizione nel ciclo di metamorfosi del filtro (ha effetto solo per il tipo di filtro Morph SVF).

Filter Drive — Modula la quantità del Drive (non ha effetto quando è selezionato Morph SVF).

Filter Envelope Amount — Modula l'intensità dell'inviluppo del filtro.

Shaper Drive — Modula la quantità di guadagno applicata al modellatore di forme d'onda (Shaper) del filtro.

LFO Rate — Modula la frequenza (velocità) dell'LFO.

 $F_{\rm O}$  Amount — Modula l'intensità dell'IFO.

Pitch Envelope Amount — Modula l'intensità dell'inviluppo di pitch.

Volume (Vol) — Modula il volume d'uscita generale di Operator.

Panorama — Modula la posizione dell'uscita di Operator nell'immagine stereo.

Tone — Modula il parametro globale Tone (o Timbro).

Time — Modula il controllo globale dei tempi di tutti gli inviluppi.

#### Shell e Display di Pitch

Inviluppo di Pitch Sì/No (pulsante Pitch Env) — Attiva/disattiva l'inviluppo di Pitch. Se inutilizzato, può essere disattivato per risparmiare risorse di CPU.

Intensità dell'Inviluppo di Pitch (manopola Pitch Env) — Regola l'intensità complessiva dell'inviluppo di Pitch. Un valore di 100% significa che il cambiamento di pitch è definito esattamente dai livelli dell'inviluppo di pitch. Un valore di -100% inverte il segno dei livelli dell'inviluppo di pitch.

Spread — Se attivato, il sintetizzatore usa due voci leggermente "stonate" per nota, una per ciascun canale stereo, per generare suoni con effetto chorus. Nota: Spread è un effetto ad uso intensivo della CPU.

Trasposizione (Transpose) — Regola la trasposizione globale dello strumento. I cambiamenti di questo parametro agiscono anche sulle note che stanno già suonando.

Tempo<Velocity dell'inviluppo di Pitch (Time<Vel) — questo parametro si riferisce agli inviluppi di filtro, pitch, LFO e volume. Pertanto è trattato nella sezione sugli inviluppi [\(pag. 477\).](#page-476-0)

Glissando (Glide o G) — Se attivato, le note glissano dall'altezza dell'ultima nota suonata all'altezza col quale sono state suonate. Nota: in questo caso, se le note vengono eseguite in "legato" gli inviluppi non vengono re-innescati (retriggered).

Tempo del Glissando (Time) — Determina il tempo impiegato da una nota per glissare dall'altezza dell'ultima nota suonata alla propria altezza finale. Questa regolazione non ha effetto se Glide non è attivato.

Inviluppo di Pitch su Osc (Destinazioni A-D) — Se attivato, l'inviluppo di Pitch agisce sulla frequenza del rispettivo oscillatore.

Inviluppo di Pitch su LFO (Destinazione LFO) — Se attivato, l'inviluppo di Pitch agisce sulla frequenza dell'LFO.

Intensità dell'inviluppo di Pitch su A — Regola l'intensità di modulazione dell'inviluppo di Pitch sugli oscillatori e sull'LFO.

Destinazione B dell'Inviluppo di Pitch — Imposta la seconda destinazione di modulazione dell'inviluppo di Pitch.

Intensità dell'inviluppo di Pitch su B — Regola l'intensità di modulazione dell'inviluppo di Pitch sulla seconda destinazione.

#### Shell e Display del Filtro

Filtro Sì/No (pulsante Filter) — Attiva/disattiva il filtro. Se inutilizzato, può essere disattivato per risparmiare risorse di CPU.

Tipo di Filtro — Consente si scegliere uno degli 8 tipi di filtro, che includono un SVF a forma mutante e una serie di filtri passa-basso, passa-alto e passa-banda.

Frequenza del Filtro (Freq) — Definisce la frequenza centrale o la frequenza di taglio del filtro. Nota: la frequenza risultante può anche essere modulata dalla Velocity delle note e dall'inviluppo del filtro.

Risonanza del Filtro (Res) — Nei filtri passa-basso e passa-alto definisce la risonanza attorno alla frequenza del filtro, nei filtri passa-banda e notch definisce la larghezza del filtro.

Inviluppo/Filtro (pulsanti Envelope/Filter) — Commutano la visualizzazione tra inviluppo del filtro e risposta in frequenza del filtro.

Frequenza del Filtro<Velocity (Freq<Vel) — La frequenza del filtro viene modulata dalla Velocity delle note in funzione di questa regolazione.

Frequenza del Filtro<Tasto (Freq<Key) — La frequenza del filtro viene modulata dal pitch delle note in funzione di questa regolazione. Un valore di 100% significa che la frequenza si raddoppia per ottava. Il punto centrale di questa funzione è C3 (Do3).

Tempo dell'inviluppo del Filtro<Velocity (Time<Vel) — Questo parametro si riferisce agli inviluppi di filtro, pitch, LFO e volume. Pertanto è trattato nella sezione sugli inviluppi.

Frequenza del Filtro<Inviluppo (Envelope) — La frequenza del filtro viene modulata dall'inviluppo del filtro in funzione di questa regolazione. Un valore di 100% significa che l'inviluppo può creare uno spostamento di frequenza massimo di circa 9 ottave.

Drive del Filtro - Applica del guadagno in ingresso supplementare al segnale prima che questo entri nel filtro.

Morph — Controlla la posizione del Morph SVF nel proprio ciclo di metamorfosi.

Tipo di Modellatore (Shaper) — Seleziona la curva del modellatore di forme d'onda del filtro.

Drive del Modellatore (Shp. Drive) — Aumenta o attenua il livello del segnale che viene inviato al modellatore di forme d'onda (Shaper).

Bilanciamento Dry/Wet del Modellatore (Dry/Wet) — Regola il bilanciamento tra il segnale originale (Dry) e il segnale processato dal modellatore di forme d'onda (Wet).

#### Shell e Display dell'LFO

LFO Sì/No (pulsante LFO) — Attiva/disattiva l'LFO (Low-Frequency Oscillator). Se inutilizzato, può essere disattivato per risparmiare risorse di CPU.

Forma d'Onda dell'LFO — Sceglie fra diverse tipiche forme d'onda di LFO. Sample and Hold (S&H) crea punti casuali e Noise eroga rumore trattato con un filtro passa-banda. Tutte le forme d'onda sono a "banda limitata" per evitare clic indesiderati.

Gamma dell'LFO — L'LFO copre un intervallo di frequenze estremo. Scegliete Low per una gamma "50 secondi — 30 Hz", Hi per "8Hz — 12 kHz". Sync sincronizza la frequenza dell'LFO al tempo del vostro Set. In virtù delle alte frequenze praticabili, l'LFO può funzionare anche come quinto oscillatore.

Retrigger dell'Osc (R) — Se attivato, ogni volta che viene innescata una nota l'LFO riparte dalla stessa posizione della propria fase. Se R è disattivato, l'LFO procedere liberamente.

Frequenza dell'LFO (Rate) — Regola la velocità dell'LFO. La frequenza effettiva dipende anche dalla regolazione dei controlli Gamma dell'LFO e Rate<Key dell'LFO.

Intensità dell'LFO (Amount) — Regola l'intensità complessiva dell'LFO. Nota: l'intensità effettiva dipende anche dall'inviluppo dell'LFO.

LFO su Osc (Destinazioni A-D) — Se attivato, l'LFO modula la frequenza del rispettivo oscillatore.

LFO su Freq. di Taglio del Filtro (Destinazione FIL) — Se attivato, l'LFO modula la frequenza di taglio del filtro.

Intensità dell'LFO su A — Imposta l'intensità di modulazione dell'LFO sugli oscillatori e sul filtro.

Destinazione B dell'LFO — Imposta la seconda destinazione di modulazione dell'LFO.

Intensità dell'LFO su B — Imposta l'intensità di modulazione dell'LFO sulla seconda destinazione.

Tempo d'inviluppo del Filtro<Velocity (Time<Vel) — questo parametro si riferisce agli inviluppi di filtro, pitch, LFO e volume. Pertanto è trattato nella sezione sugli inviluppi.

Frequenza dell'LFO<Tasto (Rate<Key) — La frequenza dell'LFO può essere una funzione del pitch delle note. Se regolato a 100%, l'LFO raddoppierà la propria frequenza per ottava, funzionando come un normale oscillatore.

Intensità dell'LFO<Velocity (Amt<Vel) — Controlla la modulazione dell'intensità dell'LFO in funzione della Velocity delle note.

# Shell e Display degli Oscillatori A-D

Osc Sì/No (pulsanti A-D) — Attiva/disattiva l'oscillatore.

Frequenza Grezza dell'Osc (Coarse) — La relazione tra la frequenza dell'oscillatore e il pitch della nota è definito dai parametri Coarse e Fine. Coarse imposta il rapporto in numeri interi, creando relazioni armoniche.

Frequenza Fine dell'Osc (Fine) — La relazione tra la frequenza dell'oscillatore e il pitch della nota è definito dai parametri Coarse e Fine. Fine imposta il rapporto in frazioni di numeri interi, creando relazioni disarmoniche.

Modalità Frequenza Fissa dell'Osc (Fixed) — In modalità Fixed gli oscillatori non rispondono al pitch delle note, ma suonano ad una frequenza fissa.

Valore di Frequenza Fissa dell'Osc (Freq) — Determina la frequenza in Hertz dell'oscillatore. Questa frequenza rimane costante e indipendente dal pitch della nota.

Moltiplicatore di Frequenza Fissa dell'Osc (Multi) — Regola la gamma della frequenza fissa. Per ottenere la frequenza effettiva in Hz, moltiplicate questo valore per quello della manopola Freq dell'oscillatore.

Livello di Uscita dell'Osc (Level) — Regola il livello d'uscita dell'oscillatore. Se questo oscillatore ne sta modulando un altro, il suo livello ha un'influenza significativa sul timbro risultante. Livelli elevati, solitamente, generano suoni brillanti e/o rumorosi.

Inviluppo/Oscillatore (pulsanti Envelope/Oscillator) — Commutano la visualizzazione tra inviluppo dell'oscillatore e editor delle armoniche.

16/32/64 — Questi interruttori impostano il numero di parziali disponibili per l'editing dell'utente.

Forma d'Onda dell'Osc (Wave) — Consente di scegliere la forma d'onda dell'oscillatore da una collezione accuratamente selezionata. La forma d'onda può essere poi modificata tramite l'editor di armoniche.

Feedback dell'Osc (Feedback) — Un oscillatore può modulare se stesso, se non è modulato da un altro oscillatore. La modulazione dipende non solo dall'impostazione del controllo di feedback, ma anche dal livello dell'oscillatore e dall'inviluppo. Un valore di feedback più alto crea una forma d'onda risultante più complessa.

Fase dell'Osc (Phase) — Regola la fase iniziale dell'oscillatore. La gamma rappresenta un ciclo intero.

Retrigger dell'Osc (R) — Se attivato, ogni volta che viene innescata una nota la forma d'onda riparte dalla stessa posizione della propria fase. Se R è disattivato, l'oscillatore procedere liberamente.

Ripetizione dell'Osc (Repeat) — Armoniche più alte possono essere generate attivando la ripetizione delle parziali disegnate, con dissolvenza graduale basata sulle impostazioni del selettore Repeat (o Ripetizione dell'Osc), Valori bassi di Repeat si traducono in un suono più brillante, mentre valori più alti si traducono in una maggior attenuazione e in una fondamentale più marcata. Se Repeat è disattivato ("Off") le parziali superiori alla 16a, 32a o 64a armonica vengono troncate.

Frequenza dell'Osc<Velocity (Osc<Vel) — La frequenza di un oscillatore può essere modulata dalla Velocity delle note. I valori positivi alzano il pitch dell'oscillatore con le Velocity più grandi, i valori negativi lo abbassano.

Freq dell'Osc<Vel Quantizzato (Q) — Consente di quantizzare l'effetto dell'adiacente parametro Osc<Vel. Se attivato, il risultato sonoro è lo stesso di quello ottenuto cambiando manualmente il parametro Coarse per ogni nota.

Tempo d'inviluppo del Volume<Velocity (Time<Vel) — Questo parametro si riferisce agli inviluppi di filtro, pitch, LFO e volume. Pertanto è trattato nella sezione sugli inviluppi.

Livello di Uscita dell'Osc<Velocity (Vel) — Definisce quanto il livello dell'oscillatore dipenda dalla Velocity delle note. Applicando questo parametro agli oscillatori di modulazione si creano timbri Velocity-dipendenti.

Livello di Uscita dell'Osc<Tasto (Key) — Definisce quanto il livello dell'oscillatore dipenda dal pitch delle note. Il punto centrale di questa funzione è C3 (Do3).

#### <span id="page-476-0"></span>Display degli Inviluppi

Tempo di Attacco dell'Inviluppo (Attack) — Determina il tempo impiegato da una nota per raggiungere il livello di picco, a partire dal livello iniziale. Negli inviluppi degli oscillatori la forma di questo segmento dell'inviluppo è lineare. Negli inviluppi del filtro e del pitch la forma di questo segmento è regolabile.

Tempo di Decadimento dell'Inviluppo (Decay) — Determina il tempo impiegato da una nota per raggiungere il livello di sostegno dal livello di picco. Negli inviluppi degli oscillatori la forma di questo segmento dell'inviluppo è esponenziale. Negli inviluppi del filtro e del pitch la forma di questo segmento è regolabile.

Tempo di Rilascio dell'Inviluppo (Release) — Determina il tempo impiegato da una nota per raggiungere il livello finale dopo aver ricevuto un messaggio di Note Off. Negli inviluppi degli oscillatori questo livello è sempre -inf dB e la forma del segmento è esponenziale. Negli inviluppi del filtro e del pitch il livello finale è determinato dal parametro End e la forma del segmento è regolabile. Questo segmento d'inviluppo inizierà col valore dell'inviluppo nel momento della ricezione del messaggio di Note Off, indipendentemente dal segmento correntemente attivo.

Livello Iniziale dell'Inviluppo (Initial) — Imposta il valore iniziale dell'inviluppo.

Livello di Picco dell'Inviluppo (Peak) — Imposta il livello di picco al termine dell'attacco della nota.

Livello di Sostegno dell'Inviluppo (Sustain) — Imposta il livello di sostegno al termine del decadimento della nota. L'inviluppo rimarrà a questo livello fino al rilascio della nota, a meno che non sia in modalità Loop, Sync o Beat.

Livello Finale dell'Inviluppo (End) — (Solo per inviluppi di LFO, filtro e pitch) Imposta il livello della fine dello stadio di rilascio.

Modalità di Loop dell'Inviluppo (Loop) — Se è impostato su "Loop", l'inviluppo ripartirà nuovamente dopo la fine del segmento di decadimento. Se è impostato su "Beat" o su "Sync", ripartirà dopo un determinato tempo di battuta; in modalità "Sync" questo comportamento sarà quantizzato al tempo della song. Se è impostato su "Trigger" l'inviluppo ignorerà i messaggi di Note Off.

Frequenza di Beat/Sync dell'Inviluppo (Repeat) — Dopo la quantità di tempo di battuta determinata da questo parametro, l'inviluppo sarà re-innescato, finché rimane attivo. Quando re-innescato, l'inviluppo si muoverà dal livello corrente verso il livello di picco, secondo il tempo d'attacco impostato.

Tempo di Loop dell'Inviluppo (Time) — Se una nota è ancora in esecuzione dopo la fine del segmento decadimento/sostegno, l'inviluppo ricomincerà dal proprio valore iniziale. Questo parametro definisce il tempo impiegato dalla nota per muoversi dal livello di sostegno al valore iniziale.

Tempo dell'Inviluppo<Velocity (Time<Vel) — I segmenti dell'inviluppo vengono modulati dalla Velocity delle note in funzione di questa regolazione. Ciò è particolarmente interessante se gli inviluppi sono in loop. Nota: nelle modalità "Beat" e "Sync" questa modulazione non influenza il tempo di battuta, ma i segmenti stessi dell'inviluppo.

Gli inviluppi del filtro e del pitch sono anche dotati di parametri che regolano la pendenza dei propri segmenti di inviluppo. Valori di pendenza positivi fanno in modo che l'inviluppo si muova dapprima rapidamente, poi più lentamente. Valori di pendenza negativi fanno in modo che l'inviluppo rimanga piatto più a lungo, muovendosi più velocemente alla fine. Una pendenza pari a zero è lineare: l'inviluppo si muoverà alla stessa velocità lungo tutto il segmento.

Pendenza d'Attacco dell'Inviluppo (A.Slope) — Regola la forma del segmento di Attacco dell'inviluppo.

Pendenza di Decadimento dell'Inviluppo (D.Slope) — Regola la forma del segmento di Decadimento dell'inviluppo.

Pendenza di Rilascio dell'Inviluppo (R.Slope) — Regola la forma del segmento di Rilascio dell'inviluppo.

#### Parametri del menu di contesto

Certe operazioni e alcuni parametri di Operator sono disponibili solo tramite il menu di contesto [clic-destro](PC) / [CTRL-clic](Mac). Questi includono:

Comandi Copia per Oscillatori — Il menu di contesto [clic-destro](PC) / [CTRL-clic](Mac) della shell e del display degli oscillatori fornisce delle opzioni per copiare i parametri tra gli oscillatori.

Comandi di Inviluppo — Il menu di contesto [clic-destro](PC) / [CTRL-clic](Mac) del display di tutti gli inviluppi fornisce opzioni per impostare rapidamente tutti i livelli sui valori massimi, minimi o medi.

Comandi dell'Editor delle Armoniche — Il menu di contesto dell'editor delle armoniche può limitare il disegno delle parziali alle armoniche pari o dispari e attivare/disattivare la normalizzazione del livello d'uscita di un oscillatore. Il menu comprende anche un comando per esportare la forma d'onda come file .ams.

Esegui per Tasto — Questo comando del menu di contesto [clic-destro](PC) / [CTRL-clic](Mac) della manopola Freq (o Frequenza del Filtro) ottimizza automaticamente il filtro per il tracciamento dei tasti, impostando la Frequenza di Taglio a 466 Hz e il parametro Freq<Key al 100%.

Modalità Live 8 Legacy — Questo comando del menu di contesto [clic-destro](PC) / [CTRL-clic] (Mac) della barra del titolo di Operator agisce sulla nota MIDI che funge da punto centrale quando si utilizza MIDI Key come sorgente di modulazione. Quando questa modalità è attivata, il centro è E3 (Mi3). Quando è disattivata, il centro è C3 (Do3). Nota: questa opzione è disponibile solo quando si caricano preset di Operator creati con versioni di Live precedenti a Live 9.

# 24.7 Sampler

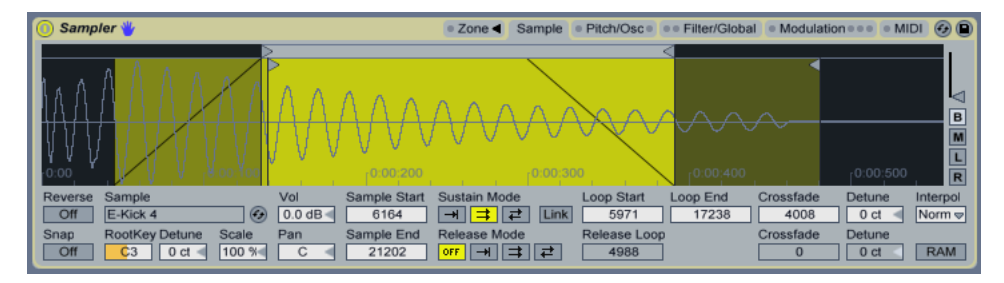

*Lo strumento Sampler.*

Sampler è uno strumento multisampling lineare ma formidabile che trae massimo vantaggio dall'agile motore audio di Live. È stato progettato fin dall'inizio per gestire con facilità librerie multi-gigabyte di strumenti e importa la maggior parte dei comuni formati di libreria. Ma con Sampler il playback è soltanto l'inizio: il suo esteso sistema interno di modulazione, che coinvolge quasi ogni aspetto del suo suono, lo rende la naturale estensione delle tecniche di modellazione sonora di Live.

La versione completa di Sampler non è inclusa nella versione standard di Live, ma è una speciale applicazione acquistabile separatamente. Gli utenti di Sampler che vogliono condividere i propri preset con tutti gli utenti di Live possono convertire il proprio lavoro in preset di Simpler [\(pag. 507\).](#page-506-0) Per farlo è sufficiente fare [clic-destro](PC) / [CTRL-clic](Mac) sulla barra del titolo di Sampler e scegliere il comando Sampler -> Simpler.

# 24.7.1 Iniziare ad usare Sampler

Iniziare ad usare Sampler è facile quanto scegliere un preset dal browser. Come tutti i dispositivi di Live, i preset di Sampler sono raccolti nelle cartelle poste sotto il suo nome. Anche i preset importati da librerie di campioni di terze parti vi sono raccolti, nella cartella *Imports*.

Una volta che avete caricato un preset di Sampler in una traccia, ricordate di "armare" la traccia per la registrazione (condizione che vi abilita anche a sentire tutte le note MIDI che potreste voler suonare), quindi iniziare a suonare!

# 24.7.2 Multicampionamento

Prima di procedere, introduciamo il concetto di *multicampionamento* (multisampling). Questa tecnica è usata per catturare accuratamente la complessità degli strumenti che producono cambiamenti timbrici dinamici. Anziché confidare sulla semplice trasposizione di un singolo campione registrato, il multicampionamento cattura diversi punti critici della gamma sonora di uno strumento. Questo, tipicamente, significa catturare lo strumento sia a pitch differenti, sia a livelli di enfasi differenti (suonato piano, moderatamente, forte, etc.). Il *multicampione* (multisample) risultante è una collezione di tutti i file campione registrati individualmente.

Il piano acustico, per esempio, è uno strumento comunemente multicampionato. Dato che gli intervalli di frequenza e di dinamica del pianoforte sono molto ampi e timbricamente complessi, la trasposizione di un campione lungo svariate ottave non riprodurrebbe le sfumature dello strumento. Poiché il multicampionamento si basa su sorgenti sonore differenti, si potrebbero realizzare tre o più campioni per ogni tasto del piano (piano, medio, forte, molto forte, e così via), massimizzando le possibilità espressive del campionatore.

Sampler è stato progettato per consentirvi di approcciare il multicampionamento a qualsiasi livello vi piaccia: potete caricare e suonare preset multicampioni, importare multicampionamenti prodotti da terze parti [\(pag. 507\)](#page-506-1) o creare i vostri multicampioni da zero. Infine, non dovete usare per forza dei multicampioni: trascinate un campione singolo in Sampler e usufruite del suo sistema interno di modulazione come più vi piace.

# 24.7.3 Opzioni della Barra del Titolo

Prima di addentrarci nelle profonde caratteristiche di modulazione di Sampler, diamo un'occhiata al menu di contesto della barra del titolo di Sampler.

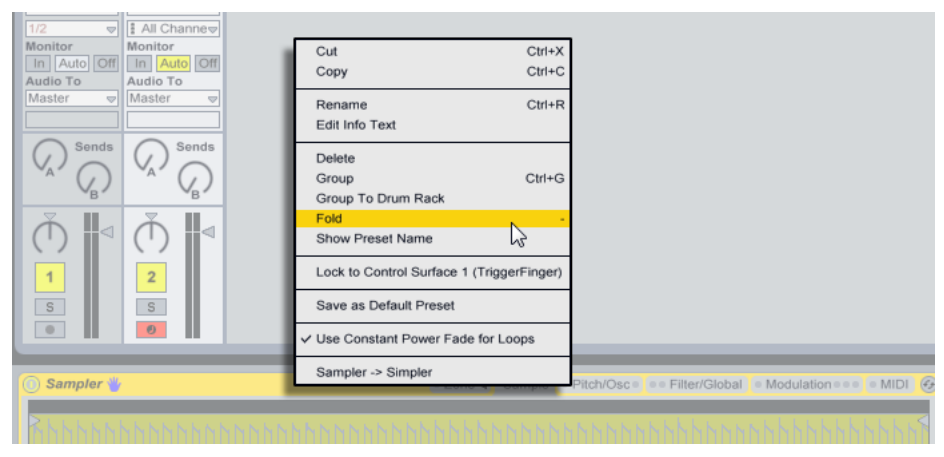

*Il menu di contesto della barra del titolo di Sampler.*

Mentre Taglia, Copia, Rinomina, Edita Testo Info ed Elimina dovrebbero già esservi familiari, le altre opzioni meritano qualche spiegazione.

*Raggruppa* — Selezionando questo comando si carica Sampler in un nuovo Rack di Strumenti.

*Compatta* — Riduce Sampler in modo che sia visibile solo la barra del titolo del dispositivo. Espandetelo rapidamente facendo doppio clic sulla barra del titolo del dispositivo.

*Mostra Nome del Preset* — Per default, Sampler prende il campione più in alto nell'elenco dei Layer di Campioni come proprio titolo. Deselezionando Mostra Nome del Preset si sostituirà il titolo corrente con "Sampler".

*Blocca su superficie di controllo* — Blocca Sampler su una superficie di controllo supportata nativamente, definita nelle Preferenze MIDI/Sync, garantendo pieno accesso, a prescindere da dove si trovi il focus corrente nel vostro Live Set. Per default, Sampler sarà automaticamente bloccato sulla superficie di controllo quando la traccia viene "armata" per la registrazione. L'icona di una mano nella barra del titolo dei dispositivi bloccati ne rammenta lo status.

*Salva come Preset di Default* — Salva lo stato corrente di Sampler come preset di default.

*Usa Dissolvenza a Potenza Costante per i Loop* — Per impostazione predefinita, Sampler utilizza costante potenza sfuma ai confini di loop. Deselezionate questa opzione per abilitare dissolvenze incrociate lineari nei punti di loop.

*Sampler -> Simpler* — Converte i preset di Sampler in preset di Simpler.

# 24.7.4 Schede di Sampler

Le funzioni di Sampler sono organizzate in schede per categorie (Zone, Sample, Pitch/Osc, Filter/Global, Modulation e MIDI), accessibili dalla barra del titolo di Sampler. Cliccando su una scheda se ne riveleranno i contenuti nell'area sottostante, con l'eccezione della scheda Zone. Oltre a servire come supporto organizzativo, ogni scheda dispone di uno o più LED che indicano se vi sono informazioni di modulazione nell'area corrispondente. Familiarizzeremo con Sampler esaminando ciascuna scheda.

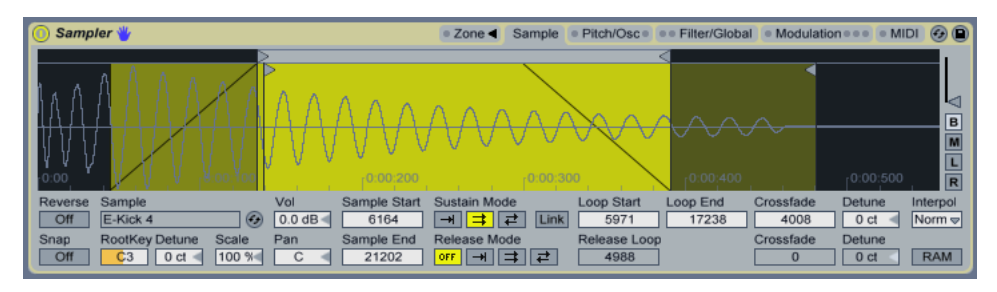

*Le schede di Sampler nella barra del titolo.*

# 24.7.5 Scheda Zone

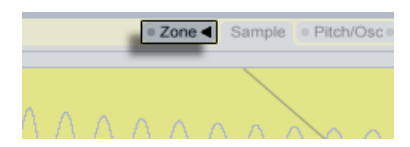

*La Scheda Zone*

Cliccando sulla linguetta Zone si fa apparire l'Editor delle Zone di Sampler, che offre una pratica interfaccia per mappare qualsiasi numero di campioni attraverso intervalli di tre tipi: rispettivamente, le Zone di Tasti (Key), le Zone di Velocity e le Zone di Selezione dei Campioni.

| 4 Auto Lin Pow Key Vel Sel  |                 |                                 |    |   |  |  |  |
|-----------------------------|-----------------|---------------------------------|----|---|--|--|--|
| Pulse Bass - C1             |                 | $\frac{d}{s}$ $s$ $\frac{1}{s}$ |    |   |  |  |  |
| Pulse Bass - C2             | $d$ $s$         |                                 | R. |   |  |  |  |
| Pulse Bass - C3             | $d$ $s$         |                                 |    |   |  |  |  |
| Pulse Bass - C4             | $d$ $ s $       |                                 |    | R |  |  |  |
| Pulse Bass - C5             | $\boxed{d}$ $S$ |                                 |    |   |  |  |  |
| Pulse Bass - C6             | $d$ $s$         |                                 |    |   |  |  |  |
| Pulse Bass - F#1            | $d$ $S$         |                                 |    |   |  |  |  |
|                             |                 |                                 |    |   |  |  |  |
| D Pulse Bass - C1           |                 |                                 |    |   |  |  |  |
| <b>Little Little Street</b> |                 |                                 |    |   |  |  |  |

*L'Editor delle Zone Key (di Tasti).*

L'Editor delle Zone si apre con una propria "vista" in una finestra dedicata, direttamente sopra la Vista Dispositivi. Usata in combinazione con le altre schede di Sampler, questa disposizione accelera notevolmente la creazione e l'editing dei multisample.

Sul lato sinistro dell'Editor delle Zone c'è l'Elenco dei Layer di Campioni (stratificazione di campioni), nel quale si organizzano i multisample. Tutti i singoli campioni che appartengono ad un multisample vengono mostrati in questo elenco, nel quale vengono definiti come *layer* (strati). Con multisample complessi, questo elenco può essere piuttosto lungo.

Il resto della vista è occupato da uno dei tre editor che corrispondono ai layer di campioni: l'Editor delle Zone di Tasti [\(pag. 488\),](#page-487-0) l'Editor delle Zone di Velocity [\(pag. 489\)](#page-488-0) e l'Editor di Selezione dei Campioni [\(pag. 489\)](#page-488-1). Questi editor possono essere zoomati orizzontalmente facendo [clic-destro](PC) / [CTRL-clic](Mac) al loro interno per accedere al menu di contesto e scegliendo Piccolo, Medio o Grande.

*Auto-Selezione (Auto)* — Quando le note MIDI arrivano a Sampler, vengono filtrate dalle zone Tasti, Velocity e Selezione dei Campioni di ciascun layer di campioni. Se l'Auto-Selezione è abilitata, tutti i layer di campioni che sono in grado di suonare una nota in arrivo risulteranno selezionati nella lista dei layer di campioni per la durata di quella nota.

*Tipo di Crossfade delle Zone (Lin/Pow)* — Questi pulsanti selezionano la modalità di dissolvenza incrociata di tutte le zone, scegliendo tra curva lineare "Lin" e curva a potenza costante (esponenziale) "Pow".

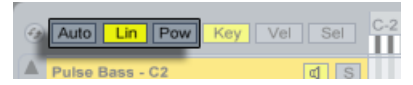

*Auto-Selezione e modalità di Dissolvenza delle Zone (Lin/Pow).*

*Vista dell'Editor di Zone (Key/Vel/Sel)* — Questi pulsanti selezionano la visualizzazione nel display, scegliendo tra Editor delle Zone di Tasti (Key), Editor delle Zone di Velocity (Vel) e Editor di Selezione dei Campioni (Sel).

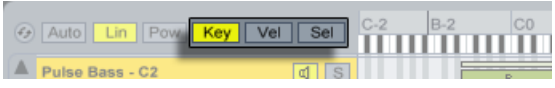

*Gli Editor di Zona di Tasti, Zona di Velocity e Selezione dei Campioni.*

# Elenco dei Layer di Campioni

| -0:00                     | 10:15                  |                    | 10:30 | 10:45 |
|---------------------------|------------------------|--------------------|-------|-------|
|                           | 4 Auto Lin Pow Key Vel | $C-2$<br>Sel       |       |       |
| <b>Infected Bass - A0</b> |                        | s<br>ď             |       |       |
| <b>Infected Bass - C1</b> |                        | s                  |       |       |
| Infected Bass - D#1       |                        | s                  |       |       |
| <b>Infected Bass - A1</b> |                        | $\mathbf{s}$       |       |       |
| <b>Infected Bass - C2</b> |                        | s                  |       |       |
| Infected Bass - D#2       |                        | s                  |       |       |
| Infected Bass - F#2       |                        | $\mathbf{s}$<br>¤1 |       |       |

*L'elenco dei Layer di Campioni.*

Tutti i campioni contenuti nel multisample correntemente caricato sono riportati in questo elenco, con ogni campione assegnato al proprio layer (strato). In caso di multisample molto grandi, questo elenco potrebbe risultare lungo centinaia di layer! Fortunatamente i layer possono essere nominati in modo descrittivo (ad es. in funzione del tasto radice assegnato). Portando il cursore del mouse su un layer dell'elenco o su una zona degli editor delle zone si visualizzeranno le informazioni sul corrispondente campione nella Barra di Stato (alla base dello schermo). Selezionando un qualsiasi layer, se ne caricherà il relativo campione nella scheda Sample per esaminarlo.

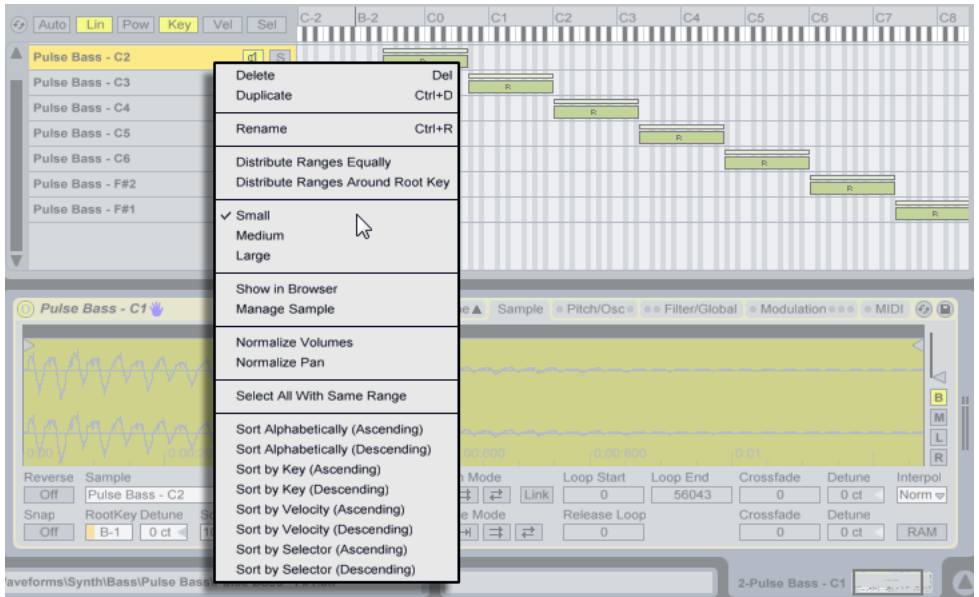

*Il menu di contesto dell'Elenco dei Layer di Campioni.*

Facendo [clic-destro](PC) / [CTRL-clic](Mac) nell'Elenco dei Layer di Campioni si apre il menu di contesto, che offre le opzioni per ordinare e visualizzare i layer, distribuirli lungo la tastiera e altre opzioni di gestione e di manutenzione dei campioni.

*Elimina* — Elimina i campioni correntemente selezionati.

*Duplica* — Duplica i campioni correntemente selezionati.

*Rinomina* — Rinomina il campione selezionato.

*Distribuisci Intervalli Uniformemente* — Distribuisce i campioni in modo uniforme lungo l'intera gamma delle note MIDI dell'editor (C-2 — G8 / Do-2 — Sol8).

*Distribuisci Intervalli Attorno al Tasto Radice* — Per i layer che hanno diversi tasti radice, questa opzione distribuisce gli intervalli nel modo più uniforme possibile intorno ai rispettivi tasti radice, ma senza sovrapposizioni. Per i layer che condividono un tasto radice, gli intervalli vengono distribuiti in modo uniforme.

*Piccolo/Medio/Grande* — Regola il livello di zoom dell'Editor delle Zone.

*Mostra nel Browser* — Naviga nel browser fino al campione selezionato nell'editor e lo seleziona.

*Gestisci Campione* — Apre il File Manager e seleziona il campione scelto.

*Normalizza Volumi* — Regola il controllo del Volume di Sampler in modo che il picco più alto di ciascun campione selezionato utilizzi il massimo headroom disponibile.

*Normalizza i Pan* — Regola il controllo Pan di Sampler in modo che ogni campione selezionato abbia un volume uguale in tutto lo spettro stereo. Nota: questo non significa necessariamente far tornare i campioni stereo "pan-pottati" in posizione centrale; piuttosto, Live calcola intelligentemente una posizione di pan per una diffusione ancora stereo.

*Seleziona Tutti con Stesso Intervallo* — Seleziona tutti i layer che hanno un intervallo di zona corrispondente al layer selezionato. I risultati cambiano a seconda di quale Editor delle Zone (Tasti, Velocity o Selezione dei Campioni) è attivo.

*Ordina Alfabeticamente (Ascendente e Discendente)* — Dispone i campioni in ordine alfabetico in base al nome.

*Ordina per Tasti (Ascendente e Discendente)* — Ordina le Zone di Tasti in modo ascendente o discendente.

*Ordina per Velocity (Ascendente e Discendente* — Ordina le Zone di Velocity in modo ascendente o discendente.

*Ordina per Selettore (Ascendente e Discendente* — Ordina le Zone di Selezione dei Campioni in modo ascendente o discendente.

# <span id="page-487-0"></span>Zone di Tasti (Key)

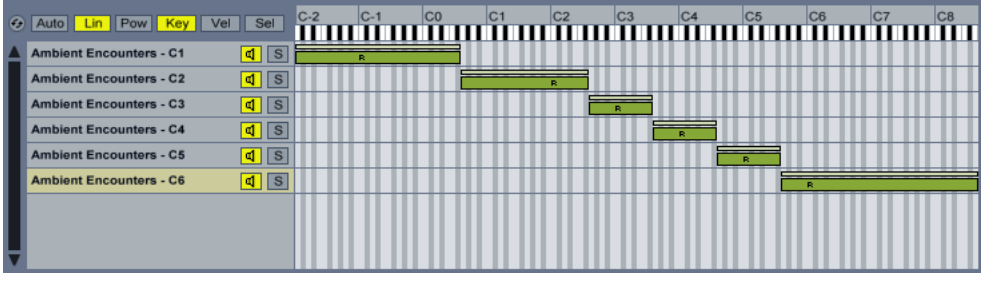

*L'Editor delle Zone Key (di Tasti).*

Le Zone di Tasti (Key) definiscono la gamma di note MIDI con la quale suonerà ciascun campione. I campioni vengono innescati soltanto quando le note MIDI in arrivo si trovano all'interno della rispettiva zona di tasti. Ogni campione ha una sua propria zona di tasti, che può avere qualsiasi estensione, da un singolo tasto ad un massimo di 127.

Un tipico strumento multicampionato contiene molti campioni singoli, distribuiti in molte zone di tasti. I campioni vengono catturati ad uno specifico tasto della gamma sonora dello strumento (noto come *tasto radice*), ma possono continuare a suonare correttamente quando trasposti su o giù di pochi semitoni. Questa gamma solitamente corrisponde alla zona di tasti del campione; le gamme oltre questa zona vengono rappresentate con campioni supplementari, secondo necessità.

Per default, le zone di tasti dei campioni appena importati coprono l'intera gamma di note MIDI. Le zone possono essere spostate e ridimensionate come le clip della Vista Arrangiamento: trascinatene i bordi sinistro o destro per ridimensionarle, quindi trascinatele nella posizione desiderata.

Entrambe le estremità delle zone possono anche essere sfumate di volume entro un certo numero di semitoni, trascinandone gli angoli superiori destro o sinistro. Ciò rende facile effettuare dissolvenze incrociate graduali tra campioni adiacenti lungo la tastiera. I selettori Lin e Pow posti sopra l'Elenco dei Layer di Campioni, indicano se le dissolvenze tra le zone avvengano in un modo lineare o esponenziale.

# <span id="page-488-0"></span>Zone di Velocity

| 4 Auto Lin Pow      | Key   Vel   Sel                           | $\mathbf{R}$ | 16 | 24 | 32 | 40 | 48 | 56 | 64 | 72 | 80 | 88 | 96 | 104 | 112 | 120 127 |
|---------------------|-------------------------------------------|--------------|----|----|----|----|----|----|----|----|----|----|----|-----|-----|---------|
| Infected Bass - A0  | $\blacksquare$<br>$\overline{\mathbf{s}}$ |              |    |    |    |    |    |    |    |    |    |    |    |     |     |         |
| Infected Bass - C1  | $d$ $ s $                                 |              |    |    |    |    |    |    |    |    |    |    |    |     |     |         |
| Infected Bass - D#1 | $d$ $ s $                                 |              |    |    |    |    |    |    |    |    |    |    |    |     |     |         |
| Infected Bass - A1  | $d$ $ s $                                 |              |    |    |    |    |    |    |    |    |    |    |    |     |     |         |
| Infected Bass - C2  | ৰা<br>$\overline{\mathbf{s}}$             |              |    |    |    |    |    |    |    |    |    |    |    |     |     |         |
| Infected Bass - D#2 | $\overline{d}$ s                          |              |    |    |    |    |    |    |    |    |    |    |    |     |     |         |
| Infected Bass - F#2 | बा<br>$\overline{s}$                      |              |    |    |    |    |    |    |    |    |    |    |    |     |     |         |
|                     |                                           |              |    |    |    |    |    |    |    |    |    |    |    |     |     |         |

*L'Editor delle Zone di Velocity.*

La Zone di Velocity determinano la gamma di Velocity delle Note On MIDI (1-127) alla quale ciascun campione risponde. Il timbro della maggior parte degli strumenti musicali cambia notevolmente a seconda dell'intensità di esecuzione. Di conseguenza, i migliori multicampionamenti catturano non solo le singole note, ma anche ciascuna nota a Velocity differenti.

L'Editor delle Zone di Velocity, quando richiamato, appare accanto all'Elenco dei Layer di Campioni. La Velocity è misurata su una scala 1-127 e questa gamma di numeri compare lungo la parte superiore dell'editor. A parte questo, la funzionalità dell'Editor delle Zone di Velocity è identica a quella dell'Editor delle Zone di Tasti.

#### **D** Auto Lin Pow Key Vel Sel 0  $16$  $32$ 40  $\overline{\mathbb{C}[\mathbb{S}]}$ Pulse Bass - C1 Pulse Bass - C2  $\boxed{d}$   $S$ Pulse Bass - C3  $\boxed{d}$   $S$ Pulse Bass - C4  $d$  s ulse Bass - C5  $dS$

#### <span id="page-488-1"></span>Zone di Selezione dei Campioni

*L'Editor delle Zone di Selezione dei Campioni.*

Ogni campione dispone anche di una Zona di Selezione dei Campioni, che è un filtro di dati non legato ad alcun particolare tipo di evento MIDI. Le Zone di Selezione dei Campioni sono molto simili alle Zone di Selezione di Catena [\(pag. 281\)](#page-280-0) che si trovano nei Rack, in quanto saranno innescati solo i campioni con valori di Selezione dei Campioni che si sovrappongono al valore corrente del *Selettore di Campioni*.

L'Editor delle Zone di Selezione dei Campioni, quando richiamato, appare accanto all'Elenco dei Layer di Campioni. L'editor ha una scala 0-127, simile a quella dell'Editor delle Zone di Velocity. Sopra il valore della scala c'è l'indicatore trascinabile definito Selettore di Campioni.

| Sel            | $\circ$ | 16 | 24 |
|----------------|---------|----|----|
| a1<br><b>S</b> |         |    |    |
| S<br>ď         |         |    |    |
| S<br>ď         |         |    |    |
| S<br>ď         |         |    |    |
| ď              |         |    |    |

*Il selettore di Campioni.*

Nota: la posizione del Selettore di Campioni determina solamente quali campioni siano disponibili per l'innesco. Una volta che un campione è stato innescato, cambiando la posizione del Selettore di Campioni non si passerà ad un campione differente durante il playback.

# 24.7.6 Scheda Sample

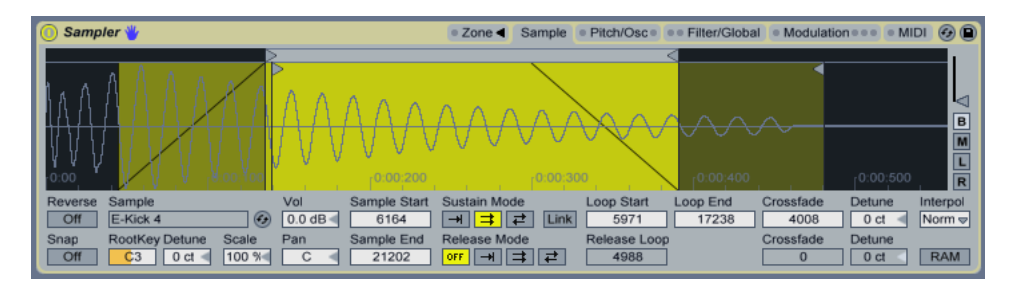

*La scheda Sample.*

Nella scheda Sample si regola il comportamento di playback dei singoli campioni. La parte più cospicua di questa scheda è dedicata alla visualizzazione della forma d'onda del campione correntemente selezionato. Portando il cursore del mouse sulla forma d'onda si visualizzeranno le informazioni sul corrispondente campione nella Barra di Stato (alla base dello schermo). È importante tenere presente che, in questa scheda, la maggior parte dei valori riflette lo stato del singolo campione correntemente selezionato. Il selettore Sample (o Campione Selezionato) visualizza sempre il nome del layer di campioni corrente e rappresenta un altro modo per passare ad altri layer durante l'editing.

*Inverti (Reverse)* — E' un controllo globale e modulabile che inverte il playback dell'intero multisample. A differenza di quanto avviene con la funzione Inverti (Rev) della Vista Clip, non viene generato un nuovo campione. Invece, il playback del campione comincia dal punto Sample End (o Fine del Campione), continua all'indietro attraverso il Sustain Loop (o Loop di Sostegno) — se è attivato in una delle sue modalità — e arriva al punto Sample Start (o Inizio del Campione).

*Aggancia Sì/No (Snap)* — Aggancia tutti i punti di Inizio e di Fine agli zero-crossing della forma d'onda (ovvero ai punti dove l'ampiezza è zero) per evitare clic. Potete vederlo rapidamente usando lo Snap su campioni di onda quadra. Come con Simpler, questo agganciamento è basato sul canale sinistro dei campioni stereo, per cui in alcuni casi potrebbe essere necessario un Crossfade di piccola entità per eliminare completamente i clic.

Suggerimento: potete agganciare le singole regioni di loop facendo [clic-destro](PC) / [CTRLclic](Mac) su un ciclo di loop e selezionando "Aggancia Marcatore".

*Campione Selezionato (Sample)* — Mostra il nome del layer di campioni corrente e può essere usato per selezionare rapidamente layer differenti del multicampione caricato.

| Reverse<br>Off | Sample | ARP Poly Lead - $C2 =$               | $(\mathcal{L}_{\mathcal{F}})$ | Vol<br>0.0 dB |
|----------------|--------|--------------------------------------|-------------------------------|---------------|
| Snap           |        | <b>Realisey Returns</b><br>$-31$ ct- | Scale<br>100 %                | Pan           |

*Il selettore Sample (o Campione Selezionato).*

*Tasto Radice (RootKey)* — Definisce il "tasto radice" (o tasto base) del campione corrente.

*Intonazione Fine del Campione (Detune)* — Modifica l'intonazione del campione di +/- 50 centesimi.

*Volume del Campione (Vol)* — Controllo di volume ad ampia gamma, variabile da "-inf dB" (attenuazione totale) a guadagno di "+24dB".

*Pan* — Posiziona i singoli campioni nel panorama stereo.

#### <span id="page-490-0"></span>Playback dei Campioni

Tutti i seguenti parametri lavorano in combinazione con l'inviluppo di volume globale (della scheda Filter/Global) per creare le voci base di Sampler. Questi inviluppi usano parametri ADSR standard (Attacco, Decadimento, Sostegno, Rilascio), tra gli altri:

Tempo di Attacco dell'Inviluppo (Attack) — Determina il tempo impiegato da un inviluppo per raggiungere il livello di picco, a partire dal livello iniziale. La forma dell'attacco può essere regolata tramite il parametro Pendenza dell'Attacco (A. Slope).

Tempo di Decadimento dell'Inviluppo (Decay) — Determina il tempo impiegato da un inviluppo per raggiungere il livello di sostegno dal livello di picco. La forma del decadimento può essere regolata tramite il parametro Pendenza del Decadimento (D. Slope).

Livello di Sostegno dell'Inviluppo (Sustain) — Imposta il livello di sostegno al termine del decadimento dell'inviluppo. L'inviluppo rimarrà a questo livello fino al rilascio della nota, a meno che non sia in modalità Loop, Sync o Beat.

Tempo di Rilascio dell'Inviluppo (Release) — Determina il tempo impiegato da un inviluppo per raggiungere il livello finale dopo aver ricevuto un messaggio di Note Off. La forma di questo stadio dell'inviluppo è determinata dal parametro Pendenza del Rilascio (R. Slope).

Livello Iniziale dell'Inviluppo (Initial) — Imposta il valore iniziale dell'inviluppo.

Livello di Picco dell'Inviluppo (Peak) — Imposta il livello di picco al termine dell'Attacco dell'inviluppo e all'inizio dello stadio di Decadimento.

Livello Finale dell'Inviluppo (End) — (Solo per inviluppi di LFO, filtro e pitch) Imposta il livello della fine dello stadio di rilascio.

Tempo dell'Inviluppo<Velocity (Time<Vel) — I segmenti dell'inviluppo vengono modulati dalla Velocity delle note in funzione di questa regolazione. Ciò è particolarmente interessante se gli inviluppi sono in loop. Nota: nelle modalità "Beat" e "Sync" questa modulazione non influenza il tempo di battuta, ma i segmenti stessi dell'inviluppo.

Modalità di Loop dell'Inviluppo (Loop) — Se è impostato su "Loop", l'inviluppo ripartirà nuovamente dopo la fine del segmento di decadimento. Se è impostato su "Beat" o su "Sync", ripartirà dopo un determinato tempo di battuta; in modalità "Sync" questo comportamento sarà quantizzato al tempo della song. Se è impostato su "Trigger" l'inviluppo ignorerà i messaggi di Note Off.

Frequenza di Beat/Sync dell'Inviluppo (Repeat) — Dopo la quantità di tempo di battuta determinata da questo parametro, l'inviluppo sarà re-innescato, finché rimane attivo. Quando re-innescato, l'inviluppo si muoverà dal livello corrente verso il livello di picco, secondo il tempo d'attacco impostato.

Tempo di Loop dell'Inviluppo (Time) — Se una nota è ancora in esecuzione dopo la fine del segmento decadimento/sostegno, l'inviluppo ricomincerà dal proprio valore iniziale. Questo parametro definisce il tempo impiegato dalla nota per muoversi dal livello di sostegno al valore iniziale.

Come sopra menzionato, gli inviluppi sono dotati anche di parametri che regolano la pendenza dei propri segmenti di inviluppo. Valori di pendenza positivi fanno in modo che l'inviluppo si muova dapprima rapidamente, poi più lentamente. Valori di pendenza negativi fanno in modo che l'inviluppo rimanga piatto più a lungo, muovendosi più velocemente alla fine. Una pendenza pari a zero è lineare: l'inviluppo si muoverà alla stessa velocità lungo tutto il segmento.

Tutti i valori a base temporale di questa scheda possono essere visualizzati in campioni oppure in minuti:secondi:millisecondi, in funzione della scelta effettuata nel menu di contesto [clic-destro](PC) / [CTRL-clic](Mac) di ciascun box di parametri. *In questo ambito, i "campioni" si riferiscono alla più piccola unità misurabile nell'audio digitale e non ai file audio che più comunemente chiamiamo "campioni" (o "samples").*

*Inizio del Campione (Sample Start)* — E' il valore di tempo (nel campione) dal quale comincerà il playback. Se il parametro Tempo d'Attacco (Attack) dell'inviluppo di volume è regolato su un valore alto (attacco lento), il risultato udibile potrebbe cominciare un certo tempo dopo rispetto al valore qui visualizzato.

*Fine del Campione (Sample End)* — E' il valore di tempo (nel campione) nel quale il playback finirà (a meno che non sia abilitato un loop) anche se l'inviluppo di volume non è ancora concluso.

*Modalità del Loop di Sostegno (Sustain Mode)* — Questa funzione opzionale definisce una regione del campione nella quale il playback verrà ripetuto mentre la nota è nella fase di sostegno del proprio inviluppo. L'attivazione del Loop di Sostegno permette di abilitare anche il Loop di Rilascio. Ciò crea diverse opzioni di playback:

*Esecuzione Singola (Nessun Loop di Sostegno)* — Il playback procede linearmente fino al raggiungimento della Fine del Campione (Sample End) o fino al completamento dello stadio di rilascio dell'inviluppo di volume.

*Loop di Sostegno Attivato* — Il playback procede linearmente fino a raggiungere la Fine del Loop di Sostegno (Loop End), quindi salta immediatamente all'Inizio del Loop di Sostegno (Loop Start) e continua in loop. Se la Modalità del Loop di Rilascio (Release Mode) è "OFF", il loop continuerà all'interno del Loop di Sostegno fino al completamento dello stadio di rilascio dell'inviluppo di volume.

*Loop di Sostegno Avanti/Indietro Attivato* — Il playback procede fino alla Fine del Loop di Sostegno (Loop End), quindi inverte la direzione fino a raggiungere l'Inizio del Loop di Sostegno (Loop Start), poi procede di nuovo verso la Fine del Loop di Sostegno (Loop End). Se la Modalità del Loop di Rilascio (Release Mode) è "OFF", questo comportamento continua fino al completamento dello stadio di rilascio dell'inviluppo di volume.

*Link* — Se abilitato, rende l'Inizio del Campione (Sasmple Start) uguale all'Inizio del Loop di Sostegno (Loop Start). Nota: il box del parametro Sample Start non perde il proprio valore originale, ma viene semplicemente disabilitato in modo da poterlo richiamare con un singolo clic.

*Inizio del Loop di Sostegno (Loop Start)* — Il punto di partenza del Loop di Sostegno, misurato in campioni.

*Fine del Loop di Sostegno (Loop End)* — Il punto finale del Loop di Sostegno, misurato in campioni.

*Modalità del Loop di Rilascio (Release Mode)* — Può essere attivato quando è attiva una delle Modalità del Loop di Sostegno e consente le seguenti opzioni:

 $\boxed{\textsf{off}}$  OFF  $-$  Lo stadio di rilascio dell'inviluppo di volume è attivo, ma avviene all'interno del Loop di Sostegno, con il playback che non procede mai oltre la Fine del Loop di Sostegno (Loop End).

*Esecuzione Singola (Rilascio attivato, ma senza Loop)* — Quando l'inviluppo di volume raggiunge il proprio stadio di rilascio, il playback procede linearmente verso la Fine del Campione (Sample End).

*Loop di Rilascio Attivato* — Quando l'inviluppo di volume raggiunge il proprio stadio di rilascio, il playback procede linearmente fino a raggiungere la Fine del Campione (Sample End), dove salta immediatamente al Loop di Rilascio (Release Loop) e continua in loop fino al completamento dello stadio di rilascio dell'inviluppo di volume.

| 큰 | *Loop di Rilascio Avanti/Indietro Attivato* — Quando l'inviluppo di volume raggiunge il proprio stadio di rilascio, il playback procede linearmente fino a raggiungere la Fine del Campione (Sample End), quindi inverte la direzione fino raggiungere il Loop di Rilascio (Release Loop), poi procede di nuovo verso la Fine del Campione (Sample End). Questo comportamento continua fino al completamento dello stadio di rilascio dell'inviluppo di volume.

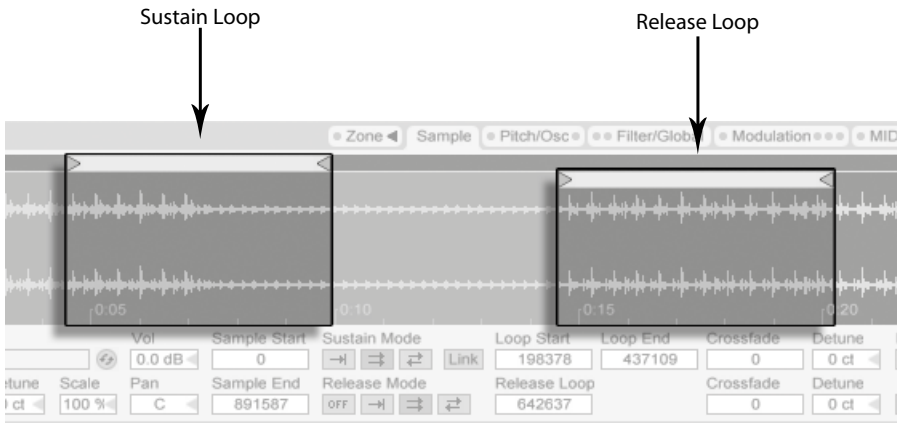

*Loop di Sostegno e di Rilascio.*

*Inizio del Loop di Rilascio (Release Loop)* — imposta la posizione di partenza del Loop di Rilascio (Release Loop). La fine del Loop di Rilascio è la Fine del Campione (Sample End).

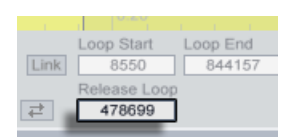

*Il cursore Loop di Rilascio (Release Loop).*

*Crossfade del Loop di Sostegno / Rilascio (Crossfade)* — I crossfade dei loop contribuiscono a rimuovere i clic dalle transizioni dei loop. Per default, Sampler utilizza dissolvenze a potenza costante ai margini del loop. Ma disattivando "Usa Dissolvenza a Potenza Costante per i Loop" nel menu di contesto [clic-destro](PC) / [CTRL-clic](Mac), potete abilitare le dissolvenze incrociate lineari.

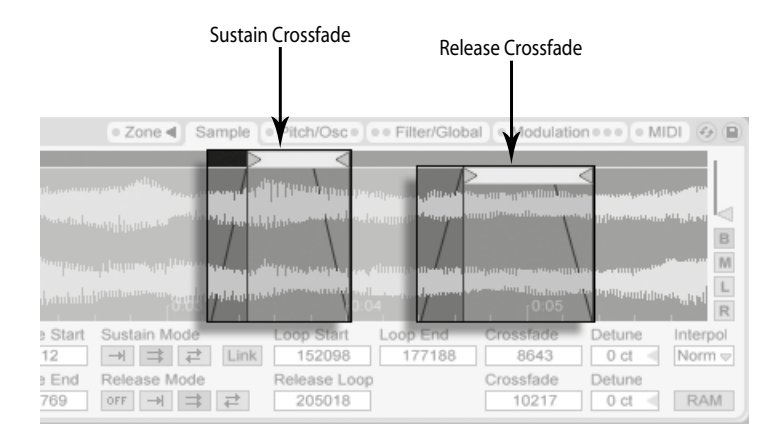

*Dissolvenze Incrociate del Loop di Sostegno e di Rilascio.*

*Intonazione del Loop di Sostegno / Rilascio (Detune)* — Poiché i loop non sono altro che oscillazioni, il pitch dei campioni può spostarsi all'interno di un loop, a seconda della durata del loop. Suggerimento: questo è particolarmente evidente con loop molto brevi. Con l'Intonazione del Loop (Detune), il pitch di queste regioni può essere adeguato al resto del campione.

|                   | $-0:01$                |                                        | Ш<br>0:01:200<br>R                      |
|-------------------|------------------------|----------------------------------------|-----------------------------------------|
| Loop End<br>56594 | Crossfade<br>Crossfade | Detune<br>$+5ct$<br>Detune<br>$-20$ ct | Interpol<br>Norm $\infty$<br><b>RAM</b> |
|                   | 2-Pulse Bass - C1      |                                        | Control Control Control                 |

*I cursori di Intonazione del Loop di Sostegno e di Rilascio.*

*Modalità di Interpolazione (Interpol)* — E' una regolazione globale che determina l'accuratezza dei campioni trasposti. Tenete presente che i livelli di qualità superiori a "Normal" ("Good" o "Best") sono piuttosto esosi in termini di risorse della CPU.

*Modalità RAM(RAM)* — Anche questo è un controllo globale che carica l'intero multicampione nella RAM. Questa modalità può offrire prestazioni migliori quando si modulano i punti di Inizio e di Fine, ma caricando grandi multisample nella RAM porterà rapidamente il vostro computer ad essere a corto di RAM per altre mansioni. In ogni caso, è sempre raccomandabile avere nel vostro computer quanta più RAM possibile, poiché questo può apportare significativi guadagni nelle prestazioni.

Portando il cursore del mouse sopra la forma d'onda e facendo [clic-destro](PC) / [CTRL-clic] (Mac) si accede ad una serie di opzioni di editing e di visualizzazione. Come per il menu di contesto dell'Elenco dei Layer di Campioni, sono disponibili Mostra nel Browser, Gestisci Campioni, Normalizza Volumi e Normalizza i Pan. Inoltre, è possibile zoomare ingrandendo o riducendo le regioni di esecuzione o di loop, a seconda delle Modalità di Sostegno o di Loop selezionate.

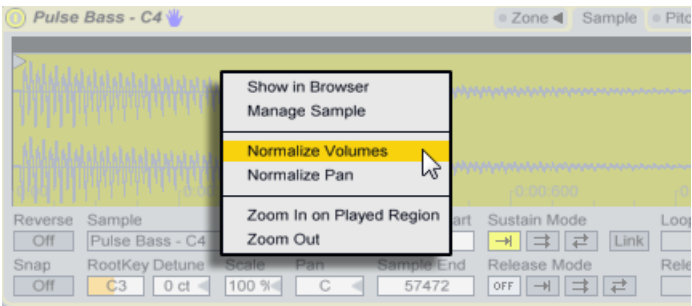

*Il menu di contesto della forma d'onda,*

Infine, vi sono alcune opzioni sull'estrema destra della scheda Sample.

*Zoom verticale (cursore)* — Ingrandisce l'altezza della forma d'onda sul Display del Campione. Serve solo per chiarezza visiva e non influenza in alcun modo l'audio.

*Pulsanti B, M, L, R* — Questi pulsanti stanno per Both (entrambi), Mono, Left e Right e vi permettono di scegliere quali canali del campione debbano essere visualizzati.

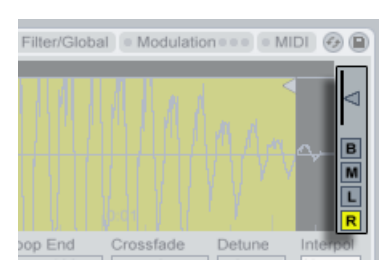

*Il cursore Zoom Verticale e i Pulsanti dei Canali della scheda Sample.*

# 24.7.7 Scheda Pitch/Osc

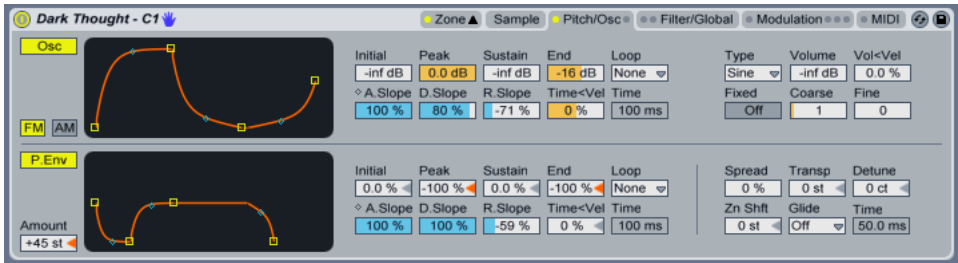

*La scheda Pitch/Osc.*

### Oscillatore di Modulazione (Osc)

Sampler è dotato di un Oscillatore di Modulazione dedicato per voce, che può effettuare la modulazione di frequenza o d'ampiezza (*FM* o *AM*) sul multicampione. L'oscillatore è dotato di un equipaggiamento completo, con 21 forma d'onda (disponibili nel selettore Type), più il proprio inviluppo d'ampiezza eseguibile in loop per la modellazione d'onda dinamica. Nota: questo oscillatore effettua soltanto la modulazione — la sua uscita non può essere udita direttamente. Ciò che sentite è l'effetto della sua uscita sul multisample.

*FM* — In questa modalità l'oscillatore di modulazione modula la frequenza dei campioni, derivandone forme d'onda più complesse e differenti nel suono.

*AM* — In questa modalità, l'oscillatore di modulazione modula l'ampiezza dei campioni. Le frequenze subsoniche del modulatore determinano una variazione lenta o rapida del livello del volume; le frequenze dalla gamma udibile del modulatore determinano forme d'onda composite.

L'oscillatore di modulazione viene controllato tramite i parametri Peak, Sustain, End, Loop, Attack e Time <Velocity. Per informazioni dettagliate su come funzionino questi parametri, fate riferimento alla sezione Playback dei Campioni [\(pag. 491\)](#page-490-0). Inoltre, il lato destro della sezione dell'oscillatore di modulazione presenta i seguenti comandi:

*Tipo di Oscillatore (Type)* — Scegliete qui la forma d'onda dell'oscillatore di modulazione.

*Volume* — Determina l'intensità di modulazione del campione dell'oscillatore di modulazione.

*Vol<Vel* — Il parametro Volume dell'oscillatore di modulazione può essere modificato dalla Velocity delle note MIDI in ingresso. Questo determina la profondità della modulazione.

*Frequenza dell'Oscillatore Fissa (Fixed)* — Quando abilitata, la frequenza dell'oscillatore di modulazione rimane fissata alla frequenza determinata dai parametri Freq e Multi e non cambia in risposta alle note MIDI in ingresso.

*Intonazione Fine (Freq)* — Se Fixed è attivato, questa frequenza viene moltiplicata dal parametro Multi per determinare la frequenza fissa dell'oscillatore di modulazione.

*Moltiplicatore di Frequenza Fissa (Multi)* — Se Fixed è attivato, il parametro Freq viene moltiplicato per questo valore per determinare la frequenza fissa dell'oscillatore di modulazione.

*Intonazione Grezza (Coarse)* — Regolazione grezza della frequenza dell'oscillatore di modulazione (0.125-48). Disponibile solo se Fixed è disattivato.

*Intonazione Fine (Fine)* — Regolazione fine della frequenza dell'oscillatore di modulazione (0- 1000). Disponibile solo se Fixed è disattivato.

#### Inviluppo di Pitch

L'inviluppo di pitch modula nel tempo l'altezza del campione e dell'Oscillatore di Modulazione (se attivato). Si tratta di un inviluppo multi-fase con ADSR, livelli Iniziale, di Picco e Finale, come descritto nella sezione Playback dei Campioni [\(pag. 491\)](#page-490-0). I valori dei parametri d'inviluppo possono essere regolati tramite i cursori oppure trascinando i breakpoint nel display dell'inviluppo.

Nella parte inferiore sinistra della sezione dell'Inviluppo di Pitch c'è il cursore Intensità dell'Inviluppo di Pitch (Amount). Questo definisce in semitoni i limiti d'influenza dell'Inviluppo di Pitch. La gamma effettiva dipende dalla dinamica dell'inviluppo stesso.

Il lato destro di questa sezione contiene cinque cursori e un selettore non correlati all'Inviluppo di Pitch, ma che possono interessare globalmente l'uscita di Sampler:

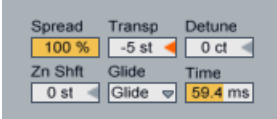

*L'angolo inferiore destro della scheda Pitch/Osc.*

*Spread* — Quando si usa Spread vengono generate due voci leggermente stonate per nota. Ciò comporta anche una doppia incidenza sulle risorse di calcolo.

*Transp* — Trasposizione globale, indicata in semitoni.

*Detune* — Intonazione fine globale, indicata in centesimi.

*Zn Shft (Spostamento Globale di Tasti)* — Traspone solamente le note MIDI nell'Editor delle Zone di Tasti, in modo che possano essere selezionati per la riproduzione campioni differenti, anche se corrispondono al Pitch eseguito. Ottimo per ottenere interessanti artefatti dai multicampioni.

*Glide* — Modalità di Glissando globale, usata in combinazione con il parametro Time per effettuare transizioni graduali tra i Pitch (altezze). "Glide" è un controllo di glissando monofonico standard, mentre "Portamento" funziona in modo polifonico.

*Time* — Attivando una modalità di Glide (glissando), produce una transizione graduale tra i Pitch (altezze) delle note suonate. Questo parametro determina la lunghezza della transizione.

# 24.7.8 Scheda Filter/Global

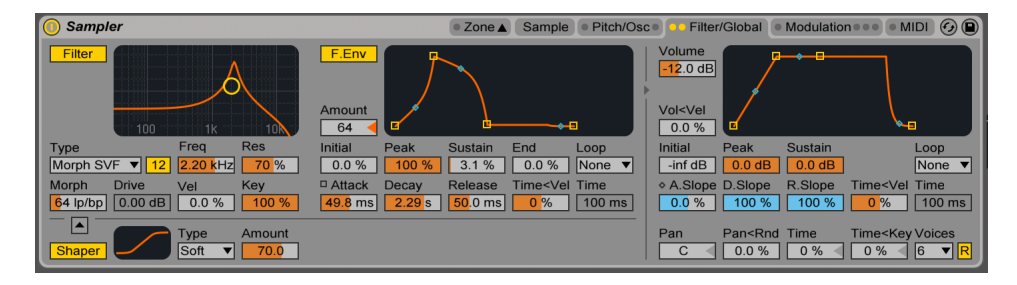

La scheda Filter/Global.

#### Filtro

Sampler dispone di un filtro polifonico con integrato un modellatore di forme d'onda opzionale. La sezione Filter offre una selezione di otto tipi di filtro, ognuno dei quali può essere commutato tra pendenze a 12 e 24 dB. Questi includono tre filtri passa-alto, tre passa-basso e un passabanda, tutti realizzati su modellazione analogica e progettati in collaborazione con Cytomic.

Inoltre, il filtro Morph SVF ha lo stesso design di alta qualità ad uso efficiente della CPU dei filtri utilizzati in EQ Eight [\(pag. 351\)](#page-350-0).

I filtri MS2 utilizzano un design Sallen-Key e un circuito di soft-clipping per limitare la risonanza. Sono modellati sui filtri usati in un famoso monosynth semi-modulare giapponese.

I filtri OSR sono un tipo di filtro a stato variabile con risonanza limitata da un diodo di hardclipping unico. Sono modellati sui filtri usati in un monosynth britannico abbastanza raro.

I filtri PRD utilizzano un design di tipo Ladder e non hanno alcuna esplicita limitazione di risonanza. Sono modellati sui filtri usati in un vecchio monosynth a doppio-oscillatore statunitense.

I parametri più importanti dei filtri sono i tipici controlli da synth: Frequenza e Risonanza. Il controllo Freq (o Frequenza di Taglio del Filtro) determina dove venga applicato il filtro nello spettro armonico; il controllo Res (o Risonanza del Filtro) enfatizza le frequenze vicino a quel punto. I sette modelli di filtri analogici sono dotati di un controllo Drive supplementare che può essere usato per aggiungere guadagno o distorsione al segnale prima che questo entri nel filtro. Il filtro Morph SVF dispone di un controllo Morph aggiuntivo che consente di far passare in modo continuo il tipo di filtro da passa-basso a passa-banda a passa-alto a notch e indietro fino a passa-basso.

Suggerimento: si può far scattare rapidamente il filtro Morph SVF ad una impostazione netta di passa-basso, passa-banda, passa-alto o notch tramite opzioni dedicate del menu di contesto [clic-destro](PC) / [CTRL-clic](Mac) del controllo Morph.

Sulla destra, la frequenza di taglio del filtro può essere modulata nel tempo da un inviluppo di filtro dedicato. Questo inviluppo funziona in modo analogo agli inviluppi della scheda Pitch/Osc, con livelli Iniziale, di Picco, di Sostegno e Finale, ADSR, modalità di Loop e punti di pendenza.. Quest'area si attiva/disattiva con il tasto F. Env. Il cursore Amount (o Intensità dell'Inviluppo di Filtro) determina quanta influenza abbia l'inviluppo del filtro sulla frequenza di taglio del filtro e deve essere impostato su un valore diverso da zero affinché l'inviluppo abbia effetto.

Sotto il filtro c'è un modellatore d'onda, che si attiva/disattiva cliccando sul pulsante Shaper (o Modellatore Sì/No). Nel selettore Type (o Tipo di Modellatore) si possono scegliere quattro diverse curve per il modellatore d'onda: Soft, Hard, Sine e 4bit. L'intensità generale del modellatore può essere controllata con il cursore Amount. Inoltre, la direzione del flusso del segnale può essere regolata con il pulsante posto sopra l'area del modellatore d'onda: con il triangolo rivolto verso l'alto, il segnale passa dal modellatore al filtro; con il triangolo puntato in basso, passa dal filtro al modellatore.

# Filtri Legacy

Aprendo un Set creato con una versione di Live precedente alla versione 9.5, le eventuali istanze di Sampler del Set si apriranno con i filtri legacy al posto degli otto filtri precedentemente descritti. Questi consistono in filtri passa-basso, passa-banda e passa-alto a 12 dB o 24 dB e di un filtro notch e non sono dotati di un controllo Drive. Ciascun Sampler caricato con i filtri legacy mostra un pulsante Upgrade nella barra del titolo. Premendo questo pulsante la selezione dei filtri verrà commutata in modo permanente sui nuovi modelli per quella specifica istanza di Sampler. Nota: questo cambiamento potrebbe far suonare il Set in modo differente.

#### Filter/Global ● Modulation ● ● ● MIDI → Volume  $-12.0$  dB Vol<Vel  $0.0%$ Initia Sustain Loop Peak -inf dB  $\boxed{0.0 \text{ dB}}$  $-17dB$ Beat  $\overline{\triangledown}$ **D** Attack Decay Release Time<Vel Repeat  $1/24$ 3.08 ms  $13.9<sub>s</sub>$ 397 ms  $0%$ Pan<Rnd Time Pan Time<Key Voices **16L** 34 %  $73%$  $29%$  12  $\frac{1}{2}$

# Inviluppo di Volume

*L'Inviluppo di Volume Globale.*

L'Inviluppo di Volume è globale e definisce l'articolazione delle voci di Sampler con parametri ADSR (attacco, decadimento, sostegno, rilascio) standard. Per i dettagli su questi parametri con-sultate la sezione Playback dei Campioni [\(pag. 491\)](#page-490-0).

Questo inviluppo può anche essere messo in loop tramite il selettore Loop. Quando è selezionata una modalità di Loop, il cursore Time/Repeat diventa importante. Per le modalità Loop e Trigger, se una nota è ancora tenuta quando lo stadio di Decadimento finisce, l'inviluppo si riavvia dal suo valore iniziale. Il parametro Tempo (Time) definisce il tempo impiegato dalla nota per muoversi dal livello di Sostegno al valore iniziale. Per le modalità Beat e Sync, se una nota è ancora tenuta dopo il valore impostato dal cursore Repeat, l'inviluppo si riavvia dal suo valore iniziale.

Il cursore Pan (o Pan Globale) è un controllo panoramico globale (cioè che agisce su tutti i campioni), mentre Pan<Rnd aggiunge un certo grado di casualità alla posizione panoramica globale. Time (o Tempo Globale d'Inviluppo) riduce o espande proporzionalmente la lunghe-

zza di tutti gli inviluppi di Sampler. Time<Key (o Tempo Globale Invil.<Tasto) riduce o espande proporzionalmente la lunghezza di tutti gli inviluppi di Sampler relativi al pitch delle note MIDI in arrivo.

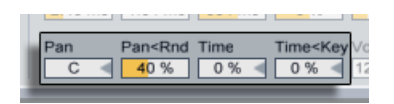

*Controlli di Pan Globale e Tempo Globale.*

Infine, il selettore Voices (o Numero di Voci) fornisce fino a 32 voci simultanee per ciascuna istanza di Sampler. Il re-innesco delle voci può opzionalmente essere abilitato attivando il pulsante Retrigger (R) posto alla destra del selettore Voices (o Numero di Voci). Quando è attivato, suonando delle note che sono già in esecuzione le si re-innesca, anziché generare voci aggiuntive. Attivando il Retrigger è possibile risparmiare risorse di CPU, soprattutto se una nota con un tempo di rilascio lungo viene attivata molto spesso e molto velocemente.

# 24.7.9 Scheda Modulation

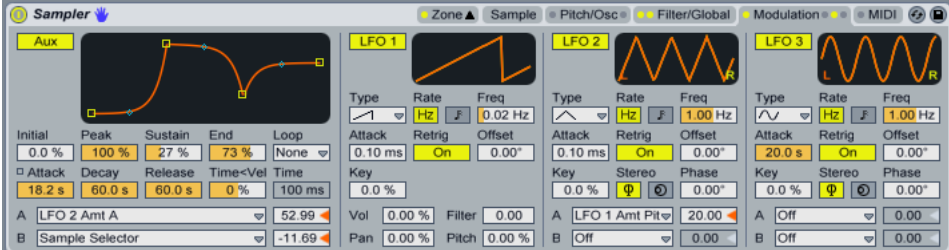

*La scheda Modulation.*

La scheda Modulation offre un inviluppo addizionale eseguibile in loop e tre LFO, tutti in grado di modulare più parametri, inclusi se stessi. Ogni LFO può funzionare liberamente o essere sincronizzato al tempo del Live Set e gli LFO 2 e 3 possono produrre effetti di modulazione stereo.

#### L'inviluppo Ausiliario

Sulla sinistra, l'inviluppo Ausiliare (Aux) funziona in modo assai simile agli inviluppi della scheda Pitch/Osc, con livelli Iniziale, di Picco, di Sostegno e Finale, ADSR, modalità di Loop e punti di

pendenza.. Questo inviluppo può essere indirizzato verso 29 destinazioni in entrambi i selettori A e B. Nei due cursori a destra si imposta quanto l'inviluppo Ausiliare moduli le destinazioni A e B.

#### LFO 1, 2 e 3

La parte rimanente della scheda Modulation contiene tre oscillatori a bassa frequenza (LFO - Low Frequency Oscillator). Come suggerisce il nome, gli LFO di Sampler operano applicando una bassa frequenza (inferiore a 30 Hz) ad un parametro per modularlo. Potete attivare questi oscillatori cliccando sugli interruttori LFO 1, LFO 2 o LFO 3.

*Type (o Tipo di LFO)* — Gli LFO di Sampler hanno 6 differenti forme d'onda disponibili: Sinusoidale, Quadra, Triangolare, Dente di Sega Discendente, Dente di Sega Ascendente e Sample and Hold.

*Rate (o Modalità di Freq. dell'LFO)* — Se è selezionato Hz, la velocità dell'LFO è determinata dal cursore Freq, posto sulla destra. Se è selezionata la nota, l'LFO sarà sincronizzato al tempo di battuta, regolabile nel cursore Beats, posto sulla destra.

*Freq (o Freq. dell'LFO)* — Frequenza dell'LFO in Hertz (cicli al secondo), regolabile da 0.01 a 30 Hz.

*Beats (o Freq. dell'LFO)* — Regola la frequenza dell'LFO in tempi di battuta (da note da 1/64mo a 8 misure).

*Tempo di Attacco dell'LFO (Attack)* — E' il tempo necessario all'LFO per raggiungere la massima intensità. Usatelo, ad esempio, per introdurre il vibrato gradualmente quando la nota è tenuta.

*Retrigger dell'LFO (Retrig)* — Se abilitato, ad ogni nuova nota MIDI l'LFO viene resettato al proprio punto di partenza (o fase iniziale). Se l'LFO viene re-innescato (retriggered) prima di completare un ciclo si possono creare curve di LFO ibride.

*Sfasamento dell'LFO (Offset)* — Cambia il punto di partenza (o fase iniziale) di un LFO, in modo che inizi in un diverso punto del proprio ciclo. Se l'LFO viene re-innescato (retriggered) prima di completare un ciclo si possono creare curve di LFO ibride.

*Frequenza dell'LFO < Tasto (Key)* — (Noto anche come keyboard tracking) valori diversi da zero fanno in modo che la velocità (Rate) di un LFO cambi in funzione del pitch (altezza) delle note MIDI in arrivo.
LFO 1 ha quattro cursori per modulare rapidamente i parametri globali:

*Vol (o Volume < LFO 1)* — LFO 1 può modulare il livello del volume globale. Questo cursore determina la profondità della modulazione su una scala 0-100.

*Pan (o Pan < LFO 1)* — LFO 1 può modulare la posizione panoramica globale. Questo cursore determina la profondità della modulazione su una scala 0-100.

*Filter (o Filtro < LFO 1)* — LFO 1 può modulare la frequenza di taglio del filtro (Freq della scheda Filter/Global). Questo cursore determina la profondità della modulazione su una scala 0-24.

*Pitch (o Pitch < LFO 1)* — LFO 1 può modulare la frequenza dei campioni. Questo cursore determina la profondità della modulazione su una scala 0-100.

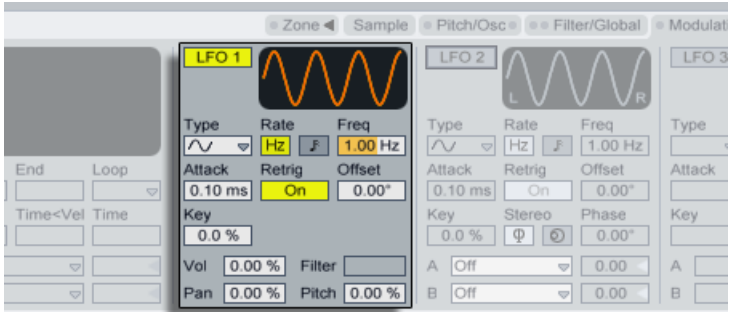

*LFO 1.*

*Modalità Stereo dell'LFO (Stereo)* — Gli LFO 2 e 3 possono produrre due tipi di modulazione stereo: *Phase* or *Spin*. In modalità Phase (o Fase), i canali destro e sinistro dell'LFO procedono alla stessa velocità e il parametro Phase viene utilizzato per lo sfasamento (offset) del canale destro rispetto al sinistro. In modalità Spin, il parametro Spin può rendere il canale destro dell'LFO fino al 50% più veloce rispetto al sinistro.

Come l'inviluppo Ausiliario, gli LFO 2 e 3 dispongono dei selettori A e B, attraverso i quali potete assegnare gli LFO a molte destinazioni.

|                                                   | ■ Zone < Sample · Pitch/Osc · · Filter/Global · Modulation ·          | $\circ$ MIDI $\circledcirc$ (D)                           |
|---------------------------------------------------|-----------------------------------------------------------------------|-----------------------------------------------------------|
| LFO <sub>1</sub>                                  | LFO <sub>2</sub>                                                      | LFO <sub>3</sub>                                          |
| Rate<br>Type<br>Freg<br>$\sim$<br>$1.00$ Hz<br>Hz | Rate<br><b>Beats</b><br>Type<br>$\sim$<br>3/8<br>Hz<br>$\overline{a}$ | Freg<br>Rate<br>Type<br>$0.11$ Hz<br>$\sim$<br>Ηz<br>▽    |
| Offset<br>Retrig<br>Attack                        | Retrig<br>Offset<br>Attack                                            | Offset<br>Attack<br>Retrig                                |
| 0.10 ms<br>$0.00^{\circ}$<br>On<br>Key            | $0.10$ ms<br>$0.00^{\circ}$<br>On<br>Stereo<br>Key<br>Phase           | $0.00^{\circ}$<br>$105$ ms<br>On<br>Stereo<br>Spin<br>Key |
| 0.0%                                              | 0.0%<br>$0.00^{\circ}$<br>$\circ$                                     | 27 %<br>45 %<br>œ                                         |
| 0.00%<br>Vol<br>Filter                            | Filter Q<br>6.72<br>А<br>۵                                            | LFO 2 Rate<br>23.38<br>A<br><u>Al</u>                     |
| Pitch 0.00 %<br>0.00%<br>Pan                      | Off<br>B<br>0.00<br>Δ                                                 | LFO 2 Amt B<br>0.00<br>B<br>≂l                            |

*LFO 2 e 3.*

## 24.7.10 Scheda MIDI

| Sampler V         |                      |                                         | Sample<br>Zone A       | Pitch/Osc = | Filter/Global | Modulation .   | $\odot$ $\odot$<br><b>MIDI</b> |
|-------------------|----------------------|-----------------------------------------|------------------------|-------------|---------------|----------------|--------------------------------|
|                   | <b>Destination A</b> | Amount A Destination B                  | Amount B               |             |               |                |                                |
| Key               | Sample Offset<br>▿∐  | $26.12$ Off                             | 0.00<br>ᆔ              |             |               |                |                                |
| Velocity          | Loop Start<br>≂∐     | $-10.70$ LFO 1 Rate                     | 25.87<br>▿∐            |             |               |                |                                |
| Off Vel           | LFO 3 Rate           | $\sqrt{100.00}$<br>Time                 | $\sqrt{$ -12.44        |             |               |                |                                |
| Aftertouch        | LFO 1 Amt Vol<br>≂∐  | $-1.49$ - Off                           | 0.00<br>ᆔ              |             |               | <b>SAMPLER</b> |                                |
| Mod Wheel         | LFO 3 Amt B          | $\sqrt{100.00}$ Off                     | 0.00<br>▿∐             |             |               |                |                                |
| Foot Ctrl         | Shaper Amt           | $\blacktriangledown$ -100.00 Loop Start | $\triangledown$ -33.08 |             |               |                |                                |
| <b>Pitch Bend</b> | <b>Off</b><br>≂I     | 0.00<br>Loop Start                      | $\triangledown$ -86.32 |             |               |                |                                |
|                   | Pitch Bend Range     | $+2st$                                  |                        |             |               |                |                                |

*La scheda MIDI.*

I parametri della scheda MIDI trasformano Sampler in uno strumento di performance dinamica. I controller MIDI *Key, Velocity, Release Velocity, Aftertouch, Modulation Wheel, Foot Controller*  e *Pitch Bend* possono essere mappati su due destinazioni ciascuno, con gradi di influenza variabili individualmente tramite i cursori Amount A (o Intensità su A di LFO) e Amount B (o Intensità su B di LFO).

Ad esempio, se impostiamo Velocity con Destination A su Loop Length e il relativo Amount A a 100, le Velocity elevate si tradurranno in grandi lunghezze di loop, mentre le Velocity basse ne creeranno di brevi.

Nella parte inferiore c'è un cursore Pitch Bend Range (o Intervallo del Pitch Bend) (da 0-24 step). In Sampler, l'intervallo a 14 bit dei valori della rotella del pitch bend può essere scalato per produrre fino a 24 semitoni di pitch bend.

Infine, cliccando sull'immagine di Sampler, sulla destra, si attivano dei titoli a scorrimento con i crediti relativi a Sampler. Queste sono le persone che potete ringraziare!

### 24.7.11 Importazione di multisample di terze parti

Sampler può utilizzare multisample creati da una serie di altri campionatori software e hardware. Per importare un multisample di terze parti, navigate fino al file nel browser di Live e trascinatelo in un Live Set. Ciò lo importerà nella vostra Libreria Utente.

L'importazione creerà nuovi preset di Sampler, che potete trovare nel browser sotto Libreria Utente/Sampler/Imports.

Nota: per emulare l'originale più accuratamente, alcuni file multisample saranno convertiti in preset di Rack di Strumenti [\(pag. 271\)](#page-270-0) contenenti diverse istanze di Sampler.

Per tutti i formati multisample, eccetto Apple EXS24/GarageBand e Kontakt, Live importerà i dati audio effettivi e creerà nuovi campioni. Questo significa che i nuovi preset di Sampler funzioneranno indipendentemente dal fatto che i file multisample originali siano ancora disponibili o meno.

Con i multisample Apple EXS24/GarageBand e Kontakt, Live creerà dei nuovi preset di Sampler che fanno riferimento ai file WAV o AIF originali. Questo significa che rimuovendo i file WAV o AIF originali si renderanno inutilizzabili i nuovi preset di Sampler. Il File Manager di Live offre l'opzione per raccogliere e salvare questi campioni esterni [\(pag. 85\)](#page-84-0).

# 24.8 Simpler

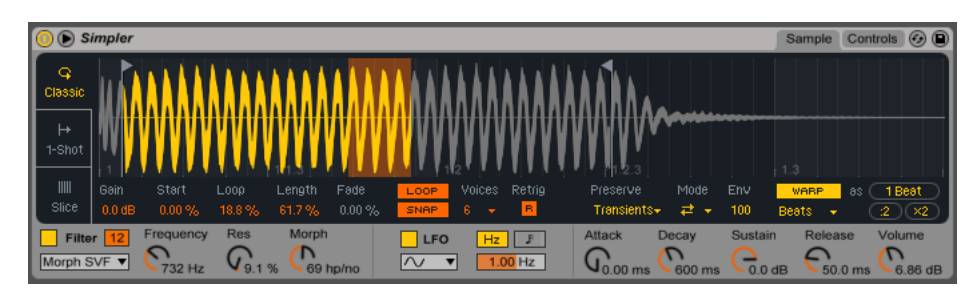

*Lo strumento Simpler.*

Simpler è uno strumento che integra gli elementi di base di un campionatore con un set di parametri di un sintetizzatore classico. Una voce di Simpler suona una regione di un campione definita dall'utente, che a sua volta è processata da componenti di inviluppo, di filtro, di LFO, di volume e di pitch. Ma, a differenza di un campionatore convenzionale, Simpler include alcune funzionalità uniche, ereditate dalle clip di Live. In particolare, Simpler può riprodurre i campioni usando il warping di Live. I campioni trattati con Warp saranno riprodotti al tempo del vostro Set, indipendentemente da quale nota voi suoniate. Il warping in Simpler lavora in modo molto simile a come fa nelle clip audio e portando in Simpler da una traccia audio, dal browser o dal vostro desktop una clip trattata con Warp, questa mantiene le vostre impostazioni manuali di Warp. Per maggiori informazioni sul warping leggete il capitolo Clip Audio, Tempo e Warping [\(pag. 143\)](#page-142-0).

L'interfaccia di Simpler è divisa in due sezioni: le schede Sample e Controls. Per ottenere una visualizzazione ancora migliore, potete scegliere la posizione dei controlli del Campione tra "catena dei dispositivi" e "finestra principale di Live", cliccando sul pulsante  $\bullet$  della barra del titolo di Simpler. Quando si utilizza questa vista espansa, i parametri della scheda Controls riempiono Simpler nella Vista Dispositivi.

La scheda Sample visualizza la forma d'onda del campione. I campioni possono essere trascinati in Simpler sia direttamente dal browser, sia dalla Vista Sessione o dalla Vista Arrangiamento sotto forma di clip. In quest'ultimo caso, Simpler utilizzerà soltanto la sezione del campione demarcata dai marcatori di Inizio/Fine o dai marcatori di Loop. Eventuali regolazioni apportate ai Marcatori Warp di una clip e altre proprietà di warping verranno mantenute quando si trascina una clip in Simpler. I campioni possono essere sostituiti trascinando un nuovo campione o attivando il rispettivo pulsante della Sostituzione Dinamica nell'angolo inferiore destro del display della forma d'onda.

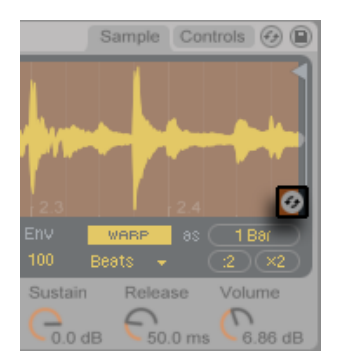

*Sostituzione Dinamica di un Campione.*

## 24.8.1 Modalità di Riproduzione

Il parametro più importante per determinare come Simpler tratterà i campioni è il selettore della modalità, che viene utilizzato per scegliere una delle tre modalità di riproduzione di Simpler. Questo commutatore si trova sul lato sinistro della scheda Sample o lungo la parte inferiore della vista espansa del campione.

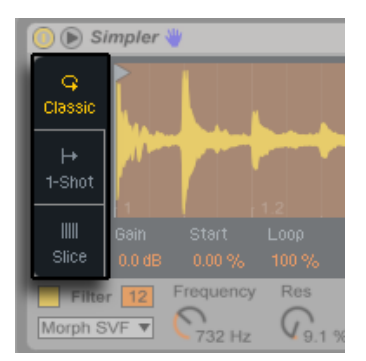

*Il selettore della Modalità nella scheda Sample.*

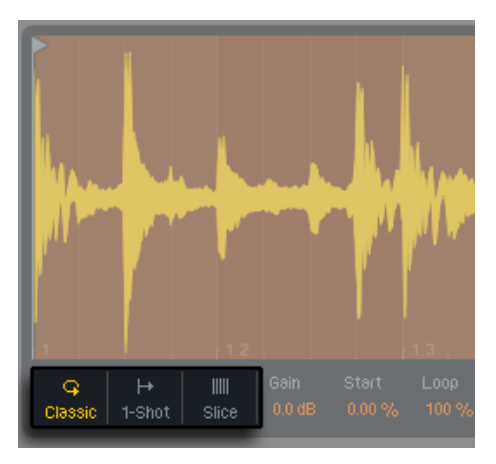

*Il selettore della Modalità nella Vista Espansa.*

•*La modalità Classic* è la modalità predefinita quando si usa Simpler ed è ottimizzata per la creazione di strumenti melodici e armonici "convenzionali" usando campioni a frequenza definita. Dispone di un inviluppo ADSR completo e supporta il looping, consentendo di sostenere i campioni fino a quando una nota venga tenuta premuta. La modalità Classic è polifonica per default.

- •*La modalità One-Shot* è concepita esclusivamente per la riproduzione monofonica ed è ottimizzata per l'uso con colpi di percussioni ad esecuzione singola (one-shot) o brevi frasi campionate. Questa modalità dispone di controlli di inviluppo semplificati e non supporta il looping. Per default, innescando una nota viene riprodotto l'intero campione, indipendentemente da quanto a lungo la nota sia tenuta premuta.
- •*La modalità Slicing* spezzetta automaticamente e in modo non distruttivo il campione in modo che i singoli pezzetti possano essere riprodotti cromaticamente. È possibile regolare il grado di sensibilità di Simpler ai transienti e anche adattare, eliminare o creare i pezzetti manualmente. Questa modalità è ideale per lavorare con i break di batteria.

#### Modalità Classic

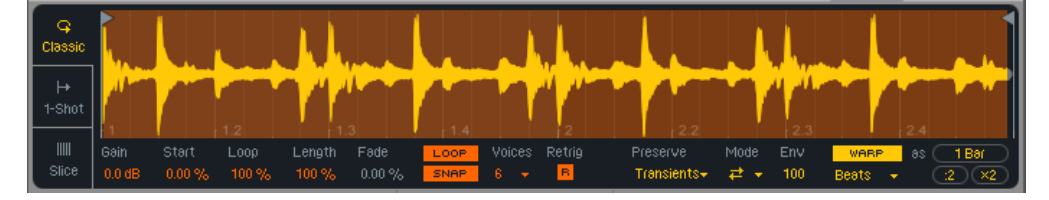

*La scheda Sample in modalità Classic.*

In modalità Classic i vari controlli di posizione del campione cambiano quale regione del campione si riproduca. Questi controlli includono i parametri Start (Inizio) e Length (Lunghezza), nonché le due "bandierine" che appaiono sul display della forma d'onda. La bandierina sinistra imposta la posizione assoluta nel campione da cui la riproduzione inizierà, mentre il controllo End stabilisce dove la riproduzione terminerà. Inizio e Lunghezza sono rappresentati in percentuali della lunghezza totale del campione abilitata dalle bandierine. Ad esempio, una Lunghezza con valore di 50% suonerà esattamente metà della regione tra le bandierine. Il cursore Loop determina quanto del campione disponibile verrà posto in loop. Questo parametro è attivo solo se l'interruttore Loop è attivato.

(Nota: è possibile creare loop sostenuti così brevi da assumere un carattere "glitchy" o granulare o persino da acquisire un'intonazione come risultato di ricircolo a frequenze audio. Se da un lato questo potrebbe essere esattamente l'effetto desiderato, dall'altro può causare carichi di CPU molto elevati, specialmente quando si lavora con le modalità di Warp Complex e Complex Pro).

Abbastanza frequentemente comincerete con una regione di campione più lunga e finirete con l'usarne soltanto una piccola parte. Il display della forma d'onda di Simpler può essere zoomato e fatto scorrere con le stesse modalità di altre parti di Live: trascinate il mouse verticalmente per aumentare o ridurre lo zoom e orizzontalmente per visualizzare le diverse aree del campione. Lo zoom funziona allo stesso modo in tutte le tre modalità di riproduzione.

Premendo il pulsante Loop On/Off (Loop Sì/No) si determina se o meno il campione entrerà in loop quando una nota viene tenuta premuta. Fra i punti di inizio e di fine di un campione in loop è possibile che si verifichino dei disturbi (glitch o pop) dovuti alla discontinuità nell'ampiezza della forma d'onda (volume del campione). Lo switch Snap aiuterà a mitigarli forzando i marcatori di loop e regione di Simpler ad agganciare i punti di *zero crossing* nel campione (punti in cui l'ampiezza è zero). Nota: l'agganciamento è basato sul canale sinistro dei campioni stereo. Perciò, anche con questa funzione attivata, nei campioni stereo potrebbe essere ancora possibile riscontrare dei disturbi.

La transizione da fine del loop a inizio del loop può essere ammorbidita con il controllo Fade (o Quota di Crossfade del Loop), che effettua una dissolvenza incrociata fra i due punti. Questo metodo è particolarmente utile lavorando con campioni lunghi e con trame sonore (ad es. suoni ambientali).

Il cursore Gain (Guadagno) consente di alzare o abbassare il livello del campione. Nota: questo è uno stadio di guadagno separato rispetto alla manopola del Volume di Simpler, che determina il livello di uscita finale dell'intero strumento. Questo parametro è disponibile in tutte le tre modalità di riproduzione.

Il parametro Voices (o Numero di Voci) stabilisce il numero massimo di voci che Simpler può suonare simultaneamente. Se sono necessarie più voci di quelle assegnate dal selettore Voices, entrerà in gioco la "sottrazione di voci" ovvero le voci più "vecchie" (quelle suonate prima) verranno tagliate in favore di quelle nuove. Per esempio, se il vostro parametro Voices è regolato a "8" e vengono messe in esecuzione dieci voci, le due voci più vecchie saranno fermate. (Simpler prova a minimizzare la "sottrazione di voci" quanto più possibile).

Con Retrig abilitato, una nota che sta già suonando viene tagliata se la stessa nota viene suonata di nuovo. Se Retrig è disabilitato, più copie della stessa nota possono sovrapporsi. Retrig ha un effetto udibile solo se il campione presenta un tempo di rilascio lungo e il numero di Voices è impostato a più di una.

I vari parametri di Warp sono gli stessi in tutte le tre modalità di riproduzione [\(pag. 514\).](#page-513-0)

#### Modalità One-Shot

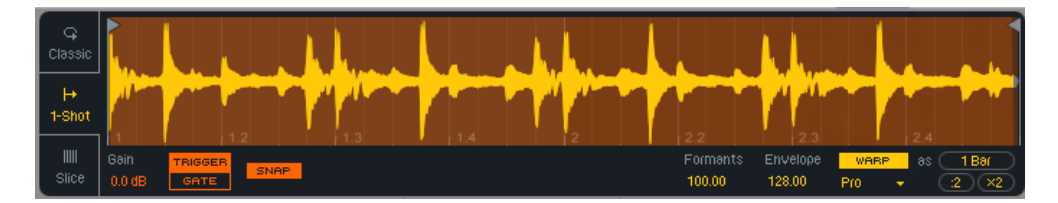

*La scheda Sample in modalità One-Shot.*

In modalità One-Shot (Esecuzione Singola) le bandierine sinistra e destra impostano la regione di riproduzione disponibile (come fanno nella modalità Classic), ma non ci sono controlli di Loop o di Lunghezza. Non c'è nemmeno alcun controllo Voices: la modalità One-Shot è strettamente monofonica.

Con Trigger abilitato, il campione continua a suonare anche dopo che la nota è stata rilasciata: la quantità di tempo con cui si tiene premuta la nota non ha alcun effetto quando Trigger è attivato.

È possibile modellare il volume del campione usando i controlli Fade In (Assolvenza) e Fade Out (Dissolvenza). Fade In determina il tempo impiegato dal campione per raggiungere il proprio volume massimo dopo che una nota viene suonata, mentre Fade Out inizia una dissolvenza nel punto temporale specificato, prima della fine della regione del campione.

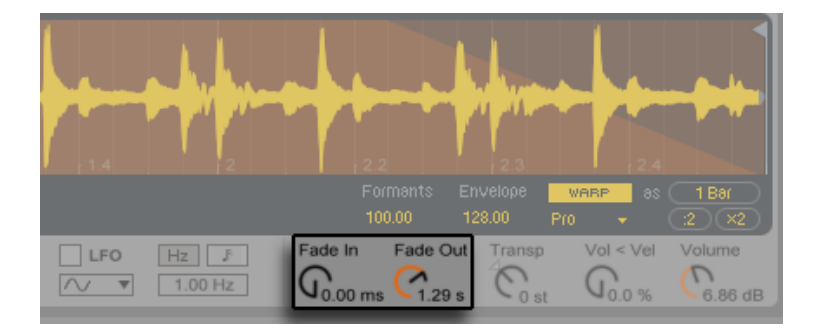

*I controlli Fade In (Assolvenza) e Fade Out (Dissolvenza).*

Se Gate è attivato, il campione inizia a sfumare non appena la nota viene rilasciata. Il tempo di Fade Out determina il tempo necessario a sfumare al silenzio dopo il rilascio.

Snap lavora in modo simile alla propria funzione in modalità Classic, ma influisce solo sulle bandierine di Inizio e Fine (poiché non ci sono opzioni di loop).

#### Modalità Slicing

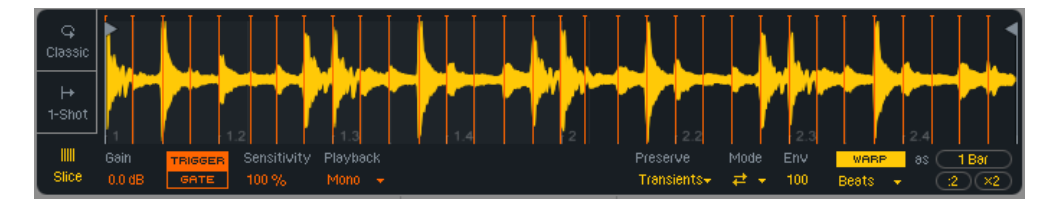

#### *La scheda Sample in modalità Slicing.*

In modalità Slicing (Spezzettamento) le bandierine sinistra e destra impostano la regione di riproduzione disponibile (come nella modalità One-Shot).

Il cursore Sensitivity (Sensibilità) determina quanto Simpler sia sensibile ai livelli dei transienti all'interno del campione e, quindi, quanti pezzetti verranno creati automaticamente. Numeri più alti si traducono in più pezzetti, fino ad un massimo di 64 pezzetti.

Il selettore Playback (Riproduzione) determina quanti pezzetti possano essere attivati contemporaneamente. Mono è monofonico: è possibile riprodurre solo un pezzetto per volta. Se impostato su Poly, possono essere riprodotti più pezzetti simultaneamente. I controlli Voices e Retrig sono disponibili quando è Poly è attivato e funzionano come nella modalità Classic. Quando è impostata su Through, la riproduzione è monofonica, ma innescando un pezzetto la riproduzione continuerà attraverso il resto della regione del campione.

Il selettore Trigger/Gate funziona esattamente come nella modalità One-Shot (Esecuzione Singola). I controlli Fade In (Assolvenza) e Fade Out (Dissolvenza) si comportano in modo leggermente diverso, a seconda dell'impostazione del selettore Playback (Riproduzione). Con Mono o Poly selezionati i tempi di dissolvenza sono misurati dall'inizio alla fine di ogni singolo pezzetto, mentre con Through selezionato vengono misurati dal pezzetto innescato alla fine della regione. Ciò significa che i tempi di dissolvenza potrebbero suonare in modo differente a seconda del punto della regione nel quale si effettua l'innesco (trigger).

I pezzetti creati automaticamente appaiono come linee verticali arancioni sul display della forma d'onda. Facendo doppio clic su un pezzetto lo si elimina. Se non siete soddisfatti dell'analisi automatica di Simpler, potete cliccare e trascinare un pezzetto per spostarlo in una nuova

posizione. Facendo doppio clic tra i pezzetti sulla forma d'onda verrà creato un pezzetto manuale. I pezzetti creati manualmente appaiono bianchi e vengono conservati indipendentemente dall'impostazione di Sensitivity (Sensibilità); se preferite invece spezzettare il vostro campione completamente a mano, impostate la sensibilità a 0% e create i pezzetti come desiderate. Tenendo premuto [ALT](PC) / [ALT](Mac) e cliccando su un pezzetto lo si commuta fra manuale e automatico.

#### <span id="page-513-0"></span>24.8.2 Controlli di Warp

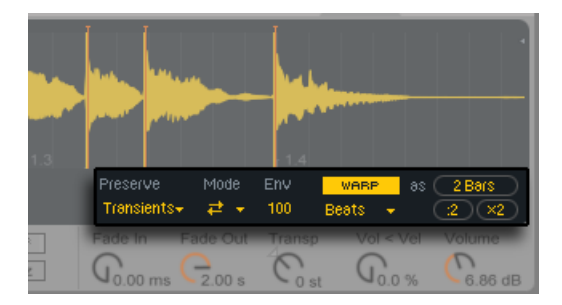

*I controlli di Warp di Simpler.*

Quando l'interruttore Warp è disattivato, Simpler si comporta come un campionatore "convenzionale": suonando il campione ad altezze diverse, il campione viene riprodotto a velocità diverse. In alcuni casi, questo è esattamente l'effetto desiderato. Ma quando si lavora con campioni che hanno un proprio ritmo intrinseco, può essere più utile abilitare il warping. Questo farà sì che Simpler riproduca il campione in sincrono con il tempo corrente della song, a prescindere da quali note vengano suonate.

Se avete familiarità con il funzionamento del warping con le clip audio, troverete che le impostazioni e le modalità di Warp di Simpler agiscono nello stesso modo. Per maggiori informazioni, ved. la sezione Accorgimenti per Stretching di buona qualità [\(pag. 156\)](#page-155-0).

Il pulsante Warp as... (Warp come...) regola il warping del campione in modo che venga riprodotto precisamente nel numero di misure o di beat specificato. Live fa la sua migliore ipotesi su quale dovrebbe essere questo valore in base alla lunghezza del campione, ma, qualora si sbagliasse, potete utilizzare i pulsanti :2 o x2 per, rispettivamente, raddoppiare o dimezzare la velocità di riproduzione.

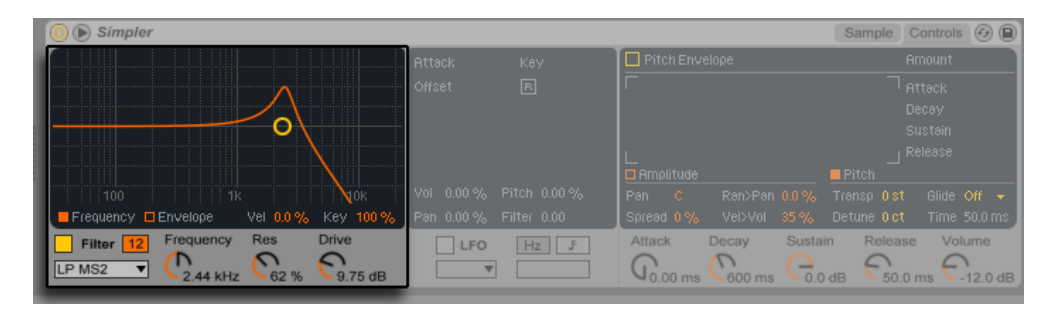

# 24.8.3 Filter

*I controlli del Filtro di Simpler*

La sezione Filter di Simpler offre una selezione di otto tipi di filtro, ognuno dei quali può essere commutato tra pendenze a 12 e 24 dB. Questi includono tre filtri passa-alto, tre passa-basso e un passa-banda, tutti realizzati su modellazione analogica e progettati in collaborazione con Cytomic. Inoltre, il filtro Morph SVF ha lo stesso design di alta qualità ad uso efficiente della CPU dei filtri utilizzati in EQ Eight [\(pag. 351\).](#page-350-0)

I filtri MS2 utilizzano un design Sallen-Key e un circuito di soft-clipping per limitare la risonanza. Sono modellati sui filtri usati in un famoso monosynth semi-modulare giapponese.

I filtri OSR sono un tipo di filtro a stato variabile con risonanza limitata da un diodo di hardclipping unico. Sono modellati sui filtri usati in un monosynth britannico abbastanza raro.

I filtri PRD utilizzano un design di tipo Ladder e non hanno alcuna esplicita limitazione di risonanza. Sono modellati sui filtri usati in un vecchio monosynth a doppio-oscillatore statunitense.

I parametri più importanti dei filtri sono i tipici controlli da synth: Frequenza e Risonanza. Il controllo Freq (o Frequenza di Taglio del Filtro) determina dove venga applicato il filtro nello spettro armonico; il controllo Res (o Risonanza del Filtro) enfatizza le frequenze vicino a quel punto. I sette modelli di filtri analogici sono dotati di un controllo Drive supplementare che può essere usato per aggiungere guadagno o distorsione al segnale prima che questo entri nel filtro. Il filtro Morph SVF dispone di un controllo Morph aggiuntivo che consente di far passare in modo continuo il tipo di filtro da passa-basso a passa-banda a passa-alto a notch e indietro fino a passa-basso.

Suggerimento: si può far scattare rapidamente il filtro Morph SVF ad una impostazione netta di passa-basso, passa-banda, passa-alto o notch tramite opzioni dedicate del menu di contesto [clic-destro](PC) / [CTRL-clic](Mac) del controllo Morph.

I pulsanti Frequency (Frequenza) e Envelope (Inviluppo) dell'area del display della sezione Filtro consentono di alternare la visualizzazione tra la risposta in frequenza del filtro e il suo inviluppo. La Frequenza di Taglio e la Risonanza del Filtro possono essere regolate tramite le manopole oppure trascinando la curva di risposta del filtro nell'area del display. La Frequenza del Filtro può essere modulata anche tramite i seguenti parametri:

- •Velocity delle note, tramite il controllo Vel del display del filtro.
- •Altezza delle note, tramite il controllo Key del display del filtro.
- •Inviluppo del Filtro, tramite il controllo Envelope del display del filtro.
- •LFO, tramite il cursore Filter della sezione LFO.

#### Filtri Legacy

Aprendo un Set creato con una versione di Live precedente alla versione 9.5, le eventuali istanze di Simpler del Set si apriranno con i filtri legacy al posto degli otto filtri precedentemente descritti. Questi consistono in filtri passa-basso, passa-banda e passa-alto a 12 dB o 24 dB e di un filtro notch e non sono dotati di un controllo Drive. Ciascun Simpler caricato con i filtri legacy mostra un pulsante Upgrade nella barra del titolo.

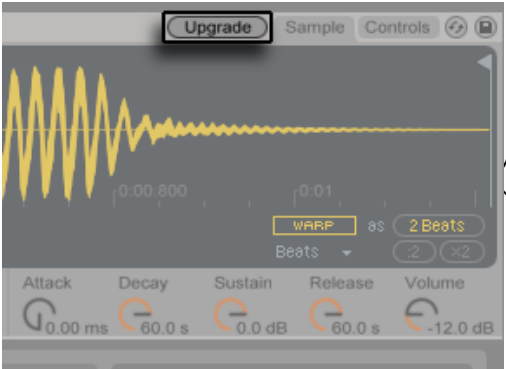

verrà commutata in modo permanente sui nuovi Nota: questo cambiamento potrebbe far suon-

# 24.8.4 Inviluppi

| $\triangleright$ Simpler                                                                                           |                                                           |                                                     | Sample Controls $\left(\frac{c}{c}\right)$ (      |
|----------------------------------------------------------------------------------------------------|-----------------------------------------------------------|-----------------------------------------------------|---------------------------------------------------|
| Filter Envelope<br>Amount 20                                                                                       | Attack 0.10 ms Key 1.6%                                   |                                                     |                                                   |
| $D$ 60.0 $\text{s}$<br>$S.60\%$<br>R 50.0 ms<br>A 0.00 ms                                                          | Offset 0.00°<br>l Bi                                      |                                                     |                                                   |
| 同                                                                                                    |                                                           |                                                     | Ð.                                                |
| Ð                                                                                                    | Vol. 0.00% Pitch 0.00%                                    | Amplitude<br>Ran>Pan 0.0%<br>Pan <sub>C</sub>       | $P$ itch<br>Glide Off $\div$<br>Transp Ost        |
| □ Frequency ■ Envelope<br>Vel 0.0% Key 100%                                                                        | Pan 36.7% Filter 24.0                                     | Vel>Vol 0.0% Detune 0 ct<br>Spread 0%               | Time 50.0 ms                                      |
| <b>L'Aleisieini</b><br><b>Ensquency</b><br>Filter 24<br>Morph SVF $\blacktriangledown$<br>2.85 kHz<br>$J_0$ lp/bp. | LFO<br>Hz<br>11.7 Hz<br>$\sim$<br>$\overline{\mathbf{v}}$ | Attack<br>Sustain<br>Decay<br>D<br>3.38 s<br>136 ms | Release<br>Volume<br>4.00 s<br>6.86 dB<br>$-28dB$ |

*I controlli d'Inviluppo del Filtro e dell'Ampiezza di Simpler.*

Simpler contiene tre classici inviluppi ADSR, come nella maggior parte dei sintetizzatori, per modellare la risposta dinamica del campione. Le modulazioni di ampiezza, di frequenza del filtro e di pitch sono modificabili attivando i rispettivi pulsanti nella sezione degli inviluppi. Attack (o Tempo d'Attacco) determina il tempo (in millisecondi) impiegato dall'inviluppo per raggiungere il proprio valore di Picco, dopo che una nota viene suonata. Decay (o Tempo di Decadimento) controlla il tempo impiegato dall'inviluppo per scendere al livello di Sustain (o Livello di Sostegno), che viene mantenuto fino a quando la nota non viene rilasciata. Release (o Tempo di Rilascio) è il tempo impiegato dall'inviluppo, dopo la fine della nota, per scendere a zero dal livello di sostegno. Questi parametri possono essere regolati attraverso i rispettivi controlli dedicati o graficamente, trascinandone i punti di presa all'interno delle visualizzazioni d'inviluppo.

L'influenza degli inviluppi sul pitch e sulla frequenza di taglio del filtro può essere stabilita usando i controlli di intensità degli inviluppi (Amount) nella parte superiore destra delle rispettive sezioni.

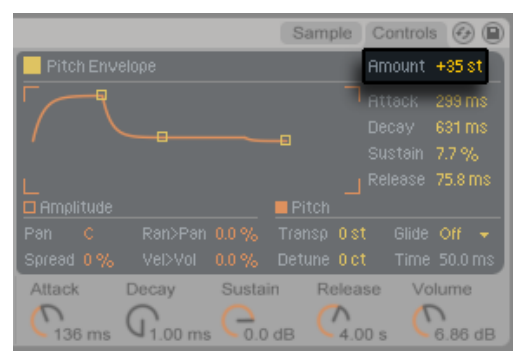

*Controllo di Intensità dell'Inviluppo di Pitch*

# 24.8.5 LFO

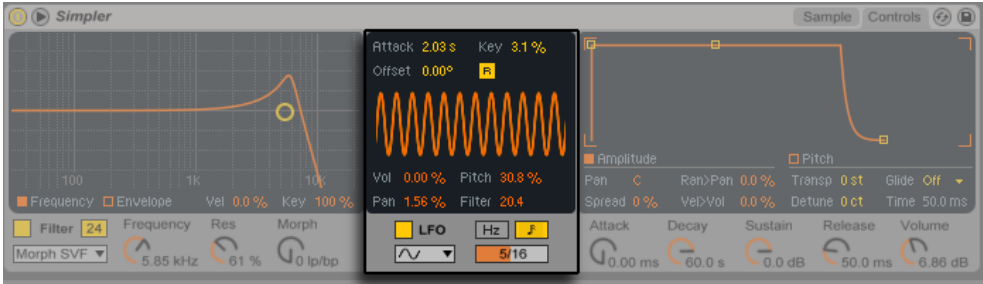

*La sezione LFO di Simpler.*

La sezione LFO (Low-Frequency Oscillator) offre le forme d'onda sinusoidale, quadra, triangolare, dente di sega discendente, dente di sega ascendente e casuale. L'LFO può funzionare liberamente, con frequenze comprese nell'intervallo 0.01—30 Hz, oppure sincronizzato alle divisioni temporali del Set. In Simpler gli LFO vengono applicati individualmente ad ogni *voce* (o nota suonata).

Il tempo impiegato dall'LFO per raggiungere la piena intensità è determinato dal controllo Attack (o Tempo di Attacco dell'LFO). Lo switch R attiva/disattiva il Retrigger. Quando è attivato, la fase dell'LFO viene resettata al valore di Offset per ogni nuova nota. (Nota: Offset non ha alcun effetto quando Retrigger è disattivato).

Il parametro Key scala il valore della frequenza (Rate) dell'LFO in proporzione al pitch delle note in arrivo: valori alti assegnano alle note più alte una frequenza di LFO più alta. Se Key è regolato a zero, gli LFO di tutte le voci hanno la stessa frequenza e possono differire soltanto nella rispettiva fase.

I cursori Volume, Pitch, Pan e Filter determinano quanto l'LFO moduli, rispettivamente, il volume, l'altezza, il controllo panoramico e il filtro.

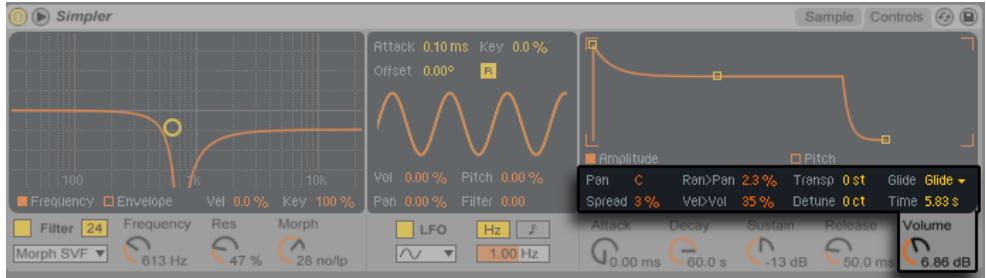

# 24.8.6 Parametri Globali

#### *I Parametri Globali di Simpler.*

La posizione nel panorama stereo si definisce tramite il controllo Pan, ma può essere ulteriormente movimentata per casualità (tramite il cursore Random>Pan) o modulata dall'LFO.

Simpler offre anche lo speciale parametro Spread che genera un ricco chorus stereo usando due voci per nota, posizionandone una a sinistra e una a destra. Le due voci vengono leggermente "stonate" (detuned) in funzione della regolazione del controllo Spread.

*Suggerimento*: se o meno Spread venga applicato ad una nota particolare dipende dalla impostazione del parametro durante l'evento Note On. Per realizzare effetti speciali, potreste, per esempio, creare una sequenza dove Spread sia a "0" la maggior parte del tempo e venga attivato solo per alcune note. Queste note quindi suoneranno in stereo, mentre le altre suoneranno in mono.

Il volume d'uscita di Simpler si regola tramite il controllo Volume, il quale può anche dipendere dalla Velocity delle note, in funzione della profondità di modulazione impostata dal controllo Velocity>Volume. Gli effetti di tremolo possono essere realizzati modulando il parametro del Volume con l'LFO.

Simpler suona un campione col suo pitch (altezza) originale se la nota MIDI in arrivo è C3 (Do3); comunque, il controllo globale Transp consente di trasporre il pitch di +/- 48 semitoni. Il Pitch può anche essere modulato dall'LFO o dall'Inviluppo di Pitch. L'inviluppo di pitch è particolarmente utile nella creazione dei suoni percussivi. Simpler reagisce ai messaggi di Pitch Bend MIDI con una sensibilità di +/- 5 semitoni. Potete modulare il parametro della Trasposizione anche con inviluppi di clip e controller esterni. Per la regolazione fine del pitch, usate il controllo Detune (Intonazione Fine), che può essere regolato con un intervallo di +/- 50 centesimi.

Simpler include una funzione globale di Glissando (Glide). Se attiva, le nuove note cominceranno dall'altezza dell'ultima nota suonata, poi glisseranno gradualmente alla propria altezza. Sono disponibili due modalità: Glide, che funziona monofonicamente, e Portamento, che funziona polifonicamente. La velocità di glissando si imposta con il controllo Time (Tempo).

## 24.8.7 Opzioni del menu di contesto

Una serie di funzionalità di Simpler sono accessibili solo aprendo il menu di contesto attraverso un [clic-destro](PC) / [CTRL-clic](Mac) sul display del campione o sulla barra del titolo di Simpler.

Per default, Simpler utilizza dissolvenze a potenza costante. Ma, disattivando "Usa Dissolvenza a Potenza Costante per i Loop" nel menu di contesto [clic-destro](PC) / [CTRL-clic](Mac) della barra del titolo di Simpler, potete abilitare le dissolvenze incrociate lineari. Nota: il parametro Fade non è disponibile quando è attivato Warp.

I preset creati con Simpler possono essere convertiti per essere usati con Sampler [\(pag. 480\)](#page-479-0) e viceversa. Per farlo è sufficiente fare [clic-destro](PC) / [CTRL-clic](Mac) sulla barra del titolo di Simpler e scegliere il comando Simpler -> Sampler. In questo modo i preset creati con Simpler possono trovarsi in un contesto multicampione in Sampler. Si noti, tuttavia, che le funzionalità di warping e di spezzettamento di Simpler non sono disponibili in Sampler e i preset che utilizzano una queste funzioni suoneranno e si comporteranno in modo molto diverso in Sampler.

Gestisci Campione mostra il campione caricato nel File Manager di Live [\(pag. 82\)](#page-81-0), mentre l'opzione Mostra nel Browser mostra il campione nel Browser di Live. Mostra in Finder/Explorer mostra il campione nella relativa cartella del sistema operativo del computer. Nota: questo comando non è disponibile quando si lavora con campioni caricati da Pack Ableton ufficiali.

Normalizza Volumi regola il volume del campione caricato in modo che il suo picco più alto usi tutta l'escursione dinamica disponibile.

Ritaglia rimuove le porzioni del campione che si trovano al di fuori dei punti di Inizio e di Fine, mentre Inverti suona l'intero campione a ritroso. Nota: Ritaglia e Inverti sono ambedue funzioni non distruttive: creano una copia del campione e applicano il processo alla copia, cosi che il campione originale non venga modificato.

Quando si lavora in Modalità di Riproduzione a Spezzettamento (Slicing), nel menu di contesto sono disponibili due opzioni aggiuntive: Spezzetta in un Drum Rack sostituisce il Simpler con un Drum Rack in cui ciascuno dei pezzetti attuali viene collocato su un pad. Spezzetta in una Nuova Traccia MIDI è simile, ma, anziché sostituire il Simpler corrente, crea una traccia aggiuntiva contenente un Drum Rack. Inoltre, quando si spezzetta in una nuova traccia, viene creata una clip che riproduce in ordine i pezzetti. Per maggiori informazioni sullo Spezzettamento (Slicing), ved. il capitolo dedicato all'argomento [\(pag. 177\).](#page-176-0)

### 24.8.8 Strategie di risparmio delle risorse di CPU

La sintesi in tempo reale richiede molta potenza di calcolo. Tuttavia, esistono delle strategie per la riduzione del carico della CPU. Ecco alcune indicazioni per risparmiare risorse di CPU con Simpler:

- •Utilizzando il warping, siate consapevoli del fatto che le modalità Complex e Complex Pro usano significativamente più risorse di CPU rispetto alle altre Modalità Warp.
- •Disattivate il Filtro, se non è necessario.
- •Il costo in risorse di CPU di un filtro è correlato alla propria pendenza (slope): una pendenza a 24 dB richiede più CPU di una pendenza a 12 dB.
- •La disattivazione dell'LFO ha una certa influenza positiva sulla CPU.
- •I campioni stereo richiedono sensibilmente più risorse di CPU rispetto ai campioni mono, poiché richiedono un processamento doppio.
- •Diminuite il numero di voci eseguibili simultaneamente tramite il controllo Voices.
- •Se la funzione Spread non è richiesta, impostatela a 0%.

# 24.9 Tension

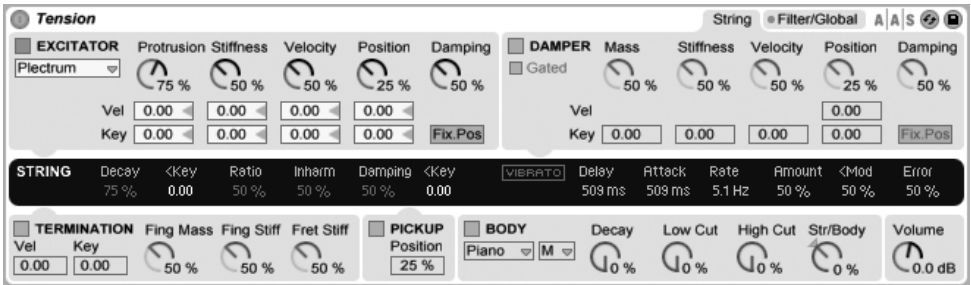

*Lo strumento Tension.*

Tension è un sintetizzatore dedicato all'emulazione degli strumenti a corda, sviluppato in collaborazione con Applied Acoustics Systems. Il sintetizzatore è basato interamente sulla tecnologia di modellazione fisica e non utilizza campionamenti o wavetables: produce il suono risolvendo equazioni matematiche che modellano i diversi componenti degli strumenti a corda e le loro interazioni. Questo elaborato motore di sintesi risponde dinamicamente ai segnali di controllo che riceve mentre suonate, riproducendo così la ricchezza e la reattività dei reali strumenti a corda.

La versione completa di Tension non è inclusa nella versione standard di Live, ma è uno speciale dispositivo acquistabile separatamente.

Tension è dotato di quattro tipi di eccitatori (due tipi di martelletto, un plettro e un arco), di un accurato modello di corda, di un modello di interazione capotasto/dito, di un modello di smorzatore e di vari tipi di tavole armoniche. La combinazione di questi diversi elementi consente la riproduzione di una vasta gamma di strumenti a corda. Tension è inoltre dotato di filtri, di LFO e di parametri d'inviluppo che estendono le potenzialità di modellazione sonora al di là di quanto sarebbe possibile con gli strumenti del "mondo reale". Infine, Tension offre un'ampia gamma di opzioni esecutive, tra cui le modalità di tastiera e le funzioni di portamento, vibrato e legato.

#### 24.9.1 Architettura e Interfaccia

Il principale meccanismo di produzione del suono dello strumento è la vibrazione della *corda* (string). La corda viene messa in movimento mediante l'azione di un *eccitatore* (excitator), che può essere un martelletto, un plettro (o un pizzico) oppure un arco. La frequenza dell'oscillazione è determinata dalla lunghezza effettiva della corda, che è controllata

dall'interazione dito/capotasto (o ponticello) o *terminazione* (termination). Alle corde può essere applicato uno *smorzatore* (damper), in modo da ridurre il tempo di decadimento dell'oscillazione. E' il caso del pianoforte, ad esempio, quando si rilasciano i tasti e il pedale di risonanza. La vibrazione viene quindi trasmessa dalla corda al *corpo* (body) dello strumento, che può irradiare il suono in modo efficiente. In alcuni strumenti, la vibrazione della corda viene trasmessa direttamente al corpo attraverso il ponte. In altri strumenti, come la chitarra elettrica, viene utilizzato un *pickup* per trasmettere la vibrazione della corda ad un amplificatore. In aggiunta a queste sezioni principali, tra la sezione della corda e quella del corpo è stata inclusa anche una sezione *filtro*, al fine di espandere le possibilità sonore dello strumento.

L'interfaccia di Tension è divisa in due "schede" principali, a loro volta suddivise in sezioni. La scheda *String* (Corda) contiene tutti i componenti fondamentali della generazione sonora relativi alla corda stessa: *Excitator (Eccitatore), String (Corda), Damper (Smorzatore), Termination (Terminazione), Pickup* e *Body (Corpo).* La scheda *Filter/Global* contiene la sezione *Filter* (Filtro) e i controlli dei parametri di esecuzione generali. Ogni sezione — ad eccezione di String (Corda) e Keyboard (Tastiera) — può essere attivata/disattivata indipendentemente. Disattivando una sezione si riduce l'utilizzo della CPU.

## 24.9.2 Scheda String

La scheda String (Corda) contiene i parametri relativi alle proprietà fisiche della corda stessa e alle modalità in cui viene suonata.

#### Sezione Excitator

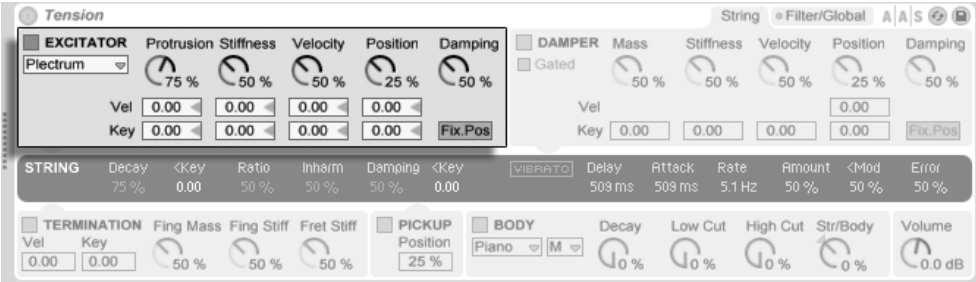

*La sezione Excitator (Eccitatore) di Tension.*

La corda modellata può essere suonata utilizzando diversi tipi di eccitatori al fine di riprodurre tipi di strumenti e tecniche di esecuzione differenti. L'eccitatore si sceglie tramite il selettore Tipo di Eccitatore: le scelte disponibili sono *Bow (arco), Hammer (martelletto), Hammer (bouncing) (martelletto rimbalzante)* e *Plectrum (plettro)*.

*Bow (arco)* — Questo eccitatore è associato agli strumenti ad arco, quali violino, viola e violoncello. L'arco pone la corda in costante oscillazione. Il movimento dei crini dell'arco sulla corda crea attrito, facendo in modo che la corda alterni tra aderenza e distacco dai crini. La frequenza di questa alternanza determina il pitch (altezza, frequenza) fondamentale.

La manopola Force (o Forza dell'Arco) regola la pressione applicata dall'arco sulla corda: aumentando questo valore, il suono diventa più "graffiante". L'attrito tra l'arco e la corda può essere regolato tramite il controllo Friction (o Frizione dell'Arco): valori più alti solitamente si traducono in un attacco più rapido. Velocity (o Velocità dell'Eccitatore) regola la velocità dell'arco sulla corda. Infine, i cursori Vel e Key, permettono di modulare il comportamento dei controlli soprastanti in funzione, rispettivamente, della Velocity o del pitch delle note.

*Hammer (martelletto) e Hammer (bouncing) (martelletto rimbalzante)* — Questi due tipi di eccitatori simulano il comportamento di martelletti e di battenti morbidi (soft). Hammer modella un martelletto posizionato al di sotto della corda, che colpisce una (sola) volta prima di ricadere. Questo tipo di meccanismo si trova, per esempio, in un pianoforte. Hammer (bouncing) modella un martelletto posizionato al di sopra della corda e che casca su di essa, il che significa che può rimbalzare sulla corda più volte. Questo tipo di meccanismo si può trovare, ad esempio, in un dulcimer a corde percosse (hammered dulcimer).

La manopola Mass regola la Massa del Martelletto, la manopola Stiffness la Rigidità del Martelletto, mentre Velocity (o Velocità dell'Eccitatore) controlla la velocità con la quale il martelletto colpisce la corda. Come per l'eccitatore Bow, questi tre parametri possono essere ulteriormente modulati dalla Velocity e dal pitch delle note regolando i cursori Vel e Key. Il comportamento del martelletto è ulteriormente controllato dalla manopola Damping (o Smorzamento dell'Eccitatore), che regola quanta forza d'impatto del martelletto venga riassorbita dal martello stesso. È in qualche modo analogo al parametro Stiffness, ma anziché controllare la rigidità della superficie del martelletto, regola la rigidità della "molla" virtuale che collega il martelletto alla massa che gli imprime energia. Aumentando la quantità di smorzamento, l'interazione tra il martelletto e la corda diventerà più breve, risultando generalmente in un suono più forte e più brillante.

*Plectrum (plettro)* — Un plettro o "pick" (penna) è un eccitatore associato a strumenti come le chitarre e i clavicembali. Può essere pensato come un oggetto angolato posto sotto la corda che mette in movimento la corda di scatto.

La manopola Protrusion (o Protrusione del Plettro) regola quanta superficie del plettro sia posta sotto la corda. Valori più bassi si traducono in un suono più "leggero", più piccolo, in quanto la corda viene messa in movimento da una massa minore. Le manopole Stiffness (o Rigidità del Plettro), Velocity (o Velocità dell'Eccitatore) e Damping (o Smorzamento dell'Eccitatore) agiscono similmente alla modalità Hammer. Protrusion, Stiffness, Velocity e Position possono essere modulate dalla Velocity o dal pitch delle note tramite i rispettivi cursori Vel e Key.

La manopola Position (o Posizione dell'Eccitatore) è applicabile ad ogni modello di eccitatore e specifica il punto di contatto dell'eccitatore sulla corda. A 0% l'eccitatore prende contatto con la corda nel suo punto terminale, mentre a 50% attiva la corda nel suo punto medio. Il comportamento è un po' diverso quando è attivato l'interruttore Fix.Pos (o Posizione Fissa). In questo caso, il punto di contatto è fissato in un'unica posizione, anziché cambiare con le variazioni di lunghezza della corda. Questo comportamento è simile a quello di una chitarra, nella quale il punto in cui avviene il pizzico o la pennata è sempre fondamentalmente lo stesso, indipendentemente dalle note suonate. Nel piano, la posizione dell'eccitatore è relativa — i martelletti normalmente colpiscono le corde a circa 1/7 della loro lunghezza — perciò risulta meglio modellato con Fix. Pos spento. La posizione dell'eccitatore può ulteriormente essere modulata dalla Velocity o dal pitch delle note tramite i cursori Vel e Key.

La sezione Excitator può essere attivata/disattivata tramite il pulsante posto accanto al nome. Se spenta, la corda può essere attivata solo tramite l'interazione con il proprio Smorzatore (Damper). (Se entrambe le sezioni Excitator e Damper sono disattivate, nulla può mettere in movimento la corda: se vi trovate nelle condizioni di non riuscire a produrre alcun suono, verificate che almeno una di queste sezioni sia accesa).

Nota: i parametri della sezione Excitator cooperano strettamente ad influenzare il comportamento generale dello strumento. Potreste trovare, ad esempio, che alcune combinazioni di impostazioni risultino in "nessun suono".

#### Sezione String

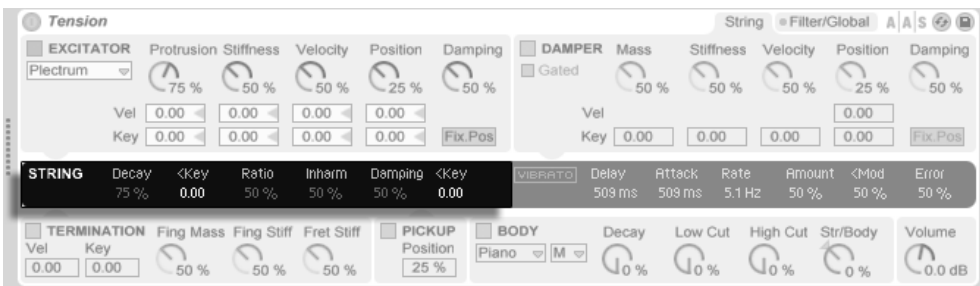

*La sezione String (Corda) di Tension.*

La vibrazione della corda è il componente principale del suono di uno strumento a corda. La lunghezza della corda è corresponsabile del pitch (altezza) del suono che sentiamo.

Il modello teorico di una corda risonante è armonico, il che significa che le parziali della corda sono tutte multipli esatti della frequenza fondamentale. Le corde del "mondo reale", tuttavia, sono tutte più o meno disarmoniche (inharmonic), e ciò aumenta con la sezione della corda. Il cursore Inharm (o Disarmonicità della Corda) modella questo comportamento: aumentandone il valore, le parziali superiori diventeranno progressivamente fuori intonazione.

Il cursore Damping (o Smorzamento della Corda) regola il contenuto di alte frequenze nella vibrazione della corda. Valori più alti comportano un maggior numero di parziali superiori (meno smorzamento). Questo parametro può essere modulato dal pitch delle note tramite il cursore <Key (o Smorzamento della Corda < Key).

Il cursore Decay (o Tempo di Decadimento della Corda) determina il tempo impiegato dalla corda risonante per "decadere" al silenzio. Valori più alti aumentano il tempo di decadimento. Il cursore <Key (o Decadimento della Corda < Key) posto accanto a Decay permette al tempo di decadimento di essere modulato dal pitch delle note.

Il cursore Ratio (o Tempo di Decadimento della Corda) definisce il rapporto del "tempo di decadimento dell'oscillazione della corda" nelle fasi di avvio e di rilascio della nota. A 0% il tempo impostato da Decay determina il tempo di decadimento sia dell'avvio, sia del rilascio della nota. Aumentando i valori di Ratio il tempo del rilascio decresce, ma il tempo di decadimento dell'avvio rimane invariato.

#### Sezione Vibrato

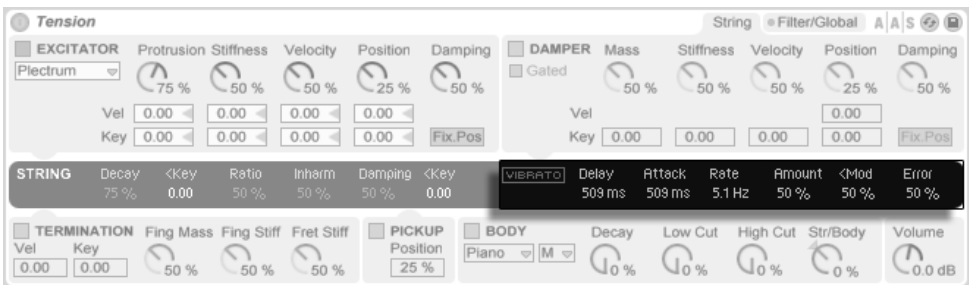

*La sezione Vibrato di Tension.*

La sezione Vibrato utilizza un LFO per modulare il pitch della corda. Come per tutti i parametri di Tension, i controlli di questa sezione possono essere usati per migliorare il realismo di un modello di strumento a corda o per creare qualcosa di mai sentito prima.

I due parametri più importanti di questa sezione sono gestiti dai cursori Rate e Amount: Rate (o Velocità del Vibrato) regola la frequenza della variazione del pitch, mentre Amount (o Intensità del Vibrato) stabilisce il grado di influenza (ampiezza) dell'effetto.

Il cursore Delay (o Ritardo del Vibrato) imposta il tempo impiegato dal vibrato per partire dopo l'inizio della nota, mentre Attack (o Attacco del Vibrato) imposta il tempo impiegato dal vibrato per raggiungere la piena intensità (stabilita dal valore di Amount).

Il cursore <Mod (o Vibrato < Mod Wheel) regola quanto la modulation wheel (rotella della modulazione) agisca sull'intensità del vibrato. Questo controllo è relativo al valore stabilito da Amount.

Il cursore Error (o Errore del Vibrato) conferisce imprevedibilità al vibrato, introducendo una deviazione casuale nei parametri Rate, Amount, Delay e Attack.

#### Sezione Damper

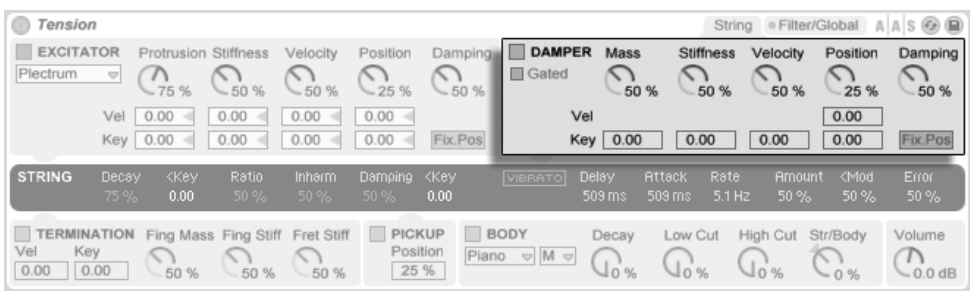

*La sezione Damper (Smorzatore) di Tension.*

Tutti gli strumenti a corda impiegano qualche tipo di meccanismo di smorzamento che silenzia la corda risonante: nei pianoforti si tratta di un feltro che viene applicato alla corda quando il tasto viene rilasciato; negli strumenti come chitarre e violini il suonatore smorza interrompendo la vibrazione della corda con le dita. Gli smorzatori regolano il decadimento delle corde, ma producono anche un proprio suono, che è una caratteristica importante del timbro di uno strumento a corda.

Sebbene uno smorzatore agisca per silenziare la corda, anziché per attivarla, è tuttavia in qualche modo analogo ad un martelletto e, infatti, ne condivide alcuni parametri.

La manopola Mass (o Massa dello Smorzatore) controlla quanto intensamente la superficie dello smorzatore premerà sulla corda: aumentando il valore, la corda verrà silenziata più rapidamente.

Il controllo Stiffness (o Rigidità dello Smorzatore) regola la rigidità del materiale dello smorzatore: valori più bassi simulano materiali morbidi, come il feltro, mentre valori più alti modellano smorzatori metallici.

Nota: valori molto alti di Mass e di Stiffness possono simulare smorzatori che aderiscono alla corda tanto duramente da cambiarne la lunghezza effettiva, determinando così un cambiamento di intonazione.

Il controllo Velocity (o Velocità dello Smorzatore) regola sia la velocità con cui lo smorzatore viene applicato alla corda quando il tasto viene rilasciato, sia la velocità con la quale viene tolto dalla corda quando il tasto viene premuto. Siate cauti con questo parametro: valori molto elevati di Velocity possono fare in modo che lo smorzatore colpisca la corda assai duramente, derivandone un suono molto forte sul rilascio del tasto. Nota: lo stato dell'interruttore Gated (o

Smorzatore a rilascio Sì/No) determina se il controllo Velocity sia abilitato o meno. Quando Gated è attivato, lo smorzatore viene applicato alla corda quando il tasto viene rilasciato; quando Gated è disattivato, lo smorzatore rimane sempre sulla corda, il che significa che il controllo Velocity non ha alcun effetto.

I parametri Mass, Stiffness e Velocity dello smorzatore possono essere ulteriormente modulati dal pitch delle note tramite i cursori Key sottostanti.

La rigidità del meccanismo di smorzamento è regolata dalla manopola Damping (o Intensità di Smorzamento), che agisce sulla quantità globale di vibrazioni assorbite dallo smorzatore. Valori più bassi si traducono in minor smorzamento (tempi di decadimento più lunghi). Ma questo diventa un po' meno prevedibile quando il valore di Damping supera il 50%: Ai valori più alti il meccanismo diventa così rigido da rimbalzare sulla corda. Questo a sua volta riduce la quantità di tempo complessiva in cui lo smorzatore rimane a contatto con la corda, causando così un aumento dei tempi di decadimento. Il modo migliore per capire come si comporta questo parametro è quello di ruotare gradualmente la manopola mentre suonate ripetutamente un singolo tasto.

La manopola Position (o Posizione dello Smorzatore) svolge una funzione analoga a quella del controllo omologo della sezione Excitator, ma in questo caso specifica il punto di contatto dello smorzatore sulla corda. A 0% lo smorzatore prende contatto con la corda nel suo punto terminale, mentre a 50% smorza la corda nel suo punto medio. Il comportamento è un po' diverso quando è attivato l'interruttore Fix.Pos (o Posizione Fissa). In questo caso, il punto di contatto è fissato in un'unica posizione, anziché cambiare con le variazioni di lunghezza della corda. La posizione dello smorzatore può ulteriormente essere modulata dalla Velocity o dal pitch delle note tramite i relativi cursori Vel e Key.

La sezione Damper può essere attivata/disattivata tramite il pulsante posto accanto al nome.

#### Sezione Termination

| Tension                                  |               |                                       |                                         |                    |                                   |                    |                                   |                                                   |                   |                          |                      | String . Filter/Global A A S & D |
|------------------------------------------|---------------|---------------------------------------|-----------------------------------------|--------------------|-----------------------------------|--------------------|-----------------------------------|---------------------------------------------------|-------------------|--------------------------|----------------------|----------------------------------|
| <b>EXCITATOR</b><br>Plectrum             | v             | <b>Protrusion Stiffness</b><br>$-75%$ | $-50%$                                  | Velocity<br>$-50%$ | Position<br>$-25%$                | Damping<br>$-50%$  | <b>DAMPER</b><br>Gated            | Mass<br>50 %                                      | Stiffness<br>50 % | Velocity<br>50 %         | Position<br>$-25%$   | Damping<br>50 %                  |
|                                          | Vel           | 0.00<br>Key 0.00                      | 0.00<br>0.00                            | 0.00<br>0.00       | $0.00 =$<br>0.00                  | Fix.Pos            | Vel                               | Key 0.00                                          | 0.00              | 0.00                     | 0.00<br>0.00         | Fix.Pos                          |
| <b>STRING</b>                            | Decay<br>75 % | <b>Key</b><br>0.00                    | Ratio<br>$50\%$                         | Inharm<br>$50\%$   | Damping<br>$50\%$                 | <b>Key</b><br>0.00 | <b>VIBRATO</b>                    | <b>Delay</b><br><b>Attack</b><br>509 ms<br>509 ms | Rate<br>5.1 Hz    | <b>Amount</b><br>50%     | <mod<br>50%</mod<br> | Error<br>50%                     |
| <b>TERMINATION</b><br>Vel<br>Key<br>0.00 | 0.00          | ノノ<br>50 %                            | Fing Mass Fing Stiff Fret Stiff<br>50 % | 50 %               | <b>PICKUP</b><br>Position<br>25 % | BODY               | Piano $\heartsuit$ M $\heartsuit$ | Decay<br>$\sqrt{0}$ %                             | Low Cut<br>0%     | High Cut<br>$\sqrt{0}$ % | Str/Body<br>$-0%$    | Volume<br>$-0.0$ dB              |

*La sezione Termination (Terminazione) di Tension.*

La sezione Termination (Terminazione) modella l'interazione tra capotasto, dito e corda. In uno strumento fisico, questa interazione viene usata per cambiare la lunghezza effettiva della corda, che a sua volta determina il pitch (l'altezza) della nota suonata. I parametri fisici del dito vengono regolati tramite le manopole Fing Mass (o Massa del Dito), che definisce la forza applicata dal dito sulla corda, e Fing Stiff che definisce la Rigidità del Dito. La quantità di Mass può essere ulteriormente modulata dalla Velocity o dal pitch delle note attraverso i cursori Vel e Key. Il parametro Fret Stiff definisce la Rigidità del Capotasto (o del ponticello).

#### Sezione Pickup

| Tension<br>String . Filter/Global A A S & D |                    |                                |                                         |                    |                                   |                    |                                         |                                  |                           |                          |                      |                               |
|---------------------------------------------|--------------------|--------------------------------|-----------------------------------------|--------------------|-----------------------------------|--------------------|-----------------------------------------|----------------------------------|---------------------------|--------------------------|----------------------|-------------------------------|
| <b>EXCITATOR</b><br>Plectrum                | $\bigtriangledown$ | Protrusion Stiffness<br>$-75%$ | $-50%$                                  | Velocity<br>$-50%$ | Position<br>╲<br>$-25%$           | Damping<br>$-50%$  | <b>DAMPER</b><br>Gated                  | Mass<br>50 %                     | Stiffness<br>50 %         | Velocity<br>50 %         | Position<br>25 %     | Damping<br>50 %               |
|                                             | Vel<br>Key         | 0.00<br>0.00                   | 0.00<br>0.00                            | 0.00<br>0.00       | 0.00<br>$\sim$<br>0.00            | Fix.Pos            | Vel                                     | Key 0.00                         | 0.00                      | 0.00                     | 0.00<br>0.00         | Fix.Pos                       |
| <b>STRING</b>                               | Decay<br>75%       | <b>Kev</b><br>0.00             | Ratio<br>50%                            | Inharm<br>50 %     | Damping<br>$50\%$                 | <b>Kev</b><br>0.00 | VIBRATO                                 | <b>Attack</b><br>Delay<br>509 ms | Rate:<br>5.1 Hz<br>509 ms | <b>Amount</b><br>50%     | <mod<br>50%</mod<br> | Error<br>50%                  |
| <b>TERMINATION</b><br>Key<br>Vel<br>0.00    | 0.00               | 50 %                           | Fing Mass Fing Stiff Fret Stiff<br>50 % | 50 %               | <b>PICKUP</b><br>Position<br>25 % | BODY               | Piano $\triangledown$ M $\triangledown$ | Decay<br>$\sqrt{0\%}$            | Low Cut                   | High Cut<br>$\sqrt{0}$ % | Str/Body<br>$-0%$    | Volume<br>$\cap$<br>$-0.0$ dB |

*La sezione Pickup di Tension.*

La sezione Pickup modella un pickup elettromagnetico, simile al tipo usato nella chitarra elettrica o nel piano elettrico. L'unico controllo di questa sezione è il cursore Position (o Posizione del Pickup), che funziona in modo analogo all'omonimo parametro delle sezioni Excitator e Damper. A 0% il pickup è posizionato nel punto terminale della corda; a 50%, sotto il punto medio.

Valori più bassi generalmente si traducono in un suono più brillante e leggero, mentre valori più alti conferiscono maggior pienezza e profondità.

La sezione Pickup può essere attivata/disattivata tramite il pulsante posto accanto al nome.

#### Sezione Body

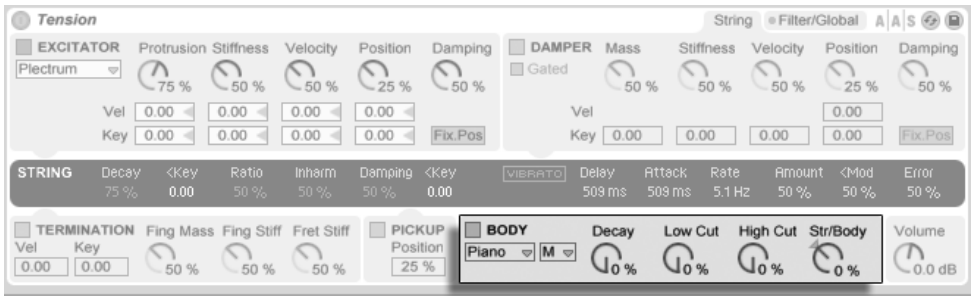

*La sezione Body (Corpo) di Tension.*

Il ruolo del Body (Corpo) o della tavola armonica di una strumento a corda è quello di irradiare l'energia delle vibrazioni provenienti dalle corde. Il corpo, inoltre, filtra queste vibrazioni, in funzione della propria dimensione e della propria forma. In alcuni strumenti, come le chitarre, il corpo comprende anche una cavità che rinforza le frequenze basse.

Il selettore Tipo di Corpo consente di scegliere tra diversi tipi di corpo modellati sugli strumenti fisici.

Tramite il piccolo selettore posto accanto, potete impostare la Dimensione del Corpo: da "XS" (Extra Small, piccolissimo) a "XL" (Extra Large, grandissimo). In generale, aumentando la dimensione del corpo si abbasserà la frequenza di risonanza. Potete ulteriormente modificare la risposta in frequenza del corpo mediante le manopole Hi Cut e Low Cut (o Taglia Alte/Basse del Corpo).

Il tempo di decadimento della risonanza del corpo può essere regolato con la manopola Decay (o Decadimento del Corpo). Valori più alti comportano un decadimento più lungo.

La manopola Str/Body (o Bilanciamento Corda/Corpo) regola il rapporto tra il segnale d'uscita "diretto" della sezione String e il segnale "filtrato" dalla sezione Body: se ruotata completamente verso destra, non vi è alcuna uscita diretta dalla sezione String; se ruotata completamente verso sinistra, la sezione Body viene praticamente bypassata.

La sezione Body può essere attivata/disattivata tramite il pulsante posto accanto al nome.

La manopola Volume, collocata da sola a destra di questa sezione, regola il livello d'uscita generale dello strumento. Questa manopola è replicata anche nella scheda Filter/Global.

#### 24.9.3 Scheda Filter/Global

La scheda Filter/Global contiene i parametri del filtro dello strumento e i controlli generali.

#### Sezione Filter

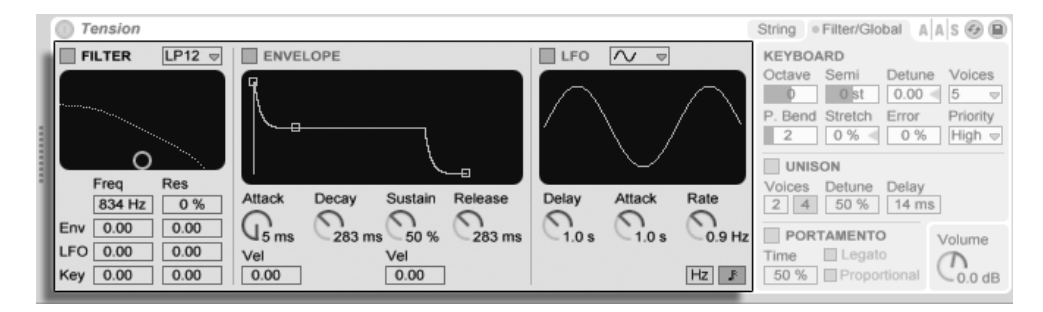

*La sezione Filter di Tension.*

La sezione Filter di Tension dispone di un filtro multi-modalità altamente configurabile, collocato tra le sezioni String (Corda) e Body (Corpo). Il filtro può essere modulato da un generatore di inviluppo e da un oscillatore a bassa frequenza (LFO) dedicati.

Il selettore Tipo di Filtro vi permette di scegliere il tipo di filtro. Potete scegliere tra filtri di secondo e di quarto ordine passa-basso, passa-banda, notch, passa-alto e formanti.

Il cursore Freq regola la Frequenza di Taglio del Filtro, mentre il controllo Res regola il fattore Q del Filtro (risonanza o larghezza di banda). Quando nel selettore viene scelto un filtro formante (ad es. "F6" o "F12"), il controllo Res genera cicli di suoni vocalici. I controlli Freq e Res possono essere modulati da LFO, inviluppo o pitch delle note, rispettivamente tramite i sottostanti cursori LFO, Env e Key. Nota: i cursori LFO e Env non hanno alcun effetto se le sottosezioni Envelope e LFO non sono abilitate.

La sottosezione Envelope contiene un generatore di inviluppo configurato come un classico ADSR (Attacco, Decadimento, Sostegno, Rilascio). Può essere attivata/disattivata tramite il pulsante posto accanto al nome.

La manopola Attack imposta il Tempo di Attacco. Questo tempo può anche essere modulato dalla Velocity tramite il cursore sottostante. Aumentando il valore di Vel, il tempo d'attacco diventerà progressivamente sempre più sensibile alla Velocity (Velocity maggiori = tempi d'attacco più brevi).

La manopola Decay stabilisce il Tempo di Decadimento dell'inviluppo del filtro, cioè il tempo impiegato dall'inviluppo per raggiungere il livello di sostegno dopo la fase di attacco.

La manopola Sustain imposta il Livello di Sostegno dell'inviluppo del filtro, cioè il livello al quale l'inviluppo rimarrà dalla fine della fase di decadimento fino al rilascio del tasto. Quando questa manopola è ruotata completamente a sinistra, non vi è alcuna fase di sostegno; quando è ruotata completamente a destra, non vi è alcuna fase di decadimento. Il livello di sostegno può essere ulteriormente modulato dalla Velocity, tramite il cursore Vel posto sotto la manopola. Aumentando il valore di Vel, il livello di sostegno diventerà progressivamente sempre più sensibile alla Velocity (Velocity maggiori = livelli di sostegno più alti).

Infine, la manopola Release stabilisce il Tempo di Rilascio dell'inviluppo del filtro. Questo è il tempo che l'inviluppo impiega per arrivare a zero dopo che il tasto è stato rilasciato.

La sottosezione LFO fornisce un'ulteriore sorgente di modulazione per il filtro. Può essere attivata/disattivata tramite il pulsante posto accanto al nome.

Il selettore Forma d'Onda dell'LFO imposta il tipo di onda utilizzato dall'LFO. Potete scegliere tra: sinusoidale, triangolare, rettangolare e due tipi di forme d'onda casuale. La prima forma d'onda casuale passa tra valori casuali, mentre la seconda utilizza rampe più continue.

La manopola Delay (o Ritardo dell'LFO) stabilisce il tempo impiegato dall'LFO per partire dopo l'inizio della nota, mentre Attack (o Attacco dell'LFO) imposta il tempo impiegato dall'LFO per raggiungere la propria piena ampiezza.

La manopola Rate (o Frequenza dell'LFO) regola la velocità dell'LFO. I sottostanti interruttori Modalità della Frequenza dell'LFO commutano il valore di Rate tra frequenza in Hertz e divisioni in beat sincronizzate al tempo.

L'intera sezione Filter può essere attivata/disattivata tramite il pulsante posto accanto al nome

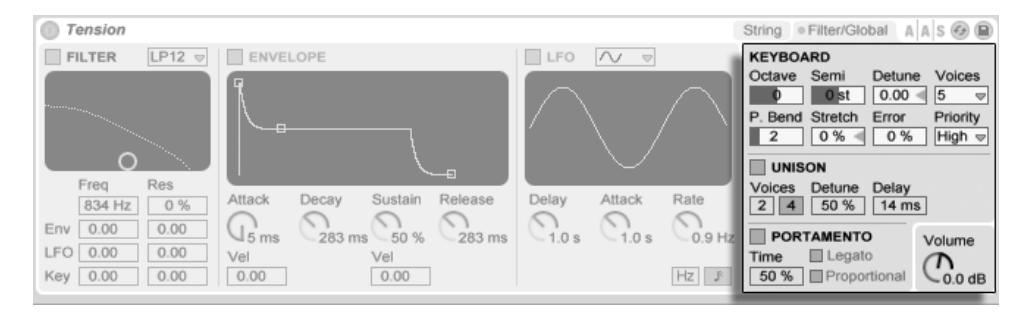

#### Parametri Global e Keyboard

*I parametri Globali e Keyboard di Tension.*

La rimanente sezione contiene sia tutti i parametri che regolano le modalità di risposta di Tension ai dati MIDI, sia i controlli dei parametri esecutivi, come intonazione e portamento.

La sezione Keyboard (Tastiera) contiene tutti i parametri relativi alla polifonia e all'intonazione di Tension. Il selettore Voices imposta la polifonia disponibile, mentre Priority determina quali note verranno tagliate quando si superi la massima polifonia. Quando Priority è impostata su "High" verrà data priorità alle nuove note più alte (più acute) rispetto a quelle correntemente mantenute e verranno tagliate le note (mantenute) a partire da quelle più gravi. Con Priority impostata su "Low" avviene il contrario. Quando Priority è impostata su "Last", verrà data priorità alle note suonate "più recentemente", tagliando le "più vecchie" secondo necessità.

I controlli Octave, Semi e Tuning funzionano come intonatori grezzi e fini: Octave traspone l'intero strumento per ottave; Semi traspone su o giù con incrementi di semitoni; Tuning corregge su e giù con incrementi di un centesimo (fino ad un massimo +/- 50 centesimi).

P. Bend imposta l'intervallo in semitoni del controller pitch bend modulation.

Stretch simula una tecnica conosciuta come stretch tuning, che è una comune modifica di intonazione per pianoforti elettrici e acustici. A 0% Tension suonerà con un temperamento uguale, il che significa che due note si trovano ad un'ottava di distanza quando la frequenza della fondamentale della nota superiore è esattamente doppia rispetto a quella della nota inferiore. Ma, poiché il comportamento effettivo della risonanza di un corda o di un Tine che vibra si differenzia dal modello teorico, il temperamento uguale tende a suonare "sbagliato" nei pianoforti. Aumentando il valore di Stretch si aumenta la frequenza delle note superiori e si abbassa quella delle note inferiori. Il risultato è un suono più brillante. Valori negativi simulano lo stretch tuning negativo; le note più alte diventano più scure, mentre le più basse diventano più chiare.

Il cursore Error regola la percentuale d'errore d'intonazione casuale applicata ad ogni nota. Provate valori molto alti se volete rivivere le vostre esperienze con l'orchestrina della scuola.

La sezione Unison vi permette di sovrapporre più voci per ogni nota suonata. L'interruttore accanto al nome attiva/disattiva questa sezione.

L'interruttore Voices (o Numero di Voci all'Unisono) seleziona tra 2 o 4 voci sovrapposte, mentre Detune (o Variazioni d'Intonazione d'Unisono) regola la quantità di variazione di intonazione applicata a ciascuna voce sovrapposta: valori bassi possono creare un leggero effetto chorus, mentre valori alti forniscono un altro buon metodo per emulare un'orchestra giovanile. Aumentando la quantità di Delay (o Ritardo d'Unisono) si aggiunge un lasso di tempo prima di ciascuna voce sovrapposta.

La sezione Portamento viene usata per fare in modo che il pitch glissi (scivoli) tra le note, anziché cambiare improvvisamente. L'effetto può essere attivato/disattivato tramite l'interruttore posto accanto al nome.

Se l'opzione Legato è abilitata, il glissando si verifica solo se la seconda nota è suonata prima che la prima nota sia rilasciata.

Proportional rende il tempo di scivolamento Proporzionale all'intervallo tra le note: grandi intervalli si traducono in uno scivolamento più lento rispetto a piccoli intervalli. Disattivando quest'interruttore, il tempo di scivolamento rimane costante, indipendentemente dall'intervallo.

Il cursore Time imposta la velocità generale del glissando.

La manopola Volume regola il livello d'uscita generale dello strumento.

## 24.9.4 Suggerimenti di Sound Design

A prima vista, l'architettura modulare di Tension può non sembrare tanto diversa da ciò a cui siete abituati in altri sintetizzatori: consiste di blocchi di costruzione funzionali, che fanno fluire l'informazione attraverso un percorso del segnale e la modificano opportunamente. Ma è importante ricordare che i componenti di Tension non sono isolati gli uni dagli altri: ciò che fate ad un parametro può avere un effetto travolgente su un parametro da qualche altra parte. Perciò, è molto facile trovare combinazioni di parametri che non producono alcun suono. È altresì molto facile creare suoni *estremamente* forti, quindi prestate attenzione quando impostate i livelli!

Quando programmate Tension, può essere d'aiuto pensare alle varie sezioni come se fossero realmente collegate ad un unico oggetto fisico. Ad esempio: un arco che si muovesse a bassa

velocità potrebbe forse eccitare una corda non smorzata; ma se la stessa corda fosse costretta da un enorme smorzatore, l'arco avrebbe bisogno di aumentare la sua velocità per ricavarne qualche effetto.

Per avere un'idea di ciò che è possibile, può essere utile studiare la composizione dei preset. Realizzerete subito che Tension può fare molto di più che creare semplicemente degli strumenti a corda.

# Capitolo 25

# Max for Live

*Max for Live*, un prodotto add-on co-sviluppato con Cycling '74, consente agli utenti di estendere e personalizzare Live creando strumenti, effetti audio e dispositivi MIDI. Max for Live può essere utilizzato anche per ampliare le funzionalità dei controller hardware e persino modificare Clip e parametri all'interno di un Live Set.

Oltre a fornire un kit completo per la creazione di dispositivi, Max for Live offre anche una collezione già pronta di strumenti, effetti e tutorial. Questi possono essere usati esattamente come i dispositivi incorporati di Live e possono anche fornirvi spunti per i vostri progetti di creazione di dispositivi. Nota: questi contenuti saranno disponibili solo dopo che Max for Live è stato installato e autorizzato.

# 25.1 Installazione e Autorizzazione di Max for **Live**

Per poter utilizzare Max for Live, è necessario installare Live 8.1 (o successivo) e Max 5.1 (o successivo). Max è disponibile come download sul sito web di Cycling '74<sup>6</sup>.

Come tutti gli add-on Ableton, Max for Live deve essere autorizzato prima di poter essere utilizzato. Il capitolo sulla autorizzazione di Live [\(pag. 31\)](#page-30-0) contiene maggiori informazioni su questo processo; istruzioni dettagliate possono essere trovate sul sito web di Ableton7 .

Se avete installato Max in una locazione diversa rispetto alla posizione di default, dovrete innanzitutto puntare ad essa nella sezione File/Folder delle Preferenze di Live:

<sup>6</sup> http://www.cycling74.com/

<sup>7</sup> http://www.ableton.com/authorization-live8

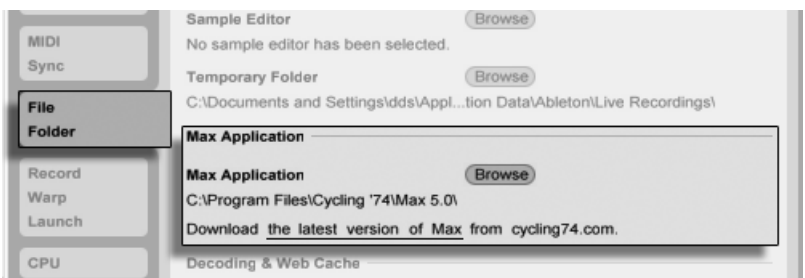

*Il percorso dell'installazione di Max.*

Una volta che l'autorizzazione sia stata completata e che Live abbia trovato l'applicazione Max, Max for Live dovrebbe essere pronto all'uso. A tal punto, i contenuti di Max inizieranno ad installarsi nella vostra Libreria di Live.

# 25.2 Uso dei dispositivi di Max for Live

Max for Live è dotato di una collezione di strumenti ed effetti pronti all'uso. I dispositivi di Max for Live appaiono nelle cartelle *Max Instrument, Max MIDI Effect* e *Max Audio Effect* dell'etichetta *Max for Live* del browser.

Molti di questi dispositivi sono dotati anche di propri preset, che sono simili ai preset dei dispositivi di Live [\(pag. 252\)](#page-251-0), ma con una differenza importante: poiché un dispositivo di Max può essere conservato al di fuori delle locazioni note di Live, è importante assicurarsi che ogni preset che faccia riferimento a questo dispositivo gli rimanga associato.

Se salvate un preset per un dispositivo di Max, Live cercherà di mantenere i necessari riferimenti ai file copiando il dispositivo di Max nella vostra Libreria Utente e salvando il preset basato su questa copia. Se il file di Max di riferimento viene successivamente spostato o rinominato, però, queste associazioni di file possono venire interrotte. In tal caso, potete usare il File Manager di Live [\(pag. 85\)](#page-84-0) per risolvere il problema.

Per evitare questi problemi, si consiglia di memorizzazione sempre i dispositivi di Max e i loro preset nella vostra Libreria Utente. Nota: questa è la locazione di default che viene suggerita quando si preme il pulsante Salva Preset nella barra del titolo del dispositivo Max.

# 25.3 Editing dei dispositivi di Max for Live

I dispositivi (o "patch") di Max sono costituiti da oggetti che inviano dati l'un l'altro tramite cavi virtuali. Un Effetto Audio Max vuoto, per esempio, contiene già alcuni di questi elementi: l'oggetto *plugin~* passa tutto l'audio in ingresso all'oggetto *plugout~*, che poi passa l'audio a qualsiasi ulteriore dispositivo della catena.

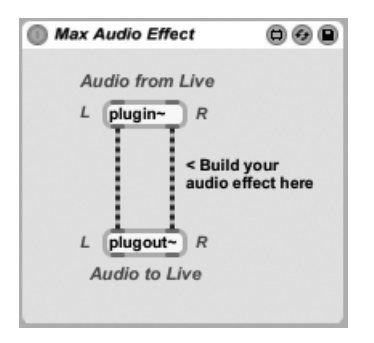

*Un Effetto Audio Max di default.*

Per caricare un dispositivo di Max vuoto, trascinate un *Max Instrument, Max MIDI Effect* o *Max Audio Effect* dal browser ad un vostro Set.

Ciò che un dispositivo di Max fa effettivamente dipende dagli oggetti che contiene e da come sono collegati tra loro. L'area nella quale lavorate con gli oggetti di Max si chiama Editor (o "patcher") ed è accessibile premendo il pulsante *Modifica* nella barra del titolo del dispositivo di Max.

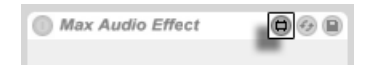

*Il pulsante di Modifica di un dispositivo di Max.*

Questo lancia l'Editor di Max in una nuova finestra, con il dispositivo corrente caricato e pronto per l'editing.

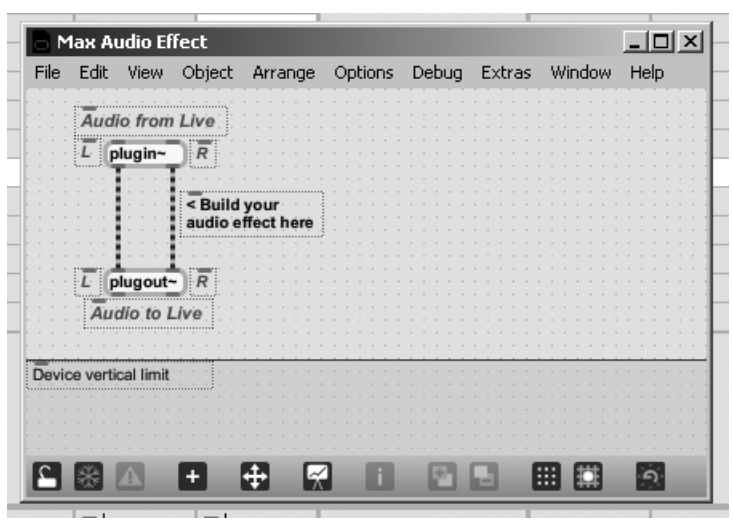

*Un Effetto Audio di Max di default nell'Editor.*

Dopo le modifiche, si deve salvare il dispositivo di Max prima di usarlo in Live. Ciò si effettua tramite i comandi Save o Save As... (Salva o Salva come...) del menu File di Max. Salvando un dispositivo editato si aggiorneranno automaticamente tutte le istanze di tale dispositivo utilizzate nel Live Set corrente. Se scegliete Save As (Salva come) vi verrà chiesto se la nuova versione debba o meno aggiornare solo il dispositivo originariamente aperto per la modifica oppure tutte le istanze del dispositivo nel Set.

Quando si salva un dispositivo di Max, la locazione di default è la cartella della Libreria che corrisponde al tipo di dispositivo che si sta salvando. Si consigli di salvare sempre i dispositivi di Max in questa posizione di default.

Nota: a differenza dei dispositivi nativi di Live, i dispositivi di Max *non* vengono salvati all'interno dei Live Set, ma piuttosto come file separati.

# 25.4 Dipendenze di Max

Come accennato in precedenza, ci sono alcune particolari considerazioni nella gestione dei file durante la creazione di preset per dispositivi di Max. Inoltre, gli stessi dispositivi di Max possono dipendere da altri file (come campioni, immagini o perfino altre patch di Max) per funzionare correttamente. In tali casi, si consiglia di utilizzare gli attrezzi per la gestione dei file
di Live per raccogliere tutte queste dipendenze in un unico luogo, specialmente se intendete condividere i vostri dispositivi di Max.

Un modo di Max for Live per aiutarvi a gestire le dipendenze esterne è quello di consentirvi di congelare un dispositivo di Max. Un dispositivo congelato contiene tutti i file che sono necessari per utilizzarlo.

Nota: congelare i dispositivi di Max *non* è come usare il comando Congela Tracce di Live [\(pag.](#page-676-0)  [677\).](#page-676-0)

Per saperne di più sul congelamento e su come Max tratti la gestione delle dipendenze per i propri file, vi consigliamo di leggere la documentazione incorporata di Max.

## 25.5 Imparare a programmare Max

Per aiutarvi a saperne di più sulla creazione e sulla modifica dei dispositivi di Max, Cycling '74 fornisce una documentazione completa e tutorial costruiti nell'ambiente di Max. Per accedere a questa documentazione, selezionate "Max Help" nel menu Help di qualsiasi finestra di Max. Nello stesso menu c'è anche la voce "Max for Live Help".

Max for Live è dotato anche di una serie di Lezioni che forniscono guide passo-passo per la costruzione di una varietà di dispositivi di Max. Queste lezioni sono disponibili nella Finestra di Aiuto di Live, accessibile dal menu Aiuto di Live.

## Capitolo 26

# Controllo Remoto via MIDI e tramite Tasti

Per liberare il musicista dal mouse, la maggior parte dei controlli di Live può essere *telecomandata* con un controller MIDI esterno e con la tastiera del computer. Questo capitolo descrive i dettagli della mappatura dei seguenti tipi specifici di controlli dell'interfaccia utente di Live:

- 1. *Slot della Vista Sessione* Nota: le assegnazioni MIDI e dei tasti del computer sono vincolate agli slot, non alle clip che contengono.
- 2. *Interruttori e pulsanti* Tra questi, gli Attivatori delle tracce e dei dispositivi e i controlli di tap-tempo, metronomo e trasporto della Barra di Controllo.
- 3. *Pulsanti di scelta multipla* Un pulsante di scelta multipla seleziona fra un certo numero di opzioni. Ne è un esempio la Assegnazione del Crossfader di ogni traccia, che offre tre opzioni: assegnazione della traccia alla posizione A del Crossfader, nessuna assegnazione (la traccia non sarà influenzata dal Crossfader), assegnazione della traccia alla posizione B del Crossfader.
- 4. *Controlli continui* Come Volume, Pan e Mandate del mixer.
- 5. *Crossfader* Il cui comportamento è descritto dettagliatamente nella rispettiva sezione del capitolo Mixaggio [\(pag. 229\).](#page-228-0)

## 26.1 Controllo Remoto via MIDI

Live può essere controllato a distanza attraverso superfici di controllo MIDI esterne, come tastiere o controller MIDI. Live offre anche il controllo dedicato via Ableton Push [\(pag. 557\)](#page-556-0) e Push [2\(pag. 607\)](#page-606-0).

Prima di inoltrarci nella spiegazione su come siano fatte e implementate le assegnazioni di controllo remoto, facciamo una distinzione tra il "controllo remoto via MIDI" e un "uso separato del MIDI" in Live, come l'input per le nostre tracce MIDI. Supponiamo che stiate utilizzando una tastiera MIDI per suonare uno strumento in una delle tracce MIDI di Live. Se assegnate il tasto C-1 (Do-1) della vostra tastiera MIDI ad un pulsante di Lancio della Clip della Vista Sessione, quel tasto cesserà di suonare la nota C-1 (Do-1) sullo strumento della vostra traccia MIDI, poiché ora "appartiene" unicamente al pulsante di Lancio della Clip.

*I tasti MIDI che diventano parte delle assegnazioni di controllo remoto non possono più essere usati come input per le tracce MIDI.* Ciò è comunemente fonte di confusione, che però può essere facilmente risolta osservando le spie MIDI della Barra di Controllo [\(pag. 204\).](#page-203-0)

Prima di fare qualsiasi assegnazione MIDI, dovrete impostare Live affinché riconosca le vostre superfici di controllo. Potete farlo nella sezione MIDI/Sync delle Preferenze di Live, accessibili con la scorciatoia da tastiera [CTRL][,](PC) / [CMD][,](Mac).

## 26.1.1 Superfici di controllo supportate nativamente

Le Superfici di Controllo sono definite nella tabella situata nella parte superiore della sezione MIDI/Sync. In Live si possono usare simultaneamente fino a sei superfici di controllo supportate.

|   | <b>Control Surface</b>               | Input                               | Output                                                            |
|---|--------------------------------------|-------------------------------------|-------------------------------------------------------------------|
|   | RemoteSL<br>$\overline{\phantom{0}}$ |                                     | RemoteSL (Port 1) $\in$ RemoteSL (Port 1) $\in$<br>Dump           |
|   | Oxygen8v2<br>Ψ                       | Oxygen8 (Port 1)<br>$\triangledown$ | Oxygen8 (Port 1) $\Rightarrow$<br>(Dump)                          |
|   | Tranzport<br>$\overline{\mathbf{v}}$ |                                     | RemoteSL (Port 2) $\varphi$ RemoteSL (Port 2) $\varphi$<br>(Dump) |
|   | None<br>v                            | None                                | None<br>Dump<br>v                                                 |
| 5 | None<br>v                            | None                                | None<br>Dump<br>v                                                 |
| 6 | None<br>Ψ                            | None                                | None<br>Dump<br>v                                                 |

*Messa a punto delle superfici di controllo.*

Aprite il primo selettore nella colonna *Superficie di Controllo* per vedere se la vostra superficie di controllo sia supportata nativamente da Live; se è nell'elenco, potete selezionarne il nome e poi definirne le porte di entrata e di uscita usando le due colonne a destra. *Se il vostro controller*  *non è elencato qui, non preoccupatevi: può ancora essere abilitato manualmente seguendo le indicazioni della sezione successiva, Configurazione manuale delle superfici di controllo* [\(pag.](#page-546-0)  [547\)](#page-546-0).

A seconda del controller, Live può avere bisogno di eseguire un "dump di preset" per completare la messa a punto. In questo caso, nelle Preferenze di Live verrà abilitato il pulsante *Dump* posto a destra dei rispettivi selettori di superfici di controllo. Prima di cliccarlo, verificate che la vostra superficie di controllo sia pronta a ricevere i dump di preset. Il metodo di abilitazione varia per ogni costruttore e per ogni prodotto, perciò, se siete incerti, consultate la documentazione del vostro hardware. Al termine, cliccate sul pulsante Dump: Live metterà a punto il vostro hardware automaticamente.

#### Mappature Istantanee

Nella maggior parte dei casi, Live usa un metodo standard per mappare le sue funzioni e i suoi parametri ai controlli fisici. Ciò varia, naturalmente, a seconda della configurazione delle manopole, dei cursori e dei pulsanti della superficie di controllo. Queste configurazioni dipendenti dalle caratteristiche fisiche sono conosciute come *mappature istantanee* (o instant mappings).

Nelle lezioni incorporate di Live troverete una *Guida delle Superfici di Controllo* che elenca tutti gli hardware correntemente supportati, con i dettagli delle loro mappature istantanee. Le lezioni di Live sono accessibili in qualunque momento attivando la Finestra Aiuto tramite i relativi comandi del menu Visualizza e del menu Aiuto.

*Nota*: potete sempre *rimpiazzare manualmente* qualsiasi mappatura istantanea con le vostre assegnazioni personali. In questo caso, dovrete abilitare anche gli interruttori Remoto delle porte MIDI usate dalla vostra superficie di controllo. Questa abilitazione si effettua nel riquadro MIDI Ports della sezione MIDI/Sync delle Preferenze ed è descritta nella sezione seguente.

Le mappature istantanee risultano assai vantaggiose perché i controller delle superfici di controllo si riassegneranno automaticamente per gestire il dispositivo correntemente selezionato in Live.

|                                |                   |                                                 |                                                                                         |                                    |                                  |                                        |                                                        |                                     |                                      |                         | $\left( f_{\mathcal{F}}\right)$ $\left( \Box\right)$ |
|--------------------------------|-------------------|-------------------------------------------------|-----------------------------------------------------------------------------------------|------------------------------------|----------------------------------|----------------------------------------|--------------------------------------------------------|-------------------------------------|--------------------------------------|-------------------------|------------------------------------------------------|
|                                | W                 |                                                 |                                                                                         |                                    |                                  |                                        |                                                        |                                     |                                      |                         |                                                      |
| 山区 可听                          |                   |                                                 |                                                                                         | v.                                 | $V$ v v                          |                                        |                                                        |                                     |                                      |                         |                                                      |
| Start<br>%<br>11.1             | Loop<br>%<br>44.4 | Length<br>Fade<br>100 %<br>0.00%                | Vol<br>Loop<br>Snap<br>Filter<br>Pitch                                                  | Attack<br>7.10 ms                  | Decay<br>16.3 ms                 | 13 %                                   | Sustain Release<br>85.9 ms                             |                                     | <b>LFO</b><br>0.00 %<br>Rand<br>0.0% | Pan<br>Ċ                | Volume<br>$-3,38$ dl<br>LFO<br>0.00 %                |
| Filter<br>On<br>Type<br>$BP24$ | Freq<br>.37 kH;   | <b>Res</b><br>Vel<br>0.0%<br>Key<br>2.42<br>100 | <b>LFO</b><br><b>LFO</b><br>0.00<br>On<br>Env<br>Type<br>72<br>السمدد<br>$\overline{a}$ | Rate<br>Hz F<br>Freg<br>16.0<br>Ħи | Attack<br>8.84 ms<br>Key<br>0.0% | Retrig<br>On<br>Offset<br>$0.00^\circ$ | Transp<br>0 <sub>st</sub><br>Detune<br>0 <sub>ct</sub> | <b>LFO</b><br>0.00 %<br>Env<br>0 st | Glide<br>Porta<br>Time<br>50.0 ms    | Spread<br>s.<br>%<br>11 | Vel<br>66 %<br>Voices<br>$32 \triangledown R$        |

*Le superfici di controllo possono seguire la selezione dei dispositivi.*

In alternativa, anziché seguire la selezione dei dispositivi, le superfici di controllo *supportate nativamente* possono essere "bloccate" su dispositivi specifici, garantendone così l'accesso diretto e costante, a prescindere dalla selezione corrente nel vostro Live Set. Per abilitare o disabilitare questa funzione fate [clic-destro](PC) / [CTRL-clic](Mac) sulla barra del titolo del dispositivo e selezionate il controller desiderato nell'elenco "Blocca su..." del menu di contesto. Ritroverete lo stesso elenco di superfici di controllo che avete definito nella sezione MIDI/Sync delle Preferenze. Per default, lo strumento di una traccia MIDI sarà automaticamente bloccato sulla superficie di controllo quando la traccia viene "armata" per la registrazione.

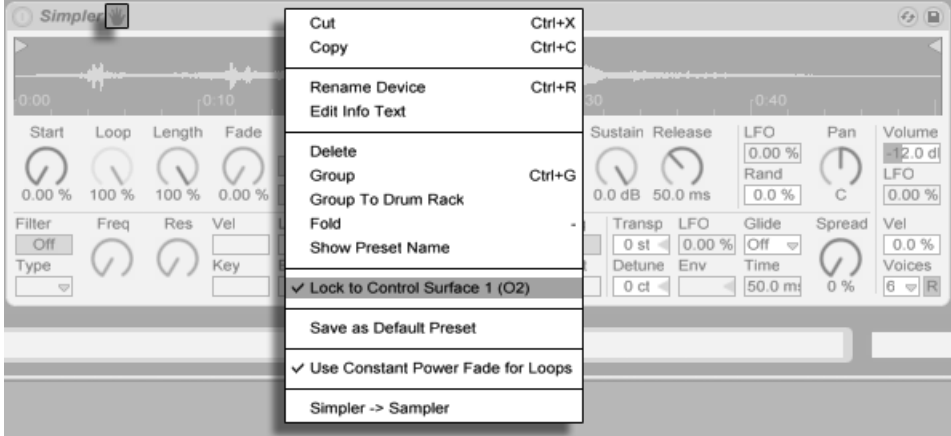

*"Blocca su...": vincola una Superficie di Controllo ad un Dispositivo specifico.*

L'icona di una mano nella barra del titolo indica in modo pratico la condizione di dispositivo bloccato su una superficie di controllo.

*Nota: alcune superfici di controllo non supportano il vincolo ai dispositivi.* L'implementazione di ciascun controller è indicata nella lezione incorporata *Guida delle Superfici di Controllo*. Le lezioni di Live sono accessibili attivando la Finestra Aiuto tramite i relativi comandi del menu Visualizza e del menu Aiuto.

## <span id="page-546-0"></span>26.1.2 Configurazione manuale delle superfici di controllo

Se la vostra superficie di controllo MIDI non è elencata nel selettore delle Superfici di Controllo della sezione MIDI/Sync delle Preferenze, può ancora essere abilitata per la mappatura manuale nel riquadro *MIDI Ports* di questa sezione.

|   |        | <b>MIDI Ports</b>         | <b>Track</b> | <b>Sync</b> | Remote     |
|---|--------|---------------------------|--------------|-------------|------------|
| Þ | Input: | Oxygen8 (Port 1)          | On           | Off         | Off        |
| Þ | Input: | RemoteSL (Port 1)         | On           | Off         | Off        |
| Þ | Input: | RemoteSL (Port 2)         | <b>Off</b>   | <b>Off</b>  | On         |
| Þ |        | Output: Oxygen8 (Port 1)  | Off          | Off         | Off        |
| Þ |        | Output: RemoteSL (Port 1) | Off          | Off         | Off        |
| b |        | Output: RemoteSL (Port 2) | <b>Off</b>   | Off         | On         |
| Þ |        | Output: RemoteSL (Port 3) | <b>Off</b>   | <b>Off</b>  | <b>Off</b> |

*Definizione manuale delle Superfici di Controllo.*

La tabella MIDI Ports elenca tutte le porte MIDI di entrata e di uscita disponibili. Per usare una porta di entrata per il controllo remoto di Live, assicuratevi che il corrispondente interruttore nella colonna *Remoto* sia impostato su "Sì". Potete usare qualsiasi numero di porte MIDI per la mappatura remota: Live ne fonderà (merge) i segnali MIDI in arrivo.

Lavorando con una superficie di controllo che offre reazioni fisiche o visive, dovrete abilitare l'interruttore Remoto anche sulla rispettiva porta di uscita. Live deve poter comunicare i cambiamenti di valore alla superficie di controllo, in modo che questa possa aggiornare adeguatamente le posizioni dei propri fader motorizzati o lo stato dei propri LED.

Per verificare la vostra messa a punto, provate a trasmettere alcuni dati MIDI a Live dalla vostra superficie di controllo. Le spie MIDI della Barra di Controllo lampeggeranno ogni volta che Live riconosce un messaggio MIDI in arrivo.

Una volta che il vostro controller sia stato riconosciuto da Live, avrete completato la fase di messa a punto (prima di uscire dalle Preferenze, tuttavia, vi suggeriamo di prendervi il tempo per selezionare una Modalità di Subentro). Il passo successivo sarà la creazione delle mappature MIDI fra la vostra superficie di controllo e Live. Fortunatamente, questa è un'operazione semplice e dovete farla soltanto per un parametro alla volta.

## 26.1.3 Modalità di Subentro

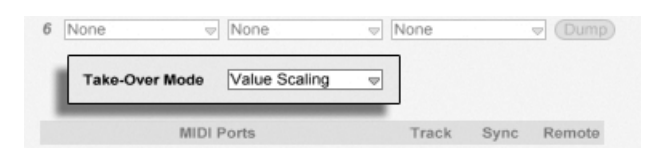

*Modalità di Subentro (Takeover) del controller MIDI.*

Quando i controlli MIDI che trasmettono valori assoluti (come i fader) vengono usati in un setup organizzato in banchi (dove uno stesso controller è assegnato a una destinazione diversa di banco in banco), dovrete decidere come Live debba gestire i salti di valore improvvisi che si verificheranno quando muoverete un controllo per la prima volta dopo un cambiamento di banco. Per questo sono disponibili tre modalità di Subentro (cioè dell'assunzione di controllo nota anche come Takeover):

*Immediata* — Con questa opzione (nota anche come Hard Takeover) non appena il controllo fisico viene spostato, il suo nuovo valore viene immediatamente trasmesso al relativo parametro di destinazione, solitamente con un conseguente brusco cambiamento di valore.

*Agganciamento* — Con questa opzione (nota anche come Pick-Up) lo spostamento del controllo fisico non ha effetto fino a che non raggiunga il valore (corrente) del suo parametro di destinazione. Non appena sono uguali, il valore della destinazione segue 1:1 il valore del controllo fisico. Con questa opzione è possibile effettuare cambiamenti di valore graduali, ma può essere difficile valutare esattamente dove avverrà l'agganciamento.

*Convergenza Graduale* — Questa opzione (nota anche come Value Scaling) assicura transizioni di valore morbide. Confronta il valore del controllo fisico con il valore del parametro di destinazione e calcola una convergenza progressiva tra i due valori mentre il controllo fisico viene mosso. Non appena sono uguali, il valore della destinazione segue 1:1 il valore del controllo fisico.

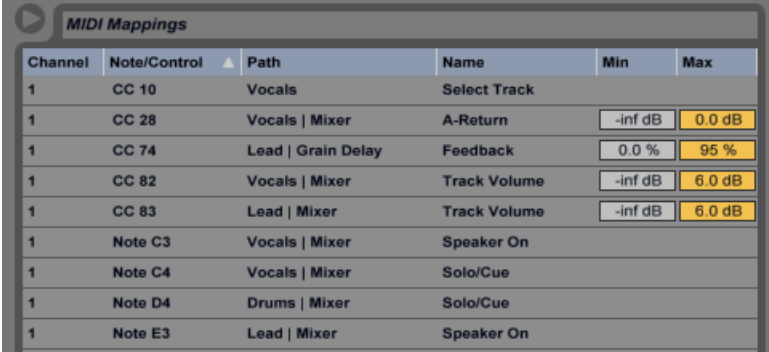

## 26.2 Browser delle Mappature

*Il Browser delle Mappature.*

Tutte le mappature manuali MIDI, della tastiera del computer [\(pag. 554\)](#page-553-0) e dei Controlli Macro [\(pag. 273\)](#page-272-0) sono gestite dal *Browser delle Mappature*. Il Browser delle Mappature rimane nascosto fino a quando una delle tre modalità di mappatura non venga abilitata. A quel punto visualizzerà tutte le mappature della modalità corrente. Per ogni mappatura elenca l'elemento di controllo, il percorso verso il parametro mappato, il nome del parametro e i valori *Min* e *Max* della gamma di valori. I valori Min e Max della gamma possono essere editati in qualsiasi momento e possono essere rapidamente invertiti con un comando del menu di contesto [clic-destro] (PC) / [CTRL-clic](Mac). Potete cancellare le mappature usando il tasto [Backspace] o il tasto [Canc] del vostro computer.

Nota: le mappature istantanee sono basate sul contesto e non vengono visualizzate nel Browser delle Mappature. La loro struttura di mappatura può essere visualizzata attivando la Finestra Aiuto dal menu Aiuto e poi aprendo la lezione *Guida delle Superfici di Controllo*.

## 26.2.1 Assegnazione dei Controlli Remoti MIDI

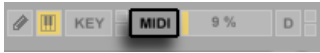

*L'interruttore Modalità Mappatura MIDI.*

Una volta definito il vostro setup per il controllo remoto nella sezione MIDI/Sync delle Preferenze, l'assegnazione di controllo remoto ai controller MIDI e alle note è semplice:

- 1. Accedete alla Modalità Mappatura MIDI cliccando sull'interruttore MIDI, posto nell'angolo superiore destro dello schermo. Noterete che gli elementi assegnabili dell'interfaccia sono evidenziati in blu (i colori possono differire da un computer all'altro) e che il Browser delle Mappature diventa disponibile. *Se il vostro Browser è chiuso, la combinazione* [CTRL][ALT][B](PC) / [CMD][ALT][B](Mac) *lo aprirà*.
- 2. Cliccate sul parametro di Live che vorreste controllare via MIDI.
- 3. Trasmettete un messaggio MIDI premendo un tasto della tastiera oppure ruotando una manopola, etc. del vostro controller MIDI. Vedrete che questa nuova mappatura MIDI ora viene elencata nel Browser delle Mappature.
- 4. Uscite dal Modalità Mappatura MIDI cliccando di nuovo sull'interruttore MIDI. Il Browser delle Mappature sparirà, ma potrete sempre rivedere le vostre mappature accedendo nuovamente alla Modalità Mappatura MIDI.

## 26.2.2 Mappatura con Note MIDI

Le note MIDI trasmettono semplici messaggi di Note On e Note Off agli elementi dell'interfaccia di Live. Questi messaggi possono produrre i seguenti effetti sui controlli di Live:

- •*Slot della Vista Sessione* I messaggi di Note On e Note Off agiscono sulle clip degli slot, in funzione delle loro impostazioni della Modalità di Lancio [\(pag. 190\)](#page-189-0).
- •*Interruttori* Un messaggio Note On cambia lo stato dell'interruttore.
- •*Pulsanti di scelta multipla* I messaggi di Note On cambiano la selezione tra le opzioni disponibili.
- •*Parametri Variabili* Se assegnati ad una singola nota, i messaggi di Note On agiscono sul parametro facendolo scattare tra i suoi valori Min e Max. Se assegnati ad una gamma di note, ad ogni nota viene assegnato un valore discreto, equidistante nella gamma di valori del parametro.

Suggerimento: potete assegnare gli slot della Vista Sessione ad una gamma di note MIDI per suonarli cromaticamente: innanzitutto suonate il *tasto radice* (detto anche tasto base, è il tasto che suonerà la clip alla sua trasposizione di default), poi, *mentre mantenete premuto il tasto radice*, premete un tasto sotto e uno sopra il tasto radice per definire i limiti della gamma.

## <span id="page-550-0"></span>26.2.3 Mappatura con Controller MIDI Assoluti

I controller MIDI assoluti trasmettono i messaggi a Live sotto forma di valori assoluti che variano da 0 a 127. Questi valori conducono a risultati differenti a seconda del tipo di controllo di Live al quale sono assegnati. Un messaggio con valore 127, per esempio, potrebbe portare il controllo di Volume di una traccia di Live al massimo oppure suonare una clip della Vista Sessione. Specificamente, i valori da 0 a 127 dei messaggi del controller MIDI possono produrre i seguenti effetti sui controlli di Live:

- •*Slot della Vista Sessione* I valori del controller da 64 in su sono trattati come messaggi di Note On. I valori del controller da 63 in giù sono trattati come messaggi di Note Off.
- •*Interruttori* Per gli Attivatori delle tracce e dei dispositivi, i valori del controller compresi nella gamma Min e Max della mappatura attivano l'interruttore. I valori del controller superiori o inferiori a questa gamma disattivano l'interruttore. Potete invertire questo comportamento impostando un valore Min superiore al suo corrispondente valore Max. In questo caso, i valori "fuori gamma" del controller attivano l'interruttore, mentre quelli "entro gamma" lo disattivano. Per tutti gli altri switch (ad es. i controlli di trasporto), i valori del controller da 64 in su attivano l'interruttore; i valori del controller da 63 in giù lo disattivano.
- •*Pulsanti di scelta multipla* La gamma di valori 0...127 del controller viene mappata sulla gamma di opzioni disponibili.
- •*Controlli Continui* La gamma di valori 0...127 del controller viene mappata sulla gamma di valori del parametro.

Live supporta anche i messaggi di pitch bend e i messaggi di controller ad alta precisione ("14-bit Absolute") con una gamma di valori 0...16383. Le specifiche sopra esposte valgono anche per questi controller, salvo che il centro della gamma di valori in questo caso è posto a 8191/8192.

## 26.2.4 Mappatura con Controller MIDI Relativi

Alcuni controller MIDI possono trasmettere messaggi di "value increment" (incremento di valore) e "value decrement" (decremento di valore) anziché valori assoluti. Questi comandi prevengono i salti del parametro che si verificano quando lo stato di un controllo di Live e lo stato del corrispondente controllo MIDI hardware differiscono tra loro. Per esempio, immaginate di aver assegnato una manopola Pan della vostra superficie di controllo al parametro Pan di una

traccia di Live. Se il controllo hardware è ruotato completamente a destra e il controllo di Live completamente a sinistra, un piccolo movimento di una manopola hardware che trasmettesse valori assoluti direbbe a Live di collocare il Pan a destra, causando un brusco salto nel panning della traccia. Una manopola che trasmettesse messaggi relativi impedirebbe questo salto, poiché il suo messaggio incrementale direbbe semplicemente a Live: "ruota leggermente il Pan alla sinistra della tua posizione corrente".

Ci sono quattro tipi di controller relativi: Signed Bit, Signed Bit 2, Bin Offset e Twos Complement.

Ciascuno di questi è disponibile anche in una modalità "lineare". Alcuni encoder MIDI usano internamente una "accelerazione", generando cambiamenti di valore più grandi quando vengono ruotati rapidamente. Nel caso di superfici di controllo non supportate nativamente, Live prova a rilevare il tipo di controller e se questo usi l'accelerazione oppure no.

Potete migliorare il processo di rilevamento muovendo lentamente verso sinistra il controller relativo quando fate un'assegnazione. Live offrirà il suo suggerimento nel selettore di "modalità" (mode) della Barra di Stato, ma se ritenete di conoscere il tipo di controller relativo potete selezionarlo manualmente.

Con i messaggi dei controller MIDI relativi Live si comporterà come segue:

- •*Slot della Vista Sessione* I messaggi di incremento di valore sono trattati come messaggi di Note On. I messaggi di decremento di valore sono trattati come messaggi di Note Off.
- •*Interruttori* I messaggi di incremento attivano l'interruttore. I messaggi di decremento lo disattivano.
- •*Pulsanti di scelta multipla* I messaggi di incremento fanno passare i pulsanti di selezione alla successiva opzione disponibile. I messaggi di decremento li fanno passare a quella precedente.
- •*Controlli Continui* Ciascun tipo di controller MIDI relativo usa una differente interpretazione della gamma di valori 0...127 del controller MIDI per identificare incrementi e decrementi.

Se avete bisogno di ulteriori informazioni sui controller MIDI relativi, fate riferimento alla documentazione fornita con il vostro controller MIDI.

### Navigazione Relativa della Vista Sessione

Potete fare non solo delle *mappature assolute* dei singoli slot e delle singole scene, ma anche delle *mappature relative* per spostare la scena evidenziata e per operare sulle clip evidenziate.

Sia in Modalità Mappatura MIDI, sia in Modalità Mappatura Tasti [\(pag. 554\)](#page-553-0), sotto la griglia della Sessione appare una striscia di controlli assegnabili:

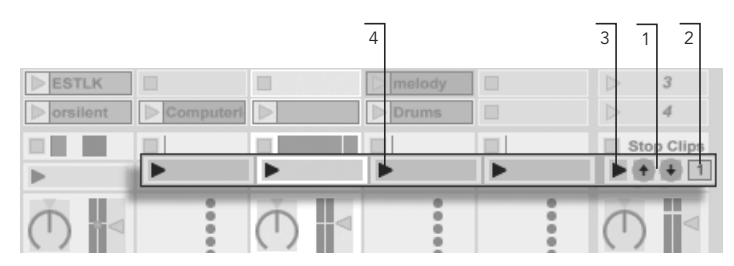

*La striscia della "mappatura relativa" della Sessione.*

- 1. Assegnate questi pulsanti ai tasti, alle note o ai controller per spostare su e giù la scena evidenziata.
- 2. Assegnate questo box di valore col numero della scena ad un controller MIDI (preferibilmente un encoder a corsa infinita) per scorrere tra le scene. Per i dettagli fate riferimento alla precedente sezione sulle mappature con controller MIDI relativi [\(pag. 551\).](#page-550-0)
- 3. Assegnate questo pulsante per lanciare la scena evidenziata. Se l'opzione Al Lancio Seleziona Scena Successiva della sezione Record/Warp/Launch delle Preferenze è abilitata, potete muovervi in successione tra le scene.
- 4. Assegnate questi pulsanti per lanciare la clip della scena evidenziata, nella rispettiva traccia.

La mappatura relativa della Sessione è utile nella navigazione di un grande Live Set, poiché Live mantiene sempre la scena evidenziata al centro della Vista Sessione.

### Mappatura dei Controlli della Vista Clip

La Vista Clip [\(pag. 121\)](#page-120-0) visualizza le regolazioni di qualsiasi clip sia correntemente selezionata, ma mostra anche le regolazioni delle selezioni multiple di clip. Per evitare sgradevoli sorprese musicali, è importante ricordare che la creazione delle mappature di controllo remoto per ogni controllo nell'interfaccia della Vista Clip può potenzialmente agire su *qualsiasi* clip del Live Set. Per questo motivo, vi suggeriamo di mappare i controlli della Vista Clip con controller MIDI relativi , per prevenire salti indesiderati nei valori dei parametri.

## <span id="page-553-0"></span>26.2.5 Controllo Remoto tramite la tastiera del computer

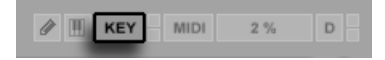

*L'interruttore Modalità Mappatura dei Tasti.*

La creazione delle assegnazioni dei controlli alla tastiera del vostro computer è diretta:

- 1. Accedete alla Modalità Mappatura Tasti cliccando sull'interruttore KEY, posto nell'angolo superiore destro dello schermo. Una volta entrati in Modalità Mappatura dei Tasti, noterete che gli elementi assegnabili dell'interfaccia sono evidenziati in rosso (i colori possono differire da un computer all'altro). Diventa disponibile anche il Browser delle Mappature. Se il browser è chiuso, potete aprirlo con il relativo comando del menu Visualizza.
- 2. Cliccate sul parametro di Live che vorreste controllare tramite un tasto. Ricordate che soltanto i controlli indicati con una sovrapposizione rossa sono disponibili per la mappatura.
- 3. Premete il tasto a cui desiderate assegnare il controllo. I dettagli della vostra nuova mappatura verranno visualizzati nel Browser delle Mappature.
- 4. Uscite dalla Modalità Mappatura Tasti cliccando di nuovo sull'interruttore KEY. Il Browser delle Mappature sparirà, ma potrete sempre rivedere le vostre mappature accedendo nuovamente nella modalità Modalità Mappatura Tasti.

Le assegnazioni alla tastiera possono produrre in Live i seguenti effetti:

- •Clip della Vista Sessione I tasti mappati agiscono sulle clip degli slot, in funzione delle loro impostazioni della Modalità di Lancio [\(pag. 190\)](#page-189-0).
- •Interruttori i tasti assegnati agli interruttori cambiano lo stato degli interruttori.
- •Pulsanti di scelta multipla I tasti assegnati ai pulsanti di scelta multipla cambiano la selezione tra le opzioni disponibili.

Fate attenzione a non confondere questa funzionalità di controllo remoto con la capacità di Live di utilizzare la tastiera del computer come tastiera pseudo-MIDI [\(pag. 203\),](#page-202-0) la quale può generare note MIDI con i tasti del computer per l'uso con gli strumenti.

## Capitolo 27

# <span id="page-556-0"></span>Uso di Push

Ableton Push è uno strumento per la creazione di song che fornisce il controllo diretto di melodia e armonia, ritmi, suoni e struttura del brano. In studio, Push consente di generare rapidamente clip che popolano la Vista Sessione di Live mentre lavorate totalmente sull'hardware. Sul palco, Push funge da potente strumento per il lancio delle clip.

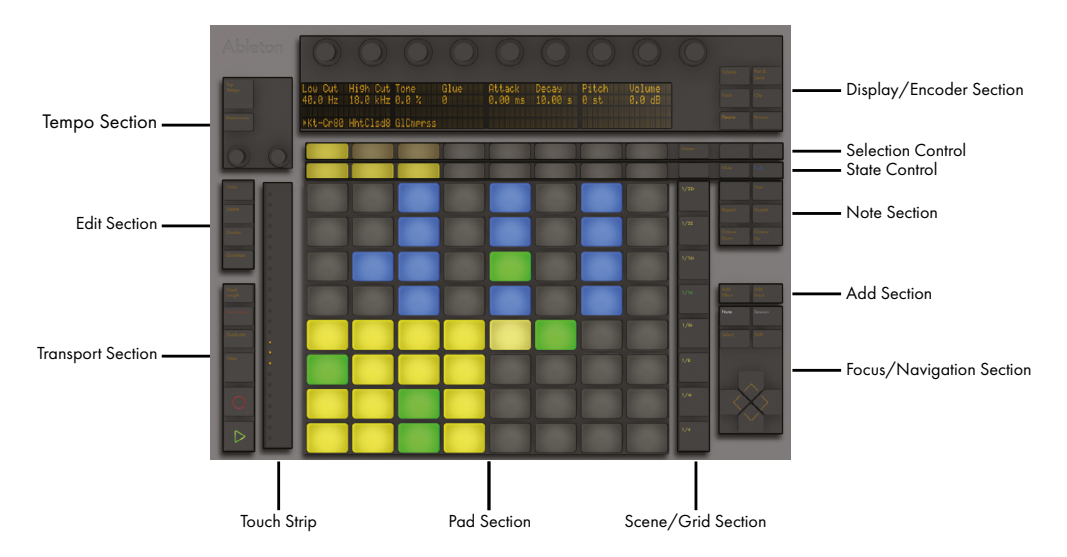

I controlli di Push sono suddivisi in una serie di sezioni, come illustrato nello schema seguente.

Gran parte del comportamento di Push dipende dalla *modalità* nella quale si trova, nonché dal *tipo di traccia* selezionata. Per aiutarvi ad imparare a lavorare con Push, questo capitolo vi guiderà attraverso alcuni dei flussi di lavoro fondamentali e vi fornirà una descrizione di tutti i controlli.

*Panoramica dei controlli di Push.*

Ci sono anche una serie di video che vi aiuteranno a muovere i primi passi con Push. Sono disponibili su https://www.ableton.com/learn-push/

## 27.1 Configurazione

La configurazione dell'hardware di Push è essenzialmente automatica. Se Live è in funzione, Push viene rilevato automaticamente non appena collegato ad una porta USB del computer. Dopo il collegamento, Push può essere utilizzato immediatamente. Non è necessario installare driver e Push non ha bisogno di essere configurato manualmente nelle Preferenze Audio/MIDI di Live.

## 27.2 Navigazione e Caricamento dei Suoni

Potete sfogliare e caricare i suoni direttamente da Push, senza bisogno di usare il browser di Live. L'operazione si effettua nella Modalità Browse di Push.

Premete il pulsante Browse di Push:

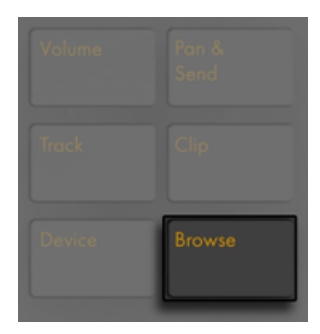

*Il pulsante Browse.*

In Modalità Browse il display visualizza tutti i vostri suoni ed effetti disponibili, così come le posizioni nella sezione Locazioni (Places) del browser di live [\(pag. 54\).](#page-53-0) Il display è suddiviso in colonne. La colonna più a sinistra mostra lo specifico tipo di dispositivo che si sta sfogliando oppure l'etichetta della sezione Locazioni (Places). Ogni colonna a destra mostra la sotto-cartella successiva (se esiste). Usate i pulsanti In e Out per far scorrere il display a destra o a sinistra,

consentendovi di sfogliare livelli di sottocartelle più profondi o di visualizzare sul display un maggior numero di preset.

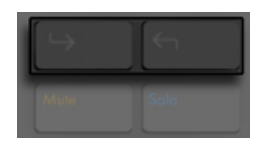

*I pulsanti In e Out.*

Navigate tramite il pulsante Selection Control (la prima fila sotto il display) di ciascuna colonna. Spostatevi sotto di una cartella tramite il pulsante State Control di ciascun livello (la seconda fila sotto il display). I campioni e i preset dei Pack ufficiali o della Libreria di Base di Live effettueranno l'anteprima quando selezionati nel browser. Per caricare un preset di un dispositivo premete il pulsante verde a destra. Per caricare il preset di default del dispositivo selezionato premete il pulsante verde a sinistra.

| <b>Ame</b><br>Rudio Effect Ral Cut-O-Move L<br>PAuto Filter   Elastic Band<br>  Auto Pan | I FCut-O-Move H<br><b>Ill</b> Eruption | Follow me<br>Nebulo<br>Notch Step<br>Slide Away | Swirl |
|------------------------------------------------------------------------------------------|----------------------------------------|-------------------------------------------------|-------|
|                                                                                          |                                        |                                                 |       |

*Caricamento dei dispositivi o dei preset dei dispositivi in Modalità Browse.*

Potete scorrere rapidamente tra le cartelle e le sottocartelle tramite gli encoder. Tenendo premuto Shift e premendo i pulsanti Su o Giù vi sposterete per un'intera pagina.

Dopo aver premuto il pulsante Load di un dispositivo o di un preset, il pulsante diventa di color ambra. Questo indica che la voce correntemente selezionata è caricata; se navigate ad un voce differente, il pulsante diventa nuovamente verde. Suggerimento: premendo un pulsante di caricamento di colore ambra si caricherà la voce *successiva* dell'elenco, permettendovi di provare rapidamente preset o dispositivi.

Ciò che vedete in Modalità Browse dipende dal dispositivo che era stato selezionato per ultimo. Se stavate lavorando con uno strumento, la Modalità Browse vi mostrerà gli strumenti sostitutivi. Se stavate lavorando con un effetto, vedrete gli effetti. Quando si inizia con una traccia MIDI

vuota, il display visualizza tutti i suoni, gli strumenti, i drum kit, gli effetti e i dispositivi Max for Live disponibili [\(pag. 537\)](#page-536-0), nonché gli strumenti VST e Audio Units [\(pag. 258\).](#page-257-0) Le cartelle sono visibili su Push solo se contengono elementi che possono essere caricati in un determinato momento. Ad esempio, l'etichetta Campioni (così come qualsiasi vostra cartella di Locazioni che contenga solo i campioni) non sarà visibile se non state navigando da un singolo pad di un Drum Rack [\(pag. 562\)](#page-561-0).

## 27.3 Riproduzione e Programmazione dei Ritmi

Per creare dei ritmi utilizzando Push, innanzitutto accertatevi che sia abilitata la Modalità Note.

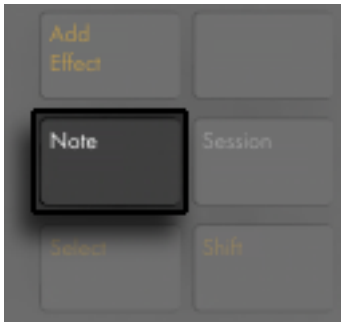

Quindi usate la Modalità Browse per caricare un preset di Drum Rack dalla Libreria di Live.

Quando si lavora con una traccia MIDI che contiene un Drum Rack, la griglia di 8x8 pad di Push si configura automaticamente in tre sezioni, permettendo contemporaneamente di suonare, di eseguire delle sequenze a step e di regolare la lunghezza della clip.

*Il pulsante Modalità Note.*

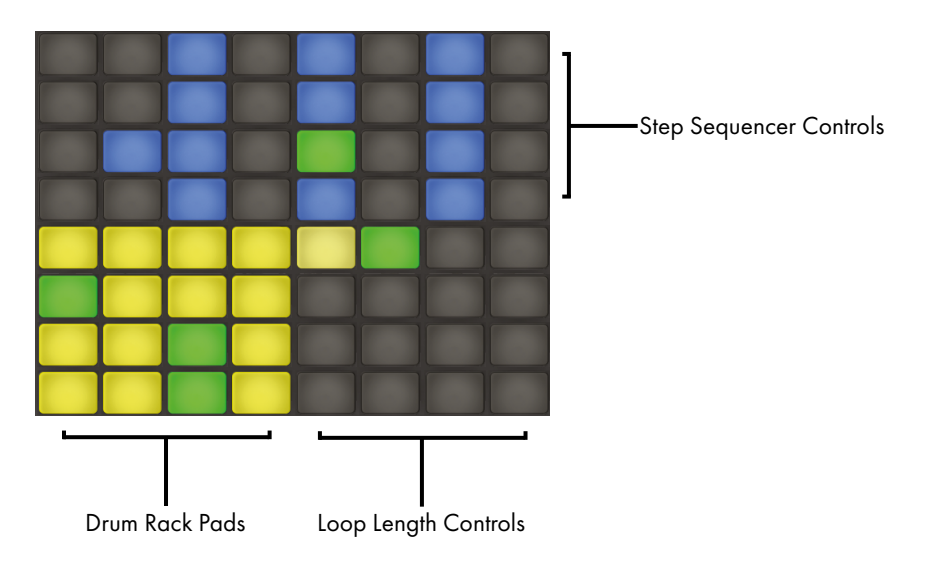

*La griglia di pad durante l'utilizzo di Drums.*

I 16 pad del Drum Rack sono disposti, come nei Drum Rack di Live, nella classica configurazione 4x4, permettendo di suonare in tempo reale. I colori dei pad del Drum Rack indicano quanto segue:

- •Giallo chiaro questo pad contiene un suono.
- •Giallo scuro questo pad è vuoto.
- •Verde questo pad è correntemente in esecuzione.
- •Blu chiaro questo pad è selezionato.
- •Blu scuro questo pad è posto in solo.
- •Arancio questo pad è posto in mute (silenziato).

Se lavorate con Drum Rack che contengono un maggior numero di pad, usate la Touch Strip o i pulsanti Octave Up e Octave Down di Push per spostarvi su/giù di 16 pad. Tenete premuto il pulsante Shift mentre usate la Touch Strip o i pulsanti Octave per spostarvi per singole file.

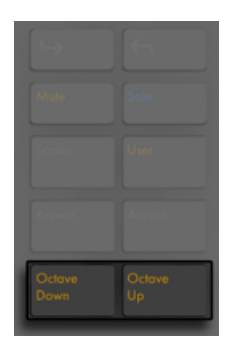

*I pulsanti Octave Up/Down (Ottava Su/Giù).*

## 27.3.1 Modalità a 64-Pad

Oltre al layout a tre sezioni predefinito di Push, potete anche usare l'intera griglia di 8x8 pad per suonare la batteria in tempo reale. Ciò risulta utile quando si lavora con drum kit molto grandi, come quelli creati con la funzione di spezzettamento [\(pag. 177\)](#page-176-0). Per commutare alla modalità a 64-pad premete il pulsante Modalità Note una seconda volta. Premendo nuovamente Note ripasserete al layout standard a tre sezioni, consentendovi di tornare rapidamente allo step sequencing. I colori dei pad della modalità a 64-pad sono gli stessi utilizzati nel layout a tre sezioni.

Nota: quando ci si sposta avanti e indietro tra la modalità a 64-pad e il layout a tre sezioni, i 16 pad disponibili per lo step sequencing non cambiano automaticamente. Potreste aver ancora bisogno di usare la Touch Strip o i pulsanti Octave per vedere i 16 pad specifici desiderati.

## <span id="page-561-0"></span>27.3.2 Caricamento di singoli Drums

La Modalità Browse può essere utilizzata anche per caricare o rimpiazzare i singoli pad all'interno di un Drum Rack caricato. Per commutare la navigazione tra Drum Rack e singoli pad, premete il pulsante Device per visualizzare i dispositivi della traccia.

| Volume                                          | Pan &<br><b>Contract Contract Contract</b><br>31 J J<br>۰,<br>. |
|-------------------------------------------------|-----------------------------------------------------------------|
| ۰<br><b>Report Follows</b><br>mac<br>a sa sa sa | ______<br><b>START</b><br>Clie<br>- - -                         |
| Device                                          | ٠<br>a Lucius I<br><b>BIORAL</b>                                |

*Il pulsante Device (Dispositivo).*

Per default, viene selezionato il Drum Rack, come indicato dalla freccia sul display. Per selezionare un singolo pad, invece, colpite quel pad, quindi premete il pulsante di selezione sotto il nome del pad.

| Low Cut High Cut Tone<br>40.0 Hz 18.0 kHz 63 |  | -Glue - | Attack Decay Pitch<br>0 0.00 ms 10.00 s 0 st 0.0 dB |  | <b>Volume</b> |
|----------------------------------------------|--|---------|-----------------------------------------------------|--|---------------|
| Kt-Cr808 Kick808                             |  |         |                                                     |  |               |
|                                              |  |         |                                                     |  |               |
|                                              |  |         |                                                     |  |               |

*Selezione di un singolo Pad in un Drum Rack.*

Ora, attivando di nuovo la Modalità Browse potrete caricare o sostituire il suono del solo pad selezionato. Una volta in Modalità Browse, battendo su altri pad li selezionerete per la navigazione, consentendovi di caricare o sostituire rapidamente più suoni all'interno del Drum Rack caricato.

#### Opzioni aggiuntive dei Pad

Per copiare un pad in una posizione differente del vostro Drum Rack, tenete premuto il pulsante Duplicate e premete il pad che desiderate copiare. Continuando a tenere premuto Duplicate, premete il pad in cui desiderate incollare il pad copiato. Nota: questo sostituisce i dispositivi del pad di destinazione (e quindi il suo suono) ma *non* sostituisce eventuali note già registrate per quel pad.

## 27.3.3 Step Sequencing dei Ritmi

Battendo su un pad lo si abilita anche per lo step sequencing. (Suggerimento: per selezionare un pad senza suonarlo, premete e mantenete premuto il pulsante Select mentre battete sul pad).

| ā.<br><u>in serang pa</u><br>Elio –<br>in 11 fan as | -11<br>م ال<br><u>i se se p</u> r<br>mr<br><u> a shekara t</u> |
|-----------------------------------------------------|----------------------------------------------------------------|
| Note                                                | Session                                                        |
| ielect<br>r                                         | sk.ê                                                           |

*Il pulsante Select.*

Per registrare le note con lo step sequencer, battete sui pad nei controlli dello step sequencer per inserire le note nella clip nei punti in cui le volete. La clip inizia a suonare non appena battete uno step. Per default, ciascun pad dello step sequencer corrisponde ad una nota da 1/16mo, ma potete cambiare la dimensione dello step tramite i pulsanti della sezione Scene/ Grid (Scena/Griglia).

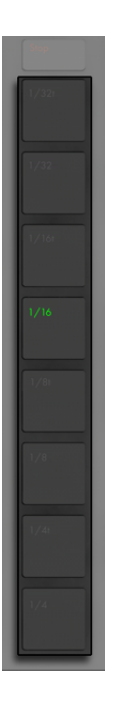

*I pulsanti della sezione Scena/Griglia.*

Durante l'esecuzione della clip, lo step che sta correntemente suonando viene indicato dal pad verde in movimento nella sezione step sequencer. (Quando è attivata la Registrazione, il pad in movimento è rosso). Battendo su uno step che possiede già una nota si cancellerà tale nota. Premete e mantenete premuto il pulsante Mute mentre battete su uno step per disattivarlo senza eliminarlo. Premete e mantenete premuto il pulsante Solo mentre fate tap su un pad per metterne il suono in solo.

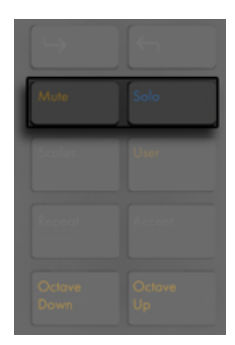

*I pulsanti Mute e Solo.*

Potete anche regolare la Velocity e la micro-temporizzazione delle singole note, come descritto nella sezione sull'automazione dello step sequencing [\(pag. 585\)](#page-584-0).

Per eliminare tutte le note di un pad, premete e mantenete premuto Delete mentre battete sul pad. (Nota: questo cancellerà solo le note che si trovano all'interno del loop corrente).

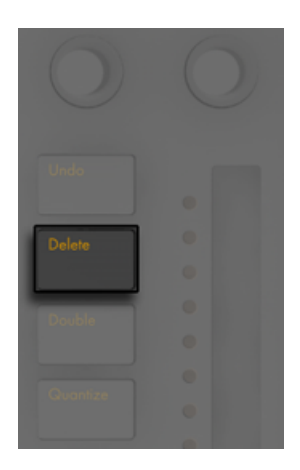

*Il pulsante Delete (Elimina).*

I colori dei pad nella sezione step sequencer indicano quanto segue:

- •Spento questo step non contiene una nota.
- •Blu questo step contiene una nota. Blu più scuri indicano Velocity maggiori.
- •Giallo scuro questo step contiene una nota, ma la nota è posta in mute (silenziata).
- •Rosso chiaro le due colonne di pad a destra diventano rosse se sono selezionate le terzine (Triplets) come dimensione degli step. In tal caso, questi pad non sono attivi; possono essere usati solo i primi sei pad di ciascuna fila.

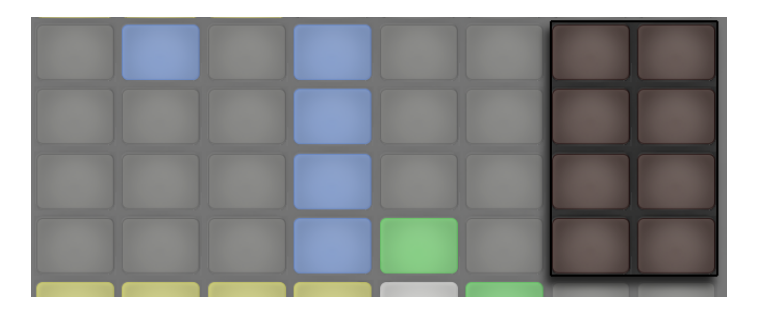

*Quando sono selezionate le terzine (Triplets), gli step rossi non sono disponibili.*

Per informazioni dettagliate su come regolare i pad di lunghezza del loop, consultate la sezione Modifica della Lunghezza del Loop [\(pag. 578\)](#page-577-0).

## <span id="page-565-0"></span>27.3.4 Registrazione in tempo reale

I pattern di batteria possono anche essere registrati in tempo reale suonando i pad del Drum Rack. Per registrare in tempo reale seguite queste indicazioni:

•Se volete registrare con una traccia di click, premete il pulsante Metronome per attivare il clic incorporato di Live

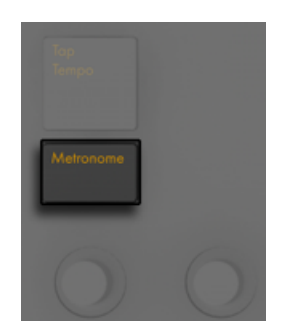

*Il pulsante Metronome.*

•Quindi premete il pulsante Record per iniziare a registrare

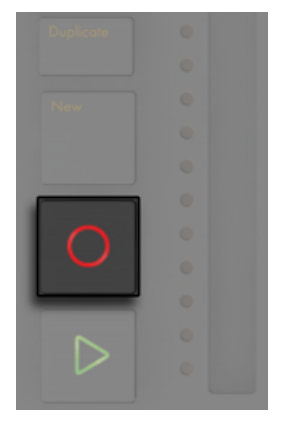

*Il pulsante Record (Registrazione).*

Ora qualsiasi pad del Drum Rack suoniate verrà registrato nella clip. Premendo nuovamente il pulsante Record si arresta la registrazione, ma si continua la riproduzione della clip. Premendo il pulsante Record una terza volta, si attiva la modalità Overdub (Sovraincisione), che vi consente di registrare nella clip mentre questa è in esecuzione. Pressioni successive continuano ad alternare riproduzione e sovraincisione.

Premendo New si arresta la riproduzione della clip correntemente selezionata e si prepara Live a registrare una nuova clip nella traccia correntemente selezionata. Questo vi permette di fare delle prove prima di registrare una nuova idea. Per default, premendo New si duplicano in una nuova scena anche tutte le clip che stanno suonando in *altre* tracce e si continua ad eseguirle senza interruzioni. Questo comportamento può essere modificato cambiando la modalità di Workflow nelle preferenze User di Push [\(pag. 588\).](#page-587-0)

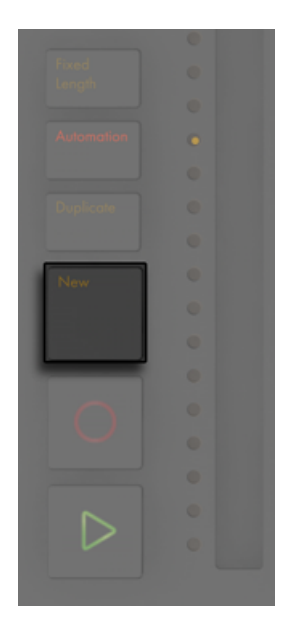

*Il pulsante New.*

## <span id="page-567-0"></span>27.3.5 Registrazione a lunghezza fissa

Premete il pulsante Fixed Length (Lunghezza Fissa) per impostare la dimensione di nuove clip su una lunghezza predeterminata.

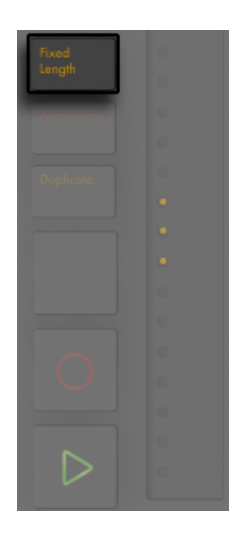

*Il pulsante Fixed Length (Lunghezza Fissa).*

Premete e mantenete premuto il pulsante Fixed Length per impostare la durata della registrazione.

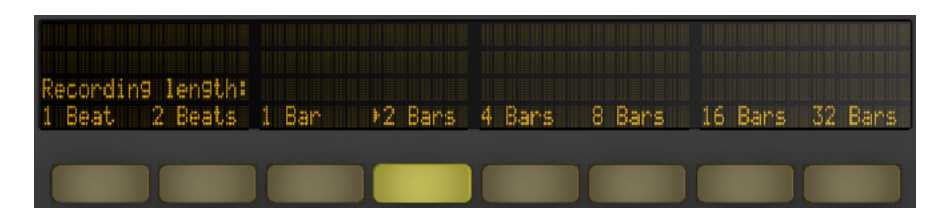

*L'opzione di registrazione Fixed Length (a Lunghezza Fissa).*

Quando l'opzione Fixed Length è disabilitata, le nuove clip continuano a registrare fino a quando non premiate i pulsanti Record, New o Play/Stop.

Suggerimento: attivando Fixed Length durante la registrazione, si disattiva la registrazione e si mettono in loop le ultime misure della clip, il numero delle quali dipende dalla Lunghezza Fissa impostata.

## 27.4 Opzioni di registrazione aggiuntive

## <span id="page-569-0"></span>27.4.1 Registrazione con Repeat

Con il pulsante Repeat di Push attivato, potete tenere premuto un pad per riprodurre o registrare un flusso di note continuo e ritmicamente costante. Ciò è utile per registrare pattern regolari di charleston, per esempio. Variando la pressione del dito sul pad si cambia il volume delle note ripetute.

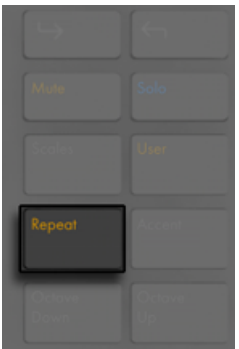

*Il pulsante Repeat.*

La velocità di ripetizione si imposta con i pulsanti Scene/Grid (Scena/Griglia).

Suggerimento: se premete e rilasciate il pulsante Repeat rapidamente, il pulsante rimane attivato. Se lo premete e tenete premuto, il pulsante si disattiva quando viene rilasciato, consentendo il controllo momentaneo di note ripetute.

Ruotate la manopola Swing per applicare dello swing alle note ripetute. Quando toccate la manopola, il display visualizza la quantità di swing.

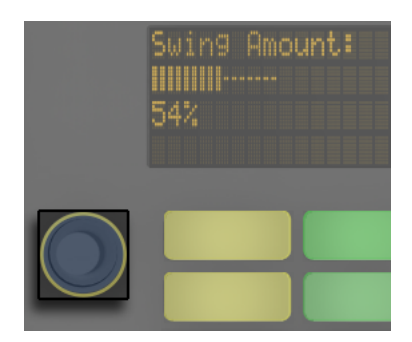

*La manopola Swing.*

## <span id="page-570-0"></span>27.4.2 Quantizzazione

Premendo il pulsante Quantize (Quantizza) di Push si agganciano le note alla griglia nella clip selezionata.

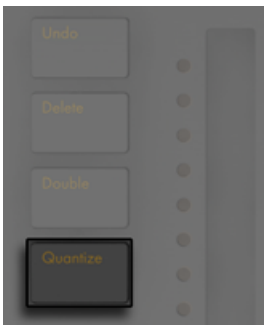

*Il pulsante Quantize (Quantizza).*

Premete e mantenete premuto il pulsante Quantize per cambiare le opzioni di quantizzazione:

| Amount | 54% 1/16 100%<br>Swing Quantize Quantize<br>. To Amount |  |  | 1/16<br>Record<br>Quantize |
|--------|---------------------------------------------------------|--|--|----------------------------|

*Le opzioni di quantizzazione.*

Swing Amount determina la quantità di swing che verrà applicata alle note quantizzate. Nota: la quantità di Swing può essere regolata tramite l'Encoder 1 o tramite la manopola Swing dedicata.

Quantize To imposta il valore di nota più vicina a cui le note verranno quantizzate, mentre Quantize Amount determina la quantità per cui le note possono essere spostate dalla loro posizione originale.

Attivate Record Quantize per quantizzare automaticamente le note durante la registrazione e regolate il valore di quantizzazione in registrazione con l'Encoder 8. Nota: questi controlli corrispondono alle impostazioni del selettore Quantizzazione in Registrazione del menu Modifica di Live e le regolazioni possono essere effettuate da Live o da Push.

Lavorando con drums, premete e mantenete premuto Quantize e premete un pad del Drum Rack per quantizzare nella clip corrente solamente le note di quel pad.

## 27.5 Esecuzione di Melodie e Armonie

Dopo aver lavorato su un ritmo, vorrete creare una nuova traccia in modo da poter lavorare su una linea di basso, parti di armonia, etc. Premete il pulsante Add Track (Aggiungi Traccia) per aggiungere una nuova traccia MIDI al vostro Live Set.

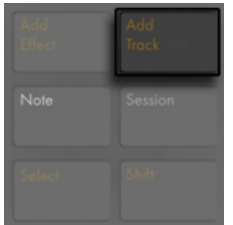

*Il pulsante Add Track (Aggiungi Traccia).*

(Suggerimento: premete e mantenete premuto il pulsante Add Track per scegliere fra tracce Audio, MIDI e di Ritorno).

Aggiungendo una traccia si pone Push in Modalità Browse, cosicché voi potete caricare uno strumento immediatamente. Dopo aver caricato il vostro strumento, accertatevi che sia attivata la Modalità Note.

Quando si lavora con una traccia MIDI che contiene uno strumento, la griglia di 8x8 pad di Push si configura automaticamente per suonare le note. Per default, ogni nota della griglia è in tonalità di Do maggiore (C major). Il pad in basso a sinistra suona Do1 (C1) (anche se potete cambiare l'ottava con i pulsanti Octave Up e Octave Down). Spostandovi verso l'alto, ogni pad è ad una quarta sopra. Spostandovi verso destra, ciascun pad è la nota successiva nella scala di Do maggiore.

Potete eseguire una scala maggiore suonando i primi tre pad della prima fila, poi i primi tre pad nella fila superiore. Continuate fino a raggiungere il Do successivo:

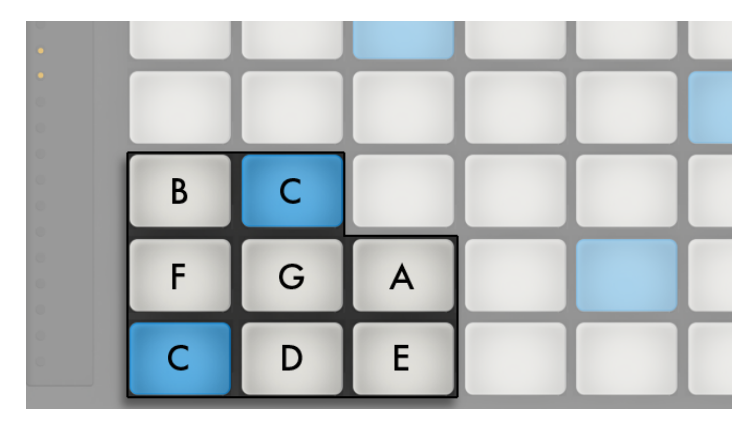

*Scala di Do maggiore (C major).*

I colori dei pad vi aiutano a mantenere l'orientamento mentre suonate:

- •Blu questa nota è la nota fondamentale (root) della tonalità (C / Do).
- •Bianco questa nota è nella scala, ma non è la fondamentale.
- •Verde è la nota che sta suonando (anche altri pad diventano verdi se suonano la stessa nota).
- •Rosso la nota correntemente in esecuzione mentre si registra.

Per suonare le triadi (accordi), provate la seguente forma in qualsiasi punto della griglia:

*Accordo di Do maggiore (C major).*

### 27.5.1 Suonare in altre tonalità

Premete il pulsante Scales di Push per cambiare la tonalità e/o la scala selezionata.

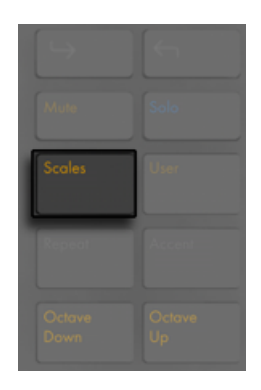

*Il pulsante Scales.*

Utilizzando il display e i pulsanti Selection Control (Controllo della Selezione) e State Control (Controllo dello Stato) potete cambiare la tonalità suonata dalla griglia di pad. La tonalità correntemente selezionata è indicata nel display da una freccia:

Per default, i pad e le opzioni di selezione della scala indicano scale maggiori. Potete cambiare in una varietà di altri tipi di scala usando il primo encoder oppure i due pulsanti sotto al display all'estrema sinistra. Il tipo di scala selezionata viene anche contrassegnato con una freccia.

| Dorian<br>Mixolydian<br>Sdian.<br>C<br>Phry9ian | G<br>Βы | ۴D<br>Ëь, | я<br>ĤЬ | E<br>DЬ | ₿<br>Gs. | Fixed: N<br>In Kes |
|-------------------------------------------------|---------|-----------|---------|---------|----------|--------------------|
|                                                 |         |           |         |         |          |                    |

*Selezione di Tonalità (Key) e Scala (Scale).*

Oltre a modificare la tonalità, potete anche modificare il layout della griglia utilizzando i due pulsanti all'estrema destra.

*Fixed Y/N (Fissa Sì/No)*: Se la Modalità Fixed è attivata, le note sulla griglia dei pad rimangono nella stessa posizione quando cambiate le tonalità; il pad in basso a sinistra suonerà sempre

Do (C) (fatta eccezione per le tonalità che non contengono un Do, nel qual caso il pad in basso a sinistra suonerà la nota più vicina nella tonalità). Se la Modalità Fixed è disattivata, le note sulla griglia dei pad slittano in modo che il pad in basso a sinistra suoni sempre la fondamentale (root) della tonalità selezionata.

*In Key/Chromatic*: Se è selezionato In Key (In Tonalità), la griglia di pad viene di fatto "condensata" in modo che siano disponibili solo le note appartenenti alla tonalità. In Modalità Chromatic (Cromatica), la griglia di pad contiene tutte le note. Le note che appartengono alla tonalità sono illuminate, mentre le note fuori tonalità rimangono spente.

Mantenendo premuto il pulsante Shift mentre siete in Modalità Scales potete accedere ad un numero di opzioni aggiuntive di layout (disposizioni) di note.

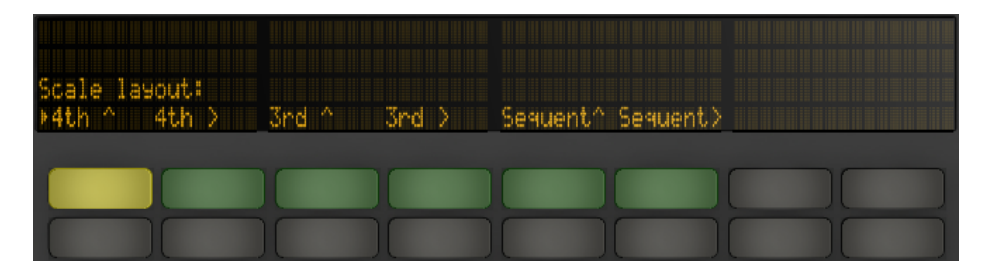

*Opzioni aggiuntive di layout (disposizioni) di note.*

Le opzioni "4th" e "3rd" fanno riferimento all'intervallo di note sul quale è basata la griglia, mentre i simboli ^ e > fanno riferimento alla rotazione della griglia. Per esempio, il layout di default è "4th ^", il che significa che ciascuna fila di pad è una quarta più alta rispetto alla fila sottostante. Anche l'opzione "4th >" è costruita per quarte, ma in questo caso procede verso destra anziché verso l'alto; ciascuna colonna è una quarta più alta rispetto alla colonna a sinistra. Le opzioni "Sequent" dispongono tutte le note in ordine. Queste opzioni sono utili se avete bisogno di disporre di un intervallo di note molto ampio, poiché non hanno note duplicate.

Le ultime impostazioni scelte nelle opzioni Scale (Key, Scale Type, In Key/Chromatic e Fixed Y/N) vengono salvate con il Set. Push tornerà a queste impostazioni quando il Set verrà nuovamente caricato.

Tutte le opzioni di registrazione in tempo reale disponibili per la batteria [\(pag. 566\)](#page-565-0) sono disponibili anche per le melodie e le armonie, incluse la Registrazione a lunghezza fissa [\(pag.](#page-567-0)  [568\)](#page-567-0), la Registrazione con Repeat [\(pag. 570\)](#page-569-0) e la Quantizzazione [\(pag. 571\).](#page-570-0) Ma per l'editing dettagliato, lavorerete con lo step sequencer melodico descritto nella sezione successiva.
(Suggerimento: una possibilità di editing è disponibile nella Modalità Note in tempo reale: per eliminare rapidamente tutte le note della stessa altezza all'interno del loop corrente, premete e mantenete premuto Delete e poi battete sul pad corrispondente).

## 27.6 Step Sequencing di Melodie e Armonie

Oltre a suonare e registrare in tempo reale, potete anche trattare in step sequencing le vostre melodie e le vostre armonie. Per attivare/disattivare lo step sequencer melodico premete il pulsante Modalità Note una seconda volta. Questo imposterà la griglia di 8x8 pad come segue:

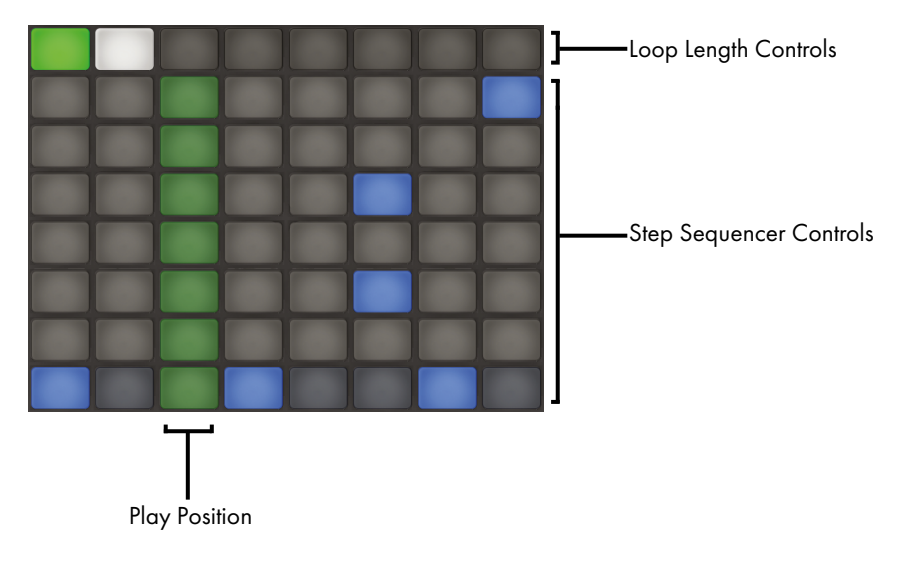

*La griglia di pad durante lo step sequencing delle altezze.*

Quando usate lo step sequencer melodico, i pad della fila superiore regolano la lunghezza del vostro loop, come descritto più dettagliatamente di seguito [\(pag. 578\)](#page-577-0). Le sette file di pad inferiori vi consentono di posizionare le note nella clip. Con In Key selezionato, ciascuna fila corrisponde a una delle altezze disponibili nella scala attualmente selezionata. Con Chromatic selezionato, le note che appartengono alla tonalità sono leggermente ombreggiate, mentre le note fuori tonalità rimangono spente. La fila blu chiaro (per default la fila inferiore) indica la radice della tonalità selezionata. Ciascuna colonna di pad rappresenta uno step nella risoluzione impostata dai pulsanti Scene/Grid.

Come per il layout di esecuzione in tempo reale, premendo i pulsanti Octave Up e Down si sposta l'intervallo di note a disposizione. Per modificare l'intervallo potete usare anche la Touch Strip (striscia sensibile al tocco). (Suggerimento: mantenete premuto il tasto Shift mentre agite sulla Touch Strip o mentre premete i pulsanti Octave per regolare in modo fine l'intervallo di altezze). Dopo la regolazione dell'intervallo di altezze o quando commutate il layout tra tempo reale e step sequencing, il display mostrerà brevemente l'intervallo disponibile.

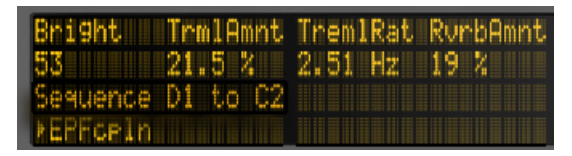

*Il display mostra l'intervallo di note disponibili.*

Inoltre, delle luci brillanti della Touch Strip indicano l'intervallo di note attualmente disponibile, mentre delle luci attenuate della Touch Strip indicano che la clip contiene delle note all'interno del corrispondente intervallo di note.

Premendo nuovamente Note si tornerà al layout di esecuzione in tempo reale.

Suggerimento: oltre ad aggiungere e rimuovere le note, potete anche regolare la Velocity e la micro-temporizzazione delle note, come descritto nella sezione sull'automazione dello step sequencing [\(pag. 585\).](#page-584-0)

## <span id="page-577-0"></span>27.6.1 Modifica della Lunghezza del Loop

I controlli della lunghezza del loop consentono di impostare la lunghezza del loop della clip e di determinare quale parte di essa sia possibile vedere ed editare negli step sequencer melodico e drum. Ciascun pad di lunghezza del loop corrisponde ad una *pagina* di step e la lunghezza di una pagina dipende dalla risoluzione degli step. Quando si lavora con la batteria con la risoluzione di default di note da 1 sedicesimo, sono disponibili due pagine di step alla volta, per un totale di due misure. Nel layout melodico, è disponibile una pagina di otto step alla volta, per un totale di due beat. Per modificare la lunghezza del loop, mantenete premuto un pad e poi battete su un altro pad (oppure, per impostare la lunghezza del loop esattamente ad una pagina, battete rapidamente due volte il pad corrispondente).

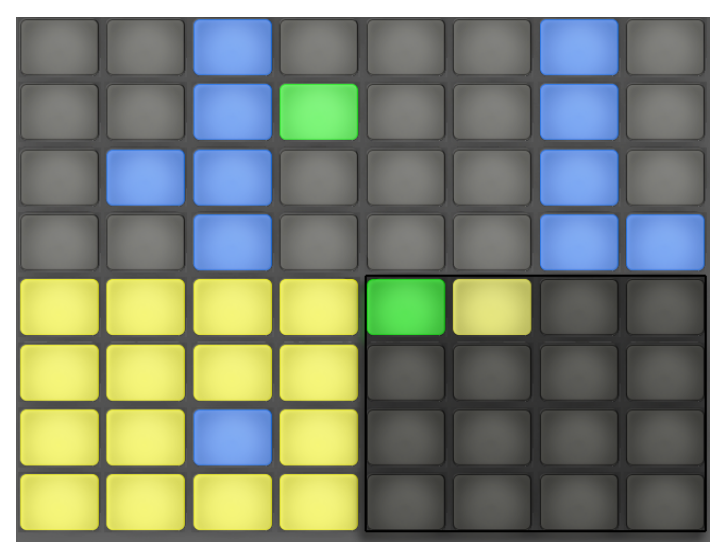

*Ogni pad dell'area della Lunghezza del Loop corrisponde ad una pagina.*

Tenete presente che la pagina che *vedete* non è necessariamente la pagina che *udite*. Quando impostate la lunghezza del loop, le pagine si aggiornano in modo che la posizione di riproduzione corrente (come indicato dal pad verde in movimento nella sezione step sequencer) rimanga sempre visibile. Ma in alcuni casi, potreste voler disabilitare questo comportamento di autoinseguimento. Ad esempio, potreste voler editare una singola pagina di un loop più lungo, pur consentendo al loop di suonare per la lunghezza impostata. Per farlo, battete una volta sul pad che corrisponde a tale pagina. Questo "bloccherà" la vista su quella pagina senza cambiare la lunghezza del loop. Per tornare poi all'auto-inseguimento è sufficiente selezionare nuovamente il loop di corrente. (Nota: battendo una singola volta su una pagina che si trova *al di fuori* del loop corrente si imposterà immediatamente il loop su quella pagina).

I colori dei pad nella sezione della Lunghezza del Loop indicano quanto segue:

- •Spento questa pagina si trova al di fuori del loop.
- •Bianco questa pagina è all'interno del loop, ma non è attualmente visibile nella sezione dello step sequencer.
- •Giallo opaco questa pagina è visibile nella sezione dello step sequencer, ma non è attualmente in esecuzione.
- •Verde questa è la pagina attualmente in esecuzione.

## 27.7 Navigazione in Modalità Note

Ora che avete creato qualche traccia, potete continuare ad aggiungerne altre. Ma potreste volervi spostare tra le tracce già esistenti per continuare a lavorare sulle idee musicali utilizzando quegli strumenti e dispositivi. I tasti freccia vi permettono di farlo.

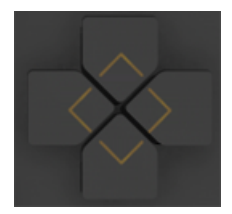

*I tasti freccia.*

I tasti freccia sinistra/destra consentono di spostarsi tra le tracce. Nota: selezionando una traccia MIDI su Push la si arma automaticamente, in modo che possa essere eseguita immediatamente. In Live, i pulsanti Arma delle tracce appaiono rosa per indicare che sono stati armati tramite selezione.

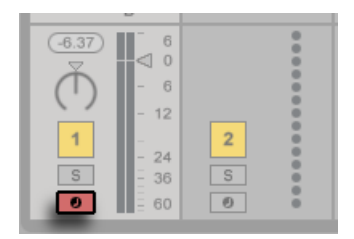

*Il pulsante Arma della Traccia di colore rosa.*

Il comportamento specifico dei tasti freccia su/giù è determinato dalla modalità Workflow (flusso di lavoro), che si imposta nelle Preferenze User di Push [\(pag. 588\)](#page-587-0). In entrambe le modalità. i tasti freccia su/giù spostano su o giù di una singola scena. In Scene Workflow viene innescata la scena selezionata. In Clip Workflow viene innescata soltanto la clip della traccia selezionata. Le clip di altre tracce non ne vengono interessate.

Navigando con i tasti freccia su/giù in Modalità Note si avvia la la riproduzione sempre immediatamente e una clip innescata subentrerà nella posizione di riproduzione di qualunque clip stesse precedentemente suonando in quella traccia. Nota: questo è lo stesso comportamento che si ha in Live quando le clip sono impostate in Modalità Legato [\(pag. 192\).](#page-191-0)

## 27.8 Controllo degli strumenti e degli effetti di Live

Premendo il pulsante Device (Dispositivo) si mette Push in Modalità Device, che permette agli encoder di Push di controllare i parametri dei dispositivi di Live.

|                                  | Pan &<br>e e se<br>an an an S<br>h<br>736<br>ъ<br>. |
|----------------------------------|-----------------------------------------------------|
| <b>Provident Control</b><br>mare | œ<br><u>Cip</u>                                     |
| Device                           | Browse                                              |

*Il pulsante Device (Dispositivo).*

In Modalità Device i pulsanti Selection Control (Controllo della Selezione) selezionano i dispositivi della traccia correntemente selezionata, mentre i pulsanti State Control (Controllo dello Stato) attivano/disattivano il dispositivo selezionato. Il dispositivo correntemente selezionato è indicato nel display da una freccia.

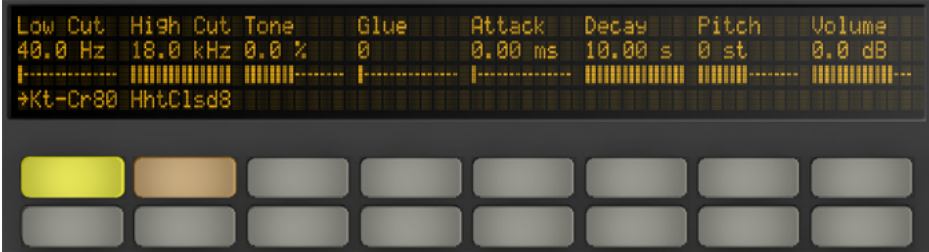

*Impostazioni della Modalità Device (Dispositivo).*

I pulsanti In e Out vi permettono di navigare fino a dispositivi e parametri supplementari, che potrebbero non essere immediatamente disponibili.

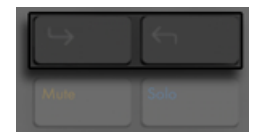

*I pulsanti In e Out.*

Usate questi pulsanti per accedere a:

- •banchi di parametri supplementari (per gli effetti che hanno più di un banco di parametri).
- •catene di dispositivi supplementari all'interno di Rack che contengono più di una catena.

## 27.9 Mixaggio con Push

Per controllare volumi, pan o mandate con gli encoder per fino a otto tracce contemporaneamente, premete il pulsante corrispondente di Push. Mantenete premuto il tasto Shift mentre regolate gli encoder per effettuare un controllo fine.

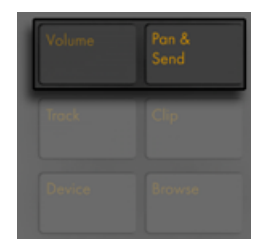

*I pulsanti Volume e Pan & Send.*

In Modalità Volume gli encoder controllano il volume delle tracce.

Premendo ripetutamente il pulsante Pan & Send si commuta ciclicamente tra il controllo dei pan e del numero di mandate disponibili nel Live Set.

Premete il pulsante Track (Traccia) di Push per attivare la Modalità Track.

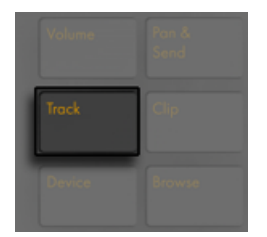

*Il pulsante Track (Traccia).*

In Modalità Track gli encoder controllano il volume, il pan e le prime sei mandate della traccia selezionata. Premete i pulsanti Selection Control (controllo della selezione) per selezionare la traccia da controllare in Modalità Track.

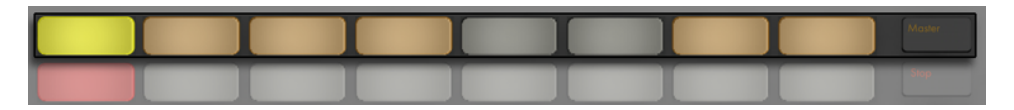

*Selezione delle tracce in Modalità Track.*

Premete il pulsante Master per selezionare la traccia Master.

(Suggerimento: premete e mantenete premuto il pulsante Selection Control di una Traccia di Gruppo per espandere o compattare la traccia).

## 27.10 Registrazione delle Automazioni

I cambiamenti che apportate al dispositivo e ai parametri del mixer possono essere registrati nelle vostre clip come automazione in modo che il suono cambi nel tempo durante la riproduzione delle clip. Per registrare l'automazione premete il pulsante Automation di Push.

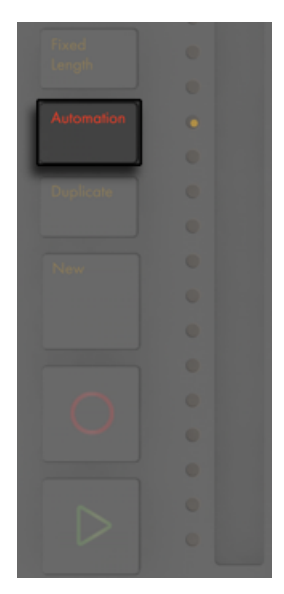

*Il pulsante Automation (Automazione).*

Questo attiva il pulsante Arma Automazione della Sessione di Live, consentendovi di registrare le modifiche che apportate agli encoder di Push come parte della clip. Quando avete finito di registrare le modifiche dei parametri, premete nuovamente il pulsante Automation per disattivarlo. Per cancellare le modifiche che avete registrato per un determinato parametro, premete e mantenete premuto il pulsante Delete (Elimina) e toccate l'encoder corrispondente. Se non è stata registrata dell'automazione per un parametro, tenendo premuto Delete e toccando un encoder si resetterà il parametro corrispondente al rispettivo valore di default.

I parametri automatizzati sono indicati nel display con il simbolo "�" accanto al nome del parametro. I parametri che avete sovrascritto (regolandoli manualmente mentre non registravate) mostrano il proprio valore tra parentesi.

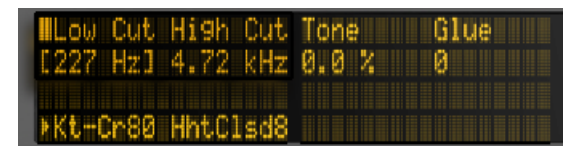

*I parametri automatizzati e/o sovrascritti sono indicati nel display.*

Per riattivare tutta l'automazione che avete sovrascritto manualmente, premete e mantenete premuto il pulsante Shift e premete il pulsante Automation.

# <span id="page-584-0"></span>27.11 Automazione dello Step Sequencing

Sia nello step sequencer di drum che nello step sequencer melodico, premete e mantenete premuto uno step per accedere ai parametri specifici della nota (selezionata premendo il pulsante sotto a "Notes" nel display) o all'automazione per-step (selezionata premendo il pulsante sotto "Automat" nel display).

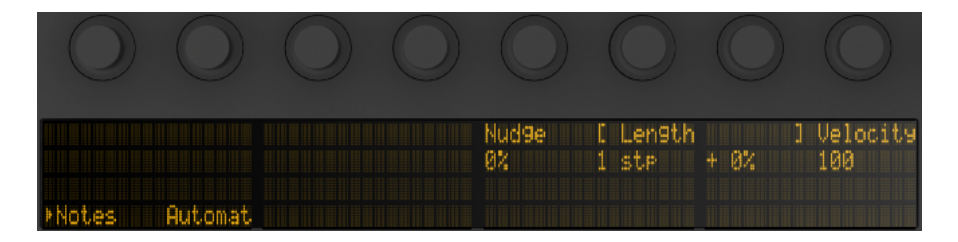

*Mantenete premuto uno step per regolare i parametri della nota e dell'automazione.*

## 27.11.1 Parametri specifici della nota

Premete Notes e poi regolate gli encoder corrispondenti per:

- •*spostare leggermente (nudge) le* note avanti o indietro nel tempo. Il valore rappresenta la percentuale di sfasamento della nota rispetto alla linea della griglia precedente. (Valori negativi indicano che la nota è collocata prima della linea della griglia).
- •modificare la *lunghezza* delle note selezionate. Il primo encoder regola la lunghezza grossolanamente, mentre il secondo encoder permette di regolare la lunghezza con accuratezza.
- •modificare la *Velocity* delle note selezionate.

Potete regolare questi parametri specifici della nota anche per più step contemporaneamente. Per farlo, premete e mantenete premuti tutti i pad che desiderate regolare e poi agite sugli encoder. Il display visualizzerà l'intervallo di valori degli step selezionati.

| Nud9e <sup>1</sup> | Length - Fine | 0.38.1.1 IIIIII-------- | Velocity |
|--------------------|---------------|-------------------------|----------|

*Con più step selezionati, il display mostra l'intervallo di valori del parametro.*

Suggerimento: potete anche creare note con i vostri valori di Nudge (aggiustamento), Lenght (lunghezza) e Velocity desiderati tenendo premuto uno step vuoto e poi agendo su ciascuno di questi encoder.

Quando lavorate con la batteria, potete regolare l'aggiustamento (nudge), la lunghezza e la Velocity per *ogni* nota suonata da un particolare pad premendo e mantenendo premuto il pulsante Select, premendo il pad e quindi agendo sugli encoder.

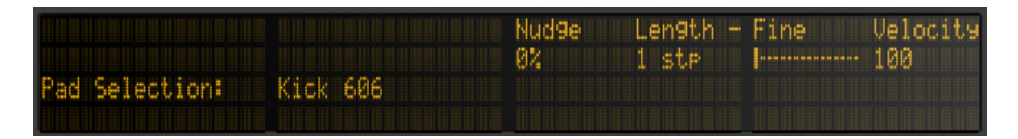

*Mantenete premuto Select e premete un pad per modificare tutte le note suonate da quel Pad.*

## 27.11.2 Automazione per-step

Premete "Automat" mentre tenete premuto uno step per creare ed editare l'automazione dei dispositivi o del mixer esclusivamente per lo step selezionato. Mentre mantenete premuto uno step e agite su un encoder, il valore dell'automazione del parametro corrispondente verrà regolato specificamente per il tempo rappresentato da tale step. Nota: l'automazione per-step può essere creata per qualsiasi step, anche se lo step non contiene note.

## 27.12 Controllo della Vista Sessione di Live

Premete il pulsante Session di Push per passare dalla Modalità Note alla Modalità Session. (Premete e mantenete premuto il pulsante Session per commutare temporaneamente in Modalità Session. Rilasciando il pulsante si ritorna in Modalità Note. Allo stesso modo, premendo e te-

nendo premuto Note mentre si è in Modalità Session si commuta temporaneamente in Modalità Note).

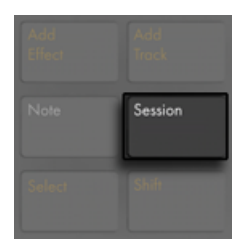

*Il pulsante Session.*

In modalità Session la griglia di 8x8 pad lancia le clip e i pulsanti Scene/Grid lanciano le scene. Premendo un pad si innesca la clip nella posizione corrispondente della Vista Sessione di Live. Se la traccia è selezionata, premendo il pulsante si registra una nuova clip.

I pad si accendono con colori diversi in modo che possiate sapere cosa sta accadendo:

- •Il colore di tutte le clip non in esecuzione del vostro Live Set si riflette sui pad.
- •Le clip in esecuzione pulsano da verde a bianco.
- •Le clip in registrazione pulsano da rosso a bianco.

Potete arrestare tutta la musica di una traccia attivando la Modalità Stop e premendo il pulsante Control State (controllo di stato) di tale traccia.

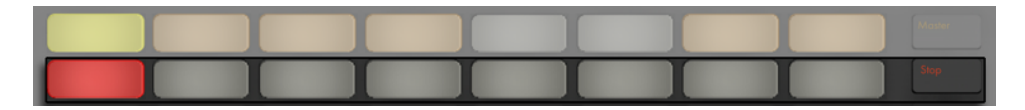

*Arresto dell'esecuzione della clip.*

Per arrestare tutte le clip, premete e mantenete premuto il pulsante Shift e poi premete Stop.

Push vi dice cosa stia accadendo nel software, ma, cosa importantissima, anche il software rispecchia quello che sta succedendo sull'hardware. Gli slot per clip correntemente controllati dalla griglia di pad di Push vengono indicati in Live con un bordo colorato.

Le frecce direzionali e il pulsante Shift aumentano la portata della griglia 8x8.

- •Premendo i tasti freccia Su o Giù potete spostarvi verso l'alto o verso il basso di una scena alla volta. Tenendo premuto il pulsante Shift mentre premete Su o Giù potete spostarvi verso l'alto o verso il basso di otto scene alla volta. (Suggerimento: potete anche usare i pulsanti Octave Up e Down per spostarvi di otto scene alla volta).
- •Premendo i tasti freccia Sinistra o Destra potete spostarvi nelle rispettive direzioni di una traccia alla volta. Tenendo premuto il tasto Shift mentre premete Sinistra o Destra potete spostarvi di otto tracce alla volta.

### 27.12.1 Session Overview

La Session Overview (Panoramica della Sessione) di Push vi permette di navigare rapidamente attraverso grandi Live Set senza guardare lo schermo del computer. Tenendo premuto il pulsante Shift, la griglia di pad riduce lo zoom per rivelare una panoramica della vostra Vista Sessione. Nella Session Overview ogni pad rappresenta un blocco di clip da "8 scene x 8 tracce", offrendovi una matrice di "64 scene x 64 tracce". Premete un pad per portare il focus sulla corrispondente sezione del Vista Sessione. Ad esempio, tenendo premuto il pulsante Shift e poi premendo il pad "riga 3, colonna 1" si focalizzeranno le scene 11-15 e le tracce 1-8. Inoltre, mentre Shift è premuto, ciascun pulsante Scene Launch rappresenta un blocco di 64 scene (sempre che siano disponibili nel vostro Set).

Nella Session Overview la codifica dei colori è un po' diversa:

- •Ambra: indica il blocco di clip correntemente selezionato (che nel software sarà contornato da un bordo colorato).
- •Verde: in questo blocco di clip ci sono delle clip che stanno suonando (anche se questo blocco di clip potrebbe non essere quello correntemente selezionato).
- •Rosso: in questo intervallo non ci sono clip che stanno suonando.
- <span id="page-587-0"></span>•Nessun colore: in questo intervallo non ci sono né tracce, né scene.

## 27.13 Impostazione delle preferenze User

Premete e mantenete premuto il pulsante User per regolare la sensibilità di risposta alla Velocity, Aftertouch e altre impostazioni di Push.

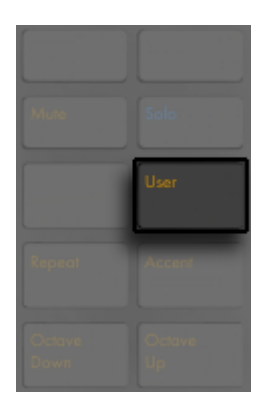

*Pulsante User*

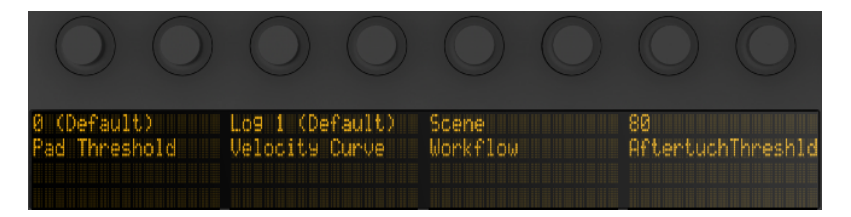

*Impostazioni User (Utente)*

Pad Threshold (Soglia dei Pad) imposta la forza di esecuzione (o pressione) più lieve che innescherà le note. Con impostazioni più alte è richiesta maggiore forza. Nota: con le impostazioni più basse le note potrebbero innescare accidentalmente e i pad rimanere "appiccicati".

Velocity Curve (Curva della Velocity) determina quanto i pad siano sensibili quando premuti con varie quantità di forza, spaziando da Lineare (un rapporto uno-a-uno tra la forza di pressione e la Velocity della nota) a varie curve logaritmiche. Valori Log (logaritmici) più alti forniscono una gamma dinamica maggiore quando si suona lievemente. Stili di esecuzione più leggeri potrebbero trarre beneficio dai valori Log più alti. Il diagramma sottostante illustra le varie curve di Velocity, con la forza di pressione sull'asse orizzontale e la Velocity della nota sull'asse verticale.

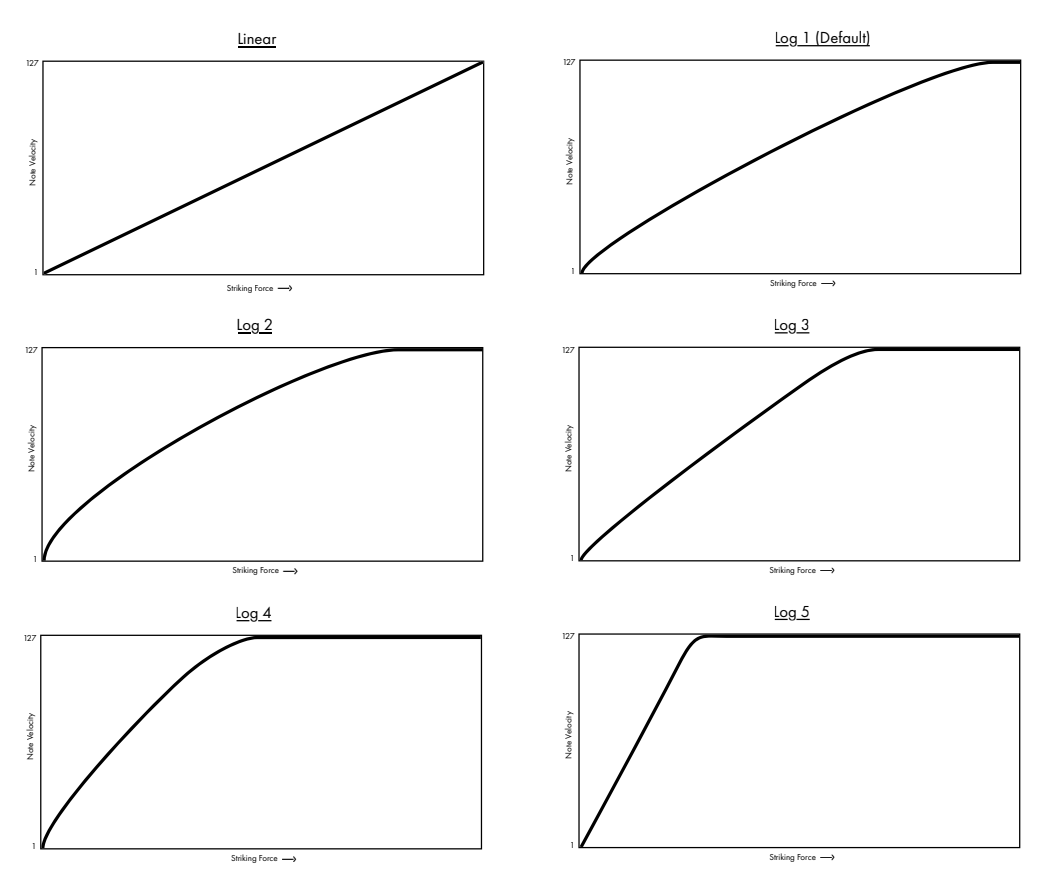

*Diagramma delle Curve di Velocity di Push.*

L'opzione Workflow (Flusso di Lavoro) determina come Push si comporti quando vengono premuti Duplicate, New o le frecce Su/Giù. La scelta della modalità dipende da come desiderate organizzare le vostre idee musicali. In Scene Workflow (che è la modalità di default) le idee musicali vengono organizzate e navigate per scene. In Clip Workflow lavorate solamente con la clip correntemente selezionata.

In Scene Workflow:

- •Duplicate (Duplica) crea una nuova scena che contiene tutte le clip correntemente in esecuzione e passa ad eseguirle senza interruzioni. Equivale al comando Cattura e Inserisci Scena del menu Crea di Live [\(pag. 116\).](#page-115-0)
- •New è identico a Duplicate, tranne per il fatto che *non* duplica la clip correntemente

selezionata. Viene invece predisposto uno slot per clip vuoto, permettendovi di creare una nuova idea nella traccia corrente.

•Le Frecce Su/Giù spostano su o giù di una singola scena. L'esecuzione delle clip della nuova scena inizia senza interruzioni.

In Clip Workflow:

- •Duplicate crea in una nuova scena una copia della clip correntemente selezionata, mentre continua la riproduzione di tutte le clip correntemente in esecuzione nelle altre tracce. (Suggerimento: mantenete premuto Shift mentre premete Duplicate per creare una nuova scena contenente tutte le clip correntemente in esecuzione).
- •New predispone uno slot per clip vuoto nella traccia correntemente selezionata. Le clip di altre tracce non ne vengono interessate.
- •Le Frecce Su/Giù spostano su o giù di una singola scena. L'esecuzione della clip della traccia correntemente selezionata della nuova scena inizia senza interruzioni. Le clip di altre tracce non ne vengono interessate.

Aftertouch Threshold (Soglia dell'Aftertouch) imposta il più basso valore (0-127) di aftertouch in ingresso che Push registrerà. I valori d'ingresso inferiori a questo livello verranno ignorati, mentre i valori d'ingresso superiori a questo livello saranno scalati attraverso l'intera gamma dell'aftertouch. Ad esempio, se impostate l'Aftertouch Threshold a 120 e suonate con un valore di aftertouch di 119, non succederà nulla. Ma i valori in ingresso tra 120 e 127 verranno scalati per emettere un valore da 0 a 127 come segue:

## 27.14 Guida dei Controlli di Push

Di seguito viene spiegata la funzione di ciascuna sezione e di ciascun controllo.

#### Sezione Focus/Navigazione

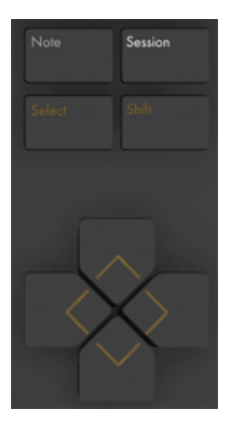

*Sezione Focus/Navigazione.*

Modalità Note — Quando è selezionata questa modalità, la sezione dei pad cambia la sua funzionalità in base al tipo di traccia correntemente selezionato:

- •Traccia MIDI contenente uno strumento I pad suonano le note. Premendo Note ulteriori volte si alterna tra l'esecuzione in tempo reale e lo step sequencing melodico.
- •Traccia MIDI contenente un Drum Rack La sezione dei pad viene suddivisa; i 16 pad in basso a sinistra suonano il Drum Rack, i 16 pad in basso a destra regolano la lunghezza del loop della clip, le quattro righe superiori controllano lo step sequencer. Premete di nuovo Note per passare alla modalità a 64-pad, consentendovi di suonare la batteria attraverso l'intera griglia di 8x8 pad.

Modalità Session — Quando è selezionata questa modalità, la Sezione dei Pad lancia le clip della Vista Sessione di Live.

Shift — Premete e mantenete premuto Shift mentre premete altri pulsanti per accedere a funzionalità supplementari.

Tasti Freccia — Vi permettono di spostavi attraverso il vostro Live Set (in Modalità Session) e tra le tracce o tra le scene/clip (in Modalità Note).

Select — In Modalità Session, mantenete premuto Select e premete una clip per selezionarla senza lanciarla. Questo, inoltre, mostrerà il nome della clip sul display. In Modalità Note, tenete premuto Select e premete un pad del Drum Rack per selezionarne le note senza innescarlo.

#### Sezione Add

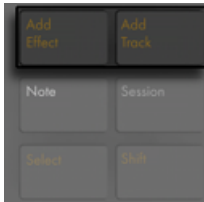

*Sezione Add.*

Questi pulsanti aggiungono nuovi dispositivi o nuove tracce al vostro Live Set.

Add Effect (Aggiungi effetto) — Apre la Modalità Browse per aggiungere un nuovo dispositivo a destra del dispositivo correntemente selezionato. Tenete premuto Shift mentre premete Add Effect per aggiungere il nuovo dispositivo a sinistra del dispositivo correntemente selezionato. Suggerimento: per aggiungere un Effetto MIDI, selezionate prima lo strumento di una traccia. Poi tenete premuto Shift mentre premete Add Effect.

Add Track (Aggiungi Traccia) — Crea una nuova traccia MIDI a destra della traccia correntemente selezionata. Premete e mantenete premuto Add Track per selezionare un diverso tipo di traccia da aggiungere (Audio, MIDI o di Ritorno).

#### Sezione Note

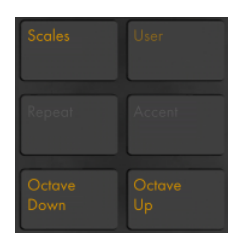

*Sezione Note.*

Questi pulsanti regolano come vengano suonate le note su Push.

Scales (Scale) — Quando è attivata la Modalità Note ed è selezionata una traccia di strumento, premendo questo pulsante potete selezionare la scala che verrà suonata con i pad. Nota: questo pulsante non ha alcun effetto quando è selezionata una traccia di Drum Rack o quando è attivata la Modalità Session.

- •Fixed Y/N (Fissa Sì/No): Se la Modalità Fixed è attivata, le note sulla griglia dei pad rimangono nella stessa posizione quando cambiate le tonalità; il pad in basso a sinistra suonerà sempre Do (C) (fatta eccezione per le tonalità che non contengono un Do, nel qual caso il pad in basso a sinistra suonerà la nota più vicina nella tonalità). Se la Modalità Fixed è disattivata, le note sulla griglia dei pad slittano in modo che il pad in basso a sinistra suoni sempre la fondamentale (root) della tonalità selezionata.
- •In Key/Chromatic: Se è selezionato In Key (In Tonalità), la griglia di pad viene di fatto "condensata" in modo che siano disponibili solo le note appartenenti alla tonalità. In Modalità Chromatic (Cromatica), la griglia di pad contiene tutte le note. Le note che appartengono alla tonalità sono illuminate, mentre le note fuori tonalità rimangono spente.
- •Selezione di Scale: Selezionate la scala di base con i pulsanti su/giù sul lato sinistro.

User (Utente) — Tutte le funzionalità programmate di serie di Push possono essere disabilitate tramite la Modalità User. Questo permette di riprogrammare Push per controllare funzioni alternative di Live o altri software. Premete e mantenete premuto il pulsante User per accedere ad una serie di opzioni di configurazione. (Suggerimento: gli encoder relativi di Push funzionano meglio in modalità "Relative (2's Comp.)". Per assicurarvi che questa modalità sia selezionata, ruotate l'encoder lentamente verso sinistra durante la mappatura.)

Repeat (Ripeti) — Quando questa funzione è attivata, tenendo premuto un pad si re-innesca (retrigger) la nota. I pulsanti Scene/Grid cambiano il valore ritmico della nota ripetuta.

Accent (Accento) — Quando Accent è attivato, tutte le note in entrata (sia sequenziate a step, sia suonate in tempo reale) vengono suonate alla Velocity massima. Premete e mantenete premuto Accent per abilitarlo temporaneamente.

Octave Up/Down (Ottava Su/Giù) — Se è selezionata una traccia di strumento, questi pulsanti fanno slittare i pad per ottave verso l'alto o verso il basso. Se è selezionato un Drum Rack, questi pulsanti fanno slittare la panoramica dei pad del Drum Rack di 16 pad verso l'alto o verso il basso. In Modalità Session, questi pulsanti fanno slittare il controllo della Vista Sessione di 8 scene verso l'alto o verso il basso. Questi pulsanti si spengono se non sono disponibili ulteriori ottave.

#### Sezione State Control (Controllo dello Stato)

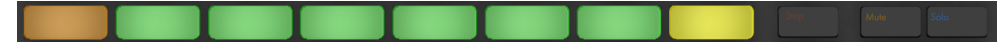

*Sezione State Control (Controllo dello Stato).*

Lavorando con le tracce, gli otto pulsanti più a sinistra arresteranno le clip oppure metteranno in mute o in solo la traccia corrispondente, a seconda di quale dei tre pulsanti più a destra sia premuto (Stop, Mute o Solo). Lavorando con i dispositivi anziché con le tracce, gli otto pulsanti più a sinistra attivano/disattivano i dispositivi. In altre modalità, questi pulsanti dispongono di funzionalità aggiuntive (selezione delle scale, etc.).

Suggerimento: per arrestare tutte le clip, premete e mantenete premuto il pulsante Shift e poi premete Stop.

#### Sezione Selection Control (Controllo della Selezione)

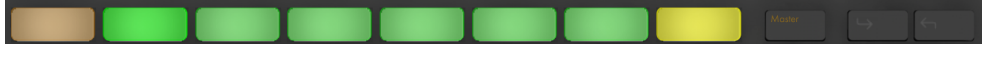

*Sezione Selection Control (Controllo della Selezione).*

Questi pulsanti funzionano in combinazione con i pulsanti della Sezione Display/Encoder e selezionano quali parametri possano essere modificati dagli encoder e visualizzati sul display. I pulsanti In e Out consentono di accedere ai dispositivi all'interno dei Rack o ai banchi di

parametri supplementari per i dispositivi con più di otto parametri. In Modalità Browse i pulsanti In e Out fanno scorrere il display a destra o a sinistra, consentendovi di sfogliare livelli di sottocartelle più profondi o di visualizzare sul display un maggior numero di preset.

#### Sezione Display/Encoder

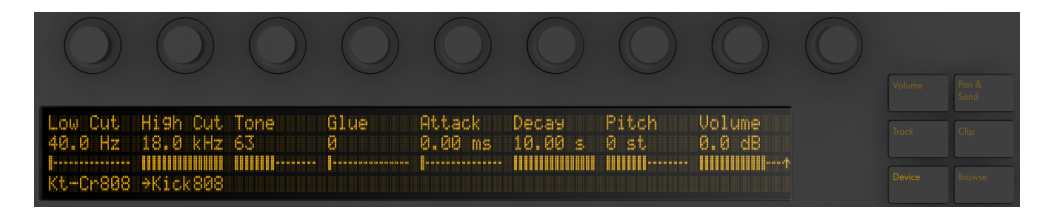

*Sezione Display/Encoder.*

I sei pulsanti a destra del display determinano la modalità di modifica degli encoder. In tutte le modalità, il nono encoder controlla il volume della traccia Master (o il volume di Anteprima/ Preascolto, se viene tenuto premuto Shift). Tenendo premuto Shift mentre si regola uno dei primi otto encoder è possibile regolare in modo fine qualsiasi parametro sia correntemente controllato da tale encoder. Nota: è possibile passare temporaneamente ad una modalità di editing diversa premendo e tenendo premuto il pulsante corrispondente. Rilasciando il pulsante si ritorna alla modalità precedente.

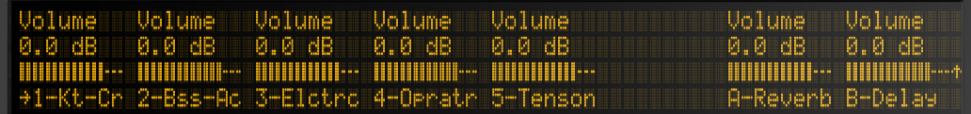

*Modalità Volume.*

In Modalità Volume gli encoder controllano il volume delle otto tracce selezionate.

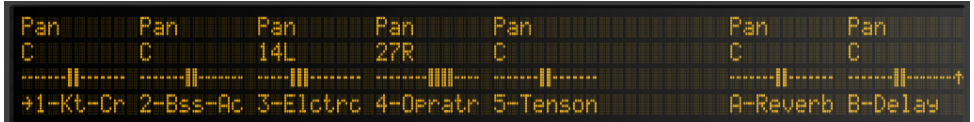

*Modalità Pan & Send.*

In Modalità Pan & Send (Pan & Mandate) premete il pulsante una volta per controllare i pan. Premendo altre volte si passa in successione al controllo delle varie mandate.

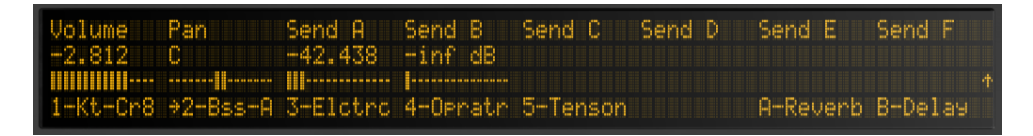

*Modalità Track.*

In Modalità Track gli encoder controllano il volume, il pan e le prime sei mandate della traccia selezionata. Selezionate quale traccia di clip controllare tramite gli otto pulsanti Selection Control (controllo della selezione). Premete il pulsante Master per selezionare la traccia Master.

In Modalità Clip gli encoder controllano vari parametri della clip selezionata. I parametri dipendono dal tipo di clip selezionato:

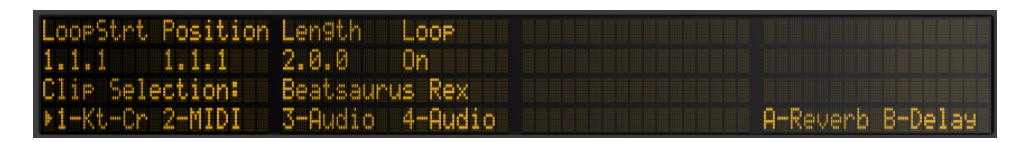

*La Modalità Clip con una clip MIDI selezionata.*

- •Inizio del Loop (o Inizio della Clip, se il Loop è disattivato)
- •Posizione
- •Lunghezza del Loop (o Fine della Clip, se il Loop è disattivato)
- •Loop attivato/disattivato

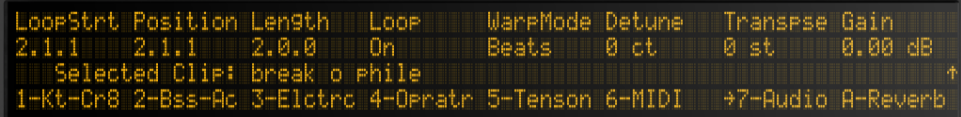

*La Modalità Clip con una clip Audio selezionata.*

•Inizio del Loop (o Inizio della Clip, se il Loop è disattivato)

- •Posizione
- •Lunghezza del Loop (o Fine della Clip, se il Loop è disattivato)
- •Loop attivato/disattivato
- •Modalità Warp
- •Detune (Intonazione Fine)
- •Trasposizione
- •Gain (Guadagno)

Pitch Volume<br>0.0 dB Glue Attack Decay Dut one ø 0 sti 0.00 ms 10. **INNIFERENT MINIMUM---**+ **THURBOURNE** ::::::::: Cr80 HhtClsd8

*Device (Dispositivo) — Gli encoder controllano i parametri del dispositivo selezionato.*

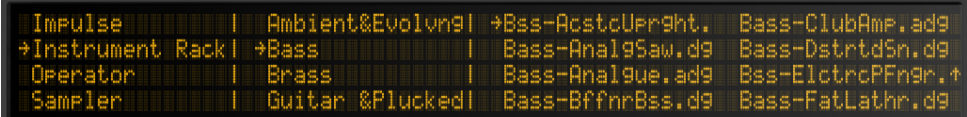

*Browse (Sfoglia) — Gli encoder passano in rassegna i dispositivi e i preset.*

#### Sezione Tempo

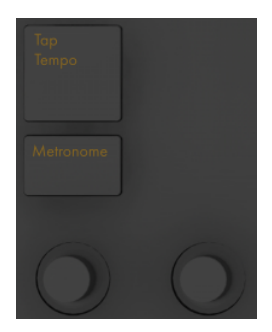

*Sezione Tempo.*

Tap Tempo (Batti Tempo) — Battendo sul pulsante Tap Tempo una volta ogni battere, il tempo del Live Set seguirà il vostro battito. Se il pulsante "Avvia Riproduzione con Tap Tempo" è abilitato nelle Preferenze Record/Warp/Launch di Live, potete, inoltre, usare il tapping per il pre-conteggio: se state lavorando con una divisione in 4:4, quattro colpetti daranno inizio al playback della song col tempo scandito.

```
Metronome — Attiva/disattiva il metronomo di Live.
```
L'encoder sinistro regola il tempo di Live con incrementi di 1 BPM. Tenendo premuto Shift durante la regolazione, il tempo viene regolato con incrementi di 0.1 BPM.

L'encoder destro imposta la quantità di swing applicata quando sono attivate la Quantizzazione o la Quantizzazione in Registrazione oppure quando viene premuto Repeat.

#### Sezione Edit

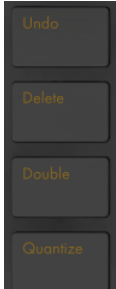

*Sezione Edit.*

Undo (Annulla) — Annulla l'ultima azione. Premete e mantenete premuto Shift mentre premete Undo per Ripetere l'azione (Redo). Nota: il pulsante Undo di Push applica la funzionalità Annulla di Live, pertanto annulla le azioni nel vostro Live Set anche se sono state eseguite senza usare Push.

Delete (Elimina) — In Modalità Note, questo pulsante elimina la clip selezionata. In Modalità Session, mantenete premuto il pulsante Delete e premete una clip per eliminare tale clip. Mantenete premuto Delete e selezionate un dispositivo o una traccia con i pulsanti Selection Control di Push per eliminare tale dispositivo/traccia. Mantenete premuto Delete e toccate un encoder per eliminare l'automazione controllata da tale encoder. Se non è stata registrata dell'automazione per un particolare parametro, tenendo premuto Delete e toccando l'encoder corrispondente si resetterà il parametro al suo valore di default.

Quantize (Quantizza) — premete e rilasciate questo pulsante per quantizzare le note selezionate (o tutte le note della clip, se non vi è alcuna selezione). Mantenete premuto Quantize e premete un drum pad per quantizzare le note di tale pad. Nelle clip audio Quantize agirà sui transienti. Premete e mantenete premuto il pulsante Quantize per accedere alle impostazioni di quantizzazione. Dopo aver modificato queste impostazioni, premete il pulsante una volta per uscire, poi premete e rilasciate il pulsante per applicare le modifiche.

Double (Raddoppia) — Raddoppia il materiale all'interno del loop, così come la lunghezza del loop.

#### Sezione Trasporto

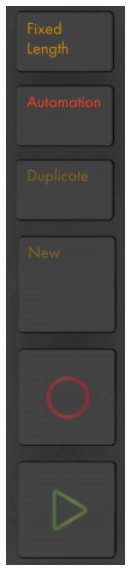

*Sezione Trasporto.*

Fixed Length (Lunghezza Fissa) — Se attivata, tutte le nuove clip vengono create con un numero di misure fisso. Se disattivata, le nuove clip continuano a registrare fino a quando non premiate i pulsanti Record, New o Play/Stop. Premete e mantenete premuto il pulsante Fixed Length, quindi utilizzate i pulsanti sotto il display per specificare la lunghezza fissa di registrazione. Suggerimento: attivando Fixed Length *durante* la registrazione, si disattiva la registrazione e si mettono in loop le ultime misure della clip, il numero delle quali dipende dalla Lunghezza Fissa impostata.

Automation (Automazione) — Attiva/disattiva il pulsante di Registrazione dell'Automazione di Live. Quando è attivato, i vostri cambiamenti dei parametri saranno registrati nelle clip della Vista Sessione in esecuzione. Mantenete premuto Shift e premete il pulsante Automation per riattivare qualsiasi automazione abbiate scavalcato. Mantenete premuto Delete e premere il pulsante Automation per eliminare tutta l'automazione di una clip.

Duplicate — In Scene Workflow, Duplicate crea una nuova scena contenente tutte le clip correntemente in esecuzione. In Clip Workflow, Duplicate crea in una nuova scena una copia della clip correntemente selezionata, mentre continua la riproduzione di tutte le clip correntemente in esecuzione nelle altre tracce. Tenete premuto Duplicate mentre premete un pad di Drum Rack per copiare il pad e incollarlo in una nuova posizione nel Drum Rack.

New (Nuovo) — Premendo il pulsante New si arresta la clip selezionata e si prepara Live a registrare nuovo materiale. Questo vi permette di fare delle prove prima di effettuare una nuova registrazione.

Record (Registra) — Premete il pulsante Record per iniziare a registrare. Premendo nuovamente il pulsante Record si arresta la registrazione, ma si continua la riproduzione della clip. Premendo il pulsante Record una terza volta, si attiva la modalità Overdub (Sovraincisione), che vi consente di registrare nella clip mentre questa è in esecuzione.

Play/Stop — Attiva/disattiva il pulsante di riproduzione della barra di trasporto di Live. Mantenete premuto Shift mentre premete Play/Stop per riportare il trasporto di Live a 1.1.1 senza avviare la riproduzione.

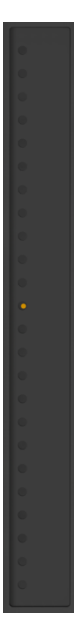

#### Touch Strip (striscia sensibile al tocco)

*Touch Strip (striscia sensibile al tocco).*

Quando è selezionata la traccia di uno strumento, la Touch Strip regola il pitch bend o la quantità della modulation wheel (quando si suona in tempo reale) oppure l'intervallo di note disponibile (quando si è in step sequencing). Quando è selezionata una traccia di Drum Rack, la Touch Strip seleziona il banco del Drum Rack.

Quando è selezionata la traccia di uno strumento, per default viene selezionato il pitch bend. Per modificare la funzionalità della Touch Strip, mantenete premuto Select e toccate la strip. Questo commuta tra le funzionalità pitch bend e mod wheel ogni volta che toccate la strip. Il display mostrerà brevemente la modalità corrente ogni volta che la modificate. Nota: le funzionalità pitch bend e modulation wheel sono disponibili solo quando si suonano gli strumenti in tempo reale, non quando si utilizza lo step sequencer melodico.

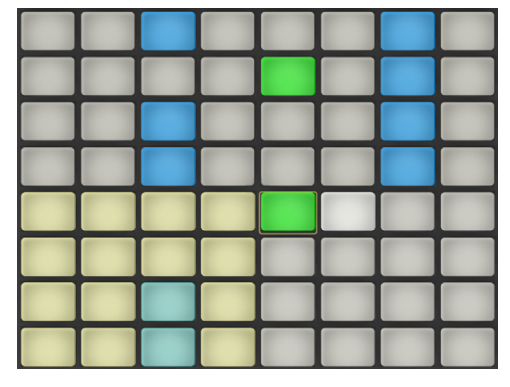

#### Sezione dei Pad

*Sezione dei Pad.*

La funzionalità della Sezione dei Pad è determinata dai pulsanti delle Modalità Note e Session. Quando è selezionata la Modalità Session, la sezione dei pad viene usata per lanciare le clip della Vista Sessione di Live. Quando è selezionata la Modalità Note, la sezione dei pad cambia la sua funzionalità in base al tipo di traccia correntemente selezionato:

- •Traccia MIDI contenente uno strumento I pad suonano le note. Premendo Note ulteriori volte si alterna tra l'esecuzione in tempo reale e lo step sequencing melodico.
- •Traccia MIDI contenente un Drum Rack La sezione dei pad viene suddivisa; i 16 pad in basso a sinistra suonano il Drum Rack, i 16 pad in basso a destra regolano la lunghezza del loop della clip, le quattro righe superiori controllano lo step sequencer. Premete di nuovo Note per passare alla modalità a 64-pad, consentendovi di suonare la batteria attraverso l'intera griglia di 8x8 pad.

#### Sezione Scene/Grid (Scena/Griglia)

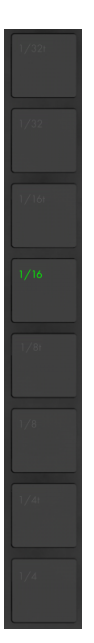

*Sezione Scene/Grid (Scena/Griglia).*

Questi pulsanti cambiano la loro funzionalità anche a seconda del fatto che sia selezionata la Modalità Session o la Modalità Note. Quando è selezionata la Modalità Session, questi pulsanti lanciano le scene della Vista Sessione. (Suggerimento: tenete premuto il pulsante Select mentre premete un pulsante Scene per selezionare la scena senza lanciarla.) Quando è selezionata la Modalità Note, la sezione Scene/Grid determina la risoluzione ritmica della griglia dello step sequencer e la risoluzione ritmica delle note ripetute (quando Repeat è attivato).

#### Footswitch

Due porte sul retro di Push consentono di collegare pedali momentanei. Il Footswitch 1 funge da pedale sustain. Il Footswitch 2 permette il controllo a mani libere delle funzionalità di registrazione di Push. Un singolo tocco di pedale agirà sul pulsante Record, commutando quindi tra la registrazione/sovraincisione e la riproduzione della clip corrente. Premere rapidamente due volte sul pedale equivale a premere il pulsante New.

Nota: alcuni pedali possono comportarsi "al contrario": ad esempio, le note potrebbero essere sostenute solo quando il pedale *non* è premuto. La polarità del footswitch di solito può essere corretta collegando il pedale alla porta mentre lo si tiene premuto, ma si raccomanda di utilizzare footswitch con un selettore di polarità fisico.

# Capitolo 28

# Uso di Push 2

Ableton Push 2 è uno strumento per la creazione di song che fornisce il controllo diretto di melodia e armonia, ritmi, campioni, suoni e struttura del brano. In studio, Push 2 consente di generare rapidamente clip che popolano la Vista Sessione di Live mentre lavorate totalmente sull'hardware. Sul palco, Push 2 funge da potente strumento per l'esecuzione in tempo reale, lo step sequencing e il lancio delle clip.

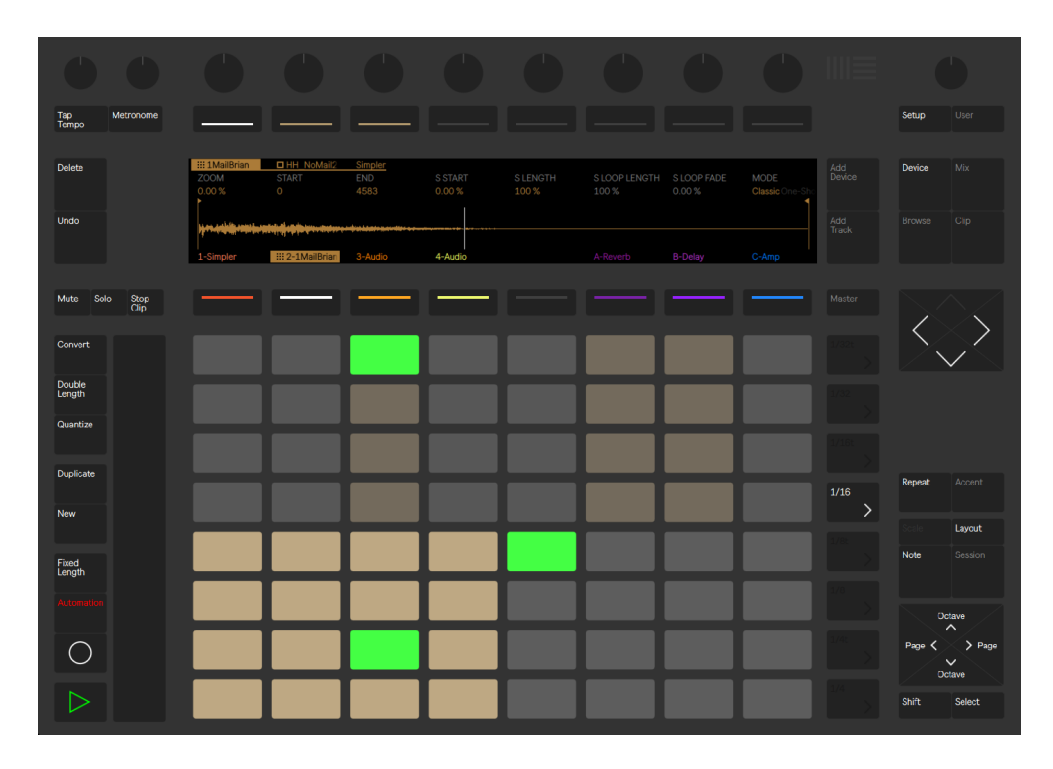

*Panoramica dei controlli di Push.*

Gran parte del comportamento di Push 2 dipende dalla *modalità* nella quale si trova, nonché dal *tipo di traccia* selezionata. Per aiutarvi ad imparare a lavorare con Push 2, questo capitolo vi guiderà attraverso alcuni dei flussi di lavoro fondamentali e vi fornirà una descrizione di tutti i controlli.

Ci sono anche una serie di video che vi aiuteranno a muovere i primi passi con Push. Sono disponibili su https://www.ableton.com/learn-push/

## 28.1 Configurazione

Dopo aver collegato l'alimentare incluso e connesso il cavo USB al computer, accendete Push 2 tramite il pulsante Power posto sul retro. A questo punto, la configurazione dell'hardware di Push 2 è essenzialmente automatica. Se Live è in funzione, Push 2 viene rilevato automaticamente non appena collegato ad una porta USB del computer. Dopo il collegamento, Push 2 può essere utilizzato quasi immediatamente. Non è necessario installare driver e Push 2 non ha bisogno di essere configurato manualmente nelle Preferenze Audio/MIDI di Live.

Di tanto in tanto Ableton rilascerà degli aggiornamenti del firmware per Push 2 che saranno inclusi negli aggiornamenti per Live. Quando usate Push 2 per la prima volta dopo l'installazione di una nuova versione di Live, potrebbe esservi richiesto di aggiornare il firmware. Push 2 vi guiderà attraverso questo processo.

## 28.2 Navigazione e Caricamento dei Suoni

Potete passare in rassegna e caricare i suoni direttamente da Push 2, senza bisogno di usare il browser di Live. L'operazione si effettua nella Modalità Browse di Push 2.

Premete il pulsante Browse di Push 2:

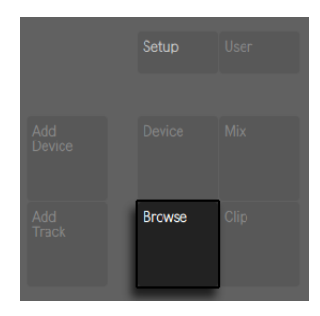

*Il pulsante Browse.*

Il display è suddiviso in colonne. Entrando per la prima volta nella Modalità Browse, la colonna più a sinistra mostra la specifica categoria del dispositivo che si sta esplorando oppure l'etichetta User Files. Ogni colonna sulla destra mostra la sotto-cartella successiva (se esistente) oppure il contenuto della cartella corrente. È possibile scorrere i preset e le cartelle utilizzando gli otto encoder posti sopra il display o navigare tra di essi uno alla volta con i pulsanti freccia.

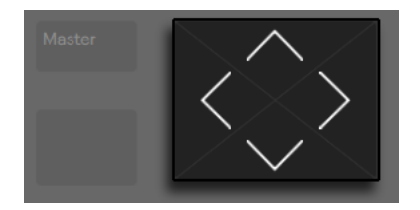

*I pulsanti Freccia.*

Il display si espanderà automaticamente durante la navigazione. È possibile spostarsi rapidamente verso l'alto o verso il basso nella gerarchia del browser tramite i due pulsanti superiori più a destra del display.

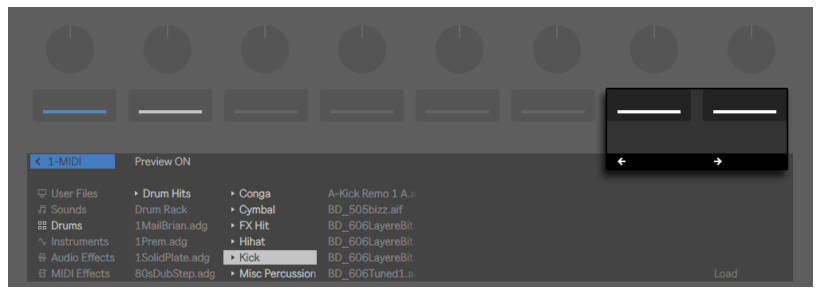

*Navigare su e giù nella gerarchia del browser.*

Per default, i campioni e i preset dei Pack ufficiali o della Libreria di Base di Live effettueranno l'anteprima quando selezionati nel browser. È possibile attivare/disattivare l'anteprima tramite il pulsante Preview.

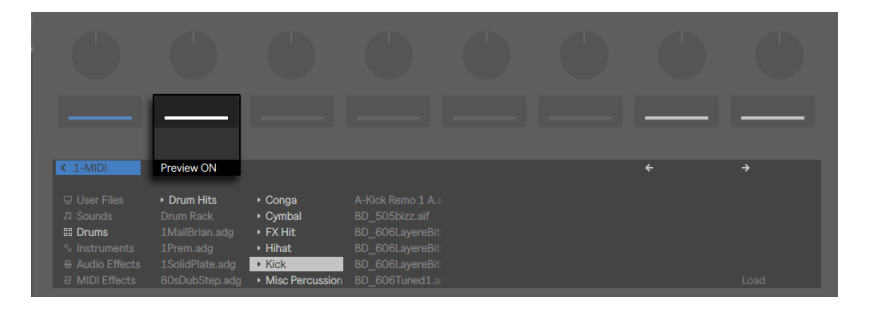

*Il pulsante Preview (Anteprima).*

Per regolare il volume di anteprima, tenete premuto il pulsante Shift mentre ruotate l'encoder del volume Master.

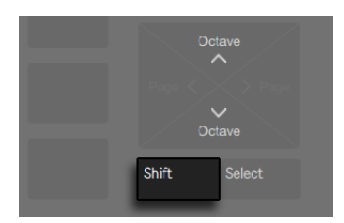

*Il pulsante Shift.*

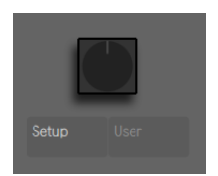

*L'encoder del volume Master.*

Per caricare l'elemento selezionato, premete il pulsante Load.

| æ                                                                                                    | a Ba                                                                                          | æ | a Ba                                                                            | æ | a Ba                                                                                | æ | T             |
|----------------------------------------------------------------------------------------------------|-----------------------------------------------------------------------------------------------|---|---------------------------------------------------------------------------------|---|-------------------------------------------------------------------------------------|---|---------------|
|                                                                                                    |                                                                                               |   |                                                                                 |   |                                                                                     |   |               |
| $< 1-MIDI$<br><b>User Files</b><br><b>FI</b> Sounds<br><b>BB</b> Drums<br>$\sim$ Instruments<br>굥 Audio Effects | Preview ON<br>Drum Hits<br><b>Drum Rack</b><br>1MailBrian.adg<br>1Prem.adg<br>1SolidPlate.adg |   | 606Bizz.adg<br>808YetAgain.adg<br>Agenda.adg<br>AnaD Hybrid.adg<br>AnalogYO.adg |   | BadStep.adg<br>BringTheFunk.adg<br>Cagarz.adg<br>CandyCoated.adg<br>CrispyFried.adg | ٠ | $\rightarrow$ |
| <b>图 MIDI Effects</b>                                                                                           | 80sDubStep.adg                                                                                |   | BabySteps.adg                                                                   |   | D&BTeckedOut.adg                                                                    |   | Load          |

*Caricamento degli elementi in Modalità Browse.*

Ciò che vedete in Modalità Browse dipende dal dispositivo che era stato selezionato per ultimo. Se stavate lavorando con uno strumento, la Modalità Browse vi mostrerà gli strumenti sostitutivi. Se stavate lavorando con un effetto, vedrete gli effetti. Quando si inizia con una traccia MIDI vuota, il display visualizza tutti i suoni, gli strumenti, i drum kit, gli effetti e i dispositivi Max for Live disponibili [\(pag. 537\)](#page-536-0), nonché gli strumenti VST e Audio Units [\(pag. 258\).](#page-257-0)

# 28.3 Riproduzione e Programmazione dei Ritmi

Per creare dei ritmi utilizzando Push, innanzitutto accertatevi che sia abilitata la Modalità Note.

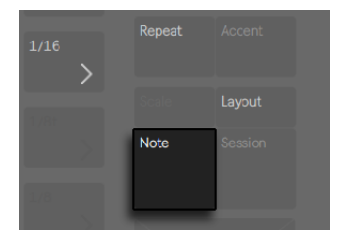

*Il pulsante Modalità Note.*

Quindi usate la Modalità Browse per accedere alla sezione Drums del browser e caricate uno dei preset di Drum Rack dalla Libreria di Live.

Quando si lavora con una traccia MIDI che contiene un Drum Rack, la griglia di 8x8 pad di Push si configura automaticamente in tre sezioni, permettendo contemporaneamente di suonare, di eseguire delle sequenze a step e di regolare la lunghezza della clip.

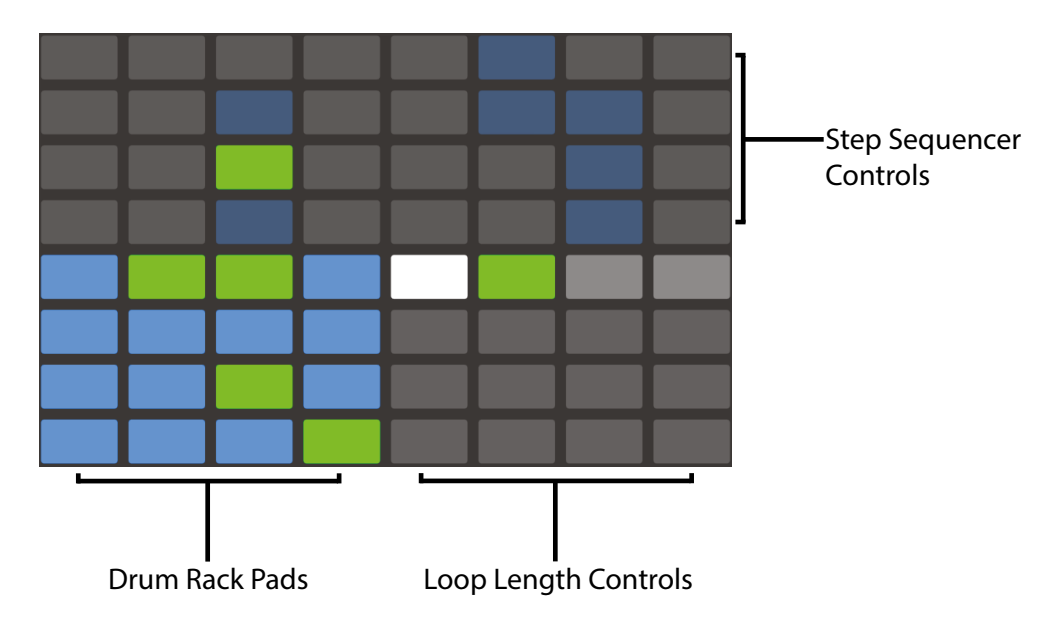

*La griglia di pad durante l'utilizzo di Drums.*
I 16 pad del Drum Rack sono disposti, come nei Drum Rack di Live, nella classica configurazione 4x4, permettendo di suonare in tempo reale. I controlli nel display e i pad del Drum Rack si abbinano al colore della traccia, con sottili variazioni che aiutano a capire cosa stia succedendo. I colori dei pad del Drum Rack indicano quanto segue:

- •Stesso colore della traccia questo pad contiene un suono.
- •Versione più chiara del colore della traccia questo pad è vuoto.
- •Verde questo pad è attualmente in esecuzione.
- •Bianco questo pad è selezionato.
- •Blu scuro questo pad è posto in Solo.
- •Grigio questo pad è posto in Mute (silenziato).

Se lavorate con Drum Rack che contengono un maggior numero di pad, usate la Touch Strip o i pulsanti Octave Up e Octave Down di Push per spostarvi su/giù di 16 pad. Tenete premuto il pulsante Shift mentre usate la Touch Strip o i pulsanti Octave per spostarvi per singole file.

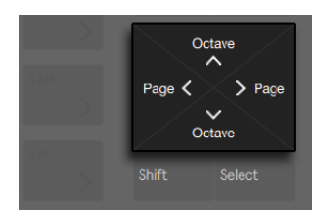

*I pulsanti Octave Up/Down (Ottava Su/Giù).*

#### 28.3.1 Modalità a 64-Pad

Oltre al layout a tre sezioni predefinito di Push, potete anche usare l'intera griglia di 8x8 pad per suonare la batteria in tempo reale. Ciò risulta utile quando si lavora con drum kit molto

grandi, come quelli creati con la funzione di spezzettamento [\(pag. 177\)](#page-176-0). Per passare alla modalità a 64-pad premete il pulsante Layout.

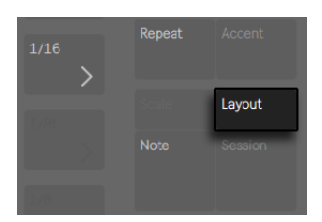

*Il pulsante Layout.*

Premendo nuovamente Layout ripasserete al layout standard a tre sezioni, consentendovi di tornare rapidamente allo step sequencing. I colori dei pad della modalità a 64-pad sono gli stessi utilizzati nel layout a tre sezioni.

Nota: quando ci si sposta avanti e indietro tra la modalità a 64-pad e il layout a tre sezioni, i 16 pad disponibili per lo step sequencing non cambiano automaticamente. Potreste aver ancora bisogno di usare la Touch Strip o i pulsanti Octave per vedere i 16 pad specifici desiderati.

#### 28.3.2 Caricamento di singoli Drums

La Modalità Browse può essere utilizzata anche per caricare o rimpiazzare i singoli pad all'interno di un Drum Rack caricato. Per commutare la navigazione tra Drum Rack e singoli pad accertatevi di essere in Modalità Device premendo il pulsante Device. Questo visualizzerà i dispositivi della traccia.

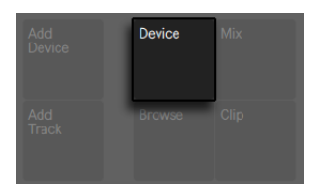

*Il pulsante Device (Dispositivo).*

Per default, viene selezionato il Drum Rack. Per selezionare un singolo pad, invece, fate tap su quel pad, quindi premete il secondo pulsante superiore del display. (L'icona quadrata accanto al nome rappresenta un pad).

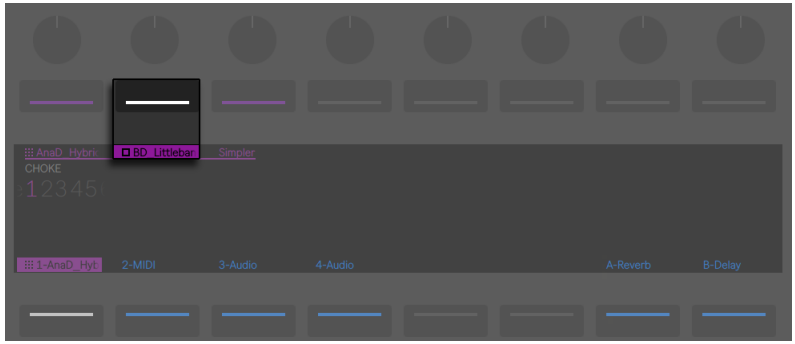

*Selezione di un singolo Pad in un Drum Rack.*

Ora, attivando di nuovo la Modalità Browse potrete caricare o sostituire il suono del solo pad selezionato. Una volta in Modalità Browse, facendo tap su altri pad li selezionerete per la navigazione, consentendovi di caricare o sostituire rapidamente più suoni all'interno del Drum Rack caricato.

Dopo aver caricato l'elemento selezionato, il nome del pulsante Load (Carica) cambierà in Load Next (Carica Successivo). Premendo nuovamente questo pulsante verrà caricato l'elemento successivo della lista, consentendovi di provare rapidamente i preset o i campioni nel contesto della vostra song.

In talune situazioni, ad esempio durante una performance dal vivo, potreste voler selezionare un pad senza innescarlo. Per farlo, premete e mantenete premuto il pulsante Select mentre fate tap sul pad.

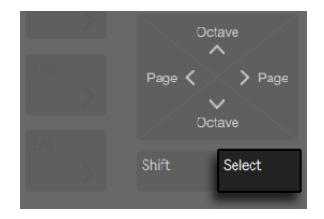

*Il pulsante Select.*

Potete effettuare la selezione senza innesco anche premendo il pulsante inferiore del display della traccia del Drum Rack. Questo espanderà il Drum Rack e consentirà di selezionare i sin-

goli pad tramite gli altri pulsanti inferiori del display. Potete navigare al pad precedente o successivo mediante i pulsanti freccia sinistra e destra.

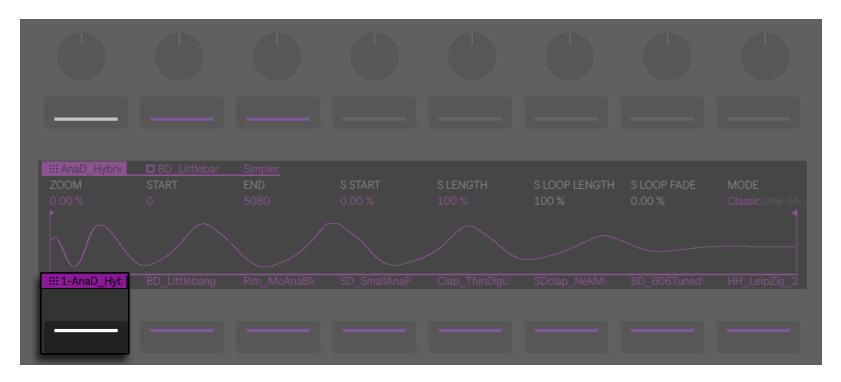

*Premete il pulsante inferiore del display del Drum Rack per accedere ai singoli pad.*

#### Opzioni aggiuntive dei Pad

Per copiare un pad in una posizione differente del vostro Drum Rack, tenete premuto il pulsante Duplicate e premete il pad che desiderate copiare.

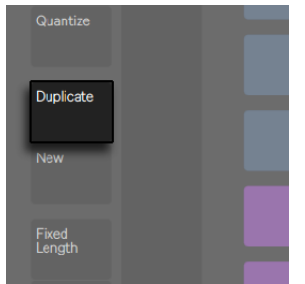

*Il pulsante Duplicate.*

Continuando a tenere premuto Duplicate, premete il pad in cui desiderate incollare il pad copiato. Nota: questo sostituisce i dispositivi del pad di destinazione (e quindi il suo suono) ma *non* sostituisce eventuali note già registrate per quel pad.

Quando è selezionato un singolo pad, è possibile regolarne l'assegnazione al gruppo di smorzamento (choke) [\(pag. 284\)](#page-283-0) tramite il primo encoder.

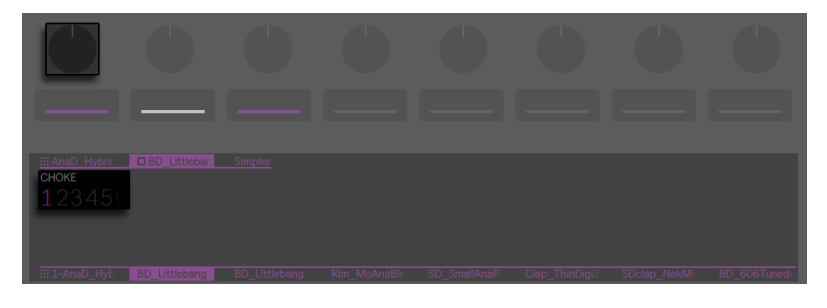

*Assegnazione di un Pad ad un Gruppo di Smorzamento (Chocke).*

#### 28.3.3 Step Sequencing dei Ritmi

Facendo tap su un pad lo si seleziona e lo si abilita anche per lo step sequencing.

Per registrare le note con lo step sequencer, fate tap sui pad nei controlli dello step sequencer per inserire le note nella clip nei punti in cui le volete. La clip inizia a suonare non appena battete uno step. Per default, ciascun pad dello step sequencer corrisponde ad una nota da 1/16, ma potete cambiare la grandezza degli step tramite i pulsanti Scene/Grid (Scena/Griglia).

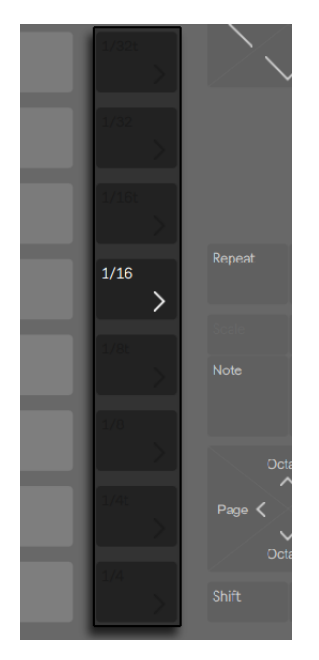

*I pulsanti della sezione Scena/Griglia.*

Regolazione del tempo tramite l'encoder Tempo. Ciascun clic dell'encoder modifica il tempo con un incremento di 1 BPM. Tenendo premuto Shift durante la regolazione, il tempo viene regolato con incrementi di 0.1 BPM.

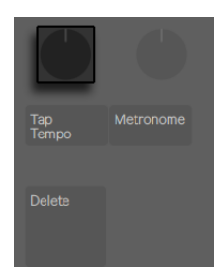

*Regolazione del tempo tramite l'encoder Tempo.* 

Durante l'esecuzione della clip, lo step che sta correntemente suonando viene indicato dal pad verde in movimento nella sezione step sequencer. (Quando è attivata la Registrazione, il pad in movimento è rosso). Battendo su uno step che possiede già una nota si cancellerà tale nota. Premete e mantenete premuto il pulsante Mute mentre fate tap su uno step per disattivarlo senza eliminarlo. Premete e mantenete premuto il pulsante Solo mentre fate tap su un pad per metterne il suono in solo.

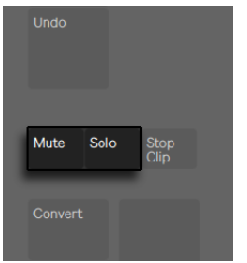

*I pulsanti Mute e Solo.*

Potete anche regolare la Velocity e la micro-temporizzazione delle singole note, come descritto nella sezione sull'automazione dello step sequencing [\(pag. 652\)](#page-651-0).

Per eliminare l'intero pattern premete il pulsante Delete. Per eliminare tutte le note di un singolo pad premete e mantenete premuto Delete mentre fate tap su quel pad. (Tenendo premuto Delete mentre si preme un pad che non ha note registrate nel pattern corrente si eliminano tutti i dispositivi da quel pad).

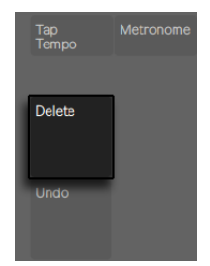

*Il pulsante Delete (Elimina).*

I colori dei pad nella sezione step sequencer indicano quanto segue:

- •Grigio questo step non contiene una nota.
- •Stesso colore della clip questo step contiene una nota. Tonalità più scure indicano Velocity più elevate.
- •Versione più chiara del colore della clip questo step contiene una nota, ma la nota è

posta in Mute (silenziata).

•Spento — le due colonne di pad a destra rimarranno spente se come grandezza degli step sono selezionate le Terzine (Triplets). In tal caso, questi pad non sono attivi: possono essere usati solo i primi sei pad di ciascuna fila.

*Quando sono selezionate le Terzine (Triplets), gli step spenti non sono disponibili.*

Per informazioni dettagliate su come regolare i pad di lunghezza del loop, consultate la sezione Modifica della Lunghezza del Loop [\(pag. 631\).](#page-630-0)

### <span id="page-619-0"></span>28.3.4 Registrazione in tempo reale

I pattern di batteria possono anche essere registrati in tempo reale suonando i pad del Drum Rack. Per registrare in tempo reale seguite queste indicazioni:

•Se volete registrare con una traccia di click, premete il pulsante Metronome per attivare il clic incorporato di Live. Potete regolare il volume del metronomo tenendo premuto il pulsante Shift mentre agite sull'encoder del volume Master. (Suggerimento: come per tutti i pulsanti di Push 2 che accendono o spengono qualcosa, quando il metronomo è attivo, la luce del suo pulsante pulsa).

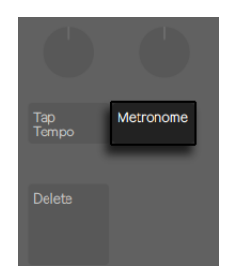

*Il pulsante Metronome.*

•Quindi premete il pulsante Record per iniziare a registrare

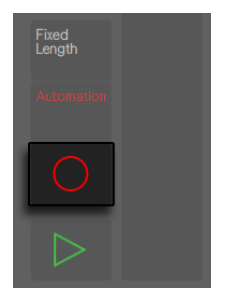

*Il pulsante Record (Registrazione).*

Ora qualsiasi pad del Drum Rack suoniate verrà registrato nella clip. Premendo nuovamente il pulsante Record si arresta la registrazione, ma si continua la riproduzione della clip. Premendo il pulsante Record una terza volta, si attiva la modalità Overdub (Sovraincisione), che vi consente di registrare nella clip mentre questa è in esecuzione. Pressioni successive continuano ad alternare riproduzione e sovraincisione.

I pad sono sensibili alla Velocity, ma se desiderate ignorare temporaneamente la sensibilità alla Velocity, premere il pulsante Accent. Quando Accent è abilitato, tutte le note suonate manualmente o eseguite dallo step-sequencer saranno a piena Velocity (127), indipendentemente dalla forza con cui sono stati toccati i pad.

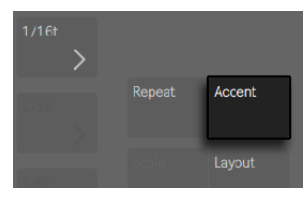

*Attivate Accent per riprodurre o registrare a piena Velocity.*

Suggerimento: se premete e rilasciate il pulsante Accent rapidamente, il pulsante rimane attivato. Se lo premete e tenete premuto, il pulsante si disattiva quando viene rilasciato, consentendo il controllo momentaneo di note accentate.

Premendo New si arresta la riproduzione della clip correntemente selezionata e si prepara Live a registrare una nuova clip nella traccia correntemente selezionata. Questo vi permette di fare delle prove prima di registrare una nuova idea. Per default, premendo New si duplicano in una nuova scena anche tutte le clip che stanno suonando in *altre* tracce e si continua ad eseguirle senza interruzioni. Questo comportamento può essere modificato cambiando la modalità di Workflow nel menu Setup di Push [\(pag. 657\)](#page-656-0).

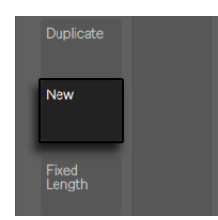

*Il pulsante New.*

### <span id="page-621-0"></span>28.3.5 Registrazione a lunghezza fissa

Premete il pulsante Fixed Length (Lunghezza Fissa) per impostare la dimensione di nuove clip su una lunghezza predeterminata.

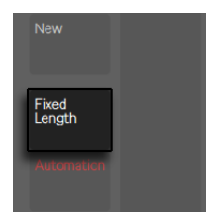

*Il pulsante Fixed Length (Lunghezza Fissa).*

Premete e mantenete premuto il pulsante Fixed Length per impostare la durata della registrazione.

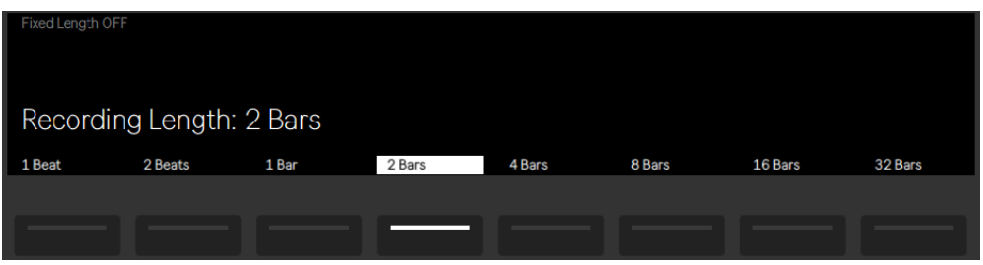

*L'opzione di registrazione Fixed Length (a Lunghezza Fissa).*

Quando l'opzione Fixed Length è disabilitata, le nuove clip continuano a registrare fino a quando non premiate i pulsanti Record, New o Play/Stop.

Suggerimento: attivando Fixed Length durante la registrazione, si disattiva la registrazione e si mettono in loop le ultime misure della clip, il numero delle quali dipende dalla Lunghezza Fissa impostata.

# 28.4 Opzioni di registrazione aggiuntive

#### <span id="page-622-0"></span>28.4.1 Registrazione con Repeat

Con il pulsante Repeat di Push attivato, potete tenere premuto un pad per riprodurre o registrare un flusso di note continuo e ritmicamente costante. Ciò è utile per registrare pattern regolari di

charleston, per esempio. Variando la pressione del dito sul pad si cambia il volume delle note ripetute.

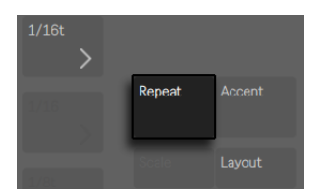

*Il pulsante Repeat.*

La velocità di ripetizione si imposta con i pulsanti Scene/Grid (Scena/Griglia).

Suggerimento: se premete e rilasciate il pulsante Repeat rapidamente, il pulsante rimane attivato. Se lo premete e tenete premuto, il pulsante si disattiva quando viene rilasciato, consentendo il controllo momentaneo di note ripetute.

Ruotate la manopola Swing per applicare dello swing alle note ripetute. Quando toccate la manopola, il display visualizza la quantità di swing.

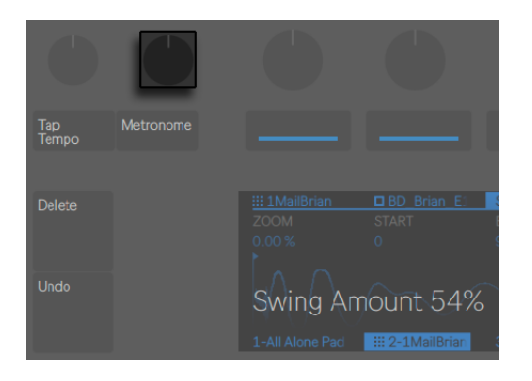

*La manopola Swing.*

#### <span id="page-623-0"></span>28.4.2 Quantizzazione

Premendo il pulsante Quantize (Quantizza) di Push si agganciano le note alla griglia nella clip selezionata.

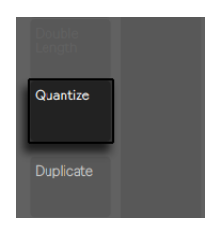

*Il pulsante Quantize (Quantizza).*

Premete e mantenete premuto il pulsante Quantize per cambiare le opzioni di quantizzazione:

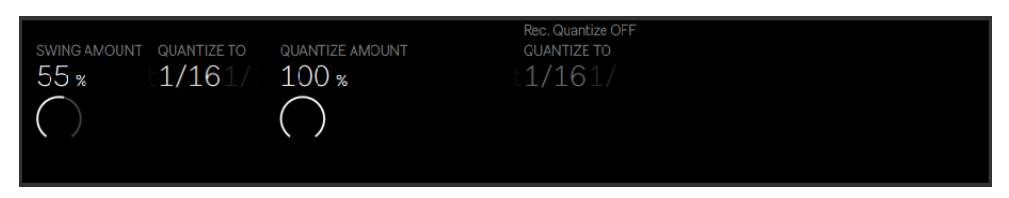

*Le opzioni di quantizzazione.*

Swing Amount determina la quantità di swing che verrà applicata alle note quantizzate. Nota: la quantità di Swing può essere regolata tramite l'Encoder 1 o tramite la manopola Swing dedicata.

Quantize To imposta il valore di nota più vicina a cui le note verranno quantizzate, mentre Quantize Amount determina la quantità per cui le note possono essere spostate dalla loro posizione originale.

Attivate Record Quantize premendo il corrispondente pulsante superiore del display per quantizzare automaticamente le note durante la registrazione. Regolate il valore di quantizzazione in registrazione con l'Encoder 5. Nota: se l'opzione Record Quantize è attivata e Swing è in funzione con valori sostenuti, alle note quantizzate automaticamente *non* non verrà applicato lo swing.

Lavorando con drums, premete e mantenete premuto Quantize e premete un pad del Drum Rack per quantizzare nella clip corrente solamente le note di quel pad.

# 28.5 Esecuzione di Melodie e Armonie

Dopo aver lavorato su un ritmo, vorrete creare altri elementi, come una linea di basso, parti di armonia, etc. Se avete già altre tracce nel vostro Set, potete passare da una all'altra usando i pulsanti inferiori del display o i pulsanti freccia sinistra e destra.

| <b>III 1MailBrian</b> | <b>DBD</b> Brian E1     | Simpler    |         |                |                         |          |                    |
|-----------------------|-------------------------|------------|---------|----------------|-------------------------|----------|--------------------|
| ZOOM                  | <b>START</b>            | <b>END</b> | S START | <b>SLENGTH</b> | SLOOP LENGTH SLOOP FADE |          | <b>MODE</b>        |
| 0.00%                 | $\overline{0}$          | 9350       | 0.00%   | 100 %          | 100 %                   | 0.00%    | <b>Classic</b> One |
|                       |                         |            |         |                |                         |          |                    |
| 1-All Alone Pad       | <b>III</b> 2-1MailBrian | 3-Audio    | 4-Audio |                |                         | A-Reverb | <b>B-Delay</b>     |
|                       |                         |            |         |                |                         |          |                    |
|                       |                         |            |         |                |                         |          |                    |
|                       |                         |            |         |                |                         |          |                    |

*Passate da una traccia all'altra usando i pulsanti inferiori del display.*

Oppure potete aggiungere una nuova traccia premendo il pulsante Add Track.

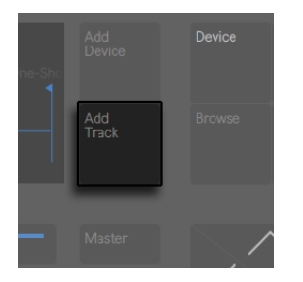

*Il pulsante Add Track (Aggiungi Traccia).*

Aggiungendo una traccia si pone Push 2 in modalità Browse, potendo così selezionare il tipo di traccia da aggiungere (MIDI, Audio o Ritorno) ed opzionalmente caricare contemporaneamente un dispositivo nella nuova traccia.

| < Close        | <b>Preview ON</b>           | t | →    |
|----------------|-----------------------------|---|------|
| • MIDI track   | Default track               |   |      |
| Audio track    | <b>D</b> User Files         |   |      |
| ▶ Return track | <b>用 Sounds</b>             |   |      |
|                | <b>BB</b> Drums             |   |      |
|                | $\sim$ Instruments          |   |      |
|                | <b><i>Audio Effects</i></b> |   | Load |

*Scegliete un Tipo di Traccia ed opzionalmente caricate un Dispositivo.*

Quando si lavora con una traccia MIDI che contiene uno strumento, la griglia di 8x8 pad di Push si configura automaticamente per suonare le note. Per default, ogni nota della griglia è in tonalità di Do maggiore (C major). Il pad in basso a sinistra suona Do1 (C1) (anche se potete cambiare l'ottava con i pulsanti Octave Up e Octave Down). Spostandovi verso l'alto, ogni pad è ad una quarta sopra. Spostandovi verso destra, ciascun pad è la nota successiva nella scala di Do maggiore.

Potete eseguire una scala maggiore suonando i primi tre pad della prima fila, poi i primi tre pad nella fila superiore. Continuate fino a raggiungere il Do successivo:

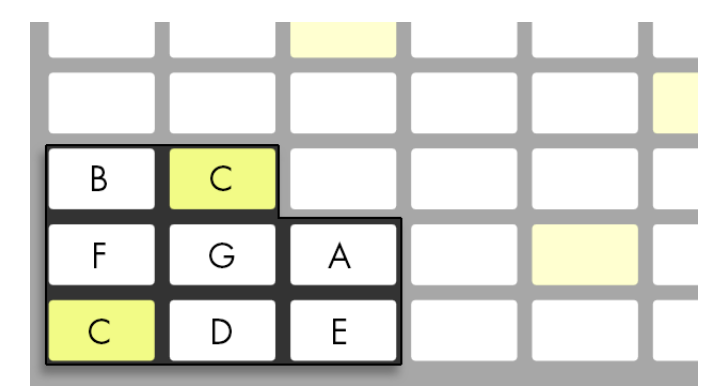

*Scala di Do maggiore (C major).*

I colori dei pad vi aiutano a mantenere l'orientamento mentre suonate:

- •Stesso colore della traccia questa nota è la nota fondamentale (root) della tonalità (C / Do).
- •Bianco questa nota è nella scala, ma non è la fondamentale.
- •Verde è la nota che sta suonando (anche altri pad diventano verdi se suonano la stessa nota).

•Rosso — la nota correntemente in esecuzione mentre si registra.

Per suonare le triadi (accordi), provate la seguente forma in qualsiasi punto della griglia:

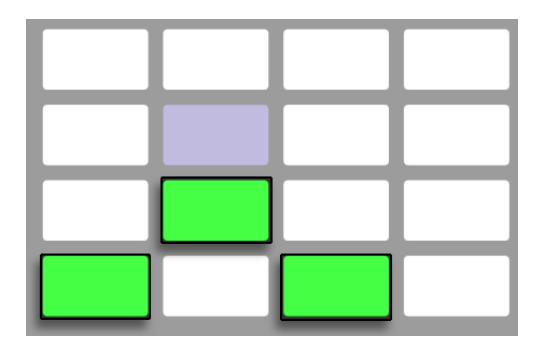

*Accordo di Do maggiore (C major).*

#### 28.5.1 Suonare in altre tonalità

Premete il pulsante Scale di Push 2 per cambiare la tonalità e/o la scala selezionata.

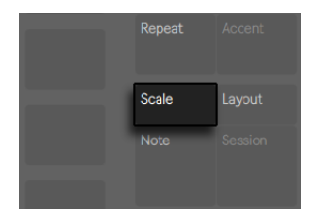

*Il pulsante Scale.*

Usando i pulsanti superiori e inferiori del display potete cambiare la tonalità suonata dalla griglia di pad. La tonalità correntemente selezionata appare in bianco, mentre le altre opzioni tonali appaiono in grigio:

Per default, i pad e le opzioni di selezione della scala indicano scale maggiori. Potete cambiare in una varietà di altri tipi di scala usando gli encoder dal 2 al 7. Il tipo di scala selezionato è evidenziato.

| < Close          | C                                             | G                                                  | D                                                                                       | A                                                                                                | Ε                                                                           | B                                               |           |
|------------------|-----------------------------------------------|----------------------------------------------------|-----------------------------------------------------------------------------------------|--------------------------------------------------------------------------------------------------|-----------------------------------------------------------------------------|-------------------------------------------------|-----------|
|                  |                                               |                                                    |                                                                                         |                                                                                                  |                                                                             |                                                 |           |
|                  | Major<br><b>Minor</b><br>Dorian<br>Mixolydian | Lydian<br>Phrygian<br>Locrian<br><b>Diminished</b> | <b>Whole-half</b><br><b>Whole Tone</b><br><b>Minor Blues</b><br><b>Minor Pentatonic</b> | <b>Major Pentatonic</b><br><b>Harmonic Minor</b><br><b>Melodic Minor</b><br><b>Super Locrian</b> | <b>Bhairav</b><br>Hungarian Minor<br><b>Minor Gypsy</b><br><b>Hirojoshi</b> | In-Sen<br><b>Iwato</b><br><b>Kumoi</b><br>Pelog |           |
| In Key Chromatic | П                                             | B <sub>b</sub>                                     | Eb                                                                                      | Ab                                                                                               | D b                                                                         | Gb                                              | Fixed off |

*Selezione di Tonalità (Key) e Scala (Scale).*

Oltre a cambiare la tonalità, potete cambiare anche il layout della griglia usando il pulsante inferiore del display sull'estrema destra.

*Fixed Off/On*: Se la Modalità Fixed è attivata (On), le note sulla griglia di pad rimangono nella stessa posizione quando cambiate le tonalità; il pad in basso a sinistra suonerà sempre Do (C) (fatta eccezione per le tonalità che non contengono un Do, nel qual caso il pad in basso a sinistra suonerà la nota più vicina nella tonalità). Se la Modalità Fixed è disattivata, le note sulla griglia dei pad slittano in modo che il pad in basso a sinistra suoni sempre la fondamentale (root) della tonalità selezionata.

Il pulsante inferiore del display all'estrema sinistra determina se o meno sia possibile suonare note che non appartengono alla scala e alla tonalità selezionate:

*In Key/Chromatic*: Se è selezionato In Key (In Tonalità), la griglia di pad viene di fatto "condensata" in modo che siano disponibili solo le note appartenenti alla tonalità. In Modalità Chromatic (Cromatica), la griglia di pad contiene tutte le note. Le note che appartengono alla tonalità sono illuminate, mentre le note fuori tonalità rimangono spente.

Le ultime impostazioni scelte nelle opzioni Scale (Key, Scale Type, In Key/Chromatic e Fixed On/Off) vengono salvate con il Set. Push 2 tornerà a queste impostazioni quando il Set verrà nuovamente caricato. Suggerimento: se avete particolari impostazioni di tonalità e di scala che vi piacerebbe usare continuamente, potete salvarle nel vostro Set di default [\(pag. 75\)](#page-74-0). Ogni nuovo Set creato dopo ciò avrà quelle impostazioni in funzione quando lavorate con Push 2.

Tutte le opzioni di registrazione in tempo reale disponibili per la batteria [\(pag. 620\)](#page-619-0) sono disponibili anche per le melodie e le armonie, inclusi il pulsante Accent, la Registrazione a lunghezza fissa [\(pag. 622\),](#page-621-0) la Registrazione con Repeat [\(pag. 623\)](#page-622-0) e la Quantizzazione [\(pag.](#page-623-0)  [624\).](#page-623-0) Ma per l'editing dettagliato, lavorerete con lo step sequencer melodico descritto nella sezione successiva.

(Suggerimento: una possibilità di editing è disponibile nella Modalità Note in tempo reale: per eliminare rapidamente tutte le note della stessa altezza all'interno del loop corrente, premete e mantenete premuto Delete e poi battete sul pad corrispondente).

## 28.6 Step Sequencing di Melodie e Armonie

Oltre a suonare e registrare in tempo reale, potete anche trattare in step sequencing le vostre melodie e le vostre armonie. Per passare allo step sequencer melodico premete il pulsante Layout. Questo imposterà la griglia di 8x8 pad come segue:

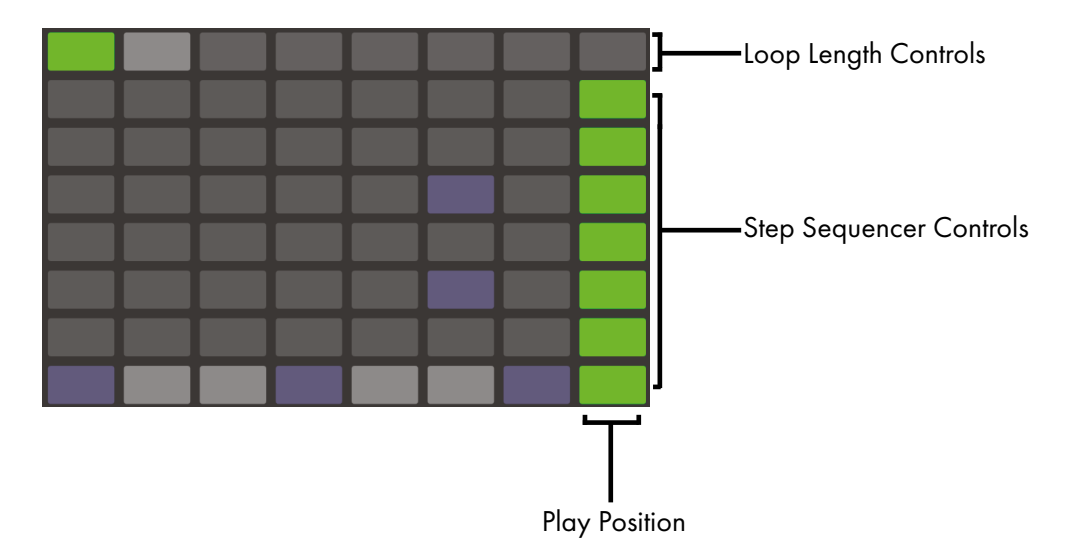

*La griglia di pad durante lo step sequencing delle altezze.*

Quando usate lo step sequencer melodico, i pad della fila superiore regolano la lunghezza del vostro loop, come descritto più dettagliatamente di seguito [\(pag. 631\)](#page-630-0). Le sette file di pad inferiori vi consentono di posizionare le note nella clip. Con In Key selezionato, ciascuna fila corrisponde a una delle altezze disponibili nella scala attualmente selezionata. Con Chromatic

selezionato, le note che appartengono alla tonalità sono leggermente ombreggiate, mentre le note fuori tonalità rimangono spente. La fila bianca (per default la fila inferiore) indica la radice della tonalità selezionata. Ciascuna colonna di pad rappresenta uno step nella risoluzione impostata dai pulsanti Scene/Grid.

Come per il layout di esecuzione in tempo reale, premendo i pulsanti Octave Up o Down si sposta l'intervallo di note a disposizione. Per modificare l'intervallo potete usare anche la Touch Strip (striscia sensibile al tocco). Tenete premuto il pulsante Shift mentre agite sulla Touch Strip per spostare la gamma per ottave. Tenete premuto il pulsante Shift mentre premete i pulsanti Octave per spostare di una nota della scala alla volta. Il display mostrerà brevemente la gamma disponibile mentre la regolate.

Inoltre, delle luci brillanti della Touch Strip indicano l'intervallo di note attualmente disponibile, mentre delle luci attenuate della Touch Strip indicano che la clip contiene delle note all'interno del corrispondente intervallo di note.

Premendo nuovamente il pulsante Layout si tornerà al layout di esecuzione in tempo reale.

Suggerimento: oltre ad aggiungere e rimuovere le note, potete anche regolare la Velocity e la micro-temporizzazione delle note, come descritto nella sezione sull'automazione dello step sequencing [\(pag. 652\).](#page-651-0)

#### <span id="page-630-0"></span>28.6.1 Modifica della Lunghezza del Loop

I controlli della lunghezza del loop consentono di impostare la lunghezza del loop della clip e di determinare quale parte di essa sia possibile vedere ed editare negli step sequencer melodico e drum. Ciascun pad di lunghezza del loop corrisponde ad una *pagina* di step e la lunghezza di una pagina dipende dalla risoluzione degli step. Quando si lavora con la batteria con la risoluzione di default di note da 1 sedicesimo, sono disponibili due pagine di step alla volta, per un totale di due misure. Nel layout melodico, è disponibile una pagina di otto step alla volta, per un totale di due beat. Per modificare la lunghezza del loop, mantenete premuto un pad e poi battete su un altro pad (oppure, per impostare la lunghezza del loop esattamente ad una pagina, battete rapidamente due volte il pad corrispondente).

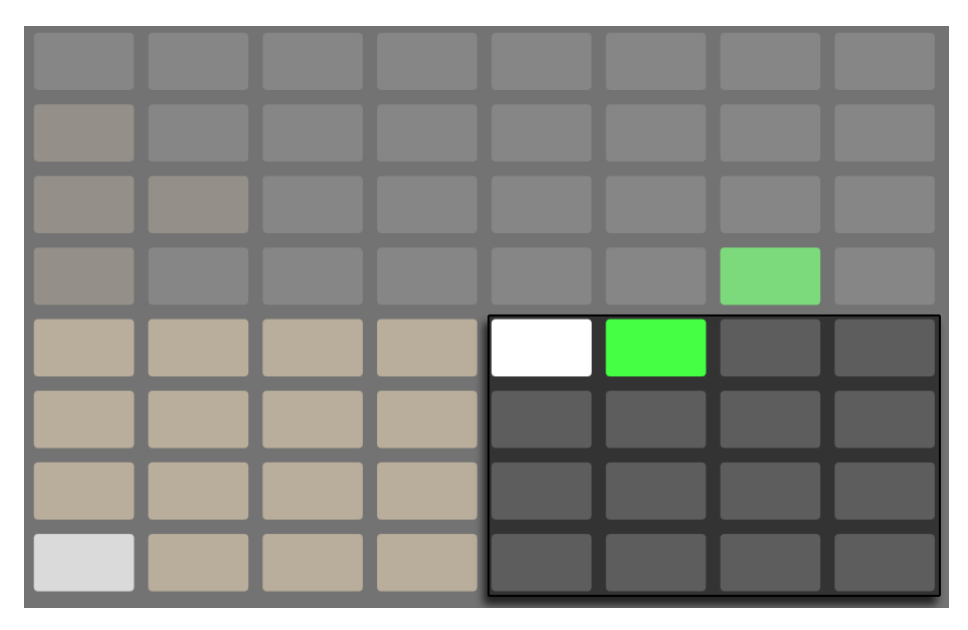

*Ogni pad dell'area della Lunghezza del Loop corrisponde ad una pagina.*

Tenete presente che la pagina che *vedete* non è necessariamente la pagina che *udite*. Quando impostate la lunghezza del loop, le pagine si aggiornano in modo che la posizione di riproduzione corrente (come indicato dal pad verde in movimento nella sezione step sequencer) rimanga sempre visibile. Ma in alcuni casi, potreste voler disabilitare questo comportamento di autoinseguimento. Ad esempio, potreste voler editare una singola pagina di un loop più lungo, pur consentendo al loop di suonare per la lunghezza impostata. Per farlo, battete una volta sul pad che corrisponde a tale pagina. Questo "bloccherà" la vista su quella pagina senza cambiare la lunghezza del loop. Potete anche navigare alla pagina precedente o successiva premendo i pulsanti Page sinistra/destra.

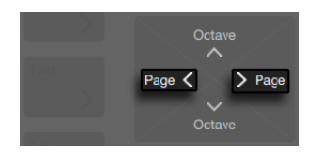

*I pulsanti Page sinistra/destra.*

Per tornare poi all'auto-inseguimento è sufficiente selezionare nuovamente il loop di corrente. (Nota: facendo tap una singola volta su una pagina che si trova *al di fuori* del loop corrente si imposterà immediatamente il loop su quella pagina). Potete tornare all'auto-inseguimento anche tenendo premuto uno dei due pulsanti Page sinistra/destra.

I colori dei pad nella sezione della Lunghezza del Loop indicano quanto segue:

- •Spento questa pagina si trova al di fuori del loop.
- •Grigio questa pagina è all'interno del loop, ma non è attualmente visibile nella sezione dello step sequencer.
- •Bianco questa pagina è visibile nella sezione dello step sequencer, ma non è attualmente in esecuzione.
- •Verde questa è la pagina attualmente in esecuzione.
- •Rosso questa è la pagina attualmente in registrazione.

## 28.7 Lavorare con i Campioni

Push 2 consente di suonare i campioni tramite i pad in svariati modi, con un controllo sui parametri dei campioni dettagliato ma facile da usare direttamente con gli encoder e il display. Lo strumento che alimenta le funzionalità di riproduzione dei campioni di Push 2 è Simpler, perciò si raccomanda di leggere il capitolo dettagliato su Simpler [\(pag. 507\)](#page-506-0) per saperne di più sul suo funzionamento.

Per iniziare a lavorare con un campione potete aggiungere una nuova traccia MIDI oppure premere Browse per attivare la Modalità Browse su una traccia MIDI esistente. Sebbene sia possibile caricare un Simpler vuoto in una traccia, questo non sarà suonabile fino a quando non conterrà un campione. Il display di Push 2 vi informerà che il vostro Simpler è vuoto e vi suggerirà la ricerca di un campione:

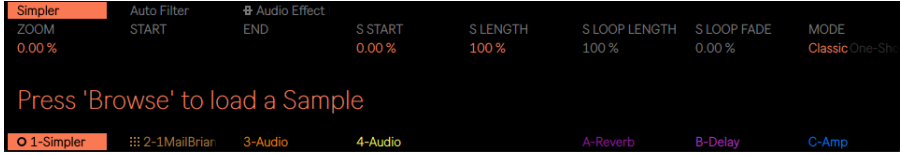

*Premete Browse per caricare un Campione in un Simpler vuoto.*

Dopo aver caricato un campione ed essere passati alla Device View (Vista Dispositivi), sul display di Push 2 vedrete la forma d'onda del campione insieme ad una serie di parametri che consentono di regolare rapidamente come il campione venga riprodotto. Questo è il banco principale dei controlli di Simpler.

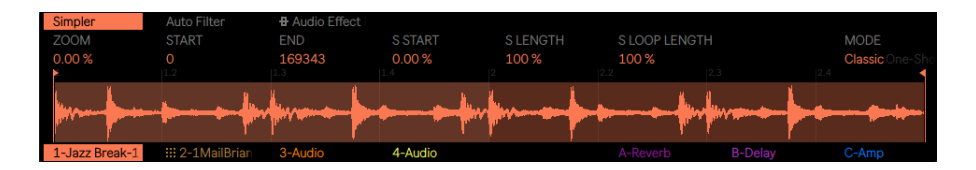

*Il banco principale dei parametri di Simpler nel display.*

Per default, Simpler imposterà automaticamente determinati parametri in base alla lunghezza del campione caricato. Ad esempio, i campioni brevi suoneranno una sola volta quando innescati, mentre i campioni lunghi saranno impostati con Loop e *Warp*. I campioni trattati con Warp saranno riprodotti al tempo del vostro Set, indipendentemente da quale nota voi suoniate. Portando da una traccia audio, dal browser o dal desktop a Simpler una clip trattata con Warp vengono mantenute le impostazioni e i marcatori di Warp che erano eventualmente presenti nella clip originale. Per maggiori informazioni sul warping leggete il capitolo Clip Audio, Tempo e Warping [\(pag. 143\).](#page-142-0)

Il parametro più importante per determinare come Simpler tratterà i campioni è il controllo Mode, che viene utilizzato per scegliere una delle tre modalità di riproduzione di Simpler.

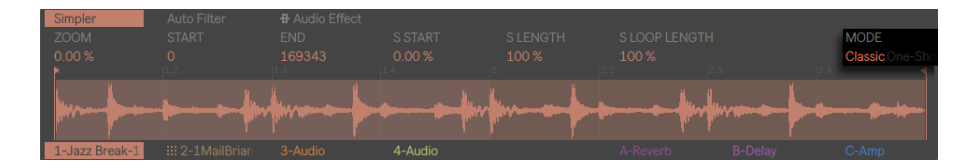

*Il parametro Mode (Modalità) di Simpler.*

•*La modalità Classic* è la modalità predefinita quando si usa Simpler ed è ottimizzata per la creazione di strumenti melodici e armonici "convenzionali" usando campioni a frequenza definita. Dispone di un inviluppo ADSR completo e supporta il looping, consentendo di sostenere i campioni fino a quando un pad venga tenuto premuto. La modalità Classic è polifonica per default e la griglia di pad usa (in questa modalità) lo stesso layout utilizzato per la riproduzione di strumenti ad intonazione definita.

- •*La modalità One-Shot* è concepita esclusivamente per la riproduzione monofonica ed è ottimizzata per l'uso con colpi di percussioni ad esecuzione singola (one-shot) o brevi frasi campionate. Questa modalità dispone di controlli di inviluppo semplificati e non supporta il looping. Per default, innescando una nota viene riprodotto l'intero campione, indipendentemente da quanto a lungo il pad sia tenuto premuto. La griglia di pad usa il layout melodico anche in modalità One-Shot (Esecuzione Singola).
- •*La modalità Slicing (Spezzettamento)* spezzetta il campione automaticamente e in modo non distruttivo sulla griglia di pad di Push 2. È possibile regolare il grado di sensibilità di Simpler ai transienti e anche adattare, eliminare o creare i pezzetti manualmente. Questa modalità è ideale per lavorare con i break di batteria. In modalità Slicing la griglia di pad cambia dinamicamente a seconda di quanti pezzetti vengano usati.

### 28.7.1 Modalità Classic

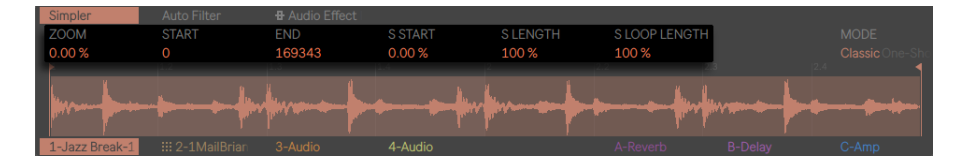

*Il banco principale di Simpler in modalità Classic.*

In modalità Classic i vari controlli di posizione del campione cambiano quale porzione del campione si riproduca. Ad esempio, se caricate un break di batteria che all'inizio contiene del silenzio, potete far partire la riproduzione da dopo il silenzio. Il controllo Start (Inizio) imposta la posizione assoluta nel campione da cui la riproduzione potrebbe iniziare, mentre il controllo End (Fine) stabilisce dove la riproduzione potrebbe terminare; questi parametri definiscono la *regione* del campione con la quale lavorare. S Start e S Length sono rappresentati come percentuali della lunghezza totale del campione abilitata da Start e End. Ad esempio, toccando un pad dopo aver impostato un valore S Start del 50% e un valore S Length del 25% verrà riprodotto il terzo quarto (50-75%) della regione compresa tra il valori Start e End. S Loop Length stabilisce quanto del campione disponibile (determinato anche dai valori Start e End) verrà posto in loop. Nota: questo parametro è attivo solo se Loop è attivato.

Regolate l'encoder Zoom per ingrandire una porzione della forma d'onda. A 0% è visibile l'intero campione. Ruotando l'encoder in senso orario si aumenta lo zoom. La porzione specifica del campione sulla quale viene effettuato lo zoom è determinata dal controllo di posizione del campione toccato per ultimo (Start, End, S Start, S Length o S Loop Control).

Premendo il pulsante superiore del display di Simpler si accede alla modalità Edit. In modalità Edit i pulsanti inferiori del display selezionano delle pagine di parametri aggiuntive e i pulsanti superiori del display attivano/disattivano determinate impostazioni. Premendo nuovamente il pulsante superiore del display di Simpler si esce dalla modalità Edit.

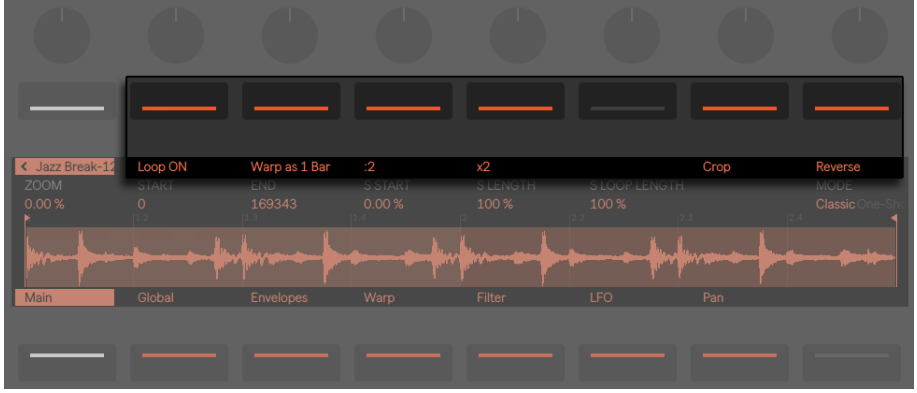

Parametri aggiuntivi disponibili nella modalità Edit. Premendo il pulsante Loop On/Off (Loop Sì/No) si determina se o meno il campione entrerà in loop quando un pad viene tenuto premuto. Il pulsante Warp as... (Warp come...) regola il warping del campione tra i valori Start e End in modo che venga riprodotto precisamente nel numero di misure o di beat specificato. Live fa la sua migliore ipotesi su quale dovrebbe essere questo valore in base alla lunghezza del campione, ma, qualora si sbagliasse, potete utilizzare i pulsanti :2 o x2 per, rispettivamente, raddoppiare o dimezzare la velocità di riproduzione.

Crop (Ritaglia) rimuove le porzioni del campione che si trovano al di fuori dei punti di Inizio e di Fine, mentre Reverse (Inverti) suona l'intero campione a ritroso. Nota: Ritaglia e Inverti sono ambedue funzioni non distruttive: creano una copia del campione e applicano il processo alla copia, cosi che il campione originale non venga modificato.

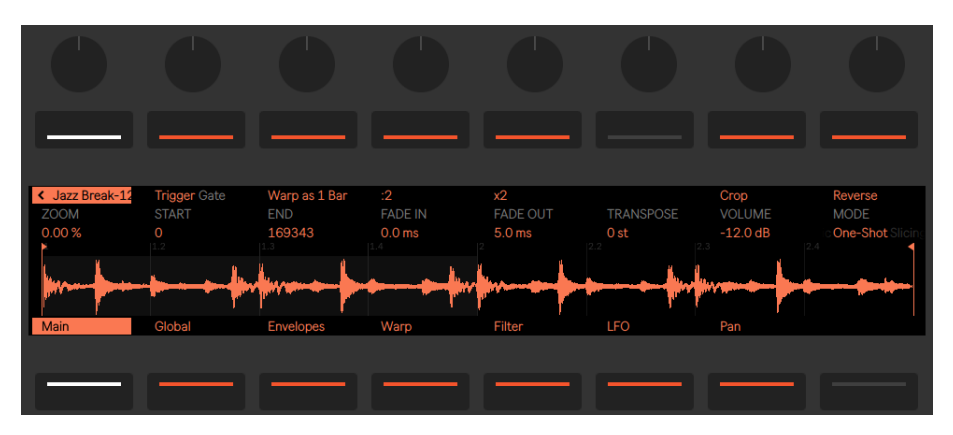

## 28.7.2 Modalità One-Shot (Esecuzione Singola)

*Il banco principale di Simpler in modalità One-Shot (Esecuzione Singola) con controlli aggiuntivi della modalità Edit.*

In modalità One-Shot i controlli Zoom, Start e End funzionano come nella modalità Classic, al pari dei pulsanti Warp as..., :2, x2, Crop e Reverse.

Con Trigger abilitato, il campione continua a suonare anche dopo che il pad è stato rilasciato: la quantità di tempo con cui si tiene premuto il pad non ha alcun effetto quando Trigger è attivato. È possibile modellare il volume del campione usando gli encoder Fade In (Assolvenza) e Fade Out (Dissolvenza). Fade In determina il tempo impiegato dal campione per raggiungere il proprio volume massimo dopo che un pad è stato toccato, mentre Fade Out inizia una dissolvenza nel punto temporale specificato, prima della fine della regione del campione. (Nota: per interrompere immediatamente un campione one-shot, tenete premuto Shift mentre premete il pulsante Play/Stop).

Se Gate è attivato, il campione inizia a sfumare non appena il pad viene rilasciato. Il tempo di Fade Out determina il tempo necessario a sfumare al silenzio dopo il rilascio.

L'encoder Transpose permette di trasporre il campione su o giù fino a 48 semitoni (quattro ottave). Nota: con la trasposizione il timbro del campione potrebbe cambiare radicalmente a seconda della modalità di Warp selezionata. L'encoder Volume imposta il volume generale dello strumento Simpler.

#### Riproduzione in Legato

Le modalità Classic e One-Shot offrono un modo unico di re-intonazione al volo di un campione, senza cambiare la sua posizione di riproduzione. (Si tratta essenzialmente di una versione suonabile della modalità Legato delle clip [\(pag. 192\)\)](#page-191-0). Per attivare questa funzionalità:

- 1. In modalità Edit premete il secondo pulsante inferiore del display per visualizzare il banco di parametri Global.
- 2. Impostate il parametro Glide Mode su Glide.
- 3. Impostate il parametro Voices a 1. (Nota: questo parametro è disponibile solo in modalità Classic. In modalità One-Shot la riproduzione è sempre monofonica).

Ora, mentre suonate i pad in legato, il campione si trasporrà senza cambiare la posizione di riproduzione. Per ottenere risultati ottimali assicuratevi che Warp sia attivato (nel banco di parametri Warp). La modalità di warp Complex Pro tende a suonare meglio nelle trasposizioni, ma sperimentate le varie modalità warp per vedere quale funzioni meglio per il vostro particolare campione.

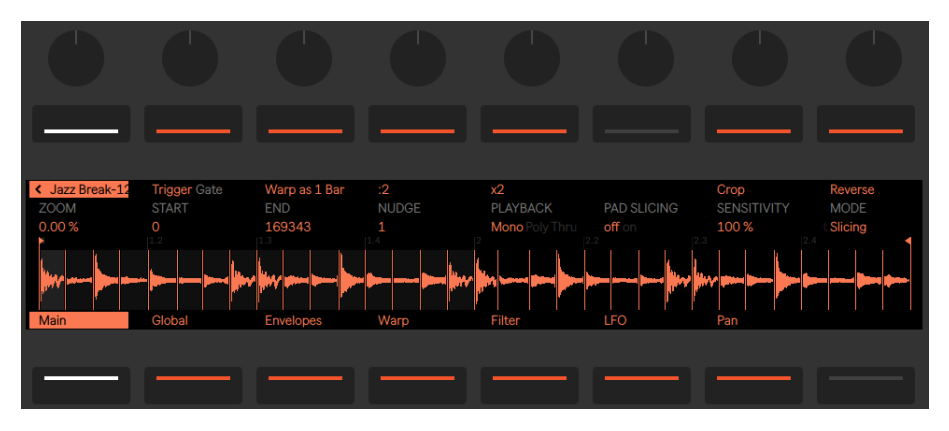

### 28.7.3 Modalità Slicing (Spezzettamento)

*Il banco principale di Simpler in modalità Slicing (Spezzettamento) con controlli aggiuntivi della modalità Edit.*

In modalità Slicing i controlli Zoom, Start e End funzionano come nelle modalità Classic e One-Shot, al pari dei pulsanti Warp as..., :2, x2, Crop e Reverse.

L'encoder Sensitivity (Sensibilità) determina quanto Simpler sia sensibile ai livelli dei transienti all'interno del campione e, quindi, quanti pezzetti verranno creati automaticamente e disposti sui pad. Numeri più alti si traducono in più pezzetti, fino ad un massimo di 64 pezzetti. I pezzetti vengono disposti da sinistra verso destra in gruppi di quattro a partire dal pad in basso a sinistra. Ogni ulteriore gruppo di quattro pezzetti viene collocato sui quattro pad superiori successivi. Dopo che è stata utilizzata la metà sinistra della griglia di pad, i pezzetti vengono disposti sulla fila inferiore del lato destro della griglia di pad, procedendo nuovamente verso l'alto in gruppi di quattro.

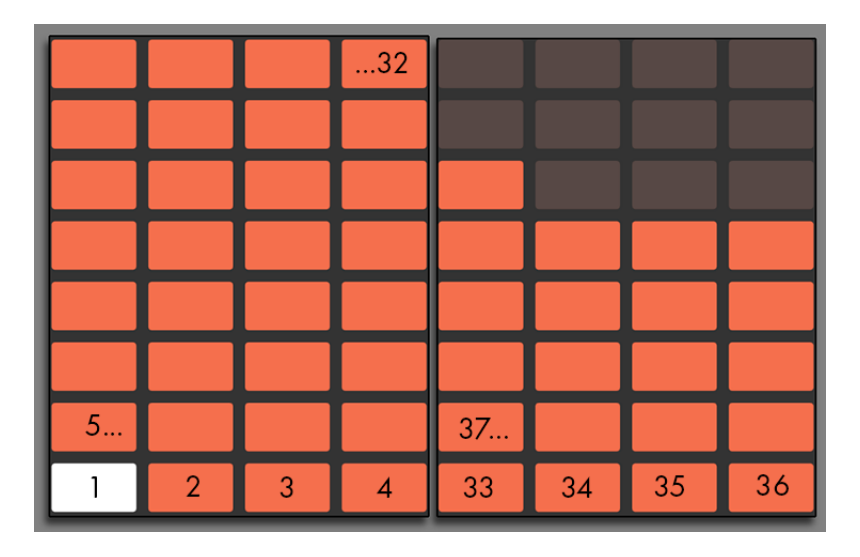

*Possono essere creati fino a 64 pezzetti.*

Per default, in modalità Slicing la griglia di pad usa il layout per drums a 64-pad. Premendo il pulsante Layout si commuta tra la modalità a 64-pad e il layout per drums standard a tre sezioni.

L'encoder Playback (Riproduzione) determina quanti pezzetti possano essere attivati contemporaneamente. Mono è monofonico: è possibile suonare o sequenziare solo un pad alla volta. Se impostato su Poly, possono essere innescati più pad simultaneamente. Quando è impostata su Through, la riproduzione è monofonica, ma innescando un pezzetto la riproduzione continuerà attraverso il resto della regione del campione.

Il selettore Trigger/Gate funziona con lo stesso concetto della modalità One-Shot, ma ciò che è effettivamente possibile sentire dipende dalla modalità di Playback selezionata.

Nudge (Aggiusta) consente regolare con precisione la posizione di ciascun marcatore di spezzettamento. Ciò è particolarmente utile se si sente che il rilevamento automatico dei transienti di Live non ha spezzettato perfettamente il campione nel modo desiderato. Per una maggiore precisione di aggiustamento fate tap sul pad che desiderate correggere e usate l'encoder Zoom per ottenere uno sguardo ravvicinato. Tenete premuto Shift mentre agite su Nudge per effettuare aggiustamenti estremamente piccoli.

Con la funzione Pad Slicing (Spezzettamento tramite Pad) attivata potete creare manualmente i pezzetti facendo tap sui pad vuoti durante la riproduzione del campione. Ecco come fare:

- 1. (Opzionale) Riducete il valore di Sensitivity (Sensibilità) in modo da avere un maggior numero di pad non assegnati con cui lavorare.
- 2. Toccate un pad che contiene un pezzetto per iniziare la riproduzione da quel pezzetto.
- 3. Quando il campione raggiunge il punto in cui desiderate creare una pezzetto aggiuntivo (un colpo di batteria, per esempio) toccate un pad vuoto.
- 4. Un pezzetto verrà collocato in questo punto e sarà assegnato ad un pad. Tutti i pad che erano già assegnati dopo questo punto saranno spostati "verso l'alto" nella griglia di pad.
- 5. Una volta spezzettato il loop come piace a voi, disattivate la funzione Pad Slicing.

A seconda delle vostre abilità di finger drumming, potrebbe essere necessario aggiustare (nudge) la posizione dei pezzetti creati manualmente per far sì che stiano esattamente dove li volete.

I pezzetti creati manualmente vengono conservati indipendentemente dall'impostazione di Sensitivity (Sensibilità). Per eliminare un pezzetto (creato manualmente o automaticamente), tenete premuto Delete e toccate il pad corrispondente.

### 28.8 Navigazione in Modalità Note

Ora che avete creato qualche traccia, potete continuare ad aggiungerne altre. Ma potreste volervi spostare tra le tracce già esistenti per continuare a lavorare sulle idee musicali utilizzando quegli strumenti e dispositivi. Potete passare direttamente a una nuova traccia usando i pulsanti inferiori del display o spostarvi sequenzialmente alla traccia precedente o successiva usando i pulsanti freccia sinistra e destra.

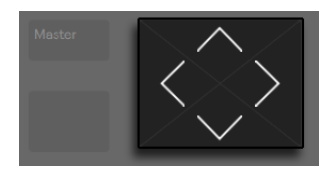

*I pulsanti Freccia.*

Nota: selezionando una traccia MIDI su Push 2 la si arma automaticamente, in modo che possa essere suonata immediatamente. In Live, i pulsanti Arma delle tracce appaiono rosa per indicare che sono stati armati tramite selezione.

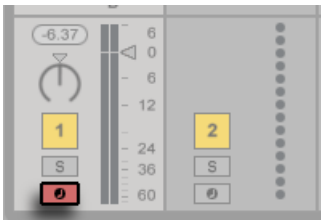

*Il pulsante Arma della Traccia di colore rosa.*

Potete anche armare manualmente qualsiasi traccia tenendo premuto il pulsante Record e premendo il pulsante inferiore del display di quella traccia. Ciò è utile se, per esempio, volete usare Push 2 per registrare delle clip audio. In Live il pulsante Arma Traccia di una traccia armata manualmente apparirà in rosso. Sul display di Push 2 le tracce armate manualmente appaiono con un'icona speciale.

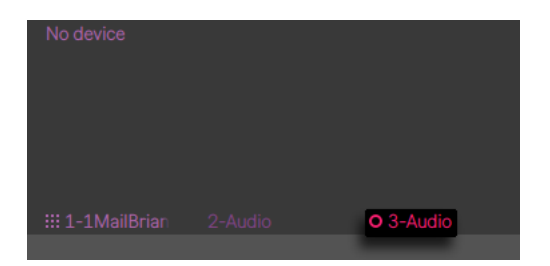

Il comportamento specifico dei tasti freccia su/giù è determinato dalla modalità di Workflow (flusso di lavoro), che si imposta nel menu Setup di Push 2[\(pag. 657\).](#page-656-0) In entrambe le modalità. i tasti freccia su/giù spostano su o giù di una singola scena. In Scene Workflow viene innescata la scena selezionata. In Clip Workflow viene innescata soltanto la clip della traccia selezionata. Le clip di altre tracce non ne vengono interessate.

Navigando con i tasti freccia su/giù in Modalità Note si avvia la la riproduzione sempre immediatamente e una clip innescata subentrerà nella posizione di riproduzione di qualunque clip stesse precedentemente suonando in quella traccia. Nota: questo è lo stesso comportamento che si ha in Live quando le clip sono impostate in Modalità Legato [\(pag. 192\).](#page-191-0)

## 28.9 Lavorare con Strumenti ed Effetti

Premendo il pulsante Device si pone Push 2 in modalità Device, che consente di usare gli encoder per controllare i parametri dei dispositivi e dei plug-in di terze parti di Live.

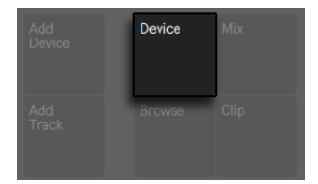

*Il pulsante Device (Dispositivo).*

In modalità Device, i pulsanti superiori del display selezionano i dispositivi nella traccia correntemente selezionata, permettendo di modificarne i parametri. Il dispositivo correntemente selezionato viene evidenziato nel display.

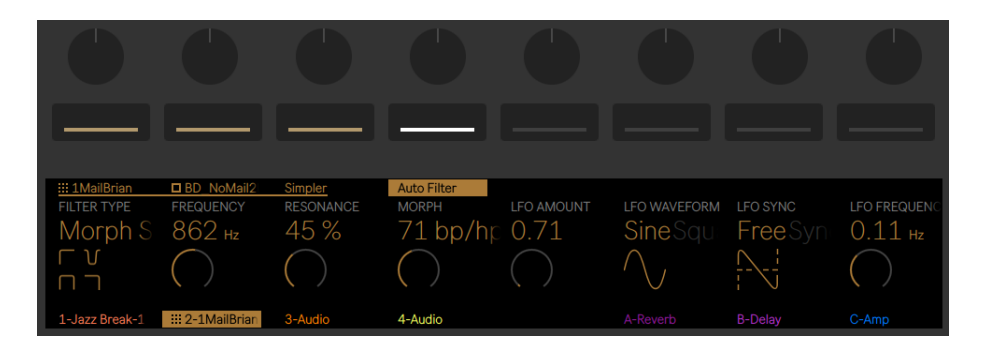

*Impostazioni della Modalità Device (Dispositivo).*

Una volta selezionato un dispositivo, premendo nuovamente il relativo pulsante superiore del display si accede alla modalità Edit. In modalità Edit i pulsanti inferiori del display selezionano delle pagine di parametri aggiuntive per il dispositivo selezionato.

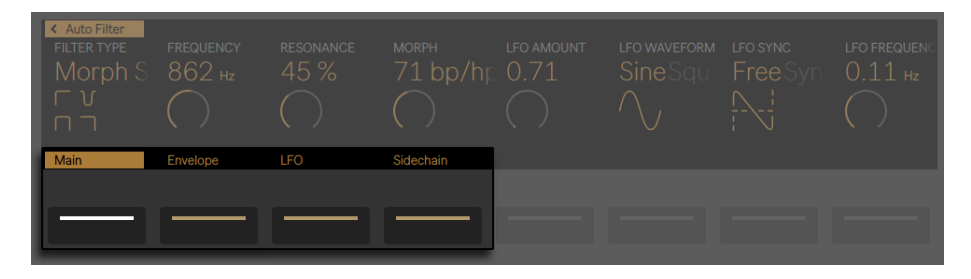

*Pagine dei parametri del dispositivo in Modalità Edit.*

In modalità Edit, premendo il pulsante superiore del display più a sinistra si torna indietro fino al livello top della modalità Device.

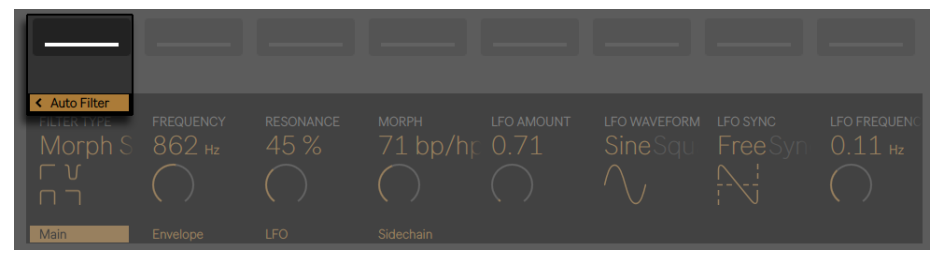

*Premete il pulsante superiore del display più a sinistra per uscire dalla modalità Edit.*

Alcuni dispositivi, ad esempio lo strumento Operator di Live [\(pag. 457\),](#page-456-0) hanno più di otto pagine di parametri. Quando si lavora in modalità Edit con questi dispositivi, il pulsante inferiore del display più a destra mostra una freccia. Premete questo pulsante per far scorrere le pagine aggiuntive (e poi premete il pulsante inferiore del display più a sinistra per tornare indietro).

| ← Operator<br><b>FILTER ON</b><br><b>on</b> | <b>FILTER TYPE</b><br><b>LP PRD</b> | <b>FILTER FREQ</b><br>$3.19$ kHz | <b>FILTER RES</b><br>61% | <b>FILTER DRIVE</b><br>$8.44$ dB | FILT < VEL<br>14 % | SHAPER TYPE<br><b>Hard</b> Sine | <b>SHAPER AMT</b><br>79 % |
|---------------------------------------------|-------------------------------------|----------------------------------|--------------------------|----------------------------------|--------------------|---------------------------------|---------------------------|
|                                             | Filter                              | Filt. Env.                       | <b>LFO</b>               | LFO Env.                         | Pitch              | Pitch Env.                      |                           |

*Fate scorrere le pagine di parametri aggiuntive.*

#### 28.9.1 Aggiunta, Eliminazione e Riordinamento dei Dispositivi

Per caricare dei dispositivi aggiuntivi, come effetti MIDI o Audio, in un traccia, premete il pulsante Add Device (Aggiungi Dispositivo). Ciò aprirà il browser e mostrerà tutti i tipi di dispositivo che possono essere caricati nella traccia corrente.

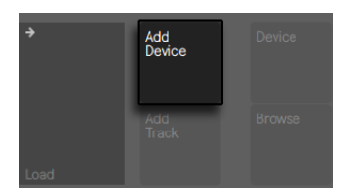

*Il pulsante Add Device (Aggiungi Dispositivo).*

(Nota: potete caricare anche uno strumento tramite il pulsante Add Device (Aggiungi Dispositivo), ma siate consapevoli che questo funziona proprio come nella Modalità Browse: verrebbe sostituito lo strumento che si trova già nella traccia).

Come nella modalità Browse, usate gli encoder o i tasti freccia per navigare nel browser tra i dispositivi e usate il pulsante Load per caricare il dispositivo o il preset selezionato. I dispositivi verranno caricati alla destra del dispositivo precedentemente selezionato, anche se va sottolineato che gli effetti MIDI saranno collocati sempre prima dello strumento della traccia e gli effetti Audio saranno collocati sempre dopo di esso.

Per eliminare un dispositivo, tenete premuto il pulsante Delete e premete il pulsante superiore del display che corrisponde al dispositivo.

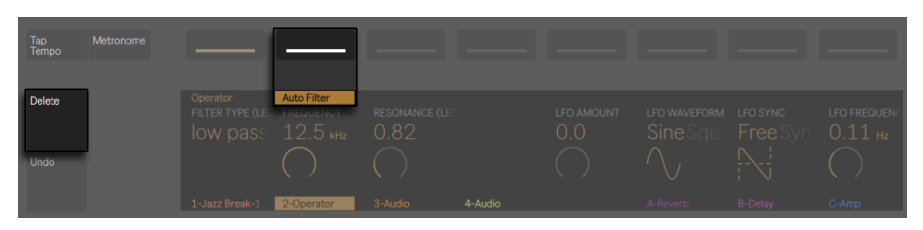

*Eliminazione di un dispositivo.*

Per disattivare un dispositivo (senza eliminarlo), tenete premuto il pulsante Mute e premete il pulsante superiore del display che corrisponde al dispositivo. I dispositivi disattivati (e tutti i loro parametri) appaiono in grigio nel display.

Per riattivare un dispositivo disattivato, tenete premuto il pulsante Mute e premete nuovamente il pulsante superiore del display che corrisponde al dispositivo.

Per spostare un effetto MIDI o Audio in una diversa posizione nella catena di dispositivi della traccia, premete e mantenete premuto il pulsante superiore del display che corrisponde all'effetto. Poi usate uno dei otto encoder per far scorrere il dispositivo nella nuova posizione e, infine, rilasciate il pulsante superiore del display.

#### 28.9.2 Lavorare con i Rack

I Rack di Strumenti, Drums ed Effetti [\(pag. 271\)](#page-270-0) consentono a più catene di dispositivi di essere contenute all'interno di un singolo dispositivo. Nel display di Push 2 i Rack hanno icone speciali che li distinguono dai dispositivi normali.

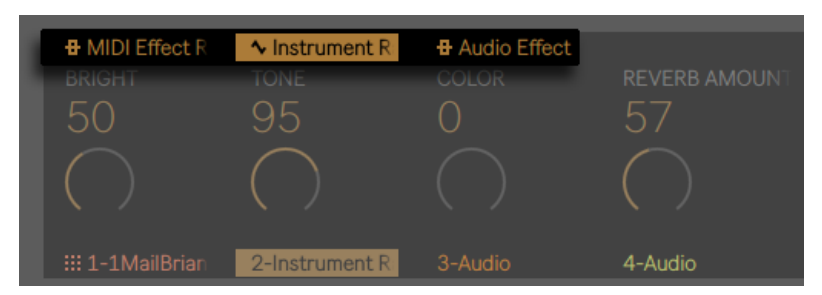

*Un Rack di Effetti MIDI, un Rack di Strumenti e un Rack di Effetti Audio.*

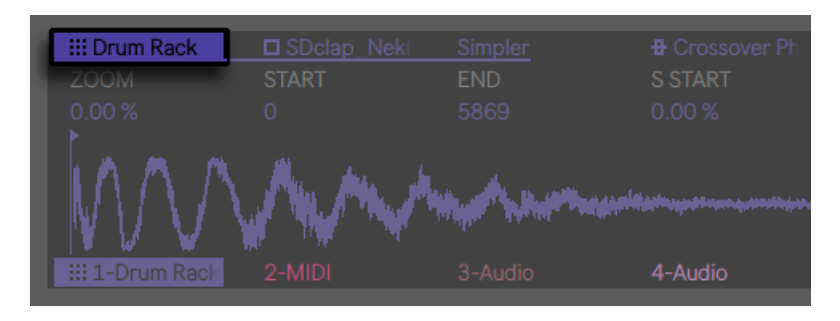

*Un Drum Rack.*

Per aprire un Rack selezionatelo usando il corrispondente pulsante superiore del display. Poi premete nuovamente questo pulsante. Il Rack si espanderà, rivelando i dispositivi della catena correntemente selezionata. Un Rack espanso appare nel display con una sottolineatura che si estende fino alla fine dei dispositivi che vi sono racchiusi. Ad ogni pressione del pulsante superiore del display del Rack selezionato il Rack verrà commutato tra aperto e chiuso. (Nota: i Drum Rack non possono essere compattati ed espansi direttamente da Push 2. Essi appaiono sul display di Push 2 compattati od espansi a seconda di come sono stati impostati all'interno di Live).

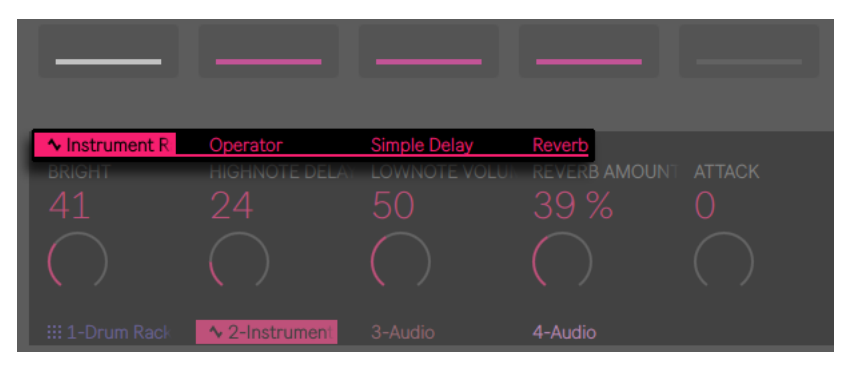

*Espandete un Rack per accedere ai suoi dispositivi.*

Quando si seleziona il Rack stesso, gli otto encoder regolano i Controlli Macro del Rack [\(pag.](#page-286-0)  [287\)](#page-286-0). Una volta che un Rack è aperto, potete selezionare uno dei dispositivi in esso contenuti premendo il relativo pulsante superiore del display. Dopo aver selezionato un dispositivo differente, gli encoder passano a controllarne i parametri.

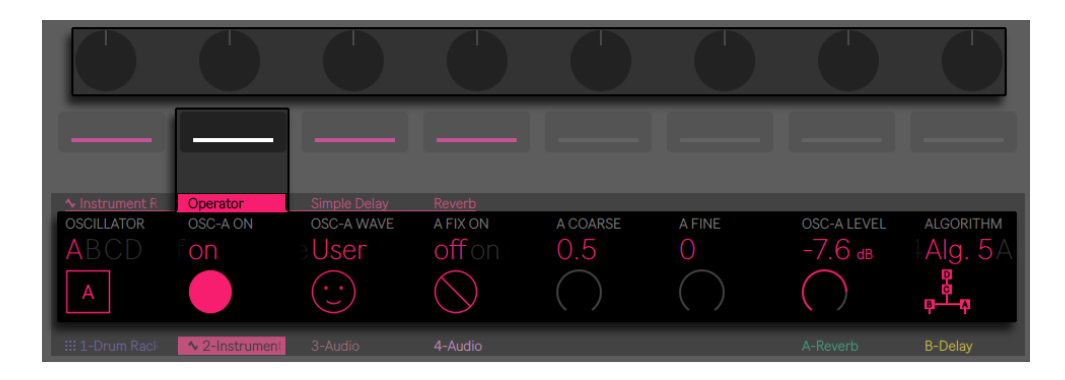

*Gli encoder regolano i parametri del dispositivo selezionato.*

Per accedere ai dispositivi di catene supplementari all'interno di un Rack multi-catena, premete e tenete premuto il pulsante superiore del display del Rack. Le catene del Rack verranno visualizzate nella parte inferiore del display e potranno essere selezionate tramite i corrispondenti pulsanti inferiori del display.

| $\sim$ Instrument R | Operator | Simple Delay | Reverb |
|---------------------|----------|--------------|--------|
|                     |          |              |        |
| Chain 1             | Chain 2  |              |        |
|                     |          |              |        |

*Selezione di una catena all'interno di un Rack.*

# 28.10 Controllo e Mixaggio delle Tracce

Per controllare Volumi, Pan o Mandate con gli encoder premete il pulsante Mix.

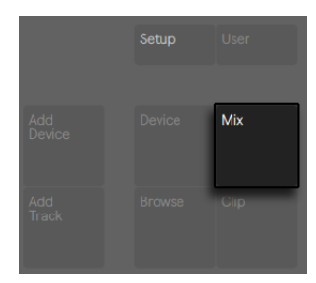

*Il pulsante Mix.*

Ogni pressione del pulsante Mix commuta tra la modalità Track Mix (Mix della Traccia) e la modalità Global Mix (Mix Globale). In modalità Track Mix gli encoder regolano Volume, Pan e livelli delle Mandate della traccia correntemente selezionata. I pulsanti inferiori del display vengono usati per selezionare la traccia.

|                 |                                     |                              |                | ٠ |          |                |
|-----------------|-------------------------------------|------------------------------|----------------|---|----------|----------------|
| $-8.28dB$       | TRACK VOLUME TRACK PANNING A-REVERB | $16L -53.09$ dB $-\infty$ dB | <b>B-DELAY</b> |   |          |                |
| iii 1-Drum Raci | $\sim$ 2-instrument                 | 3-Audio                      | 4-Audio        |   | A-Reverb | <b>B-Delay</b> |

*La modalità Track Mix (Mix della Traccia).*

(Suggerimento: tenete premuto Shift mentre regolate gli encoder per effettuare un controllo di precisione).

Se il vostro Set contiene più di sei Tracce di Ritorno, i due pulsanti superiori del display più a destra cambieranno in frecce, permettendovi di spostare a sinistra o a destra i parametri disponibili.
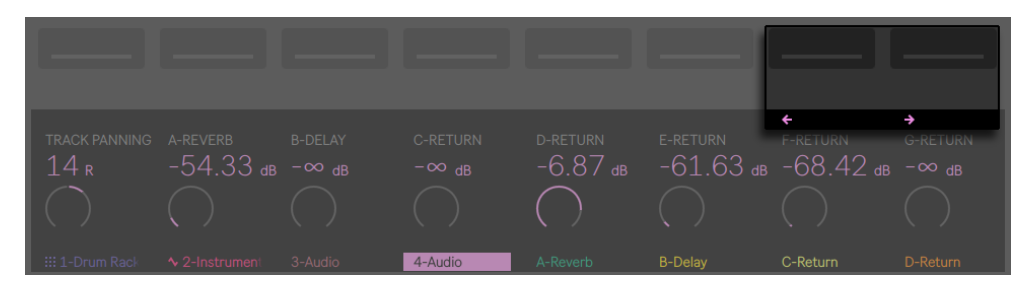

*Fate scorrere per visualizzare ulteriori Mandate.*

In modalità Global Mix gli encoder regolano Volumi, Pan o livelli delle Mandate delle otto tracce visibili. Selezionate quale parametro verrà controllato tramite i pulsanti superiori del display.

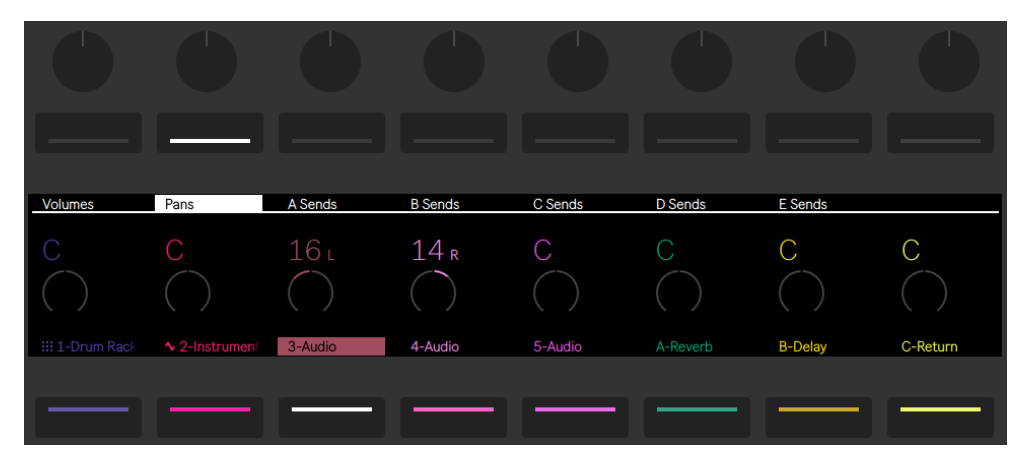

*Controllo dei Pan per otto tracce.*

Se il vostro Set contiene più di sei Tracce di Ritorno, il pulsante superiore del display più a destra cambierà in freccia, permettendovi di spostare a destra le Mandate disponibili. I Volumi e i Pan rimarranno sempre visibili.

Se il vostro Set contiene più di otto tracce, i tasti freccia sinistra e destra consentono di spostare le tracce visibili a sinistra o a destra.

Premete il pulsante Master per selezionare la traccia Master. Premete di nuovo Master per tornare alla traccia precedentemente selezionata.

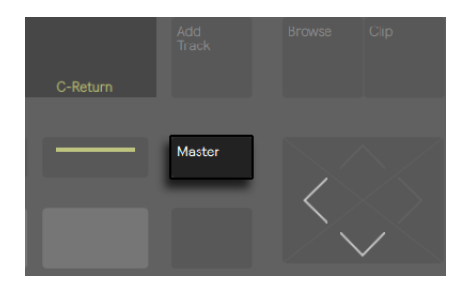

*Il pulsante della traccia Master.*

#### 28.10.1 Mixaggio dei Rack e delle Tracce di Gruppo

Nel display di Push 2 le Tracce di Gruppo e le Tracce che contengono Rack di Strumenti o Drum Rack hanno icone speciali che le contraddistinguono.

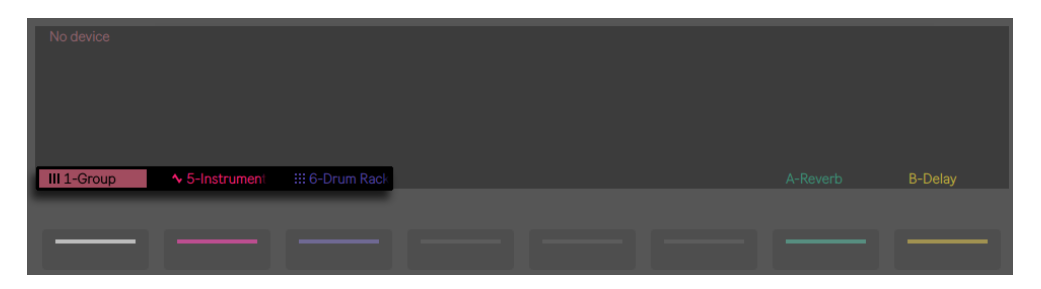

*Un Traccia di Gruppo e Tracce che contengono un Rack di Strumenti e un Drum Rack.*

Questi tipi di tracce possono essere espanse, consentendo di usare le modalità Mix per controllare le tracce e le catene al loro interno. Per espandere una di queste tracce, selezionatela usando il pulsante il corrispondente pulsante inferiore del display. Poi premete nuovamente questo pulsante. La Traccia di Gruppo o il Rack si espanderà, rivelando le tracce o le catene contenute. Una traccia espansa appare nel display con una sottolineatura che si estende fino alla fine delle tracce o delle catene che vi sono racchiuse. Ad ogni pressione del pulsante inferiore del display della traccia selezionata la traccia verrà commutata tra aperta e chiusa.

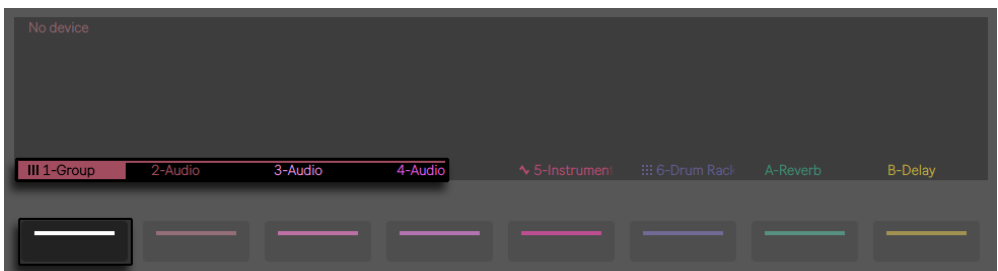

*Espandete una Traccia di Gruppo o una Traccia contenente un Rack per mixarne i contenuti.*

Usate i tasti freccia sinistra e destra per accedere alle catene supplementari o alle tracce che potrebbero essere state spinte fuori dal display dopo l'espansione. Suggerimento: quando lavorate con un Drum Rack espanso, tenete premuto Select e toccate un pad per saltare a quel pad nel mixer. Ciò rende più facile mixare un Drum Rack di grandi dimensioni.

### 28.11 Registrazione delle Automazioni

I cambiamenti che apportate al dispositivo e ai parametri del mixer possono essere registrati nelle vostre clip come automazione in modo che il suono cambi nel tempo durante la riproduzione delle clip. Per registrare l'automazione premete il pulsante Automation di Push in modo che diventi rosso.

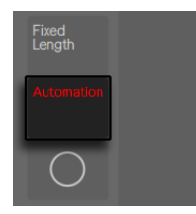

*Il pulsante Automation (Automazione).*

Questo attiva il pulsante Arma Automazione della Sessione di Live, consentendovi di registrare le modifiche che apportate agli encoder di Push come parte della clip. Quando avete finito di registrare le modifiche dei parametri, premete nuovamente il pulsante Automation per disattivarlo. Per cancellare le modifiche che avete registrato per un determinato parametro, premete e mantenete premuto il pulsante Delete (Elimina) e toccate l'encoder corrispondente. Se non

è stata registrata dell'automazione per un parametro, tenendo premuto Delete e toccando un encoder si resetterà il parametro corrispondente al rispettivo valore di default.

I parametri automatizzati sono indicati nel display con un puntino bianco accanto al nome del parametro. I parametri che avete sovrascritto (regolandoli manualmente mentre non registravate) mostrano il proprio valore con un puntino grigio.

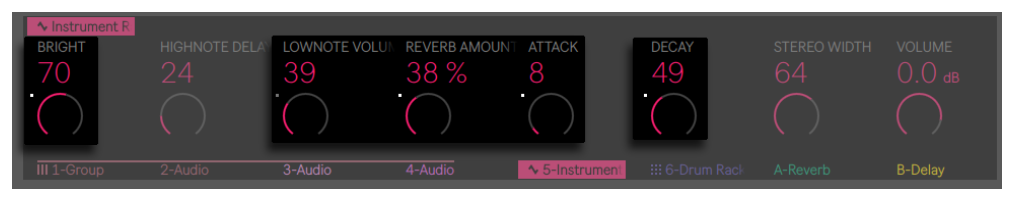

*I parametri automatizzati e/o sovrascritti sono indicati nel display.*

Per riattivare tutta l'automazione che avete sovrascritto manualmente, premete e mantenete premuto il pulsante Shift e premete il pulsante Automation.

## 28.12 Automazione dello Step Sequencing

Sia nello step sequencer di drum che nello step sequencer melodico, premete e mantenete premuto uno step per accedere ai parametri specifici della nota (selezionata premendo il pulsante inferiore del display sotto a "Note Settings" nel display) o all'automazione per-step (selezionata premendo il pulsante inferiore del display sotto "Automation" nel display).

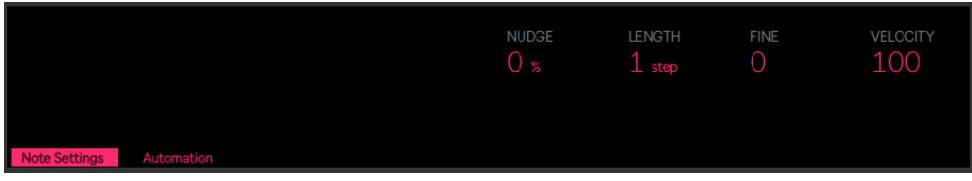

*Mantenete premuto uno step per regolare i parametri della nota e dell'automazione.*

#### 28.12.1 Parametri specifici della nota

Premete Notes e poi regolate gli encoder corrispondenti per:

- •*spostare leggermente (nudge) le* note avanti o indietro nel tempo. Il valore rappresenta la percentuale di sfasamento della nota rispetto alla linea della griglia precedente. (Valori negativi indicano che la nota è collocata prima della linea della griglia).
- •modificare la *lunghezza* delle note selezionate. Il primo encoder regola la lunghezza grossolanamente, mentre il secondo encoder permette di regolare la lunghezza con accuratezza.
- •modificare la *Velocity* delle note selezionate.

Potete regolare questi parametri specifici della nota anche per più step contemporaneamente. Per farlo, premete e mantenete premuti tutti i pad che desiderate regolare e poi agite sugli encoder. Il display visualizzerà l'intervallo di valori degli step selezionati.

Suggerimento: potete anche creare note con i vostri valori di Nudge (aggiustamento), Lenght (lunghezza) e Velocity desiderati tenendo premuto uno step vuoto e poi agendo su ciascuno di questi encoder.

Quando lavorate con la batteria, potete regolare l'aggiustamento (nudge), la lunghezza e la Velocity per *ogni* nota suonata da un particolare pad premendo e mantenendo premuto il pulsante Select, premendo il pad e quindi agendo sugli encoder.

#### 28.12.2 *Automazione per-step*

Premete "Automation" mentre tenete premuto uno o più step per creare ed editare l'automazione dei dispositivi o del mixer esclusivamente per gli step selezionati. Mentre mantenete premuto uno step e agite su un encoder, il valore dell'automazione del parametro corrispondente verrà regolato specificamente per il tempo rappresentato da tale step. Nota: l'automazione per-step può essere creata per qualsiasi step, anche se lo step non contiene note.

## <span id="page-652-0"></span>28.13 Modalità Clip

Premete il pulsante Clip per accedere alla Modalità Clip, con la quale è possibile regolare vari parametri per la clip selezionata.

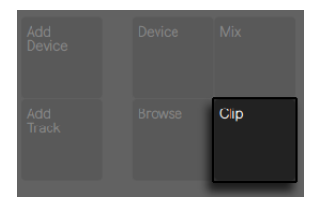

*Il pulsante Clip.*

I colori del display riflettono il colore del clip e il nome della clip è evidenziato nell'angolo superiore sinistro. Alcuni dei parametri regolabili cambiano a seconda del tipo di clip selezionato.

| MIDI clip<br><b>LOOP POSITION</b><br>1.1.1 | Loop ON<br><b>LOOP LENGTH</b><br>1.0.0 | <b>START OFFSET</b><br>1.1.1 |         |          |                |       |
|--------------------------------------------|----------------------------------------|------------------------------|---------|----------|----------------|-------|
| 1-Simpler                                  | <b>III</b> 2-1MailBrian                | 3-Audio                      | 4-Audio | A-Reverb | <b>B-Delay</b> | C-Amp |
|                                            |                                        |                              |         |          |                |       |
|                                            |                                        |                              |         |          |                |       |

*La Modalità Clip con una clip MIDI selezionata.*

Per le clip sia MIDI che audio, il secondo pulsante superiore del display attiva/disattiva il Loop. Se il Loop è attivato, è possibile impostare la Loop Position (Posizione del Loop), ovvero il punto all'interno del clip nel quale inizia il loop. Loop Length (Lunghezza del Loop) imposta quante misure e/o beat sia lungo il loop, misurando a partire dalla Loop Position. Start Offset (Sfasamento dell'Inizio) permette di iniziare la riproduzione da un punto diverso all'interno del loop, anziché dalla posizione Start (Inizio) del loop. Se il Loop è disattivato, è possibile controllare le posizioni Start e End. Questi determinano la regione che suonerà (una volta) quando la clip viene lanciata.

Tenete premuto Shift mentre agite su uno di questi controlli per effettuare regolazioni per suddivisioni di note da 1/16.

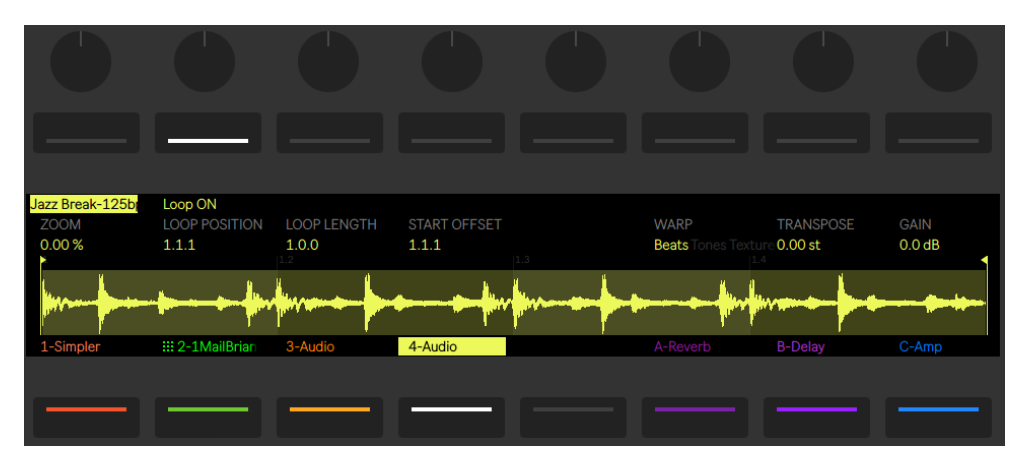

*La Modalità Clip con una clip Audio selezionata.*

Quando si lavora con una Clip Audio diventano disponibili dei controlli aggiuntivi. È possibile ingrandire o ridurre lo Zoom del campione con il primo encoder. La posizione su cui si effettua lo zoom è centrata attorno all'ultimo encoder di posizione toccato (Start, Length, Loop, etc.). È inoltre possibile impostare modalità di Warp, guadagno e trasposizione della clip. Tenete premuto Shift mentre agite su Transpose per regolare la trasposizione in centesimi anziché in semitoni pieni. (Nota: questo regola il parametro Detune/Intonazione Fine della Vista Clip di Live).

## 28.14 Controllo della Vista Sessione di Live

Premete il pulsante Session di Push per passare dalla Modalità Note alla Modalità Session. (Premete e mantenete premuto il pulsante Session per commutare temporaneamente in Modalità Session. Rilasciando il pulsante si ritorna in Modalità Note. Allo stesso modo, premendo e tenendo premuto Note mentre si è in Modalità Session si commuta temporaneamente in Modalità Note).

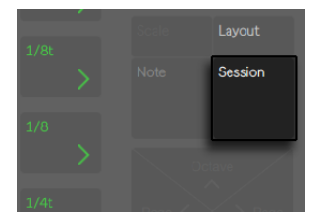

*Il pulsante Session.*

In modalità Session la griglia di 8x8 pad lancia le clip e i pulsanti Scene/Grid lanciano le scene. Premendo un pad si innesca la clip nella posizione corrispondente della Vista Sessione di Live. Se la traccia è selezionata, premendo il pulsante si registra una nuova clip.

I pad si accendono con colori diversi in modo che possiate sapere cosa sta accadendo:

- •Il colore di tutte le clip non in esecuzione del vostro Live Set si riflette sui pad.
- •Le clip che stanno suonando pulsano in verde.
- •Le clip in registrazione pulsano in rosso.

Premendo i pulsanti Mute o Solo sarà posta, rispettivamente, in Mute o in Solo la traccia correntemente selezionata. Mantenete premuto Mute o Solo e premete il pulsante inferiore del display di una qualsiasi traccia per porre in Mute o in Solo quella traccia.

Premendo il pulsante Stop Clip si arresterà la clip che sta suonando nella traccia correntemente selezionata. Mantenete premuto Stop Clip e premete il pulsante inferiore del display di una qualsiasi traccia per fermare la clip che sta suonando in quella traccia. Mentre viene tenuto premuto Stop Clip, i pulsanti inferiori del display delle tracce che contengono clip correntemente in esecuzione pulseranno.

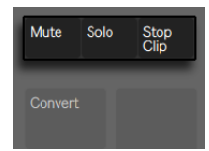

*I pulsanti Mute, Solo e Stop Clip.*

Per arrestare tutte le clip, premete e mantenete premuto il pulsante Shift e poi premete Stop Clip.

Push vi dice cosa stia accadendo nel software, ma, cosa importantissima, anche il software rispecchia quello che sta succedendo sull'hardware. Gli slot per clip correntemente controllati dalla griglia di pad di Push vengono indicati in Live con un bordo colorato.

Le frecce e il pulsante Shift aumentano la portata della griglia 8x8.

•Premendo i tasti freccia Su o Giù potete spostarvi verso l'alto o verso il basso di una scena alla volta. Premendo i pulsanti Octave Up o Down (Ottava Su o Giù) potete spostarvi di otto scene verso l'alto o verso il basso.

•Premendo i tasti freccia Sinistra o Destra potete spostarvi nelle rispettive direzioni di una traccia alla volta. I pulsanti Page sinistra e destra permettono di spostarvi di otto tracce alla volta.

#### <span id="page-656-1"></span>28.14.1 Session Overview (Panoramica della Sessione).

La Session Overview (Panoramica della Sessione) di Push vi permette di navigare rapidamente attraverso grandi Live Set senza guardare lo schermo del computer. Premendo il pulsante Layout la griglia di pad riduce lo zoom per rivelare una panoramica della vostra Vista Sessione. Nella Session Overview ogni pad rappresenta un blocco di clip da "8 scene x 8 tracce", offrendovi una matrice di "64 scene x 64 tracce". Premete un pad per portare il focus sulla corrispondente sezione del Vista Sessione. Ad esempio, premendo il pad "fila 3, colonna 1" si focalizzeranno le scene 17-24 e le tracce 1-8. Inoltre, ciascun pulsante Scene Launch rappresenta un blocco di 64 scene (sempre che siano disponibili nel vostro Set).

Nella Session Overview la codifica dei colori è un po' diversa:

- •Bianco: indica il blocco di clip correntemente selezionato (che nel software sarà contornato da un bordo colorato).
- •Verde: in questo blocco di clip ci sono delle clip che stanno suonando (anche se questo blocco di clip potrebbe non essere quello correntemente selezionato).
- <span id="page-656-0"></span>•Nessun colore: in questo intervallo non ci sono né tracce, né scene.

## 28.15 Menu Setup

Premete il pulsante Setup per regolare la luminosità, la sensibilità di risposta alla Velocity di Push e altre impostazioni.

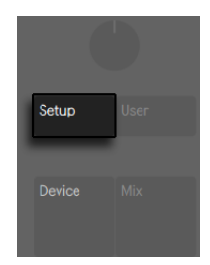

*Il pulsante Setup.*

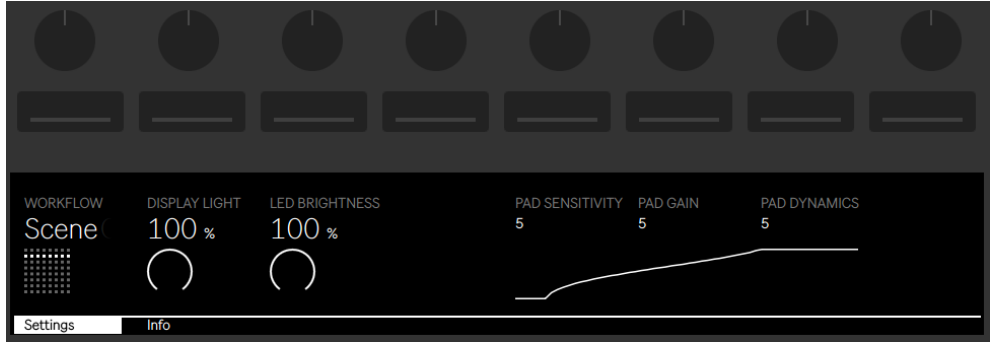

*Opzioni di Setup.*

Quando Pad Sensitivity (Sensibilità dei Pad) è impostato su valori alti ci vuole meno forza per innescare una Velocity più elevata. A parità di Velocity in ingresso, una Pad Sensitivity di 10 si traduce in livelli di uscita più alti, mentre un'impostazione di 0 si traduce in livelli di uscita più bassi. L'impostazione predefinita (e raccomandata) è 5.

Pad Gain (Guadagno dei Pad) incrementa o riduce la curva di Velocity complessiva. Valori più alti spostano la curva verso il top della gamma di Velocity, valori più bassi la riducono. Questo controllo ha un effetto più forte alle Velocity medie. L'impostazione predefinita (e raccomandata) è 5.

Pad Dynamics (Dinamica dei Pad) regola la distribuzione delle Velocity nell'arco della gamma d'uscita. Con un'impostazione di 10 la maggior parte delle Velocity si tradurrà in livelli d'uscita alti o bassi, senza molto nel mezzo. Con un'impostazione di 0 la maggior parte delle Velocity si tradurrà in livelli d'uscita medi (assumendo che Pad Gain sia impostato a 5). L'impostazione predefinita (e raccomandata) è 5.

Il modo più semplice per comprendere il rapporto fra i tre controlli di Velocity è osservare i cambiamenti della curva grafica sotto di essi. La forza di pressione (ingresso) è rappresentata sull'asse orizzontale, mentre il livello di uscita è rappresentato sull'asse verticale.

Suggerimento: per usare una curva di Velocity lineare impostate Pad Gain a 4 e Pad Dynamics a 7.

Display Light regola la luminosità del display di Push 2, mentre LED Brightness regola la luminosità dei pad e dei pulsanti. Con impostazioni di LED Brightness molto basse i pad potrebbero apparire del colore sbagliato. L'impostazione predefinita (e raccomandata) per entrambi i controlli è 100%.

L'opzione Workflow (Flusso di Lavoro) determina come Push si comporti quando vengono premuti Duplicate, New o le frecce Su/Giù. La scelta della modalità dipende da come desiderate organizzare le vostre idee musicali. In Scene Workflow (che è la modalità di default) le idee musicali vengono organizzate e navigate per scene. In Clip Workflow lavorate solamente con la clip correntemente selezionata.

In Scene Workflow:

- •Duplicate (Duplica) crea una nuova scena che contiene tutte le clip correntemente in esecuzione e passa ad eseguirle senza interruzioni. Equivale al comando Cattura e Inserisci Scena del menu Crea di Live [\(pag. 116\).](#page-115-0)
- •New è identico a Duplicate, tranne per il fatto che *non* duplica la clip correntemente selezionata. Viene invece predisposto uno slot per clip vuoto, permettendovi di creare una nuova idea nella traccia corrente.
- •le frecce su e giù spostano verso l'alto o verso il basso di una singola scena. L'esecuzione delle clip della nuova scena inizia senza interruzioni.

In Clip Workflow:

- •Duplicate crea in una nuova scena una copia della clip correntemente selezionata, mentre continua la riproduzione di tutte le clip correntemente in esecuzione nelle altre tracce. (Suggerimento: mantenete premuto Shift mentre premete Duplicate per creare una nuova scena contenente tutte le clip correntemente in esecuzione).
- •New predispone uno slot per clip vuoto nella traccia correntemente selezionata. Le clip di altre tracce non ne vengono interessate.

•le frecce su e giù spostano verso l'alto o verso il basso di una singola scena. L'esecuzione della clip della traccia correntemente selezionata della nuova scena inizia senza interruzioni. Le clip di altre tracce non ne vengono interessate.

### 28.16 Guida dei Controlli di Push 2

Di seguito è illustrata la funzione di ciascun pulsante e ciascun controllo.

Tap Tempo (Batti Tempo) — Battendo sul pulsante Tap Tempo una volta ogni battere, il tempo del Live Set seguirà il vostro battito. Se il pulsante "Avvia Riproduzione con Tap Tempo" è abilitato nelle Preferenze Record/Warp/Launch di Live, potete, inoltre, usare il tapping per il pre-conteggio: se state lavorando con una divisione in 4:4, quattro colpetti daranno inizio al playback della song col tempo scandito. L'encoder sopra il pulsante regola il tempo di Live con incrementi di 1 BPM. Tenendo premuto Shift durante la regolazione si imposta il tempo con incrementi di 0.1 BPM.

Metronome — Attiva/disattiva il metronomo di Live. L'encoder destro imposta la quantità di swing applicata quando sono attivate la Quantizzazione o la Quantizzazione in Registrazione oppure quando viene premuto Repeat.

Delete (Elimina) — In Modalità Note, questo pulsante elimina la clip selezionata. Lavorando con un Drum Rack, tenete premuto Delete e premete un pad per cancellare le note di quel pad nella clip (o il pad stesso se non ci sono note registrate). In Modalità Session, mantenete premuto il pulsante Delete e premete una clip per eliminare tale clip. Mantenete premuto Delete e selezionate un dispositivo o una traccia tramite i pulsanti superiori e inferiori del display per eliminare il dispositivo o la traccia. Mantenete premuto Delete e toccate un encoder per eliminare l'automazione controllata da tale encoder. Se non è stata registrata dell'automazione per un particolare parametro, tenendo premuto Delete e toccando l'encoder corrispondente si resetterà il parametro al suo valore di default. Nella modalità Slicing (Spezzettamento) di Simpler, tenete premuto Delete e toccate un pad per eliminare il pezzetto in esso contenuto.

Undo (Annulla) — Annulla l'ultima azione. Premete e mantenete premuto Shift mentre premete Undo per Ripetere l'azione (Redo). Nota: il pulsante Undo di Push applica la funzionalità Annulla di Live, pertanto annulla le azioni nel vostro Live Set anche se sono state eseguite senza usare Push 2.

Mute — Silenzia la traccia correntemente selezionata. Mantenete premuto Mute mentre premete il pulsante inferiore del display di un'altra traccia per porre in Mute quella traccia. Man-

tenete premuto Mute mentre premete un pad di Drum Rack per silenziare il pad. Mantenete premuto Mute mentre premete uno step dello step sequencer per disattivare lo step. Mantenete premuto Mute mentre premete il pulsante superiore del display di un dispositivo per disattivare il dispositivo.

Solo — Mette in Solo la traccia correntemente selezionata. Mantenete premuto Solo mentre premete il pulsante inferiore del display di un'altra traccia per porre in Solo quella traccia. Mantenete premuto Solo mentre premete un pad di Drum Rack per mettere in Solo il pad.

Stop Clip — Arresta la clip che sta suonando nella traccia correntemente selezionata. Mantenete premuto Stop Clip e premete il pulsante inferiore del display di una qualsiasi traccia per fermare la clip che sta suonando in quella traccia. Mentre viene tenuto premuto Stop Clip, i pulsanti inferiori del display delle tracce che contengono clip correntemente in esecuzione pulseranno. Tenete premuto Shift e premete Stop Clip per arrestare tutte le clip.

Convert - Converte lo strumento o la clip corrente in un formato diverso. I dettagli della conversione dipendono da ciò che è selezionato quando si preme Convert:

- •Mentre si lavora con un Simpler in modalità Classic o One-Shot (Esecuzione Singola) [\(pag. 633\),](#page-632-0) premendo Convert verrà creata una nuova traccia MIDI che contiene un Drum Rack, con una copia del Simpler sul primo pad. Anche tutti gli altri dispositivi presenti nella traccia originale verranno copiati nella nuova traccia.
- •Mentre si lavora con un Simpler in modalità Slicing (Spezzettamento), premendo Convert il Simpler verrà *rimpiazzato* nella stessa traccia con un Drum Rack che contiene tutti i pezzetti mappati a singoli pad.
- •Mentre si lavora con un Drum Rack, premendo Convert verrà creata una nuova traccia MIDI che contiene tutti i dispositivi che erano presenti sul pad selezionato.
- •Mentre si lavora con una Clip Audio, premendo Convert verrà creata una nuova traccia MIDI che contiene un Simpler caricato con il campione della clip. I marcatori Warp e le relative impostazioni saranno conservati nel nuovo Simpler.

Double Loop — Raddoppia il materiale all'interno del loop, così come la lunghezza del loop.

Quantize (Quantizza) — premete e rilasciate questo pulsante per quantizzare le note selezionate (o tutte le note della clip, se non vi è alcuna selezione). Mantenete premuto Quantize e premete un drum pad per quantizzare le note di tale pad. Nelle clip audio Quantize agirà sui transienti. Premete e mantenete premuto il pulsante Quantize per accedere alle impostazioni di quantizzazione. Dopo aver modificato queste impostazioni, premete il pulsante una volta per uscire, poi premete e rilasciate il pulsante per applicare le modifiche.

Duplicate — In Scene Workflow, Duplicate crea una nuova scena contenente tutte le clip correntemente in esecuzione. In Clip Workflow, Duplicate crea in una nuova scena una copia della clip correntemente selezionata, mentre continua la riproduzione di tutte le clip correntemente in esecuzione nelle altre tracce. Tenete premuto Duplicate mentre premete un pad di Drum Rack per copiare il pad e incollarlo in una nuova posizione nel Drum Rack. Mantenete premuto Duplicate mentre premete un pulsante di selezione di traccia per duplicare quella traccia.

New (Nuovo) — Premendo il pulsante New si arresta la clip selezionata e si prepara Live a registrare nuovo materiale. Questo vi permette di fare delle prove prima di effettuare una nuova registrazione.

Fixed Length (Lunghezza Fissa) — Se attivata, tutte le nuove clip vengono create con un numero di misure fisso. Se disattivata, le nuove clip continuano a registrare fino a quando non premiate i pulsanti Record, New o Play/Stop. Premete e mantenete premuto il pulsante Fixed Length, quindi utilizzate i pulsanti inferiori del display per specificare la lunghezza fissa di registrazione. Suggerimento: attivando Fixed Length *durante* la registrazione, si disattiva la registrazione e si mettono in loop le ultime misure della clip, il numero delle quali dipende dalla Lunghezza Fissa impostata.

Automate — Attiva/disattiva il pulsante di Registrazione dell'Automazione di Live. Quando è attivato, i vostri cambiamenti dei parametri saranno registrati nelle clip della Vista Sessione in esecuzione. Mantenete premuto Shift e premete il pulsante Automate per riattivare qualsiasi automazione abbiate scavalcato. Mantenete premuto Delete e premere il pulsante Automation per eliminare tutta l'automazione di una clip.

Record (Registra) — Premete il pulsante Record per iniziare a registrare. Premendo nuovamente il pulsante Record si arresta la registrazione, ma si continua la riproduzione della clip. Premendo il pulsante Record una terza volta, si attiva la modalità Overdub (Sovraincisione), che vi consente di registrare nella clip mentre questa è in esecuzione. Tenete premuto Record e premete il pulsante inferiore del display di una traccia per armarla manualmente.

Play/Stop — Attiva/disattiva il pulsante di riproduzione della barra di trasporto di Live. Mentre siete già in Stop, tenete premuto Shift e premete Play/Stop per far tornare il trasporto di Live a 1.1.1 senza avviare la riproduzione.

Touch Strip (striscia sensibile al tocco) — Quando è selezionata la traccia di uno strumento, la Touch Strip regola il pitch bend o la quantità della modulation wheel (quando si suona in tempo

reale) oppure l'intervallo di note disponibile (quando si è in step sequencing). Quando è selezionata la traccia di uno strumento, per default viene selezionato il pitch bend. Per modificare la funzionalità della Touch Strip, mantenete premuto Select e toccate la strip. Questo commuta tra le funzionalità pitch bend e mod wheel ogni volta che toccate la strip. Il display mostrerà brevemente la modalità corrente ogni volta che la modificate. Nota: le funzionalità pitch bend e modulation wheel sono disponibili solo quando si suonano gli strumenti in tempo reale, non quando si utilizza lo step sequencer melodico. Quando è selezionata una traccia di Drum Rack, la Touch Strip seleziona il banco del Drum Rack.

Encoder e pulsanti del display — Gli encoder e i due banchi di otto pulsanti sopra e sotto il display cambiano funzione a seconda di una serie di fattori, tra cui il tipo di traccia selezionata, la modalità corrente, etc. In tutte le modalità, l'encoder all'estrema destra controlla il volume della traccia Master (o il volume di Anteprima/Preascolto, se viene tenuto premuto Shift). Tenendo premuto Shift mentre si regola uno degli encoder è possibile regolare in modo fine qualsiasi parametro sia correntemente controllato da tale encoder.

Add Device (Aggiungi Dispositivo) — Apre la Modalità Browse per aggiungere un nuovo dispositivo nella traccia correntemente selezionata. I dispositivi verranno caricati alla destra del dispositivo precedentemente selezionato, anche se va sottolineato che gli effetti MIDI saranno collocati sempre prima dello strumento della traccia e gli effetti Audio saranno collocati sempre dopo di esso.

Add Track (Aggiungi Traccia) — Pone Push 2 in modalità Browse, consentendo di selezionare il tipo di traccia da aggiungere (MIDI, Audio o Ritorno) ed opzionalmente caricare contemporaneamente un dispositivo nella nuova traccia.

Master — Premete il pulsante Master per selezionare la traccia Master. Premete di nuovo Master per tornare alla traccia precedentemente selezionata.

Pulsanti Scene/Grid (Scena/Griglia) — Questi pulsanti cambiano la loro funzionalità a seconda che sia selezionata la Modalità Session o la Modalità Note. Quando è selezionata la Modalità Session, questi pulsanti lanciano le scene della Vista Sessione. (Suggerimento: tenete premuto il pulsante Select mentre premete un pulsante Scene per selezionare la scena senza lanciarla.) Quando è selezionata la Modalità Note, i pulsanti Scene/Grid determinano la risoluzione ritmica della griglia dello step sequencer e la risoluzione ritmica delle note ripetute (quando Repeat è attivato).

Setup — Premete il pulsante per regolare la luminosità, la sensibilità di risposta alla Velocity di Push 2 e altre impostazioni [\(pag. 657\)](#page-656-0).

User (Utente) — Tutte le funzionalità programmate di serie di Push 2 possono essere disabilitate tramite la Modalità User. Questo permette di riprogrammare Push 2 per controllare funzioni alternative di Live o altri software. (Suggerimento: gli encoder relativi di Push 2 funzionano meglio in modalità "Relative (2's Comp.)". Per assicurarvi che questa modalità sia selezionata, ruotate l'encoder lentamente verso sinistra durante la mappatura.)

Device (Dispositivo) — Premete questo pulsante per accedere alla modalità Device, che consente di usare gli encoder e i pulsanti superiori del display per controllare i parametri dei dispositivi di Live e dei plug-in di terze parti [\(pag. 642\).](#page-641-0) Mentre siete in un'altra modalità, tenete premuto questo pulsante per passare temporaneamente alla modalità Device. Rilasciando il pulsante si ritorna alla modalità precedente.

Browse — Premete per entrare in modalità Browse, con la quale è possibile caricare strumenti ed effetti nelle tracce. [\(pag. 608\)](#page-607-0)

Mix — Ogni pressione del pulsante Mix commuta tra la modalità Track Mix (Mix della Traccia) e la modalità Global Mix (Mix Globale). In modalità Track Mix gli encoder regolano Volume, Pan e livelli delle Mandate della traccia correntemente selezionata. I pulsanti inferiori del display vengono usati per selezionare la traccia [\(pag. 647\)](#page-646-0). Mentre siete in un'altra modalità, tenete premuto questo pulsante per passare temporaneamente alla modalità Mix. Rilasciando il pulsante si ritorna alla modalità precedente.

Clip — Premete questo pulsante per accedere alla Modalità Clip, con la quale è possibile regolare i parametri per la clip selezionata [\(pag. 653\)](#page-652-0). Mentre siete in un'altra modalità, tenete premuto questo pulsante per passare temporaneamente alla modalità Clip. Rilasciando il pulsante si ritorna alla modalità precedente.

Tasti Freccia — Vi permettono di spostavi attraverso il vostro Live Set (in Modalità Session) e tra le tracce o tra le scene/clip (in Modalità Note). In modalità Browse, usate le frecce per spostarvi tra le colonne di elementi del browser.

Repeat (Ripeti) — Quando questa funzione è attivata, tenendo premuto un pad si re-innesca (retrigger) la nota. I pulsanti Scene/Grid cambiano il valore ritmico della nota ripetuta. Premete e mantenete premuto Repeat per abilitarlo temporaneamente.

Accent (Accento) — Quando Accent è attivato, tutte le note in entrata (sia sequenziate a step, sia suonate in tempo reale) vengono suonate alla Velocity massima. Premete e mantenete premuto Accent per abilitarlo temporaneamente.

Scale — Quando è attivata la Modalità Note ed è selezionata la traccia di uno strumento, premendo questo pulsante potete selezionare la scala che verrà suonata con i pad. Nota: questo pulsante non ha alcun effetto quando è selezionata una traccia di Drum Rack o quando è attivata la Modalità Session.

- •Fixed On/Off (Fissa Sì/No): Se la Modalità Fixed è attivata, le note sulla griglia di pad rimangono nella stessa posizione quando cambiate le tonalità; il pad in basso a sinistra suonerà sempre Do (C) (fatta eccezione per le tonalità che non contengono un Do, nel qual caso il pad in basso a sinistra suonerà la nota più vicina nella tonalità). Se la Modalità Fixed è disattivata, le note sulla griglia dei pad slittano in modo che il pad in basso a sinistra suoni sempre la fondamentale (root) della tonalità selezionata.
- •In Key/Chromatic: Se è selezionato In Key (In Tonalità), la griglia di pad viene di fatto "condensata" in modo che siano disponibili solo le note appartenenti alla tonalità. In Modalità Chromatic (Cromatica), la griglia di pad contiene tutte le note. Le note che appartengono alla tonalità sono illuminate, mentre le note fuori tonalità rimangono spente.
- •Selezione delle Scale: usando i pulsanti superiori e inferiori del display potete cambiare la tonalità suonata dalla griglia di pad. Potete cambiare in una varietà di tipi di scala usando gli encoder dal 2 al 7.

Layout (Disposizione) — Premete questo pulsante per modificare il layout della griglia di pad. In modalità Session, Layout attiva/disattiva la Session Overview [\(pag. 657\)](#page-656-1). In modalità Note, le opzioni di Layout dipendono dal tipo di traccia correntemente selezionata e dalla modalità corrente.

- •Traccia MIDI contenente uno strumento Commuta tra l'abilitazione della griglia di pad a suonare note in tempo reale e lo step sequencing melodico.
- •Traccia MIDI contenente un Drum Rack (o un Simpler in modalità Slicing) Commuta tra la griglia di pad a tre sezioni (esecuzione in tempo reale, step sequencing e lunghezza del Loop) e il layout a 64-pad.

Note — Premete questo pulsante per accedere alla modalità Note. Quando è attivata, i pad cambiano funzionalità in base al tipo di traccia correntemente selezionato. Mentre siete in modalità Session, premete e mantenete premuto Note per passare temporaneamente alla modalità Note. Rilasciando il pulsante si ritorna in modalità Session.

•Traccia MIDI contenente uno strumento — I pad suonano le note (o i pezzetti di un campione, quando si usa Simpler in modalità Slicing). Premendo Layout si alterna tra l'esecuzione in tempo reale e lo step sequencing.

•Traccia MIDI contenente un Drum Rack — La griglia di pad viene suddivisa: i 16 pad in basso a sinistra suonano il Drum Rack, i 16 pad in basso a destra regolano la lunghezza del loop della clip, le quattro file superiori controllano lo step sequencer. Premete di nuovo Layout per passare alla modalità a 64-pad, che vi consente di suonare la batteria attraverso l'intera griglia di 8x8 pad.

Session — Premete questo pulsante per accedere alla modalità Session. Quando è attivata, la griglia di pad cambia per lanciare le clip della Vista Sessione di Live. Mentre siete in modalità Note, premete e mantenete premuto Session per passare temporaneamente alla modalità Session. Rilasciando il pulsante si ritorna in Modalità Note.

Octave Up/Down (Ottava Su/Giù) — Se è selezionata una traccia di strumento, questi pulsanti fanno slittare i pad per ottave verso l'alto o verso il basso. Se è selezionato un Drum Rack, questi pulsanti fanno slittare la panoramica dei pad del Drum Rack di 16 pad verso l'alto o verso il basso. In Modalità Session, questi pulsanti fanno slittare il controllo della Vista Sessione di 8 scene verso l'alto o verso il basso. Questi pulsanti si spengono se non sono disponibili ulteriori ottave.

Page sinistra/destra — Quando si lavora con lo step sequencer melodico o drums, questi pulsanti navigano alla pagina di step precedente o successiva. In modalità Session, questi pulsanti fanno slittare il controllo della Vista Sessione di 8 tracce verso sinistra o destra.

Shift — Premete e mantenete premuto Shift mentre premete altri pulsanti per accedere a funzionalità supplementari. Tenete premuto Shift mentre ruotate gli encoder per regolare con una risoluzione più fine.

Select — In Modalità Session, mantenete premuto Select e premete una clip per selezionarla senza lanciarla. Questo, inoltre, mostrerà il nome della clip sul display. In Modalità Note, tenete premuto Select e premete un pad di Drum Rack per selezionarlo senza innescarlo.

#### Footswitch

Due porte sul retro di Push 2 consentono di collegare pedali momentanei. Il Footswitch 1 funge da pedale sustain. Il Footswitch 2 permette il controllo a mani libere delle funzionalità di registrazione di Push 2. Un singolo tocco di pedale agirà sul pulsante Record, commutando quindi tra la registrazione/sovraincisione e la riproduzione della clip corrente. Premere rapidamente due volte sul pedale equivale a premere il pulsante New.

Nota: alcuni pedali possono comportarsi "al contrario": ad esempio, le note potrebbero essere sostenute solo quando il pedale *non* è premuto. La polarità del footswitch di solito può essere corretta collegando il pedale alla porta mentre lo si tiene premuto, ma si raccomanda di utilizzare footswitch con un selettore di polarità fisico.

## Capitolo 29

# Sincronizzazione e ReWire

## 29.1 Sincronizzazione via MIDI

Il protocollo MIDI definisce due modi per sincronizzare i sequencer, ambedue supportati da Live. Entrambi i protocolli sono basati sul principio di un sync *master* (lett. padrone) che trasporta un segnale di sincronizzazione seguito dal/dai sync *slave* (lett. schiavo).

MIDI Clock. Il MIDI Clock funziona come un metronomo che scandisca il tempo ad alta frequenza. La frequenza dei battiti dipende dal tempo: cambiando il tempo al sync master (ad es. una batteria elettronica) si indurrà lo slave a seguire il cambiamento. Il protocollo MIDI Clock fornisce inoltre i messaggi che indicano la song position (posizione nella composizione). Per quanto concerne la sincronizzazione via MIDI Clock, Live può agire sia come master, sia come slave.

MIDI Timecode. Il MIDI Timecode è la versione MIDI del protocollo SMPTE, lo standard di sincronizzazione per sistemi a nastro e computer dell'industria audio e video. Un messaggio MIDI Timecode specifica un tempo in secondi e frames (suddivisioni di un secondo). Live interpreta un messaggio Timecode come una posizione nell'Arrangiamento. I messaggi Timecode non trasportano informazioni legate alla metrica: quando si usa Live come slave di un altro sequencer usando il MIDI Timecode, si deve regolare il tempo manualmente. I cambiamenti di tempo non possono essere tracciati. I dettagli sulle preferenze inerenti il MIDI Timecode sono spiegate più avanti in questo capitolo ( $p$ ag. 671). Per quanto concerne la sincronizzazione via MIDI Timecode, Live può agire soltanto come slave (non come master).

#### 29.1.1 Sincronizzazione di Dispositivi MIDI Esterni a Live

Live può inviare messaggi MIDI Clock ad un sequencer MIDI esterno (o ad una batteria elettronica). Dopo aver collegato il sequencer a Live ed averlo impostato per ricevere la sin-

cronizzazione MIDI, attivate il dispositivo come destinazione della sincronizzazione nella sezione MIDI/Sync delle Preferenze di Live (cioè attivate l'interruttore Sync della porta di uscita verso il dispositivo).

|   |        | <b>MIDI Ports</b>         | Track | Sync | Remote |
|---|--------|---------------------------|-------|------|--------|
|   | Input: | RemoteSL (Port 1)         | Off   | Off  | Off    |
| b | Input: | RemoteSL (Port 2)         | Off   | Off  | Off    |
|   |        | Output: RemoteSL (Port 1) | Off   | Off  | Off    |
|   |        | Output: RemoteSL (Port 2) | Off   | On   | Off    |
|   | Output | RemoteSL (Port 3)         |       |      | w      |

*Scelta di uno Slave MIDI per Live.*

Il LED Spia di Invio Sync, posto a sinistra nella Barra di Controllo, lampeggia quando Live sta trasmettendo messaggi di sincronizzazione ai sequencer esterni.

#### 29.1.2 Sincronizzazione di Live a Dispositivi MIDI Esterni

Live può essere sincronizzato via MIDI ad un sequencer esterno. Dopo aver collegato il sequencer a Live ed averlo impostato per trasmettere la sincronizzazione, usate la sezione MIDI/ Sync delle Preferenze di Live per predisporre Live adeguatamente (cioè attivate interruttore Sync della porta di entrata che riceve il segnale MIDI del dispositivo).

| <b>MIDI Ports</b> |                    | Track | <b>Sync</b> |  |  |
|-------------------|--------------------|-------|-------------|--|--|
| Input:            | RemoteSL (Port 1)  | Off   |             |  |  |
| गतलग              | RemoteSL (Port 2). | ா     |             |  |  |

*Impostazione di Live come Slave MIDI.*

Attivando una sorgente di sincronizzazione esterna, nella Barra di Controllo appare il pulsante EXT (o Sync Esterno). Potete quindi attivare la sincronizzazione esterna sia tramite questo pulsante, sia usando il comando Sync Esterno del menu Opzioni. Il LED Spia di Ricezione Sync posto a lato del pulsante EXT lampeggia quando Live riceve messaggi di sincronizzazione utilizzabili.

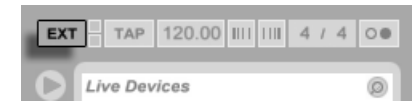

*L'interruttore Sync Esterno.*

Quando è sincronizzato ad un dispositivo MIDI esterno, Live può accettare i puntatori di song position dal dispositivo, sincronizzandosi non solo in termini di tempo, ma anche di posizione nella composizione. Se il sync master salta ad una nuova posizione all'interno della song, Live fa lo stesso. Tuttavia, se l'interruttore Loop della Barra di Controllo è attivato, il playback viene eseguito in loop e i puntatori di song position vengono semplicemente "racchiusi" nella lunghezza del loop.

#### <span id="page-670-0"></span>29.1.3 Opzioni di MIDI Timecode

Le opzioni di Timecode possono essere impostate per ciascun dispositivo MIDI. Per accedere alle regolazioni, selezionate un dispositivo MIDI della lista MIDI Ports nella sezione MIDI/Sync delle Preferenze.

L'impostazione di *Frame Rate del MIDI Timecode* è rilevante soltanto se nel menu Tipo di Sync viene scelto "MIDI Timecode". Il selettore Frame Rate di MTC (frequenza di frame per secondo del MIDI Timecode) seleziona il tipo di Timecode al quale Live si sincronizzerà. Sono disponibili tutti gli usuali frame rate SMPTE. Quando il frame rate è impostato su "SMPTE All", Live individua automaticamente il formato di Timecode dei messaggi di sincronizzazione in arrivo e interpreta i messaggi di conseguenza. Nota: potete scegliere di visualizzare nella Vista Arrangiamento il formato di Timecode che state usando: la scelta si effettua nel sub-menu Formato della Linea Temporale del menu Opzioni.

Anche la regolazione *Offset (sfasamento) del MIDI Timecode* è rilevante soltanto se nel menu Tipo di Sync viene scelto "MIDI Timecode". Con questo controllo potete specificare un tempo di offset SMPTE. Live interpreterà questo valore come il tempo di avvio (start time) dell'Arrangiamento.

#### 29.1.4 Ritardo di Sync

I controlli di *Ritardo di Sync*, disponibili separatamente per ciascun dispositivo MIDI, vi permettono di ritardare la base temporale interna di Live rispetto al segnale di sincronizzazione. Ciò può essere utile per compensare i ritardi subiti dalla trasmissione del segnale. Il Ritardo di Sync di uno specifico dispositivo MIDI compare quando selezionate il dispositivo MIDI nella lista MIDI Ports della sezione MIDI/Sync delle Preferenze. Per facilitare la regolazione del ritardo, fate eseguire un pattern ritmico con pronunciati suoni di percussione sia a Live, sia all'altro sequencer. Mentre ascoltate l'uscita di entrambi, regolate il controllo Ritardo di Sync fino a che entrambi i suoni siano in sincrono perfetto.

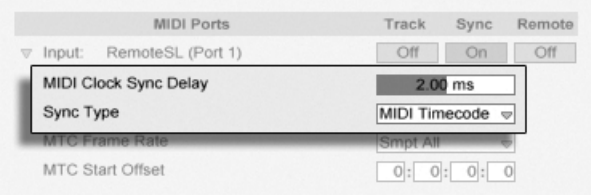

*Regolazione del ritardo di sincronizzazione.*

## 29.2 Collegamento via ReWire

Live supporta l'interfaccia *ReWire* per il collegamento con un altro programma audio ReWirecompatibile che stia funzionando sullo stesso computer.

La tecnologia ReWire, sviluppata da *Propellerhead Software*, fornisce ai programmi ReWirecompatibili:

- •accesso comune all'hardware audio;
- •funzionalità di trasporto condivisa;
- •sincronizzazione al word clock audio e alla song position;
- •scambio di flussi audio.

In una connessione ReWire, i programmi svolgono ruoli distinti: il *ReWire master* accede all'hardware audio e fornisce i dispositivi di mixaggio; i *ReWire slave* non hanno collegamento diretto all'hardware audio, ma trasmettono la propria uscita audio al mixer del Master.

Comuni applicazioni ReWire master sono: Pro Tools, Cubase, Nuendo, Logic, Digital Performer, Sonar e Max/MSP. Comuni applicazioni ReWire slave sono: Reason, Rebirth, Storm, Project 5 e Max/MSP. Live può agire sia come ReWire master, sia come ReWire slave.

Nota: il protocollo ReWire, di per sé, non consuma molte risorse di CPU. Tuttavia, come ovvio, far funzionare sullo stesso computer due programmi che fanno uso intensivo dell'audio richiede più risorse che non farne funzionare uno solo.

#### 29.2.1 Esecuzione di Live in modalità ReWire Master

La procedura passo-passo per la "trasmissione del MIDI a" e "la ricezione dell'audio da" un programma ReWire slave è illustrata nel capitolo Assegnazioni ed Entrate/Uscite [\(pag. 205\).](#page-204-0)

#### 29.2.2 Esecuzione di Live in modalità ReWire Slave

In modalità ReWire slave, Live sia "riceve il MIDI da", sia "trasmette l'audio a" l'applicazione master. Tutte le tracce MIDI di Live sono accessibili all'applicazione master come destinazioni per i segnali MIDI; tutte le tracce audio e MIDI di Live che contengono strumenti sono accessibili come sorgenti audio.

Se ancora non avete usato Live, avviatelo in modo che possa installare il proprio motore ReWire nel vostro sistema.

Se al proprio avvio rileva un ReWire master in funzione, Live funzionerà in modalità ReWire slave.Perciò, prima avviate sempre l'applicazione ReWire master, poi avviate Live.

Analogamente, uscendo, prima dovete chiudere Live, poi l'applicazione ReWire master.

Il funzionamento di Live in modalità ReWire slave differisce dal funzionamento usuale in alcuni aspetti:

- •Live non avrà accesso diretto alle interfacce audio; gli ingressi e le uscite audio sono gestite dall'applicazione ReWire master. Nessun ingresso audio sarà disponibile per Live.
- •La frequenza di campionamento (sample rate) è determinata dall'applicazione host (cioè quella ospitante) anziché da Live.
- •La sincronizzazione esterna sarà disabilitata (sincronizzatevi all'applicazione ReWire master). Live non trasmetterà messaggi di sync o di controller all'uscita MIDI. Il controllo di Live via MIDI, invece, è sempre possibile.
- •Live non fungerà da applicazione ReWire master. Per esempio, non potete far funzionare Rebirth come ReWire slave di Live mentre Live sta funzionando come ReWire slave di Cubase. Potete, però, far funzionare contemporaneamente sia Live, sia Rebirth come ReWire slave di Cubase.
- •La divisione metrica e il tempo saranno determinati dalle impostazioni dell'applicazione ReWire master. Se il vostro Live Set contiene dei cambiamenti di tempo o di divisione met-

rica, saranno ignorati.

#### 29.2.3 Altro su ReWire

Potete trovare ulteriori informazioni sulla configurazione e l'utilizzo di ReWire Ableton nelle pagine web FAQ<sup>8</sup>.

Se lì non riuscite a trovare una risposta, siete pregati di contattare il team di supporto Ableton $^{\circ}$ .

<sup>8</sup> http://www.ableton.com/pages/faq/rewire

http://www.ableton.com/support

## Capitolo 30

# Risorse audio e strategie del computer

Il processamento audio in tempo reale è un compito impegnativo per i computer generalpurpose (per uso generico), solitamente concepiti per fare girare dei fogli elettronici e navigare in Internet. Un'applicazione come Live richiede una CPU potente e un hard disk veloce. Questa sezione fornisce alcune indicazioni in merito e dovrebbe aiutarvi ad evitare e risolvere i problemi inerenti al funzionamento audio di un computer.

## 30.1 Gestione del carico della CPU

Per produrre un flusso continuo di suono tramite l'hardware audio, Live deve effettuare un enorme numero di calcoli ogni secondo. Se il processore non è in grado di sostenere la massa di calcoli, l'audio presenterà lacune o scatti. I fattori che influenzano la velocità di calcolo includono la frequenza di clock del processore (cioè la velocità in MHz o GHz), l'architettura, le prestazioni della memoria cache (cioè quanto efficientemente un processore sia in grado di raccogliere dati dalla memoria) e la larghezza di banda del bus del sistema (il "condotto" del computer attraverso il quale tutti i dati devono passare). Per questo motivo, chi fa audio professionale usa computer ottimizzati per applicazioni musicali.

Fortunatamente, Live supporta i sistemi multicore e multiprocessore, permettendo di distribuire fra le risorse disponibili il carico di processamento dovuto a oggetti come strumenti, effetti ed Entrate/Uscite. A seconda della macchina e del Live Set, la potenza di processamento disponibile con queste tipologie di computer può essere parecchie volte superiore rispetto a quella dei sistemi più datati.

Se state lavorando con un sistema multicore o multiprocessore, dovreste abilitarne il supporto nella sezione CPU delle Preferenze di Live.

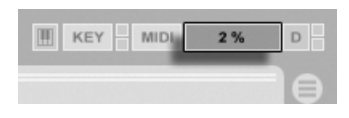

*Il misuratore di carico della CPU.*

Il misuratore di carico della CPU della Barra di Controllo visualizza la percentuale d'uso corrente rispetto al potenziale di calcolo del computer. Per esempio, se la percentuale visualizzata è 10%, il computer procede in tutto riposo. Se la percentuale è 100%, l'elaborazione è all'estremo - probabilmente sentirete lacune, scatti o altri problemi audio. Nota: il misuratore di carico della CPU considera solamente il carico per il processamento audio, non altre funzioni effettuate dal computer (ad es. la gestione dell'interfaccia utente di Live).

In Live, i calcoli audio hanno la massima priorità. Di conseguenza, anche se il misuratore di carico della CPU mostra un'alta percentuale di uso del processore, il flusso audio dovrebbe rimanere ininterrotto. Tuttavia, le funzioni non critiche (come l'aggiornamento delle schermate) potrebbero rallentare, perché questi compiti vengono gestiti soltanto quando il processamento audio si "alleggerisce" un po'.

#### 30.1.1 Carico della CPU per Audio Multicanale

Una fonte di costante "prosciugamento" di CPU è il processo di spostamento di dati da/per l'hardware audio. Questo prosciugamento può essere minimizzato disabilitando tutti gli ingressi e tutte le uscite che non sono richiesti in un progetto. I due pulsanti Config. Entrate e Config. Uscite della sezione Audio delle Preferenze consentono di accedere alle finestre di configurazione nelle quali potete attivare o disattivare i singoli canali di entrata e di uscita.

Live non disabilita automaticamente i canali inutilizzati, perché solitamente i driver dell'hardware audio producono un "singhiozzo" udibile quando c'è una richiesta di cambiamento della configurazione audio.

#### 30.1.2 Carico della CPU per Tracce e Dispositivi

Generalmente, ogni traccia e ogni dispositivo utilizzato in Live comporta una certa quantità di carico della CPU. Tuttavia, Live è "intelligente" ed evita di sprecare cicli di CPU per tracce e dispositivi che non contribuiscono con qualcosa di utile.

Per esempio, trascinando dei dispositivi in un Live Set che non sta suonando non aumenta significativamente il carico della CPU. Il carico aumenta soltanto quando cominciate a suonare le clip o a immettete dell'audio negli effetti. Quando non c'è audio in arrivo, gli effetti vengono disattivati fino a che non siano nuovamente necessari . (Se l'effetto produce una "coda", come i riverberi e i delay, la disattivazione avviene solo dopo il completamento di tutti i calcoli).

Mentre questo schema è molto efficace per la riduzione del carico medio di un Live Set sulla CPU, non può ridurne il carico di picco. Per assicurarvi che il vostro Live Set suoni in modo continuo anche nelle circostanze di massimo carico, suonate simultaneamente una clip in ogni traccia, con tutti i dispositivi attivati.

#### <span id="page-676-0"></span>30.1.3 Congelamento delle Tracce

Il comando Congela Tracce di Live può aiutare notevolmente nella gestione del carico della CPU determinato dai dispositivi e dalle impostazioni delle clip. Quando selezionate una traccia ed eseguite il comando Congela Tracce, Live crea un file campione per ogni clip di Sessione della traccia, più uno per l'Arrangiamento. Da quel momento in poi, le clip della traccia suoneranno semplicemente i propri "file congelati", anziché calcolare continuamente in tempo reale le proprie impostazioni e quelle dei propri dispositivi ad uso intensivo della CPU. Il comando Congela Tracce è disponibile nel menu Modifica di Live e nel menu di contesto [clic-destro] (PC) / [CTRL-clic](Mac) delle tracce e delle clip. Tenete comunque presente che non è possibile congelare una Traccia di Gruppo [\(pag. 226\)](#page-225-0): si possono congelare solo le tracce che contengono clip.

Normalmente il congelamento avviene molto rapidamente. Ma, se congelate una traccia che contiene un External Audio Effect [\(pag. 356\)](#page-355-0) o un External Instrument [\(pag. 451\)](#page-450-0) che punti ad un effetto o ad un sintetizzatore hardware, il processo di congelamento avviene in tempo reale. Live rileverà automaticamente se sia necessario il congelamento in tempo reale e vi presenterà diverse opzioni per la gestione del processo. Per una spiegazione di queste opzioni fate riferimento alla sezione sulla renderizzazione in tempo reale [\(pag. 69\).](#page-68-0)

Una volta risolti gli intoppi di elaborazione (o dopo aver potenziato la vostra macchina!) potete sempre selezionare le tracce congelate e scegliere Scongela Tracce dal menu Modifica per cambiare le impostazioni dei dispositivi o delle clip. Sulle macchine più lente, potete scongelare le tracce ad uso intensivo della CPU una alla volta, editarle e congelarle di nuovo una volta fatto.

Molte funzioni di editing rimangono disponibili anche per le tracce congelate. Il lancio delle clip può ancora essere fatto liberamente e i controlli del mixer, come volume, pan e mandate, sono ancora disponibili. Altre possibilità includono:

- •Funzioni di modifica, taglia, copia, incolla, duplica e ritaglia clip;
- •Disegno e modifica dell'automazione del mixer e inviluppi di clip del mixer;
- •Consolidamento;
- •Registrazione nella Vista Arrangiamento dei lanci di clip della Vista Sessione;
- •Creazione, spostamento e duplicazione di scene della Vista Sessione;
- •Trascinamento di clip MIDI congelate in tracce audio.

Editando delle tracce congelate che contengono effetti basati sul tempo (come il riverbero), una volta scongelata una traccia potreste notare, a seconda della situazione, un risultato udibile differente. Ciò dipende dal fatto che, se una traccia è congelata, gli effetti applicati non vengono affatto calcolati e quindi non possono cambiare la loro risposta per riflettere il materiale dell'input editato. Quando la traccia viene nuovamente scongelata, tutti gli effetti vengono ricalcolati in tempo reale.

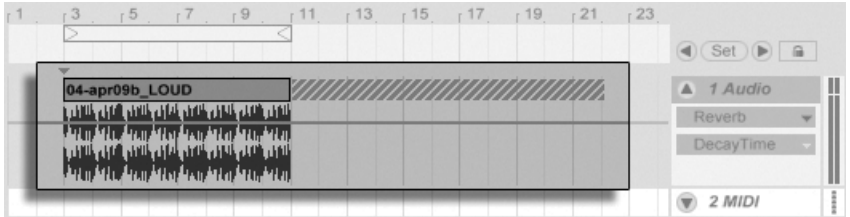

*Una traccia congelata dell'Arrangiamento con una coda di riverbero.*

Le tracce congelate della Vista Arrangiamento suonano tutto il materiale pertinente che si estende oltre le lunghezze delle rispettive clip (ad es. le "code" degli effetti di riverbero). Queste code congelate appaiono nella Vista Arrangiamento come regioni tratteggiate, adiacenti alle rispettive clip. Sono trattate da Live come clip "temporanee" separate, che spariscono quando scongelate la traccia, poiché l'effetto a quel punto viene nuovamente calcolato in tempo reale. Di conseguenza, quando nell'Arrangiamento spostate una clip congelata, dovreste solitamente selezionare anche la seconda clip (cioè la "clip della coda" congelata), in modo che le due clip rimangono insieme.

In una clip di Sessione congelata vengono inclusi soltanto due cicli di loop, il che significa che le clip con inviluppi di clip scollegati (Unlinked) [\(pag. 312\)](#page-311-0), una volta congelate, dopo due cicli di loop possono suonare diversamente.

I campioni generati dal comando Congela Tracce rimangono collocati nella vostra cartella dei file temporanei fino a quando non salvate il Live Set, al qual punto vengono spostati nella sotto-directory Samples/Processed/Freeze della cartella del Progetto. Nota: i file scongelati di tracce che contengono un External Instrument o un External Audio Effect verranno scartati immediatamente quando li scongelate.

Potete anche decidere di "appiattire" le tracce congelate, ovvero rimpiazzare completamente le clip e i dispositivi originali con il loro risultato udibile. Il comando Appiattisci è disponibile nel menu Modifica.

Oltre a fornire un'opportunità per conservare risorse di CPU con tracce che contengono tantissimi dispositivi, il comando Congela Tracce semplifica la condivisione di progetti tra più computer. Se tutte le tracce ad uso intensivo della CPU sono congelate, anche i computer un po' scarsi di potenza di processamento possono essere utilizzati per eseguire Live Set grandi. Questo, inoltre, significa che anche i computer a cui manchino determinati dispositivi usati in un certo Live Set possono eseguire ugualmente quel Set se le tracce del dispositivo "mancante" sono state congelate.

## 30.2 Gestione del carico dell'Hard Disk

La velocità di accesso dell'hard disk (che non è la stessa cosa della velocità di rotazione, pur essendo a questa legata) può limitare le prestazioni di Live. La maggior parte dei computer ottimizzati per l'audio usa drive da 7200 RPM (giri al minuto) o più veloci. I laptop, per risparmiare potenza o alimentazione, spesso usano drive da 5400 giri/min. o più lenti, che è il motivo per cui i progetti sui laptop hanno solitamente un numero inferiore di tracce. L'entità di traffico che Live genera con l'hard disk è approssimativamente proporzionale al numero di canali audio che vengono scritti o letti simultaneamente. Una traccia che suona un campione stereo causa più traffico con l'hard disk di una traccia che suona un campione mono.

| 画                          | . . |                   |  |
|----------------------------|-----|-------------------|--|
|                            |     |                   |  |
| <b>COL 20 - 2-</b><br>---- |     | ---<br><b>COL</b> |  |

*La Spia di sovraccarico dell'Hard Disk.*

La Spia di sovraccarico dell'Hard Disk lampeggia quando l'hard disk non è (stato) in grado di leggere o scrivere l'audio in modo sufficientemente rapido. Se questa condizione si verifica durante le registrazioni causa una lacuna nel campione registrato; durante il playback causa delle interruzioni.

Per evitare il sovraccarico del disco, fate quanto segue:

- •Riducete la quantità di canali audio che vengono scritti, scegliendo ingressi mono anziché stereo nelle finestre di dialogo della Configurazione dei Canali accessibile nelle Preferenze Audio di Live.
- •Usate la modalità RAM [\(pag. 137\)](#page-136-0) per le clip selezionate.
- •Riducete il numero di canali audio che vengono eseguiti, usando, quando possibile, campioni mono anziché stereo. Potete convertire i campioni stereo in mono usando un qualsiasi programma standard per l'editing di audio digitale — il programma può essere richiamato direttamente dall'interno di Live [\(pag. 76\)](#page-75-0).

## Capitolo 31

# Scheda informativa sull'Audio

Prima del rilascio di Live 7, gran parte dello sforzo di sviluppo di Ableton è stato concentrato sulla conduzione di test accurati ed oggettivi delle fondamentali prestazioni audio di Live. Come risultato di questo processo di test abbiamo implementato una serie di miglioramenti a "basso livello" (nel senso informatico) del motore audio. Abbiamo, inoltre, scritto questo foglio informativo sia allo scopo di aiutare gli utenti a capire esattamente come il loro audio venga (o non venga) modificato durante l'uso di alcune funzioni di Live spesso fraintese, sia allo scopo di suggerire come conseguire la massima qualità nei risultati.

Come accennato, la nostra ricerca è stata focalizzata sul comportamento "oggettivo" (ovvero quantificabile e misurabile). Non avanziamo alcuna "pretesa" su ciò che voi possiate *udire*, perché non possiamo assolutamente prevedere le variabili che compongono il vostro contesto di ascolto, il vostro hardware audio, la vostra sensibilità d'udito, etc. Inoltre, questo documento non fornisce alcun confronto di Live rispetto ad altri software audio. Piuttosto, è una sintesi dei fatti misurabili su ciò che Live *fa realmente* in condizioni diverse.

## 31.1 Test e Metodologia

Ogni versione di Live viene sottoposta ad una serie di 473 test automatizzati (numero di test nel momento in cui viene scritto questo documento), che coprono ogni aspetto della funzionalità di Live. Aggiungiamo ulteriori test ogni volta che aggiungiamo funzioni e non rilasceremo mai un aggiornamento senza che abbia superato tutti i test.

## 31.2 Operazioni Neutre

Le procedure di Live che non causano assolutamente alcun cambiamento nella qualità audio sono definite *operazioni neutre*. Potete essere certi che l'utilizzo di queste operazioni non causi

mai alcun degrado del segnale. L'applicazione delle operazioni neutre all'audio che è stato registrato con Live assicura che, a partire dal punto della conversione analogico-digitale, l'audio rimanga invariato. L'applicazione delle operazioni neutre ai file importati in Live assicura che l'audio importato rimanga identico a quello dei file salvati su disco. L'applicazione delle operazioni neutre ai file che vengono esportati da Live garantisce che la qualità dei vostri file esportati sia alta almeno quanto ciò che avete sentito durante la riproduzione.

L'elenco delle operazioni neutre riportato di seguito viene fornito principalmente come riferimento astratto; mentre tutte queste operazioni sono, di fatto, neutre, è tuttavia importante ricordare che ciascuna di esse potrebbe (e quasi certamente lo farà) essere applicata in un contesto che contiene anche operazioni non neutre. Per esempio, l'esecuzione di un segnale audio attraverso un dispositivo di effetti è un'operazione non neutra. Così, ovviamente, tutte le operazioni neutre applicate dopo di questa produrranno comunque un segnale audio in qualche modo alterato. Persino un cambiamento di guadagno è, tecnicamente, un'operazione non neutra.

Le operazioni neutre includono:

#### 31.2.1 Renderizzazione senza dithering

Il comando Esporta Audio/Video [\(pag. 64\)](#page-63-0) renderizza l'uscita audio di Live come file su disco. La renderizzazione è un'operazione neutra, purché siano rispettate le seguenti condizioni:

- •la frequenza di campionamento del file renderizzato deve essere la stessa di quella impostata per l'hardware audio, nelle Preferenze di Live.
- •non deve essere stata applicata alcuna operazione non neutra.

Le prestazioni di renderizzazione di Live vengono testate caricando tre tipi di file audio non processato — rumore bianco, onde sinusoidali a frequenza fissa e rampe sinusoidali — a 16, 24 e 32 bit di lunghezza di parola e renderizzandoli su file di uscita, anch'essi con varie risoluzioni di bit. I test di cancellazione di fase sui file originali e sui file di uscita mostrano quanto segue:

- •renderizzando su file con la stessa profondità di bit dell'originale si ottiene una cancellazione di fase completa.
- •renderizzando su file con una profondità di bit superiore a quella dell'originale si ottiene una cancellazione di fase completa.
- •renderizzando su file con una profondità di bit inferiore a quella dell'originale si ottiene la più piccola quantità di distorsione possibile in un sistema a 32 bit.

#### 31.2.2 Frequenza di campionamento corrispondente/nessuna trasposizione

La riproduzione con Live di un file audio non sottoposto a stretching è un'operazione neutra, a condizione che la frequenza di campionamento del file sia la stessa di quella impostata nelle Preferenze di Live e che il file venga riprodotto senza trasposizione. La neutralità dell'operazione è verificata dai test di cancellazione sulle uscite renderizzate. Nota: la "riproduzione" (playback) in questo contesto si riferisce solo all'audio all'interno di Live, prima del punto nel quale raggiunge il vostro hardware audio.

#### 31.2.3 Modalità Beats/Tones/Texture/Re-Pitch di Warp senza deformazione temporale

Se il tempo di una Clip è lo stesso di quello del Set, la clip viene eseguita senza stretching, cioè senza deformazione temporale. In questo caso, se la modalità di Warp [\(pag. 156\)](#page-155-0) della clip è impostata su Beats, Tones, Texture o Re-Pitch (ma non su Complex o Complex Pro), l'operazione di riproduzione sarà neutra. Qualsiasi azione di Warp causata dal cambiamento del tempo del Set non è permanente: l'audio che ad un determinato tempo viene riprodotto senza Warp, verrà sempre riprodotto senza Warp a quel determinato tempo, anche se il tempo è stato prima cambiato e poi ripristinato. Per esempio, se avete registrato alcune tracce a 120 BPM, ma poi decidete di rallentare il tempo per registrare un passaggio di assolo particolarmente difficile, una volta riportato il tempo a 120 BPM le tracce originali verranno nuovamente riprodotte in modo neutro. Solo la registrazione effettuata col tempo più lento sarà sottoposta a deformazione temporale. Nota: i groove [\(pag. 183\)](#page-182-0) agiscono modificando le posizioni dei marcatori Warp. Questo significa che la riproduzione di clip audio alle quali vengano applicati dei groove non sarà un evento neutro, nemmeno al tempo originale.

La neutralità della riproduzione di clip non sottoposte a deformazione temporale viene verificata tramite test di cancellazione sulle uscite renderizzate.

#### 31.2.4 Operazioni di somma nei singoli punti di mixaggio

A partire dalla versione 7, Live utilizza una somma a doppia precisione (64 bit) in tutti i punti in cui i segnali vengono mixati, inclusi gli ingressi delle Clip e delle Tracce di Ritorno, la Traccia Master e i Rack. Pertanto, in Live il mixaggio è un'operazione neutra per i segnali mixati in ogni singolo punto di somma. Ciò viene testato caricando coppie di file a 24 bit (rumore bianco e onde sinusoidali a frequenza fissa e i loro corrispettivi invertiti di fase), sommando le coppie otto volte e renderizzando l'uscita come file a 32 bit. Tutti i test ottengono una perfetta cancellazione di fase.

Nota: mentre la somma a 64-bit viene applicata ad ogni *singolo* punto di mixaggio, il processamento interno di Live è sempre eseguito a 32-bit. Pertanto, i segnali che vengono mixati attraverso più punti di somma potrebbero essere ancora soggetti ad una quantità estremamente piccola di degrado del segnale. Questa combinazione di somma a 64 bit all'interno di una architettura a 32 bit produce un bilanciamento ideale tra qualità audio e consumo di CPU/memoria.

#### 31.2.5 Registrazione di segnali esterni (profondità di bit >/= convertitore A/D)

In Live, la registrazione di segnali audio è un'operazione neutra, a condizione che la profondità di bit impostata nella finestra delle Preferenze di Live sia uguale o superiore a quello dei convertitori A/D (Analogico/Digitale) utilizzati per la registrazione. In questo contesto, "neutro" significa "identico all'audio consegnato a Live dai convertitori A/D".

#### 31.2.6 Registrazione a 32 bit di sorgenti interne

L'audio che viene registrato tramite le assegnazioni interne sarà identico alla sorgente audio, a condizione che la registrazione sia (stata) effettuata a 32 bit. Per garantire registrazioni neutre di strumenti plug-in e di qualsiasi segnale audio processato da effetti plug-in, si raccomanda la registrazione interna a 32 bit. Nota: se, però, la sorgente audio è già ad una profondità di bit inferiore, anche la registrazione interna effettuata a quella stessa profondità di bit sarà neutra (sempre che non siano usati degli effetti); registrando internamente a 32 bit un "file audio a 16 bit non compresso" non si aumenta la qualità del suono.

La neutralità della registrazione interna viene verificata mediante test di cancellazione.

#### 31.2.7 Congelamento, Appiattimento

Quando le tracce vengono congelate [\(pag. 677\)](#page-676-0) i file audio creati sono a 32 bit, assicurando così che non saranno di qualità inferiore rispetto all'audio ascoltato prima del congelamento. Ma ci sono alcuni casi particolari che riguardano il Congelamento che danno luogo a un comportamento non neutro e che è opportuno considerare:
Le tracce congelate della Vista Arrangiamento possono includere materiale audio che si estende oltre la fine della clip stessa, come code di riverbero e ripetizioni di delay. Per contro, le tracce congelate della Vista Sessione sono sempre lunghe esattamente due cicli di loop, per cui qualsiasi materiale audio che durante la riproduzione non congelata si estenda al di là di due cicli di loop verrà tagliato dopo il congelamento.

Gli effetti basati sul tempo (come riverberi e delay) nelle clip non congelate vengono processati in tempo reale, perciò, arrestando la riproduzione sulla coda di un riverbero o di un delay, si consentirà alla coda di continuare. Al contrario, le code congelate sono renderizzate come audio, perciò, arrestando il playback, verranno fermate bruscamente.

Nel congelamento delle clip della Vista Arrangiamento tutte le automazioni dei parametri vengono renderizzate come parte del file audio. Le clip della Vista Sessione, invece, scattano una "istantanea" di tutti i valori dei parametri nella posizione 1.1.1 dell'Arrangiamento, mantenendoveli per la durata delle clip congelate. Questo comportamento è analogo a quello delle clip non congelate: durante la riproduzione delle normali clip della Vista Sessione, qualsiasi automazione dell'Arrangiamento viene estromessa fino a quando non venga premuto il pulsante Torna all'Arrangiamento.

Le clip congelate vengono sempre riprodotte con la funzione Warp attivata e impostata in modalità Beats, il che significa che sono soggette allo stesso comportamento non neutro di qualsiasi altro file audio trattato con Warp.

Tutti i dispositivi che dispongono di parametri casuali (ad es. il controllo Chance nel dispositivo Beat Repeat) dopo il congelamento non presenteranno comportamenti casuali. Ciò è dovuto al fatto che, come per gli effetti basati sul tempo, i valori casuali espressi nel momento del congelamento vengono renderizzati come parte del nuovo file e quindi non saranno più calcolati in tempo reale.

Nota: il comando Appiattisci sostituisce tutte le clip e i dispositivi originali con i file audio creati dal congelamento. Quando si utilizza questo comando, è importante tenere ben presenti i casi particolari sopra descritti. Ciò che udite dopo il congelamento è esattamente ciò otterrete con l'appiattimento: perciò, se i risultati non sono di vostro gradimento, assicuratevi di scongelare le tracce e apportare le opportune modifiche ai parametri dei dispositivi prima di ricongelarle ed eseguire il comando Appiattisci.

Questa procedura viene testata renderizzando l'uscita di una traccia audio e confrontandola per cancellazione di fase con l'audio congelato della stessa traccia, in modo da garantire che i file siano identici.

#### 31.2.8 Effetti bypassati

Gli effetti bypassati di Live vengono rimossi dal flusso del segnale. Ciò vale sia per i dispositivi di effetto incorporati, sia per i Plug-in VST e AU di terze parti. Di conseguenza, l'audio nel punto di uscita di un effetto bypassato è identico all'audio del punto di entrata. Nota: tuttavia, i dispositivi di effetto con parametri che richiedono intrinsecamente del ritardo — ad es. le impostazioni di Lookahead (o Allineamento di Ritardo) nel dispositivo Compressor — introdurranno comunque questo ritardo quando bypassati, al fine di mantenere la compensazione di ritardo automatica con il resto del Progetto. Nella maggior parte dei casi, gli effetti di questo comportamento saranno completamente inudibili.

La neutralità degli effetti bypassati viene testata caricando un'istanza di ciascuno dispositivo di effetto di Live in una traccia audio, disattivando tutti gli effetti e poi renderizzando l'uscita della traccia. Il file renderizzato viene poi confrontato con l'uscita renderizzata della stessa traccia senza dispositivi caricati. Il test di cancellazione di fase dei due file conferma che sono identici.

#### 31.2.9 Assegnazioni

Il routing (assegnazione e smistamento) [\(pag. 199\)](#page-198-0) dei segnali all'interno di Live è un'operazione neutra. Il segnale del punto di destinazione di routing è identico al segnale del punto sorgente di routing. E' importante notare che la flessibile architettura di routing di Live consente una notevole varietà di scenari, che includono routing pre e post effetti e pre e post sezione mixer di ciascuna traccia e punti di prelievo dall'uscita dei singoli slot per campioni all'interno dello strumento Impulse. In questi casi, è probabile che il segnale udito nel punto di uscita sia diverso dal segnale udito prima del punto routing, perché è stato prelevato prima che abbia raggiunto la fine della propria catena del segnale originale.

#### 31.2.10 Divisione delle Clip

Le clip che sono già neutre rimarranno tali dopo la divisione [\(pag. 107\)](#page-106-0). La divisione agisce solo sulla posizione di riproduzione all'interno del campione e non ha alcun effetto sui dati del campione stesso. La riproduzione attraverso i margini di divisione è trasparente, cioè senza soluzione di continuità e accurata al "campione" (nel senso dell'unità di misura digitale).

La neutralità dell'operazione di divisione delle clip viene testata in diverse condizioni:

- •dividendo clip non trattate con Warp, con e senza loop;
- •dividendo clip trattate con Warp ma senza deformazione temporale, con e senza loop;

<span id="page-686-0"></span>In tutti i casi, l'uscita viene renderizzata e confrontata con l'uscita di una versione non divisa della stessa sorgente. Il test di cancellazione di fase dei due file conferma che sono identici.

### 31.3 Operazioni Non Neutre

Le procedure di Live che causano un cambiamento nella qualità audio sono definite *operazioni non neutre*. Potete essere certi che l'utilizzo di queste operazioni causi quantomeno qualche modifica al segnale. L'applicazione delle operazioni non neutre ai file importati in Live assicura che l'audio importato sia diverso dai file salvati su disco. L'applicazione delle operazioni non neutre ai file che vengono esportati da Live garantisce che ciò che ascoltate durante la riproduzione in tempo reale sarà diverso da ciò che finirà nei vostri nuovi file.

Le operazioni non neutre includono:

#### 31.3.1 Riproduzione in Modalità Complex e Complex Pro

Gli algoritmi usati per le modalità di Warp Complex [\(pag. 158\)](#page-157-0) e Complex Pro [\(pag. 158\)](#page-157-1) utilizzano una tecnologia completamente diversa rispetto a quella degli algoritmi impiegati nelle modalità Beats, Tones, Texture e Re-Pitch. Sebbene le modalità Complex possano suonare meglio, specialmente se usate con file di suoni mixati che contengono tipologie di materiale audio molto diverse, non sono mai neutre, nemmeno al tempo originale. Per questo motivo — e anche perché questi algoritmi sono più esigenti in termini di risorse di CPU — consigliamo di utilizzare queste modalità soltanto nei casi in cui le altre modalità di Warp non producano risultati sufficienti.

#### 31.3.2 Conversione della frequenza di campionamento/ trasposizione

La conversione della frequenza di campionamento (sia durante la riproduzione in tempo reale, sia durante la renderizzazione) è una operazione non neutra. La riproduzione di file audio ad una frequenza di campionamento diversa da quella impostata nella finestra delle Preferenze di Live causerà degrado di segnale. Anche la trasposizione è una forma di conversione della frequenza di campionamento e, quindi, anch'essa si traduce in un comportamento non neutro.

Per ridurre al minimo i potenziali risultati negativi durante la riproduzione in tempo reale, si consiglia di effettuare la conversione della frequenza di campionamento come processo offline, anziché mixare file di diverse frequenze di campionamento all'interno di uno stesso Set. Una volta esportati i campioni nella frequenza di campionamento che prevedete di usare in Live, i file possono essere importati senza alcuna perdita di qualità.

Anche la renderizzazione dell'audio da Live con una frequenza di campionamento diversa da quella utilizzata durante il lavoro sul Progetto è un'operazione non neutra. A partire da Live 9.1, tuttavia, la conversione della frequenza di campionamento durante l'esportazione utilizza la libreria di altissima qualità SoX Resampler<sup>10</sup>, producendo file sottocampionati con distorsione estremamente bassa.

#### 31.3.3 Automazione del volume

L'automazione del volume si traduce in un cambiamento di guadagno, che è necessariamente un'operazione non neutra. Ma alcune implementazioni d'inviluppo del volume possono causare artefatti udibili, in particolare se gli inviluppi non vengono calcolati ad una velocità sufficiente. A partire da Live 7, le curve di automazione del volume vengono aggiornate per ciascun campione audio, derivandone livelli di distorsione estremamente bassi.

#### 31.3.4 Dithering

Ogni volta che si renderizza l'audio ad una profondità di bit inferiore è una buona idea applicare il dithering per minimizzare gli artefatti. Il dithering (una sorta di rumore a bassissimo livello) è intrinsecamente una procedura non neutra, ma è un male necessario quando si abbassa la risoluzione di bit.

Nota: il processamento di segnale interno di Live avviene interamente a 32 bit. Pertanto, applicando anche un singolo cambiamento di guadagno, pure l'audio risultante è a 32 bit, anche se l'audio originale è a 16 o a 24 bit. Il dithering non deve mai essere applicato più di una volta ad un determinato file audio. Pertanto, a meno che stiate effettuando operazioni di mastering o di finalizzazione in Live, è meglio renderizzare sempre a 32 bit ed evitare del tutto il dithering.

<sup>10</sup> Questo prodotto incorpora la libreria SoX Resampler (http://soxr.sourceforge.net), sotto licenza GNU LGPL v2.1 (http://gnu.org/licenses)

#### <span id="page-688-0"></span>31.3.5 Registrazione di segnali esterni (profondità di bit < convertitore A/D)

In Live, la registrazione di segnali audio è un'operazione non neutra se la profondità di bit impostata nella finestra delle Preferenze di Live è inferiore a quella dei convertitori A/D utilizzati per la registrazione. Questa è una condizione non raccomandabile.

#### 31.3.6 Registrazione inferiore a 32 bit di sorgenti interne

L'audio che viene registrato attraverso il routing interno perderà di qualità se la registrazione viene effettuata ad una profondità di bit inferiore a 32 bit. Per garantire registrazioni neutre di strumenti plug-in e di qualsiasi segnale audio processato da effetti plug-in, si raccomanda la registrazione interna a 32 bit. Nota: se, però, la sorgente audio è già ad una profondità di bit inferiore, anche la registrazione interna effettuata a quella stessa profondità di bit sarà neutra (sempre che non siano usati degli effetti); registrando internamente a 32 bit un "file audio a 16 bit non compresso" non si aumenta la qualità del suono.

#### 31.3.7 Consolidamento

Il consolidamento delle clip [\(pag. 107\)](#page-106-1) nella Vista Arrangiamento crea nuovi file audio, che, rispetto ai dati audio originali, sono "non neutri". In particolare, i nuovi file saranno normalizzati, con i volumi delle rispettive clip adattati per suonare con lo stesso volume udito prima del consolidamento. La normalizzazione è un cambiamento di guadagno, che è un'operazione non neutra. Inoltre, i nuovi file verranno creati alla frequenza di campionamento e alla profondità bit impostate nella finestra delle Preferenze di Live, che possono differire da quelle dei file audio originali.

#### 31.3.8 Dissolvenze delle clip

Quando nelle Preferenze Record/Warp/Launch è abilitata l'opzione Crea Dissolvenze agli estremi della Clip, Live applica una breve dissolvenza (fino a 4 ms) all'inizio e alla fine di tutte le nuove clip audio. Queste dissolvenze di "de-clic" possono essere applicate anche alle clip della Vista Sessione attraverso il pulsante Fade (o Assolvenza/Dissolvenza) della Clip [\(pag.](#page-135-0)  [136\)](#page-135-0). Inoltre, le clip della Vista Arrangiamento dispongono di dissolvenze e dissolvenze incrociate editabili [\(pag. 101\)](#page-100-0). L'applicazione di una qualsiasi di queste opzioni di dissolvenza è un'operazione non neutra.

#### <span id="page-689-0"></span>31.3.9 Posizionamento panoramico

Live utilizza un posizionamento panoramico a potenza costante con curve di guadagno sinusoidali. Nella posizione centrale l'uscita è a 0 dB, mentre i segnali posizionati completamente a sinistra o a destra vengono aumentati di +3 dB. Per minimizzare questo cambiamento di volume, può essere utile restringere la larghezza stereo complessiva prima di eseguire posizionamenti estremi. Questa impostazione può essere prodotta tramite il comando Width (o Larghezza) del dispositivo Utility.

#### 31.3.10 Groove

Nella maggior parte dei casi, la riproduzione di una clip trattata con Warp che abbia lo tempo stesso del Set è un'operazione neutra. Tuttavia, se viene applicato un groove [\(pag. 183\)](#page-182-0) la riproduzione sarà non-neutra a qualsiasi tempo di riproduzione.

### 31.4 Suggerimenti per ottenere una qualità sonora ottimale con Live

Per gli utenti che cercano di ottenere una qualità audio ottimale con Live abbiamo stilato un elenco di pratiche raccomandate e di suggerimenti sulle impostazioni del programma.

- •Decidete quale frequenza di campionamento usare per un determinato Progetto prima di iniziare il lavoro, anziché modificarla in corso d'opera.
- •Registrate l'audio in Live utilizzando componenti hardware di alta qualità (interfaccia audio, cavi, etc.), alla più alta frequenza di campionamento e alla massima profondità di bit supportate dalla vostra interfaccia audio e dal vostro computer.
- •Evitate l'uso di campioni che abbiano frequenze di campionamento differenti all'interno dello stesso Progetto. Se desiderate lavorare con questi file, prima di usarli vi raccomandiamo di convertirli alla frequenza di campionamento impostata per la vostra interfaccia audio, usando un'applicazione offline ottimizzata a tale scopo.
- •Disattivate (entrambe) le opzioni Warp e Fade della Vista Clip di tutte le clip audio.
- •Non regolate i controlli Transpose (o Trasposizione -semitoni) e Detune (o Intonazione

Fine -centesimi) di alcuna clip.

•Renderizzate sempre a 32 bit.

Nota: queste pratiche, se da un lato assicurano una qualità audio ottimale, dall'altro disabilitano alcune funzionalità di Live — in particolare, la deformazione temporale e la sincronizzazione.

### 31.5 Riepilogo e Conclusioni

Ableton ha redatto questo documento per aiutare gli utenti a comprendere esattamente come l'audio venga influenzato quando si eseguono le varie procedure di Live. La nostra attenzione si è concentrata sulle funzioni che, nel corso degli anni, hanno mostrato di creare confusione o incertezza e l'elenco delle operazioni "neutre" e "non neutre" qui presentata è necessariamente incompleta.

Vi invitiamo a fare riferimento a questo documento per i chiarimenti sulle funzioni descritte, ma vi incoraggiamo anche a contattarci<sup>11</sup> qualora abbiate domande alle quali non abbiamo risposto. Live è un prodotto, ma è anche un processo in evoluzione che trae grande beneficio dai commenti e dai suggerimenti dei suoi utenti.

<sup>11</sup> https://www.ableton.com/help/

## <span id="page-692-0"></span>Capitolo 32

# Scheda informativa sul MIDI

Congiuntamente al lavoro sul motore audio, Ableton ha riservato un duro lavoro anche all'analisi della temporizzazione MIDI di Live e ad apportare miglioramenti dove necessario. Abbiamo redatto questa scheda informativa per aiutare gli utenti a comprendere i problemi implicati nella creazione di un affidabile e accurato ambiente MIDI basato su computer e per illustrare l'approccio di Live alla risoluzione di questi problemi.

Nota: i problemi di temporizzazione MIDI trattati in questo documento non sono generalmente riscontrabili dagli utenti dotati di hardware audio e MIDI di alta qualità. Se avete già investito tempo e denaro per l'ottimizzazione di questi fattori nel vostro studio e non riscontrate problemi di temporizzazione MIDI, probabilmente non avete bisogno di queste informazioni.

### 32.1 Comportamento MIDI ideale

Per capire come il MIDI funzioni all'interno di una workstation audio digitale (DAW), è utile introdurre alcuni termini e concetti comuni. Una DAW deve essere in grado di ospitare tre distinti scenari connessi al MIDI:

- 1. *Per Registrazione* si intende l'invio di informazioni di note e controller MIDI da un dispositivo hardware (per esempio una tastiera MIDI) ad una DAW per la loro memorizzazione. Un ambiente di registrazione ideale catturerebbe queste informazioni in arrivo con una precisione di temporizzazione perfetta rispetto alla linea temporale della song — con la stessa precisione di una registrazione audio.
- 2. *Per Riproduzione (o Playback)* nel contesto di una DAW si fa riferimento a due scenari correlati. Il primo riguarda l'invio di informazioni di note e controller MIDI dalla DAW ad un dispositivo hardware (per esempio un sintetizzatore). Il secondo riguarda la conversione all'interno del computer delle informazioni MIDI memorizzate in dati audio, come suonati da un dispositivo plug-in (per esempio il sintetizzatore Operator). In entrambi i

casi, un ambiente di riproduzione ideale genererebbe una perfetta riproduzione delle informazioni memorizzate.

3. *L'Esecuzione passante (o Esecuzione con rilancio o Playthrough)* comprende l'invio di informazioni di note e controller MIDI da un dispositivo hardware (per esempio una tastiera MIDI) ad una DAW e poi, in tempo reale, il rilancio verso un sintetizzatore hardware (esterno) o verso un dispositivo plug-in all'interno della DAW. Un ambiente di esecuzione passante ideale avrebbe un "feeling" preciso e sensibile come quello di uno strumento fisico (per esempio un pianoforte).

### 32.2 Problemi di temporizzazione MIDI

La realtà del MIDI basato su computer è complessa e implica così tante variabili che i sistemi ideali sopra descritti sono impossibili da ottenere. Ci sono due problemi fondamentali:

- 1. *La Latenza* è il ritardo costante intrinseco di un sistema. E' un problema, particolarmente in una DAW, perché l'audio digitale non può essere trasferito in tempo reale all'interno o all'esterno di una interfaccia audio, ma deve essere invece "bufferizzato" (cioè deve passare attraverso una sorta di memoria tampone). Ma anche gli strumenti acustici presentano un certo grado di latenza: in un pianoforte, ad esempio, intercorre un certo ritardo tra il momento in cui un tasto viene premuto e il momento in cui il meccanismo del martelletto attiva effettivamente la corda. Dal punto di vista esecutivo, piccoli tempi di latenza in genere non costituiscono un problema, perché gli esecutori sono generalmente in grado di adattare la temporizzazione della propria esecuzione per compensare i ritardi — sempre che i ritardi rimangano costanti.
- 2. *Il Jitter* è il ritardo incostante o casuale di un sistema. In una DAW può costituire un particolare problema, in quanto diverse funzioni all'interno del sistema (ad esempio MIDI, audio e interfaccia utente) sono processate separatamente. Spesso le informazioni devono essere spostate da uno di questi processi ad un altro — per esempio quando i dati MIDI vengono convertiti in riproduzione audio di un plug-in. Una temporizzazione MIDI esente da jitter richiede precisione nella conversione tra i diversi clock dei componenti del sistema — interfaccia MIDI, interfaccia audio e la stessa DAW. L'accuratezza di questa conversione dipende da una serie di fattori, che comprendono anche il sistema operativo e l'architettura dei driver utilizzati. Il jitter, molto più della latenza, crea la sensazione che la temporizzazione MIDI sia "fluttuante" o "approssimativa".

### 32.3 Soluzioni MIDI di Live

L'approccio di Ableton alla temporizzazione MIDI si basa su due presupposti chiave:

- 1. In tutti i casi, la latenza è preferibile al jitter. Poiché la latenza è costante e prevedibile, può essere trattata molto più facilmente sia dai computer sia dalle persone.
- 2. Utilizzando il playthrough (o esecuzione passante) durante la registrazione, vorrete registrare ciò *sentite* — anche se, a causa della latenza, questo avviene leggermente più tardi di quando *suonate*.

Live affronta i problemi inerenti la registrazione, il playback e il playthrough in modo che la temporizzazione MIDI sia reattiva, precisa e costantemente affidabile. Per registrare gli eventi in arrivo nelle corrette posizioni della linea temporale di un Live Set, Live ha bisogno di sapere esattamente quando tali eventi siano stati ricevuti dalla tastiera MIDI. Ma Live non può riceverli direttamente: devono prima essere processati dai driver dell'interfaccia MIDI e dal sistema operativo. Per risolvere questo problema, i driver dell'interfaccia associano una *datazione* ad ogni evento MIDI nel momento in cui lo ricevono e questo riferimento temporale viene passato a Live assieme all'evento. In questo modo, Live sa esattamente quando aggiungere gli eventi alla clip.

Durante il playthrough, una DAW deve costantemente far fronte ad eventi che dovrebbero essere sentiti il più presto possibile, ma che inevitabilmente si sono verificati nel passato a causa della latenza e dei ritardi insiti nel sistema. Quindi deve essere fatta una scelta: gli eventi devono essere eseguiti nel momento in cui vengono ricevuti (condizione che può determinare del jitter, se si verifica quando il sistema è occupato) oppure devono essere ritardati (condizione che aggiunge latenza)? La scelta di Ableton è quella di aggiungere latenza, in quanto riteniamo che sia più facile per gli utenti adattarsi ad una latenza costante piuttosto che ad un jitter casuale.

Quando si attiva il monitoraggio durante la registrazione, Live aggiunge nella datazione dell'evento un ulteriore ritardo, basato sulla dimensione del buffer del vostro hardware audio. Questa latenza aggiuntiva consente di registrare gli eventi nella clip nel momento in cui li *sentite* — non nel momento in cui li *suonate*.

Live genera datazioni anche per il playback dei dispositivi hardware e cerca di comunicarle ai driver delle interfacce MIDI, per la pianificazione degli eventi MIDI in uscita. I driver Windows MME, però, non sono in grado di processare la datazione, perciò, per i dispositivi che utilizzano questi driver, Live pianifica internamente gli eventi in uscita.

Live continuerà a ricevere eventi MIDI in ingresso persino durante i forti carichi del sistema che causano interruzioni audio (dropout). In caso di interruzioni audio, si possono verificare errori di temporizzazione e distorsione audio durante il playthrough, ma Live dovrebbe comunque continuare a registrare correttamente gli eventi MIDI nelle clip. Successivamente, una volta che il sistema abbia recuperato la propria stabilità, la riproduzione di questi eventi registrati dovrebbe essere precisa.

### 32.4 Variabili non controllabili da Live

In genere, le datazioni sono un meccanismo estremamente affidabile per la gestione della temporizzazione degli eventi MIDI. Ma le datazioni sono applicabili solo ai dati all'interno del computer stesso. I dati MIDI al di fuori del computer possono non fare alcun uso di queste informazioni, perciò le informazioni di temporizzazione da/verso un hardware esterno vengono processate dall'hardware non appena arrivano, anziché secondo una pianificazione. Inoltre, i cavi MIDI sono *seriali*, nel senso che possono inviare solo un pezzo di informazione alla volta. In pratica, ciò significa che più note suonate simultaneamente non possono essere trasmesse simultaneamente attraverso i cavi MIDI, ma devono essere inviate una dopo l'altra. A seconda della densità degli eventi, questo può causare problemi di temporizzazione MIDI.

Un altro problema che può sorgere, in particolare usando sintetizzatori hardware degli albori MIDI, è che il *tempo di scansione* del dispositivo avvenga con una cadenza relativamente bassa. Per tempo di scansione si intende quanto frequentemente il sintetizzatore controlli la propria tastiera per rilevare l'input (esecuzione di note). Se questa cadenza è troppo blanda, è possibile che si introduca del jitter.

Naturalmente, questi problemi di temporizzazione presenti a livello hardware possono essere moltiplicati dall'aggiunta di attrezzatura supplementare alla catena.

Persino all'interno del computer la precisione della datazione può variare notevolmente, a seconda della qualità dell'hardware MIDI, degli errori nella programmazione dei driver, etc. Live deve assumere che qualsiasi datazione allegata agli eventi MIDI in entrata sia precisa e che gli eventi in uscita siano trattati in modo adeguato da qualsiasi hardware esterno. Ma per Live è impossibile verificare entrambi i casi.

### Test e Risultati

La nostra procedura per testare la temporizzazione degli eventi MIDI in entrata è rappresentata nello schema seguente:

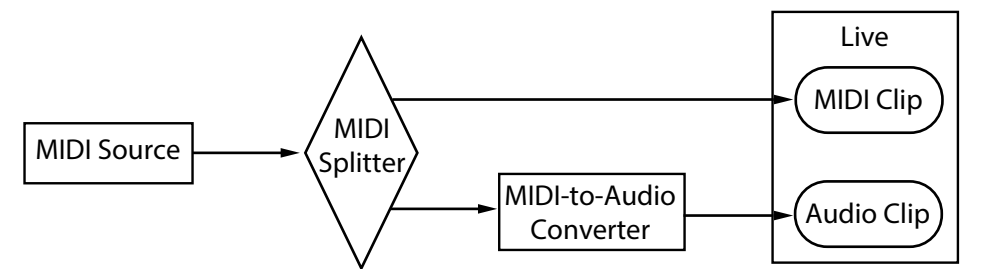

*Configurazione del test sugli eventi MIDI in entrata.*

L'uscita di una *sorgente MIDI* (una tastiera o un'altra DAW che suoni lunghe sequenze di eventi MIDI casuali) viene inviata ad uno *Splitter MIDI* (divisore MIDI) hardware a latenza zero. Un'uscita dello splitter viene registrata in Live in una nuova clip MIDI. L'altra uscita viene inviata ad un *Convertitore MIDI->Audio*. Questo dispositivo converte il segnale elettrico della sorgente MIDI in semplice rumore audio. Poiché il dispositivo non interpreta i dati MIDI, effettua questa conversione a latenza zero. L'uscita del convertitore viene poi registrata in Live in una nuova clip audio. In un sistema ideale, ogni evento della clip MIDI dovrebbe verificarsi contemporaneamente al corrispondente evento della clip audio. Pertanto, la differenza di temporizzazione tra eventi MIDI e audio delle due clip può essere misurata per determinare la precisione di Live.

Per valutare le prestazioni MIDI in diverse condizioni, abbiamo eseguito i test con tre diverse interfacce combo audio/MIDI di fasce di prezzo diverse, tutte di noti produttori. Chiameremo queste interfacce come A, B e C. Tutti i test sono stati eseguiti con un carico di CPU di circa il 50%, sia con macchine OS X che con macchine Windows, sia a 44.1 sia a 96 kHz e con tre diverse dimensioni di buffer audio, per un totale di 36 configurazioni di test distinte.

#### Windows:

- •Interfaccia A: il jitter massimo è stato +/- 4 ms, con la maggior parte del jitter che si è verificata  $a +/- 1$  ms.
- •Interfaccia B: nella maggior parte dei test il jitter massimo è stato +/- 3 o 4 ms. A 96 kHz e 1024 campioni di buffer è stato riscontrato un piccolo numero di eventi con +/- 5 ms di jitter. A 44.1 kHz e 512 campioni di buffer si sono verificati eventi occasionali con +/- 6 ms di jitter. In tutti i casi la maggior parte del jitter si è verificata a +/- 1 ms.
- •Interfaccia C: nella maggior parte dei test il jitter massimo è stato +/- 5 ms. A 96 kHz e 512 campioni di buffer è stato riscontrato un piccolo numero di eventi compresi tra +/- 6 e 8 ms di jitter. A 44.1 kHz e 1024 campioni di buffer è stato riscontrato un piccolo numero di eventi fino a +/- 10 ms di jitter. In tutti i casi la maggior parte del jitter si è verificata a

 $+/- 1$  ms.

 $OS X:$ 

- •Interfaccia A: a 44.1 kHz e 1152 campioni di buffer il jitter è stato abbastanza equamente distribuito tra +/- 4 e 11 ms. Per tutte gli altri test, il jitter massimo è stato +/- 5 ms. In tutti i test la maggior parte del jitter si è verificata a +/- 1 ms.
- •Interfaccia B: nella maggior parte dei test il jitter massimo è stato +/- 4 o 5 ms. A 44.1 kHz e 1152 campioni di buffer il jitter è stato abbastanza equamente distribuito tra +/- 2 e 11 ms. In tutti i casi la maggior parte del jitter si è verificata a +/- 1 ms.
- •Interfaccia C: in tutti i test, il jitter massimo è stato +/- 1 ms, con la maggior parte degli eventi che non ha presentato alcun jitter.

Abbiamo eseguito una procedura simile anche per testare la temporizzazione degli eventi MIDI in uscita, illustrata nello schema seguente:

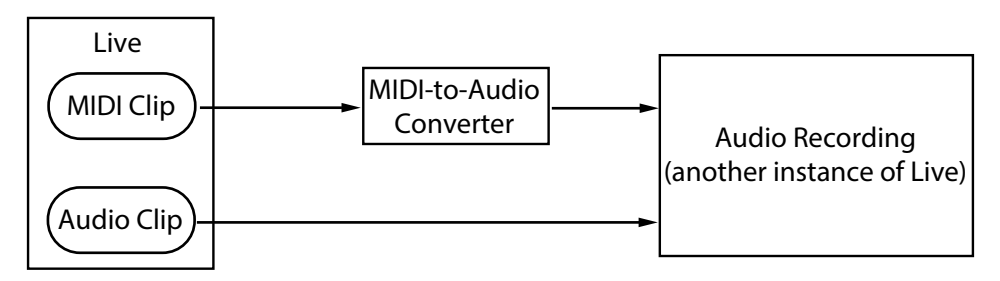

*Configurazione del test sugli eventi MIDI in uscita.*

In tutti i casi, i test di uscita hanno prodotto risultati paragonabili a quelli dei test di entrata.

### 32.5 Suggerimenti per ottenere prestazioni MIDI ottimali con Live

Per aiutare gli utenti ad ottenere prestazioni MIDI ottimali con Live, abbiamo stilato un elenco di pratiche raccomandate e di suggerimenti sulle impostazioni del programma.

•Usate la più piccola dimensione del buffer praticabile sul vostro hardware audio, tenendo

così la latenza al minimo. I controlli del buffer audio si trovano nella sezione Audio delle Preferenze di Live e variano a seconda del tipo di hardware che state utilizzando. Per ulteriori informazioni, fate riferimento alla lezione "Impostazione di Entrate/Uscite Audio".

- •Utilizzate un'interfaccia MIDI di alta qualità con i driver più aggiornati, per assicurarvi che le datazioni MIDI siano generate e processate con la massima precisione possibile.
- •*Non* attivate il monitoraggio di traccia se state registrando il MIDI mentre ascoltate direttamente un dispositivo hardware, ad esempio un sintetizzatore esterno (anziché ascoltare l'audio del dispositivo hardware attraverso Live, tramite il dispositivo External Instrument). Analogamente, disattivate il monitoraggio di traccia durante la registrazione di dati MIDI generati da un altro dispositivo MIDI (ad esempio una drum machine). Quando il monitoraggio è attivato, Live aggiunge della latenza per compensare il jitter del playthrough. Pertanto, è importante attivare il monitoraggio solo quando suonate effettivamente in playthrough.
- •L'architettura DirectMusic di Windows consente di far pianificare gli eventi MIDI dal sistema operativo, anziché solamente da Live. Perciò, le prestazioni possono variare a seconda che stiate usando o meno la modalità MME o DirectMusic. Se riscontrate problemi di temporizzazione, vi consigliamo di passare all'altra modalità. Questa impostazione si effettua nel riquadro MIDI Ports delle Preferenze MIDI/Sync.

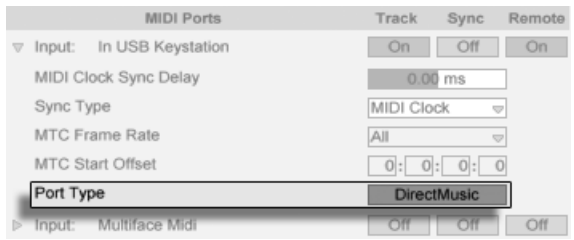

*Impostazione del Tipo di Porta MIDI (Windows).*

### 32.6 Riepilogo e Conclusioni

Ableton ha redatto questo documento per aiutare gli utenti a comprendere una serie di argomenti correlati:

•i problemi inerenti ai sistemi MIDI basati su computer;

- •il nostro approccio alla soluzione di questi problemi in Live;
- •le ulteriori variabili di cui non possiamo rendere conto.

Come già accennato, il modo migliore per risolvere i problemi di temporizzazione MIDI nel vostro studio è quello di utilizzare componenti hardware della massima qualità disponibile. Per gli utenti dotati di tali componenti, tutti i sistemi MIDI software dovrebbero funzionare senza problemi di rilievo. Per gli utenti dotati di hardware meno ottimizzato, comunque, Live offre un grado di precisione supplementare minimizzando il jitter, anche se a scapito di una piccola quantità di latenza aggiuntiva.

Vi invitiamo a fare riferimento a questo documento per i chiarimenti sull'approccio di Live alla temporizzazione MIDI, ma vi incoraggiamo anche a contattarci<sup>12</sup> qualora abbiate domande o dubbi su argomenti che non abbiamo trattato.

<sup>12</sup> https://www.ableton.com/help/

## <span id="page-700-0"></span>Capitolo 33

# Scorciatoie da tastiera di Live

### 33.1 Mostrare/Nascondere le Viste

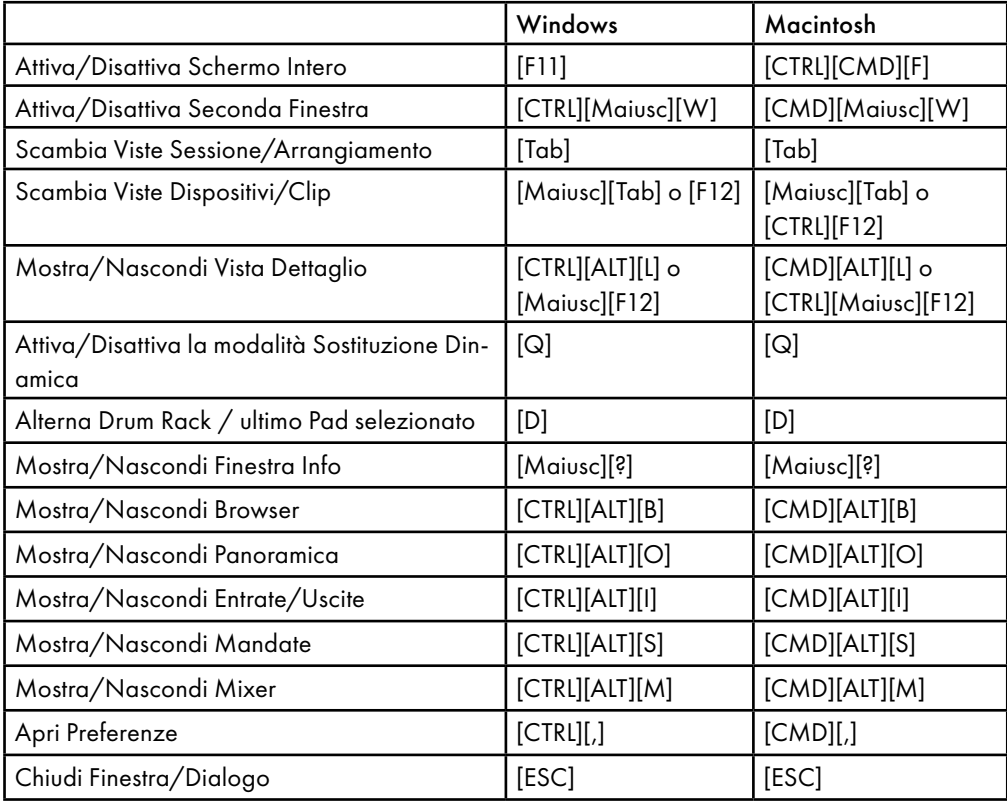

### 33.2 Accesso ai Menu

Sotto Windows, potete accedere ad ogni menu premendo il tasto [ALT] e la prima lettera del menu (ad es. [ALT][F] per "File"). Mentre un menu è aperto, potete utilizzare:

- •tasti freccia su e giù per navigare tra le voci del menu;
- •tasti freccia destra e sinistra per aprire i menu vicini;
- •tasto [Invio] per scegliere una voce del menu.

In OS X, potete accedere alle singole voci dei menu premendo [CMD][?]. Ciò apre un campo di ricerca che suggerirà le voci di menu durante la digitazione. Potete poi navigare tra le opzioni suggerite premendo i tasti freccia su e giù e premere il tasto [Invio] per sceglierne una.

### 33.3 Modifiche dei Valori

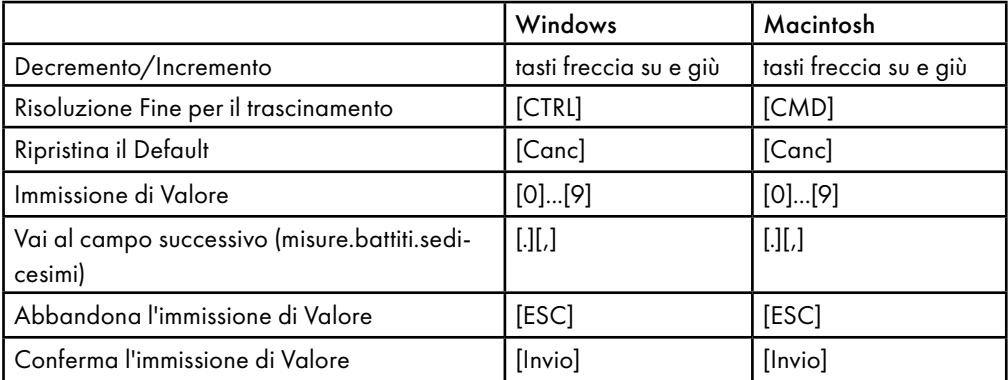

### 33.4 Browser

Oltre alle scorciatoie qui indicate, nel browser possono essere usati anche i comandi brevi di editing.

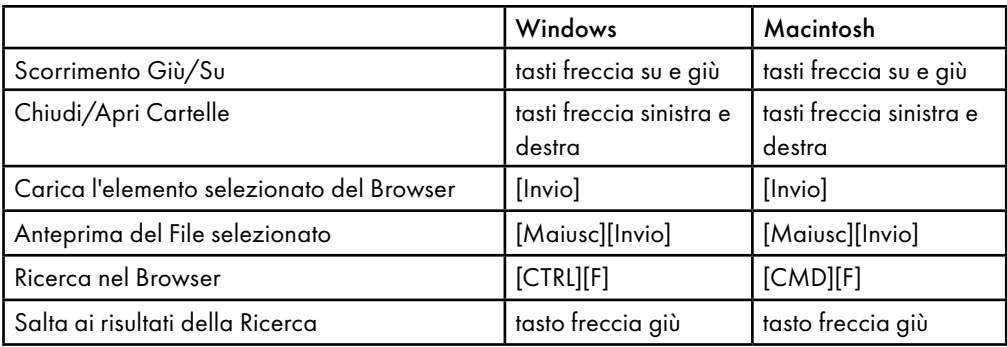

### 33.5 Trasporto

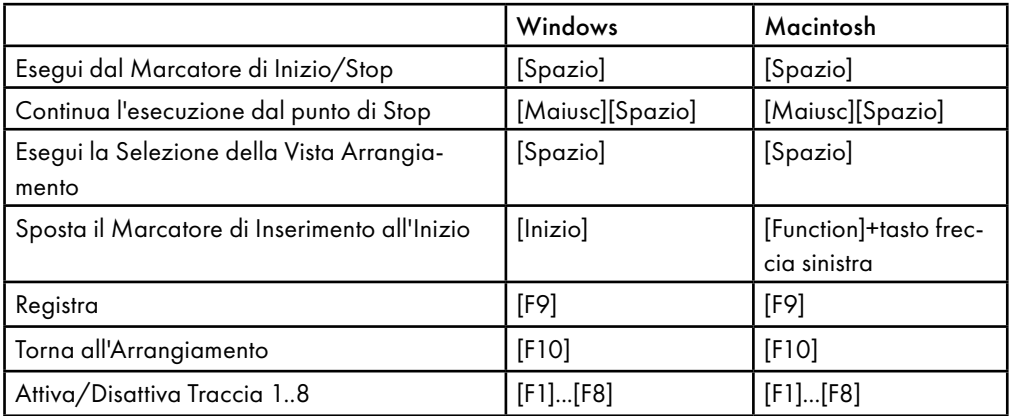

### 33.6 Editing

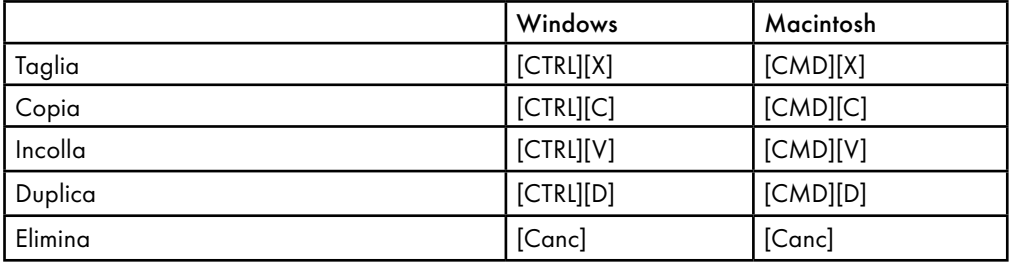

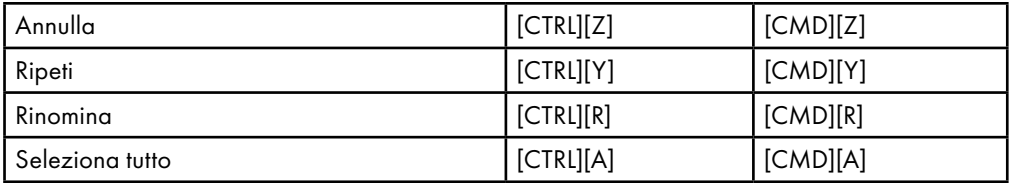

Mantenendo premuto un tasto modificatore aggiuntivo, alcuni dei comandi sopra elencati possono agire anche su:

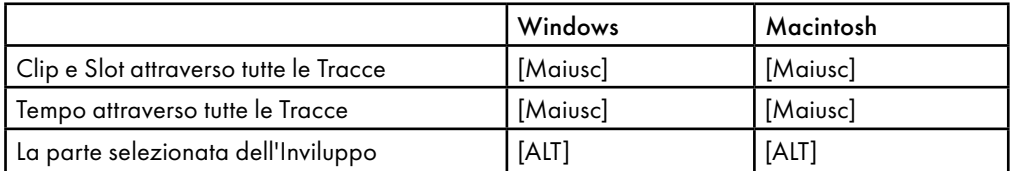

Il tasto [Tab] può essere usato per spostarsi da una traccia o da una scena all'altra durante la modifica del nome.

### 33.7 Ciclo di Loop e Marcatori di Inizio/Fine

Il ciclo di loop o i marcatori di inizio/fine devono prima essere selezionati affinché i seguenti comandi possano agire su di essi.

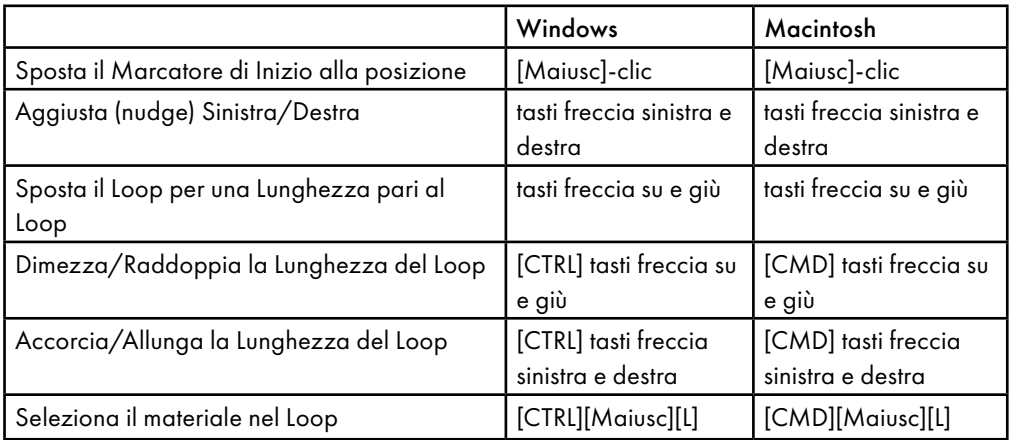

### 33.8 Comandi della Vista Sessione

Vedasi anche comandi di editing.

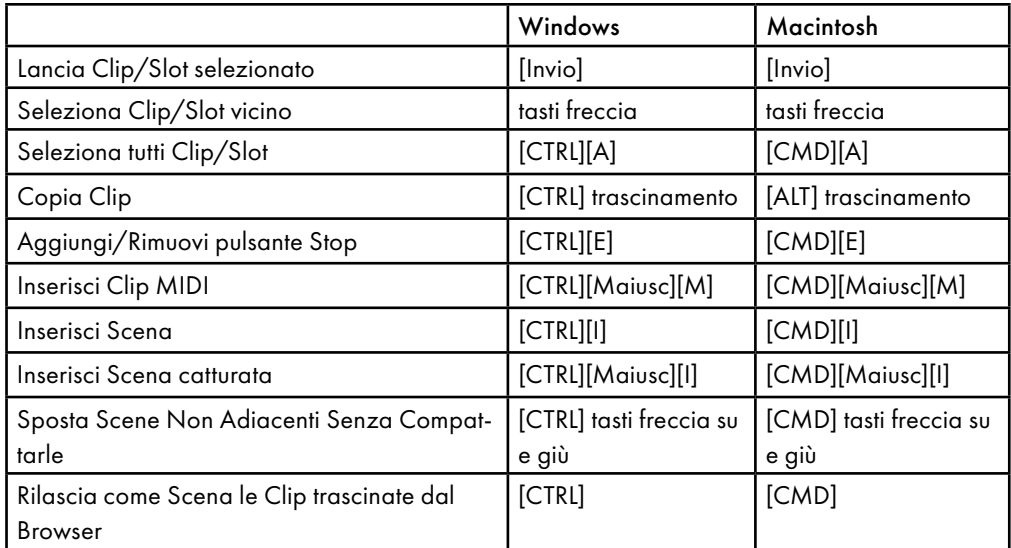

### 33.9 Comandi della Vista Arrangiamento

Le scorciatoie per zoom, agganciamento/disegno e impostazioni loop/regione funzionano anche nella Vista Arrangiamento. Vedasi anche comandi di editing.

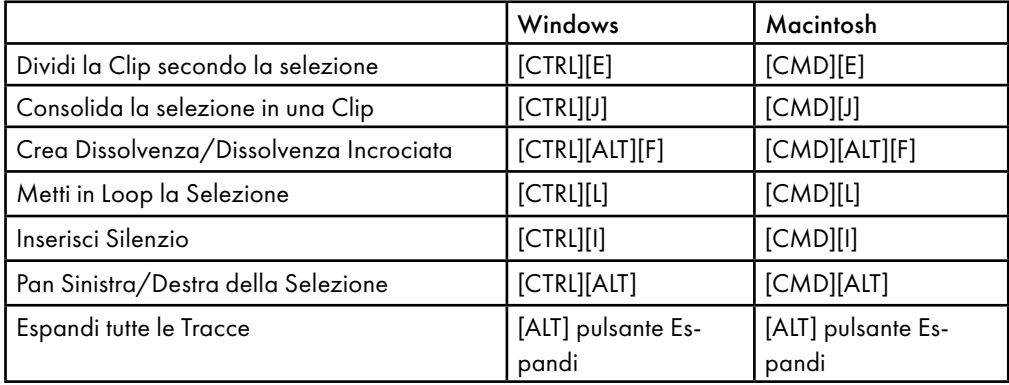

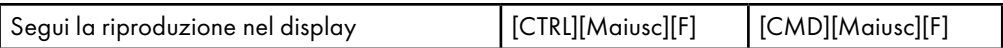

### 33.10 Comandi per le Tracce

Vedasi anche comandi di editing.

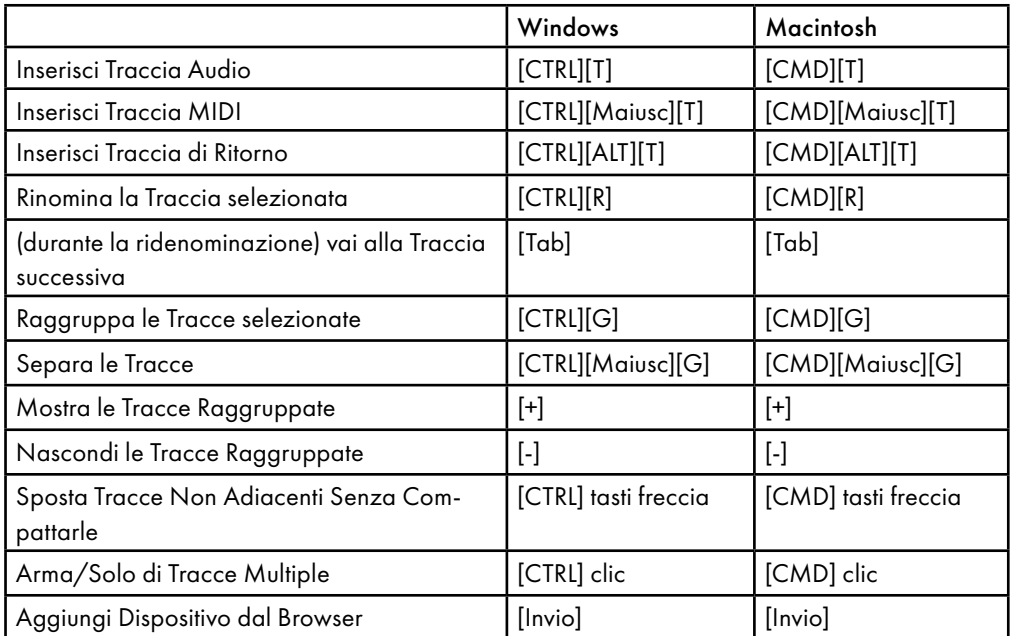

### 33.11 Comandi per i Breakpoint degli Inviluppi

Le scorciatoie per zoom, agganciamento/disegno e impostazioni loop/regione funzionano anche nell'Editor d'Inviluppo e nella Vista Arrangiamento. Vedasi anche comandi di editing.

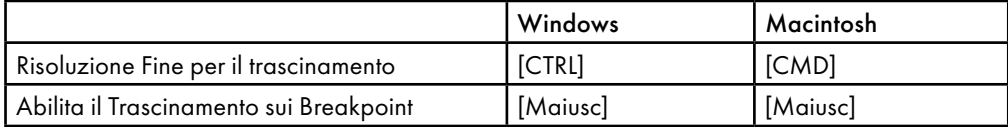

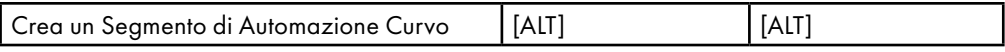

### 33.12 Modalità Mappatura Tasti/MIDI e tastiera MIDI del Computer

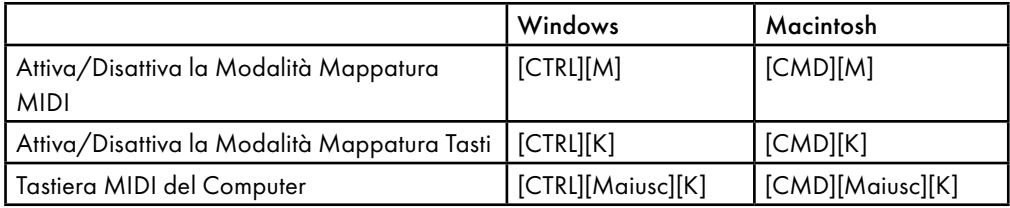

### 33.13 Zoom, Display e Selezioni

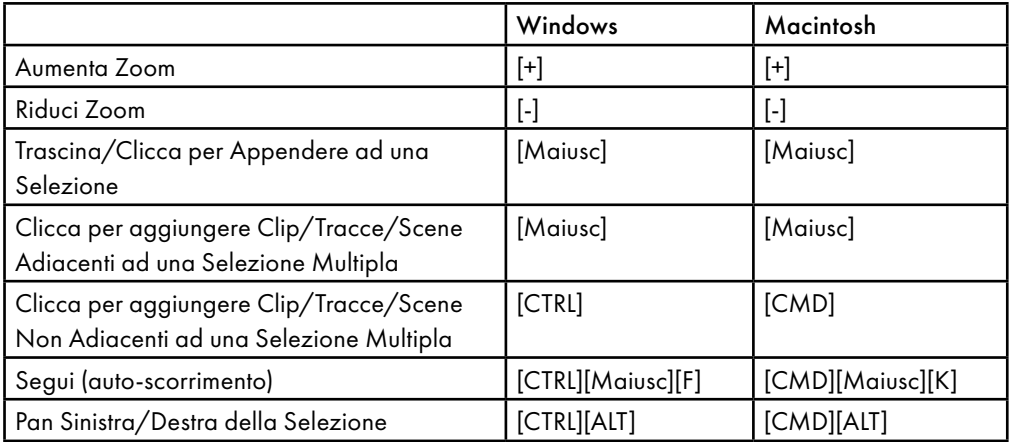

### 33.14 Display del Campione della Vista Clip

Le scorciatoie per zoom e impostazioni loop/regione funzionano anche nell'Editor del Campione.

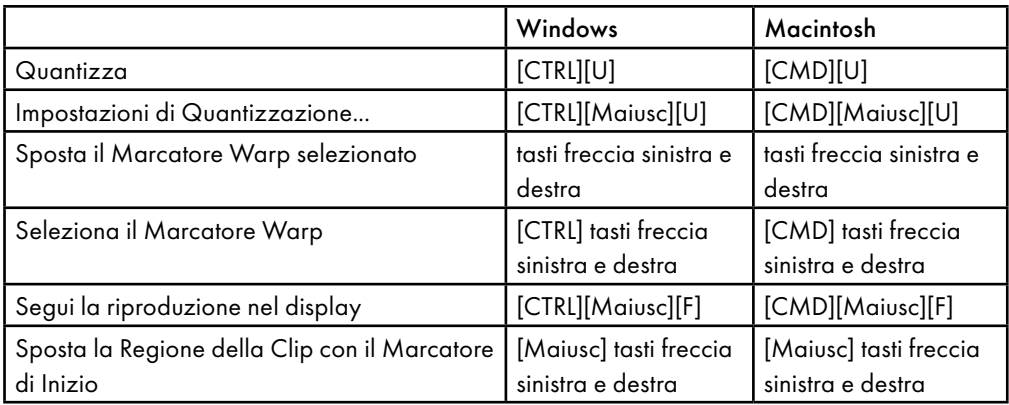

### 33.15 Editor MIDI della Vista Clip

Le scorciatoie per zoom, agganciamento/disegno e impostazioni loop/regione funzionano anche nell'Editor MIDI.

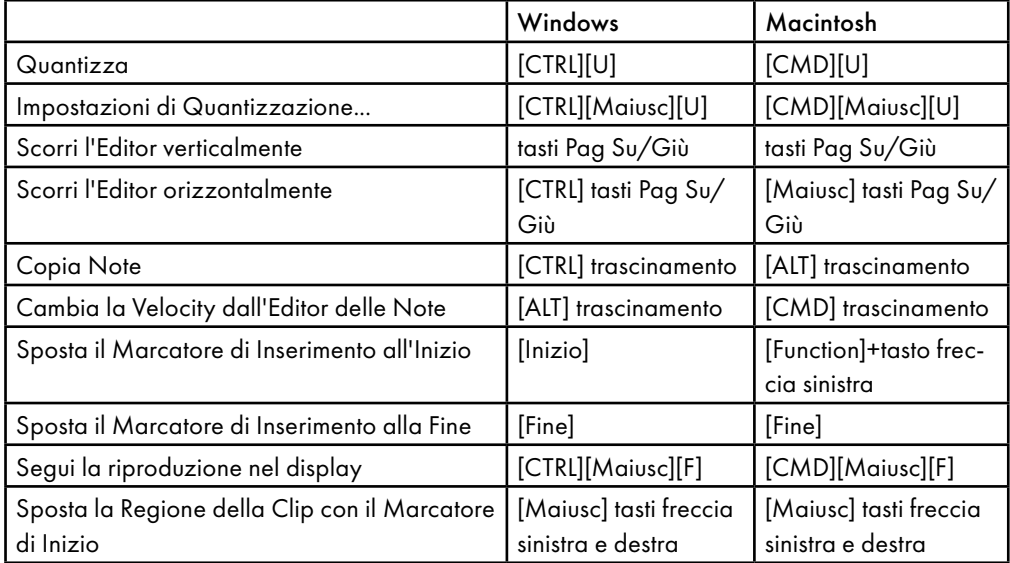

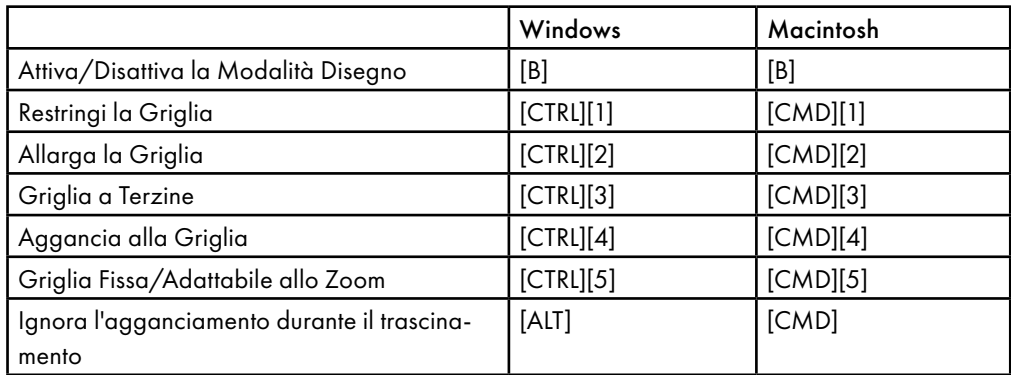

### 33.16 Agganciamento alla Griglia e Disegno

### 33.17 Quantizzazione Globale

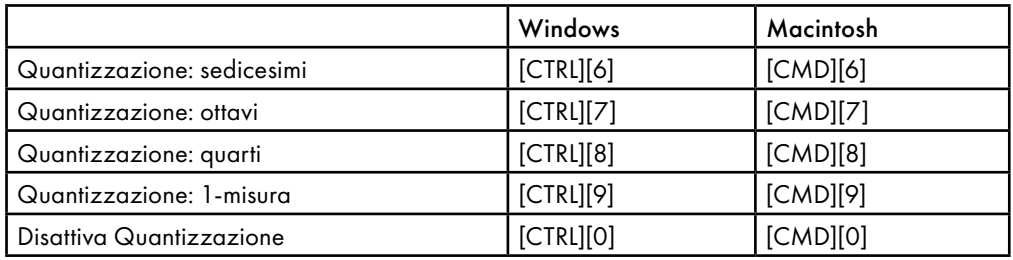

### 33.18 Operazioni con i Set e con il Programma

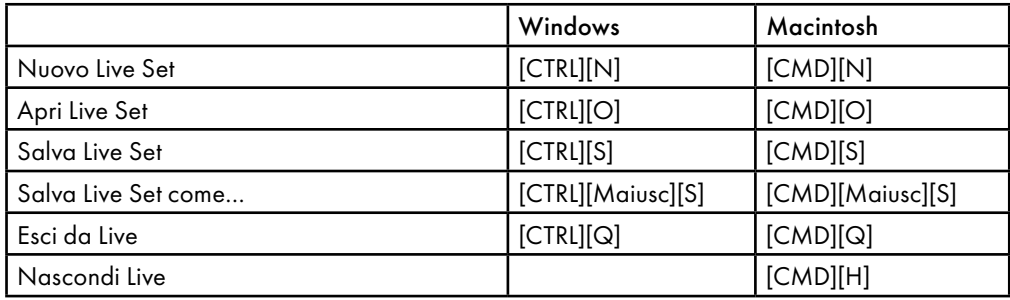

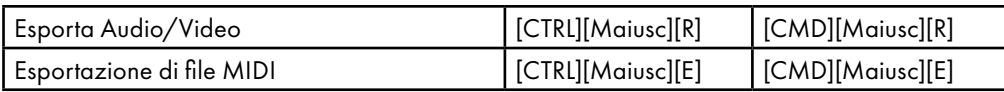

### 33.19 Operazioni con i Plug-in e con i Dispositivi

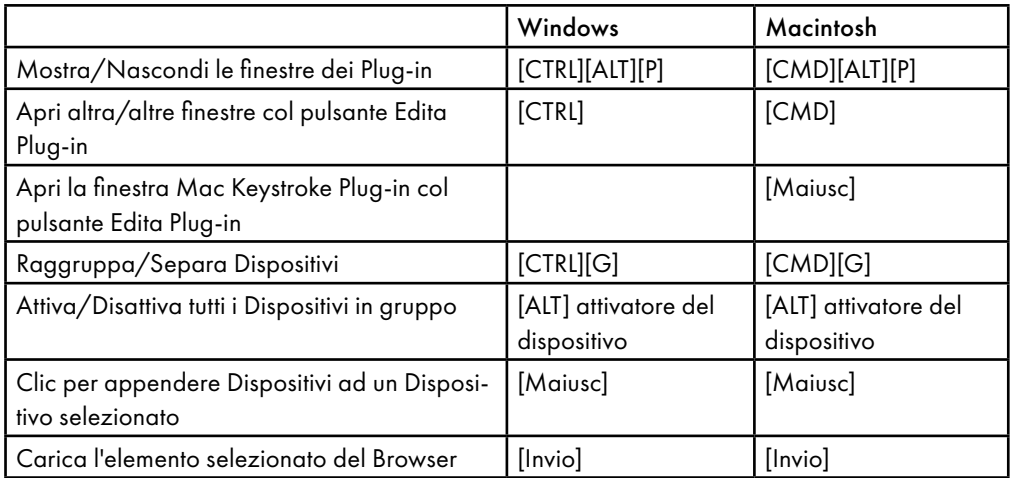

### 33.20 Uso del Menu di Contesto

Live offre un menu di contesto per un accesso rapido a molte voci di menu usate comunemente. Per accedere al menu di contesto fate [clic-destro](PC) / [CTRL-clic](Mac) sulla parte dell'interfaccia nella quale vorreste eseguire un comando particolare. Vale la pena notare che a volte il menu di contesto di Live contiene delle regolazioni applicabili dalle Preferenze: usate queste opzioni con attenzione, poiché interesseranno non solo l'elemento correntemente selezionato, ma le impostazioni generali del programma

Alcuni comandi compaiono solamente nel menu di contesto. Fra questi ci sono: varie opzioni per lavorare con il browser [\(pag. 53\);](#page-52-0) i comandi speciali dei marcatori della griglia per dirigere la funzione Auto-Warp [\(pag. 151\);](#page-150-0) le opzioni dettagliate per la larghezza della griglia fissa o adattabile allo zoom [\(pag. 105\);](#page-104-0) i comandi di copia e incolla degli inviluppi e degli oscillatori di Operator [\(pag. 457\)](#page-456-0); e numerosi comandi specifici per ciascun dispositivo.

# Indice

#### A

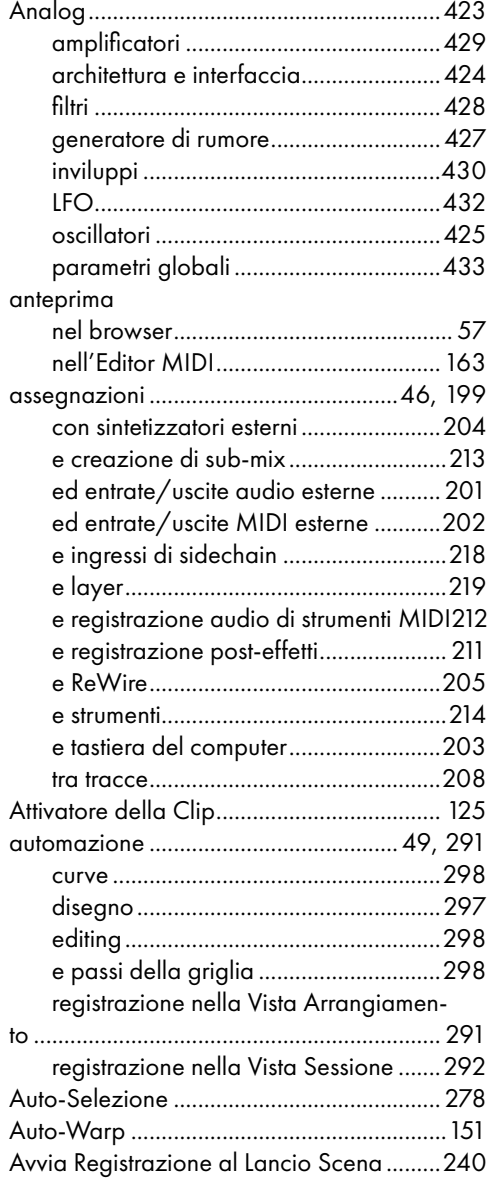

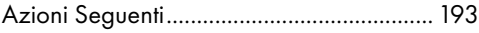

#### B

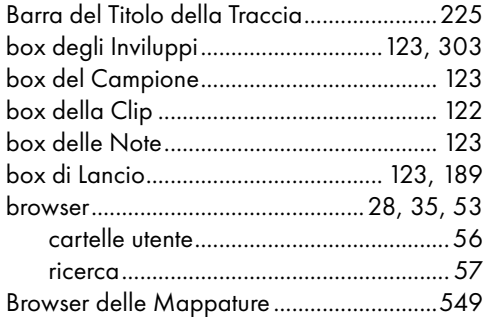

#### C

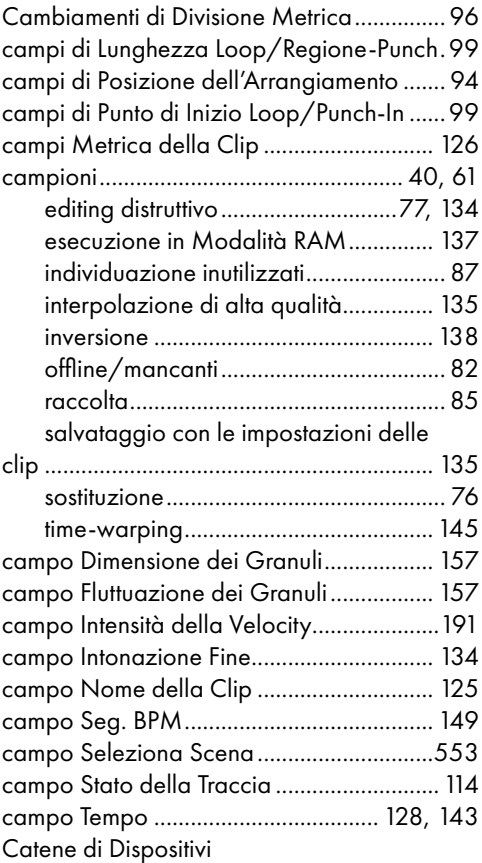

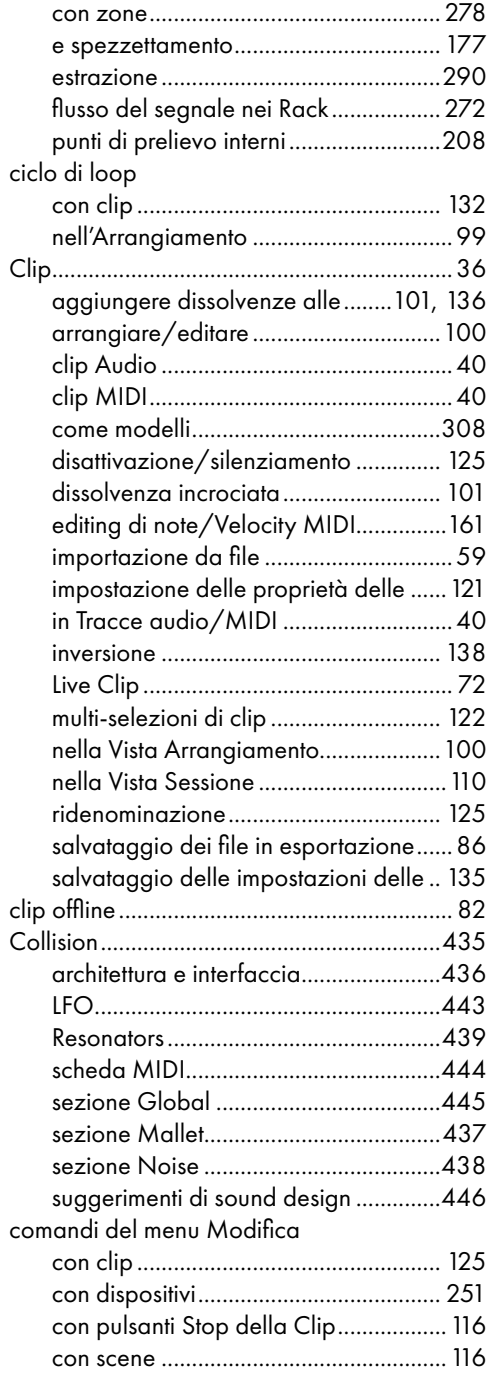

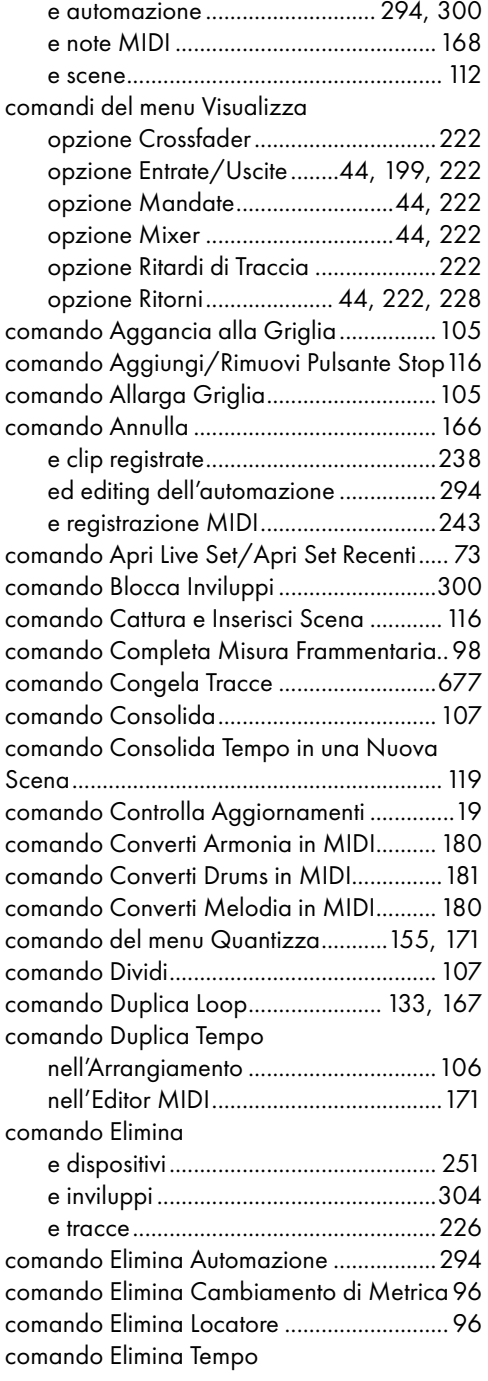

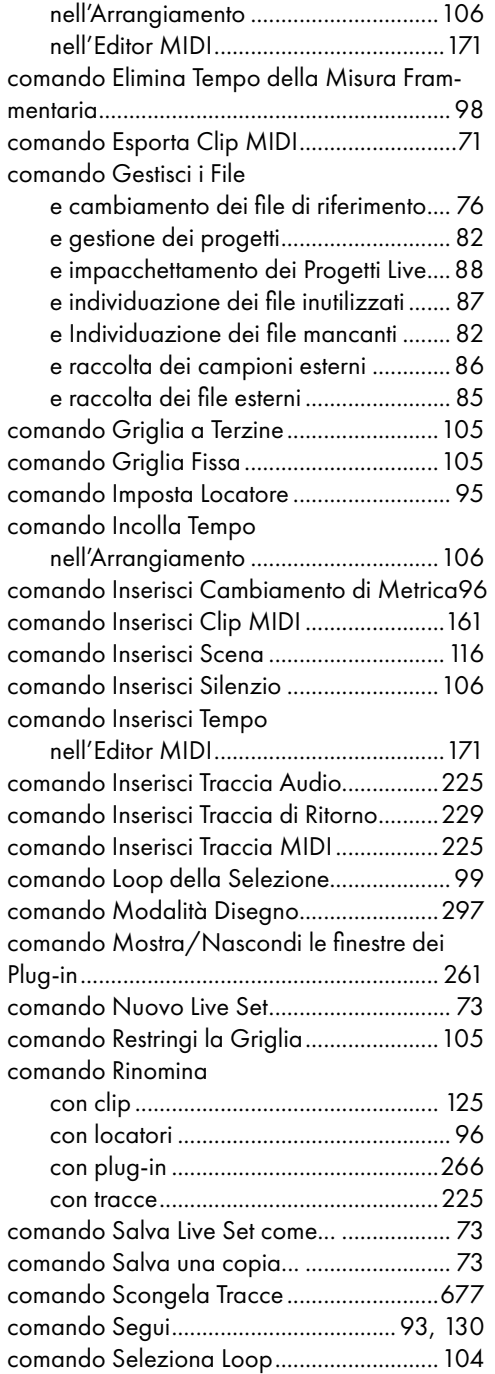

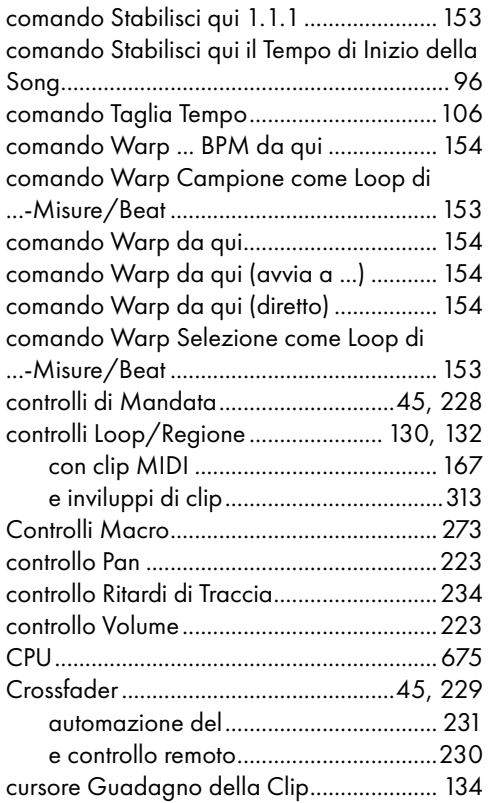

#### D

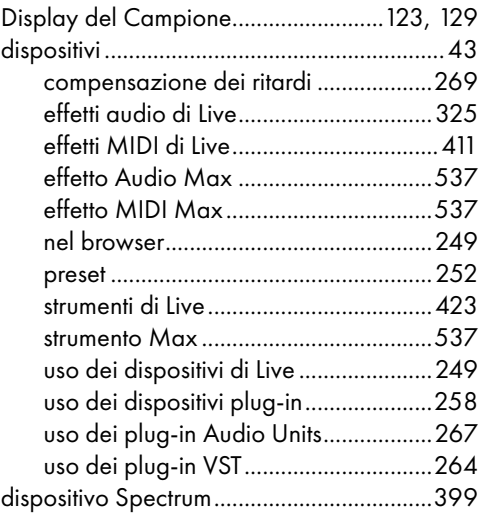

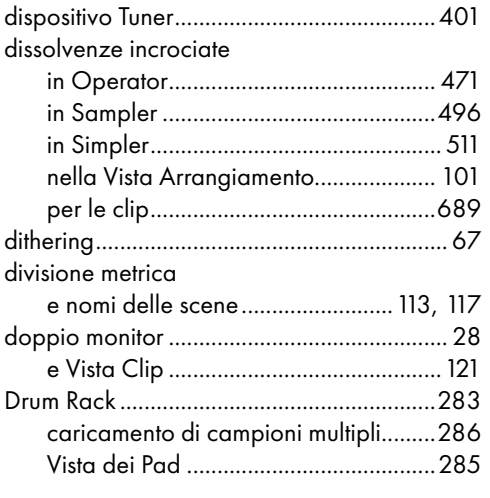

#### E

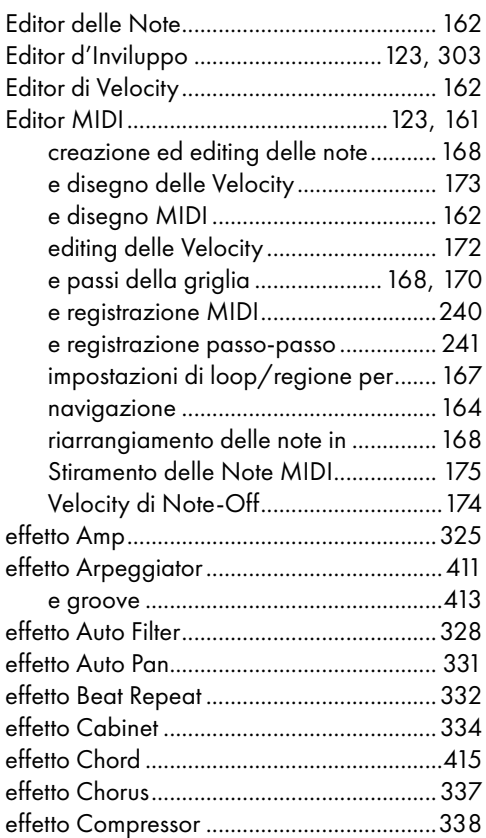

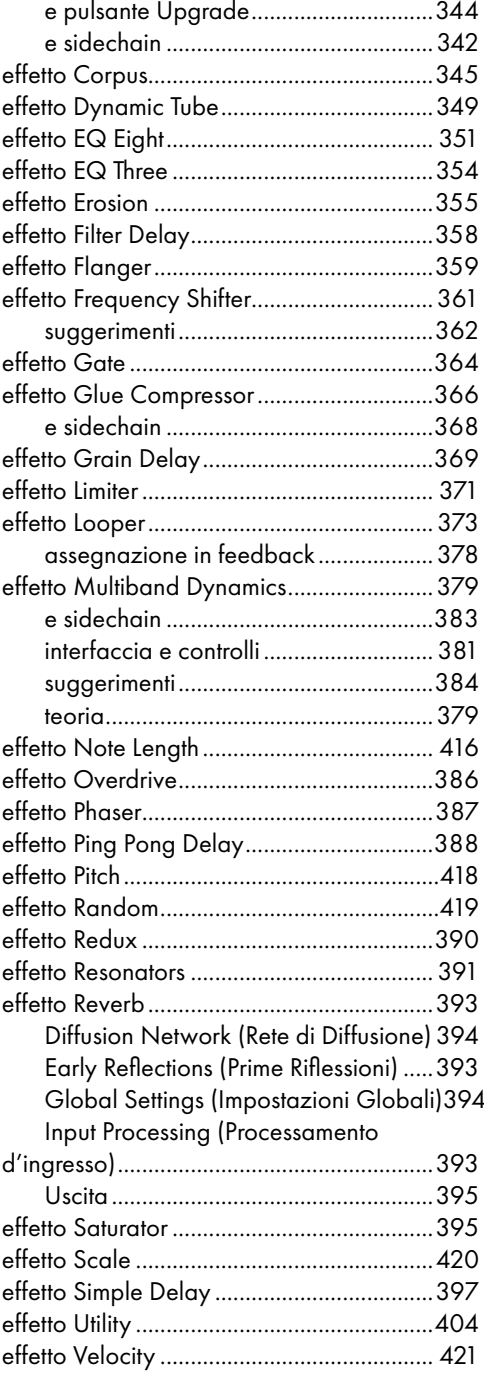

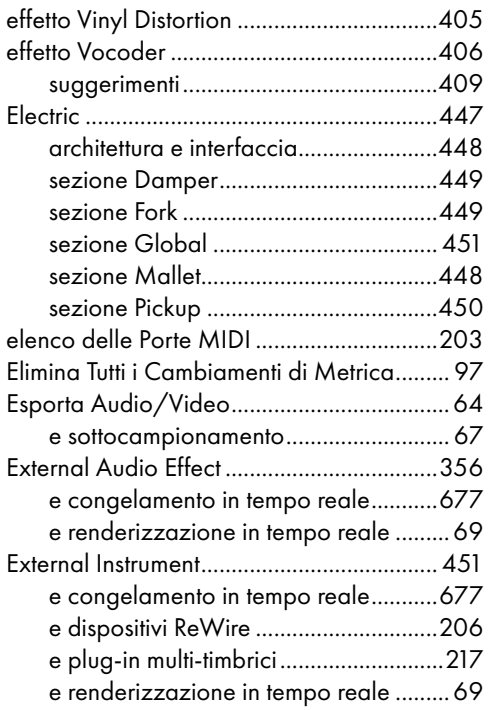

#### F

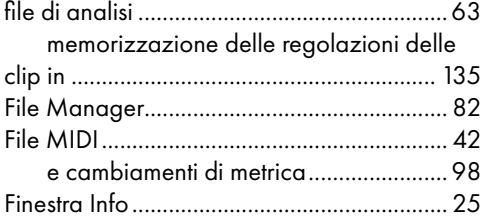

#### G

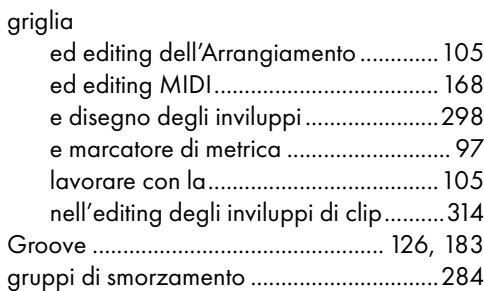

#### I

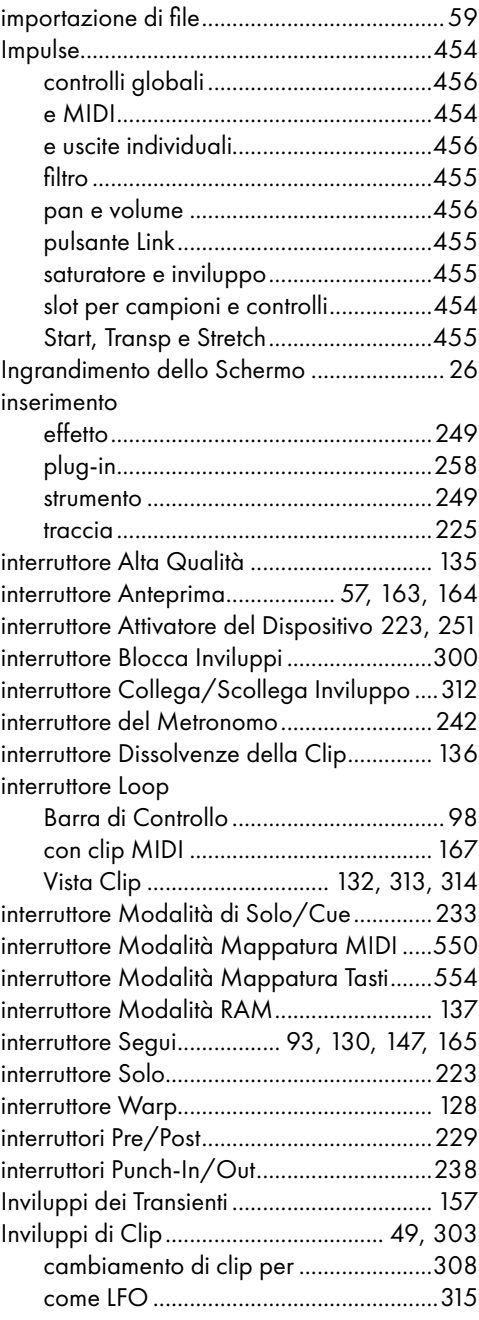

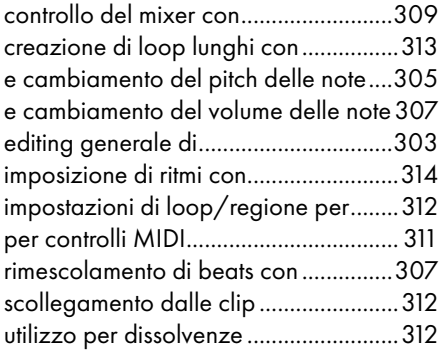

#### L

#### latenza

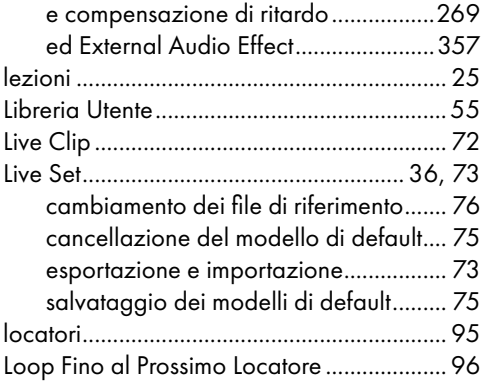

#### M

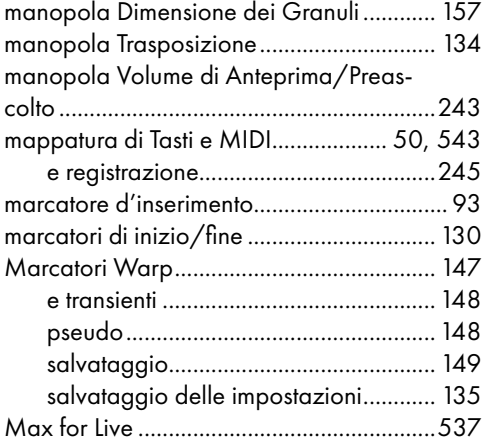

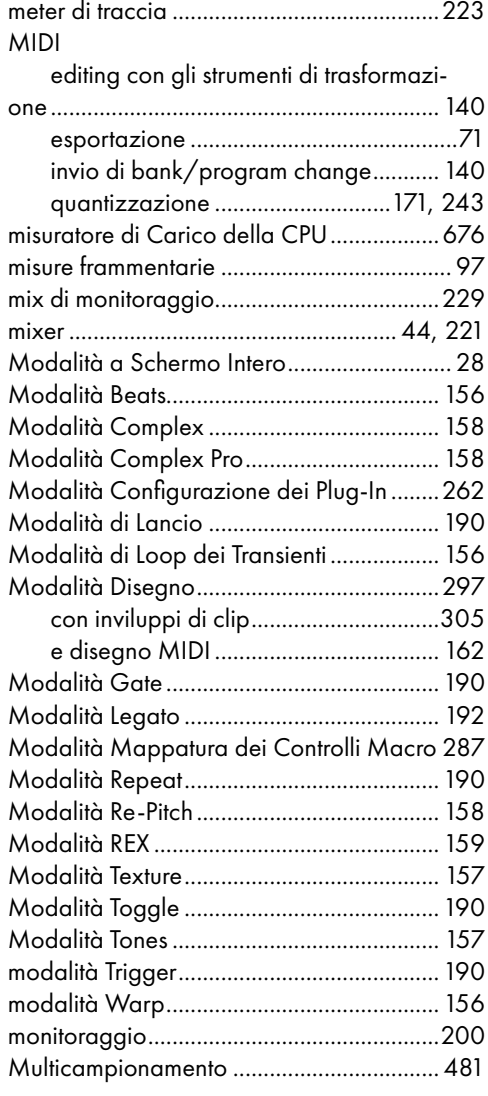

#### N

normalizzazione dell'audio renderizzato....[68](#page-67-0)

#### O

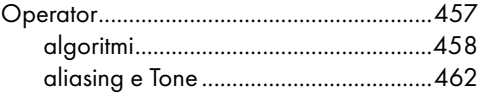

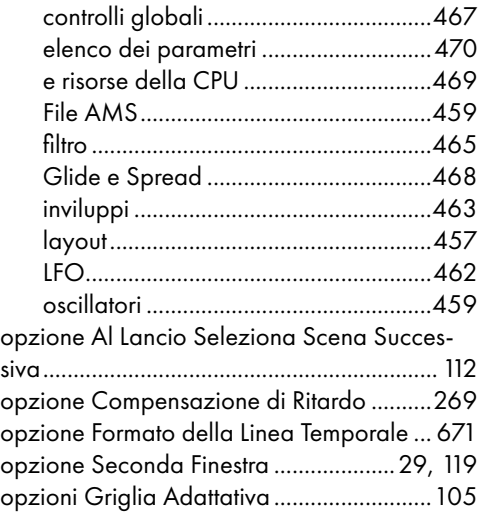

#### P

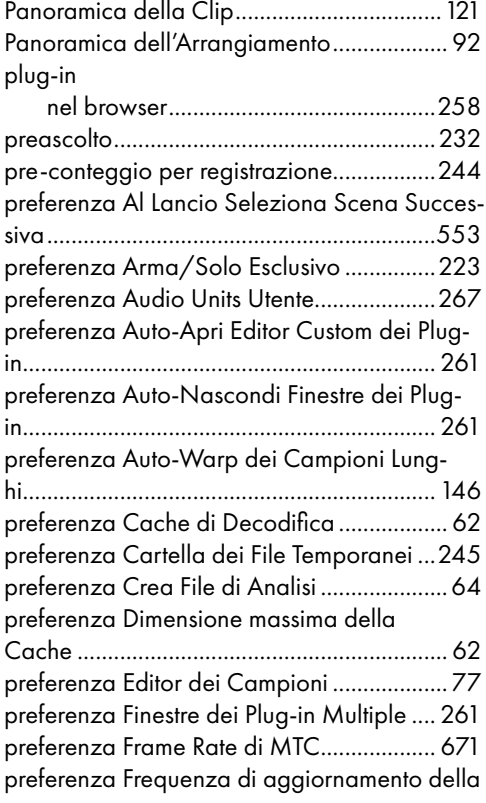

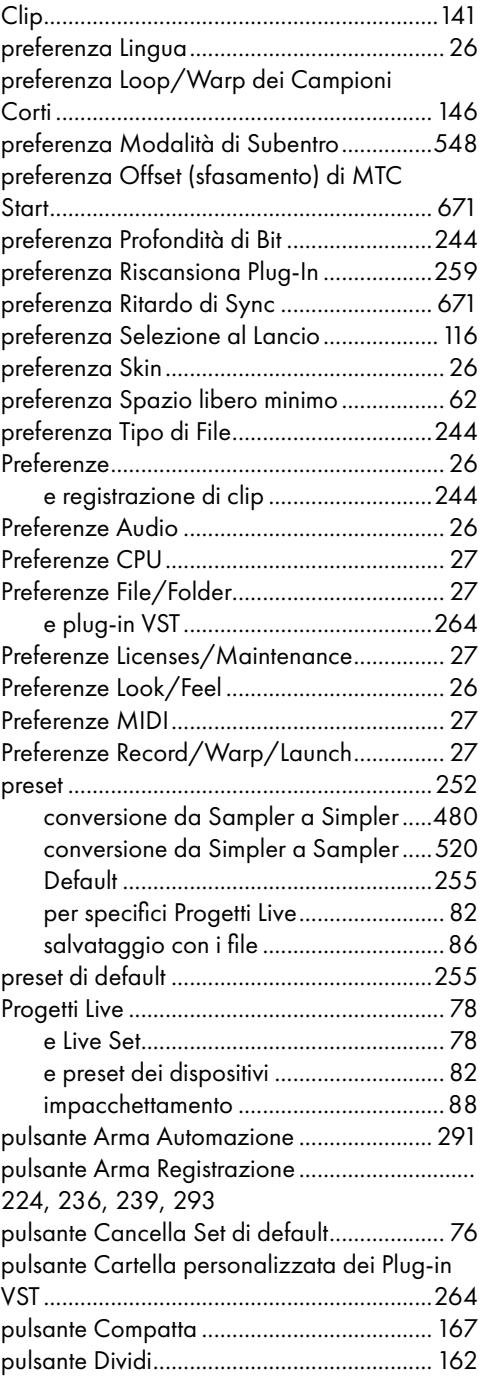

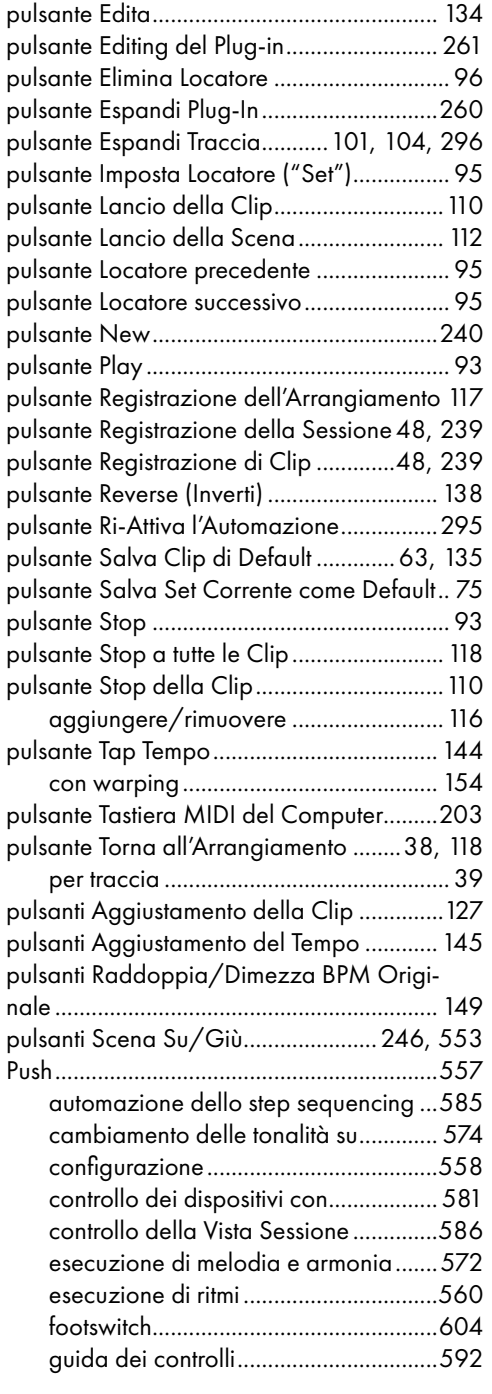

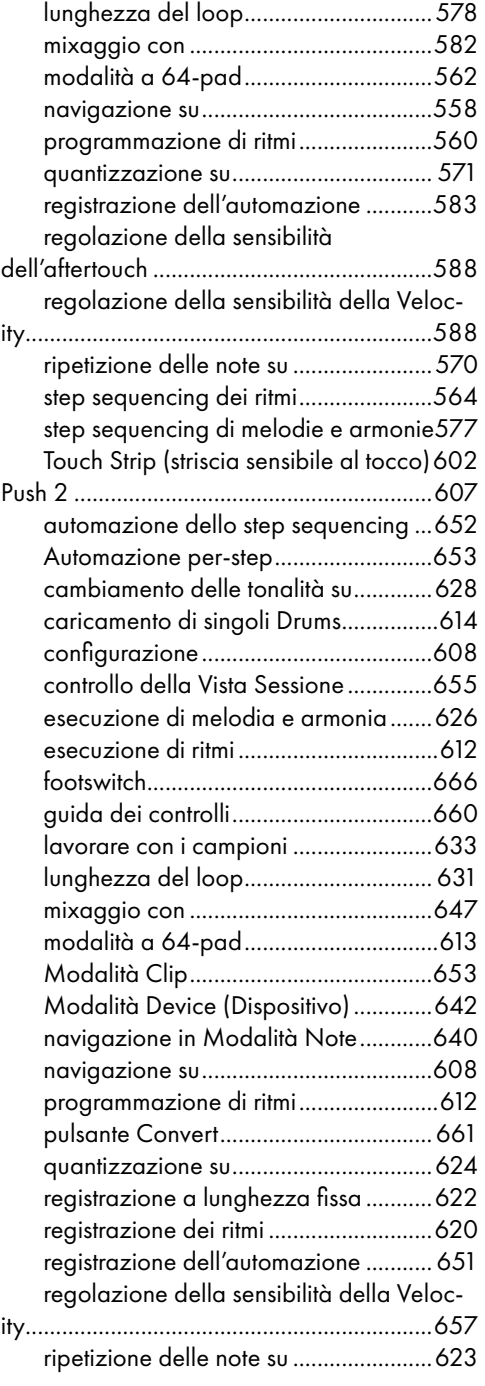

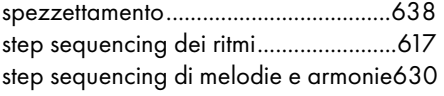

#### Q

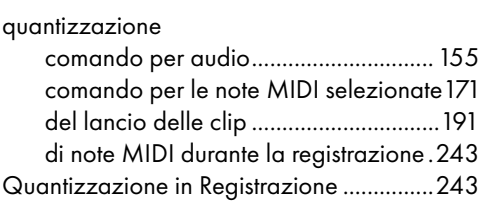

#### R

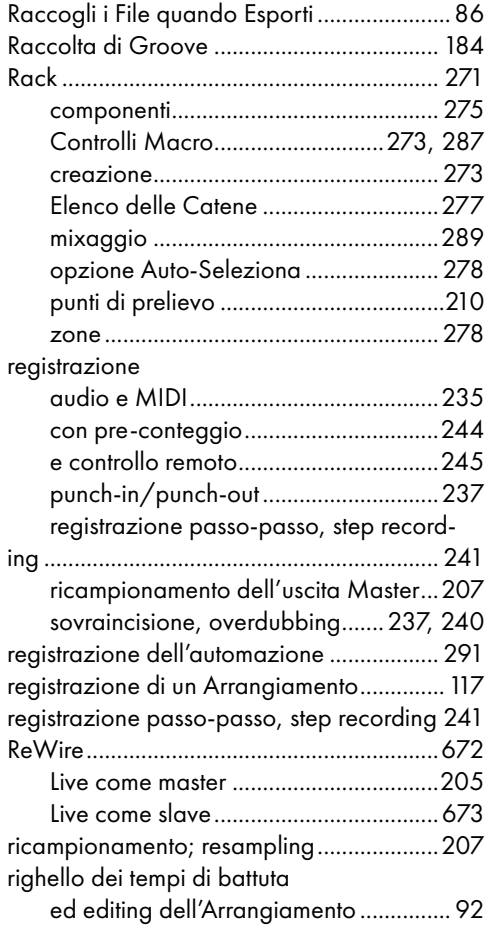

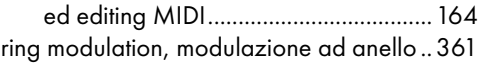

#### S

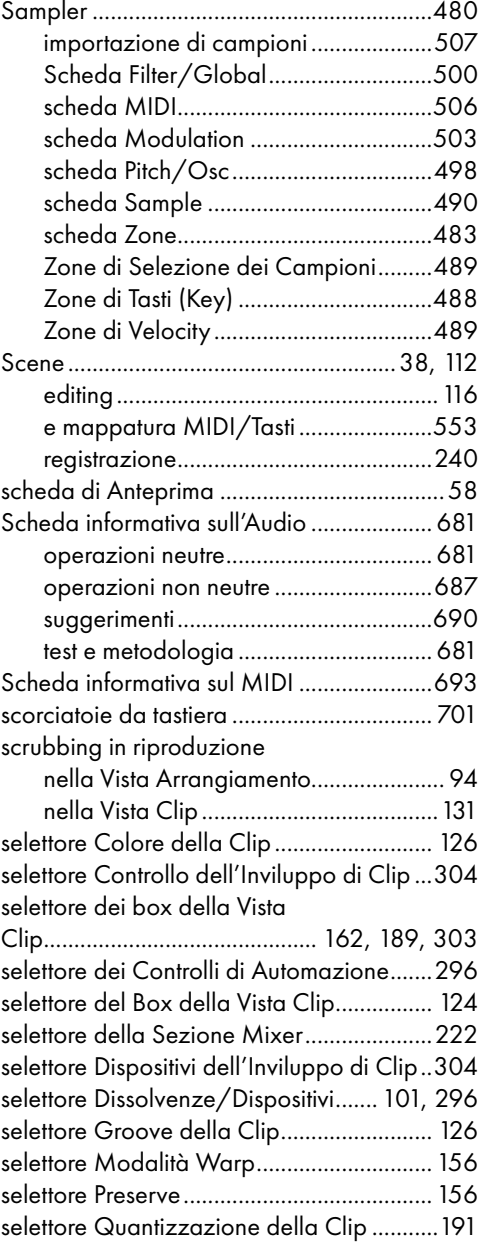
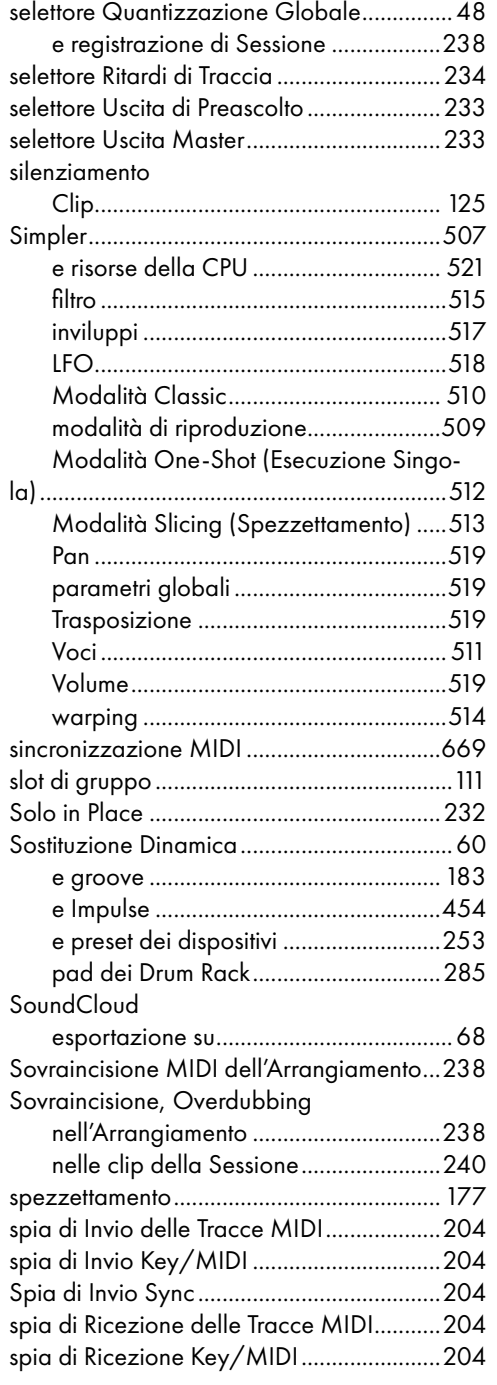

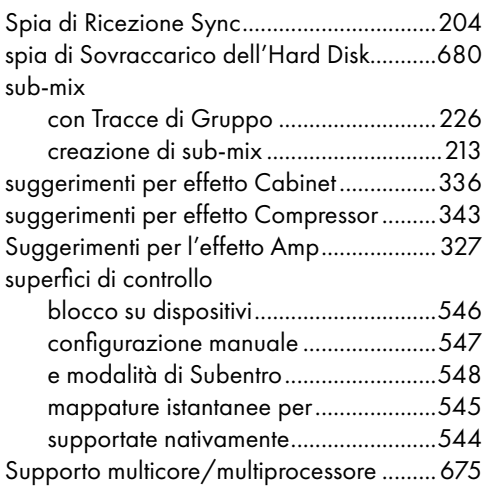

### T

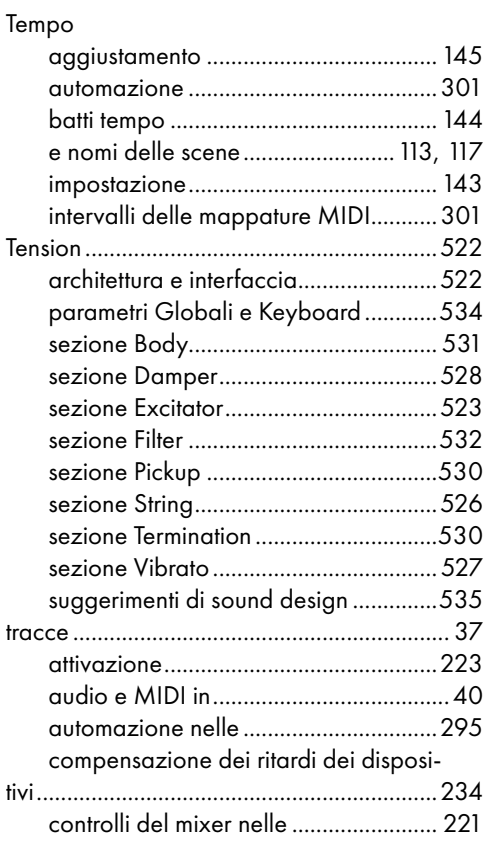

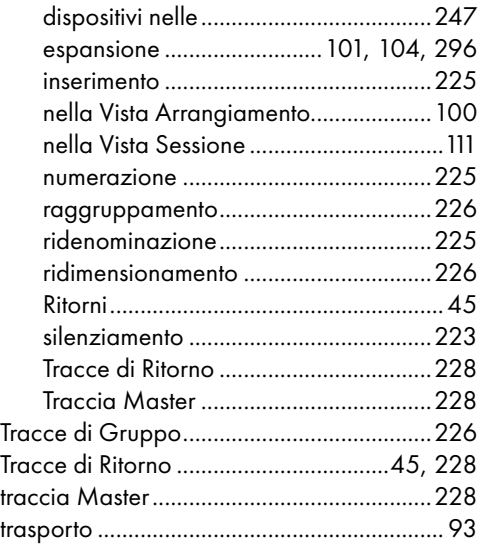

## U

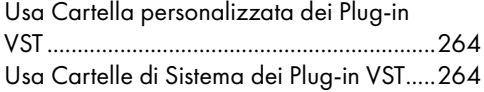

### V

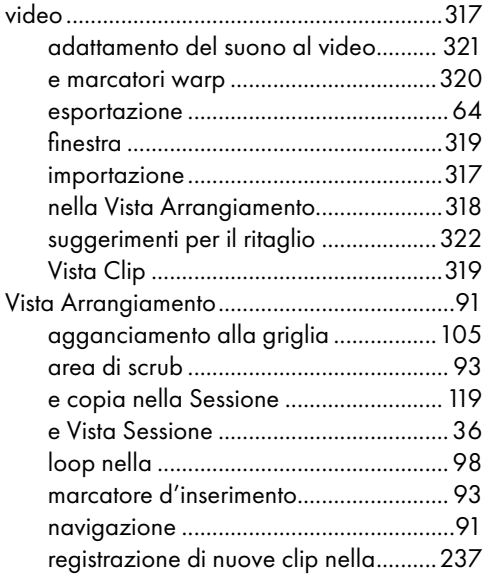

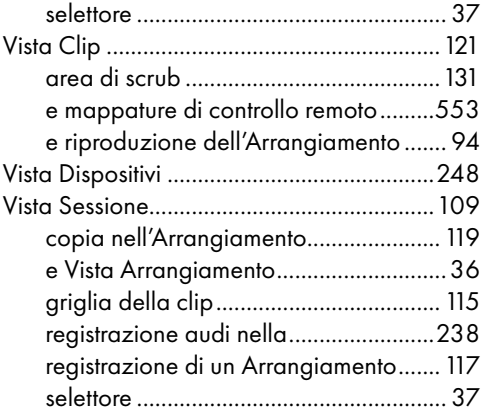

#### W

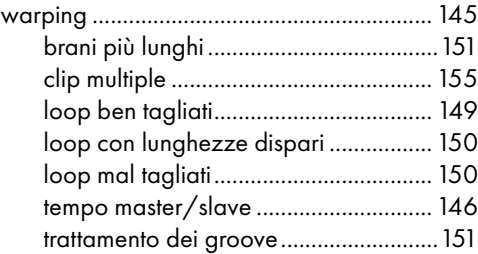

# Z

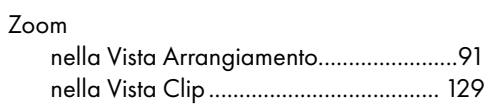